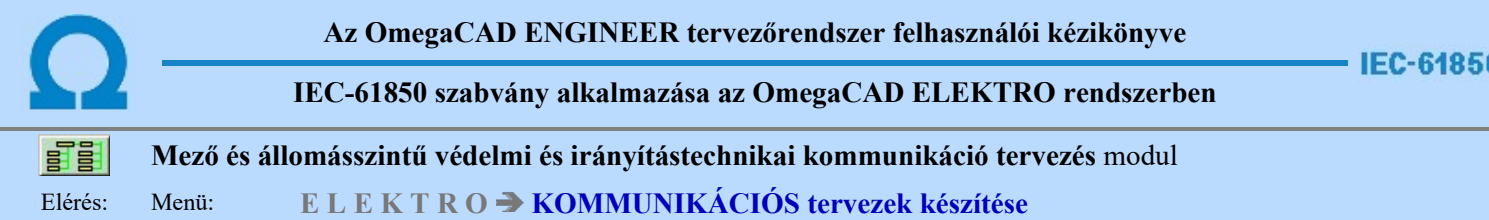

### Az OmegaCAD ENGINEER Kommunikációs tervekkészítése az OmegaCAD ENGINEER V10.0 Windows tervező rendszer modulja.

A mező és állomásszintű védelmi és irányítástechnikai kommunikáció tervezés modul segítségével a létesítményre vonatkozó egyvonalas tervből előállíthajuk az IEC 61850 szabvány szerint állomás topológiát leíró SSD állományt. Tovább bővíthetjük az állomást leíró topológiát, ha az mezőkre vonatkozó védelmi és irányítástechnikai tervek működési blokkvázlataiat is elkészítjük. Ezekről a tervlapokról átemelhetjük és a későbbiekben szinkronizálhatjuk a védelmi és irányítástechnikai készülékeket. Majd itt ebben a modulban a kommunikációs kapcsolatok megszerkesztésével, valamint a kommunikációs készülékeknek a megadásával tovább bővíthetjük azokat az adatokat amelyeket az SSD fájlba exportálhatunk.

- - Működési blokkvázlatokból IEC készülékek átemelése/frissítése...
- - Kommunikációs készülékek megadása
- - Kommunikációs kapcsolatok megszerkesztése
- - IEC 61850 szerinti létesítmény topológia SSD fájl exportálása
- A kommunikációs terv fogalmai

A tervezés lépései az IEC 61850 állomás topológia SSD előállításhoz

# A modul funkciói:

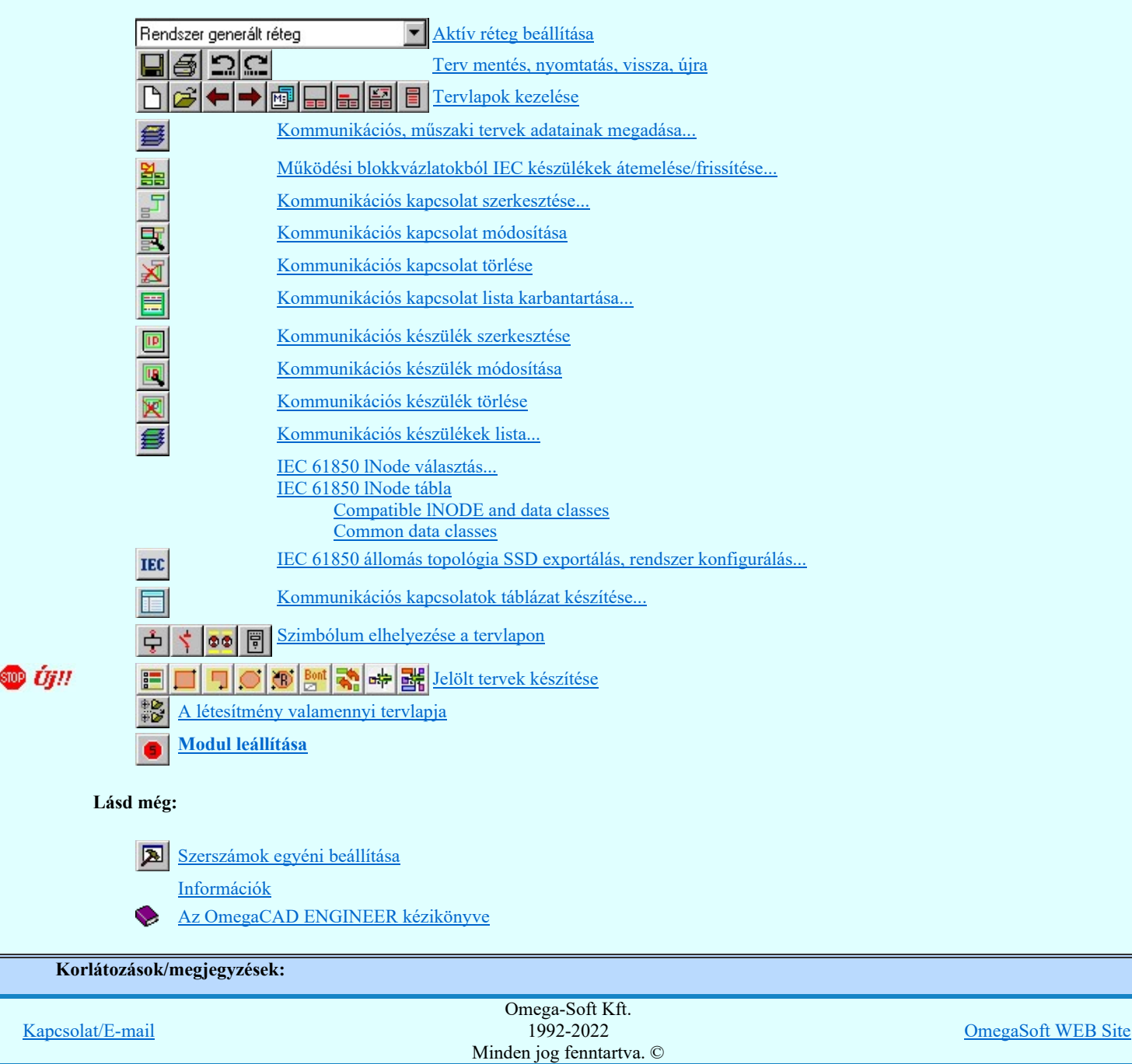

- A kommunikációs kapcsolatok száma egy mezőben maximálisan 128 lehet.  $\bullet$
- A kommunikációs kapcsolatok elnevezései maximum 64 karaktert tartalmazhat.  $\bullet$

Kommunikációs készülék:

- Kommunikációs készülékekhez maximálisan 128 funkciót lehet rendelni.  $\bullet$
- Kommunikációs készülékeket maximálisan 12 részben lehet elhelyezni a kommunikációs tervlapokon.  $\bullet$

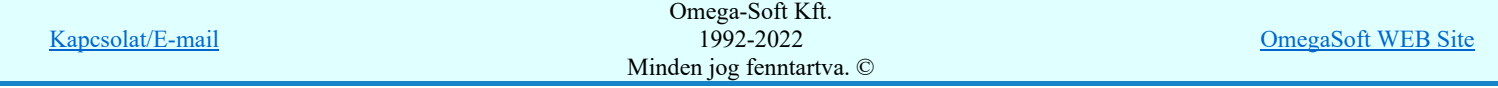

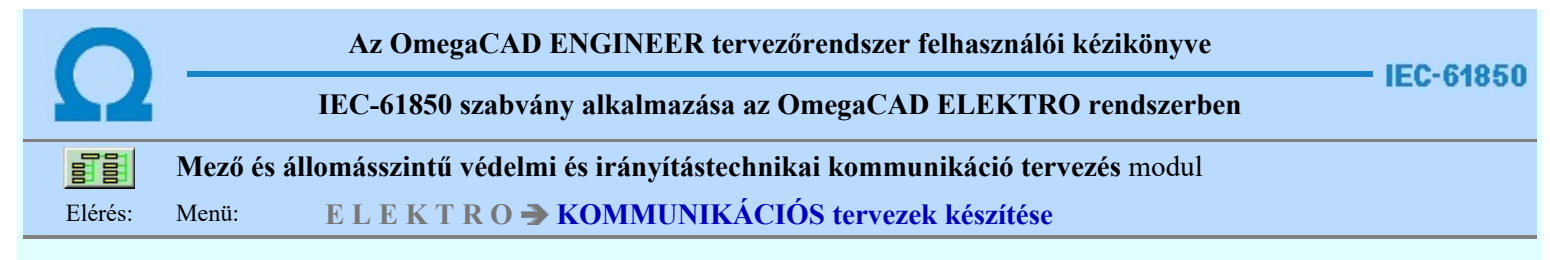

# A kommunikációs terv fogalmai

# Kommunikációs terv:

• A kommunikációs terv nem más, mint az **Altalános műszaki tervek készítése** modul egy kijelölt tervlapja.

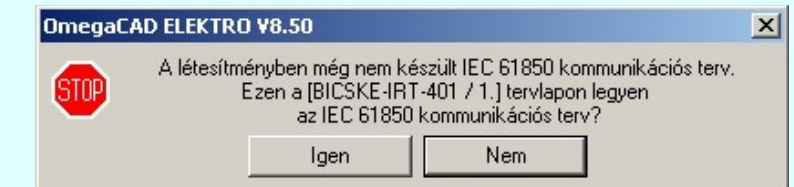

Lásd:

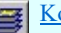

Kommunikációs, műszaki tervek adatainak megadása...

# Kommunikációs készülék:

• Az OmegaCAD ENGINEER rendszerben definiált készülék, amely mező, szerelésihely és tervjel azonosítással rendelkezik. A készülék törzsadatbázisból konkrét típus és névleges adat rendelhető hozzá. Megadhatók az IEC 61850 lNode választás... ablakban a hozzárendelt funkciók. Ezekkel a tulajdonságokkal exportálhatók az állomás topológia SSD fájlba.

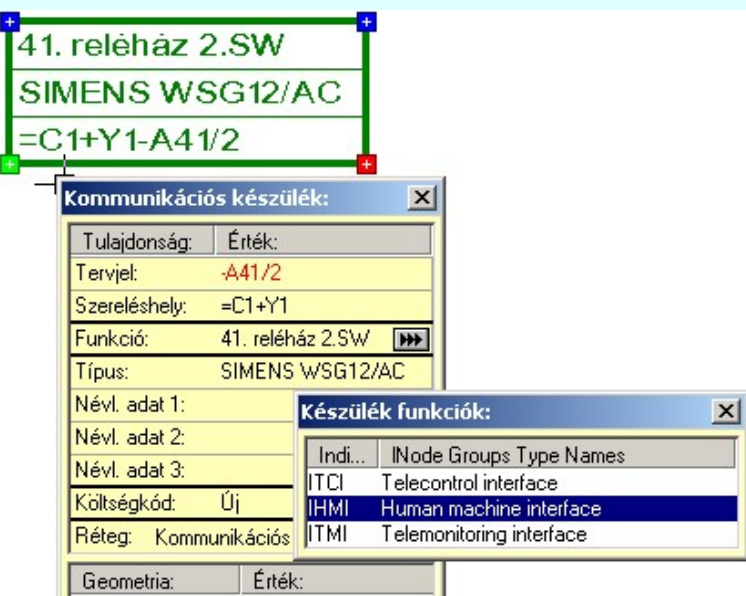

# A kommunikációs készülékek az alábbi funkciókkal kezelhetők:

- Kommunikációs készülék szerkesztése...
- Kommunikációs készülék módosítása...
- Kommunikációs készülék törlése...
- Kommunikációs készülékek lista...
	- IEC 61850 lNode választás...
	- IEC 61850 lNode tábla

# Kommunikációs kapcsolat:

• Az OmegaCAD ENGINEER rendszerben definiált grafikus vonal, amely a kommunikációs lista egy eleméhez van rendelve. A kommunikációs kapcsolatok grafikus megjelenítését támogatja.

Kapcsolat/E-mail

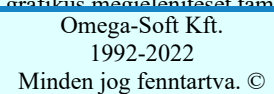

OmegaSoft WEB Site

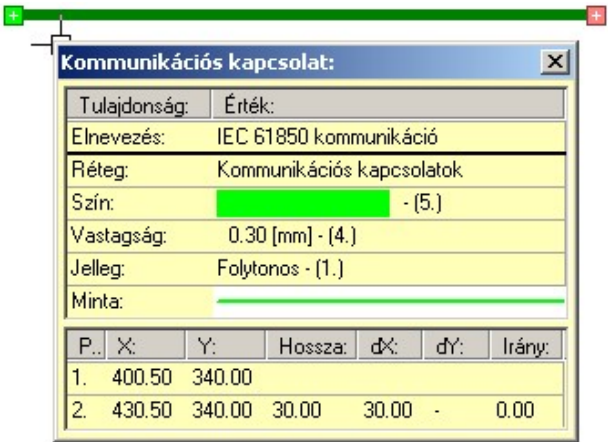

# A kommunikációs kapcsolatok az alábbi funkciókkal kezelhetők:

- Kommunikációs kapcsolat szerkesztése...
- Kommunikációs kapcsolat módosítása 豆
- Kommunikációs kapcsolat törlése
- Kommunikációs kapcsolat lista karbantartása...

# Védelmi/irányítástechnikai készülék:

# $_{\rm Az}$   $\overline{\boxplus}$   $\stackrel{\bullet}{\Delta}$   $\overline{\text{Aramitterv fedőlap } \text{tervezés, működési blokkvázlat készítés}$  modulban megadott

védelmi/irányítástechnikai készülékek másolata, mely a **EE M**űködési blokkvázlatokból IEC készülékek átemelése/frissítése... funkcióval kerül átemelésre a kommunikációs tervbe. . Ezekkel a tulajdonságokkal exportálhatók az állomás topológia SSD fájlba.

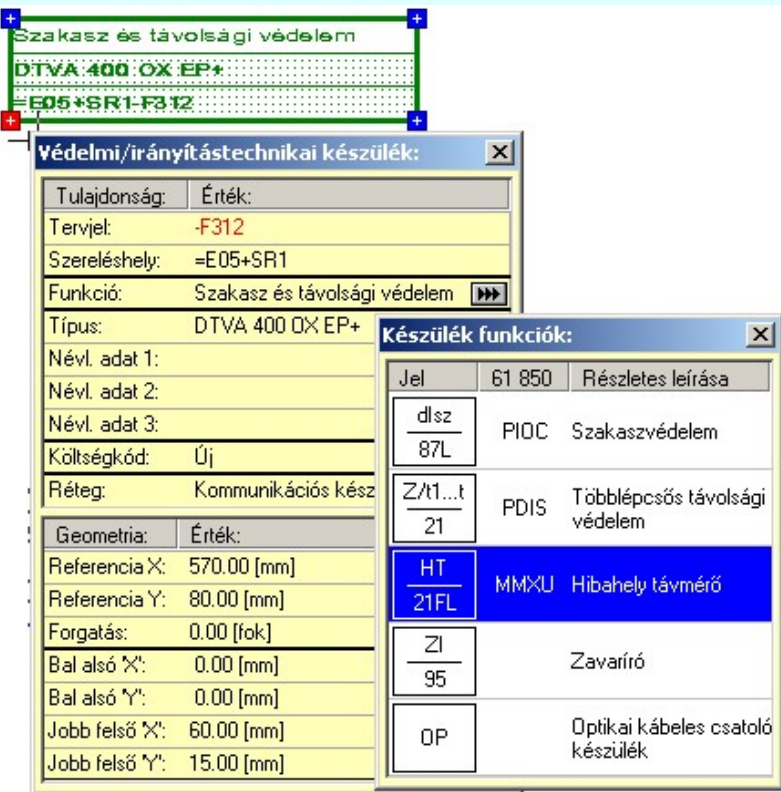

# A védelmi/irányítástechnikai készülék az alábbi funkciókkal kezelhetők:

Működési blokkvázlatokból IEC készülékek átemelése/frissítése... 鶹

Lásd:

A tervezés lépései az IEC 61850 állomás topológia SSD előállításhoz

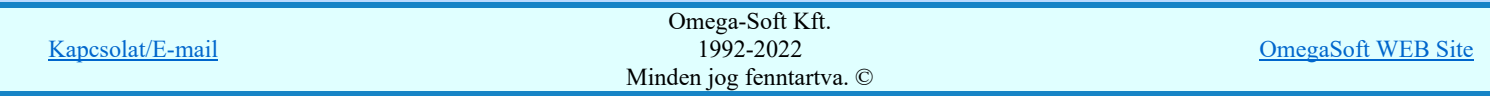

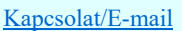

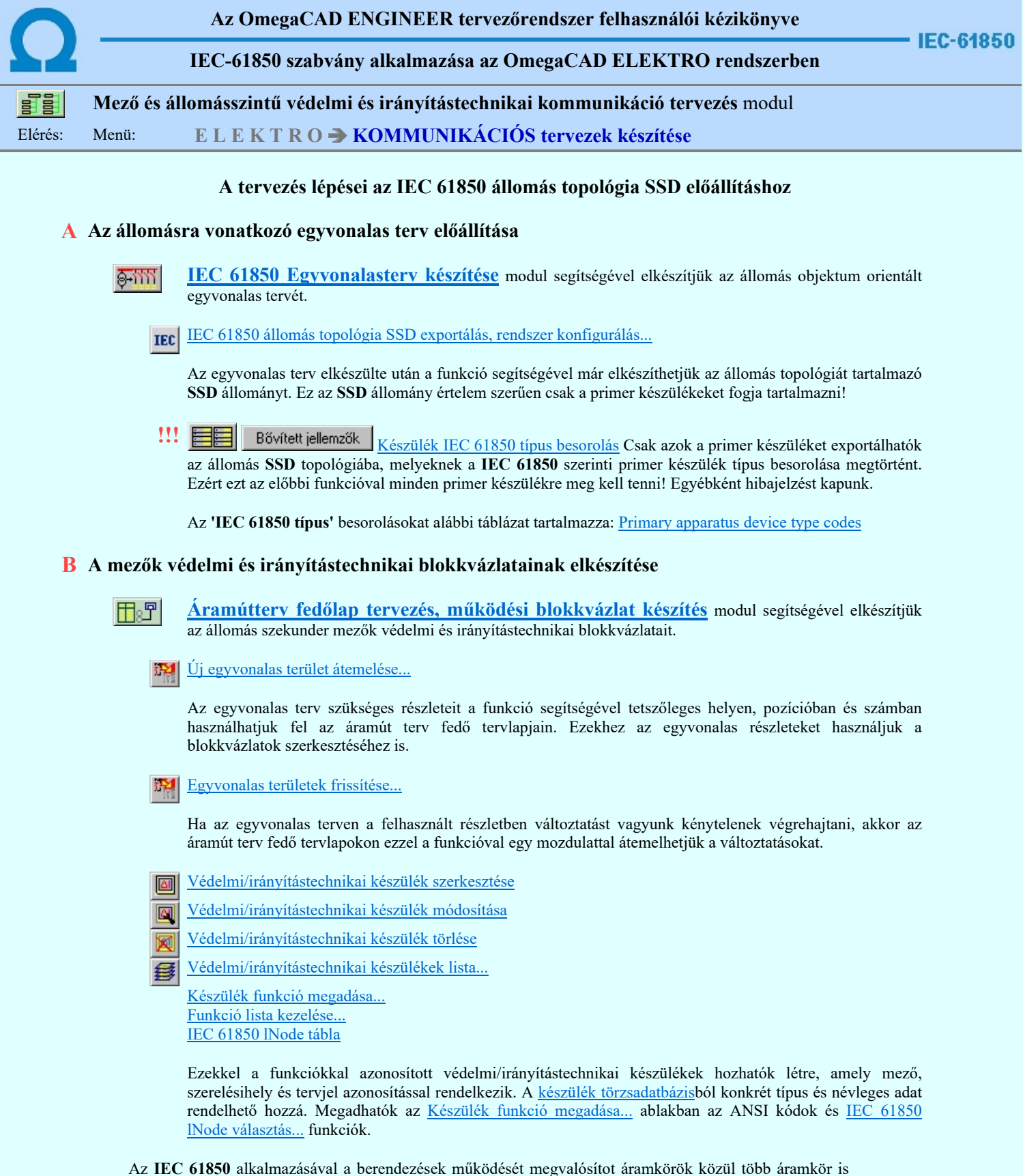

megszünt galvanikus kapcsolatként megépített áramkörként. A korábban huzalozott áramkörök a kommunikációs hálózaton a GOOSE üzenetekkel továbbított adatok átvitelével kerülnek megvalósításra. Ezek az áramkörök az egész berendezés működését alapvetően befolyásolják. Ezek grafikus megjelenítését végezhetjük el a Goose üzenetek az OmegaCAD ENGINEER rendszerben funkciócsoport segítségével.

Kapcsolat/E-mail

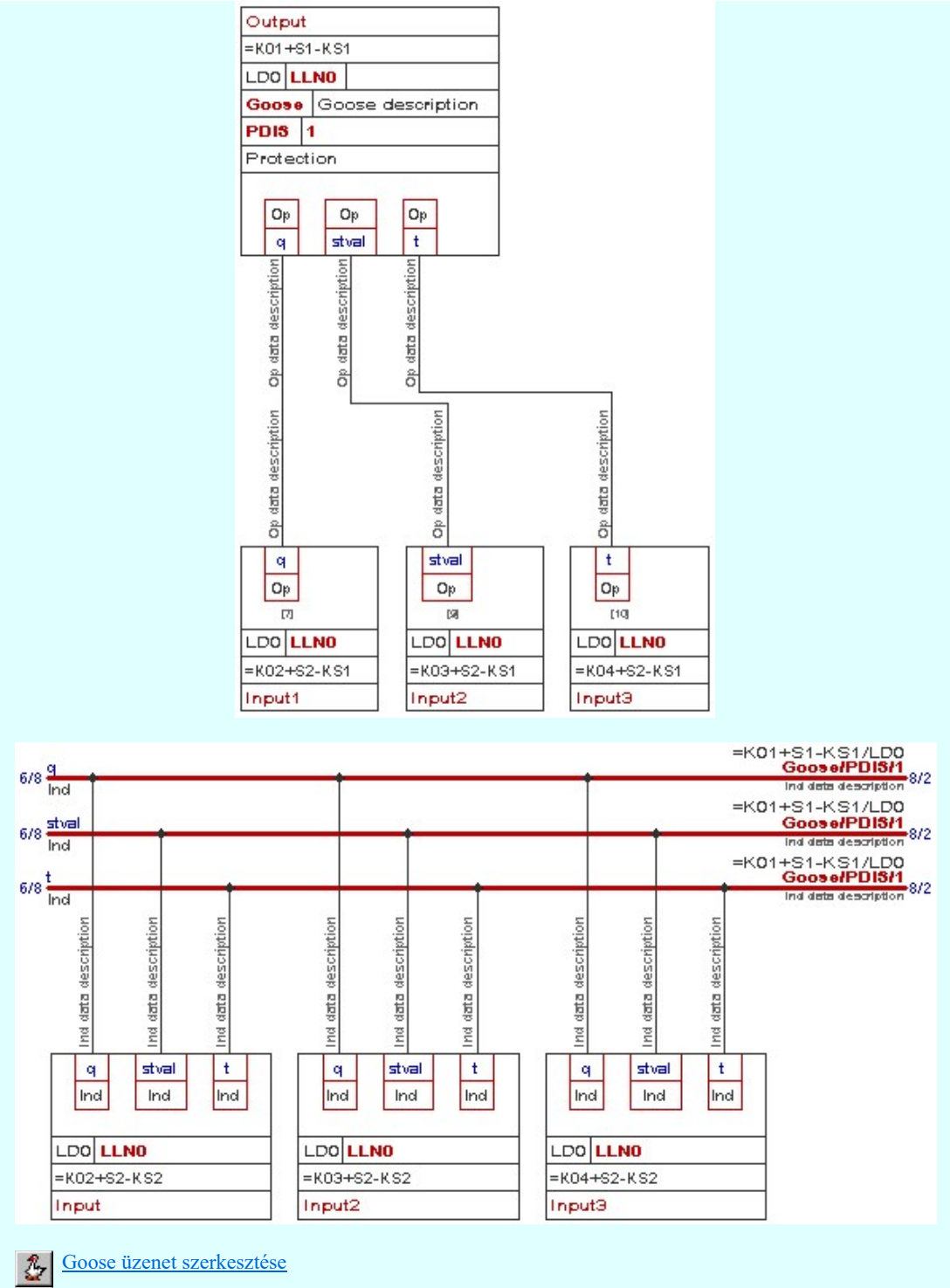

- Goose üzenet módosítása
- 墨
- Goose üzenet törlése
- Goose üzenet lista... 23
- C A kommunikációs terv elkészítése

冒冒

Mező és állomásszintű védelmi és irányítástechnikai kommunikáció tervezés azaz ennek a modulnak a segítségével elkészítjük az állomás kommunikációs tervét.

Működési blokkvázlatokból IEC készülékek átemelése/frissítése... 亂

Első lépésben a vonatkozó védelmi és irányítástechnikai tervek működési blokkvázlataiból átemeljük a védelmi/irányítástechnikai készülékeket. Ha az előbbiekben változtatást történt, akkor a funkció újbóli végrehajtásávál frissítjük az adatokat.

Kommunikációs készülék szerkesztése TD.

Kommunikációs készülék módosítása

Kommunikációs készülék törlése

Kapcsolat/E-mail

Omega-Soft Kft. 1992-2022 Minden jog fenntartva. ©

OmegaSoft WEB Site

Ezekkel a funkciókkal azonosított kommunikációs készülékek hozhatók létre, amely mező, szerelésihely és tervjel azonosítással rendelkezik. A <u>készülék törzsadatbázis</u>ból konkrét típus és névleges adat rendelhető hozzá. Megadhatók az <u>IEC 61850 lNode választás...</u> ablakban a hozzárendelt funkciók. Ezekkel a tulajdonságokkal exportálhatók az állomás topológia SSD fájlba.

IEC 61850 állomás topológia SSD exportálás, rendszer konfigurálás...

A kommunikációs terv elkészülte után a funkció segítségével már elkészíthetjük az állomás topológiát és a szekunder védelmi/irányítéstechnikai készülékek azonosítóit is tartalmazó SSD állományt.

Korlátozások/megjegyzések:

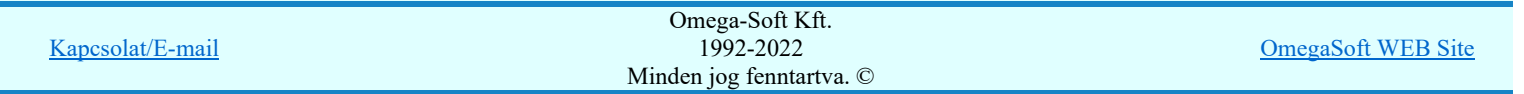

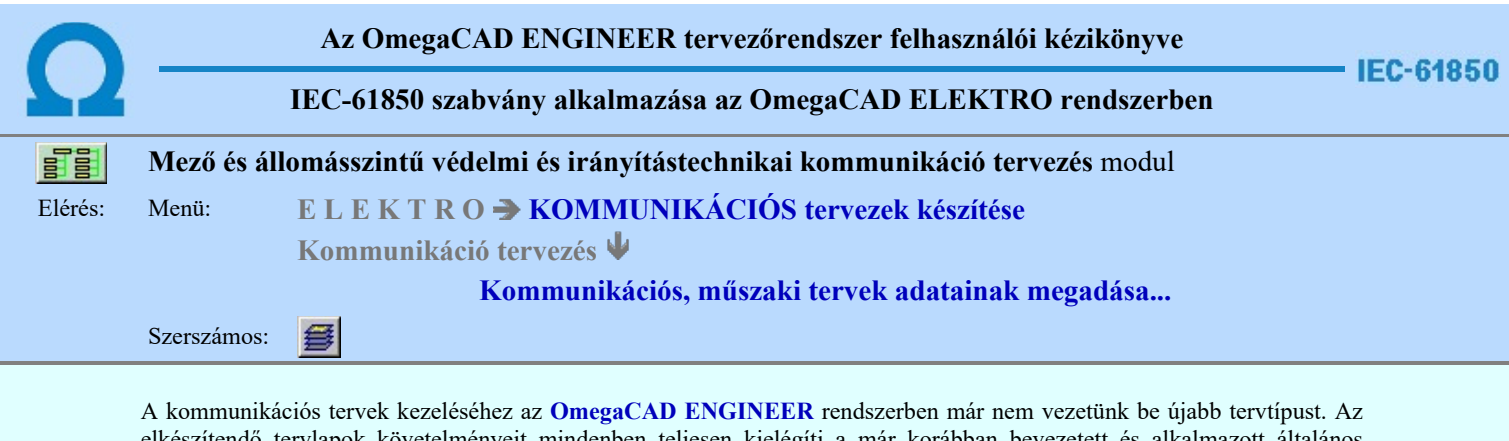

elkészítendő tervlapok követelményeit mindenben teljesen kielégíti a már korábban bevezetett és alkalmazott általános műszaki terv típus. Ezért a kommunikációs terveket az általános műszaki terv modulban kezelt tervformátumban, azok között készítjük el. Így tetszőleges tervlap méretet és léptéket állíthatunk be.

Ez azt is jelenti, hogy a kommunikációs tervek grafikai részét kezelhetjük az **Kaltalános műszaki tervek készítése** modulban is.

Továbbá, hogy a kommunikációs terv számára a tervlapot és annak adatait is hasonlóan műszaki tervek adataihoz, a következő funkcióban állíthajuk be.

Műszaki tervek adatainak megadása

Ezen a kommunikációs terveken kommunikációs és a mezők áramútterv fedő tervlapokról védelmi/irányítástechnikai készülékeket helyezünk el. Ezek a készülékek a grafikai nyílvántartáson túlmenően a készülék nyílvántartásban is szerepelnek. Ezért szükséges, hogy a kommunikációs tervek kezeléséhez a rendszerben egyértelműen kijelöljük a műszaki tervek egy lapját. Ez mindaddig nem szükséges, míg nem kerül készülék a tervlapra. De ha az alábbi funkciók egyikét először használjuk, akkor ezt rögzítenünk kell a következők szerint:

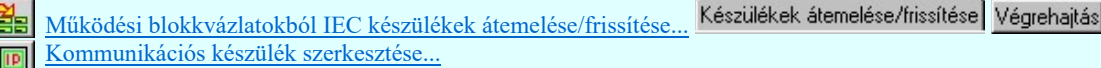

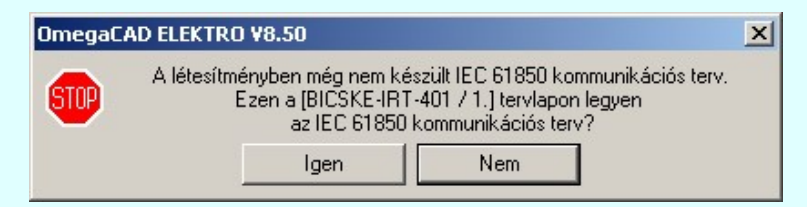

Ha a fenti fukciók egyikét újra használjuk, korábban már ki volt jelölve a létesítmény kommunikációs terve az általános műszaki tervlapok közül, de most nem ez a kijelölt műszaki tervlap, akkor jelenik meg az alábbi információs ablak.

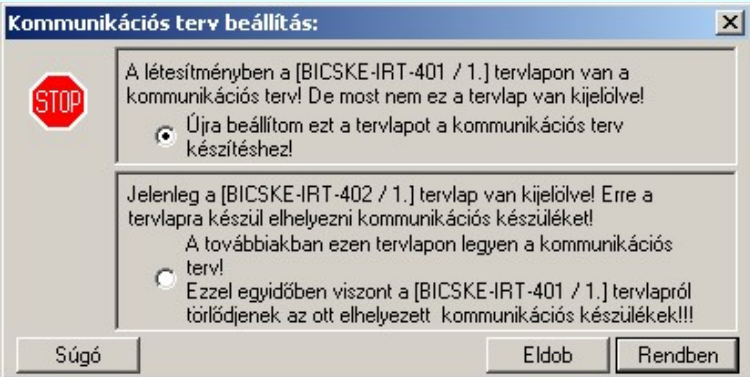

#### Újra beállítom ezt a tervlapot a kommunikációs terv készítéshez!

A létesítményben egy másik tervlapon van már megadva a kommunikációs terv! De most nem ez a tervlap van kijelölve! Ha azt akarjuk, hogy a kommunikációs terv a létesítményben változatlanul a korábban már megadott és elkészített legyen, akkor ezt az opciót kell beállítanunk!

# A továbbiakban ezen tervlapon legyen a kommunikációs terv!

Ha korábban már ki volt jelölve a létesítmény kommunikációs terve az általános műszaki tervlapok közül, és a későbbiekben nem ezt, hanem a most kijelölt tervlapot szeretnénk kommunikációs tervként használni, akkor ezt az opciót kell kijelölnünk!

Fontos tudnunk, hogy ebben az esetben a már korábban kijelölt tervlapra átemelt védelmi/irányítástechnikai valamint a kommunikációs készülékek grafikai objektumai 'elveszítik' készülék jellegüket! Ez azt jelenti, hogy a grafikai képeik változatlanul megmaradnak! De eztután mint grafikus csoport elemet a rendszer bármelyik

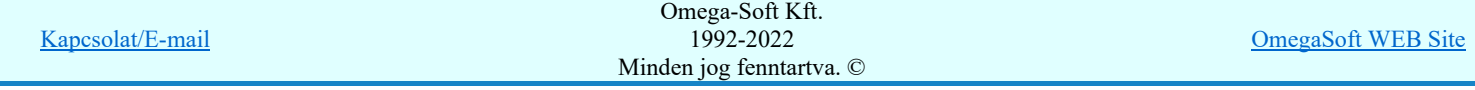

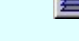

Műszaki tervek adatainak megadása

# Lásd még:

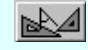

# Általános műszaki tervek készítése

Korlátozások/megjegyzések:

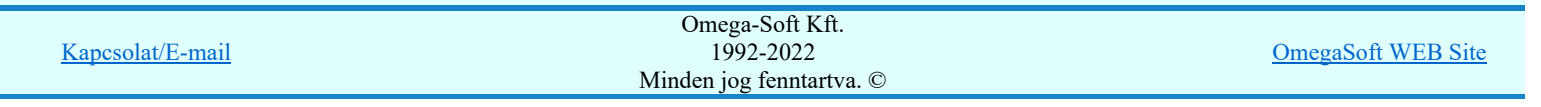

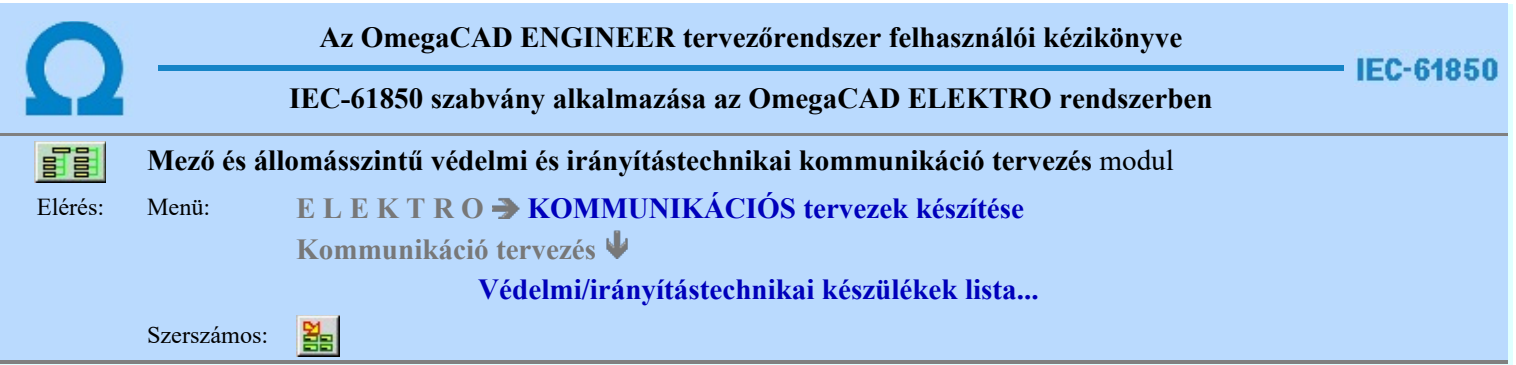

Ha az mezőkre vonatkozó védelmi és irányítástechnikai tervek működési blokkvázlataiat elkészítjük. Akkor ezekről a tervlapokról átemelhetjük és a későbbiekben szinkronizálhatjuk a védelmi és irányítástechnikai készülékeket ennek a funkciónak a segítségével.

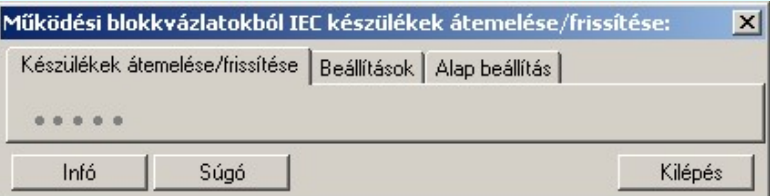

Az működési blokkvázlatokból az IEC készülékek átemelése/frissítése folyamat a Végrehajtás a nyomógomb megnyomásával indítható el.

# Tartalom:

Készülékek átemelése/frissítése Működési blokkvázlatokból IEC készülékek átemelése/frissítése

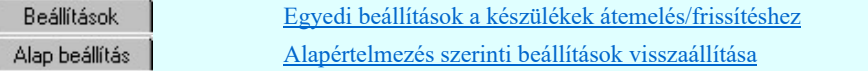

# Korlátozások/megjegyzések:

Az OmegaCAD ENGINEER rendszer az átemelés/frissítésekre vonatkozó felhasználói beállításokat a ٠ 'x:\V10x..\OmegaWin32\UserSettings\IEC-Engineer.Ini' állományban tárolja.

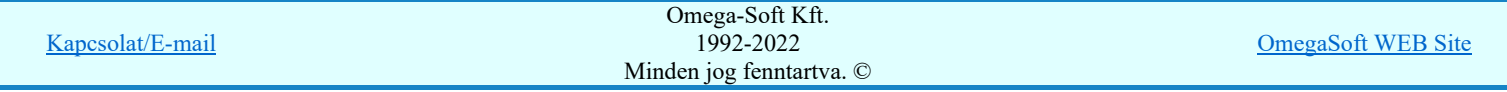

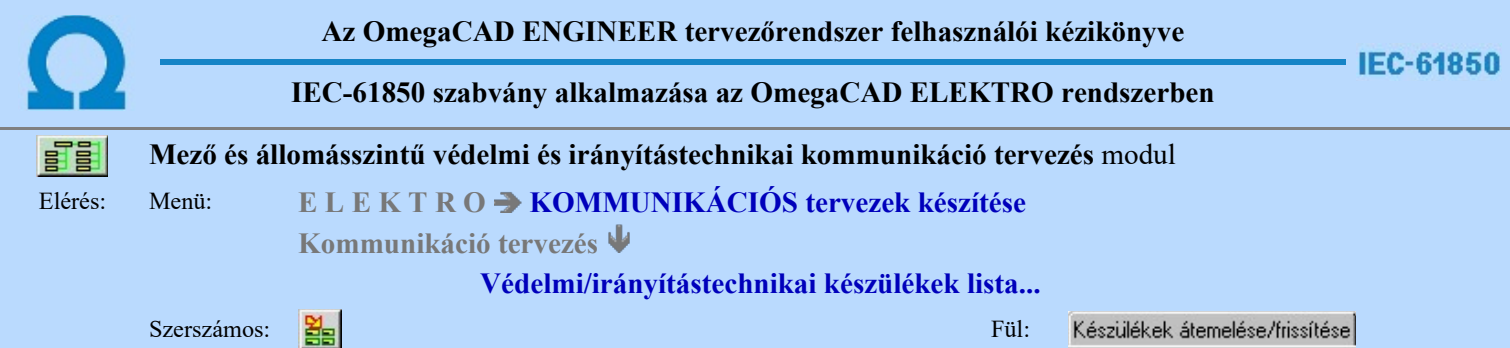

# Működési blokkvázlatokból IEC készülékek átemelése/frissítése

A működési blokkvázlatokból az IEC készülékek átemelése/frissítése folyamat a Végrehajtás a nyomógomb megnyomásával indítható el.

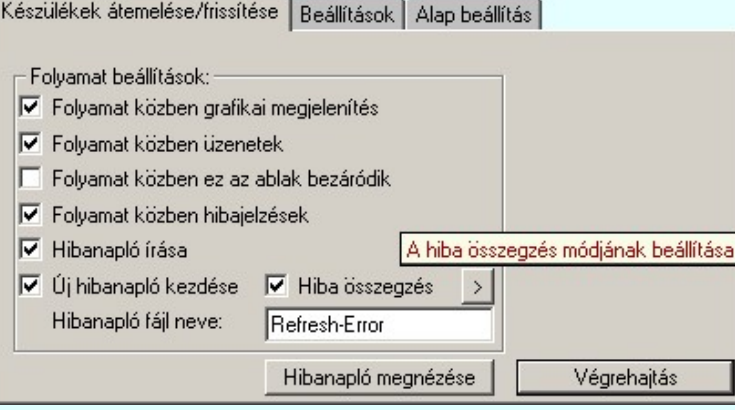

# Folyamat beállítások

Az 'Folyamat beállítások:' csoport részben olyan paramétereket állíthatunk be, amelyek a folyamat nyomon követhetőségét befolyásolják. A folyamat képernyőn történő követése látványos, ám a folyamát hosszát jelentősen növeli. A rendszer üzeneteit és jelzéseit célszerű hibanaplóba íratni, amelynek segítségével a folyamat során kiszűrt hibák javítása egyszerűsödik.

### 'Folyamat közben grafikai megjelenítés'

A kapcsolóval beállítható, hogy a folyamat közben a rendszer az aktuális tervlapot a képernyőre is rajzolja vagy sem. Ha bekapcsolt állapotú akkor a folyamat a képernyőn is követhető. Kikapcsolt állapotban a folyamat valamelyest gyorsabb lesz.

### 'Folyamat közben üzenetek'

A kapcsolóval beállítható, hogy a folyamat közben a rendszer az éppen végrehajtott műveletről adjon-e tájékoztatást.

#### 'Folyamat közben ez az ablak bezáródik'

A kapcsolóval beállítható, hogy a folyamat közben a dialógusablak bezáródjon-e. Ha van grafikai megjelenítés, célszerű a képernyő látható területét az ablak bezárásával megnövelnie.

# 'Folyamat közben hibajelzések'

A kapcsoló állításával beállítható, hogy a folyamat közben a rendszer az észlelt hibáról adjon-e jelzést a képernyőre.

# 'Hibanapló írása'

A kapcsoló állításával beállítható, hogy a folyamat közben közben a rendszer az elvégzett művelet közben észlelt hibákról készítsen-e hibanaplót.

#### 'Új hibanapló kezdése'

A kapcsoló állításával beállítható, hogy a folyamat közben a rendszer a korábbi hibanaplót folytassa, vagy mindig újat kezdjen. A beállítás akkor érvényes, ha van hibanapló írás.

#### 'Hibanapló fájl neve:'

Ablakrészben beállítható, hogy a folyamat közben a rendszer az elvégzett műveletről, észlelt hibákról készített hibanaplót milyen nevű állományba írja. A napló fájl nevét kiterjesztés nélkül kell megadni. A rendszer a naplófájlt a létesítmény mező alkönyvtárban hozza létre TXT kiterjesztéssel. A beállítási lehetőség akkor érvényes, ha van hibanapló írás.

# V Hiba összegzés 'Naplózás hiba összegzés'

Ha a 'Hibanapló írása' bekapcsolt állapotú, akkor ebben a checkbox ablakban beállíthatjuk, hogy a hiba napló végére a rendszer készítsen e listát az előfordult hibák összegzésével. Ha a 'Hiba összegzés' bekapcsolt állapotú, akkor a  $\sum$  Naplózás hiba összegzési mód beállítása-ban beállíthatjuk a hiba összegzés egyéb paramétereit is!

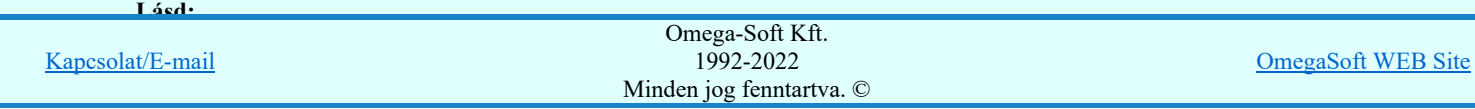

# Végrehajtás

A működési blokkvázlatokból az IEC készülékek átemelése/frissítése folyamat a Végrehajtás a nyomógomb megnyomásával indítható el.

A létesítmény kommunikációs terve az általános műszaki tervlapok közül egy maghatározott, kijelölt tervlap. Ennek kijelölése mindaddig nem feltétlenül szükséges, amíg a mező áramút fedő tervlapokról nem történik meg a védelmi/irányítástechnikai készülékek átemelése, vagy nem helyezünk el kommunikációs készüléket. Ha ez még korábban nem történt meg, akkor az első végrehajtáskor rögzítenünk kell, hogy az éppen aktuálisan kijelölt tervlap lesz a létesítmény kommunkiációs terve!

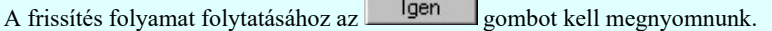

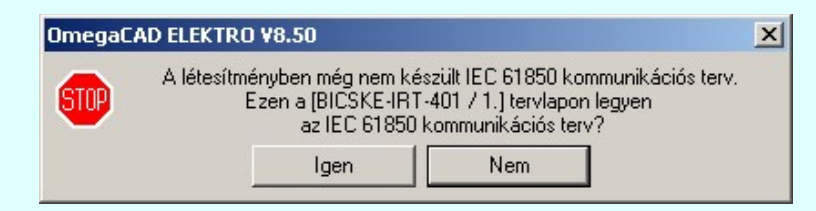

Ha korábban már ki volt jelölve a létesítmény kommunikációs terve az általános műszaki tervlapok közül, azaz már végre volt hajtva a frissítési folyamat, de most nem ez a kijelölt műszaki tervlap, akkor jelenik meg az alábbi információs ablak.

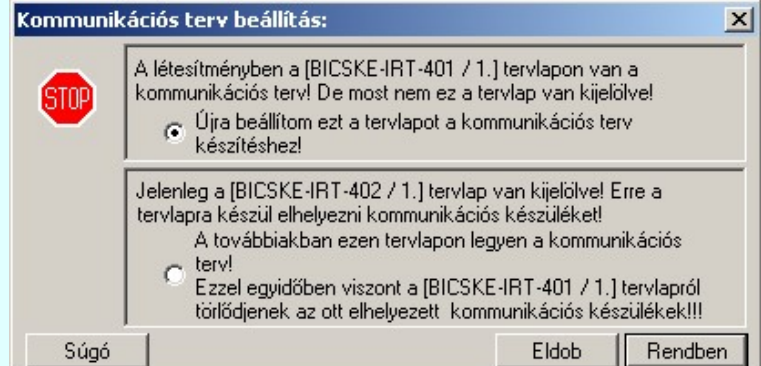

#### Újra beállítom ezt a tervlapot a kommunikációs terv készítéshez!

A létesítményben egy másik tervlapon van már megadva a kommunikációs terv! De most nem ez a tervlap van kijelölve! Ha azt akarjuk, hogy a kommunikációs terv a létesítményben változatlanul a korábban már megadott és elkészített legyen, akkor ezt az opciót kell beállítanunk!

#### A továbbiakban ezen tervlapon legyen a kommunikációs terv!

Ha korábban már ki volt jelölve a létesítmény kommunikációs terve az általános műszaki tervlapok közül, és a későbbiekben nem ezt, hanem a most kijelölt tervlapot szeretnénk kommunikációs tervként használni, akkor ezt az opciót kell kijelölnünk!

Fontos tudnunk, hogy ebben az esetben a már korábban kijelölt tervlapra átemelt védelmi/irányítástechnikai készülékek grafikai objektumai 'elveszítik' készülék jellegüket! Ez azt jelenti, hogy a grafikai képeik változatlanul megmaradnak! De eztután mint grafikus csoport elemet a rendszer bármelyik funkciójával manipulálhatjuk. Törölhetjük, felbonthatjuk, átalakíthatjuk.

Ha a fenti ablak megjelenik, csak akkor tudunk tovább lépni, ha valamelyik választási lehetőséget megjelöltük. Ekkor elindul az átemelés/frissítési folyamat.

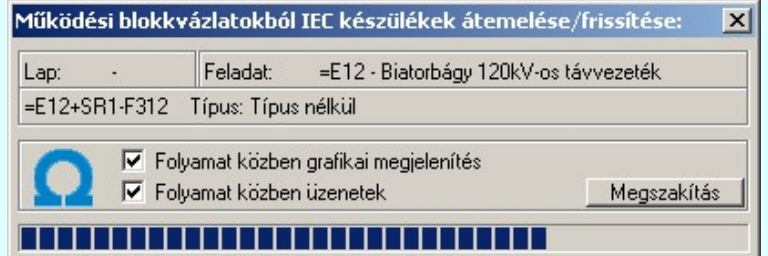

A <sup>|</sup> 'Folyamat közben üzenetek' és a <sup>|</sup> 'Folyamat közben hibajelzések' opciók a folyamat közben is állíthatók.

Megszakítás gomb segítségével a folyamat megszakítható!

Az ablak a folyamat során a képernyőn tetszőleges helyre áthelyezhető. Az új pozícióját a következő indításnál megőrzi.

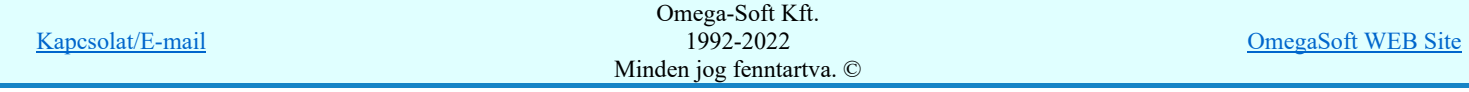

# 1. A mező működési blokkvázlatokból az IEC készülékek kigyűjtése

Ebben a lépésben a funkció a létesítmény valamennyi tervezett mezőjét megnyitja, és innen a készülék listából a kigyűjti a védelmi/irámyítástechnikai készülékeket. Ezek közül is csak azokat, amelyhez van legalább egy funkció rendelve!

# 2. A kommunikációs terv meglévő védelmi/irámyítástechnikai készülékeinek kigyűjtése. Törlése!

Ebben a lépésben a funkció a kommunikációs tervlapon a már korábben ezzel a funkcióval átemelt védelmi/irámyítástechnikai készülékeket keresi meg.

Ha megtalált készüléket azonosítani fogja az 1. lépésben a mezőkből kigyűjtött készülék valamelyikével. Az azonosítást a rendszer egyedi ID alapján végzi. Így, ha egy készülék alfanumerikus azonosítója (tervjele) megváltozik, akkor a rendszer még egyértelműen azonosítani fogja. Ha sikeres az azonosítás, azaz a készülék már korábban átemelt, akkor megjegyzésre kerül a készülék grafikai elhelyezés pozíciója. Ez azt teszi lehetővé, hogy a készülék új, frissített grafikai képével a frissítés után változatlan helyen fog újra megjelenni.

A megtalált készülékek meglévő grafikai képei a kigyűjtés során törlésre kerülnek a tervlapról.

# 3. A védelmi/irámyítástechnikai készülékek elhelyezése kommunikációs terven

Ebben a lépésben a funkció az 1. lépésben a mezőkből kigyűjtött készüléket elhelyezi a kommunikációs tervlapon. Elhelyezéskot értelemszerűen a készülék aktuálus adataival generálja a készülék grafikai képét. Így a mező, szereléshely, tervjel, készülék típus és készülék funkció megnevezés mindig az aktuális lesz. Ha a készülék még nem volt elhelyezve kommunikációs tervlapon, akkor annak új pozíciót keres a rendszer. Ha már korábban elhelyezett volt, akkor változatlan pozicón helyezi el.

Ha még nem volt korábban ilyen készülék frissítés, akkor a készülékek a mező feszültség szintet meghatározó alfanumerikus jelek szerint, feszültség szintenként külön oszlopban kerülnek elhelyezésre. A mező feszültség szintet meghatározó alfanumerikus jelek:

B:  $C<sup>2</sup>$ D: E: 120kV F: G: H: J: K: 10kV  $\mathbf{L}$ : M: 3kV N: 750kV 400kV 220kV 66kV 45kV 30kV 20kV 6kV 0,4kV

Minta az átemelt védelmi/irámyítástechnikai készülékek grafikai megjelenítésére:

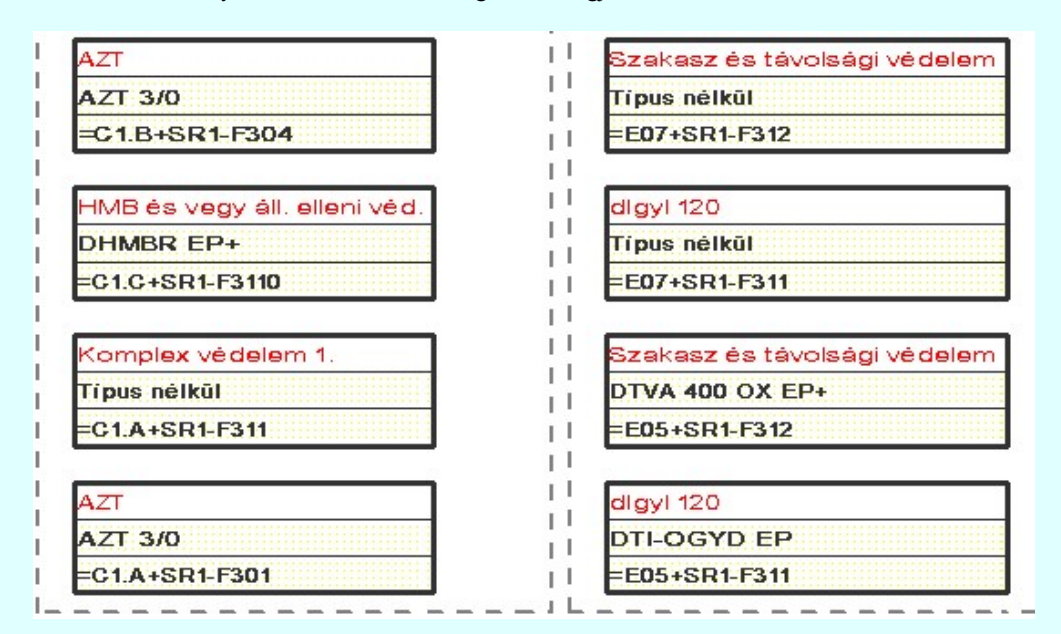

# 4. A készülék tervjel lista nyílvántartás aktualizálása

Előfordulhat, hogy a létesítmény mezők védelmi/irányítástechnikai készülékei közül néhány törlésre került a korábbi frissítés óta. Ezeket a már nem létező védelmi/irányítástechnikai készülékeket a frissítési folyamat végén a rendszer törli a készülék tervjel listáról.

# Hibanapló megnézése

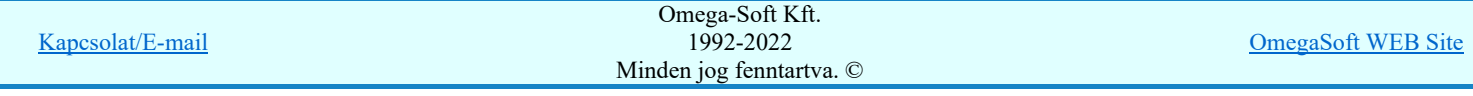

# Hibanapló részlet: OmegaCAD ELEKTRO Windows'95/98/2000/ME/NT/XP/Vista/W7 V9.00 (c) 2011. Működési blokkvázlatokból IEC készülékek átemelése/frissítése. Tervező: Játékos Létesítmény: Budapest-S-D001 Bicske 400/120 kV-os transzformátor állomás Mező: =C00 Alállomás egyvonalas és kommunikációs terve Tervező: Játékos A feladat elkezdve: 2011.01.19. 6:43:59':281'' Működési blokkvázlatokból IEC készülékek átemelése/frissítése: Befejezve: 2011.01.19. 6:43:59':671'' 0: 0: 0':391'' Észlelt hibák száma: 0.

# Tartalom:

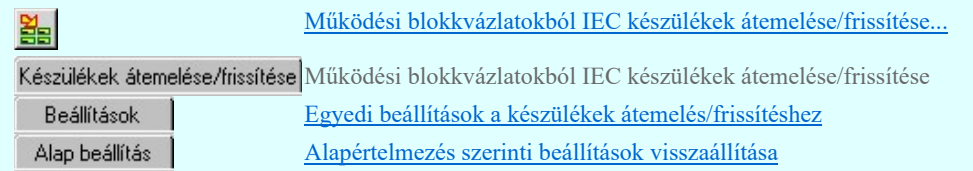

# Korlátozások/megjegyzések:

A mező tervekből átemelt védelmi/irámyítástechnikai készülékek itt a kommunikációs tervben semmilyen funkcióval  $\bullet$ sem törölhetők! Bármilyen törlési kisérlet esetén a következő hibaüzenetet kapjuk:

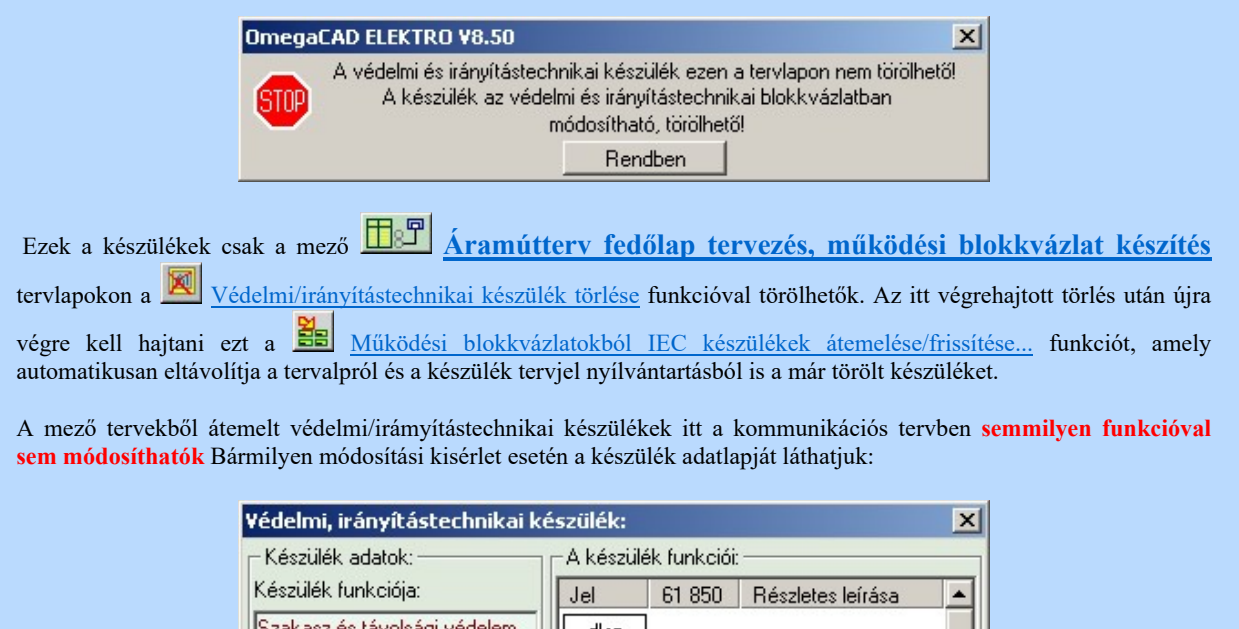

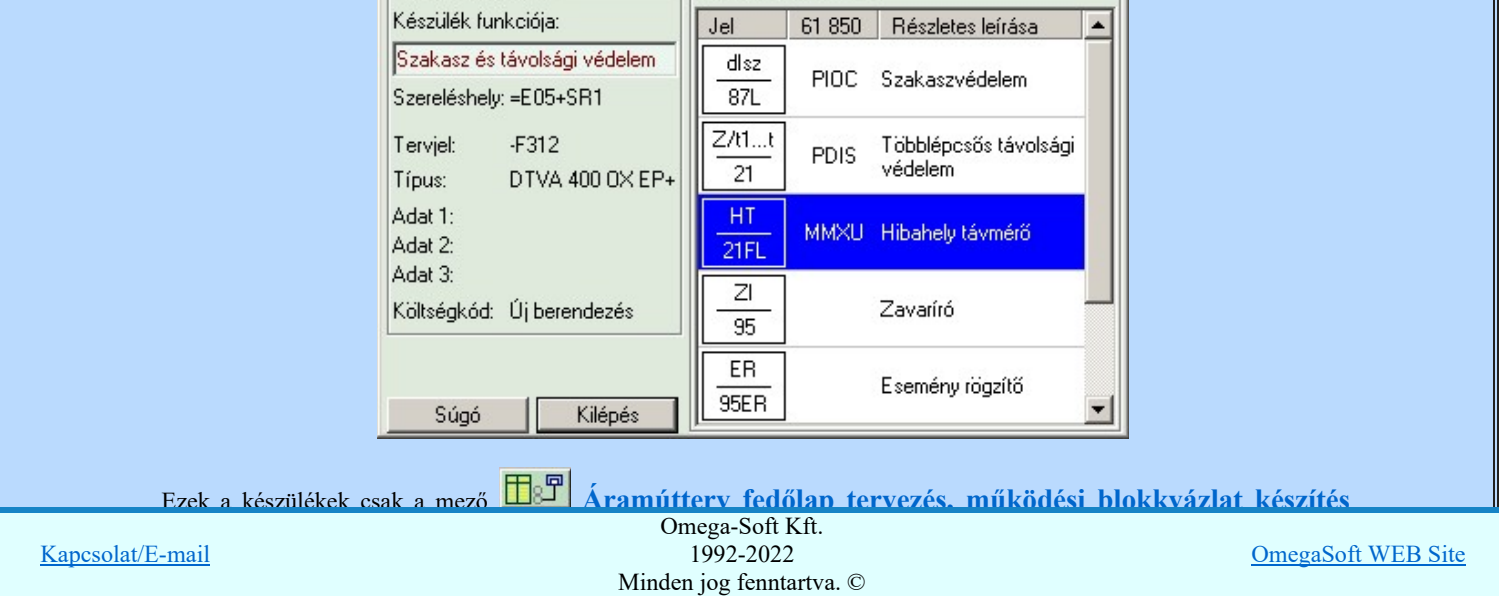

Felhasználói kézikönyv: IEC-61850 Main modul 15. / 198.

módosítás után újra végre kell hajtani ezt a 三三 Működési blokkvázlatokból IEC készülékek átemelése/frissítése... funkciót, amely automatikusan frissíti a módosított készülék adatokat és a hozztartozó grafikai képet.

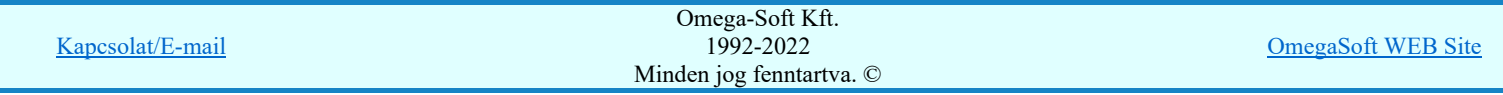

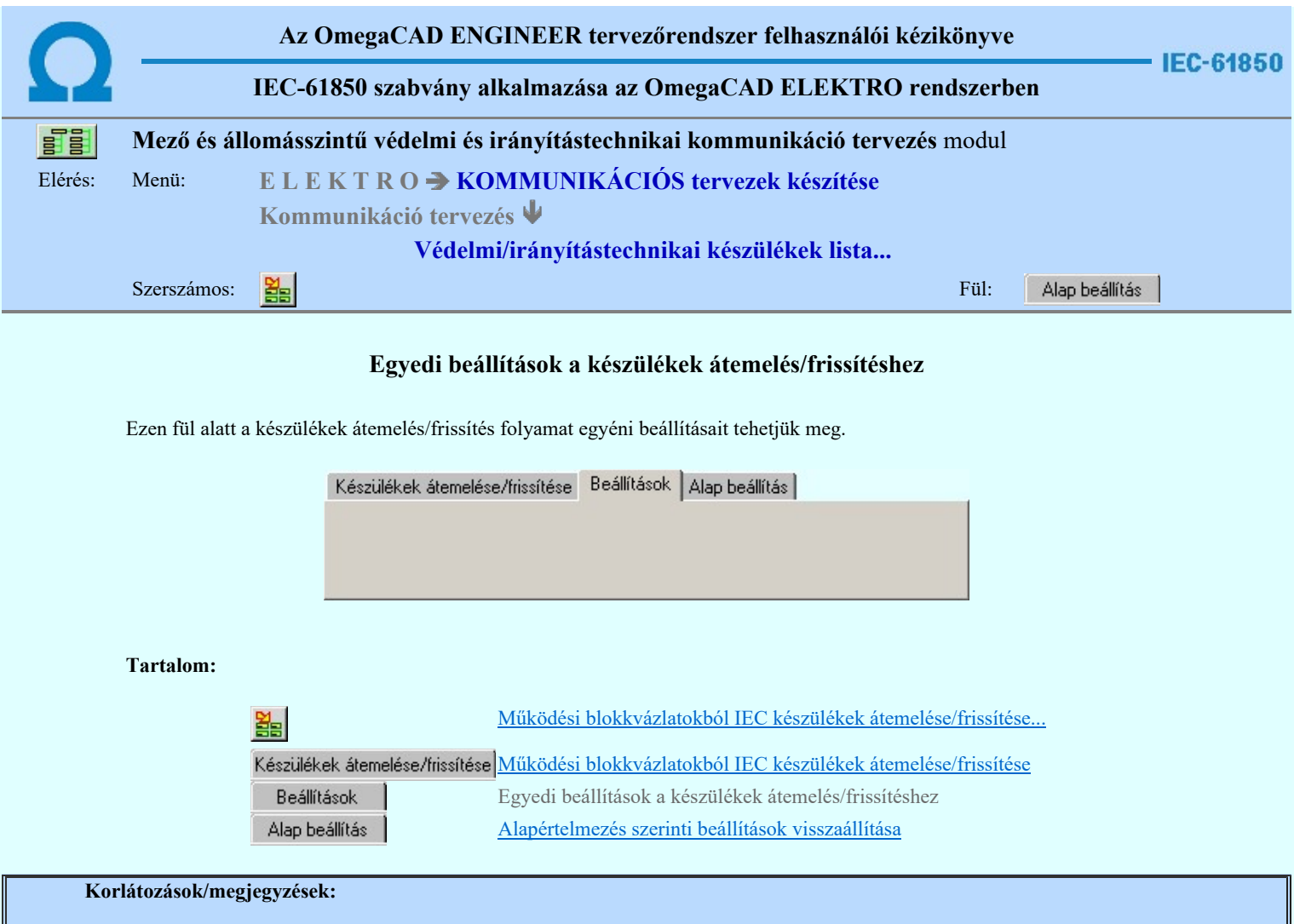

 $\bullet$ Az OmegaCAD ENGINEER rendszer az átemelés/frissítésekre vonatkozó felhasználói beállításokat a 'x:\V10x..\OmegaWin32\UserSettings\IEC-Engineer.Ini' állományban tárolja.

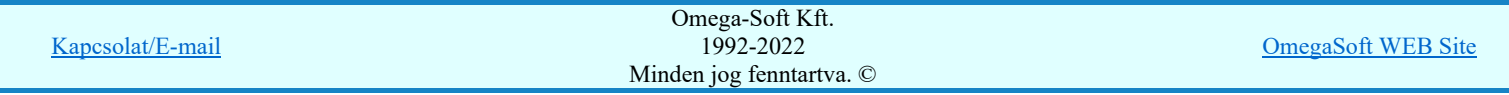

÷

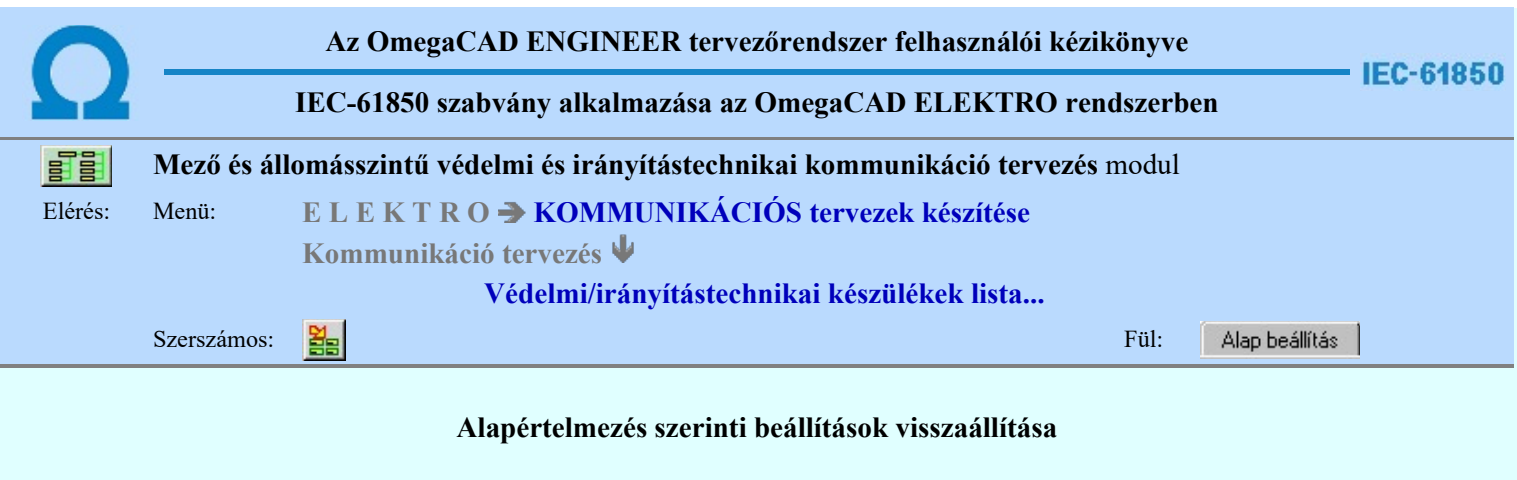

Ezen fül alatt a rendszer alapértelmezésszerinti beállításait állíthatjuk vissza. Ebben az esetben a korábbi felhasználói beállítások elvesznek.

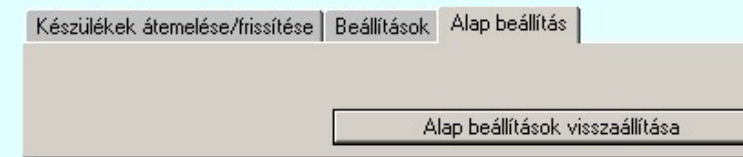

Tartalom:

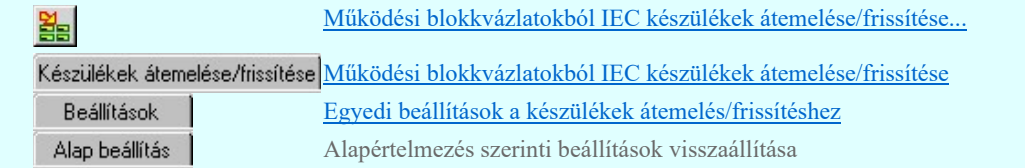

# Korlátozások/megjegyzések:

Az OmegaCAD ENGINEER rendszer az átemelés/frissítésekre vonatkozó felhasználói beállításokat a  $\bullet$ 'x:\V10x..\OmegaWin32\UserSettings\IEC-Engineer.Ini' állományban tárolja.

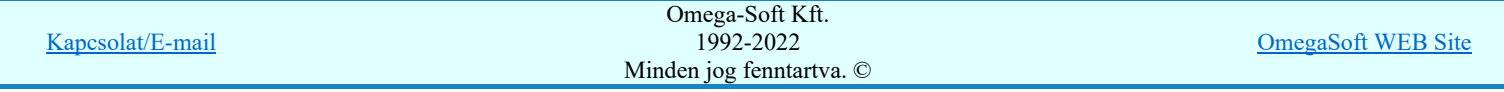

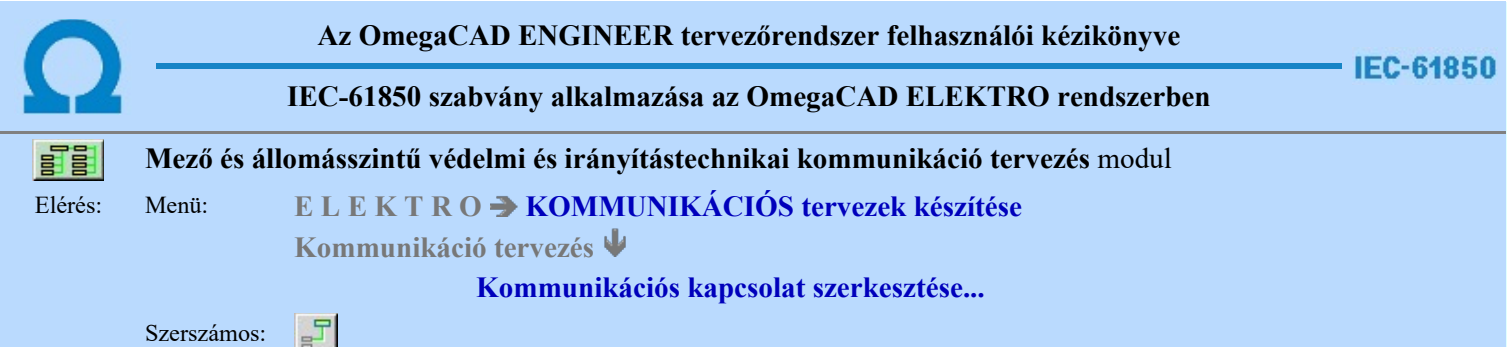

A parancs a kommunikációs blokkvázlat terven elhelyezkedő készülékek közötti kapcsolatok, és kommunikációs kapcsolatok megjelenítésére szolgál.

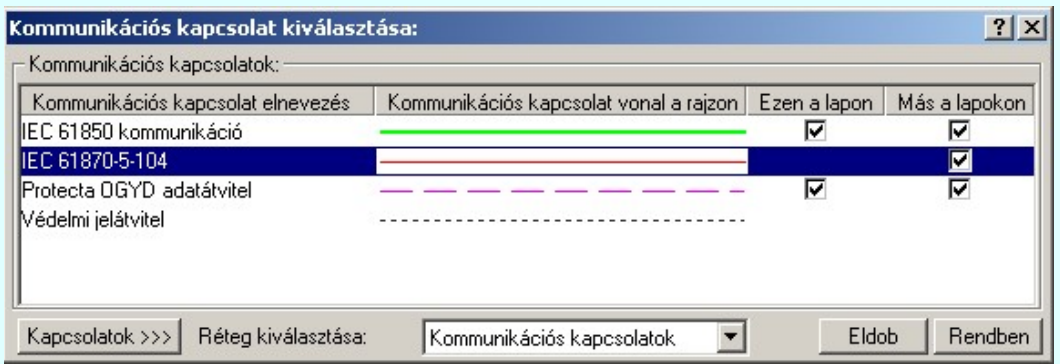

A kapcsolat parancs kiadását követően a 'Kommunikációs kapcsolat kiválasztása:' ablakba jutunk. A 'Kommunikációs kapcsolatok:' csoportban a listán kijelöljük azt a kommunikációs kapcsolatot, amellyel a kapcsolatot meg akarjuk jeleníteni.

#### Ezen a lapon

Ebben a hasábban a rendszer a funkcióba belépve, automatikusan listázza, és jelzi, ha a kommunikációs kapcsolat az aktuális tervlapon megtalálható.

# Más a lapokon

☑

Ebben a hasábban a rendszer akkor listázza, és jelzi, hogy a kommunikációs kapcsolat a terv bármely lapján megtalálható, ha Más lapokon oszlopban az egérrel duplán kattintunk. A kigyűjtési állapotot a modulba való belépés után a rendszer mindaddig megőrzi, és nem kell újra végrehajtatnuk, míg nem térünk át másik tervlapra.

Ha a kommunikációs kapcsolat listán nincs olyan tulajdonságú kapcsolat, amelyet használni akarunk, akkor a Kapcsolatok >>> gomb segítségével a Kommunikációs kapcsolatok lista karbantartása... funkcióba jutunk, ahol a szükséges változtatások végrehajthatók.

A kommunikációs kapcsolatokat megvalósító vonalak a rendszerben speciális vonalak. Ez azt jelenti, hogy a megszerkesztett vonalak tartalmazzák a kapcsolatok jellegét is, a megfelelő vonal stílussal jelenik meg, és hozzá rendelődik egy réteghez. Minden egyes kapcsolat külön tartalmazza a réteghez tartozást. Ezt a felszerkesztés előtt a:

 részben állíthatjuk be. A funkcióba először belépve a kijelölt réteg mindig az aktív réteg lesz! Ha itt más réteget jelölünk ki, akkor a későbbiekben ez lesz a kommunikációs kapcsolatok elhelyezésére kijelölt réteg. (A réteg listán a  $\mathbb{E}$ <sup>j</sup> Réteg beállítások [R] funkcióban lehet változtatni)

A funkcióba belépve mindig az utoljára kiválasztott kommunikációs kapcsolat lesz az aktuálisan kijelölt.

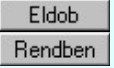

A gomb megnyomásával szerkesztés nélkül kilépünk a funkcióból.

Ha ezzel a gombbal lépünk ki, a kijelölt kommunikációs kapcsolat tulajdonságaival megkezdhetjük a szerkesztést.

A kommunikációs kapcsolat kiválasztása után a kapcsolat kezdőpontjának kijelöléséhez a következő rendszerüzenetet kapjuk:

# Kommunikációs kapcsolat első pontja: [ESC=Kilépés!]

Ha szükséges, akkor a jobb oldali egérgomb megnyomása, majd felengedésére az alábbi lebegő menü jelenik meg.

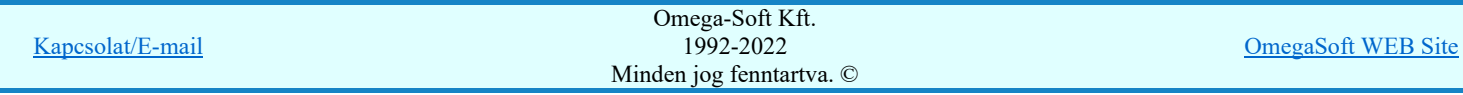

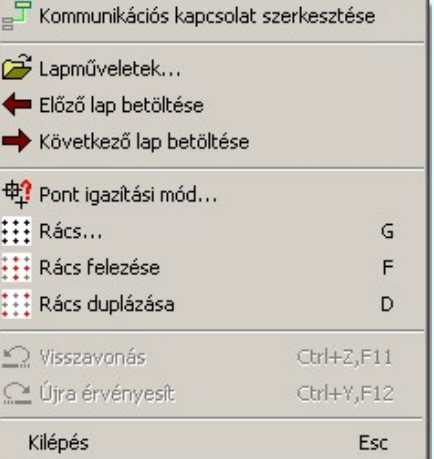

Ekkor a lebegő menüben megjelenő funkciók a kapcsolat pont megadása közben is hívhatók, végrehajthatók, anélkül, hogy a funkció végrehajtás megszakadna. Kivéve az Eldob, ESC funkciót, mely kifejezetten a funkció szerkesztési eredmény nélküli befejezésére szolgál.

A kezdőpont megadása egy csatlakozópont kijelölésével lehetséges. Ezután a rendszer a következő üzenetet adja:

# Kommunikációs kapcsolat következő pontja: [ESC=Kilépés!]

Ha a második pont megadása után hívjuk meg a lebegő menüt, akkor az további két menüponttal bővül. Ekkor már lehetőség van az utolsó pont törlésére. Lehetőség van új kapcsolatot kezdeni, vagy a kapcsolat befejezése után a funkcióból is kilépni.

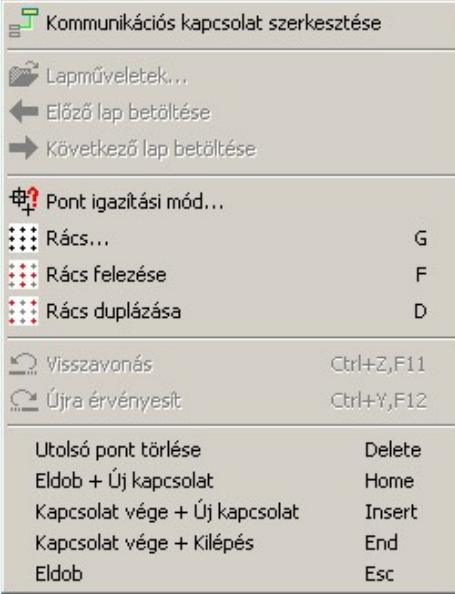

A kapcsolatlánc pontja a tervlapon tetszőleges igazítású pontok lehetnek. A lebegő menü funkciók segítségével a rács osztás állítható, a tökéletes kapcsolat illesztés végett.

A kommunikációs kapcsolat szerkesztése befejezhető úgy is, hogy ugyanazt a pont koordinátát adjuk meg egymás után! (A kurzorral ugyan arra a pontra mutatunk kétszer!)

#### Lásd:

Kapcso

Kommunikációs kapcsolat módosítása

Kommunikációs kapcsolat törlése

Kommunikációs kapcsolat lista karbantartása

Kommunikációs kapcsolatok táblázat készítése...

# Korlátozások/megjegyzések:

- Az OmegaCAD rendszerben létrehozható vonalak sarokpontjainak maximális száma: 256.
- Mivel a kommunikációs kapcsolat vonal a grafikus fólián helyezkedik el, ezért a kommunikációs kapcsolat  $\sim$

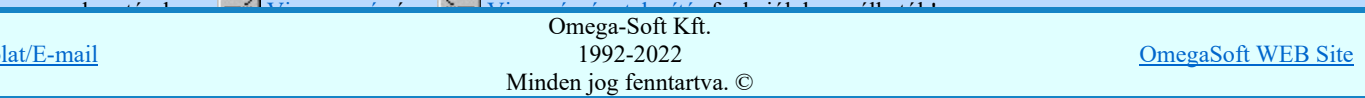

# Felhasználói kézikönyv: IEC-61850 Main modul 20. / 198.

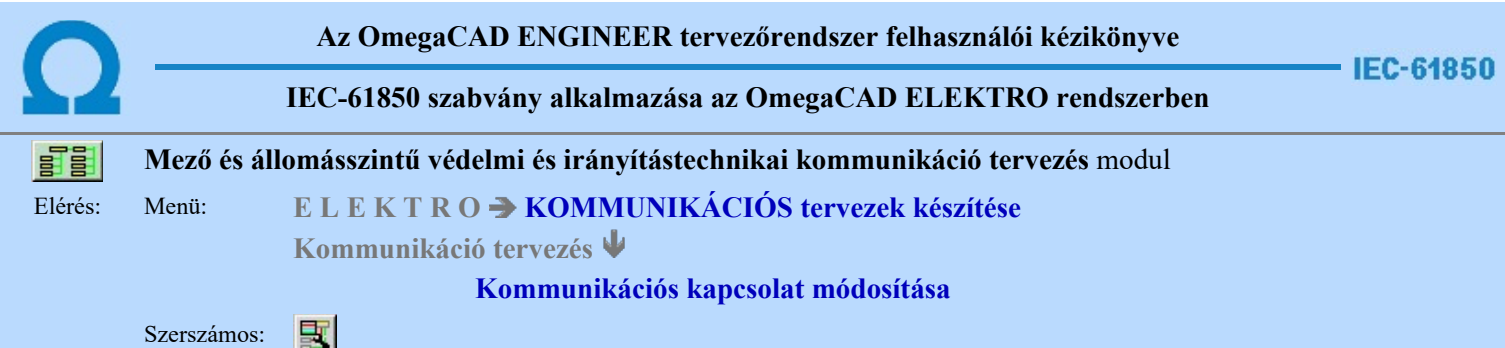

A kommunikációs terveken korábban megadott kommunikációs kapcsolat, tulajdonságának megváltoztatására szolgál. A funkcióba belépés után a módosítandó kapcsolat kijelöléséhez a következő rendszerüzenetet kapjuk:

#### Kommunikációs kapcsolat azonosítása módosításra: [ESC=Kilépés!]

Ha a megjelenő kereső kurzorral kommunikációs kapcsolatot választunk ki, amely kiemelt színnel megjelenik a képernyőn, és a 'Kommunikációs kapcsolat kiválasztása:' ablakba jutunk.

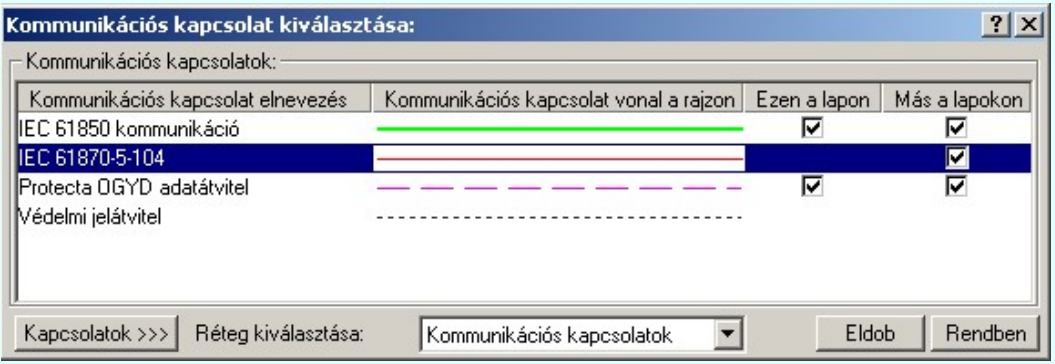

A kapcsolat parancs kiadását követően a 'Kommunikációs kapcsolat kiválasztása:' ablakba jutunk. A 'Kommunikációs kapcsolatok:' csoportban a listán kijelöljük azt a kommunikációs kapcsolatot, amellyel a kapcsolatot meg akarjuk jeleníteni.

# Ezen a lapon

Ebben a hasábban a rendszer a funkcióba belépve, automatikusan listázza, és jelzi, ha a kommunikációs kapcsolat az aktuális tervlapon megtalálható.

# Más a lapokon

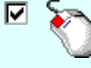

Ebben a hasábban a rendszer akkor listázza, és jelzi, hogy a kommunikációs kapcsolat a terv bármely lapján megtalálható, ha Más lapokon oszlopban az egérrel duplán kattintunk. A kigyűjtési állapotot a modulba való belépés után a rendszer mindaddig megőrzi, és nem kell újra végrehajtatnuk, míg nem térünk át másik tervlapra.

Ha a kommunikációs kapcsolat listán nincs olyan tulajdonságú kapcsolat, amelyet használni akarunk, akkor a Kapcsolatok >>> gomb segítségével a **Kommunikációs kapcsolatok lista karbantartása...** funkcióba jutunk, ahol a szükséges változtatások végrehajthatók.

A kapcsolat kiválasztása a  $\mathbb{E}$  Kommunikációs kapcsolat szerkesztése leírtak szerint történik, az alábbi eltéréssel:

A réteg kijelölése ablak mindig az azonosított vezeték elhelyezési rétegét tartalmazza: Réteg kiválasztása: Kommunikációs kapcsolatok . Ha itt más réteget jelölünk ki, akkor ez nem változtatja meg az aktív

réteget. (A réteg listán a **R**éteg beállítások [R] funkcióban lehet változtatni,)

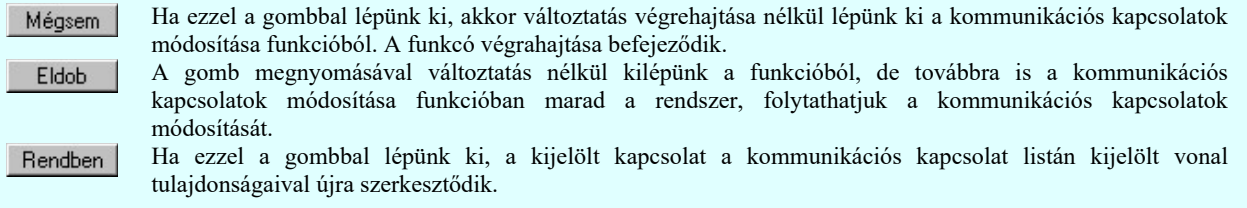

Ha a kijelölés során nem sikerül kommunikációs kapcsolatot azonosítottunk, és a hiba figyelmeztető ablak megjelenik a

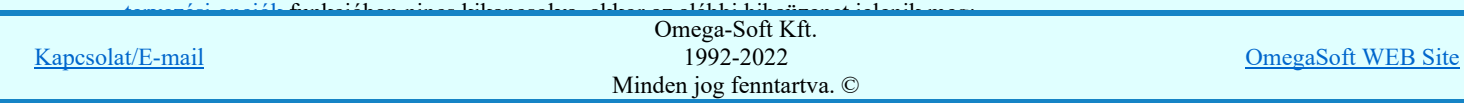

# Felhasználói kézikönyv: IEC-61850 Main modul 21. / 198.

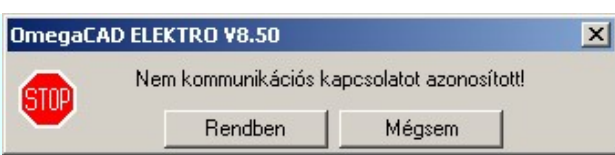

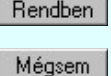

A gomb megnyomásával folytathatjuk a kommunikációs kapcsolat módosítását, a funkcióban maradunk.

Ha ezzel a gombbal lépünk ki, akkor befejeződik a kommunikációs kapcsolatok módosítása funkció.

# Gyors funkció elérés:

Ha a lebegő menü és elem kijelölés használata bekapcsolt, és kommunikációs kapcsolat van kijelölve, akkor:

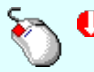

A kommunikációs kapcsolat módosítását elvégezhetjük kommunikációs kapcsolat rajzolatán végrehajtott bal oldali egérgomb dupla kattintásával is.

# Lásd:

Kommunikációs kapcsolat szerkesztése

Kommunikációs kapcsolat törlése

Kommunikációs kapcsolat lista karbantartása

Kommunikációs kapcsolatok táblázat készítése...

# Korlátozások/megjegyzések:

Mivel a kommunikációs kapcsolat vonal a grafikus fólián helyezkedik el, ezért a kommunikációs kapcsolat módosításokra<br>a  $\frac{1}{\sqrt{2}}$  Visszavonás és a  $\frac{1}{\sqrt{2}}$  Vissza érvénytelenítés funkciók használhatók! Visszavonás és a  $\Omega$  Vissza érvénytelenítés funkciók használhatók!

Kapcsolat/E-mail Omega-Soft Kft. 1992-2022 Minden jog fenntartva. © OmegaSoft WEB Site

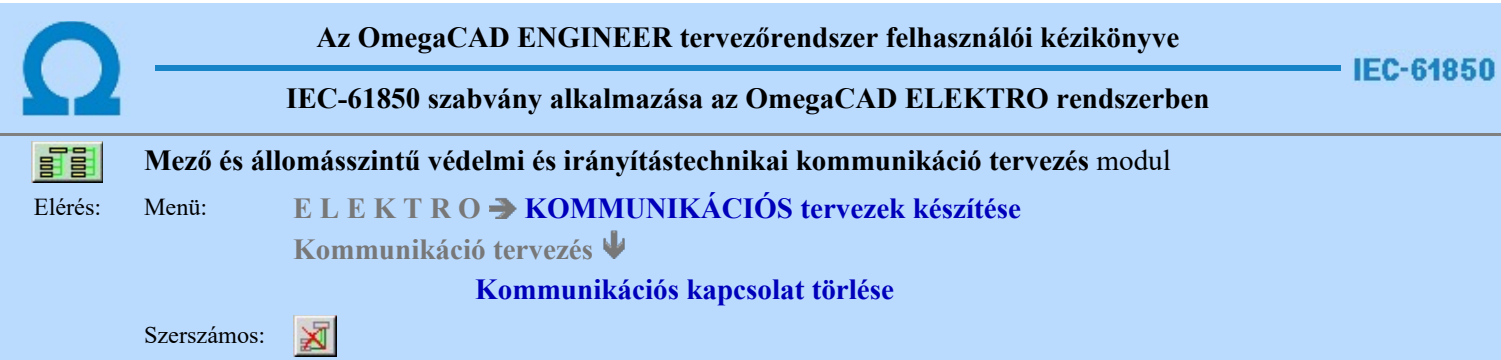

A parancs segítségével kommunikációs kapcsolatok törlése végezhető el.

A törlési funkció elindítása után a rendszer pont beviteli módba kerül. Megjelenik a kereső kurzor és az üzenet ablakban a következő látható:

#### Kommunikációs kapcsolat azonosítása törlésre: [ESC=Kilépés!]

A törlés közben a pont bevitel szabályai érvényesek. A pont megadása közben a lenyomott idén jobb oldali egérgomb felengedésre megjelenő lebegő menüben megjelenő funkciókat használhatjuk a pont igazítási módok változtatására, a funkció befejezésére. A módosítás folyamatot a **billentyűzet ESC** gombjának megnyomásával is tudjuk megszakítani. Megszakítható a művelet egy másik funkció elindításával is.

Ha a kijelölés során kommunikációs kapcsolatot azonosítottunk, és a megerősítési kérdés a tervezési opciók funkcióban nincs kikapcsolva, a törlés csak akkor hajtódik végre, ha itt a szándékunkat <sup>lagen</sup> válasszal megerősítjük.

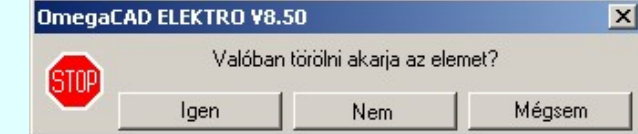

Igen Nem a törlés csak akkor hajtódik végre, ha itt a szándékunkat ennek a gombnak a megnyomásával megerősítjük.

Mégsem

A törlést végrehajtását nem hajtjuk végre. A rendszer a kommunikációs kapcsolat törlése funkcióban marad.

Ha ezzel a gombbal lépünk ki, akkor a törlés végrehajtása nélkül lépünk ki a kommunikációs kapcsolatok törlése funkcióból.

Ha a kijelölés során nem sikerül kommunikációs kapcsolatot azonosítottunk, és a 'hiba figyelmeztető ablak megjelenik' a tervezési opciók funkcióban nincs kikapcsolva, akkor az alábbi hibaüzenet jelenik meg:

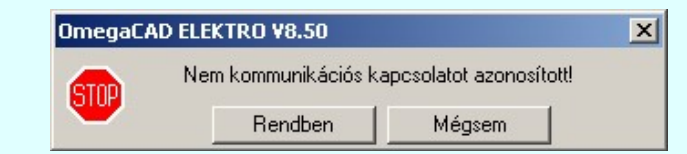

Rendben

A gomb megnyomásával folytathatjuk a kommunikációs kapcsolat törlését, a funkcióban maradunk.

Ha ezzel a gombbal lépünk ki, akkor befejeződik a kommunikációs kapcsolatok törlése Mégsem funkció.

A kommunikációs kapcsolatok törlése végrehajtható grafikus alaprendszer bármely elem törlési funkciójával: Bármely elem törlése, vagy a **X** Vonal lánc törlése funkciókkal. Ha ezek funkciók valamelyikét hívjuk meg, akkor az üzenet ablakban a következő üzenet látható.

#### Elem azonosító pont kijelölés: [ESC=Kilépés!]

Természetesen, ha a fenti grafikus alaprendszer törlési funkciók valamelyikét használjuk, akkor a kijelölő ponttal eltalált bármilyen elemet törölni fogunk megerősítési kérdés nélkül!

#### Gyors funkció elérés:

Ha a lebegő menü és elem kijelölés használata bekapcsolt, és kommunikációs kapcsolat van kijelölve, akkor:

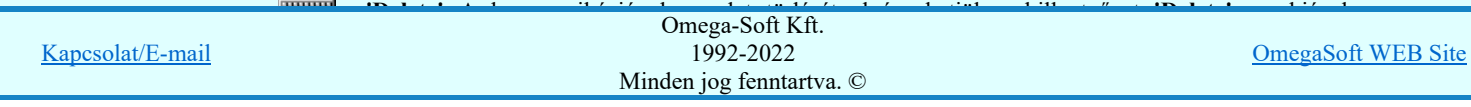

#### Lásd:

- Kommunikációs kapcsolat szerkesztése
- Kommunikációs kapcsolat módosítása
- Kommunikációs kapcsolat lista karbantartása
- Kommunikációs kapcsolatok táblázat készítése...

# Korlátozások/megjegyzések:

- A rendszer a törlést csak a megerősítési kérdés jóváhagyása után törli. Figyelem: a megerősítési kérdés a tervezési opciók ٠ funkcióban kikapcsolható.
- A törlést a rendszer úgy hajtja végre, hogy a törölt elem attribútumát a rajzi adatbázisban 'töröltre' állítja, és a képernyőn a rajzolatot a rajzi munkaterület színével újra megjeleníti. Ezzel a törölt elem 'láthatatlanná' válik a képernyőn. A törlési visszarajzoláskor olyan elemek rajzolatai is törlődnek, amelyek a képernyőn ugyanolyan képponton jelennek meg, mint a törölt elem. Azaz mintha 'alatta' lennének. Ezek az elemek egy ablakozás újraépítés esetén fognak újra teljes egészében megjelenni.
- A látszólag törölt elemeket újra megjeleníthetjük az **16 v**íjarajzol [F8] funkcióval.
- A véletlenül törölt elemeket a <u>Wisszavonás [Ctrl+Z, F11</u>] parancs segítségével állíthatjuk vissza. A funkció a <u>Pont</u> bevitel közben is, a végrehajtás alatti funkció megszakítása nélkül is használható.
- Az indokolatlanul visszavont parancsokat a <u><sup>12</sup>Újra érvényesít [Ctrl+Y, F12</u>] parancs segítségével állíthatjuk vissza. A funkció a Pont bevitel közben is, a végrehajtás alatti funkció megszakítása nélkül is használható.

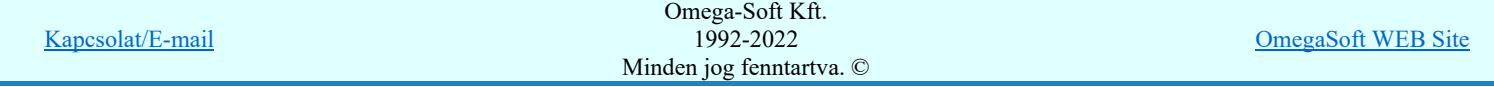

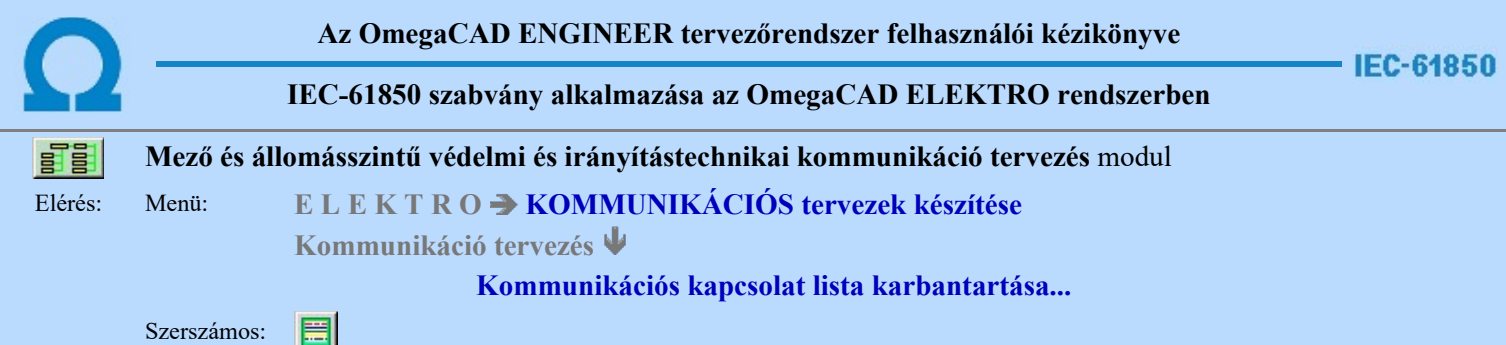

A funkció panelon, a mezőben a kommunikációs kapcsolatokat és azok megjeneítését meghatározó vonal tulajdonságait állíthatjuk be.

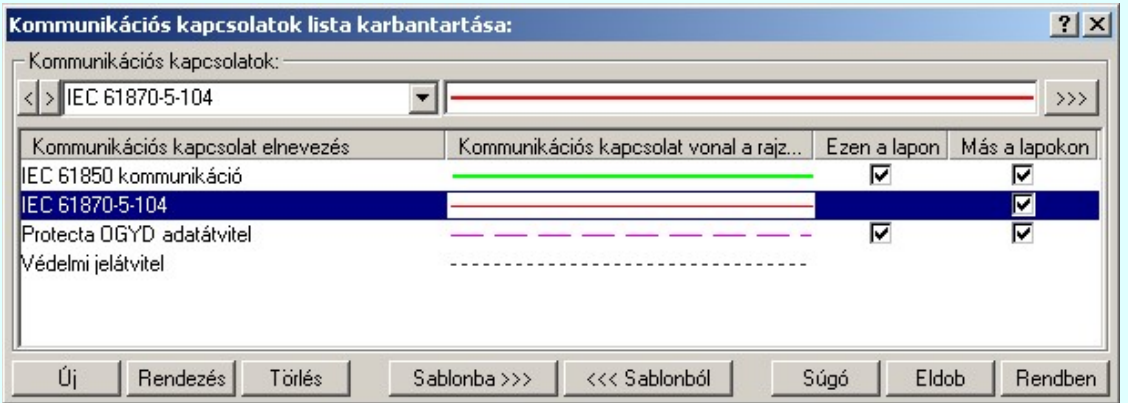

A listán, a kijelölt kommunikációs kapcsolat tulajdonságait adhatjuk meg. A müködési kapcsolatok megjelennek a kommunikációs blokkvázat terveken mint pl.: működtető kör és a mérőváltó kör terveken. Ezekhez külön tulajdonságokat rendelünk:

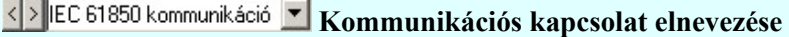

A listába felvett kommunikációs kapcsolatokat névvel láthatjuk el.

Az OmegaCAD ELEKTRO rendszerben az adatbeviteli szerkesztő ablak mellett elhelyezett **E** gomb segítségével a felhasználó sablonba tárolhatjuk, 9 gomb segítségével a sablonból törölhetjük az ablak tartalmát! A 1 gomb segítségével a felhasználói sablonban eltárolt szövegekből választhatunk!

A beállított kommunikációs kapcsolat elnevezését, és vonal típusát a rajzon a későbbiekben bármikor megváltoztathatjuk az általunk kívántra.

A 'Kommunikációs kapcsolat elnevezés' módosítása elvégezhető a lista ablakban is a listasorban a 'Kommunikációs kapcsolat elnevezés' hasábban elvégzett dupla egér kattintás után megjelenő

s EC 61850 kommunikáció v szerkesztő ablakban. Ebből az ablakból szerkesztés után úgy léphetünk ki, hogy:

- Az egérrel egy másik adatsorra kattintunk, de a dupla kattintási időn belül nem kattintunk egyik adatsorra sem! Ekkor a kijelölés az új adatsorra kerül.
- Az 'Esc' billentyűt megnyomjuk. A kijelölés ezen az adatsoron marad. De a szerkesztő ablakban történt változások ekkor nem kerülnek rögzítésre.
- Az 'Enter' billentyűt megnyomjuk. A kijelölés, ha van még, azaz nem az utolsó adatsoron álltunk, a következő adatsorra kerül, és ezen az új adatsoron szintén ebben a szerkesztő ablakban végezhetjük az adatmegadást. Ha szükséges, a rendszer görgeti a lista ablakot. (Ha a lista ablak alján történik a szerkesztés.)
- A  $\blacktriangleright$  lefelé nyíl billentyűt megnyomjuk. A működés ugyan az, mint az 'Enter' billentyű esetén.
- A  $\bigcap$  felfelé nyíl billentyűt megnyomjuk. A működés hasonló a  $\bigcup$  lefelé nyíl billentyű működéséhez, de a szerkesztő adatsor, ha van még, azaz nem az első adatsoron álltunk, az előző adatsorra ugrik, és ott folytathatjuk az adat megadást.

Kommunikációs kapcsolat vonal a rajzon

Az egyes kommunikációs kapcsolatokhoz a terven való megkülönböztetésre eltérő vonal stílust rendelhetünk. A

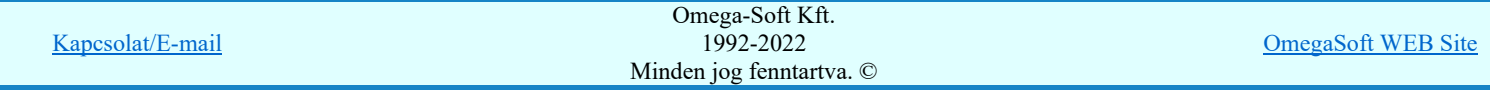

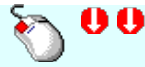

A 'Kommunikációs kapcsolat vonal a rajzon' módosítás elvégezhető a lista ablakban is a listasorban a 'Ko<mark>mmunikációs kapcsolat vonal a rajzon'</mark> hasábban elvégzett dupla egér kattintás után megjelenő Vonal stílus beállítása panelen.

# Ezen a lapon

Az Ezen a lapon oszlopban egy  $\Box$  jelet láthatunk, ha az aktuális tervlapon szerepel a sorban lévő kommunikációs kapcsolat. A  $\blacksquare$  jellel ellátot kommunikációs kapcsolat törlése nem megengedett.

### Más a lapokon

Alap helyzetben, a lista megjelenésekor a Más a lapokon oszlopban nem látható jelölés. Az oszlopban egy dupla egér kattintással hozhatjuk elő, hogy mely kommunikációs kapcsolatok szerepelnek még az aktuális terv különböző tervlapjain. A dupla egér kattintás hatására azokban a sorokban jelenik meg a  $\Box$  jelölés amelyek megtalálhatóak más tervlapokon. A  $\Box$  jellel ellátot kommunikációs kapcsolat törlése nem megengedett. A megjelent jelölések mindaddig láthatóak, míg más tervlapra nem lapozunk. (Ha a listából törölni akarunk egy kommunikációs kapcsolatot a rendszer végigfuttatja a kommunikációs kapcsolatokat, így automatikusan megjellenek a jelölések.)

# A 'Kommunikációs kapcsolat lista karbantartása:' funkciói:

# Új kapcsolat felvétele a listára

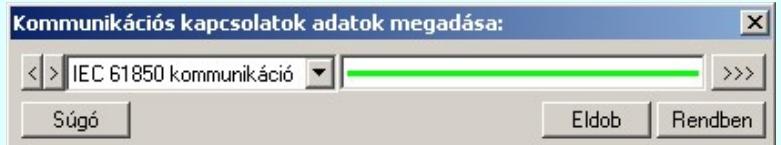

Megnyomása után az Új gomb mellett egy ablak jelenik meg amiben az aktuálisan kijelölt vezeték tulajdonságaival megegyező vezetéket vesz fel a rendszer. Az új kommunikációs kapcsolat beállításai megegyeznek a 'Kommunikációs kapcsolatok lista:' aktuálisan kijelölt kapcsolatának tulajdonságaival. Miután beállítottuk a

számunkra megfelelő kapcsolatot a **Rendben** gomb megnyomásával bekerül a kapcsolatok listának a végére. Érvénytelen a gomb, ha már nem lehet több vezetéket felvenni a listába, vagy ha nem módosítottunk a kezdeti értékek valamelyikén. (Elnevezés, vagy vonal tulajdonság.)

'Insert'Új vezetéket illeszthetünk be az aktuálisan kijelölt vezeték elé a billentyűzet 'Insert' gombjának megnyomásával. A beállítások megeggyeznek az előzőekkel, az eltérés csupán annyi, hogy a listában a kijelölt elé szúrja be az új kommunikációs kapcsolatot.

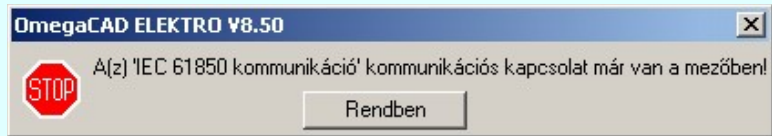

Nem adhatuk meg azonos nevű kommunikációs kapcsolatokat. Ha új, vagy meglévő kommunikációs kapcsolat nevét egy a már a listán meglévővel azonosra akarjuk megadni, akkor a fenti hibajelzést kapjuk.

# A kommunikációs kapcsolatok lista rendezése

Megnyomása után a kommunikációs kapcsolatok lista rendezése ablakba jutunk. A listán megadhatjuk az aktuálisan kijelölt kommunikációs kapcsolat helyét. A rendezés végrehajtásához a kívánt listasorra való dupla kattintással, vagy

a Rendben gombbal kell kilépni.

A 'Rendezés:' dialógus ablakban használhatjuk az **ABC...** automatikus rendezést is csökkenő, vagy növekvő sorrendben.

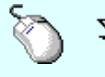

A 'Rendezés' végrehajtható a lista ablakban a bal, vagy a jobb oldali egérgomb folyamatos lenyomása melletti mozgatással is. Ha érvényes lista sor fölött engedjük fel az egérgombot, a kiválasztott lista sort ebbe a sorba helyezi át a rendszer.

A kommunikációs kapcsolat lista sorrendjének csak a kommunikációs kapcsolat táblázatban történő megjelenési sorrendben van szerepe.

#### Törlés A kommunikációs kapcsolat lista kijelölt elemének törlése

A gomb megnyomásával az aktuálisan kijelölt elemet törölhetjük a listáról.

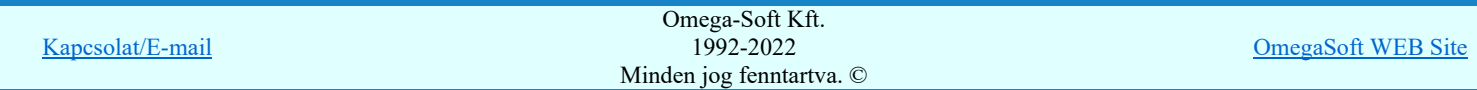

Ha az aktuális lapon a kommunikációs kapcsolat használatban van, akkor a következő hiba jelzést azonnal küldi a rendszer: A kommunikációs kapcsolat felhasználását a kommunikációs kapcsolat lista jobb oldalán lévő két oszlopban a megfelelő sorhoz illesztett  $\blacksquare$  jel jelzi számunkra.

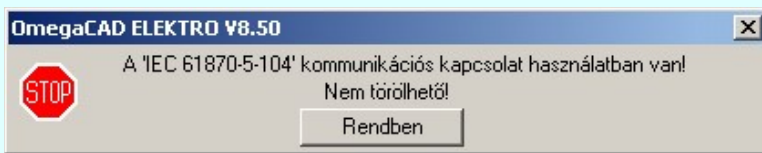

Ha a tervlapon nincs a vezeték használva akkor az összes tervlapot ellenőrzi a rendszer. Az ellenőrzés végén a kommunikációs kapcsolat felhasználástól függően törli a vezetéket a rendszer, vagy az előbbi hibaüzenetet küldi.

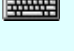

'Delete'A kommunikációs kapcsolat törlése végrehajtható a billentyűzet 'Delete' gombjának megnyomásával is a fenti feltételek szerint.

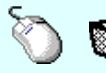

A kommunikációs kapcsolat törlése végrehajtható a lista ablakban a bal, vagy a jobb oldali egérgomb folyamatos lenyomása melletti mozgatással is. Ehhez a kurzort a lista ablakon kívülre kell mozgatni. Ezt a megjelenő "szemetes" kurzor jól láthatóan jelzi számunkra! Ha ilyen helyzetben engedjük fel az egérgombot, a kiválasztott lista sort törli a rendszer a fenti feltételek szerint.

#### Sablonba >>> A kommunikációs kapcsolatok lista tárolása felhasználói sablonba

A funkció segítségével az általunk összeállított kommunikációs kapcsolatok listát a tallózó segítségével egyéni kommunikációs kapcsolat listába menthetjük.

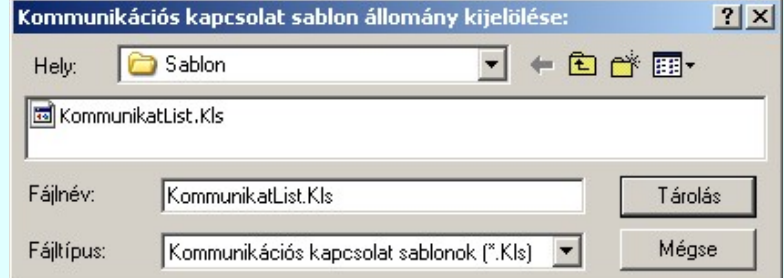

# <<< Sablonból

# Kommunikációs kapcsolatok lista sablon betöltése az aktuális listába

A funkció segítségével az általunk korábban eltárolt kommunikációs kapcsolatok listát illeszthetjük az aktuális kommunikációs kapcsolatok listánkhoz. A sablonból való betöltés során sablonban található minden olyan kommunikációs kapcsolat, amely nem található az aktuális kommunikációs kapcsolatok listán, a kommunikációs kapcsolatok lista végére másolódik. Az aktuális listán és a sablonban is megtalálható kommunikációs kapcsolatok változatlanok maradnak!

# Lebegő menü

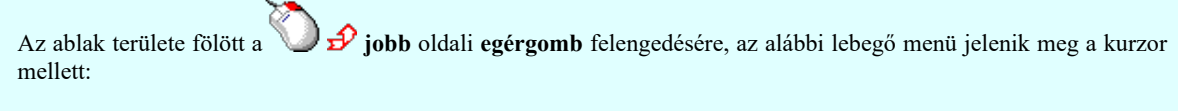

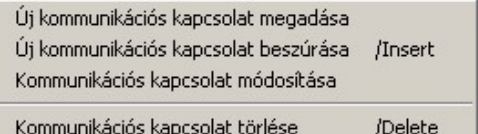

Így a leggyakoribb változástatások még gyorsabban, kézenfekvőbben végrehajthatóak.

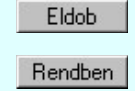

Kilépés a kommunikációs kapcsolatok lista karbantartása funkcióból a változtatások mentése nélkül. Minden itt elvégzett módosítás eldobásra kerül. A módosítások nem állíthatók vissza. Kilépés a kommunikációs kapcsolatok lista karbantartása funkcióból a változtatások mentésével. Minden itt elvégzett módosítás érvénybe lép. A módosítások nem állíthatók vissza.

Lásd:

Kommunikációs kapcsolat szerkesztése

Kommunikációs kapcsolat módosítása  $\blacksquare$ 

Kapcsolat/E-mail

Omega-Soft Kft. 1992-2022 Minden jog fenntartva. ©

OmegaSoft WEB Site

# Korlátozások/megjegyzések:

- FIGYELEM!!! Az aktuálisan szerkesztett kommunikációs blokkvázlat terveken a kommunikációs kapcsolat lista bármi  $\bullet$ nemű módosításával a tervlapokon lévő kommunikációs kapcsolatok a beállítottra változnak!
- ٠ Az OmegaCAD ELEKTRO rendszerben az adatbeviteli szerkesztő ablak mellett elhelyezett <sup>></sup> gomb segítségével a felhasználó sablonba tárolhatjuk, gomb segítségével a sablonból törölhetjük az ablak tartalmát! A gomb segítségével a felhasználói sablonban eltárolt szövegekből választhatunk!
- Az OmegaCAD ENGINEER rendszer Kommunikációs kapcsolatokra vonatkozó korlátait lásd itt! ٠
- Az OmegaCAD ENGINEER rendszerben a kommunikációs kapcsolat sablonok '.Kls' állományban tárolódnak.
- Az OmegaCAD ENGINEER rendszerben a kommunikációs kapcsolat sablonok alapértelmezési könyvtára a 'x:\V10x..\OmegaWin32\Template\'
- Az OmegaCAD ENGINEER rendszer a kommunikációs kapcsolatokhoz rendelhető elnevezés szövegeket a ٠ 'x:\V10x..\OmegaWin32\UserSettings\Engineer.Ini' állományban tárolja.

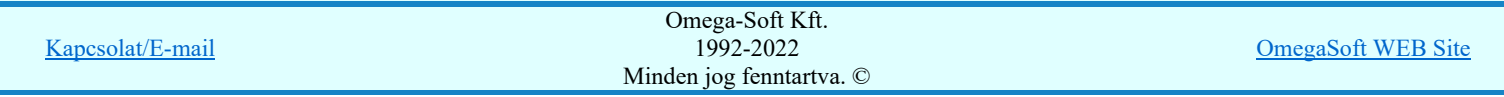

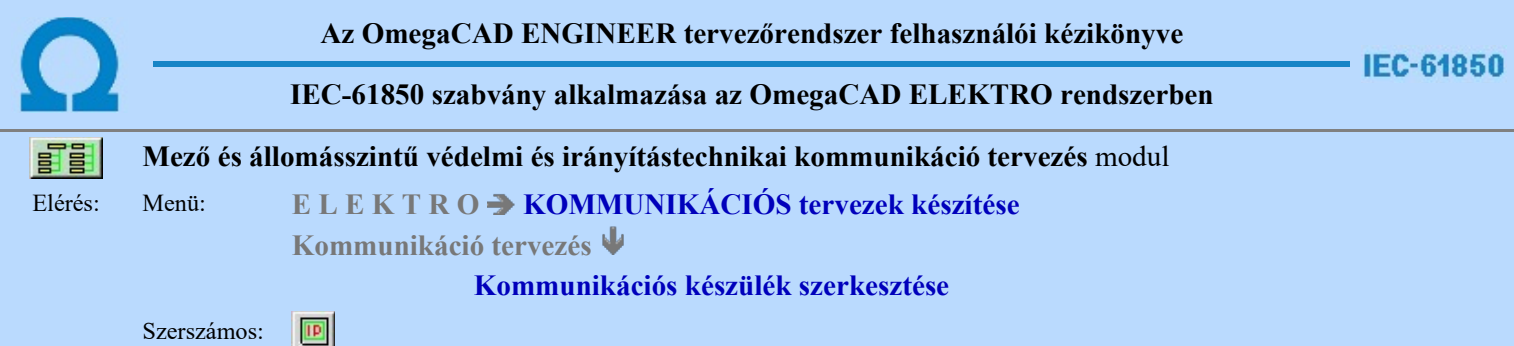

A paranccsal kommunikációs készüléket helyezhetünk el a működési blokkvázlat tervlapokon. Ezzel az egy funkcióval lehetőségük van azonosított kommunikációs készülék, valamint konkrét készülék típus hozzárendeléssel ellátott kommunikációs készülék létrehozására. Az egyes készülékekhez a funkció listából válszthatunk konkrét, a készülékhez tartozó funkciókat. Az azonosított készülékeket több helyen is megjeleníthetjük a tervlapokon. A különböző megjelenési helyeken nem szükséges a készülékekhez tartozó valamennyi funkció megjelenítése. A készülékeken belül az egyes megjelenési helyen funkciónként állíthatjuk be, hogy az adott funkció az adott helyen látszik-e vagy sem.

A funkció meghívása után, a szálkereszten megjelenő sematikus ábra tetszőleges helyen elhelyezhető a terven.

Ha még nem volt megadva kommunikációs készülék, vagy közben műszaki tervlapot váltottunk, akkor **SI** Kommunikációs, műszaki tervek adatainak megadása... szerint kell eljárnunk.

# Készülék bal alsó sarok pontjának kijelölés: [ESC=Kilépés!]

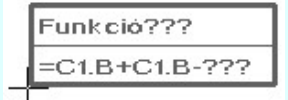

A kommunikációs készülékek szerkesztése során a készülék részek bal alsó sarka lesz mindig a referencia pont. Ehhez a ponthoz képest fog a készülék részt megjelenítő téglalap jobbra és felfelé méretet változtatni. Az elhelyezési pont megadása után az alábbi ablak jelenik meg:

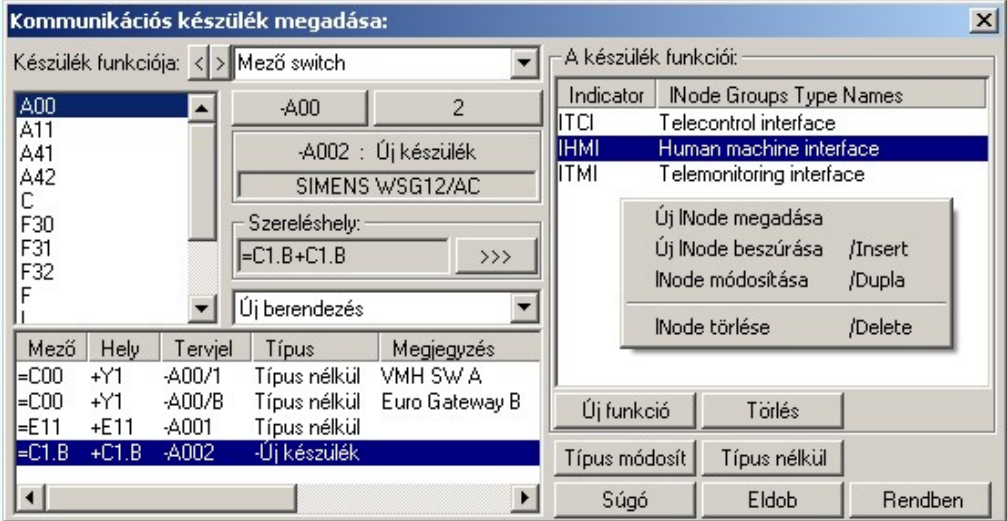

Az ablak megjelenése után, elkezdhetünk létrehozni egy teljesen új kommunikációs készüleket. Ezt megtehetjük ha az Új funkció gombra kattintunk.'Új funkció' választása esetén a megjelenő ablakban válaszhatjuk ki a készülék új lNode funkciókat a szabványos IEC 61850 lNode tábláról kiválasztva.

A kommunikációs készülék grafikus képe az adatok megadása során a kijelölési helyen az aktulális állapotnak megfelelően folyamatosan változik.

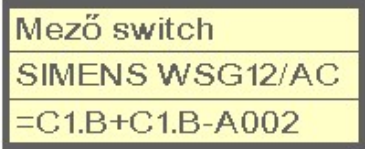

Készülék funkciója

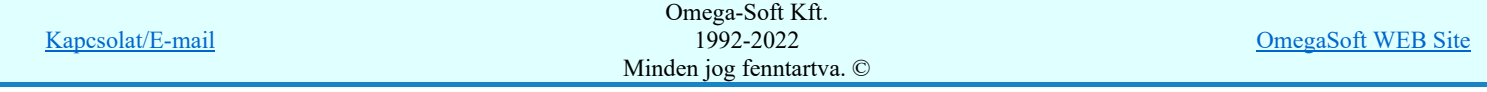

Az adatbeviteli szerkesztő ablak mellett elhelyezett **legomb segítségével a felhasználó sablonba** tárolhatjuk, **s** gomb segítségével a sablonból törölhetjük az ablak tartalmát! A **v** gomb segítségével a felhasználói sablonban eltárolt szövegekből választhatunk!

# Tervjel megadása

A készülék megadási ablakba belépve a rendszer a készülékhez terven használt tervjelek listáján az első tervjelhez rendelt következő tervjel sorszámot adja.

Lásd: Következő tervjel-sorszám elfogadása

A bal felső sarokban megjelenő tervjelek közül bármelyikre rámutatva, a terven már meglévő tervjelek közül választhatunk.

Lásd: Tervjel választása áramút tervben meglévőből

# Új tervjel és sorszám megadása

 $-400$  $\Box$  A tervjel  $\Box$   $\Box$  és tervjel sorszám gombokkal beállíthatjuk a kívánt tervjelet és tervjel sorszámot.

Lásd: Tervjel - sorszám megadása billentyűzetről

#### Elhelyezés szereléshelyének megadása

A 'Szereléshely:' csoportban láthatjuk, hogy az elhelyezendő egyvonalas készülék mely szereléshely/(panel) egységen lesz elhelyezve. A  $\rightarrow\rightarrow\rightarrow$  gomb segítségével beállíthatjuk a kívánt szereléshelyet. (Lásd: Szereléshely kijelölése). Ha meglévő készüléket jelölünk ki, akkor a rendszer ellenőrzi a szereléshelyet.

# Készülék költség kódjának megadása

 $\overline{A_z}$  Uj berendezés **ablakban** megadhatjuk a készülék költség kódját.

Lásd: Új/Meglévő/Felhasznált/Bontandó/Cserélendő költség adatok megadása

#### Készülék típus megadása

Típus módosít | A gombbal megadhatjuk a készülék típusát, névleges adatát: (Lásd: Készülék típus megadása)

-A002 : Új készülék Az új készülék típusát a **koronomi kiteletés kiteletés** mezőben láthatjuk.

# Készülék típus visszavonása

 A funkcióval a már típussal rendelkező készülék típusát állíthatjuk vissza típus nélkülire. Csak akkor érvényes a gomb, ha az új készüléknek már van típusa.

A 'Készülék funkciói:' ablakban új funkciókat rendelhetünk a készülékhez. Vagy törölhetjük, rendezhetjük a már meglévő funkciókat.

# Új funkcó hozzáadása a listához

Új funkció Új funkciót adhatunk meg a szabványos **IEC 61850 lNode** tábláról kiválasztva.

# A készülék funkcióinak törlése a listáról

Törlés A készülék meglévő és kijelölt funkcióit korlátozás nélkül törölhetjuk az előző gomb megnyomásával, vagy az alábbi módon.

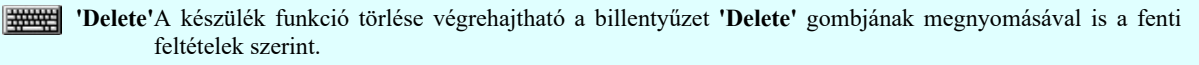

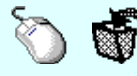

A készülék funkció törlése végrehajtható a lista ablakban a bal, vagy a jobb oldali egérgomb folyamatos lenyomása melletti mozgatással is. Ehhez a kurzort a lista ablakon kívülre kell mozgatni. Ezt a megjelenő "szemetes" kurzor jól láthatóan jelzi számunkra! Ha ilyen helyzetben engedjük fel az egérgombot, a kiválasztott lista sort törli a rendszer a fenti feltételek szerint.

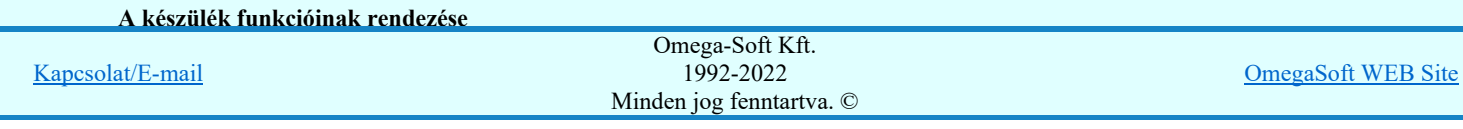

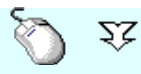

meg

A rendezés végrehajtható a készülék funkció ablakban a bal, vagy a jobb oldali egérgomb folyamatos lenyomása melletti mozgatással is. Ha érvényes lista sor fölött engedjük fel az egérgombot, a kiválasztott lista sort, a sor elé helyezi át a rendszer.

# Funkció lista lebegő menüje

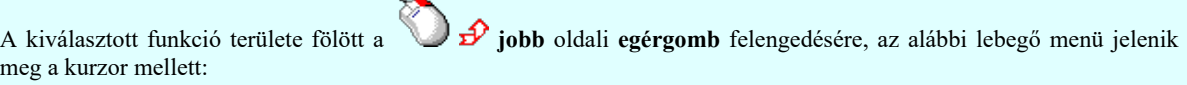

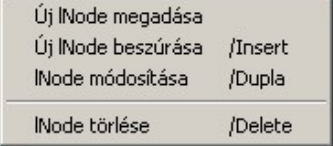

Így a leggyakoribb változástatások még gyorsabban, kézenfekvőbben végrehajthatóak.

#### Funkció kijelölése

A készülék funkcióin a törlés és a rendezés műveletek egyszerre több funkción is végrehajthatók. Egyszerre több funkciót jelelölhetünk ki a következő módon:

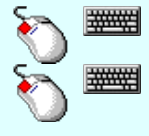

- Egyszerre több különböző funkciót is kijelölhetünk, amennyiben a következő kiválasztott funkció területe fölött a bal oldali egérgomb lenyomása mellett, a Ctrl gombot is lenyomva tartjuk.

- Egymás után sorban következő funkciókat is kijelölhetünk egyszerre, amennyiben a következő kijelölt funkció területe fölött a bal oldali egérgomb lenyomása mellett, a Shift gombot is lenyomva tartjuk. Ebben az esetben, a két funkció közötti összes funkció ki lesz jelölve!

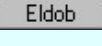

Kilépés az aktuális ablakból a változtatások mentése nélkül. Minden itt elvégzett módosítás eldobásra kerül. A módosítások nem állíthatók vissza.

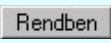

Kilépés az aktuális ablakból a változtatások mentésével. Minden itt elvégzett módosítás érvénybe lép. A módosítások nem állíthatók vissza.

Lásd:

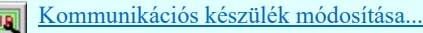

Kommunikációs készülék törlése...

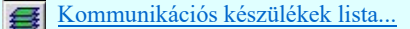

IEC 61850 lNode választás... IEC 61850 lNode tábla

#### Korlátozások/megjegyzések:

- Az OmegaCAD ENGINEER rendszerben az adatbeviteli szerkesztő ablak mellett elhelyezett 2 gomb segítségével a ٠ felhasználó sablonba tárolhatjuk,  $\leq$  gomb segítségével a sablonból törölhetjük az ablak tartalmát! A  $\leq$  gomb segítségével a felhasználói sablonban eltárolt szövegekből választhatunk!
- Az OmegaCAD ENGINEER rendszer Kommunikációs készülékekre vonatkozó korlátait lásd itt!
- Az OmegaCAD ENGINEER rendszer a kommunikációs készülékekhez rendelhető funkció szövegeket a 'x:\V10x..\OmegaWin32\UserSettings\EngineerFunctions.Ini' állományban tárolja.

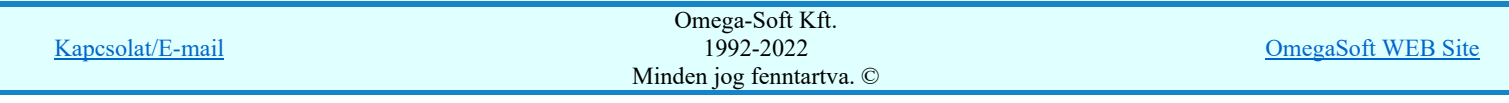

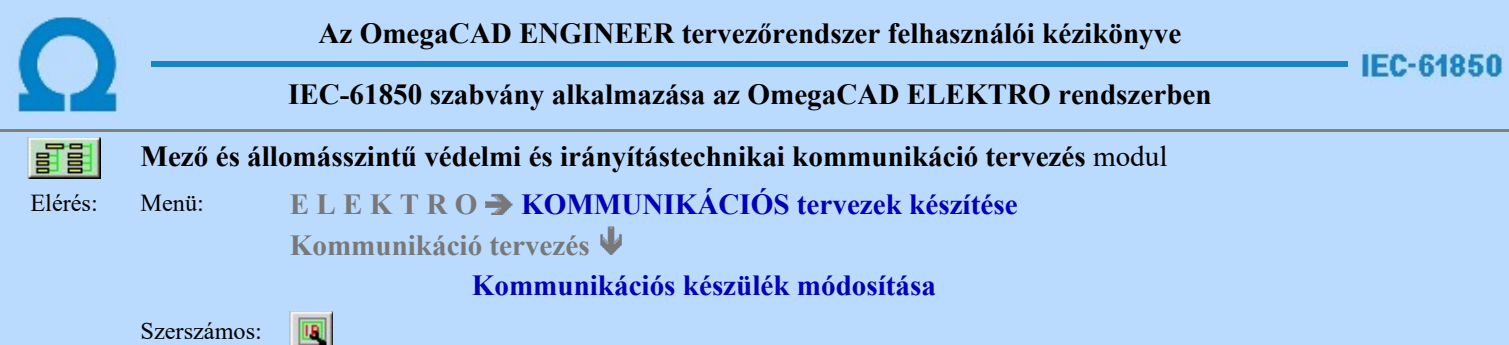

A funkció a működési blokkvázlaton korábban megadott kommunikációs, irányítástechnikai készülék, tulajdonságának megváltoztatására szolgál. A funkcióba belépés után a módosítandó kommunikációs készülék kijelöléséhez a következő rendszerüzenetet kapjuk:

#### Készülék azonosítása módosításra: [ESC=Kilépés!]

Ha a megjelenő kereső kurzorral kommunikációs készüléket választunk ki, amely kiemelt színnel megjelenik a képernyőn, és a 'kommunikációs készülék módosítása:' ablakba jutunk:

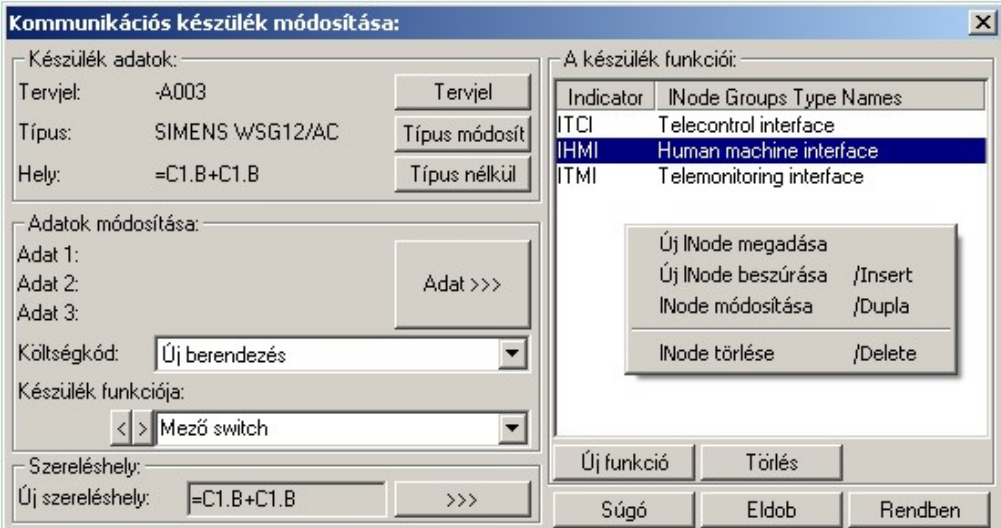

A jobb oldali 'A készülék funkciói:' ablakrészben, az aktuálisan kijelölt készülék funkciói jelennek meg. Ezek a funkciók szabadon változtathatóak. Rendezhetőek, törölhetők, az egyes funkciók, vagy új funkciót adhatunk meg a szabványos IEC 61850 lNode tábláról kiválasztva.

A kommunikációs készülék grafikus képe az adatok megadása során a kijelölési helyen az aktulális állapotnak megfelelően folyamatosan változik.

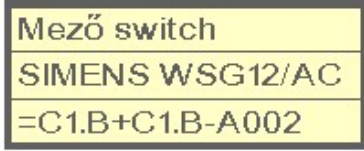

#### Készülék tervjel és sorszám módosítása

Tervjel A nyomógomb után megjelenik a 'Tervjel módosítása:' párbeszédpanel. A tervjel és sorszám megadást támogatva listán megjelennek a működési blokkvázlaton már korábban definiált, készülékek azonosítói. Az új tervjelet és sorszámot a listáról választva, vagy a 'Tervjel', 'Sorszám' nyomógombok hatására megjelenő ablakban adjuk meg.

A szereléshelyen már létező tervjel sorszám választása esetén a rendszer hibajelzést adva megakadályozza a helytelen azonosítást. A hibajelzés: 'Ilyen tervjelű készülék már van az adott szereléshelyen!'

# Készülék típus módosítása, frissítése

Készülék névleges adatának módosítása, frissítése

Típus módosít A gomb megnyomása után megjelenik Készülék típus megadása párbeszédpanel, ahol a teljes Létesítményi törzsadattárból választva, a készülék felépítéseket és típus jellemzőket látva tudunk új típust választani. A készülék azonosítóit, jellemzőit, szereléshelyét eközben változatlanul hagyjuk.

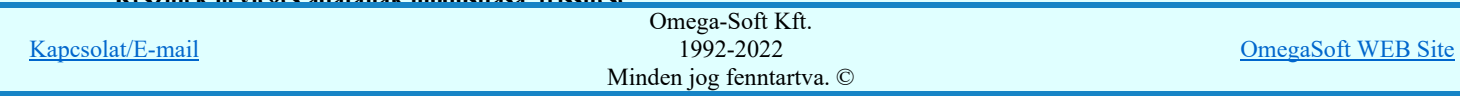

# Felhasználói kézikönyv: IEC-61850 Main modul 32. / 198.

Adat >>> A gomb megnyomása után megjelenik Készülék névleges adat módosítása párbeszédpanel, ahol a készülékhez rendelt típuson belül a névleges adatokon módosíthatunk.

# Készülék költség kódjának módosítása

 $_{\rm Az}$  Új berendezés  $\left.\blacktriangledown\right|$ ablakban módosíthatjuk a készülék költség kódját. (Lásd: Új/Meglévő/Felhasznált/Bontandó/Cserélendő költség adatok megadása)

### Készülék rövid funkcióleírás módosítása

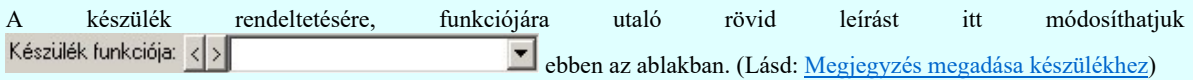

Az adatbeviteli szerkesztő ablak mellett elhelyezett **y** gomb segítségével a felhasználó sablonba tárolhatjuk, <sup>1</sup> gomb segítségével a sablonból törölhetjük az ablak tartalmát! A **1** gomb segítségével a felhasználói sablonban eltárolt szövegekből választhatunk!

#### Elhelyezés szereléshelyének módosítása

A 'Szereléshely:' csoportban láthatjuk, hogy az elhelyezendő egyvonalas készülék mely szereléshely/(panel) egységen

lesz elhelyezve. A  $\rightarrow$  somb segítségével beállíthatjuk a kívánt szereléshelyet. (Lásd: Szereléshely kijelölése). Ha meglévő készüléket jelölünk ki, akkor a rendszer ellenőrzi a szereléshelyet.

#### Készülék típus visszavonása

 A funkcióval a már típussal rendelkező készülék típusát állíthatjuk vissza típus nélkülire. Csak akkor érvényes a gomb, ha az új készüléknek már van típusa.

A 'Készülék funkciói:' ablakban új funkciókat rendelhetünk a készülékhez. Vagy törölhetjük, rendezhetjük a már meglévő funkciókat.

#### Új funkcó hozzáadása a listához

Új funkció  $\int$ Új funkciót adhatunk meg a szabványos IEC 61850 lNode tábláról kiválasztva.

# A készülék funkcióinak törlése a listáról

Törlés A készülék meglévő és kijelölt funkcióit korlátozás nélkül törölhetjuk az előző gomb megnyomásával, vagy az alábbi módon.

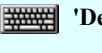

'Delete'A készülék funkció törlése végrehajtható a billentyűzet 'Delete' gombjának megnyomásával is a fenti feltételek szerint.

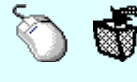

A készülék funkció törlése végrehajtható a lista ablakban a bal, vagy a jobb oldali egérgomb folyamatos lenyomása melletti mozgatással is. Ehhez a kurzort a lista ablakon kívülre kell mozgatni. Ezt a megjelenő "szemetes" kurzor jól láthatóan jelzi számunkra! Ha ilyen helyzetben engedjük fel az egérgombot, a kiválasztott lista sort törli a rendszer a fenti feltételek szerint.

# A készülék funkcióinak rendezése

A kommunikációs készülékek funkcióinak rendezése az egérrel hajtható végre az alábbbi módon.

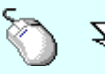

 $\sum Z$  A rendezés végrehajtható a készülék funkció ablakban a bal, vagy a jobb oldali egérgomb folyamatos lenyomása melletti mozgatással is. Ha érvényes lista sor fölött engedjük fel az egérgombot, a kiválasztott lista sort, a sor elé helyezi át a rendszer.

# Funkció lista lebegő menüje

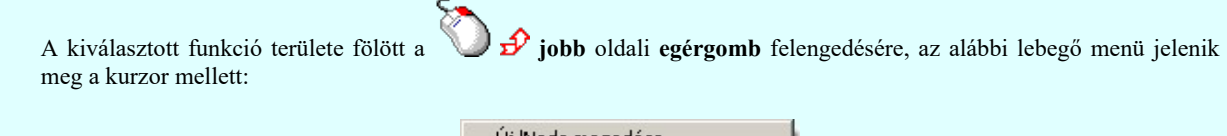

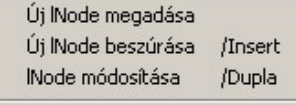

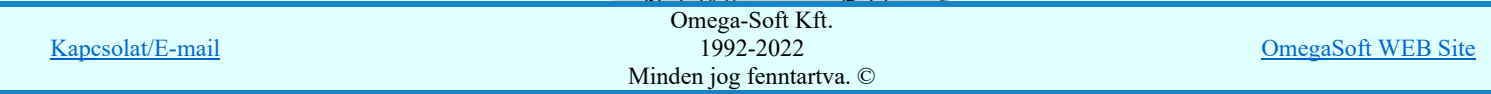

#### Funkció kijelölése

A készülék funkcióin a törlés és rendezés műveletek egyszerre több funkción is végrehajthatók. Egyszerre több funkciót jelelölhetünk ki a következő módon:

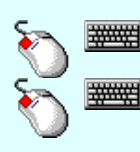

- Egyszerre több különböző funkciót is kijelölhetünk, amennyiben a következő kiválasztott funkció területe fölött a bal oldali egérgomb lenyomása mellett, a Ctrl gombot is lenyomva tartjuk.

- Egymás után sorban következő funkciókat is kijelölhetünk egyszerre, amennyiben a következő kijelölt funkció területe fölött a bal oldali egérgomb lenyomása mellett, a Shift gombot is lenyomva tartjuk. Ebben az esetben, a két funkció közötti összes funkció ki lesz jelölve!

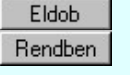

A gomb megnyomásával változtatás nélkül kilépünk.

Ha ezzel a gombbal lépünk ki, a kijelölt kommunikációs készülék az aktuális változtatásokkal újra szerkesztődik.

Ha a kijelölés során nem sikerül kommunikációs készüléket azonosítottunk, és a hiba figyelmeztető ablak megjelenik a tervezési opciók funkcióban nincs kikapcsolva, akkor az alábbi hibaüzenet jelenik meg:

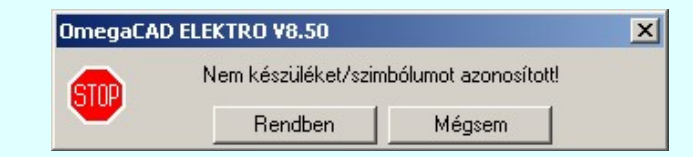

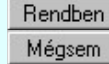

A gomb megnyomásával folytathatjuk a készülék módosítást, a funkcióban maradunk. Ha ezzel a gombbal lépünk ki, akkor befejeződik a készülék módosítás funkció.

#### Gyors funkció elérés:

Ha a lebegő menü és elem kijelölés használata bekapcsolt, és kommunikációs készülék van kijelölve, akkor:

A készülék módosítását elvégezhetjük készülék rajzolatán végrehajtott bal oldali egérgomb dupla kattintásával is.

# Lásd:

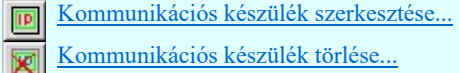

Kommunikációs készülékek lista...

IEC 61850 lNode választás... IEC 61850 lNode tábla

# Korlátozások/megjegyzések:

٠ A mező tervekből átemelt védelmi/irámyítástechnikai készülékek itt a kommunikációs tervben semmilyen funkcióval sem módosíthatók Bármilyen módosítási kisérlet esetén a készülék adatlapját láthatjuk:

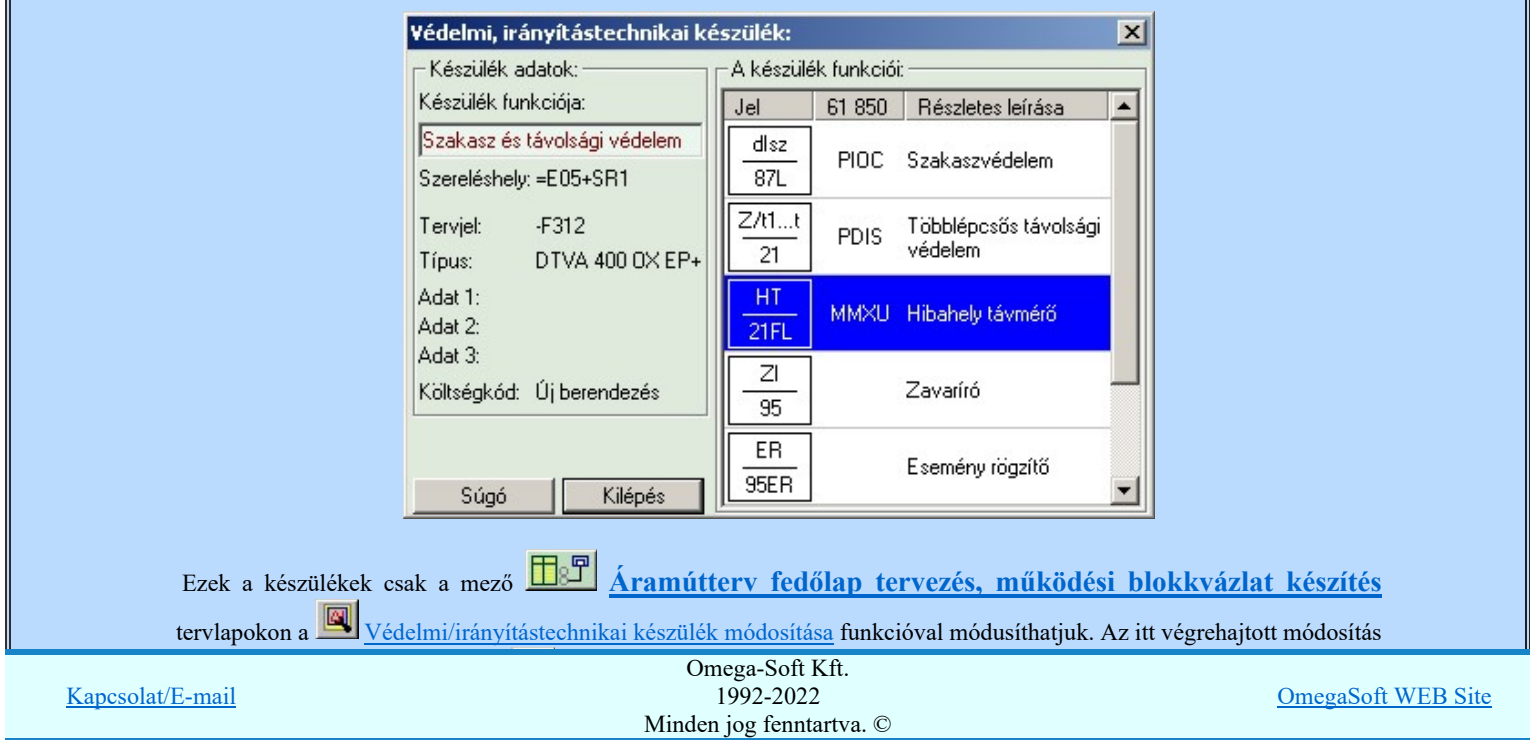

# Felhasználói kézikönyv: IEC-61850 Main modul 34. / 34. / 34. / 34. / 39.

- Az OmegaCAD ENGINEER rendszerben az adatbeviteli szerkesztő ablak mellett elhelyezett **I** gomb segítségével a ٠ felhasználó sablonba tárolhatjuk,  $\leq$  gomb segítségével a sablonból törölhetjük az ablak tartalmát! A  $\geq$  gomb segítségével a felhasználói sablonban eltárolt szövegekből választhatunk!
- Az OmegaCAD ENGINEER rendszer kommunikációs készülékekre vonatkozó korlátait lásd itt! ٠
- A szerkesztés közben a rajzi területen megjelenő minta rajz rajzolati színét a F $\frac{F\frac{1}{2}}{\text{Beállítások...}}$  Színek Rendszer színek beállítása funkcióban lehet változtani. A minta rajz grafika színét a Módosítás után eltűnő elem színe határozza meg. A minta rajz háttér aláfestést pedig a Módosítással érintett elem színe szín jeleníti meg.
- Az OmegaCAD ENGINEER rendszer a kommunikációs készülékekhez rendelhető funkció szövegeket a ٠ 'x:\V10x..\OmegaWin32\UserSettings\EngineerFunctions.Ini' állományban tárolja.

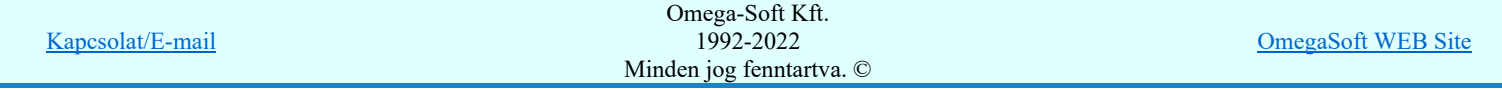

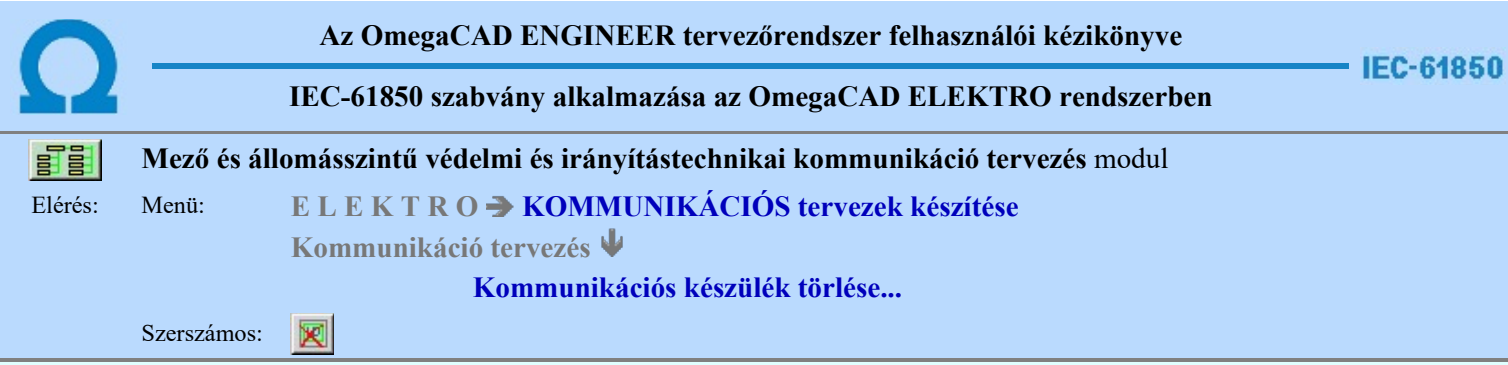

A parancsot követően a törlendő kommunikációs készülékre pozicionálva, a kijelölt készülék törlése végezhető el.

A törlési funkció elindítása után a rendszer pont beviteli módba kerül. Megjelenik a kereső kurzor és az üzenet ablakban a következő látható:

#### Készülék azonosítása törlésre: [ESC=Kilépés!]

A törlés közben a pont bevitel szabályai érvényesek. A pont megadása közben a lenyomott  $\mathcal{P}$  jobb oldali egérgomb felengedésre megjelenő lebegő menüben megjelenő funkciókat használhatjuk a pont igazítási módok változtatására, a funkció befejezésére. A módosítás folyamatot a **BEC** billentyűzet ESC gombjának megnyomásával is tudjuk megszakítani. Megszakítható a művelet egy másik funkció elindításával is.

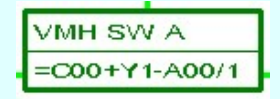

Ha a kijelölés során készüléket azonosítottunk, és a megerősítési kérdés a tervezési opciók funkcióban nincs kikapcsolva, a törlés csak akkor hajtódik végre, ha itt a szándékunkat **válasszal megerősítjük**.

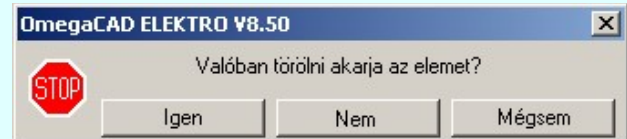

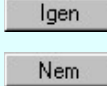

Mégsem

a törlés csak akkor hajtódik végre, ha itt a szándékunkat ennek a gombnak a megnyomásával megerősítjük.

A törlést végrehajtását nem hajtjuk végre. A rendszer a készülék törlése funkcióban marad.

Ha ezzel a gombbal lépünk ki, akkor a törlés végrehajtása nélkül lépünk ki a készülék törlése funkcióból.

Ha a kijelölés során nem sikerül készüléket azonosítottunk, és a 'hiba figyelmeztető ablak megjelenik' a tervezési opciók funkcióban nincs kikapcsolva, akkor az alábbi hibaüzenet jelenik meg:

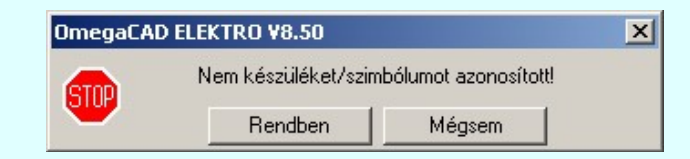

Rendben Mégsem

A gomb megnyomásával folytathatjuk a készülékek törlését, a funkcióban maradunk. Ha ezzel a gombbal lépünk ki, akkor befejeződik a készülék törlése funkció.

A készülék törlése végrehajtható a grafikus alaprendszer bármely elem törlési funkciójával: **Bármely elem törlése**, vagy a Csoport elem törlése funkciókkal. Ha ezek funkciók valamelyikét hívjuk meg, akkor az üzenet ablakban a következő

üzenet látható.

# Elem azonosító pont kijelölés: [ESC=Kilépés!]

Természetesen, ha a fenti grafikus alaprendszer törlési funkciók valamelyikét használjuk, akkor a kijelölő ponttal eltalált bármilyen elemet törölni fogunk megerősítési kérdés nélkül!

Ha a választott készülék nincs használva az áramút terven, vagy az egyvonalas terven, akkor a készülék tervjel-sorszám azonosítója is törlésre kerül a terv nyilvántartásából.

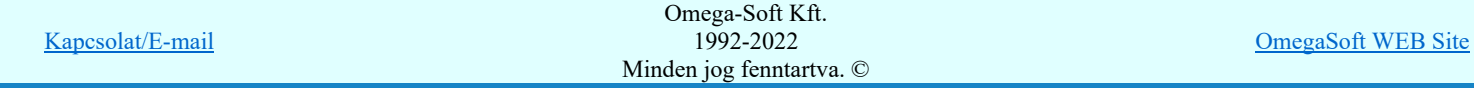
Ha a lebegő menü és elem kijelölés használata bekapcsolt, és kommunikációs készülék van kijelölve, akkor:

'Delete' A készülék törlését elvégezhetjük a billentyűzet 'Delete' gombjának megnyomásával is. ####

#### Lásd:

Kommunikációs készülék szerkesztése...

- Kommunikációs készülék módosítása...
- Kommunikációs készülékek lista...

#### Korlátozások/megjegyzések:

٠ A mező tervekből átemelt védelmi/irámyítástechnikai készülékek itt a kommunikációs tervben semmilyen funkcióval sem törölhetők! Bármilyen törlési kisérlet esetén a következő hibaüzenetet kapjuk:

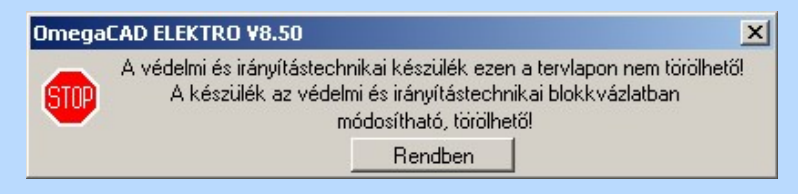

Ezek a készülékek csak a mező  $\boxed{\text{B}}$  Áramútterv fedőlap tervezés, működési blokkvázlat készítés tervlapokon a Védelmi/irányítástechnikai készülék törlése funkcióval törölhetők. Az itt végrehajtott törlés után újra végre kell hajtani ezt a **EB** Működési blokkvázlatokból IEC készülékek átemelése/frissítése... funkciót, amely automatikusan eltávolítja a tervalpról és a készülék tervjel nyílvántartásból is a már törölt készüléket.

- A rendszer a törlést csak a megerősítési kérdés jóváhagyása után törli. Figyelem: a megerősítési kérdés a tervezési opciók funkcióban kikapcsolható.
- A végrehajtott törlés után a készülék nyilvántartás visszaállítására nincs semmilyen lehetőség! (A grafikus undo a készülék nyilvántartásra hatástalan!)
- A törlést a rendszer úgy hajtja végre, hogy a képernyőn a rajzolatot a rajzi munkaterület színével újra megjeleníti. Ezzel a törölt elem 'láthatatlanná' válik a képernyőn. A törlési visszarajzoláskor olyan elemek rajzolatai is törlődnek, amelyek a képernyőn ugyanolyan képponton jelennek meg, mint a törölt elem. Azaz mintha 'alatta' lennének. Ezek az elemek egy ablakozás újraépítés esetén fognak újra teljes egészében megjelenni.

A látszólag törölt elemeket újra megjeleníthetjük az  $\Box$  Újrarajzol [F8] funkcióval.

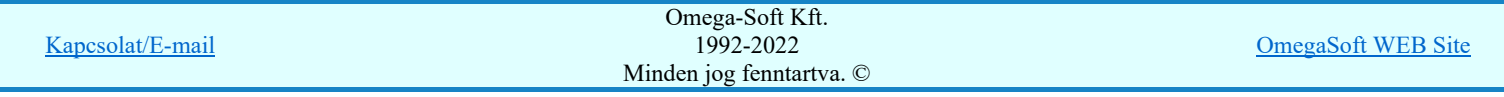

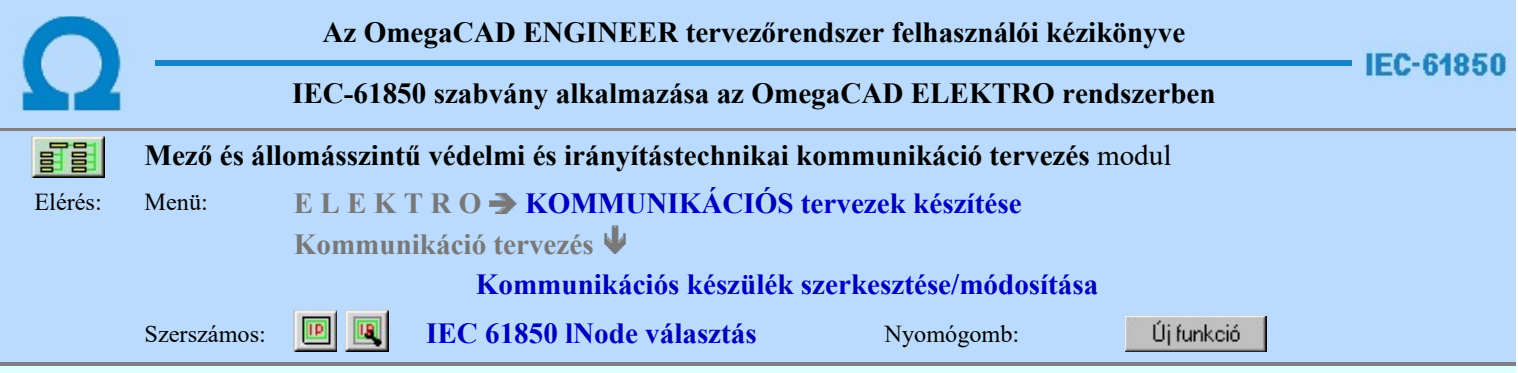

A 'Select IEC 61850 lNode:' ablakban egy, a szabványban definiált lNode-t válaszhatunk ki.

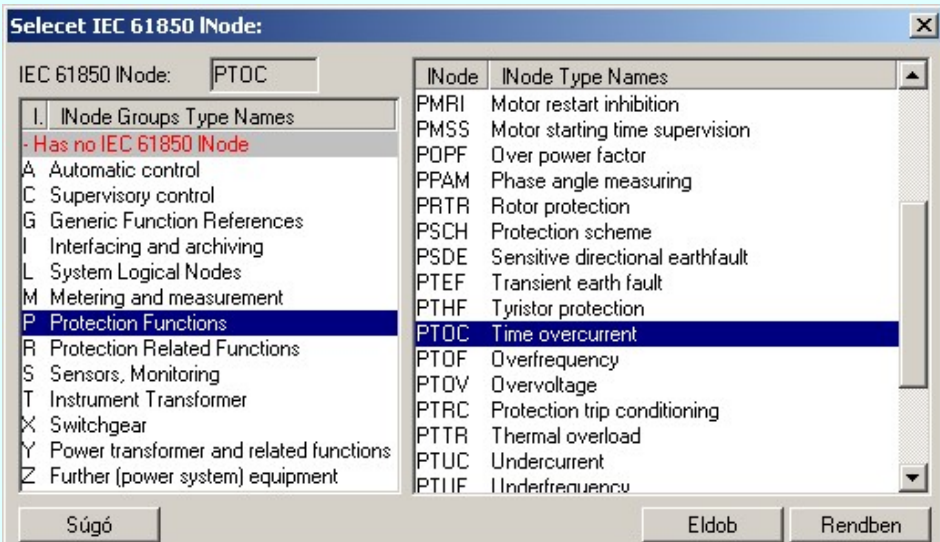

Az 'IEC 61850 lNode azonosító'k ebben a változatban csak a szabványban megadottak lehetnek, és az alábbi táblázat tartalmazza: IEC 61850 lNode tábla

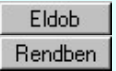

Kilépés a kiválasztás elfogadása nélkül.

Kilépés az aktuális ablakból a kiválasztás érvényesítésével.

#### Lásd:

Kommunikációs készülék szerkesztése...  $\overline{\text{IP}}$ 

Kommunikációs készülék módosítása...

Kommunikációs készülékek lista... 魯

IEC 61850 lNode tábla

#### Korlátozások/megjegyzések:

 $\bullet$ Az OmegaCAD ENGINEER rendszer ebben a változatban az 'IEC 61850 lNode azonosító' csak a szabványban megadottak lehetnek.

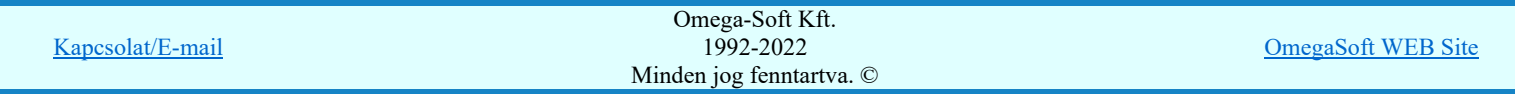

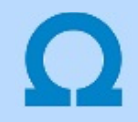

# IEC-61850 szabvány alkalmazása az OmegaCAD ELEKTRO rendszerben

#### IEC 61850 lNode tábla

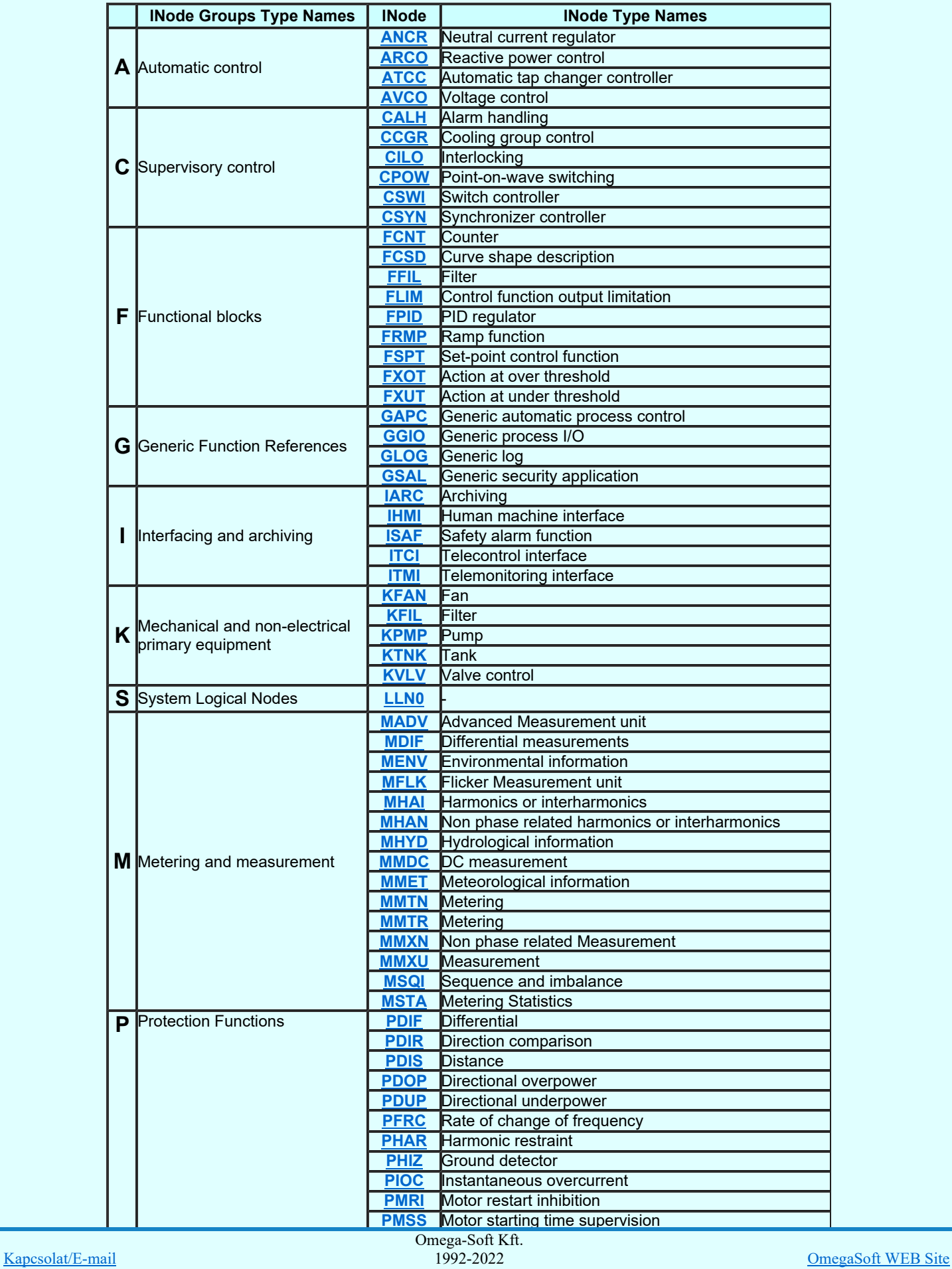

Minden jog fenntartva. ©

Minden jog fenntartva. ©

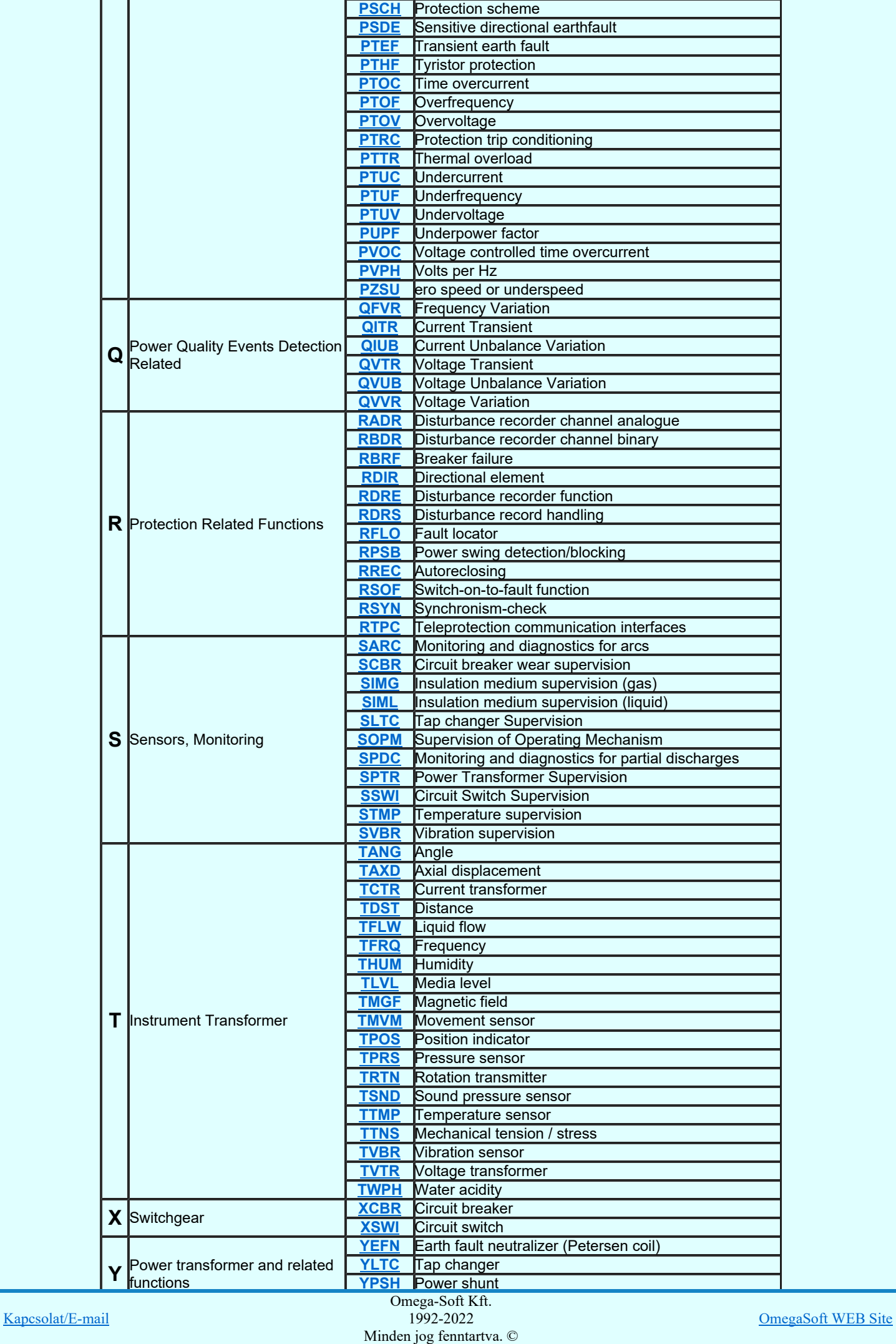

equipment

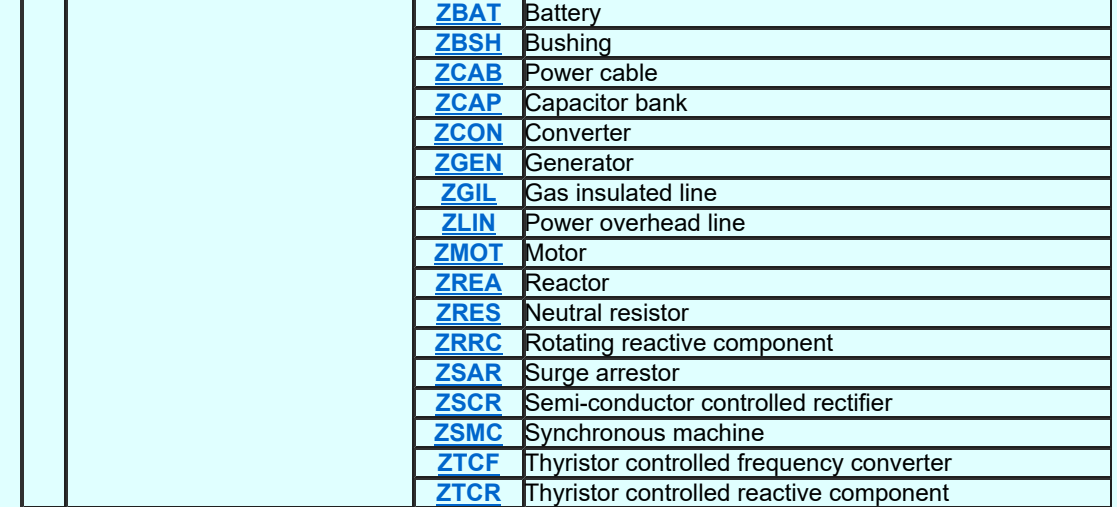

Lásd:

IEC 61850 lNode tábla

Compatible lNODE and data classes Common data classes

### Korlátozások/megjegyzések:

- Az OmegaCAD ENGINEER rendszerben az lNODE-k listája az IEC 61850-7-4 Ed.2.0 szerint került felsorolásra.  $\bullet$
- Az OmegaCAD ENGINEER rendszer ebben a változatban az 'IEC 61850 lNode azonosító' csak a szabványban ٠ megadottak lehetnek.

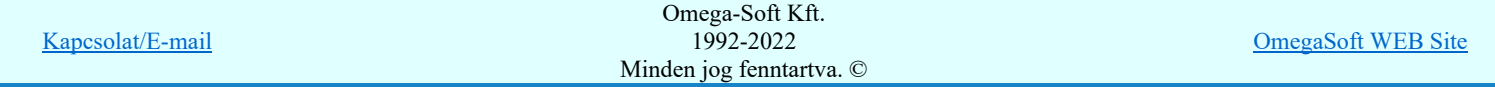

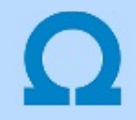

## IEC-61850 szabvány alkalmazása az OmegaCAD ELEKTRO rendszerben

#### Compatible logical node classes and data classes

#### LN: Logical node zero Name: LLN0

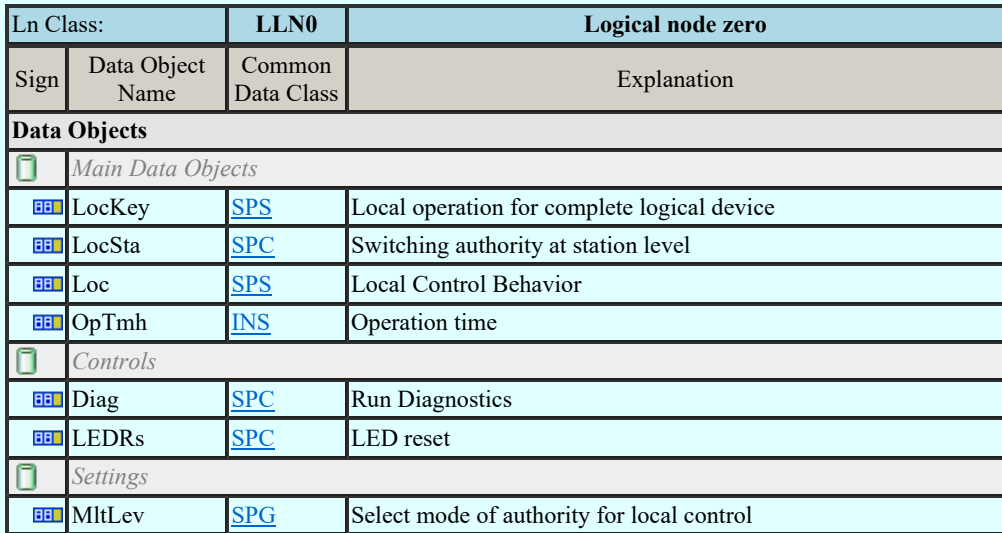

#### LN: Neutral current regulator Name: ANCR

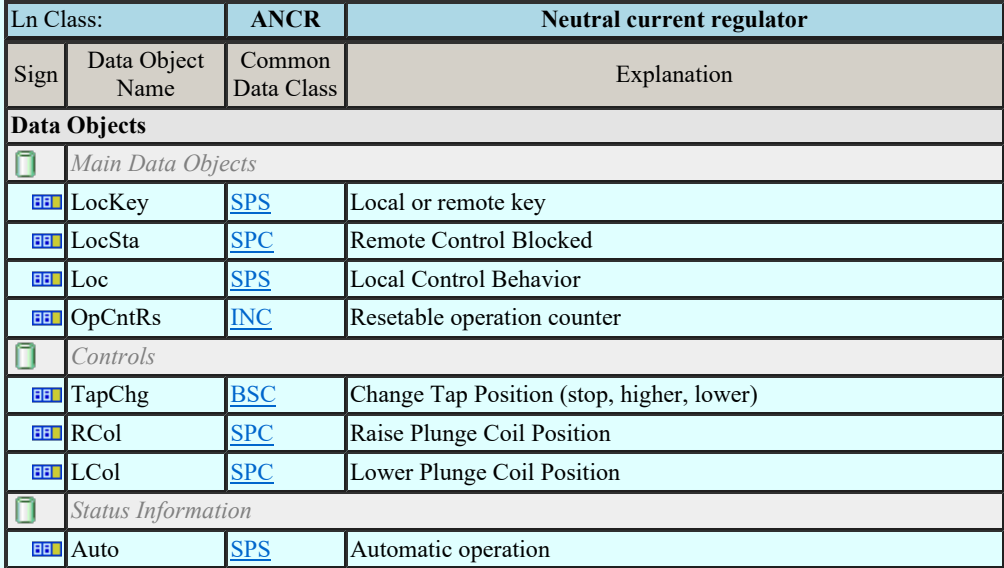

## LN: Reactive power control Name: ARCO

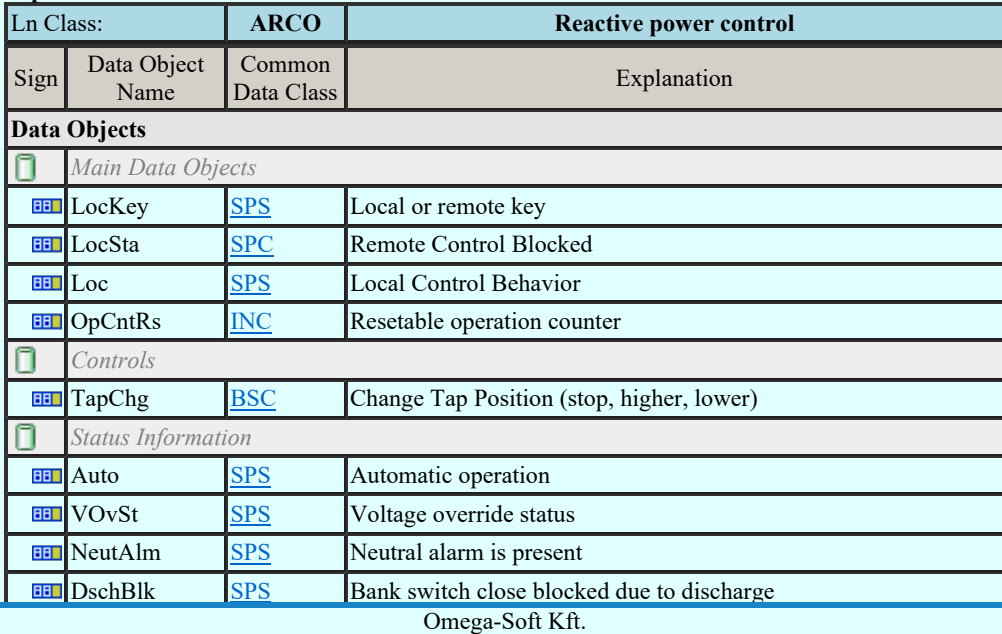

Kapcsolat/E-mail

1992-2022 Minden jog fenntartva. ©

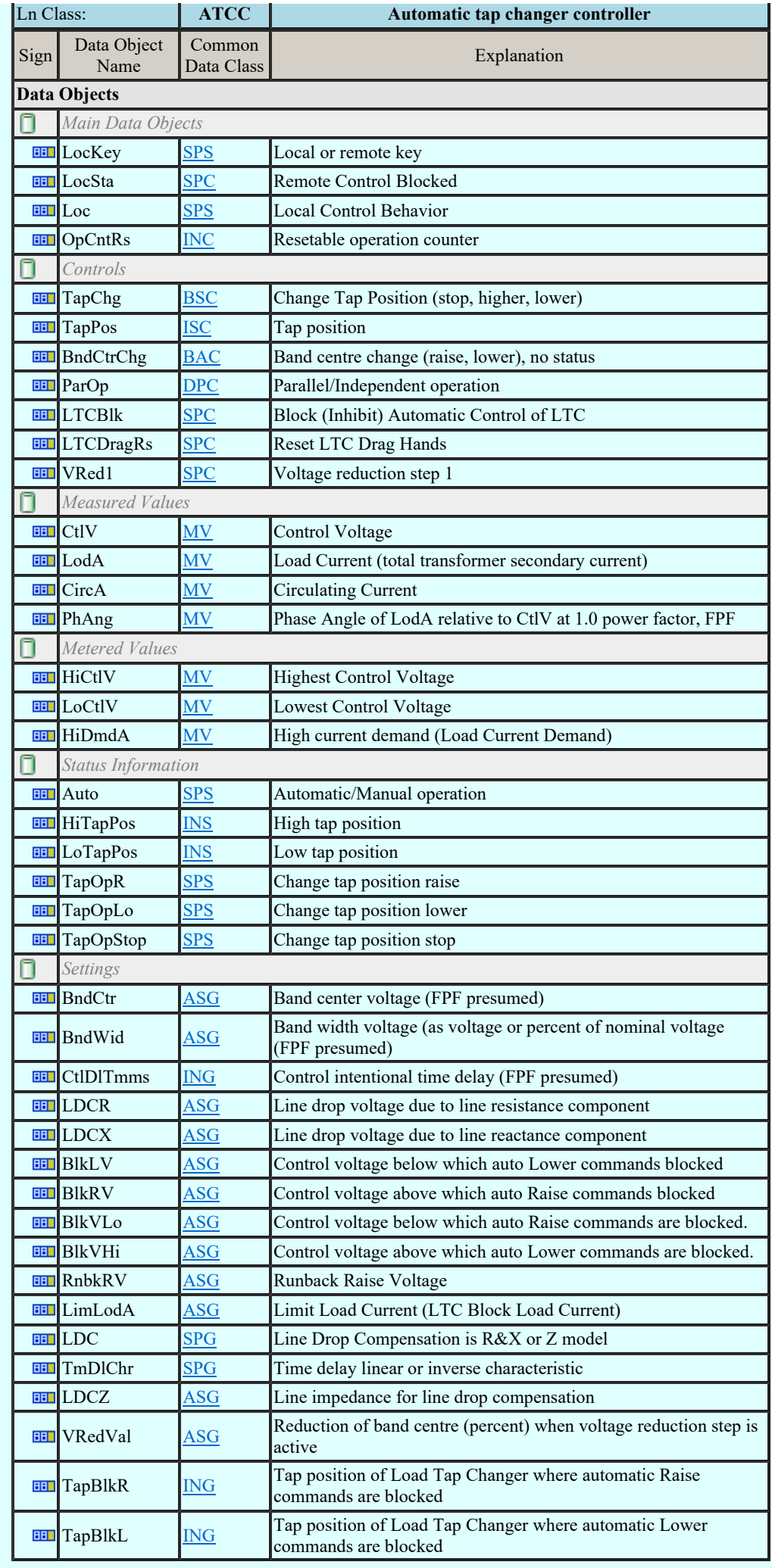

Kapcsolat/E-mail

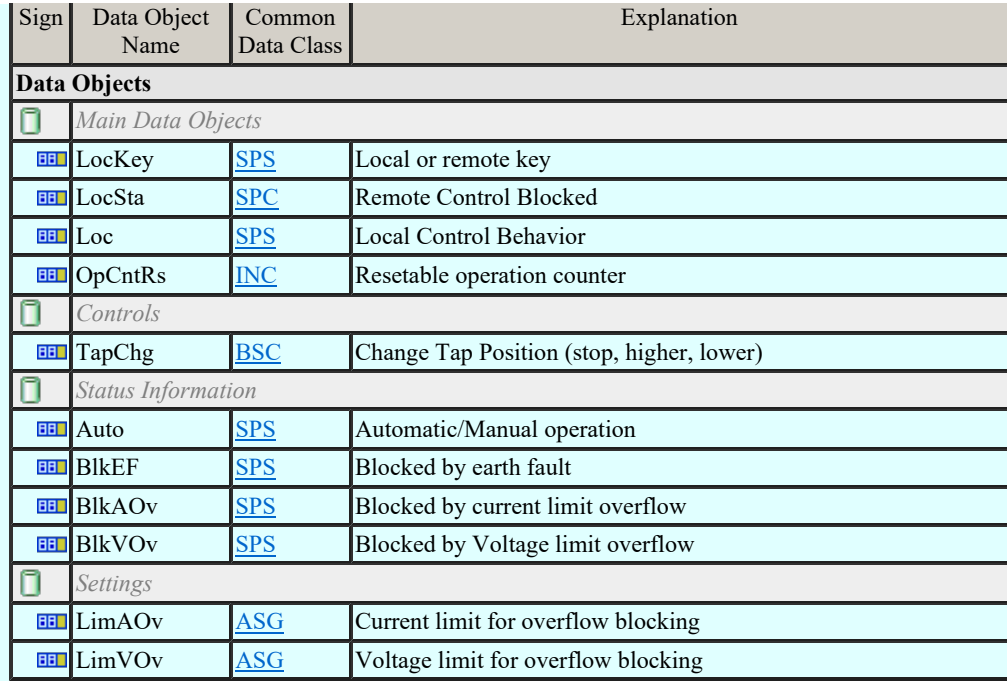

## LN: Alarm handling Name: CALH

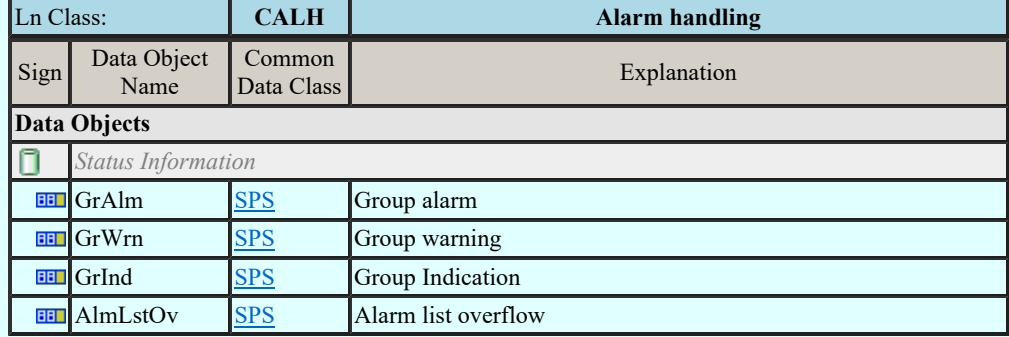

## LN: Cooling group control Name: CCGR

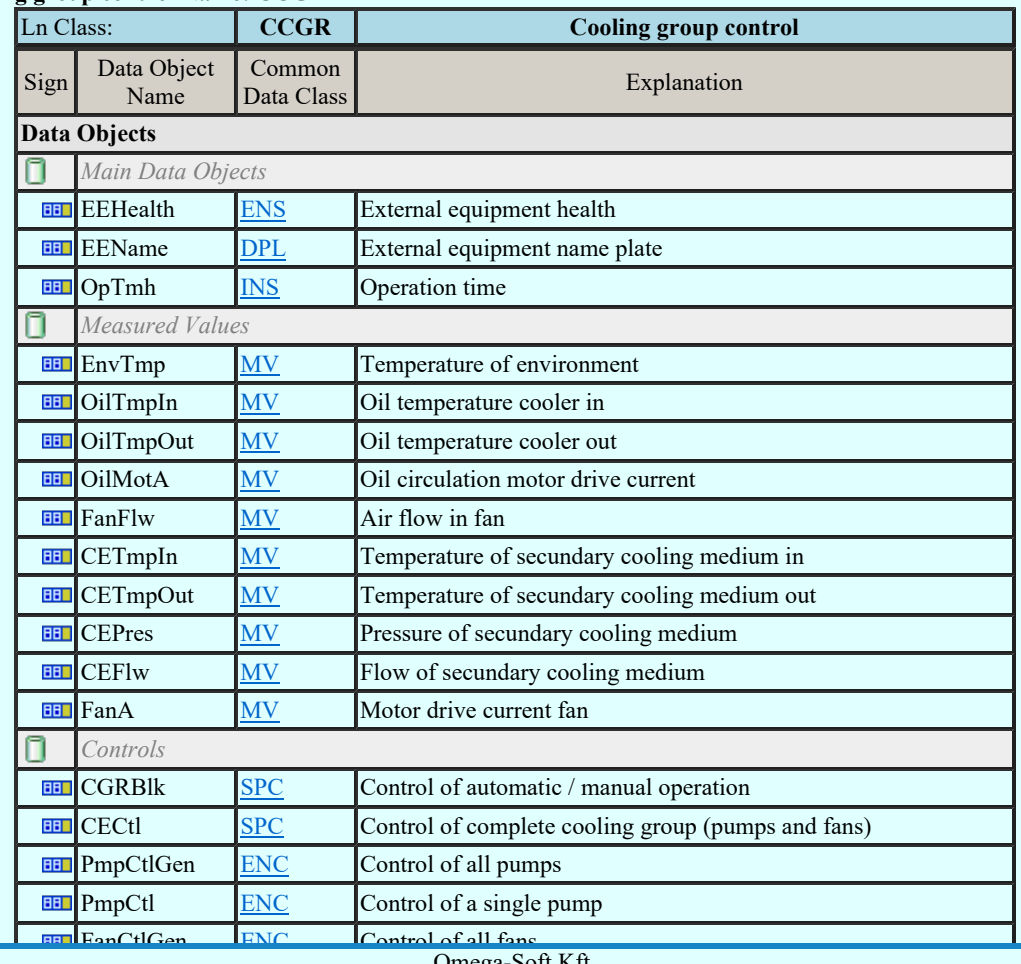

Kapcsolat/E-mail

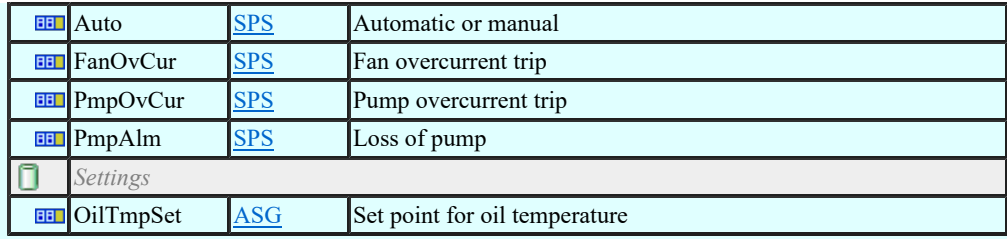

### LN: Interlocking Name: CILO

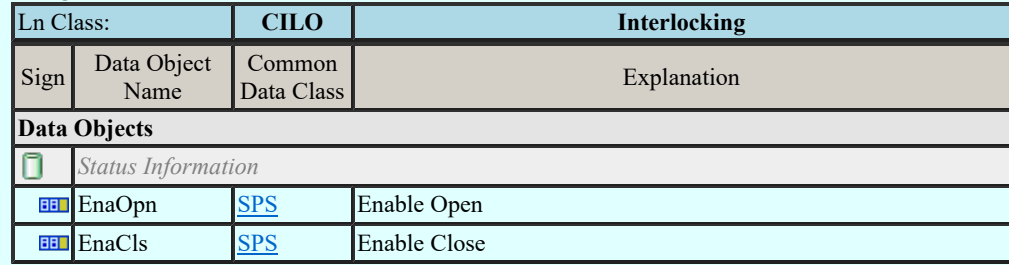

#### LN: Point-on-wave switching Name: CPOW

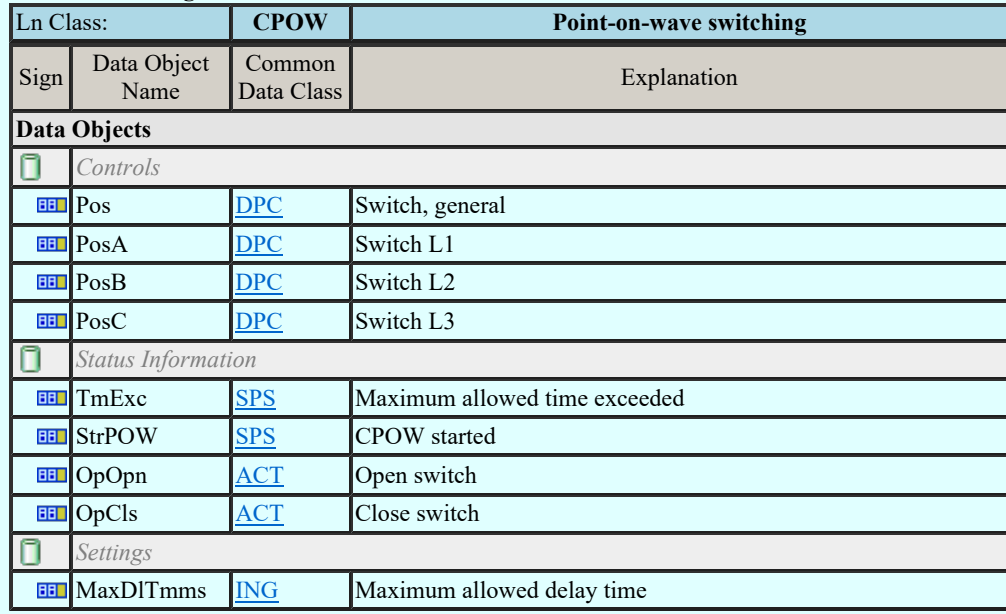

#### LN: Switch controller Name: CSWI

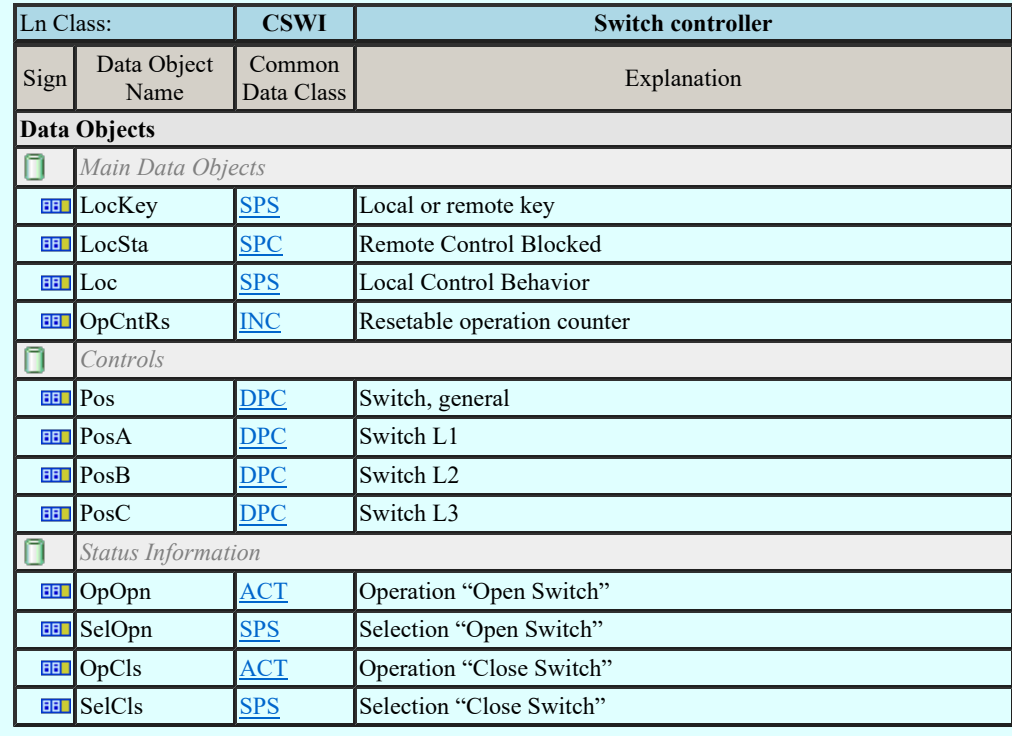

## LN: Synchronizer controller Name: CSYN

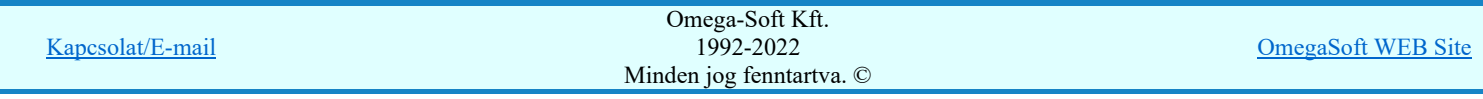

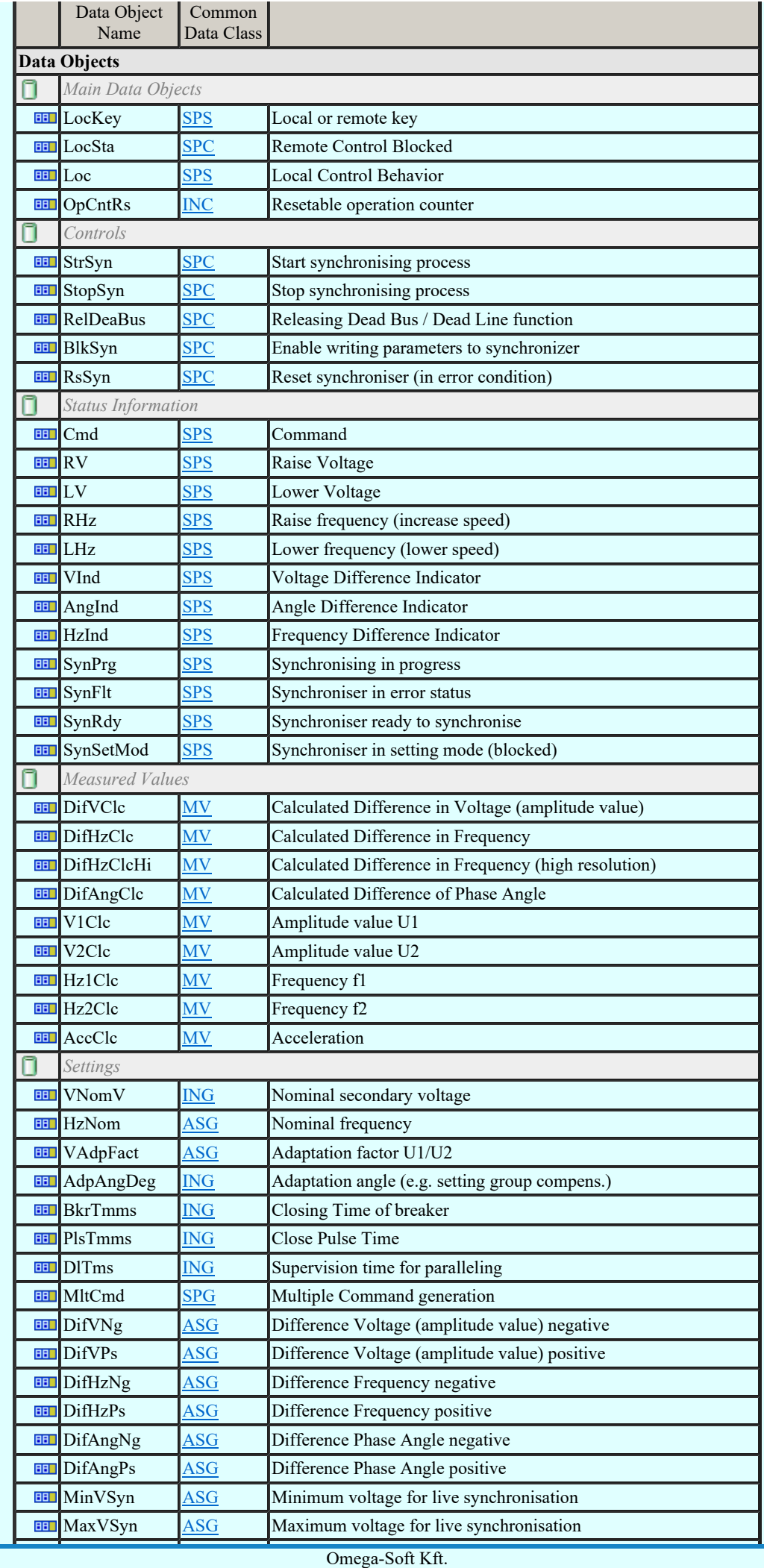

 $Kapcsolat/E-mail$  1992-2

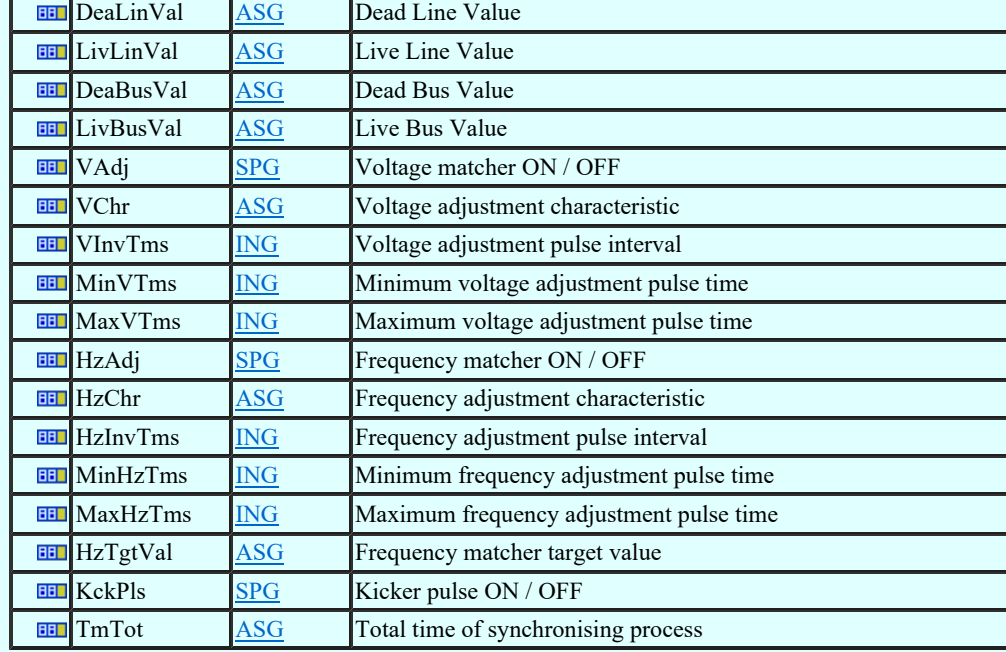

#### LN: Counter Name: FCNT

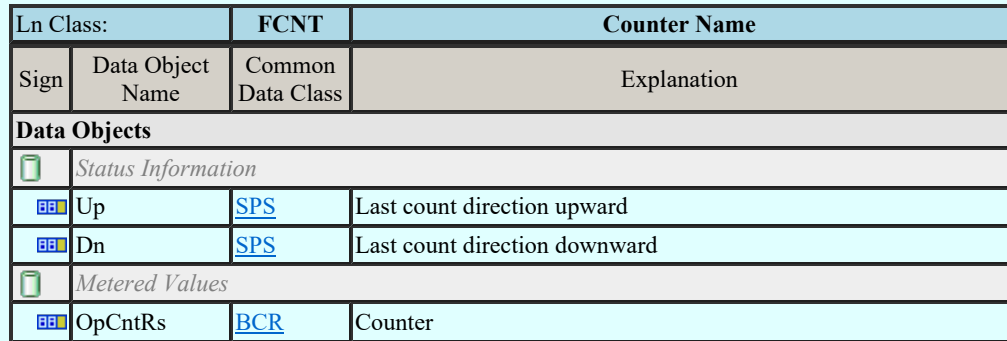

### LN: Curve shape description Name: FCSD

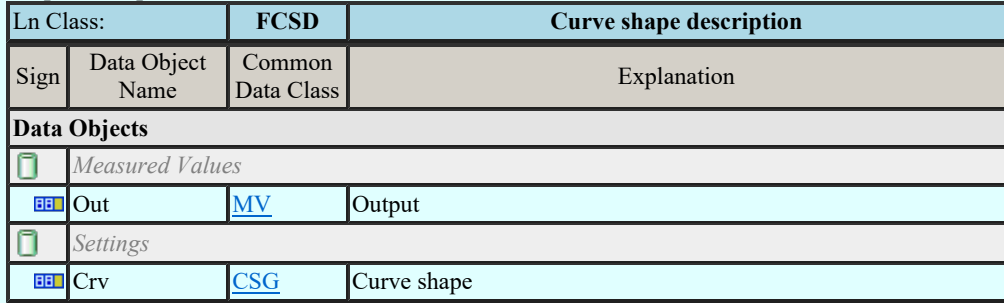

## LN: Generic Filter Name: FFIL

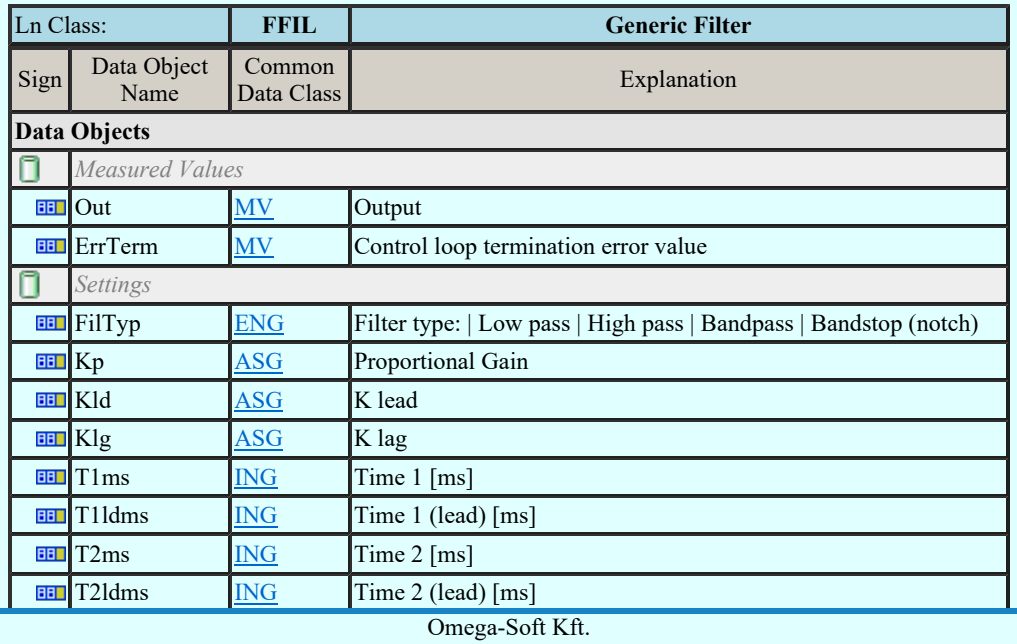

Kapcsolat/E-mail

### LN: Control function output limitation Name: FLIM

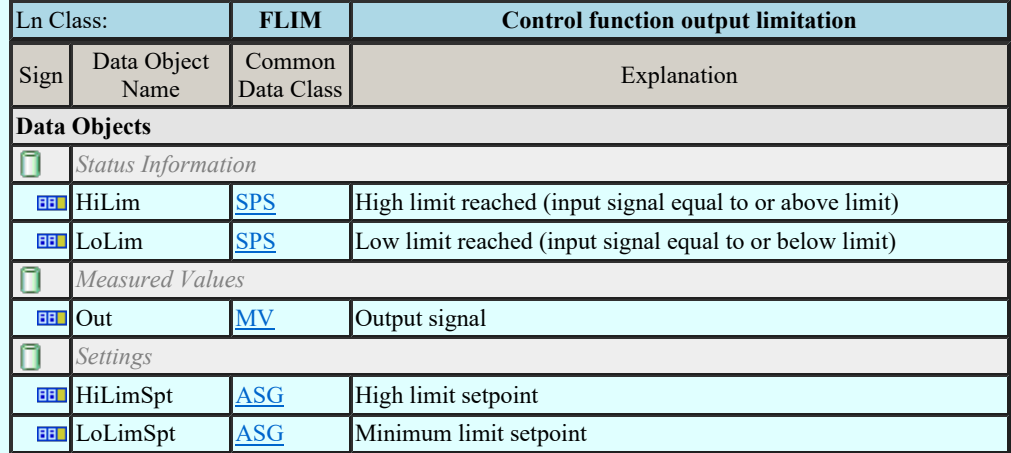

## LN: PID regulator Name: FPID

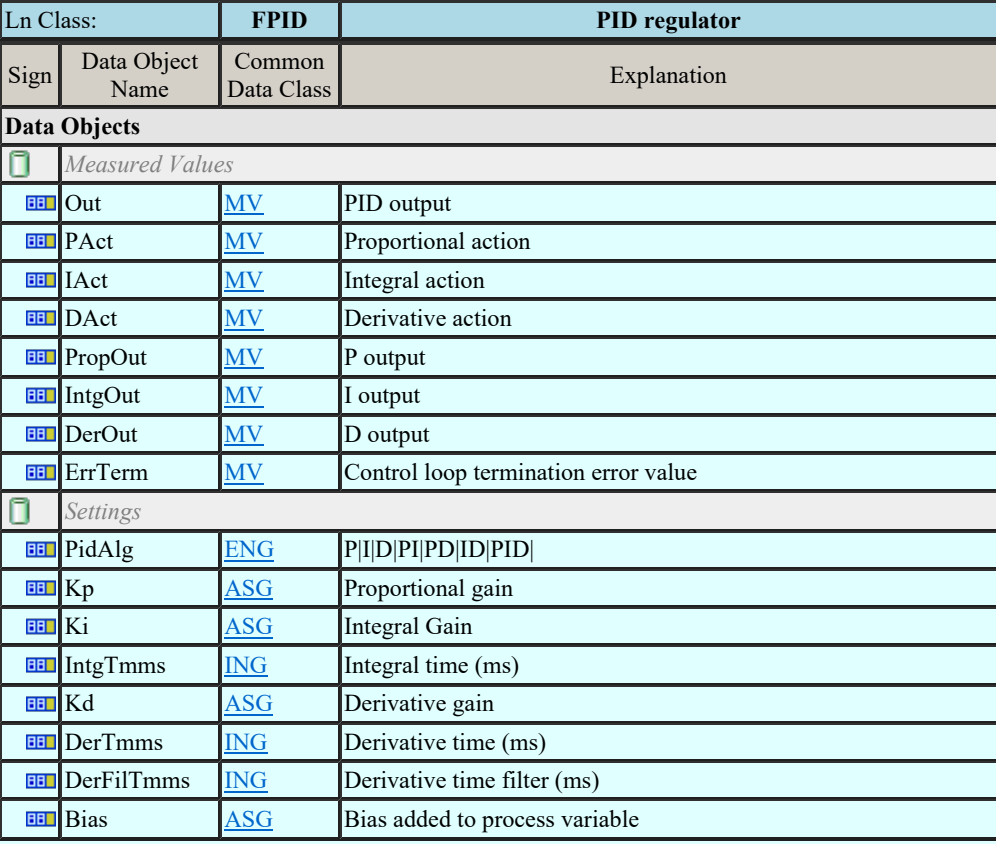

### LN: Ramp function Name: FRMP

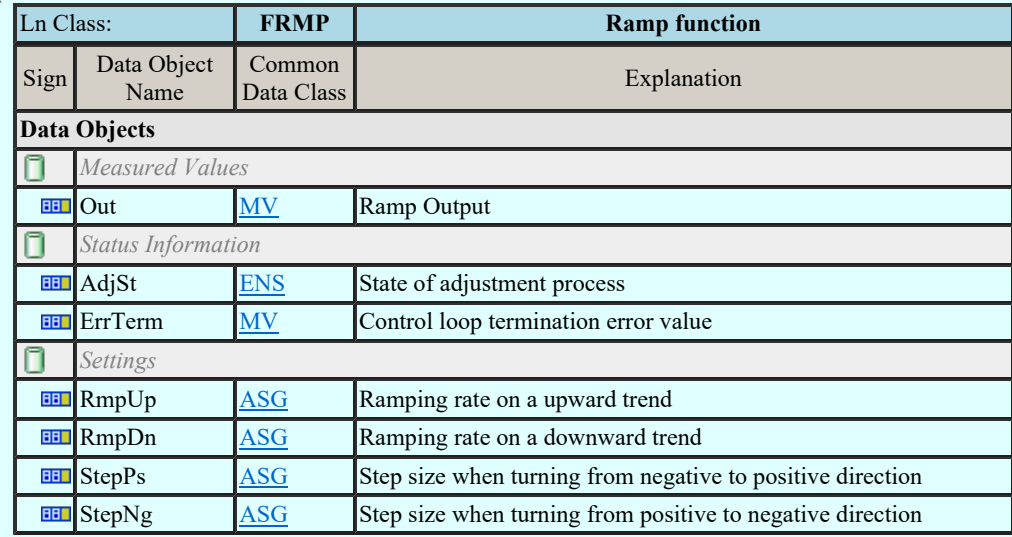

## LN: Set-point control function Name: FSPT

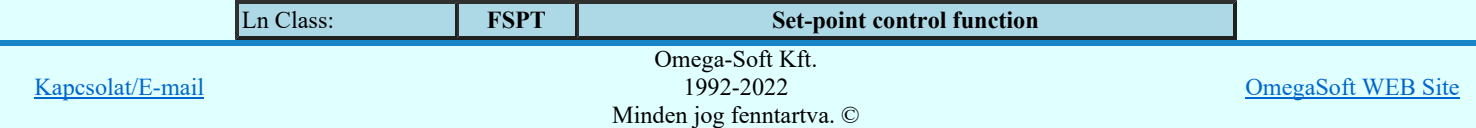

# Felhasználói kézikönyv: IEC-61850 Main modul 48. / 198.

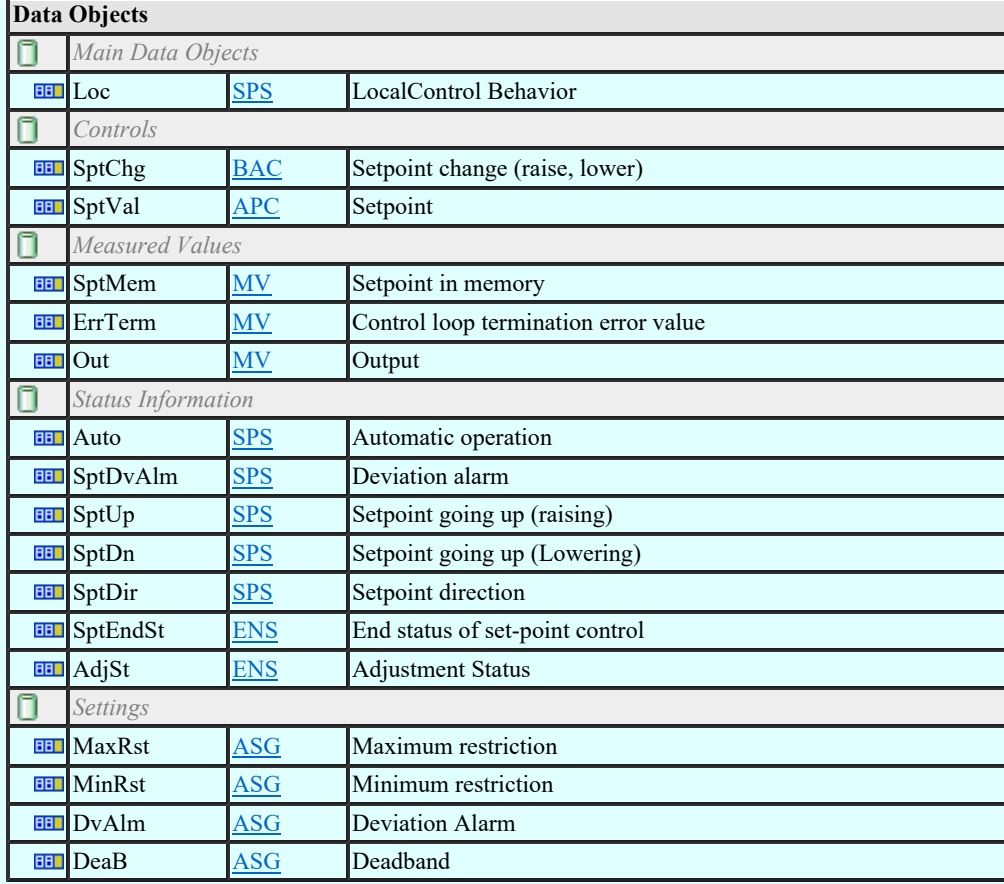

### LN: Action at over threshold Name: FXOT

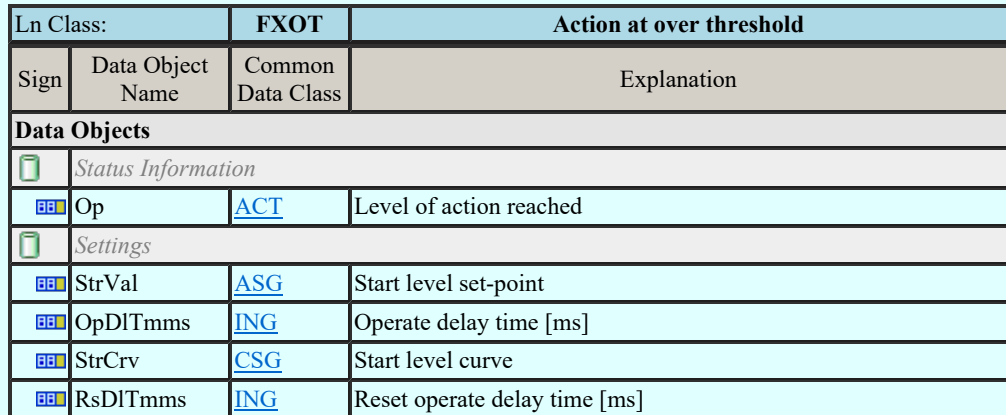

## LN: Action at under threshold Name: FXUT

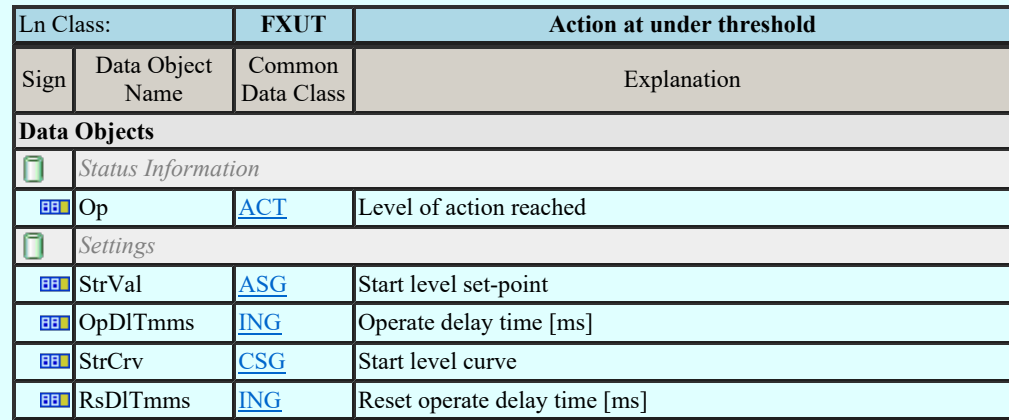

## LN: Generic automatic process control Name: GAPC

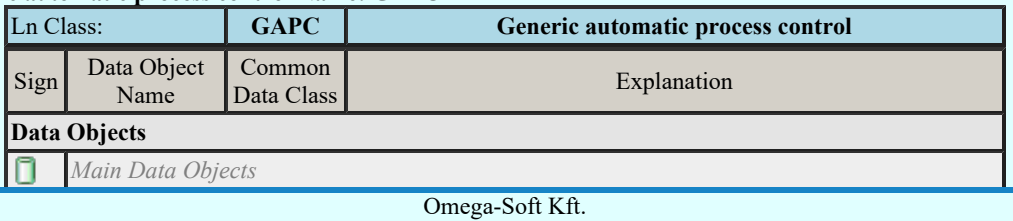

Kapcsolat/E-mail

1992-2022 Minden jog fenntartva. ©

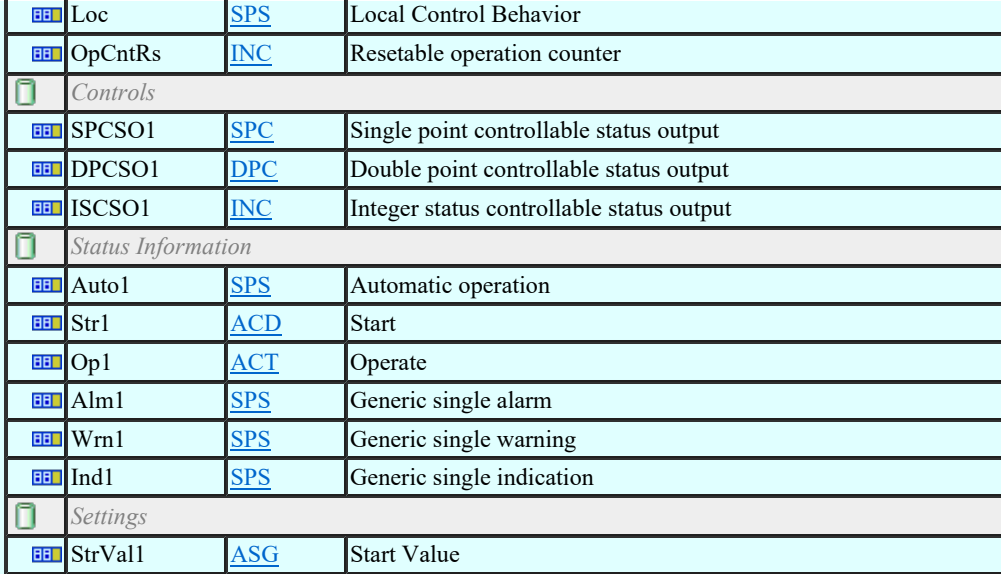

# LN: Generic process I/O Name: GGIO

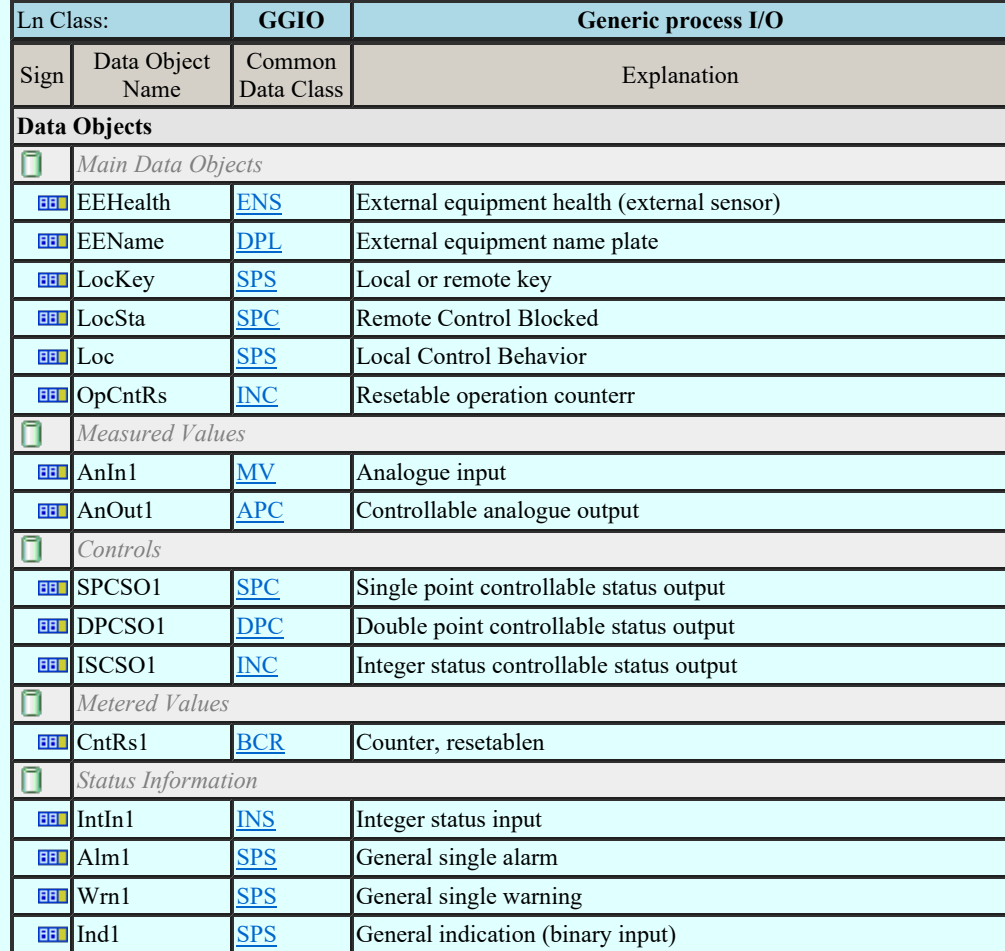

## LN: Generic log Name: GLOG

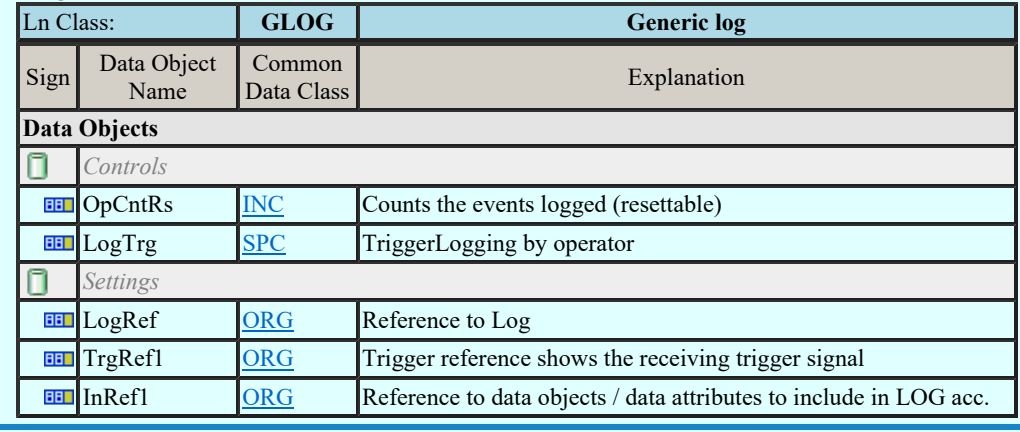

**Lancesolat/E-mail** Name: GSAL Security application Name: GSAL Security application Name: GSAL Security application N

Minden jog fenntartva. © Omega-Soft Kft. 1992-2022

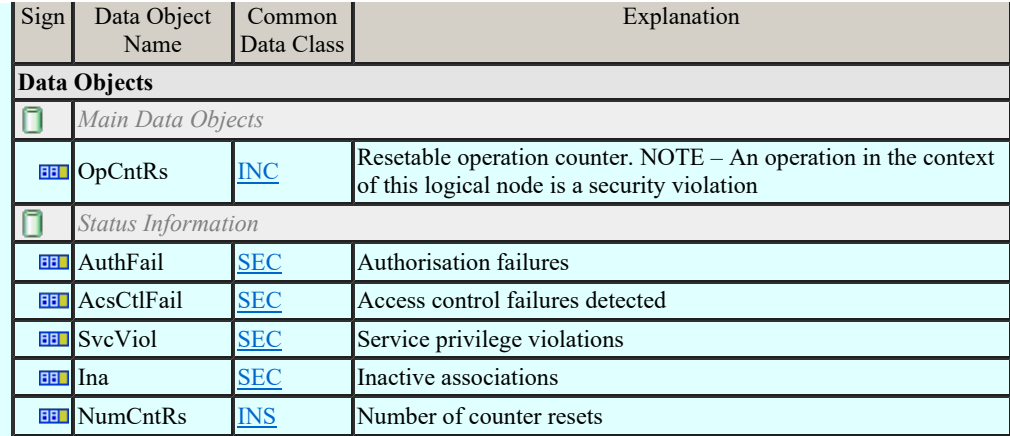

#### LN: Archiving Name: IARC

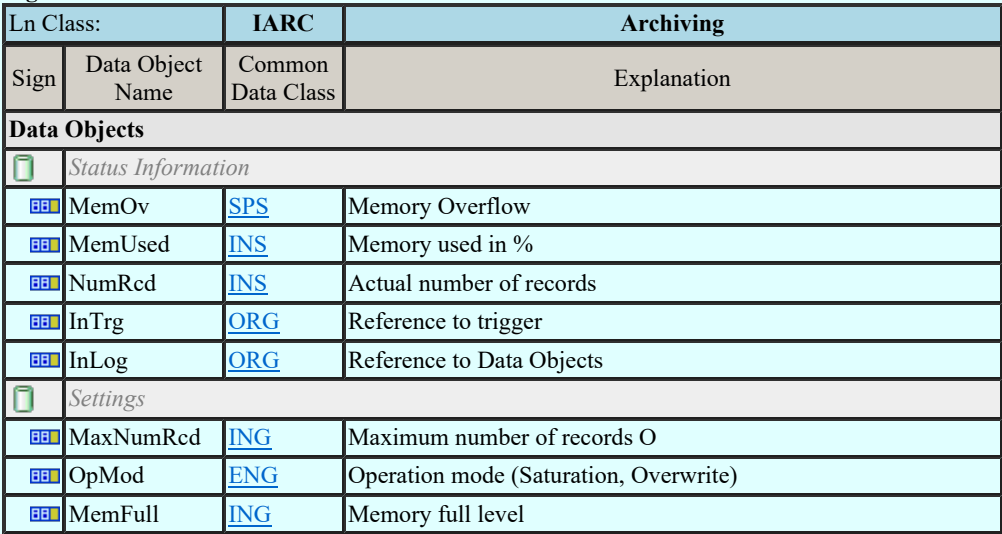

### LN: Human machine interface Name: IHMI

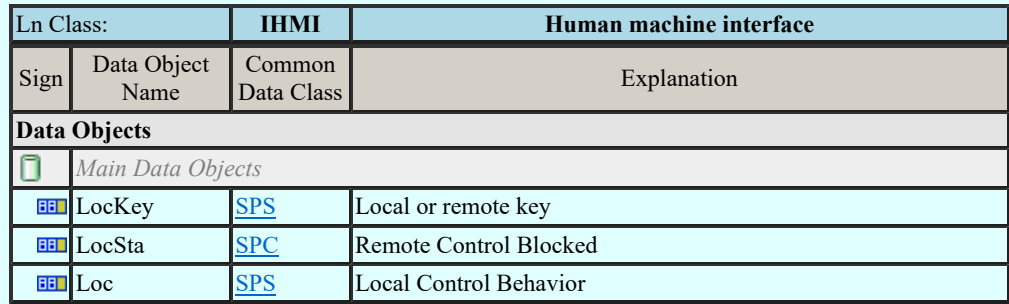

### LN: Safety alarm function Name: ISAF

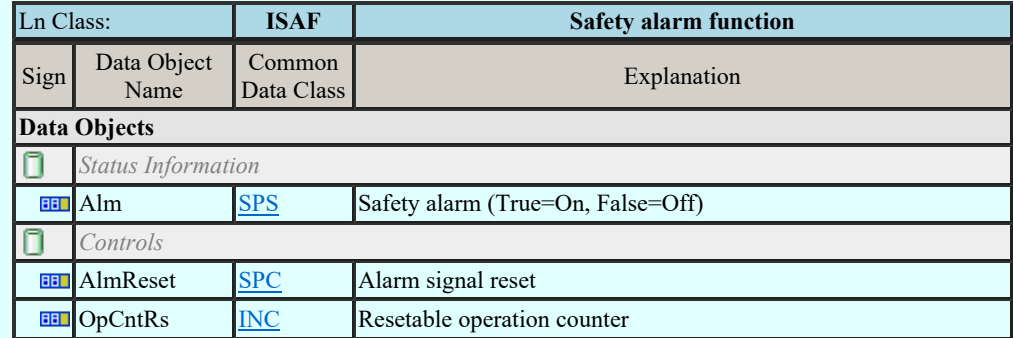

### LN: Telecontrol interface Name: ITCI

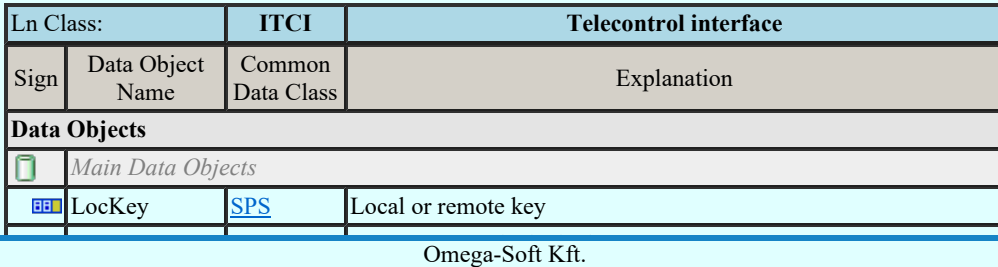

Kapcsolat/E-mail

# LN: Fan Name: KFAN

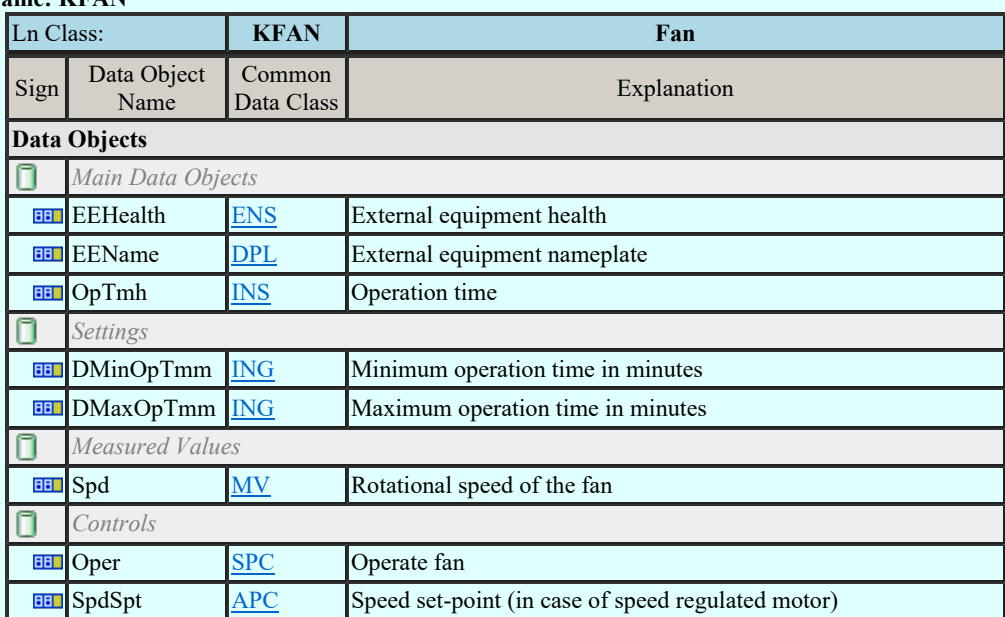

## LN: Filter Name: KFIL

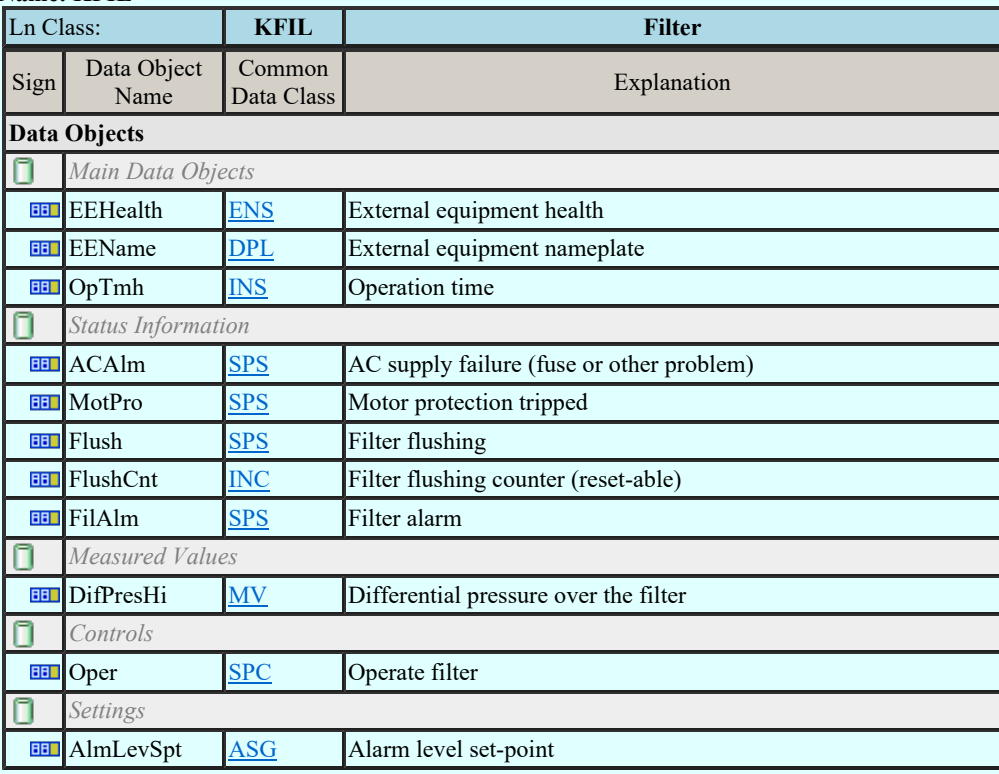

## LN: Pump Name: KPMP

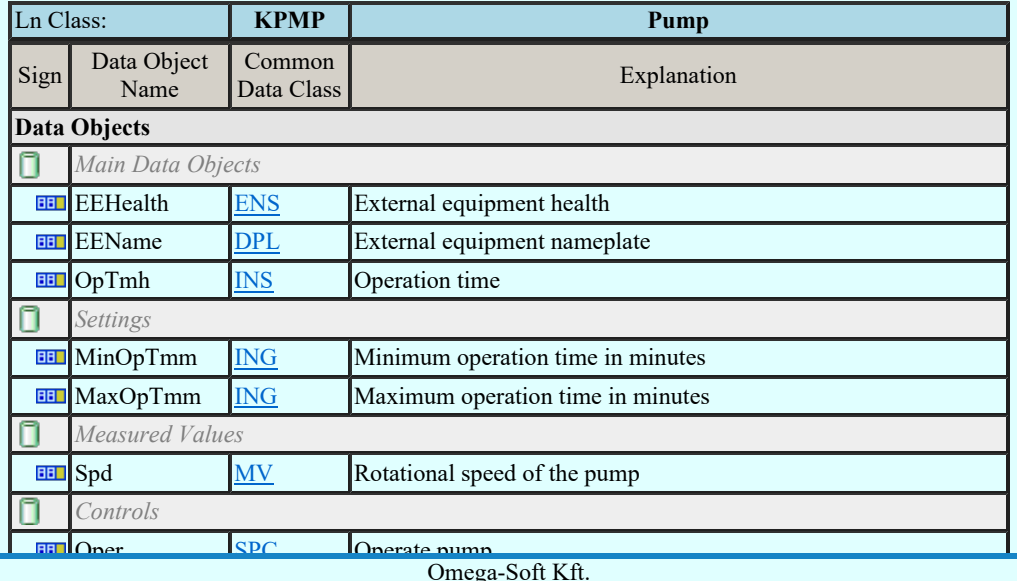

Kapcsolat/E-mail

Omega-Soft Kft. 1992-2022 Minden jog fenntartva. ©

#### LN: Tank Name: KTNK

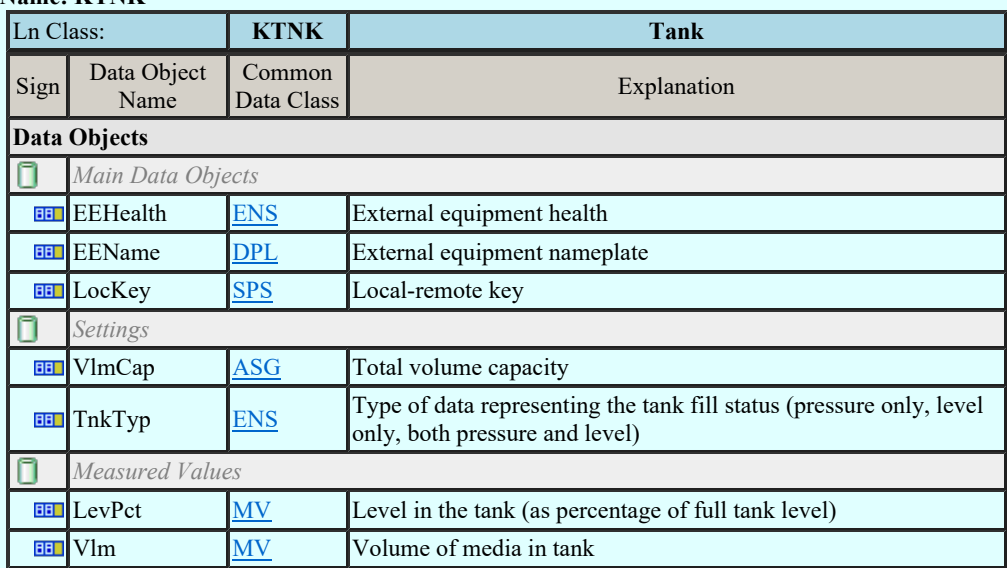

#### LN: Valve control Name: KVLV

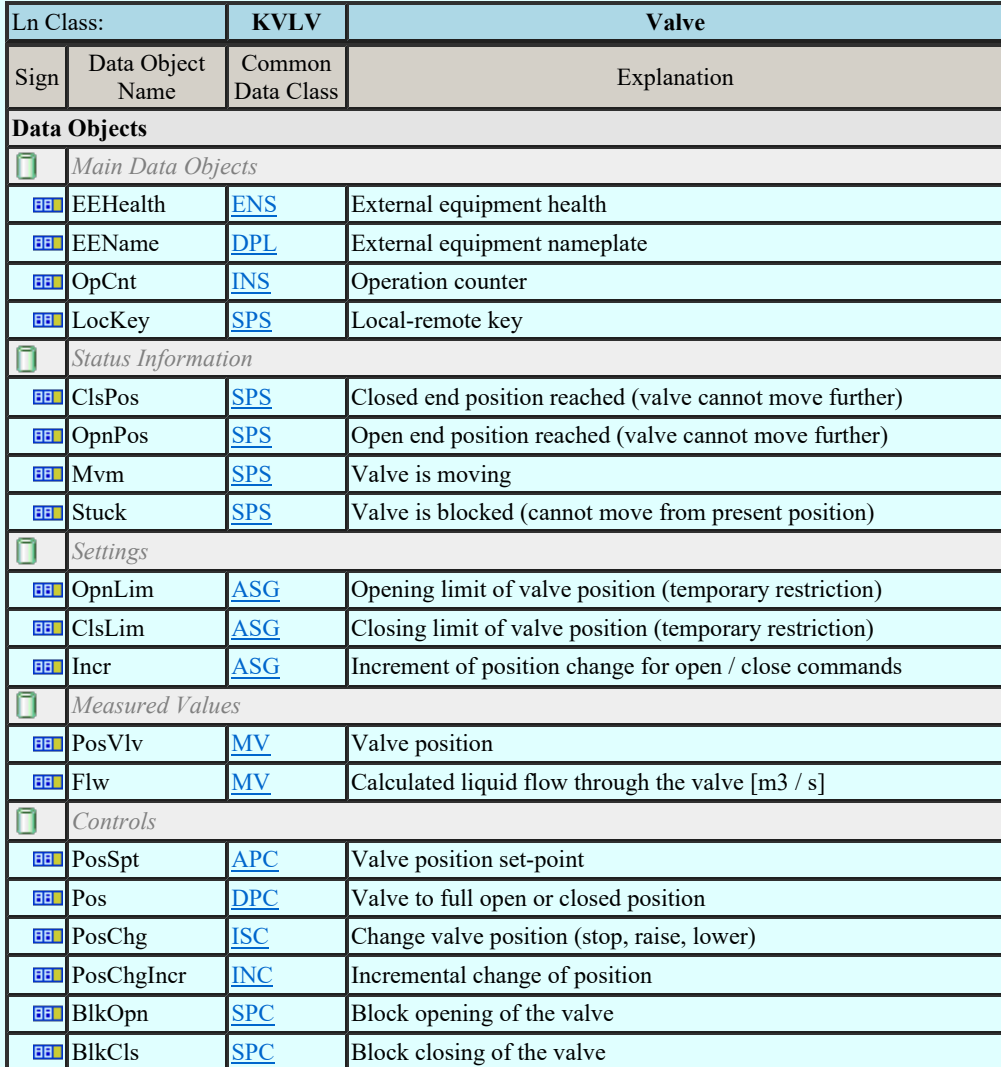

#### LN: Advanced Measurement unit Name: MADV

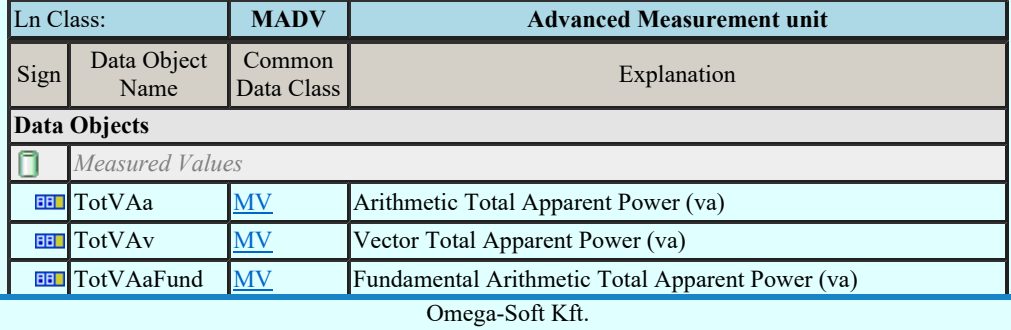

Kapcsolat/E-mail

#### Omega-Soft Kft. 1992-2022 Minden jog fenntartva. ©

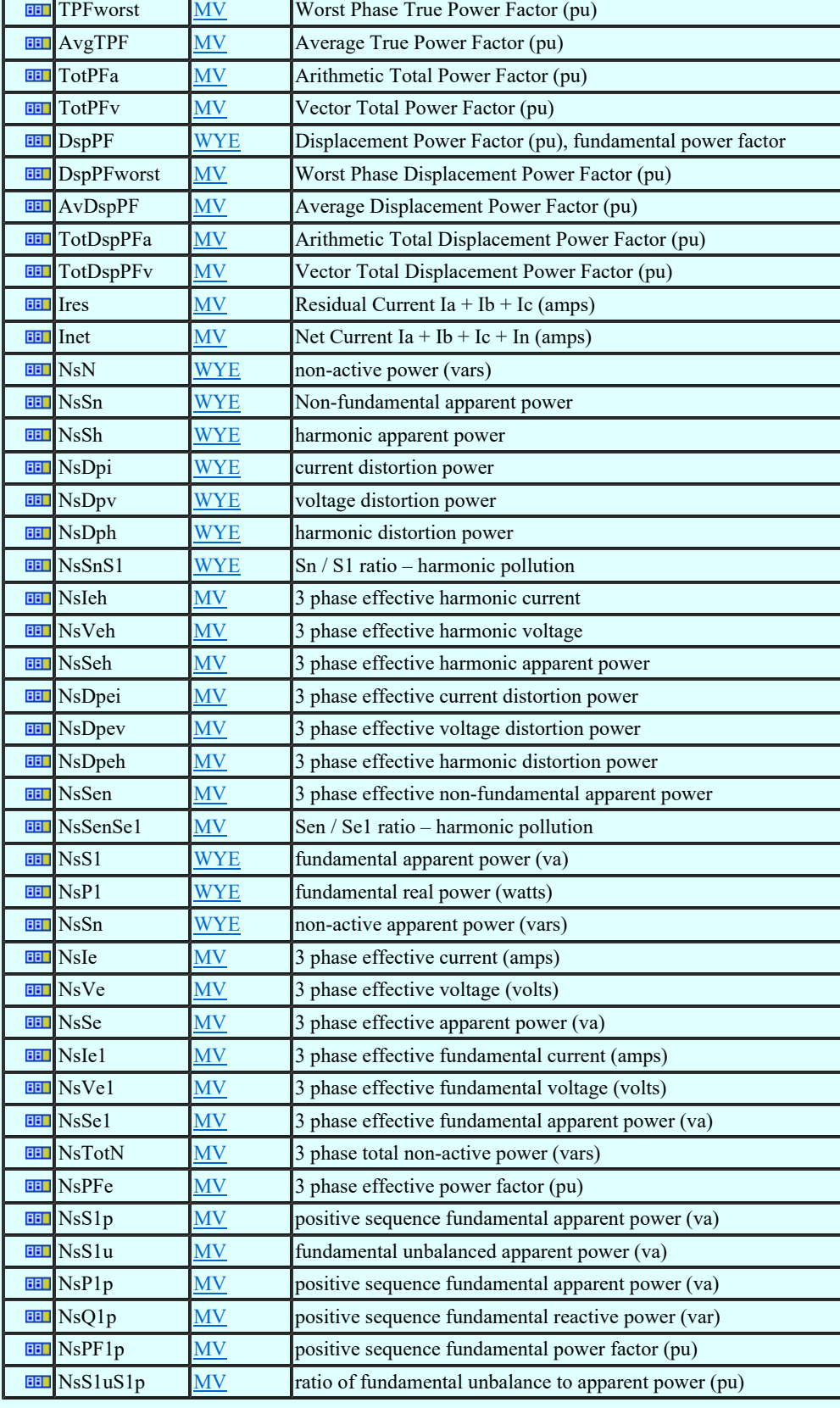

# LN: Differential measurements Name: MDIF

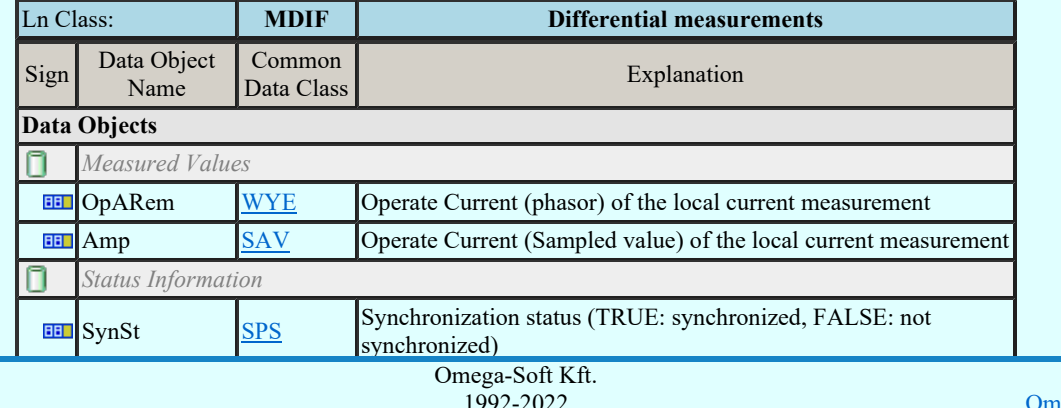

Kapcsolat/E-mail

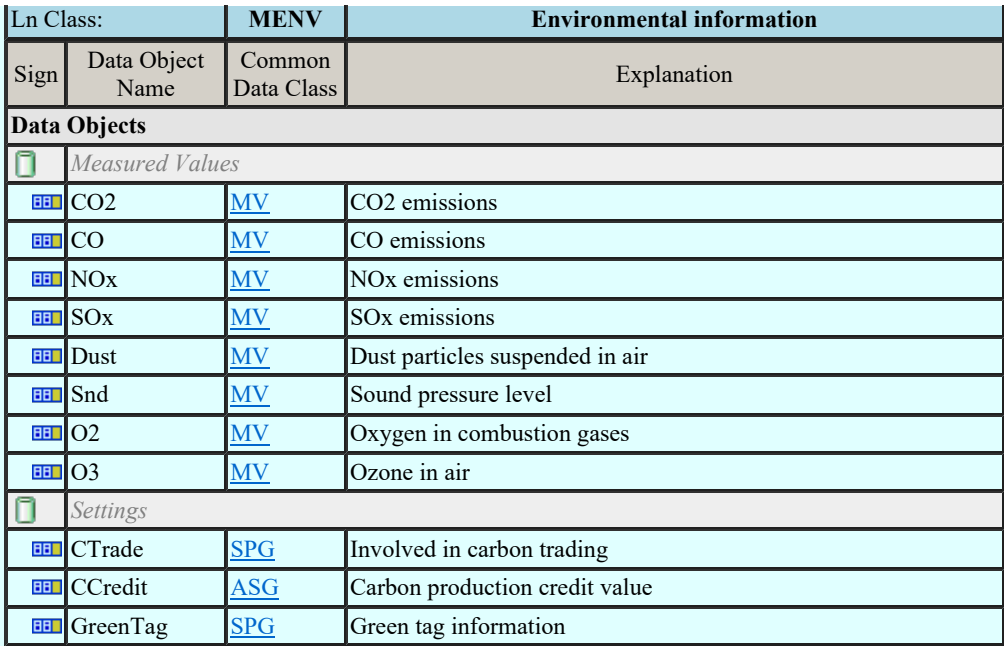

### LN: Flicker Measurement unit Name Name: MFLK

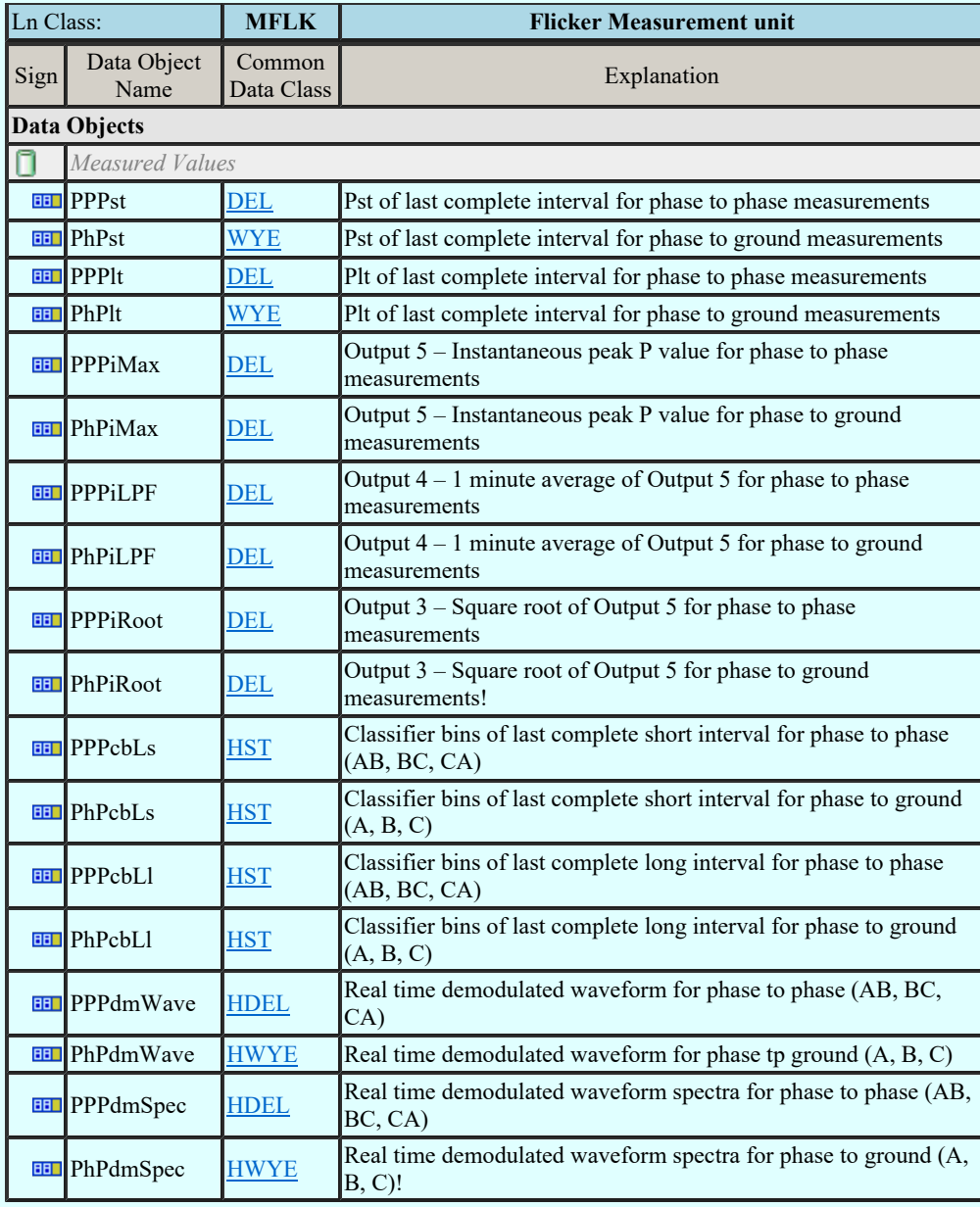

## LN: Harmonics or interharmonics Name: MHAI

Measured Values

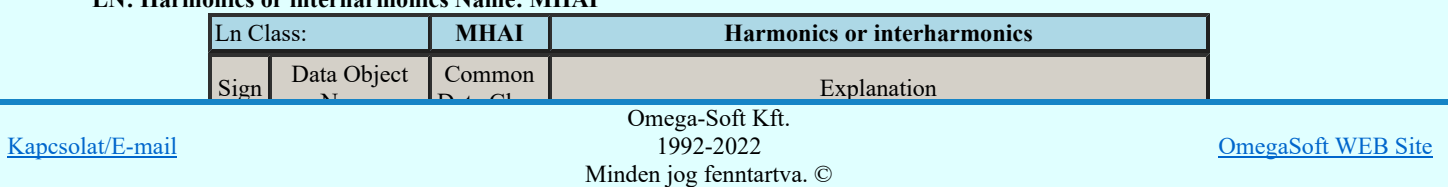

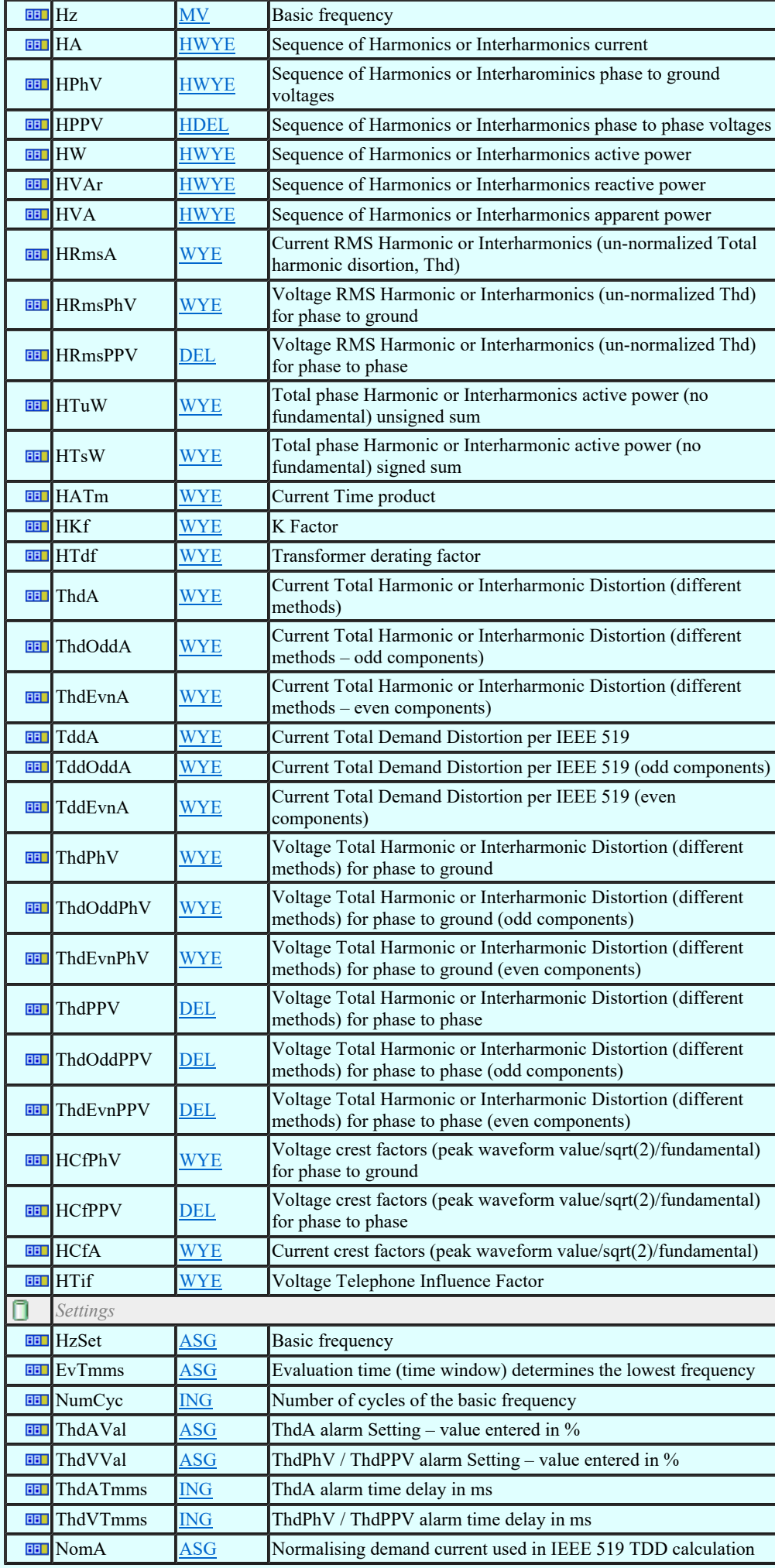

LN: Non phase related harmonics or interharmonics Name: MHAN

Kapcsolat/E-mail

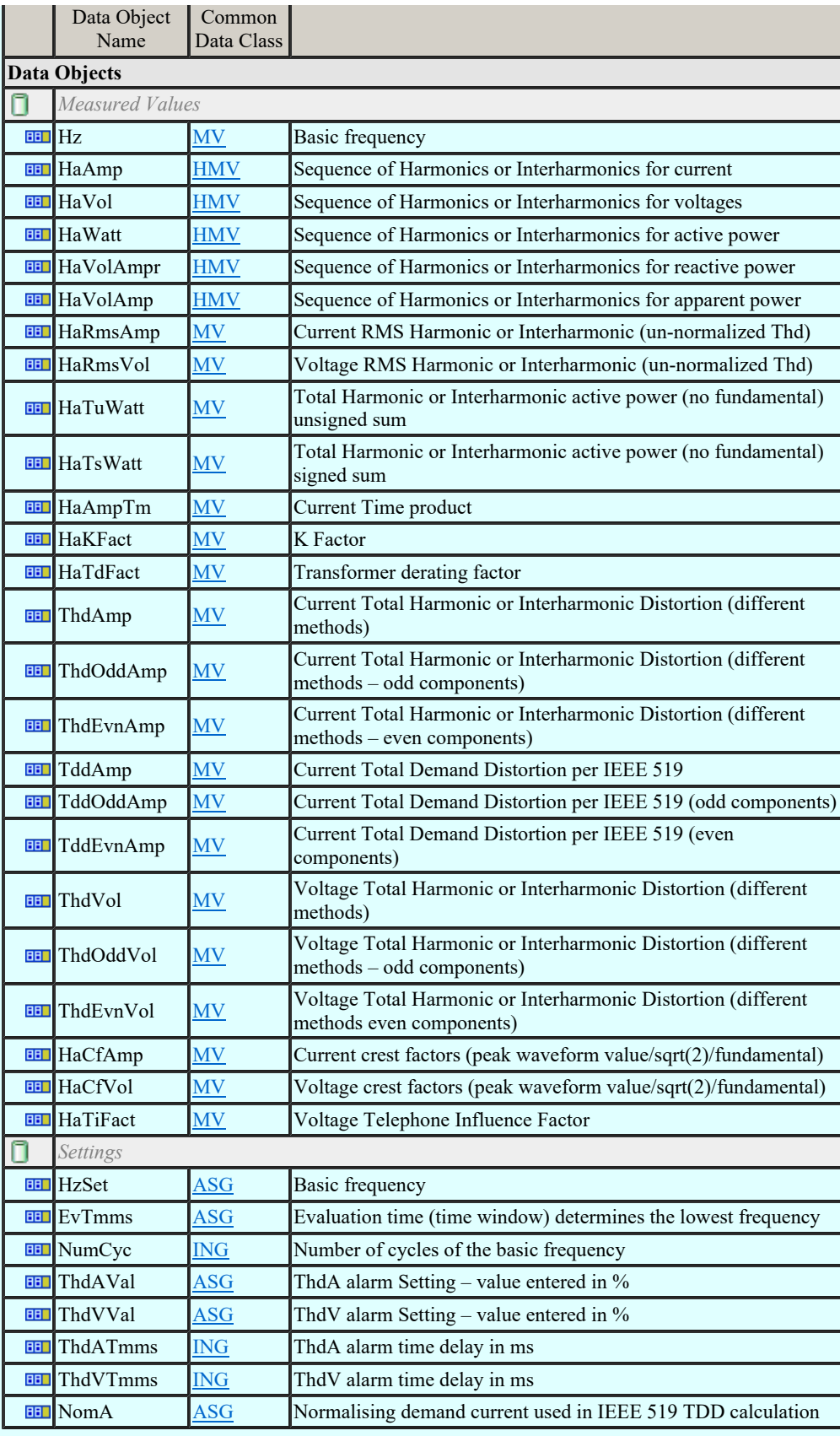

## LN: Hydrological information Name: MHYD

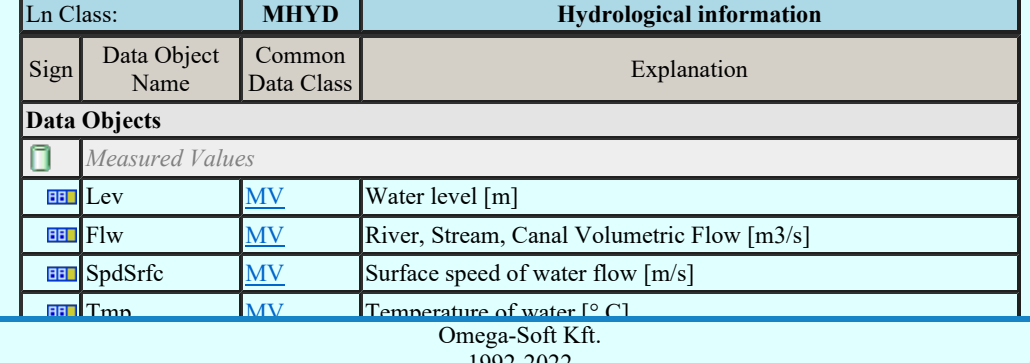

Kapcsolat/E-mail

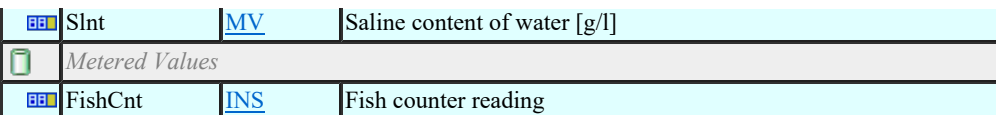

### LN: DC measurement Name: MMDC

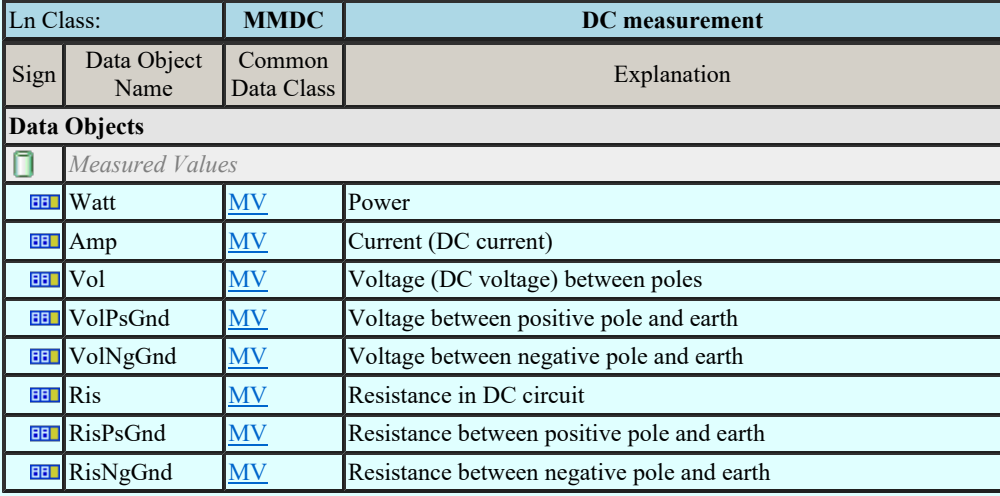

## LN: Meteorological information Name: MMET

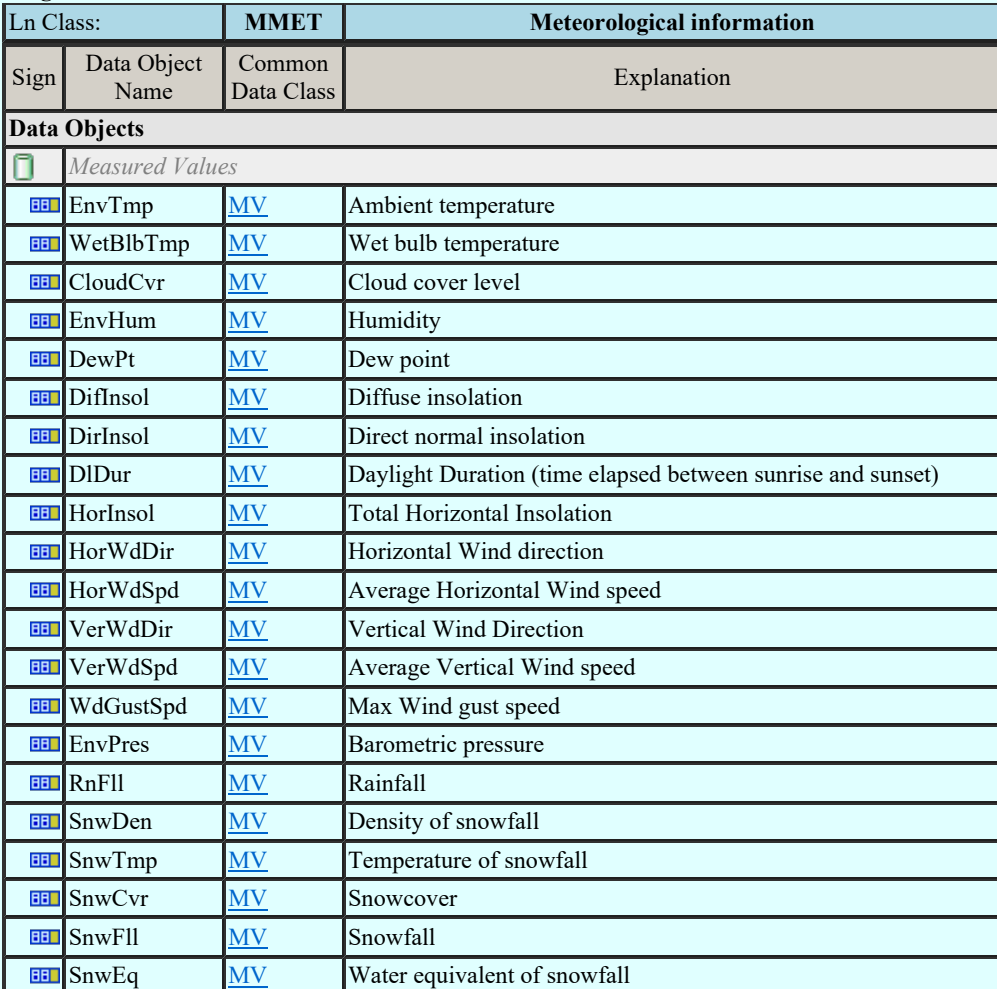

### LN: Metering Name: MMTN

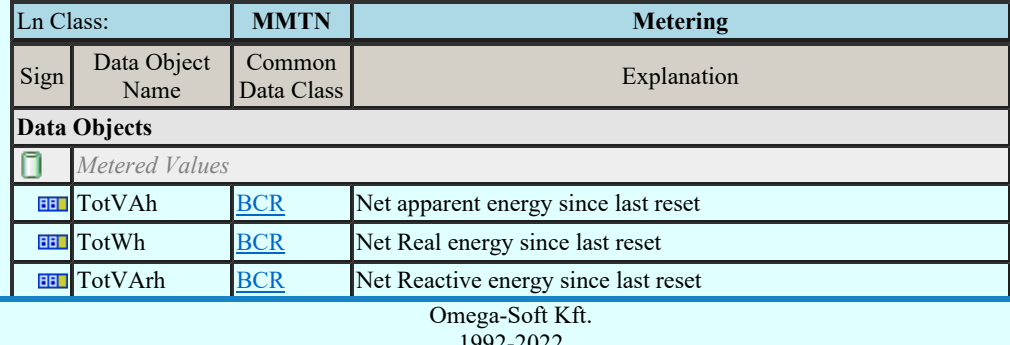

Kapcsolat/E-mail

1992-2022 Minden jog fenntartva. ©

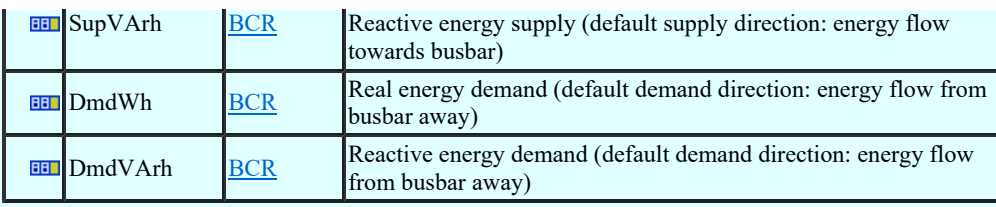

## LN: Metering Name: MMTR

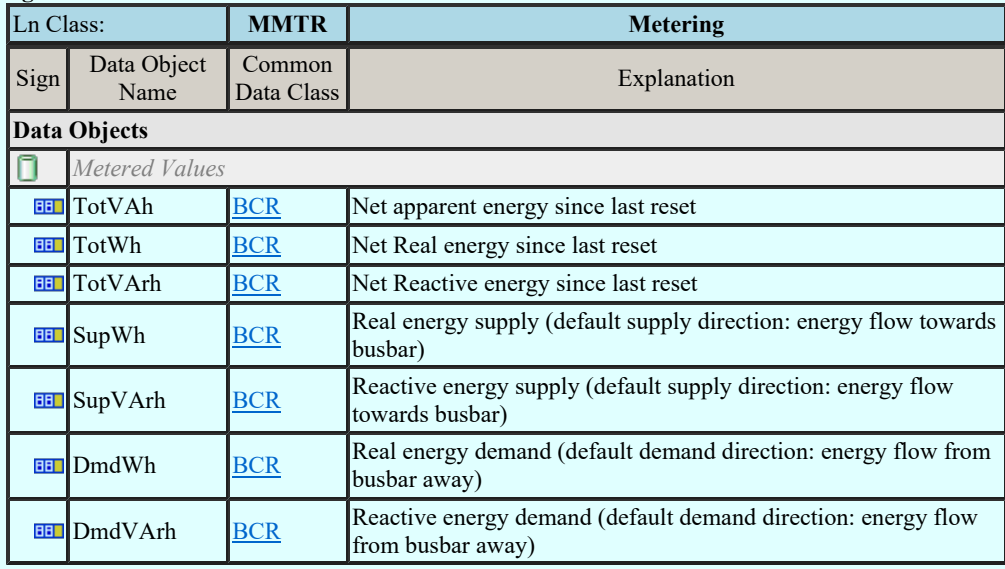

## LN: Non phase related Measurement Name: MMXN

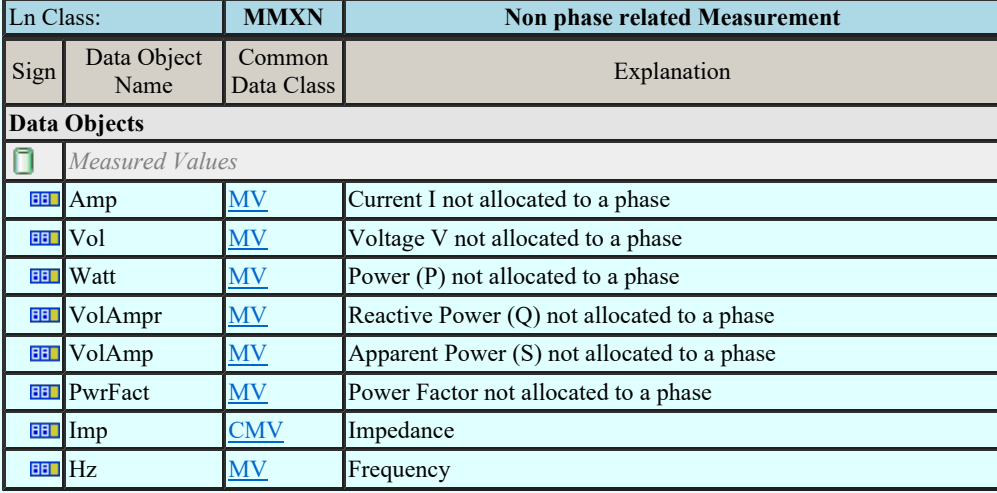

#### LN: Measurement Name: MMXU

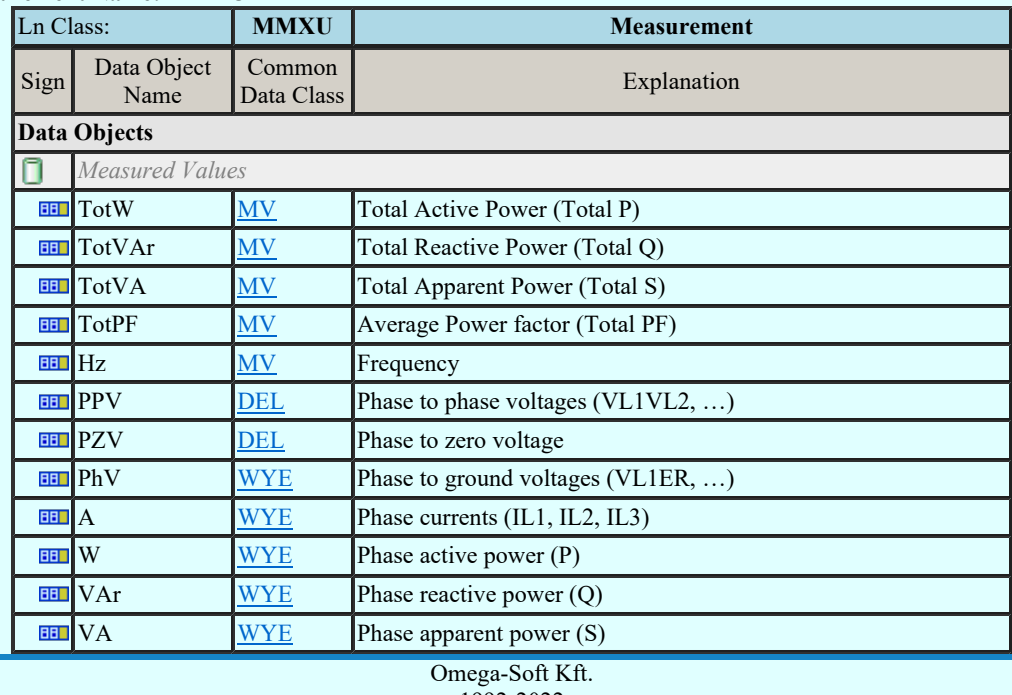

Kapcsolat/E-mail

1992-2022 Minden jog fenntartva. ©

# LN: Sequence and imbalance Name: MSQI

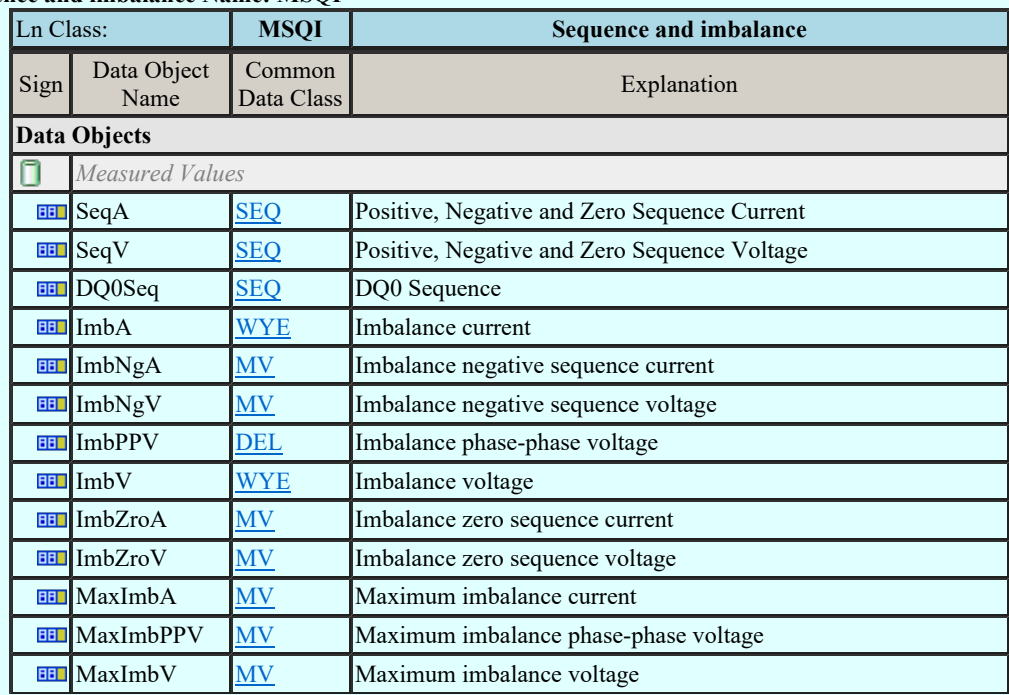

## LN: Differential Name: PDIF

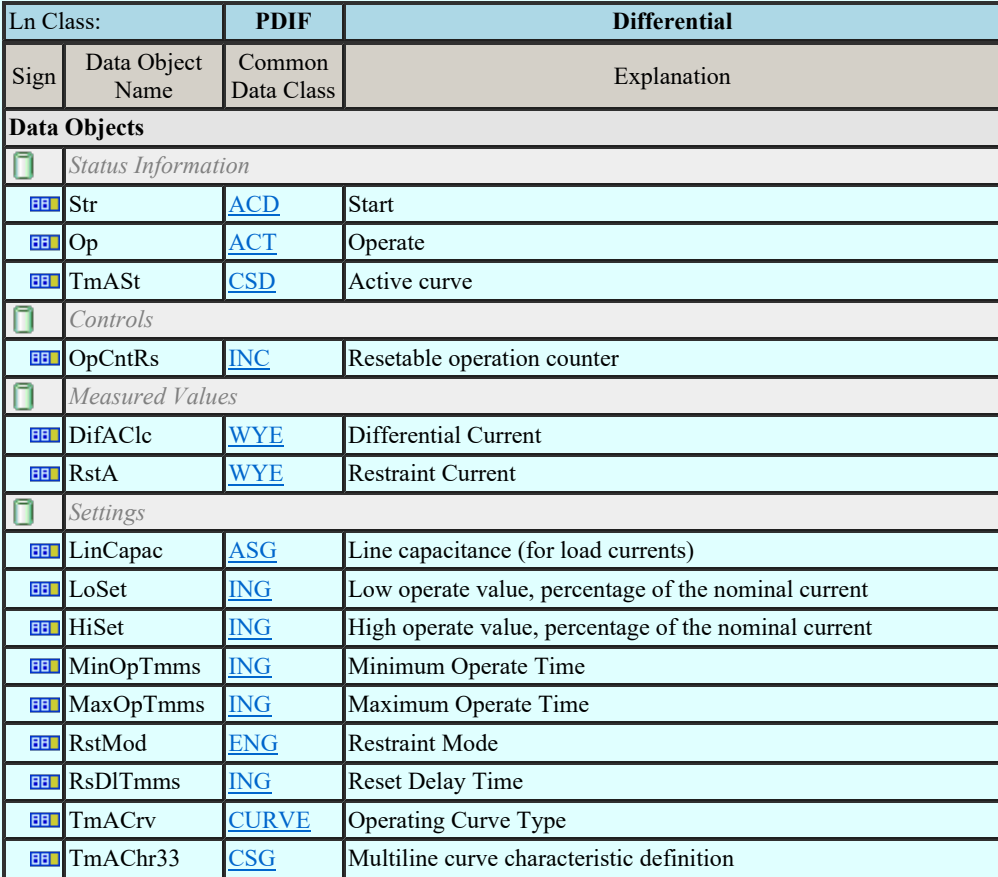

## LN: Direction comparison Name: PDIR

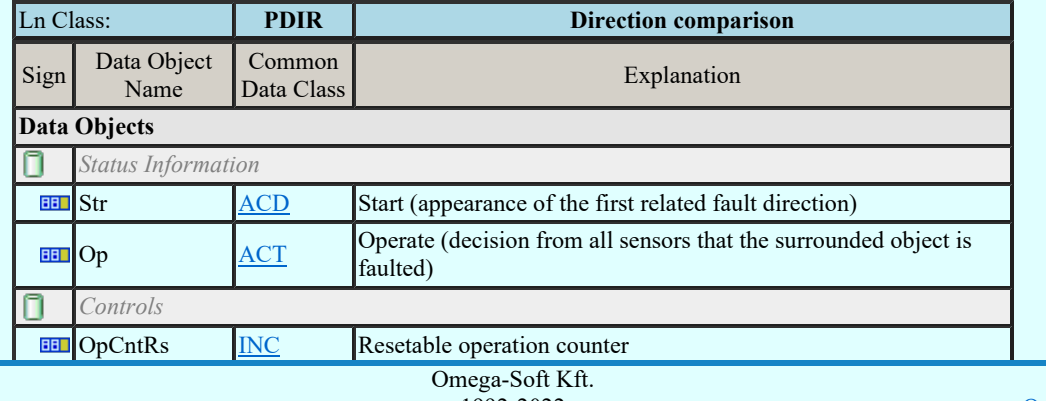

Kapcsolat/E-mail

1992-2022 Minden jog fenntartva. ©

# LN: Distance Name: PDIS

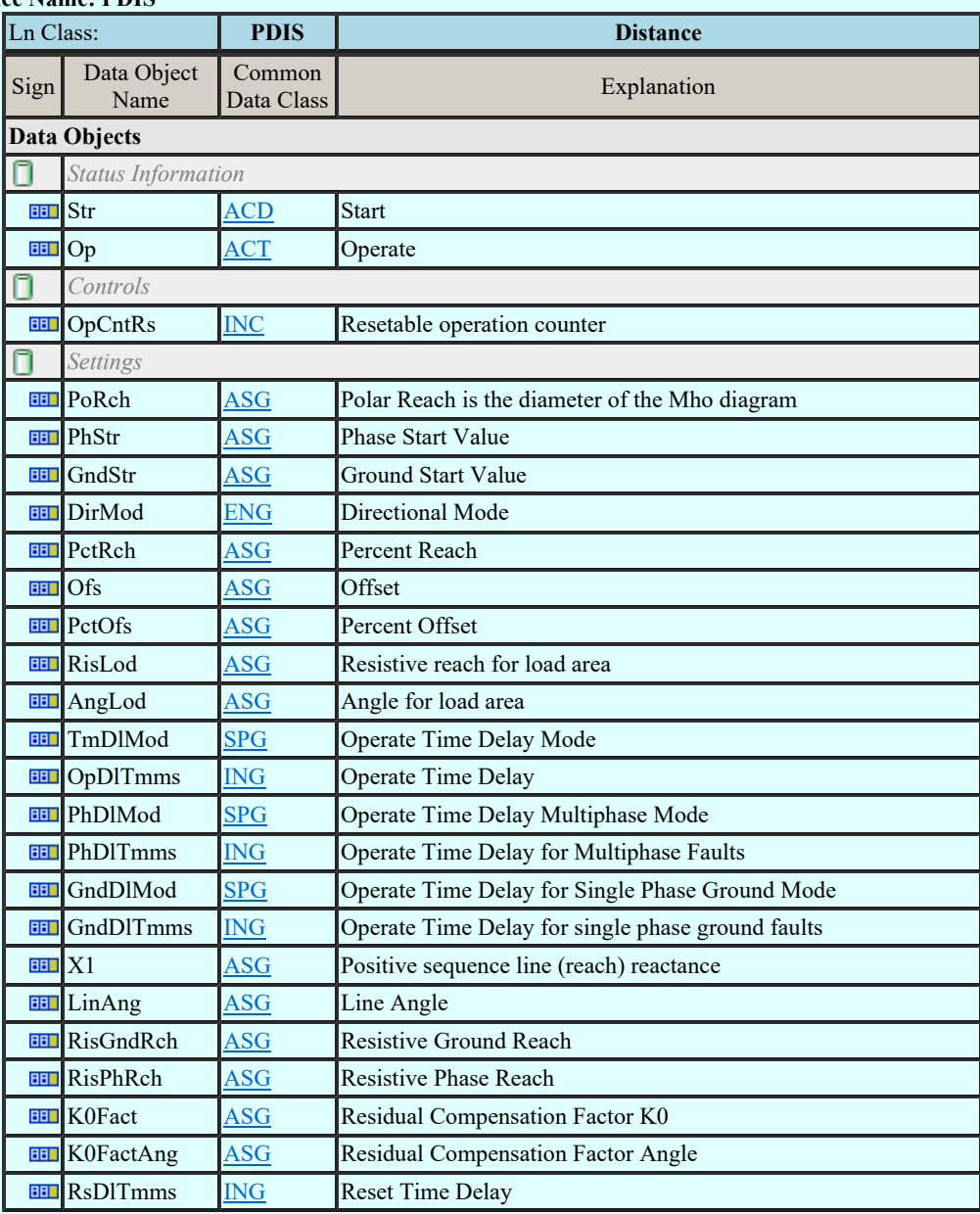

### LN: Directional overpower Name: PDOP

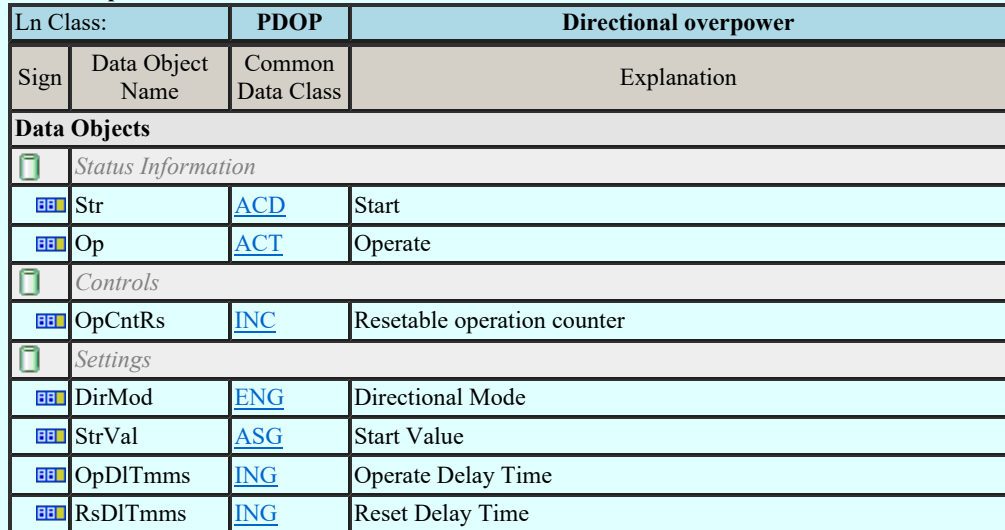

### LN: Directional underpower Name: PDUP

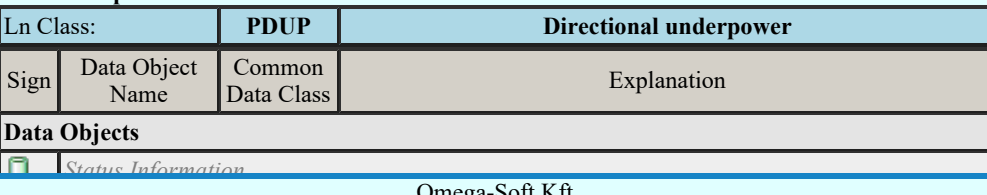

Kapcsolat/E-mail

Operation of Minden jog fenntartva. © Omega-Soft Kft. 1992-2022

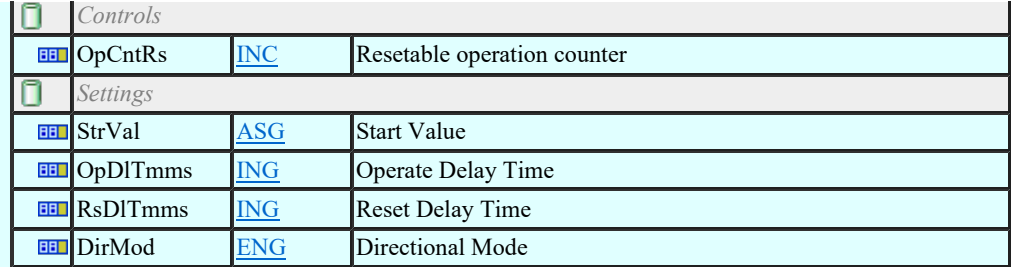

### LN: Rate of change of frequency Name: PFRC

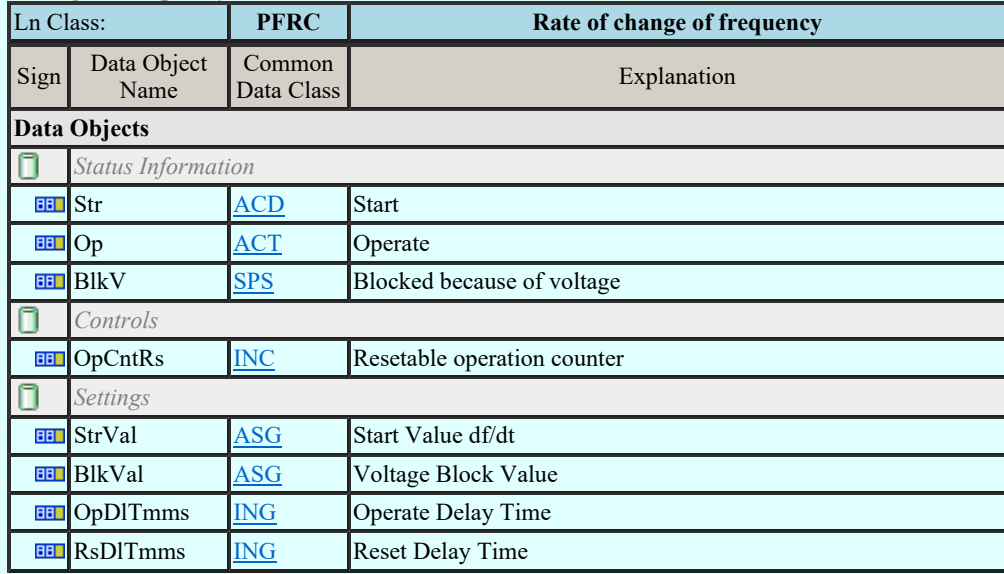

## LN: Harmonic restraint Name: PHAR

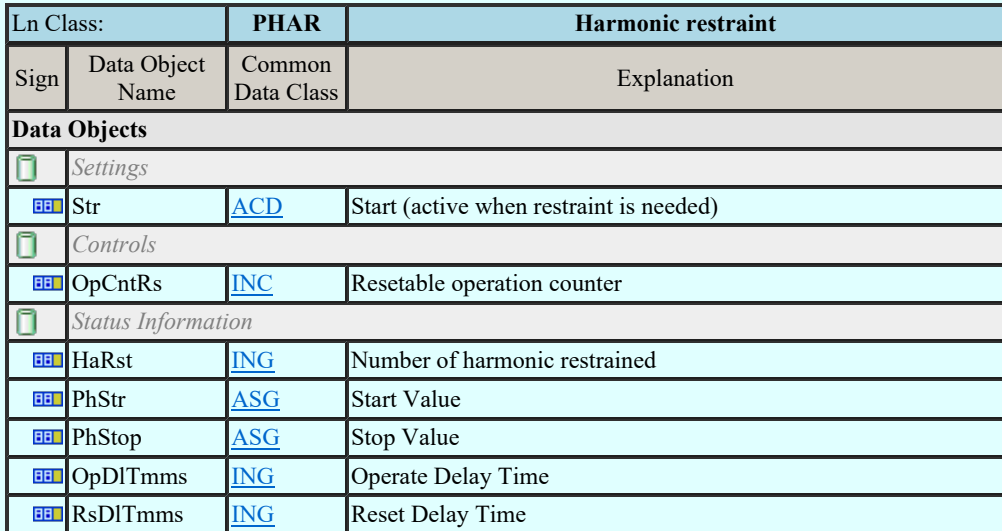

## LN: Ground detector Name: PHIZ

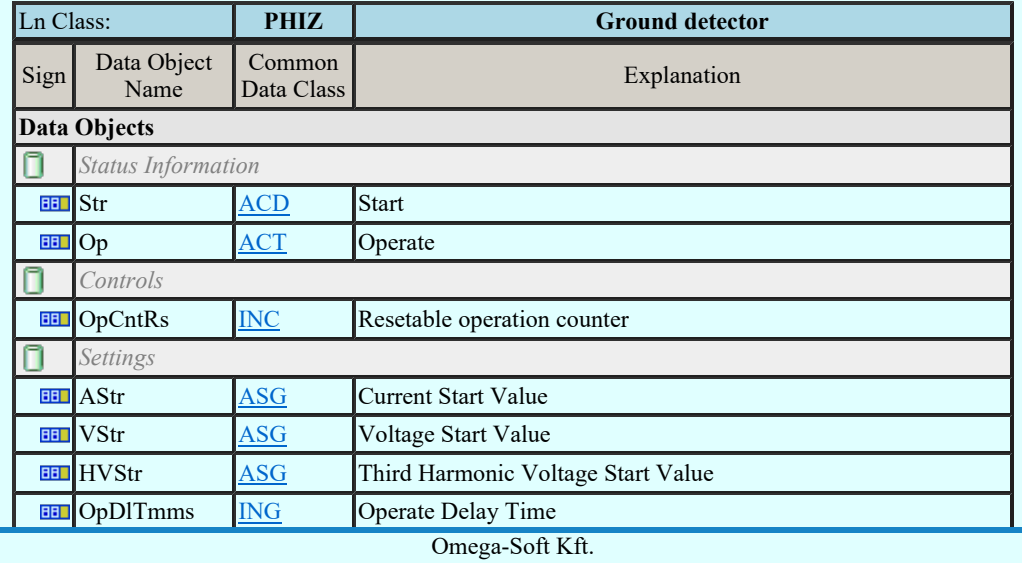

Kapcsolat/E-mail

#### LN: Instantaneous overcurrent Name: PIOC

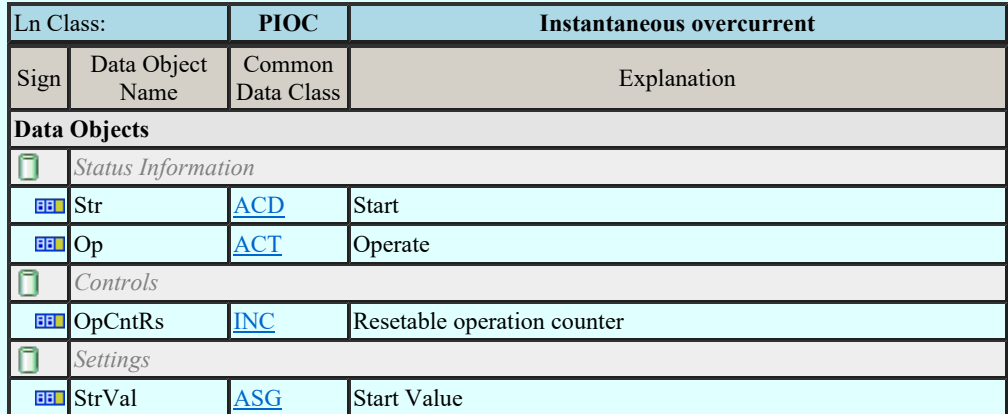

#### LN: Motor restart inhibition Name: PMRI

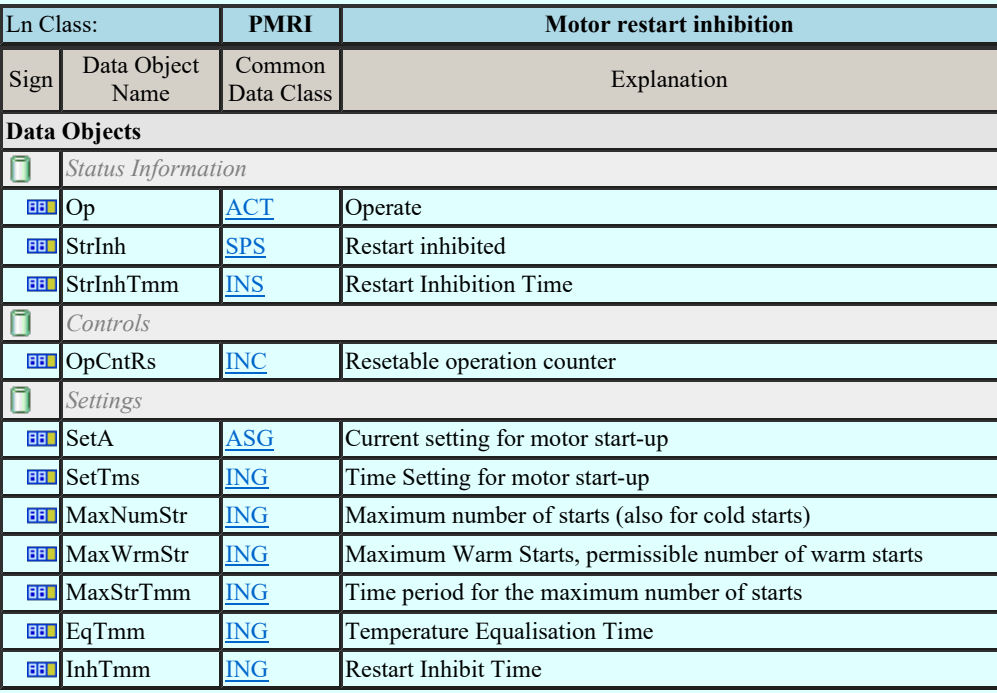

## LN: Motor starting time supervision Name: PMSS

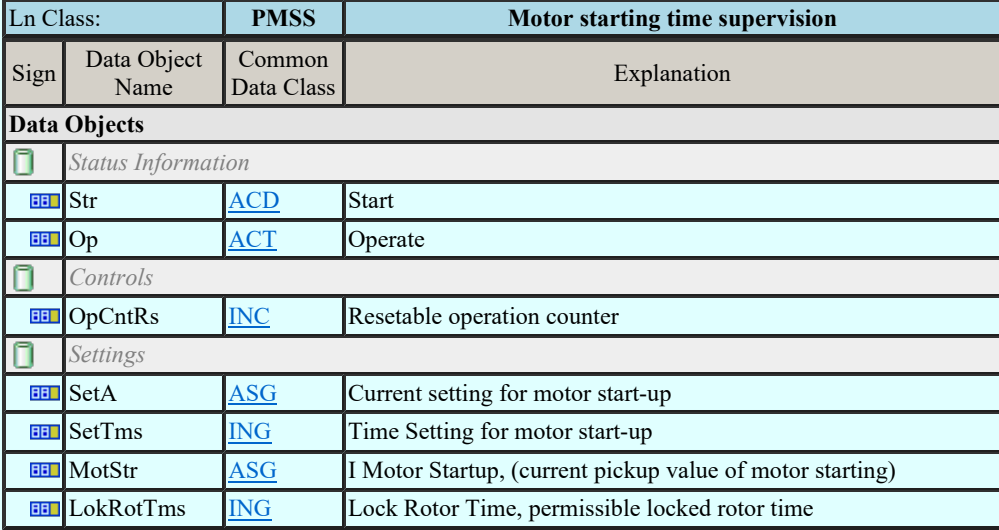

#### LN: Over power factor Name: POPF

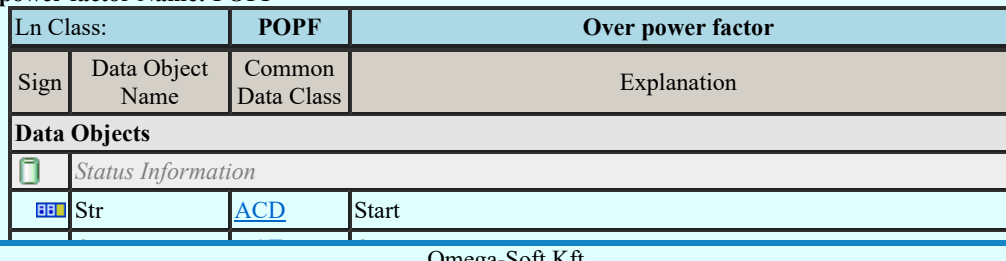

Kapcsolat/E-mail

Omega-Soft Kft. 1992-2022 Minden jog fenntartva. ©

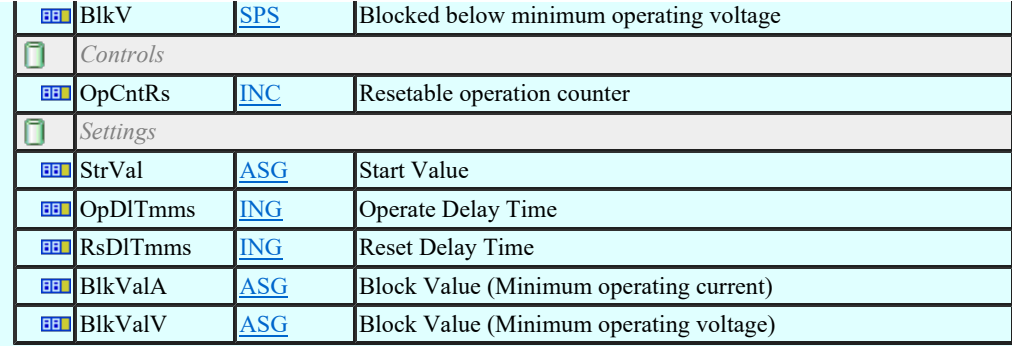

# LN: Phase angle measuring Name: PPAM

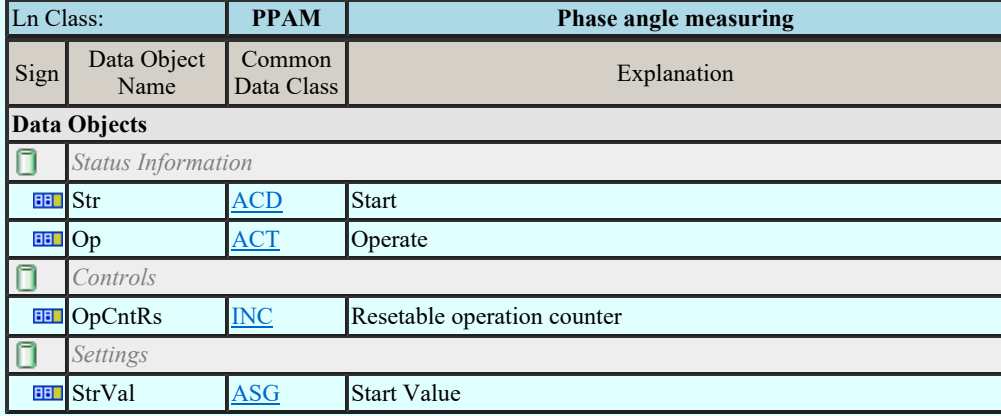

### LN: Rotor protection Name: PRTR

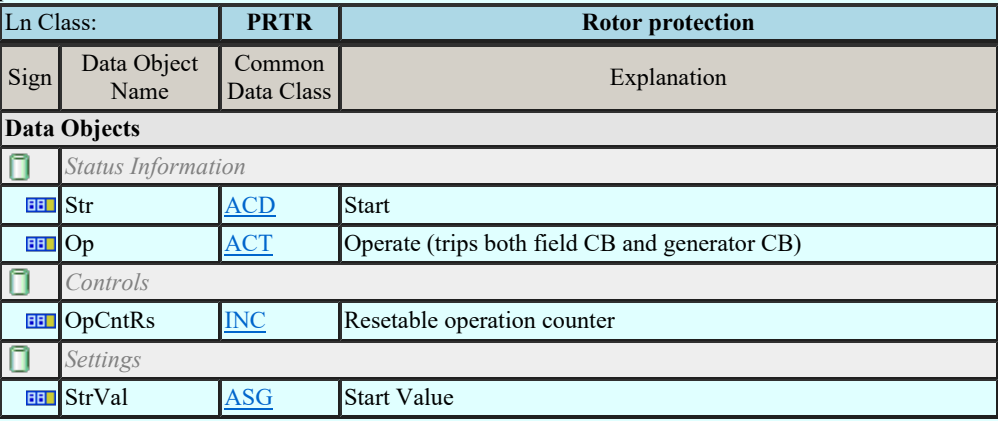

#### LN: Protection scheme Name: PSCH

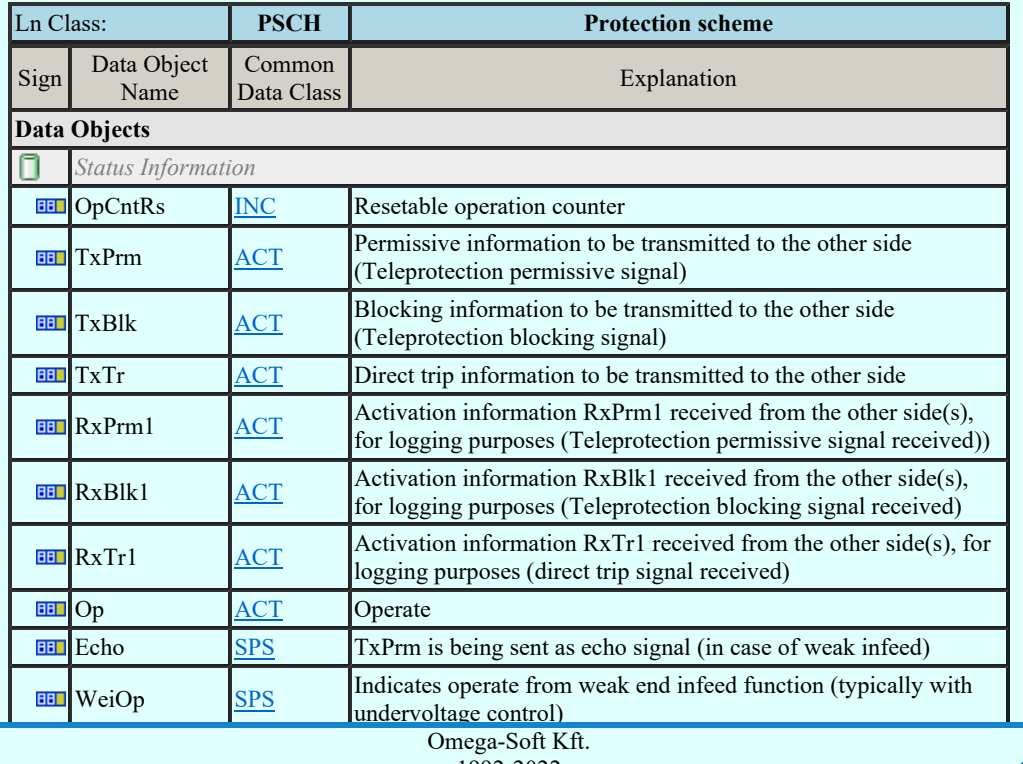

Kapcsolat/E-mail

1992-2022

# Minden jog fenntartva. ©

# Felhasználói kézikönyv: IEC-61850 Main modul 64. / 198.

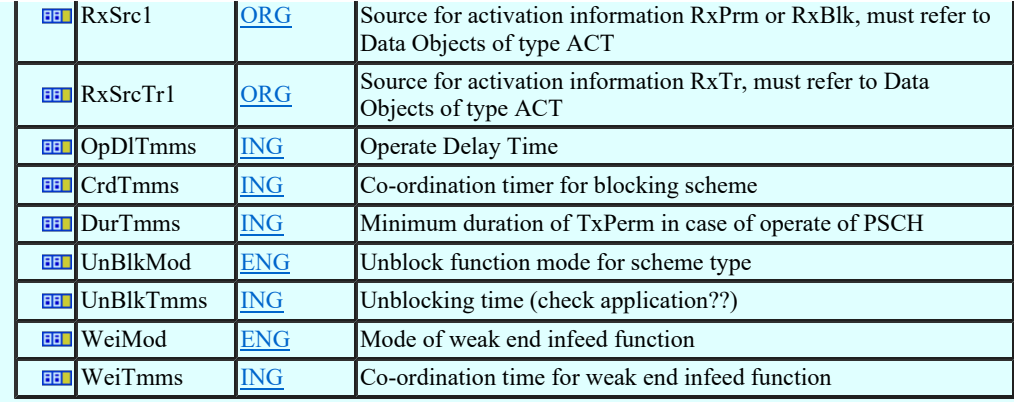

# LN: Sensitive directional earthfault Name: PSDE

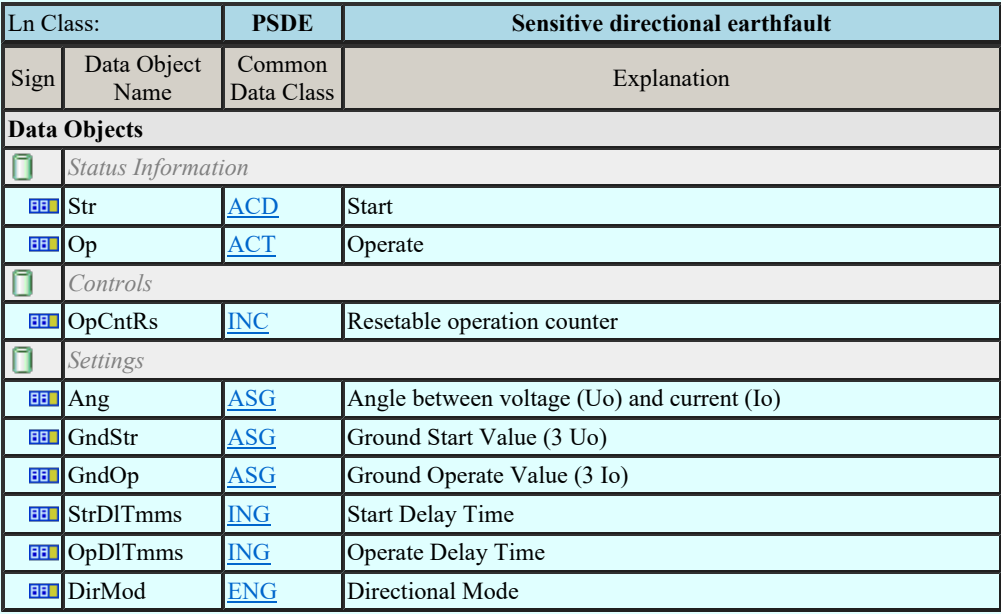

## LN: Transient earth fault Name: PTEF

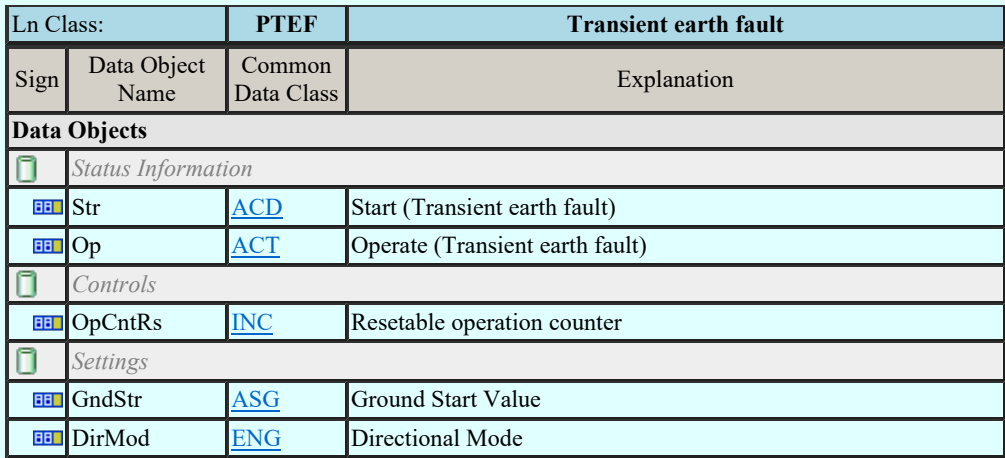

## LN: Tyristor protection Name: PTHF

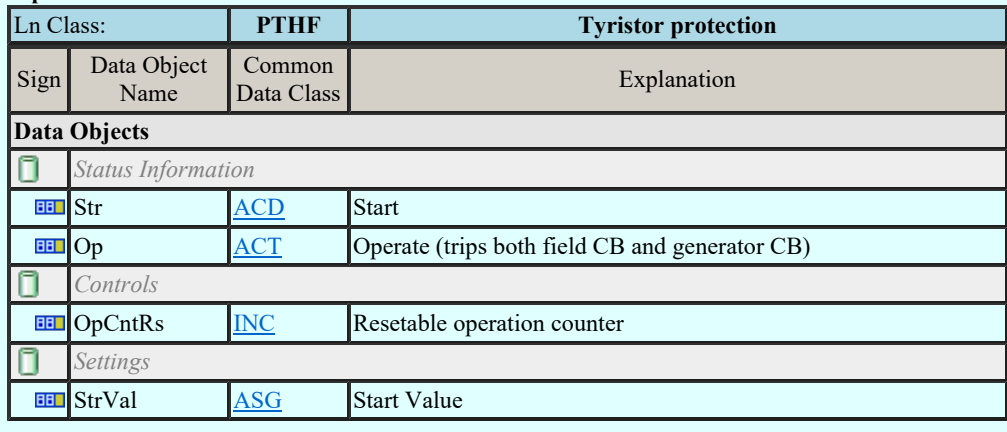

LN: Time overcurrent Name: PTOC

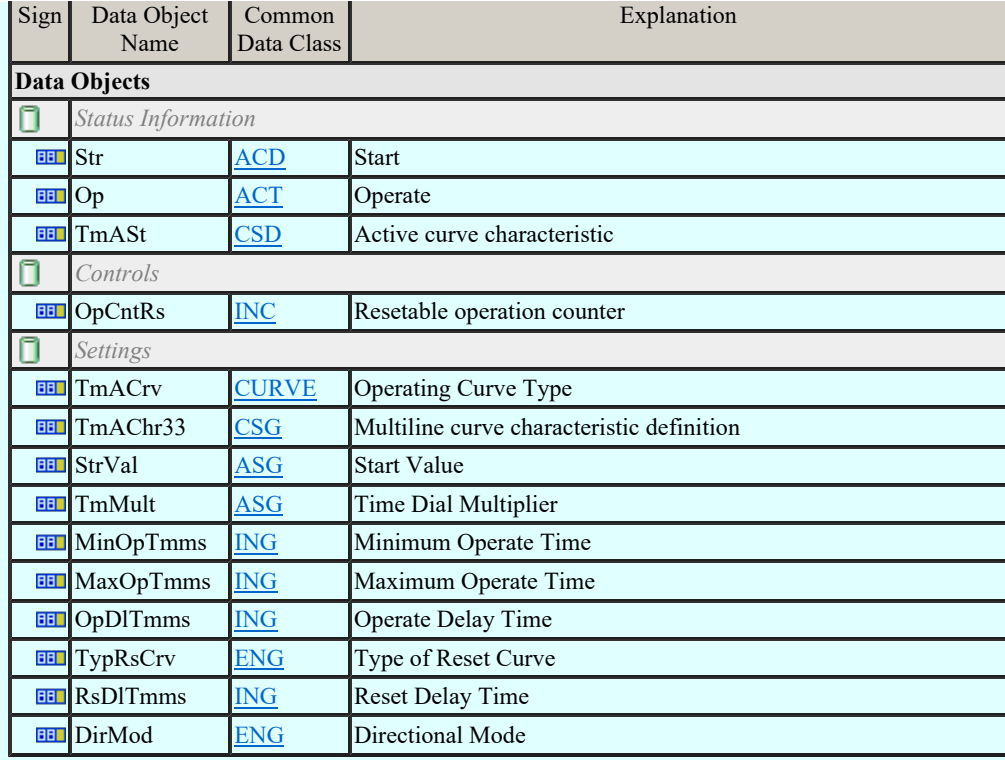

### LN: Overfrequency Name: PTOF

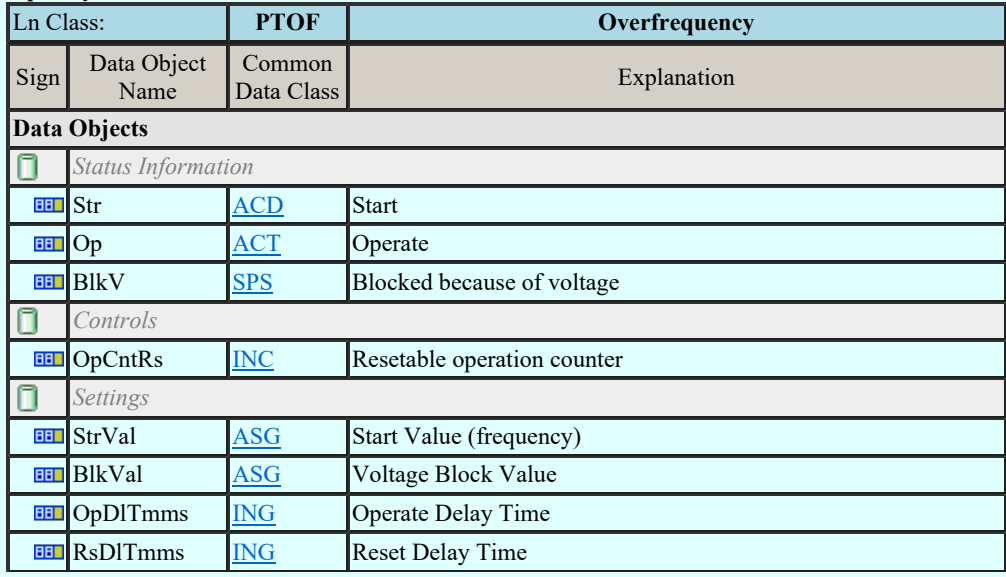

## LN: Overvoltage Name: PTOV

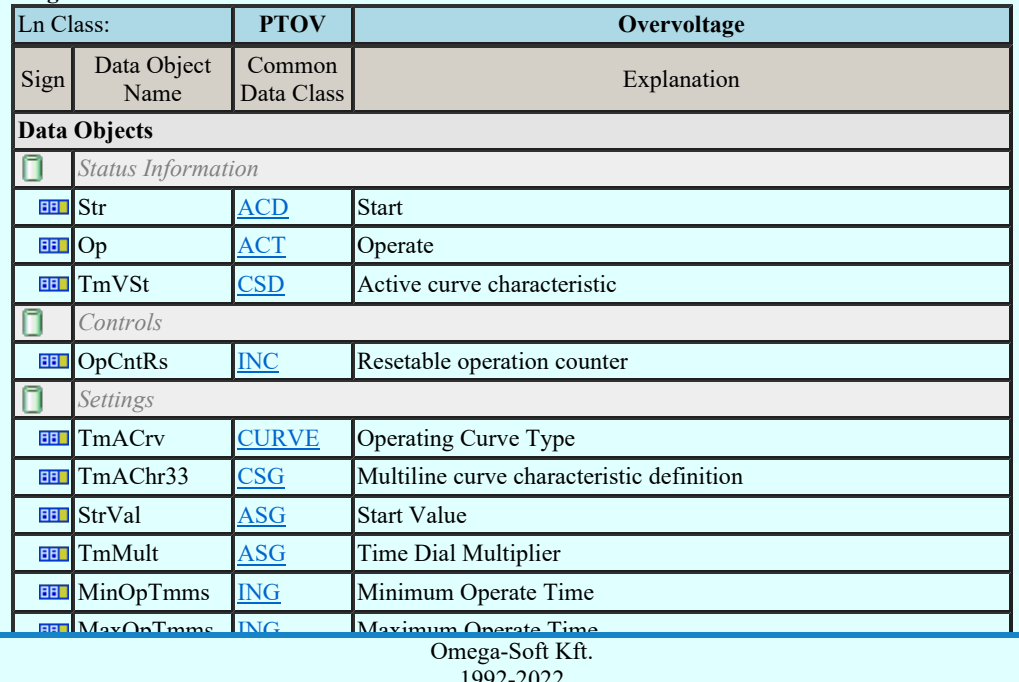

Kapcsolat/E-mail

# LN: Protection trip conditioning Name: PTRC

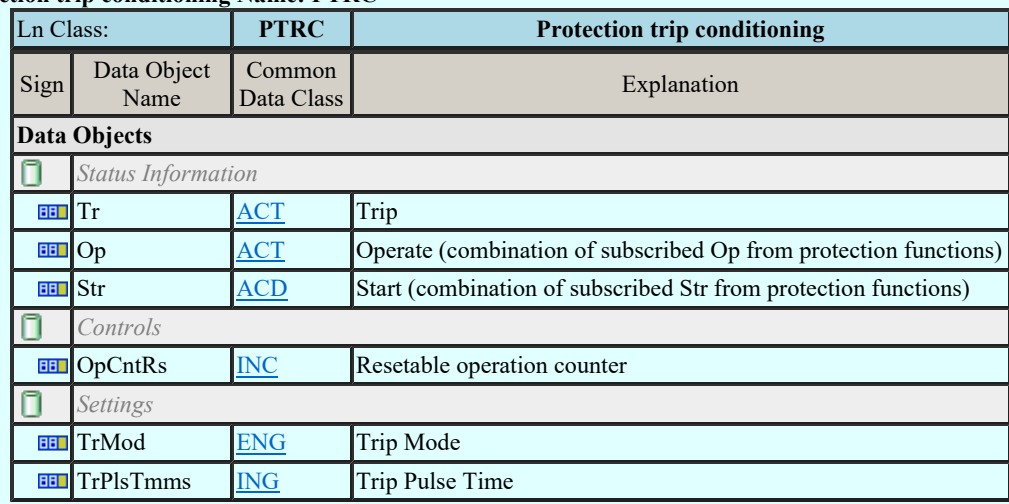

#### LN: Thermal overload Name: PTTR

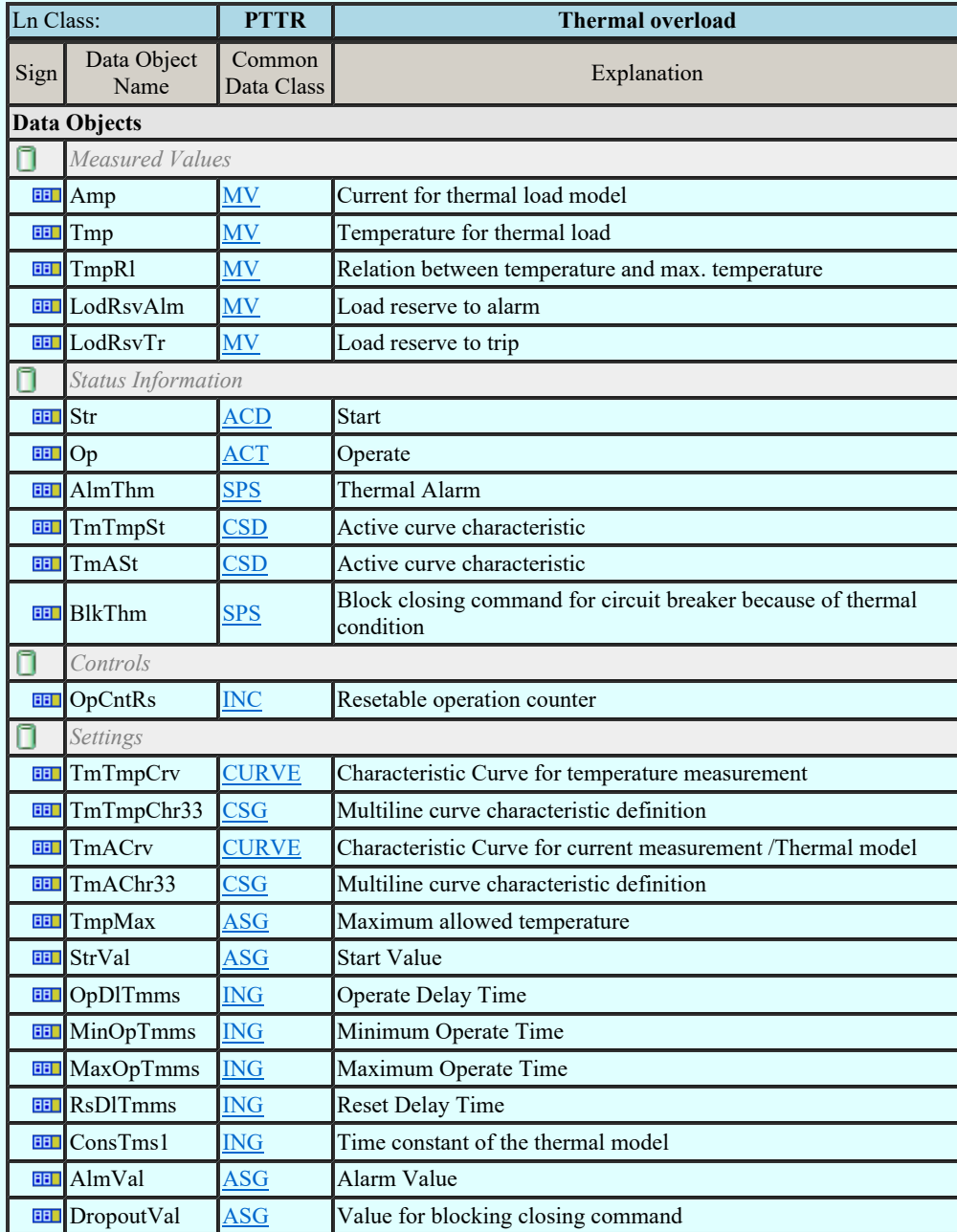

### LN: Undercurrent Name: PTUC

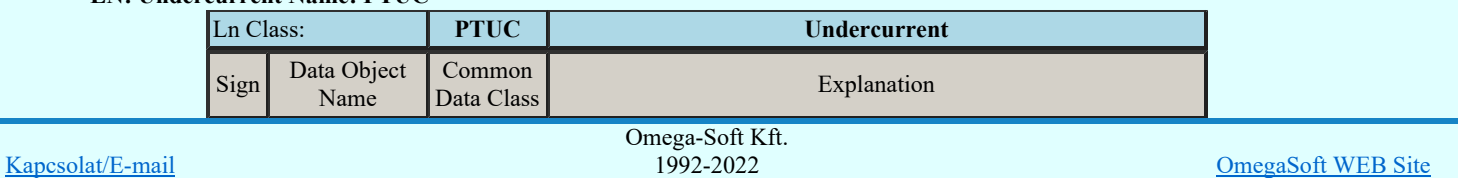

Minden jog fenntartva. ©

Felhasználói kézikönyv: IEC-61850 Main modul 67. / 198.

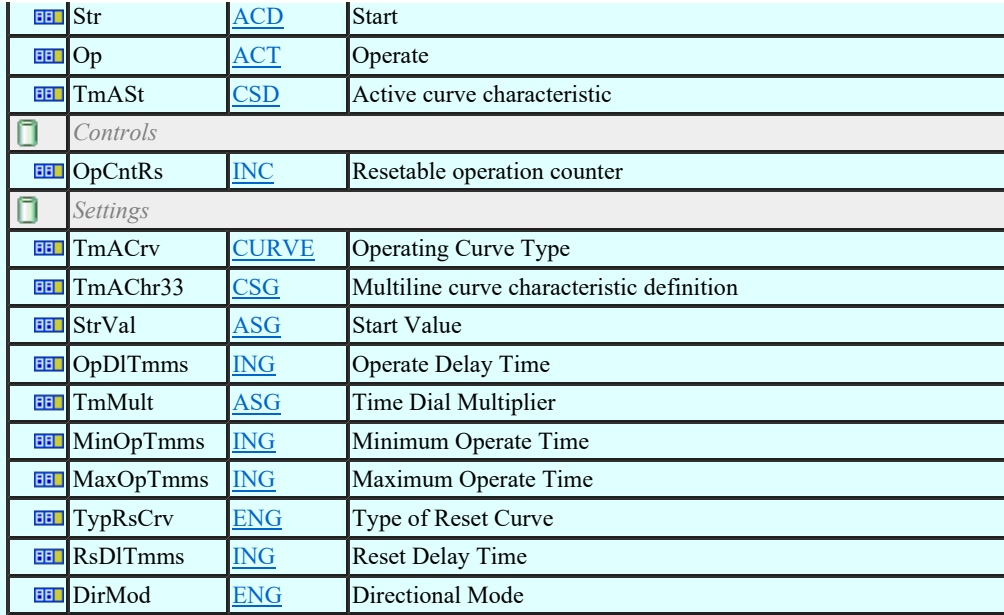

## LN: Underfrequency Name: PTUF

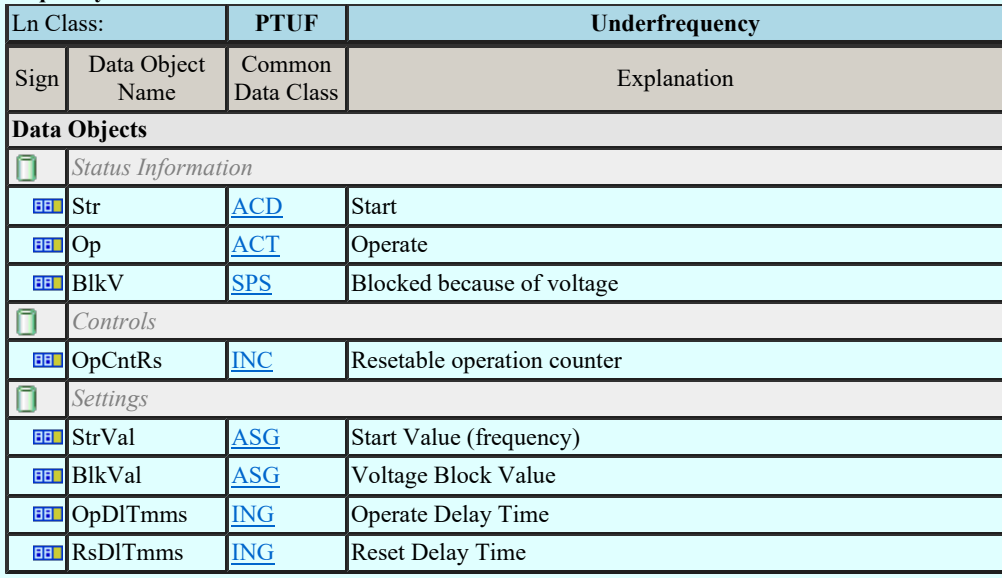

## LN: Undervoltage Name: PTUV

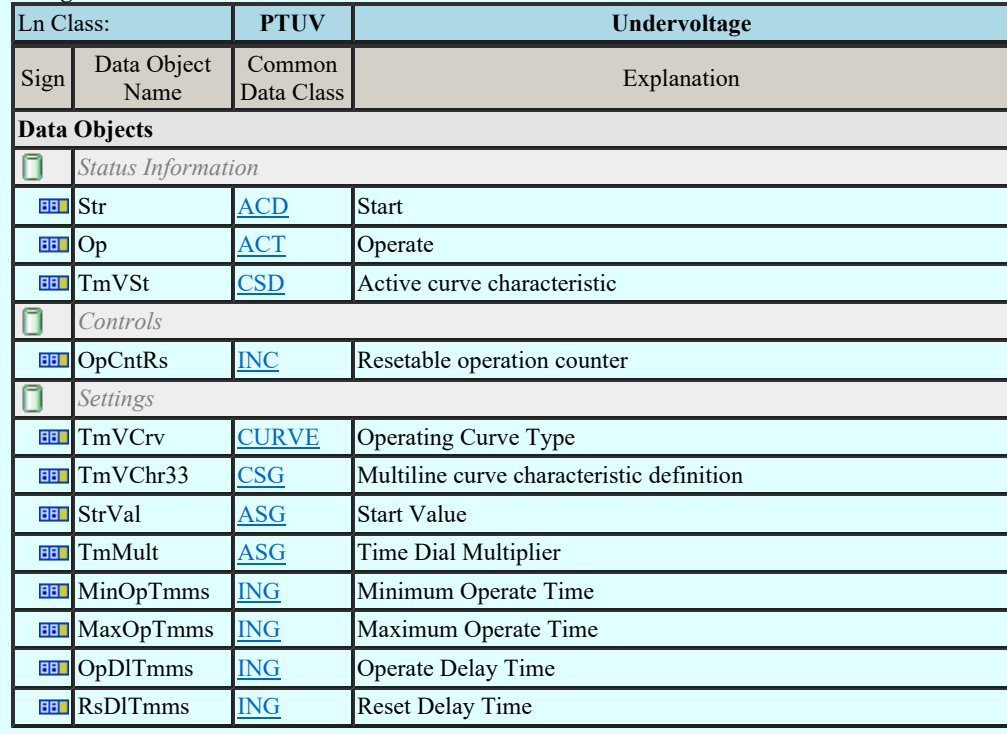

LN: Underpower factor Name: PUPF

Kapcsolat/E-mail

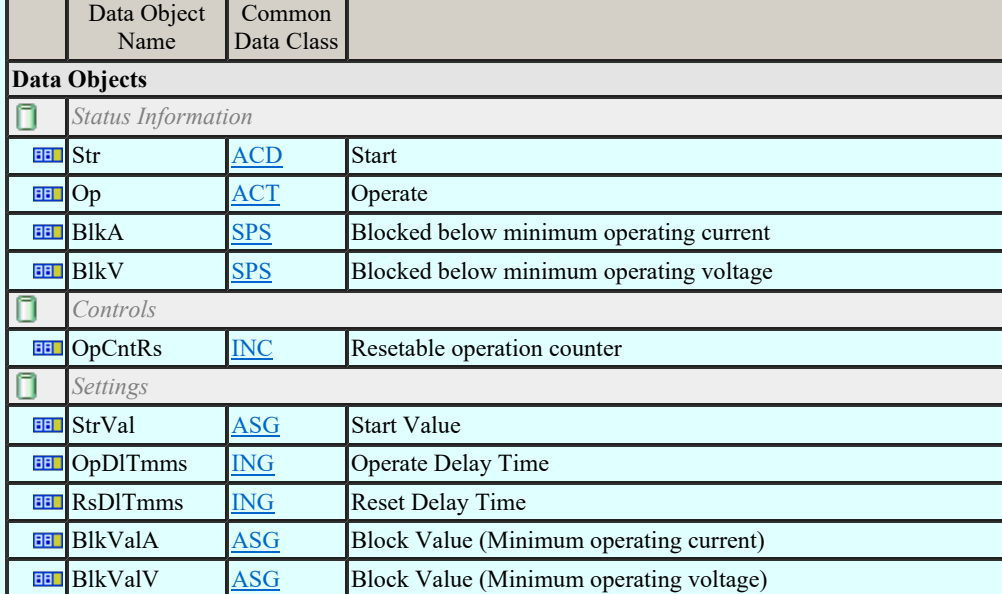

### LN: Voltage controlled time overcurrent Name: PVOC

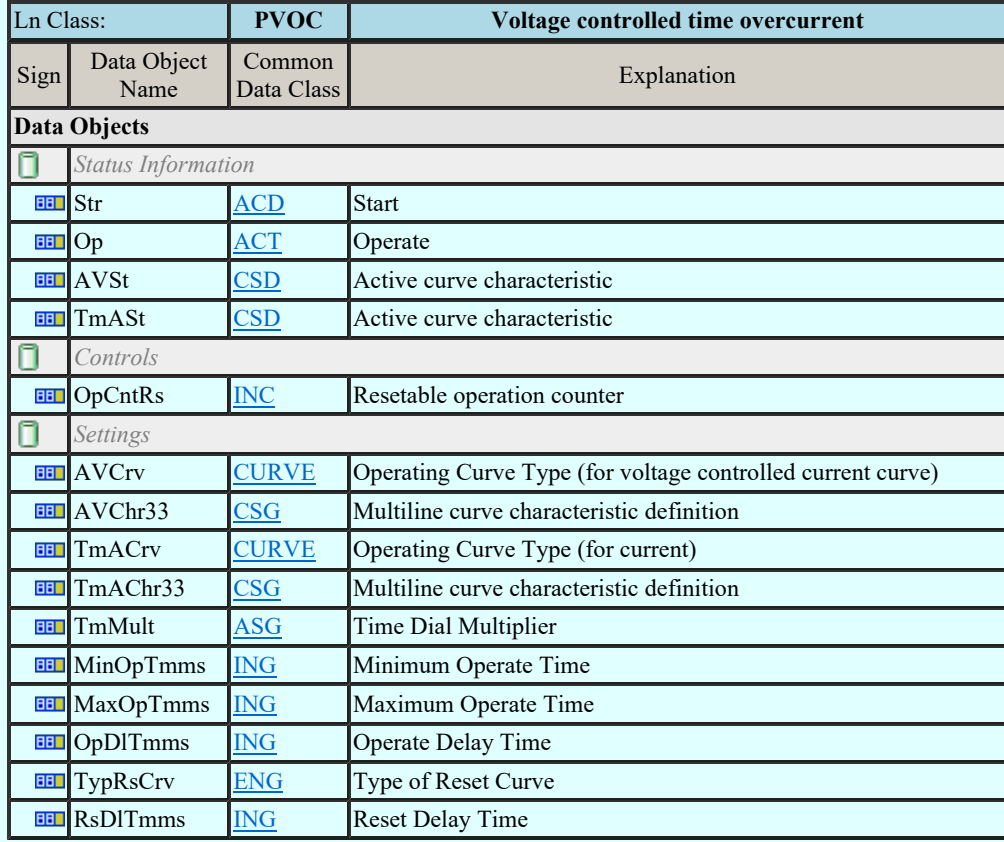

## LN: Volts per Hz Name: PVPH

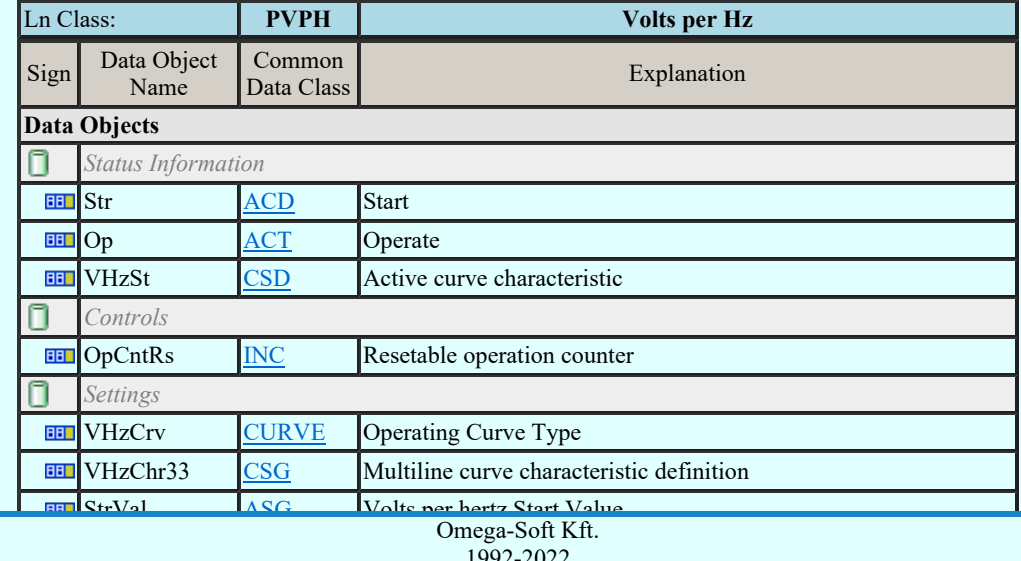

Kapcsolat/E-mail

Type of Reset Curve Curve Curve Curve Curve Curve Curve Curve Curve Curve Curve Curve Curve Curve Curve Curve Curve Curve Curve Curve Curve Curve Curve Curve Curve Curve Curve Curve Curve Curve Curve Curve Curve Curve Curv 1992-2022

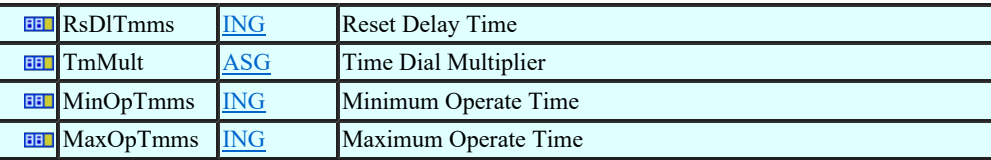

## LN: Zero speed or underspeed Name: PZSU

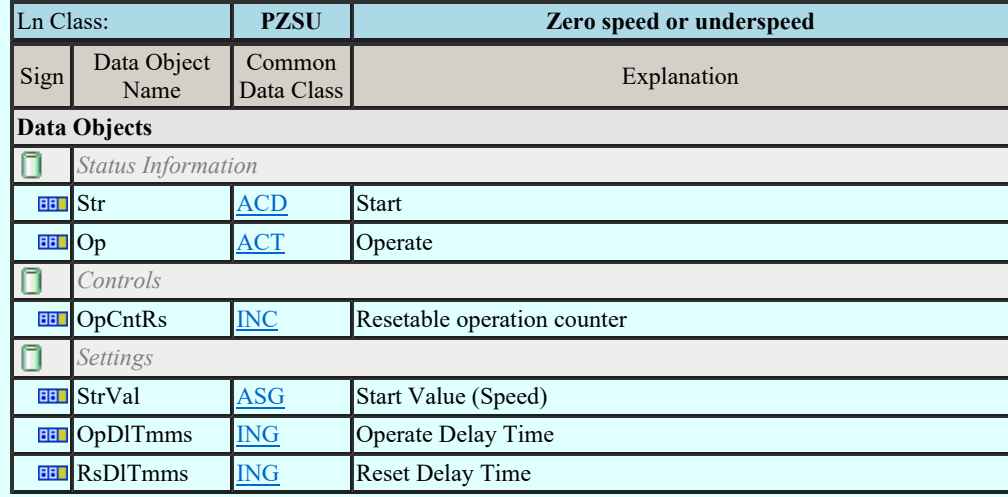

## LN: Frequency Variation Name: QFVR

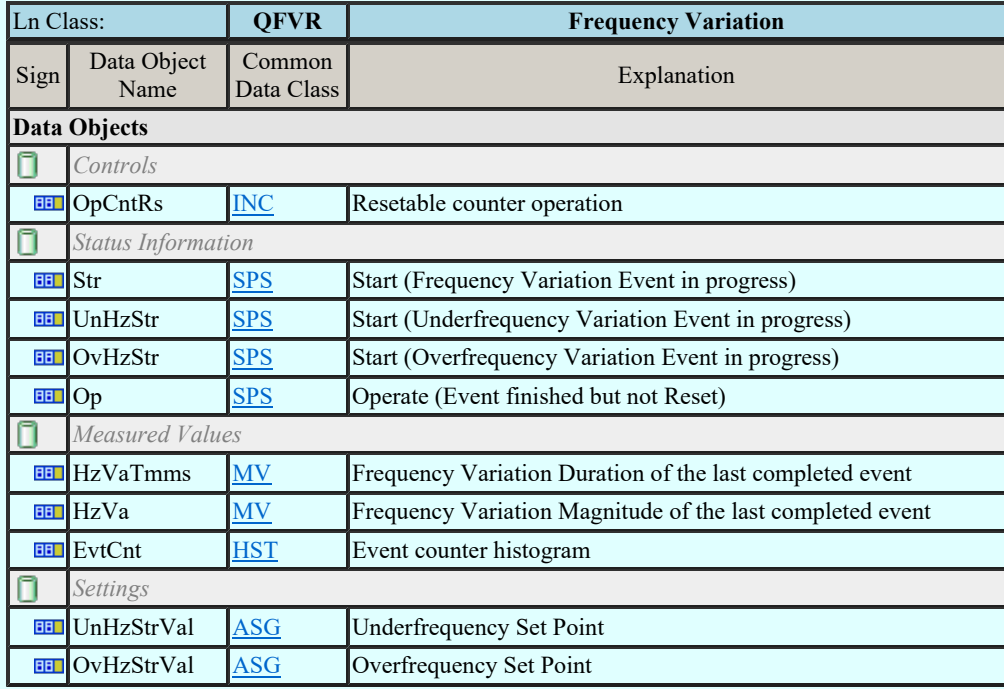

## LN: Current Transient Name: QITR

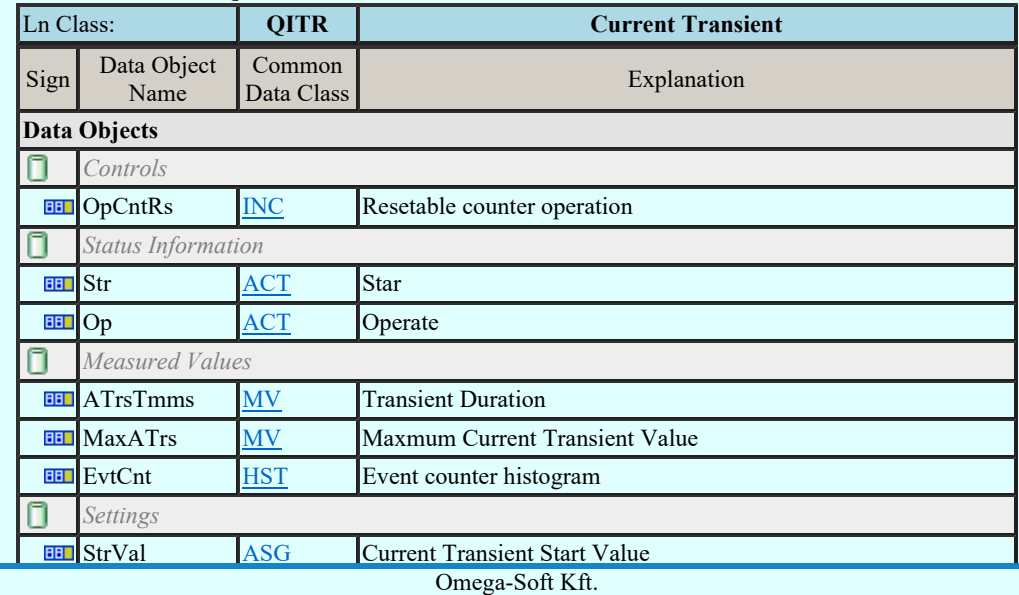

Kapcsolat/E-mail

1992-2022 Minden jog fenntartva. ©

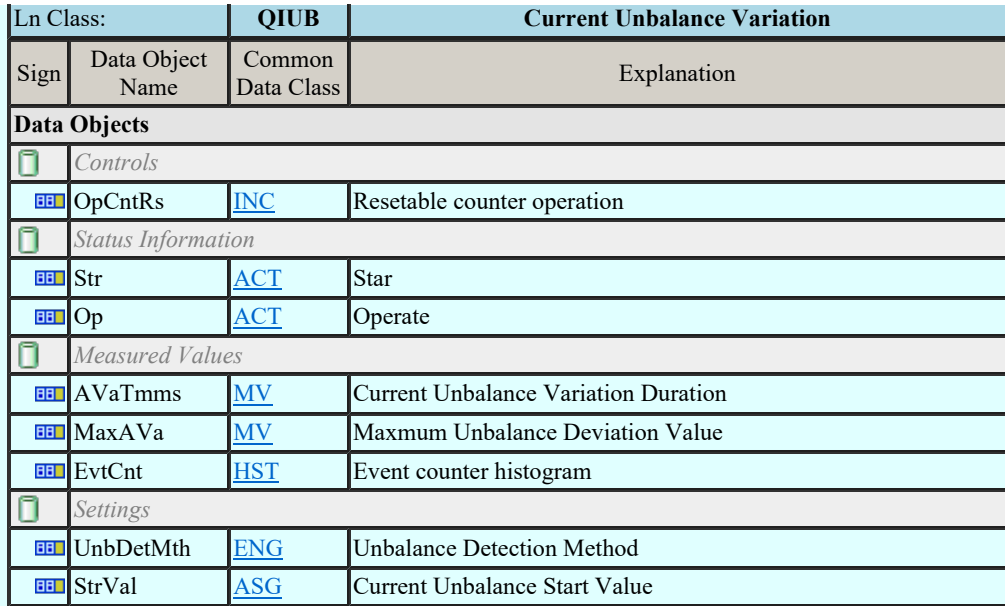

### LN: Voltage Transient Name: QVTR

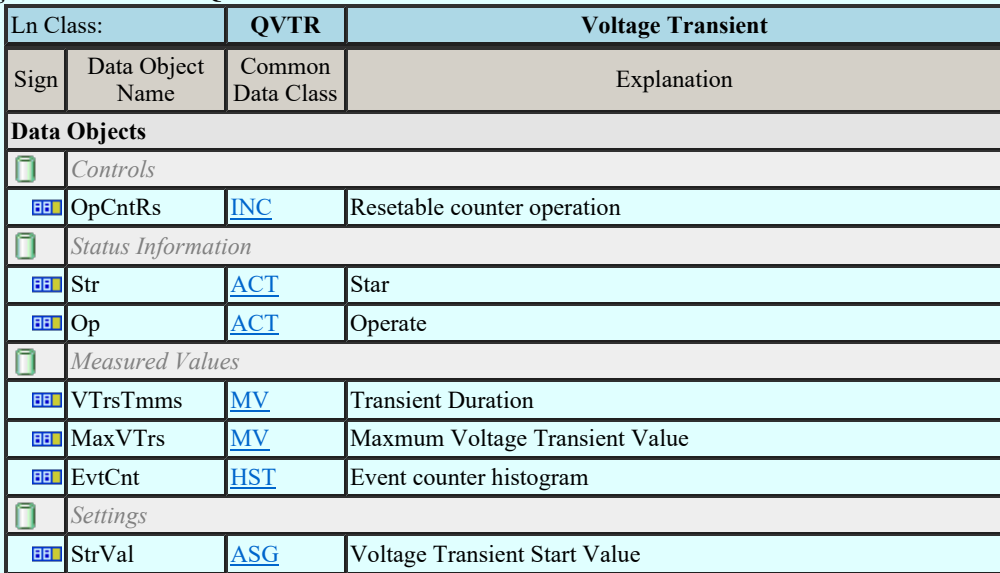

### LN: Voltage Unbalance Variation Name: QVUB

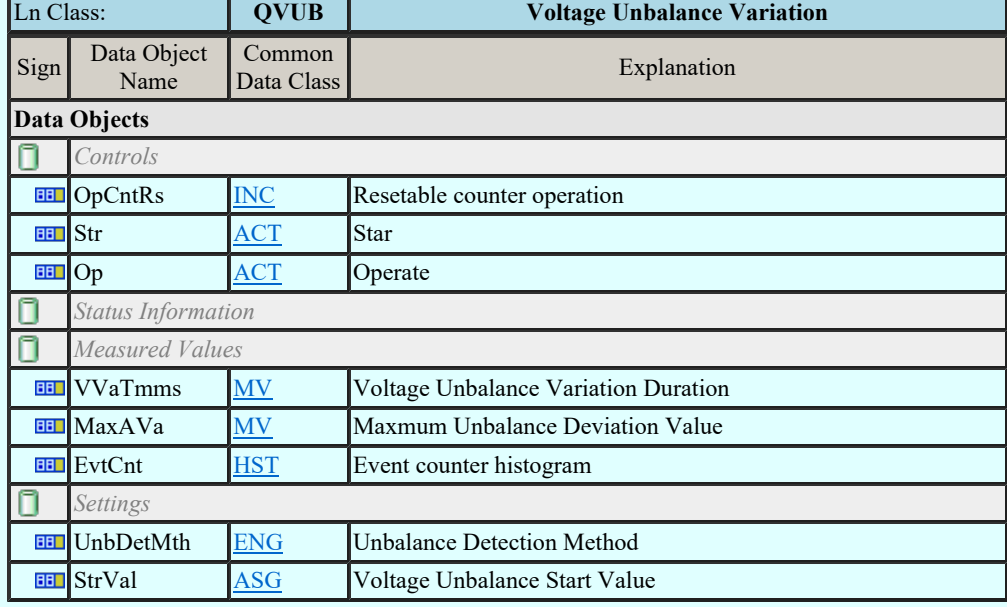

#### LN: Voltage Variation Name: QVVR

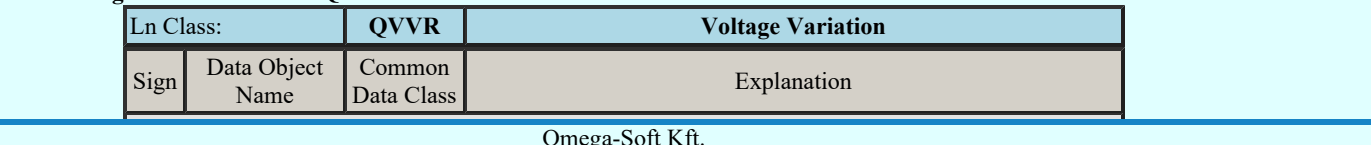

Kapcsolat/E-mail

Omega-Soft Kft. 1992-2022 Minden jog fenntartva. ©

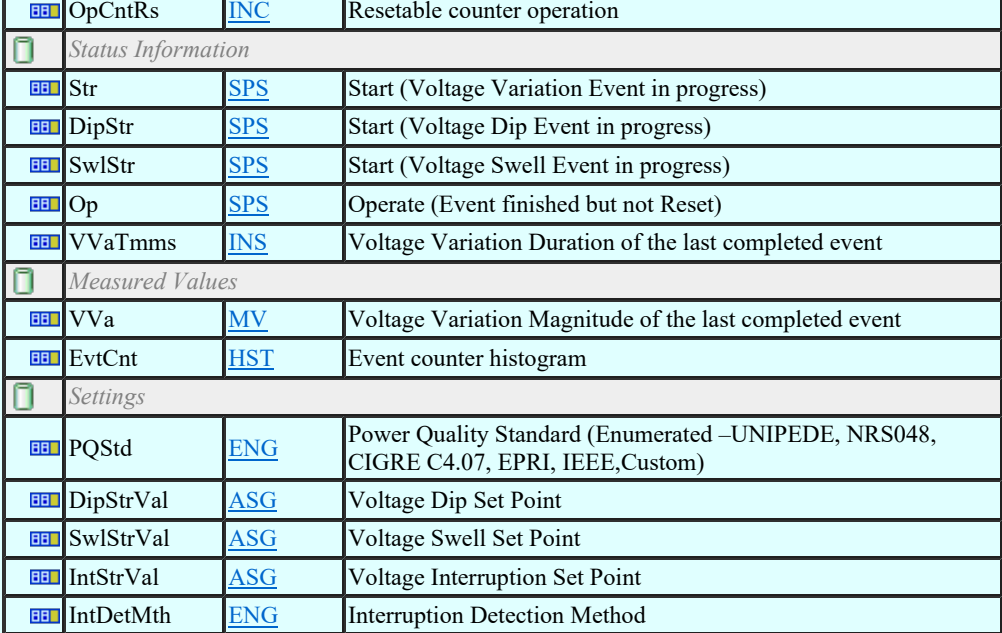

### LN: Disturbance recorder channel analogue Name: RADR

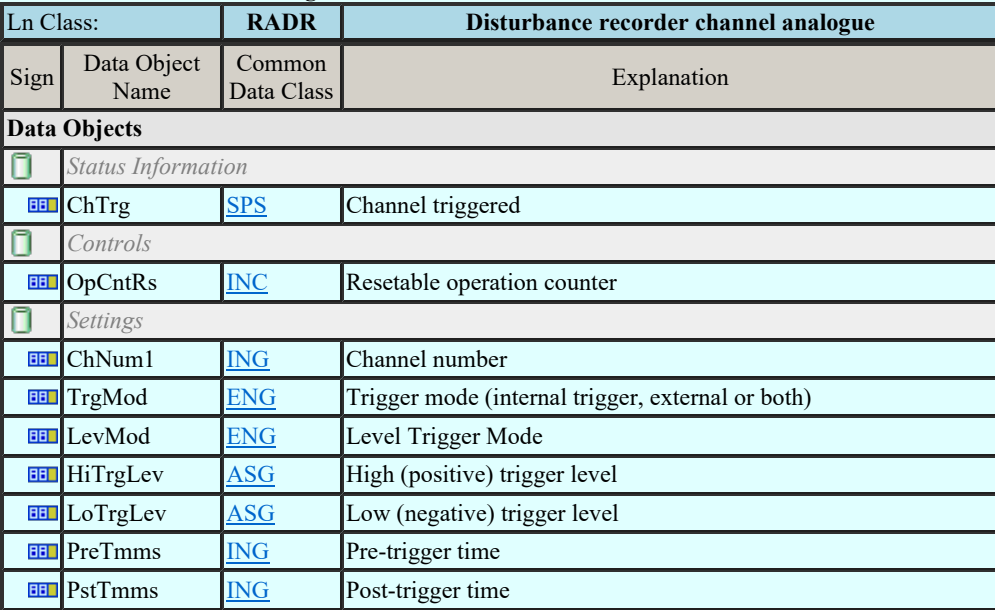

### LN: Disturbance recorder channel binary Name: RBDR

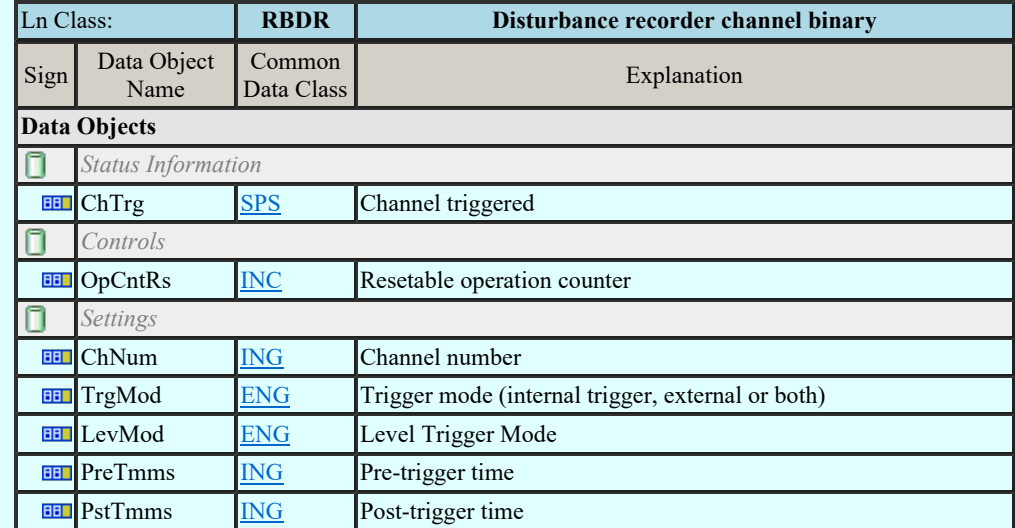

#### LN: Breaker failure Name: RBRF

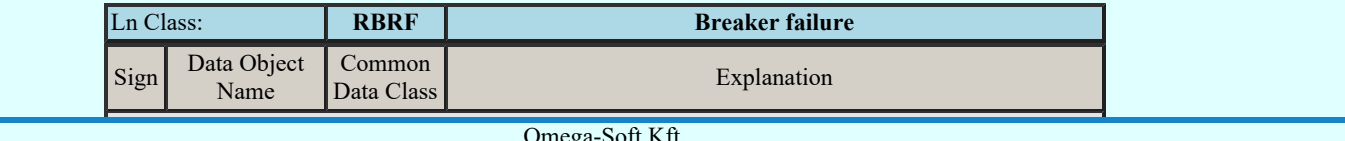

Kapcsolat/E-mail

Omega-Soft Kft. 1992-2022 Minden jog fenntartva. ©
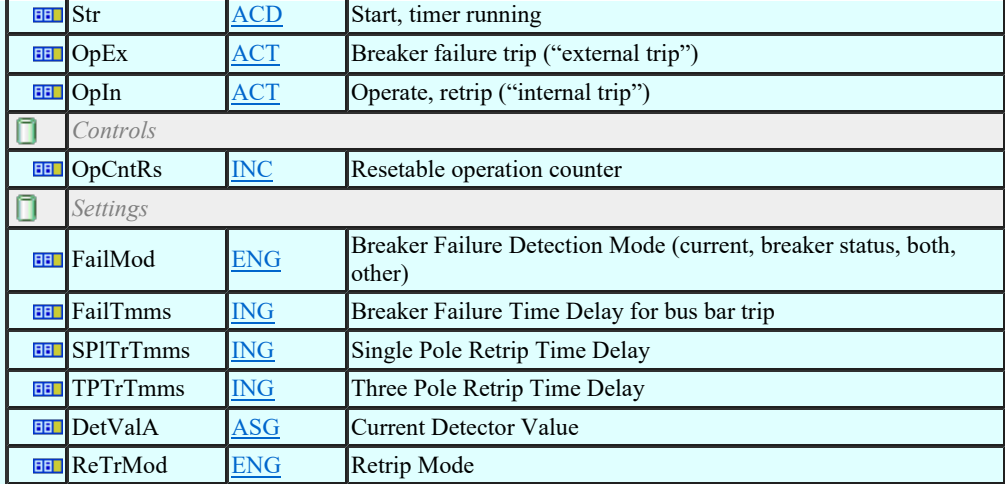

# LN: Directional element Name: RDIR

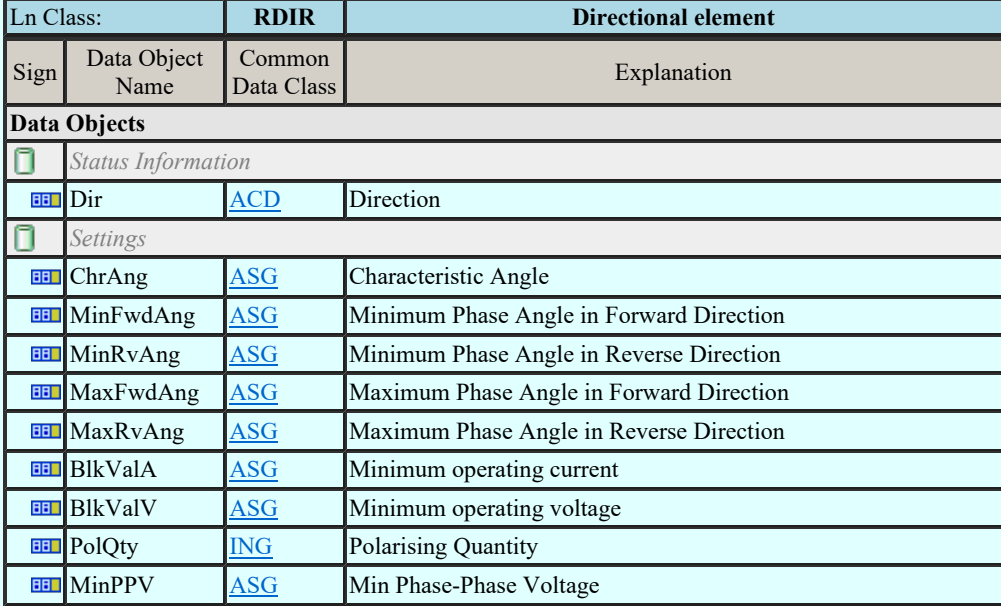

# LN: Disturbance recorder function Name: RDRE

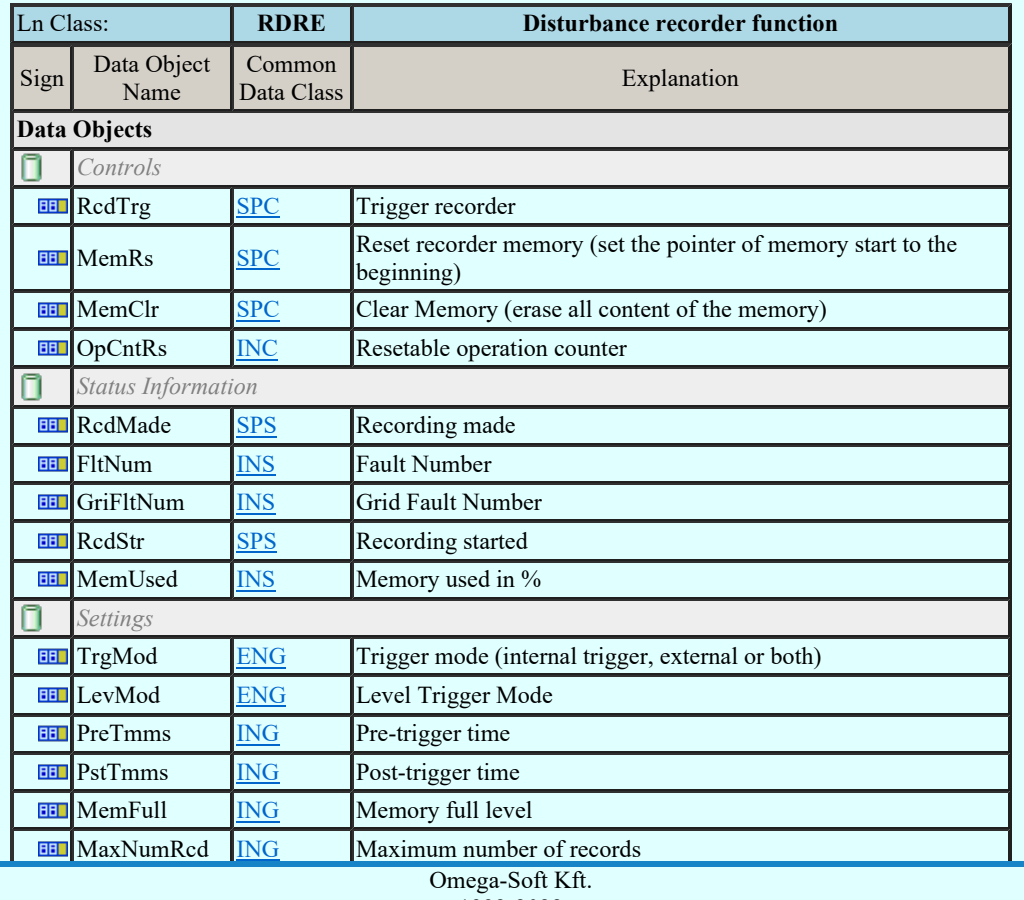

Kapcsolat/E-mail

 $N$ inden iog fenntartyg 1992-2022 Minden jog fenntartva. ©

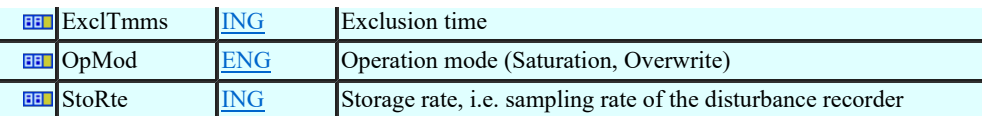

### LN: Disturbance record handling Name: RDRS

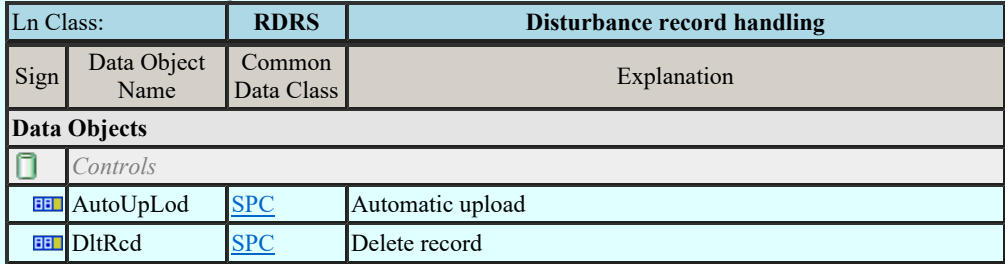

### LN: Fault locator Name: RFLO

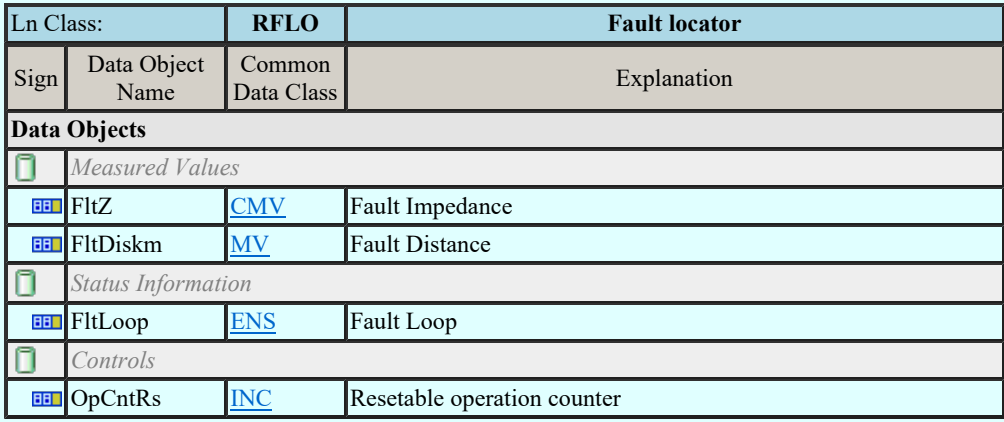

#### LN: Power swing detection/blocking Name: RPSB

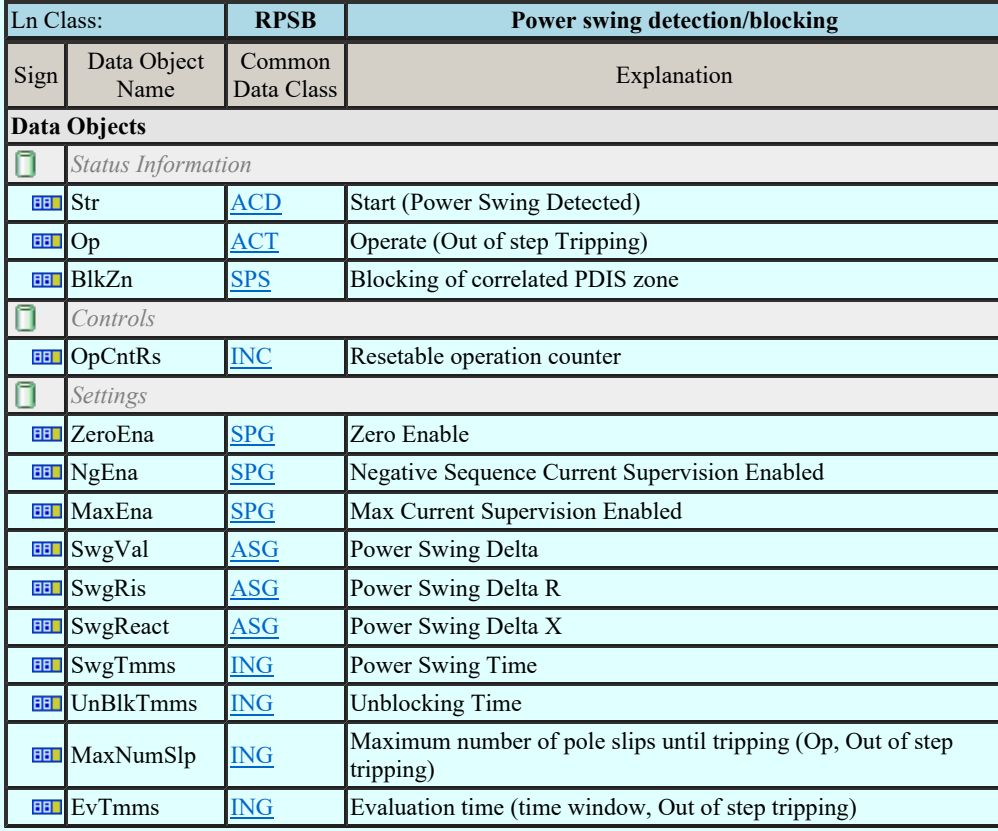

# LN: Autoreclosing Name: RREC

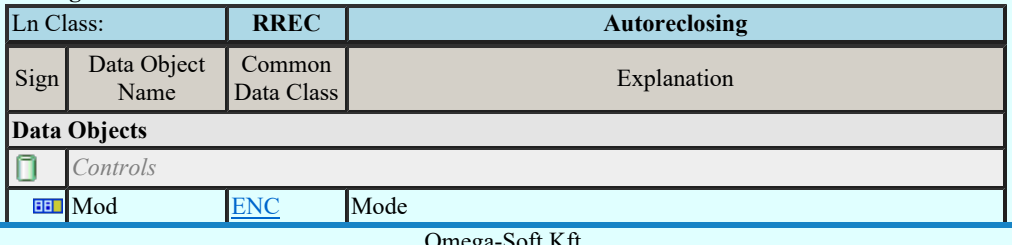

Kapcsolat/E-mail

Omega-Soft Kft. 1992-2022 Minden jog fenntartva. ©

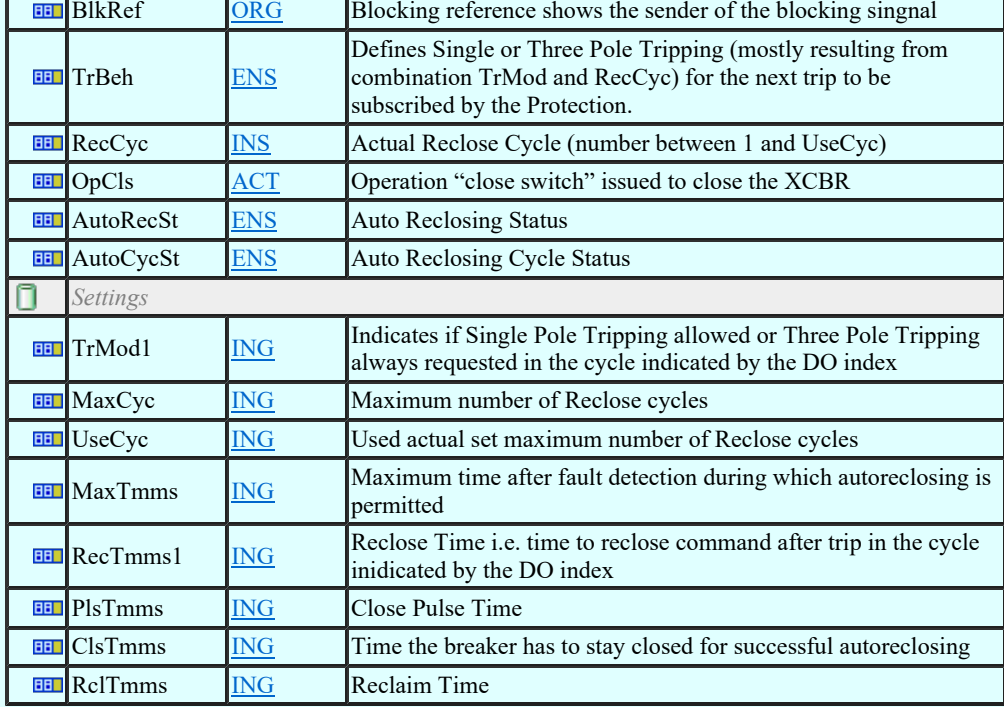

### LN: Switch-on-to-fault function Name: RSOF

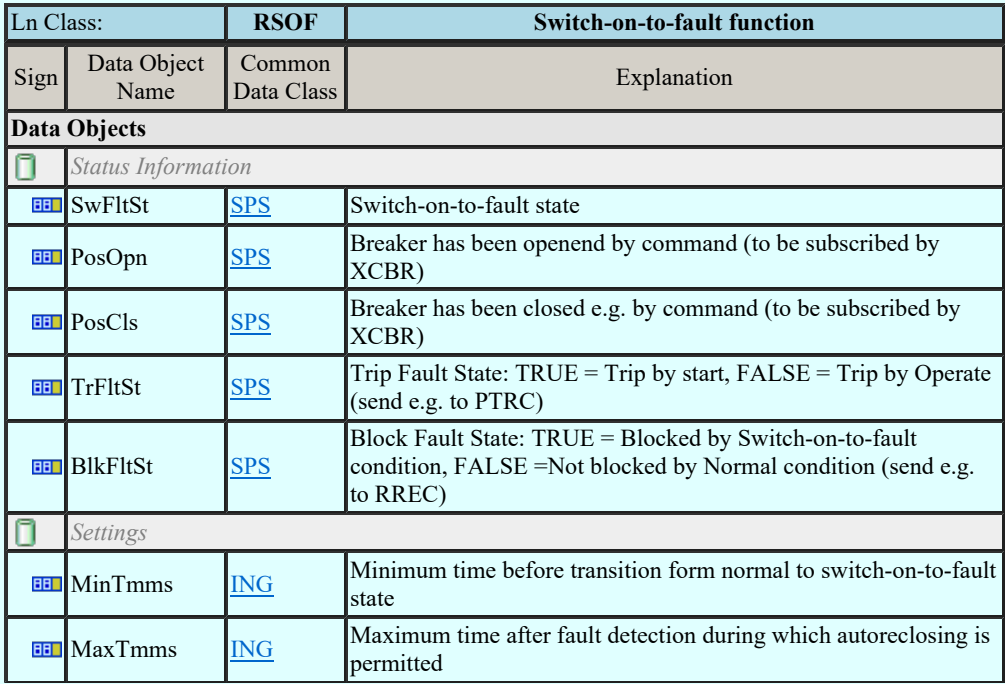

# LN: Synchronism-check Name: RSYN

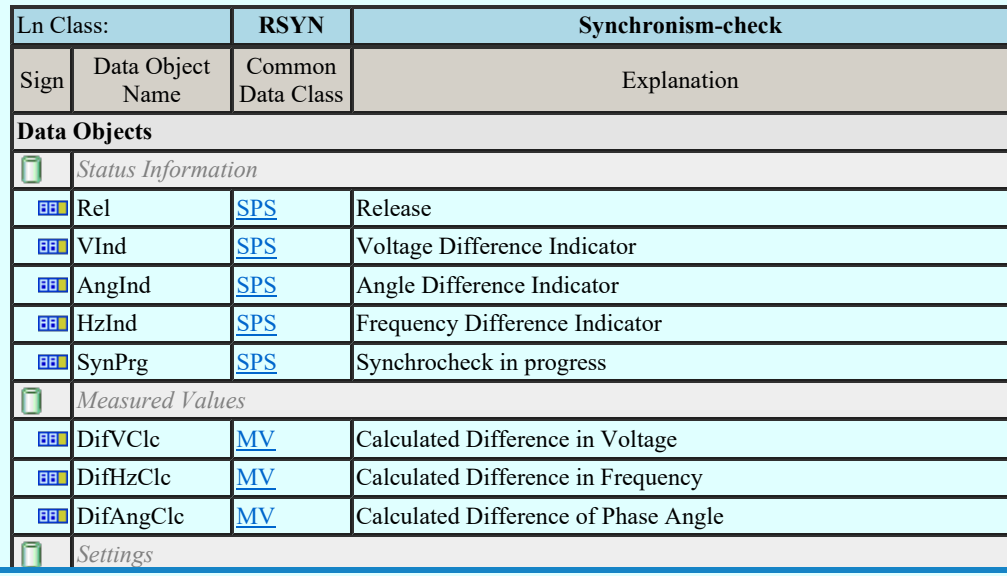

Kapcsolat/E-mail

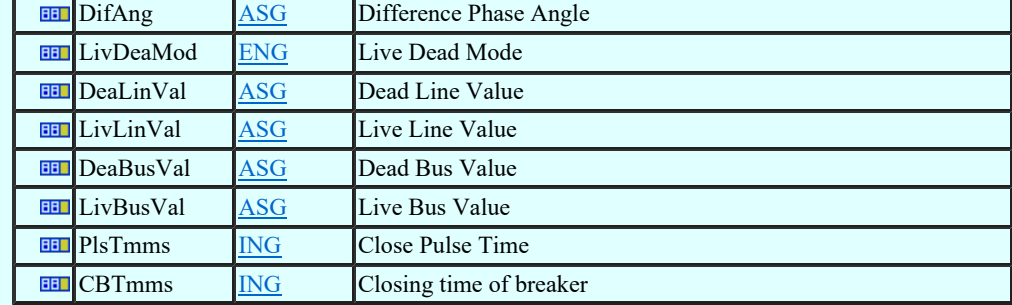

# LN: Teleprotection communication interfaces Name: RTPC

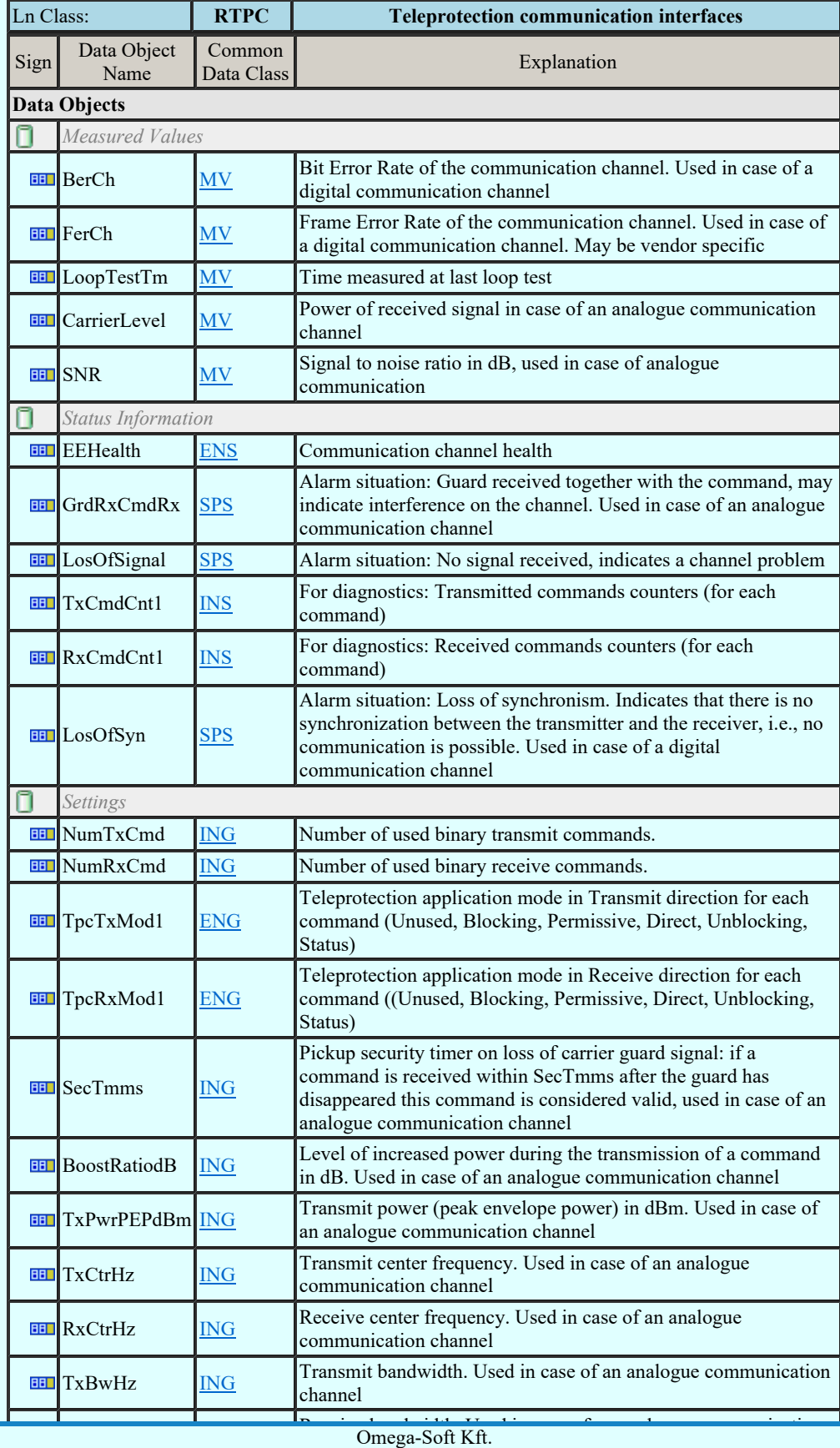

Kapcsolat/E-mail

1992-2022

Minden jog fenntartva. ©

#### LN: Monitoring and diagnostics for arcs Name: SARC

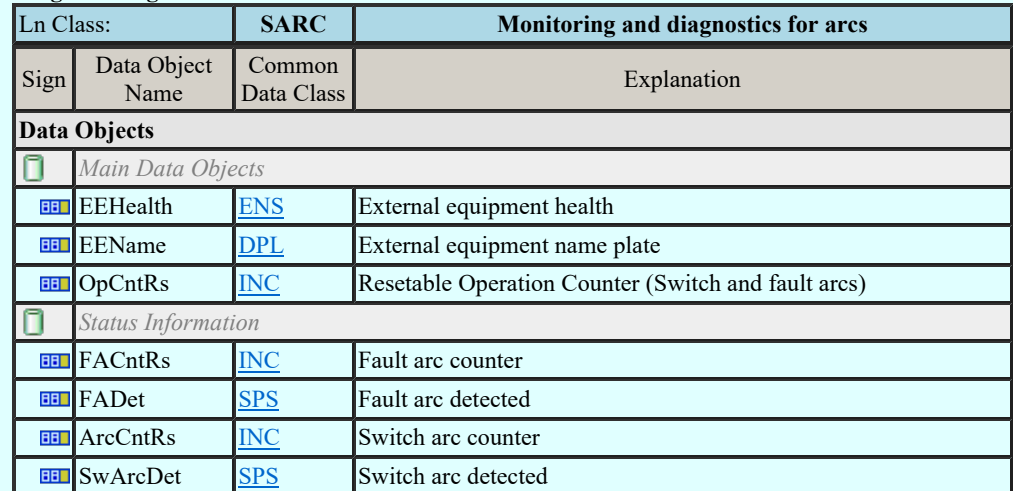

#### LN: Circuit breaker wear supervision Name: SCBR

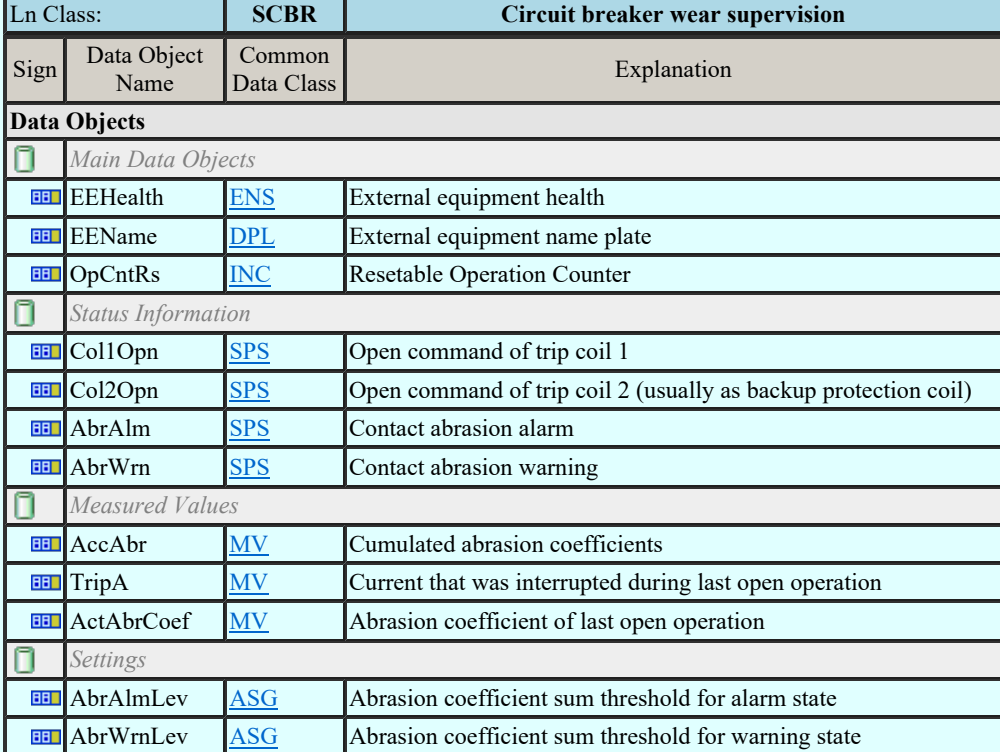

#### LN: Insulation medium supervision (gas) Name: SIMG

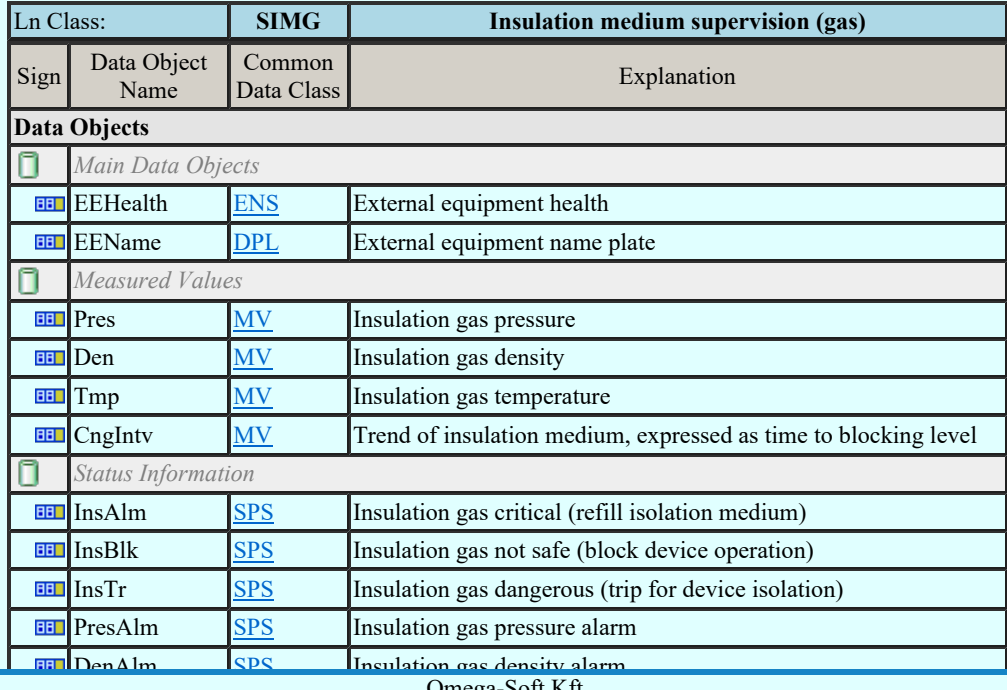

Kapcsolat/E-mail

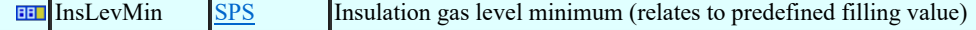

# LN: Insulation medium supervision (liquid) Name: SIML

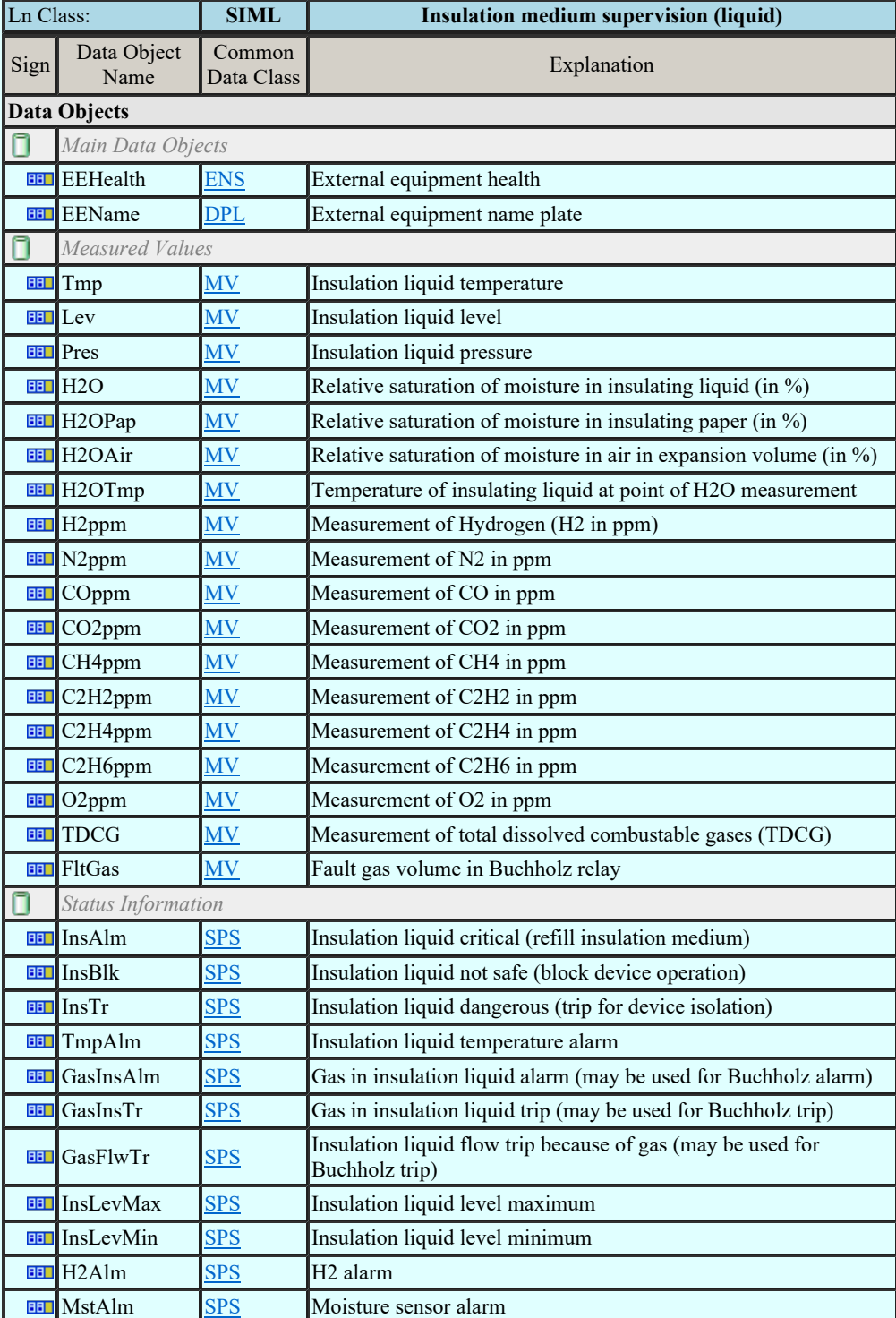

# LN: Tap changer Supervision Name: SLTC

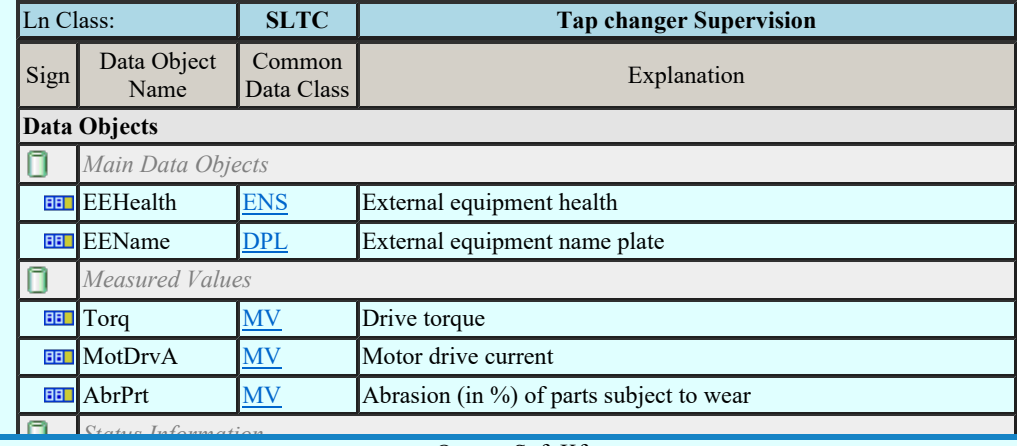

Kapcsolat/E-mail

 $1992-2022$ Minden jog fenntartva. © Omega-Soft Kft.

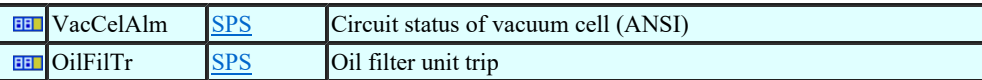

# LN: Supervision of Operating Mechanism Name: SOPM

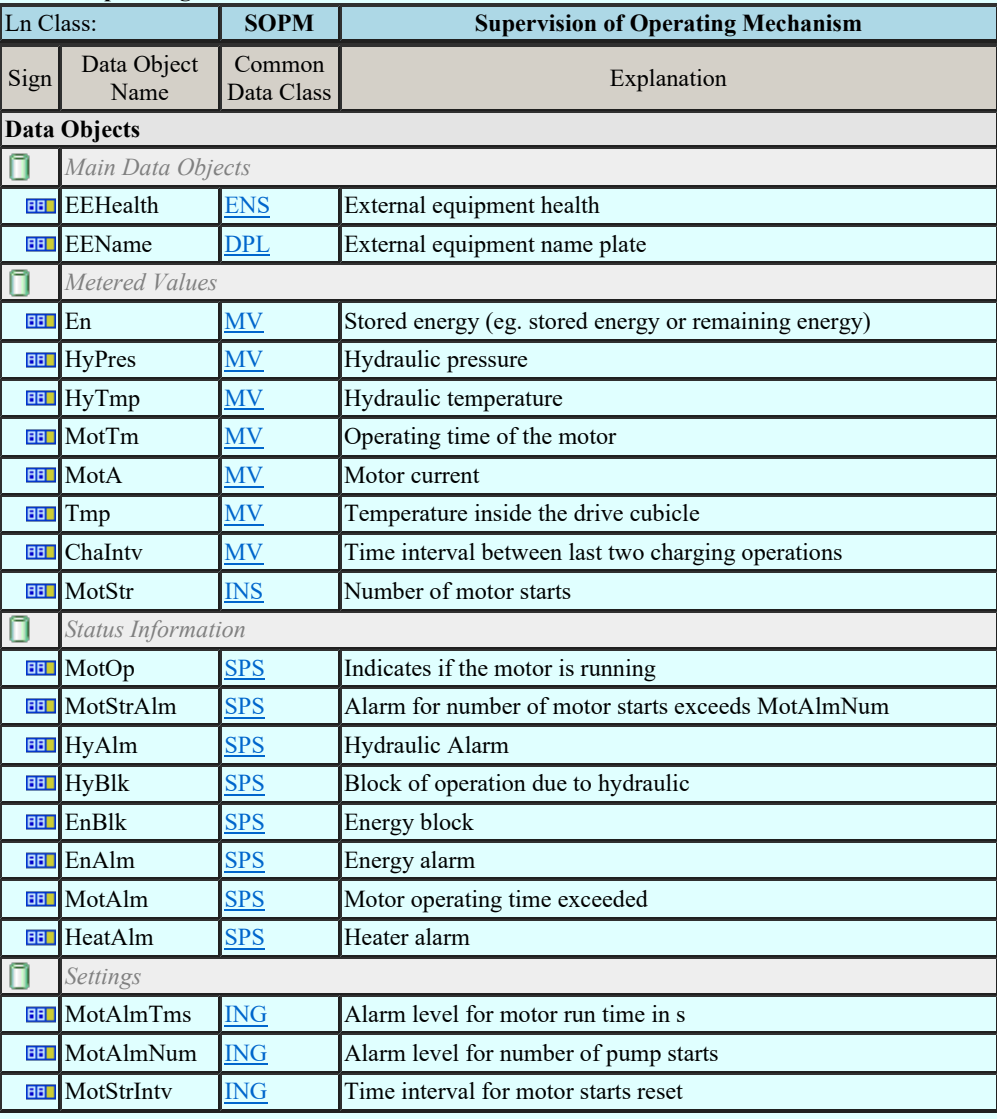

# LN: Monitoring and diagnostics for partial discharges Name: SPDC

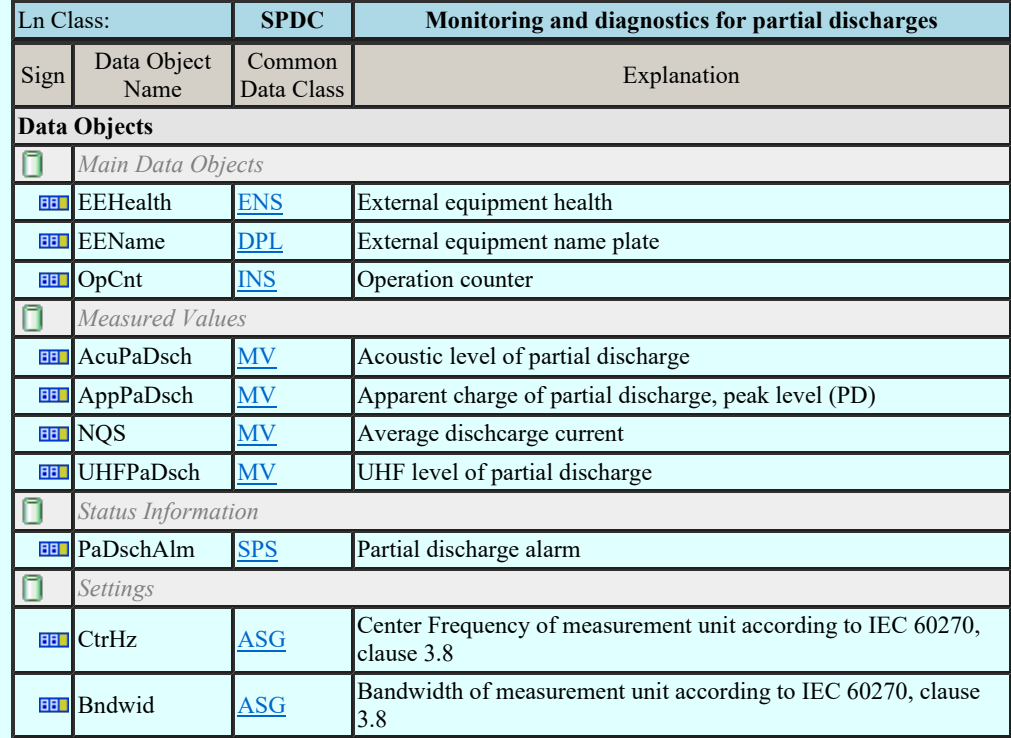

Kapcsolat/E-mail

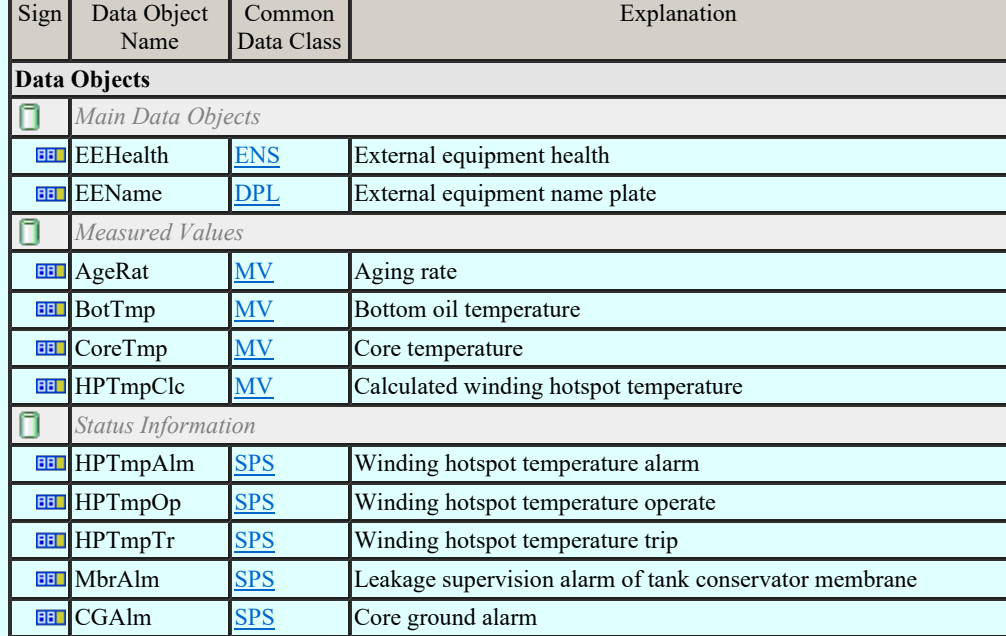

# LN: Circuit Switch Supervision Name: SSWI

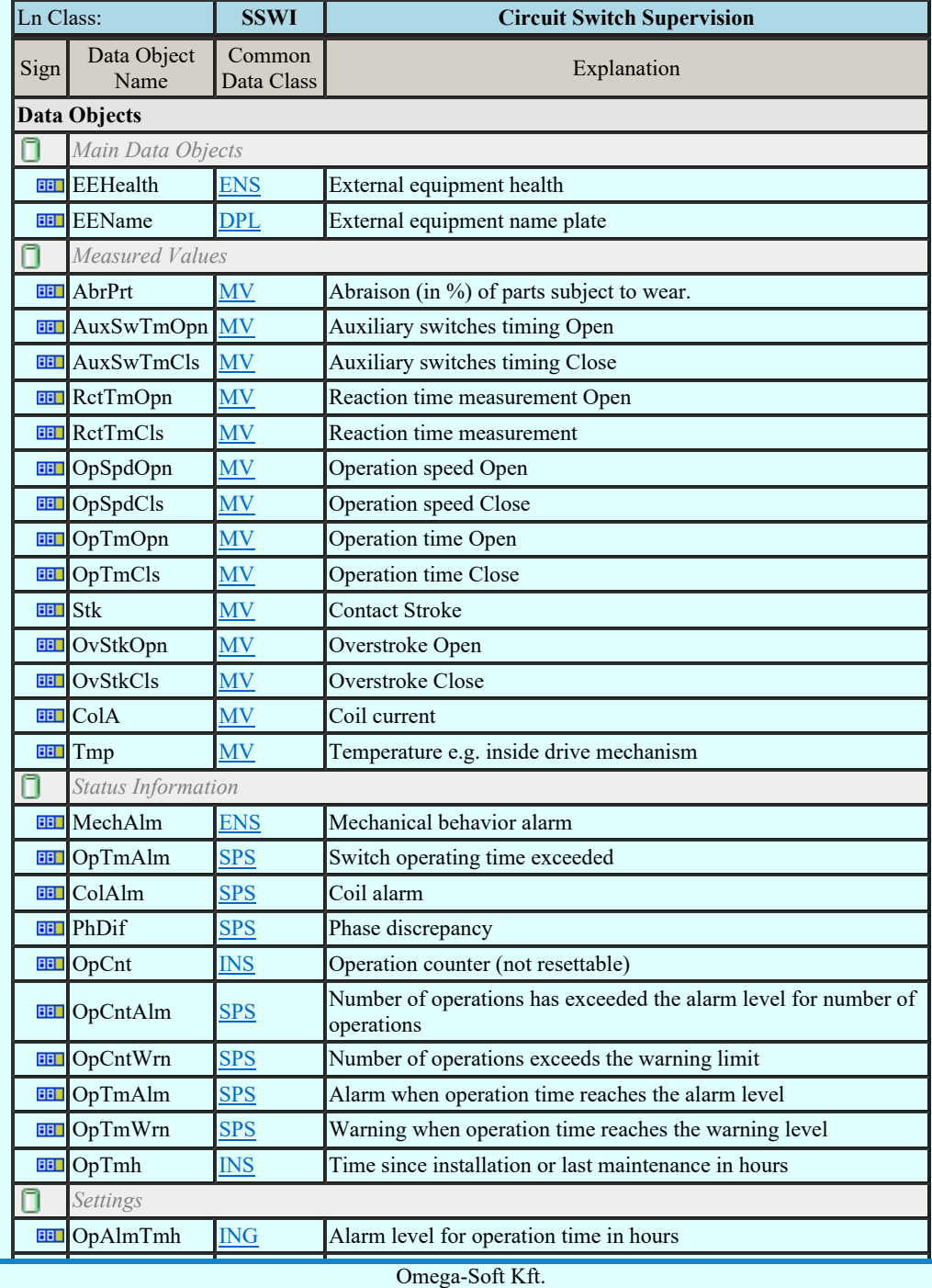

Kapcsolat/E-mail

1992-2022 Minden jog fenntartva. ©

OmegaSoft WEB Site

Felhasználói kézikönyv: IEC-61850 Main modul 80. / 198.

#### LN: Temperature supervision Name: STMP

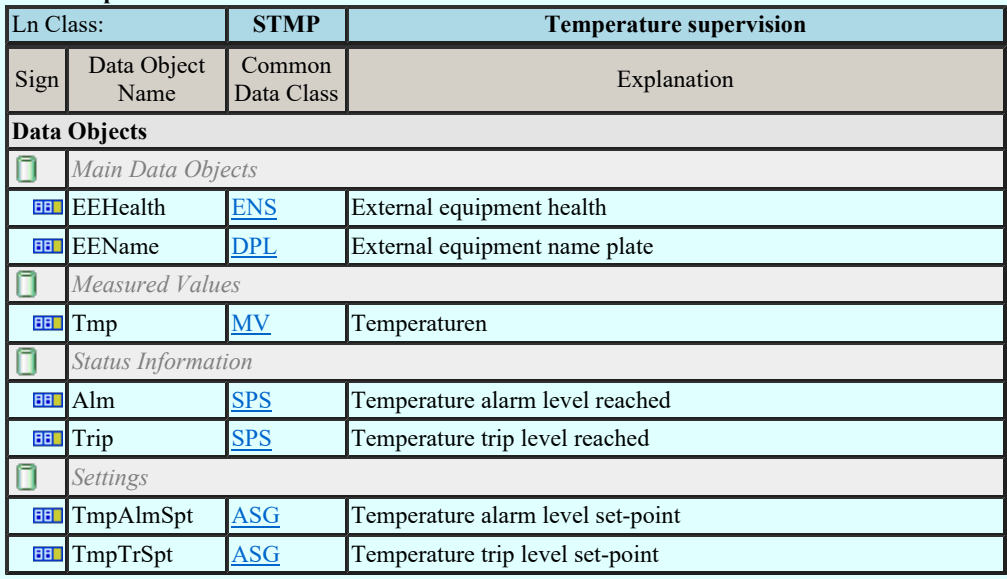

# LN: Vibration supervision Name: SVBR

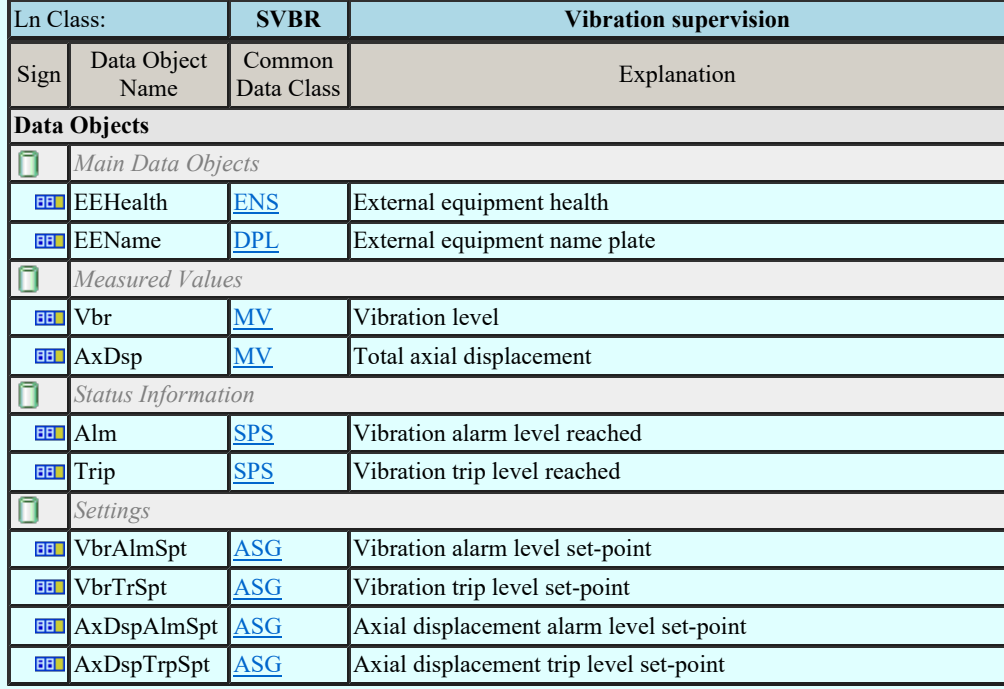

#### LN: Angle Name: TANG

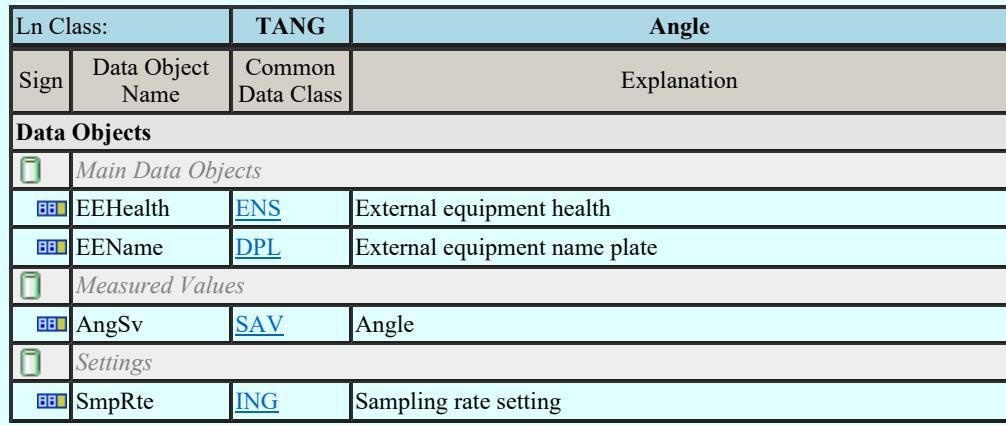

# LN: Axial displacement Name: TAXD

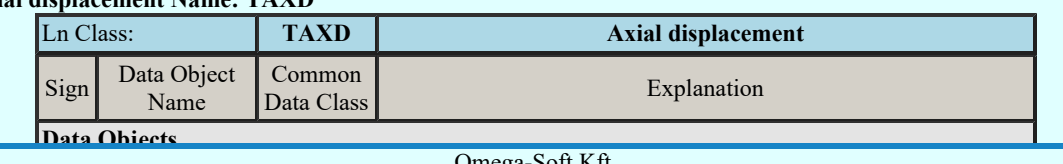

Kapcsolat/E-mail

EEEHEALTH ENS EXTERNal ENS EXTERNal EXTERNal EXTERNal EXTERNal EXTERNal EXTERNal EXTERNal EXTERNal EXTERNal E Omega-Soft Kft. 1992-2022

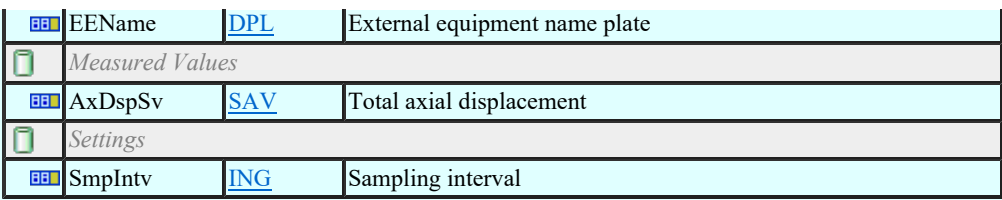

#### LN: Current transformer Name: TCTR

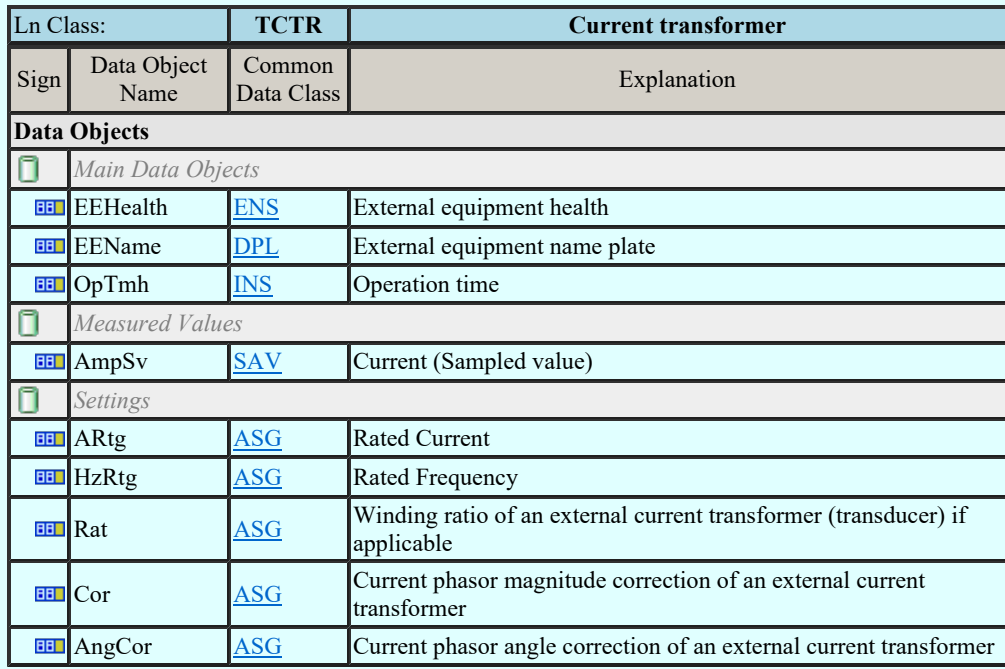

### LN: Distance Name: TDST

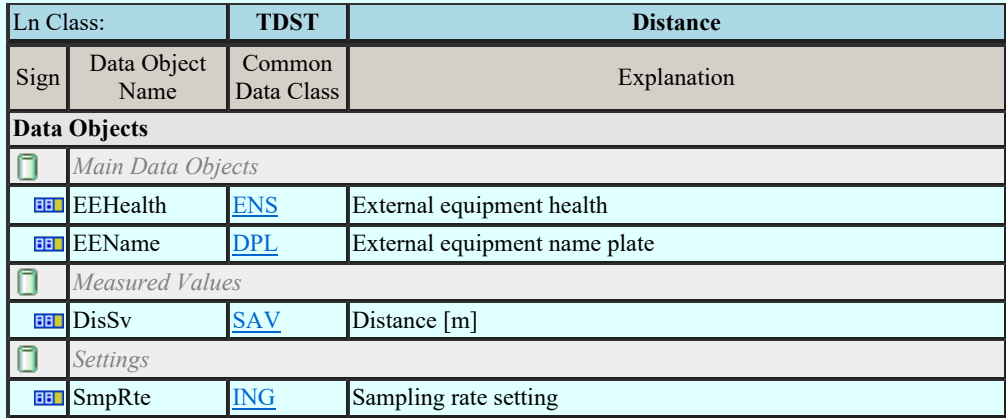

### LN: Liquid flow Name: TFLW

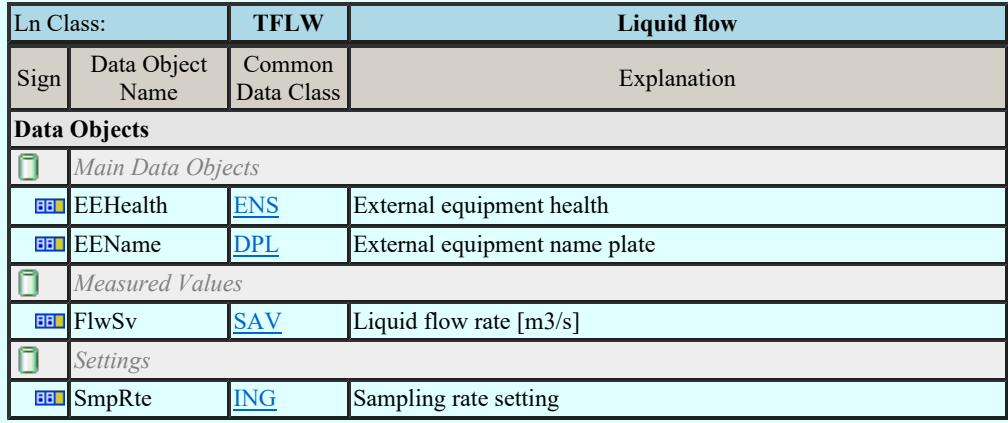

# LN: Frequency Name: TFRQ

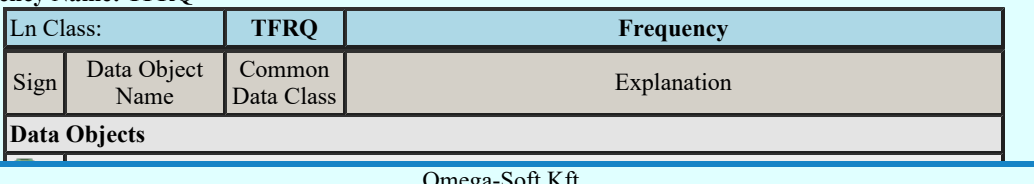

Kapcsolat/E-mail equipment health Ensingle equipment health Ensingle equipment health Ensingle equipment health equipment health Equipment health Equipment health equipment health equipment health equipment health equipmen Omega-Soft Kft. 1992-2022 Minden jog fenntartva. ©

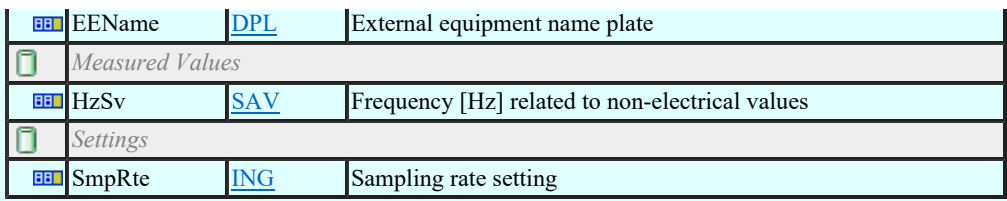

# LN: Humidity Name: THUM

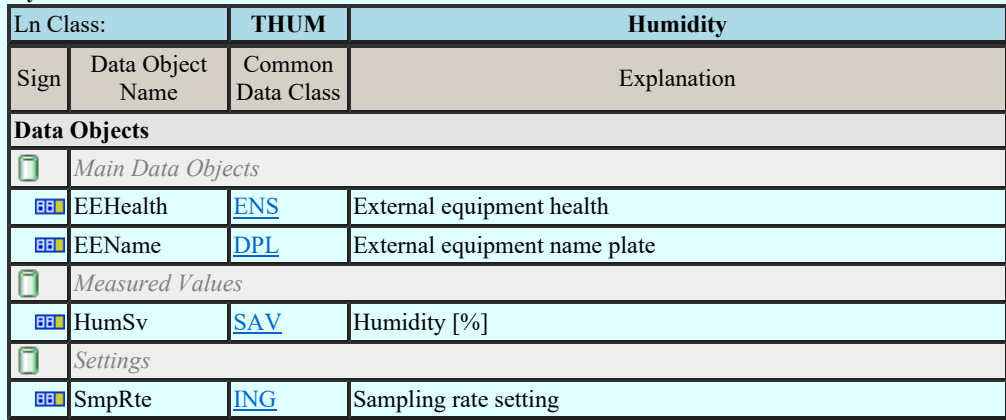

# LN: Media level Name: TLVL

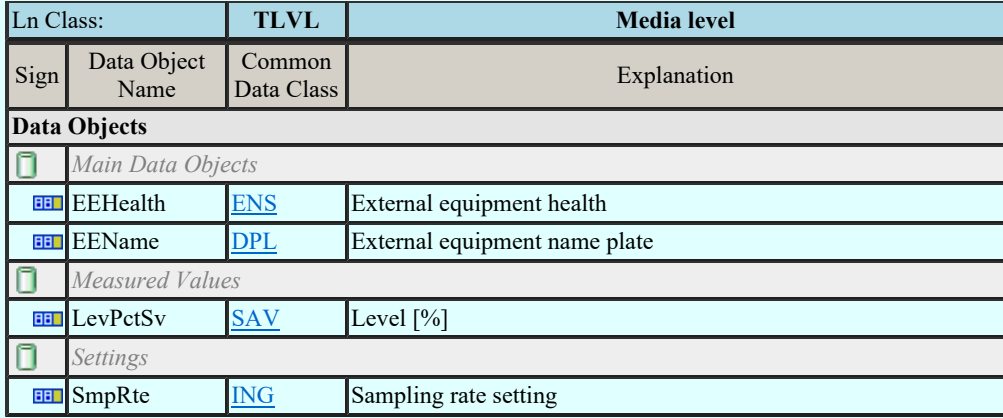

### LN: Magnetic field Name: TMGF

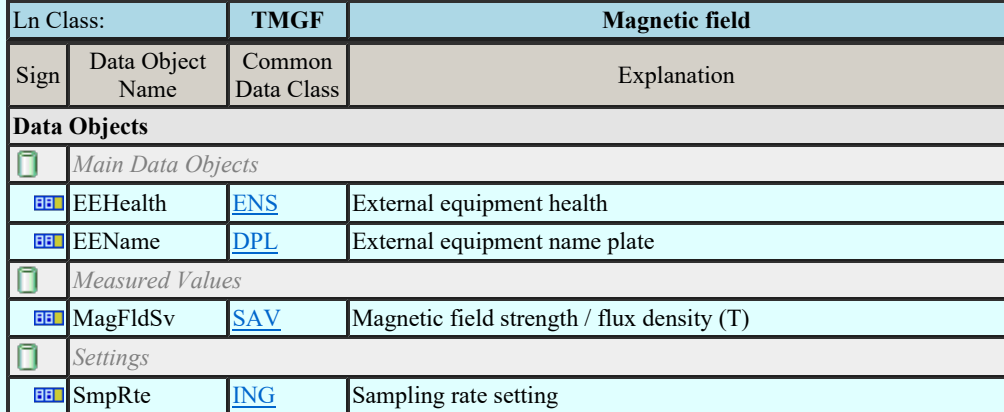

## LN: Movement sensor Name: TMVM

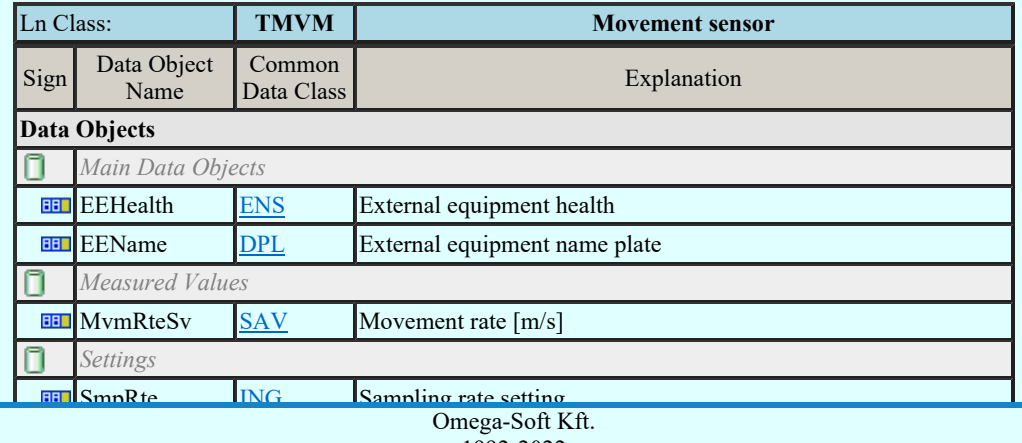

Kapcsolat/E-mail

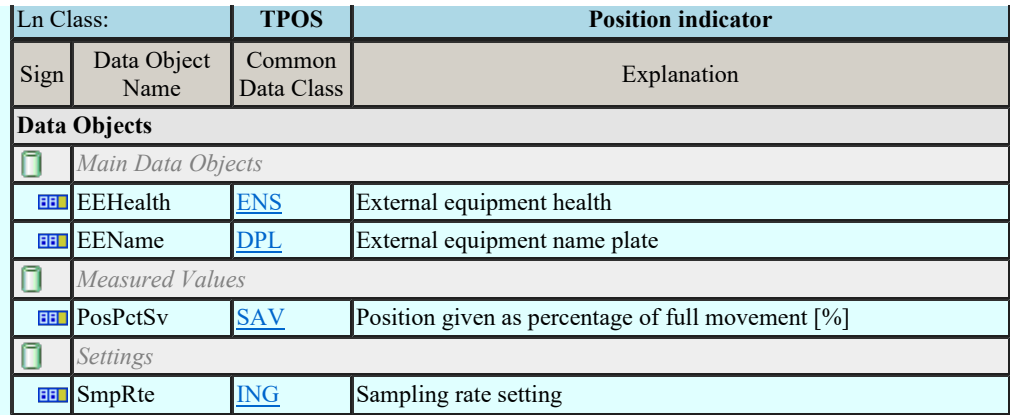

### LN: Pressure sensor Name: TPRS

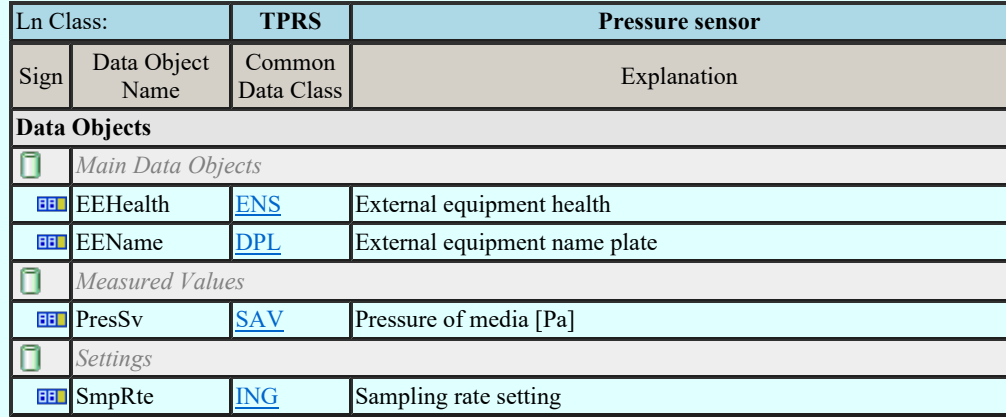

#### LN: Rotation transmitter Name: TRTN

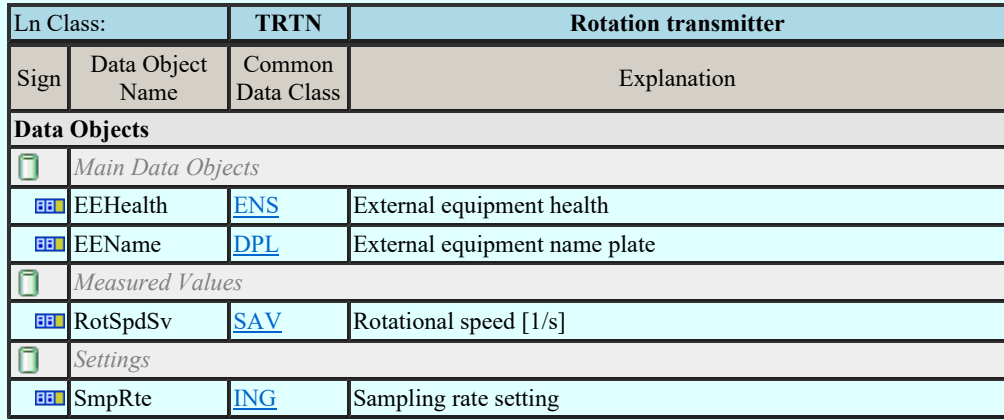

# LN: Sound pressure sensor Name: TSND

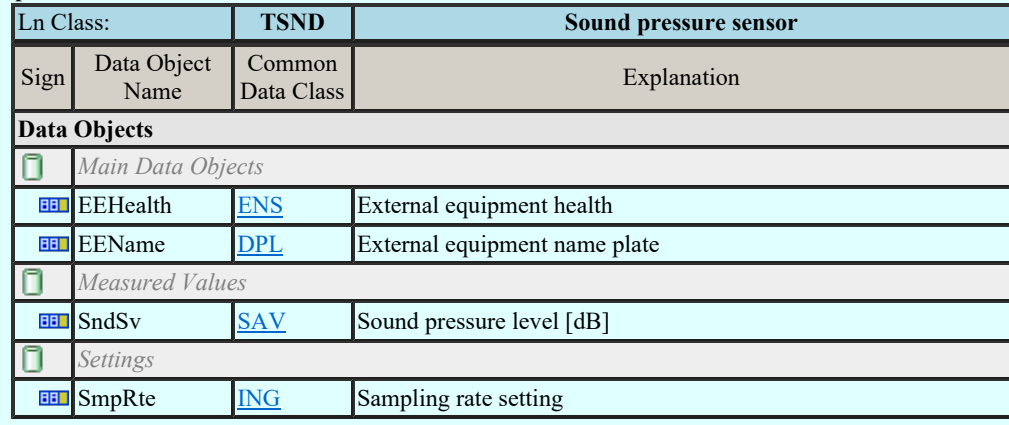

# LN: Temperature sensor Name: TTMP

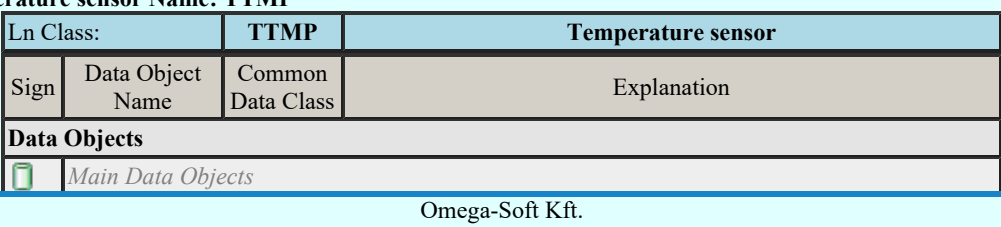

EENAME DE LA MESSOLAT E-mail 2002-2022<br>
Minden jog fenntartva. © 1992-2022

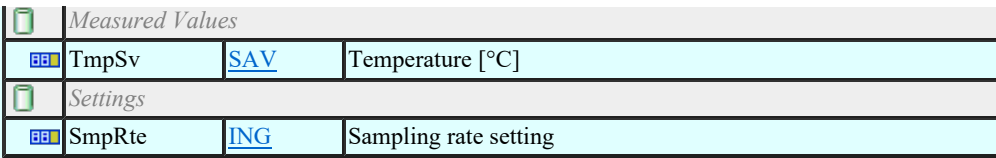

#### LN: Mechanical tension / stress Name: TTNS

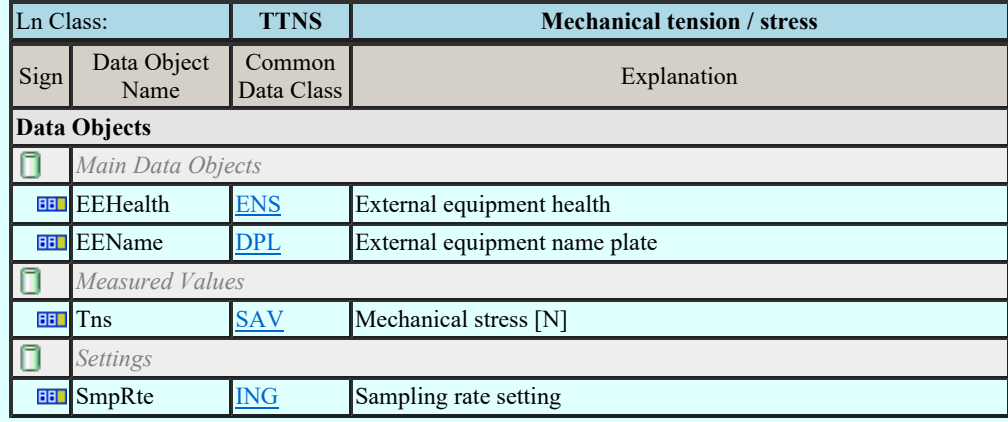

### LN: Vibration sensor Name: TVBR

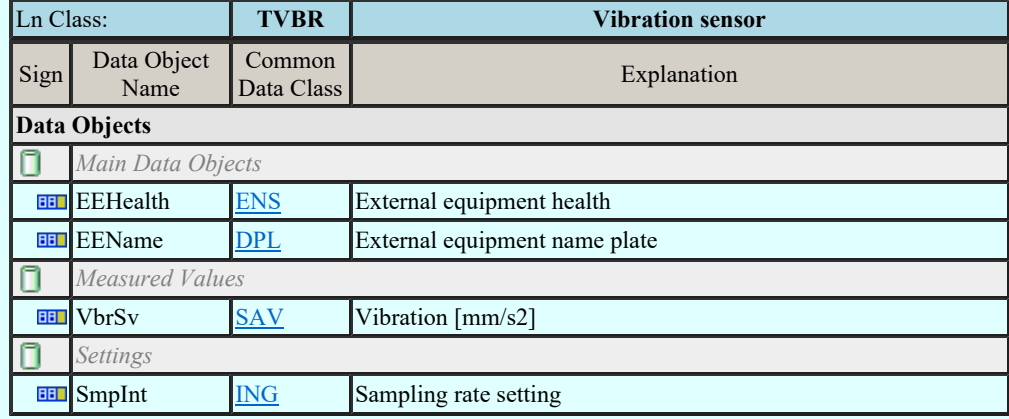

# LN: Voltage transformer Name: TVTR

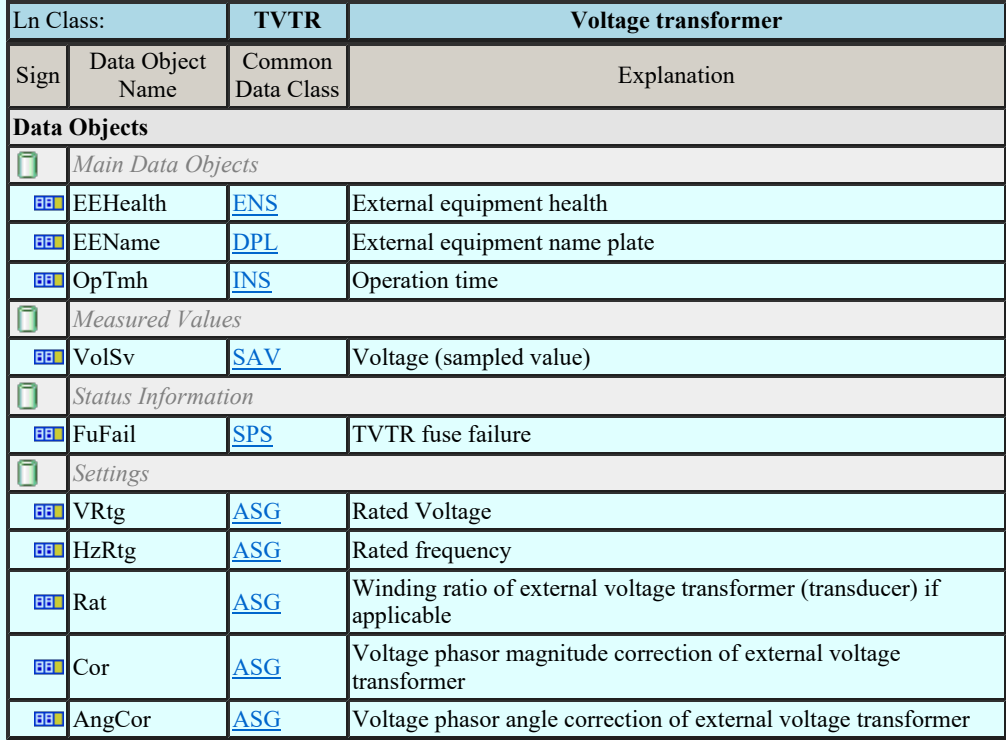

#### LN: Water acidity Name: TWPH

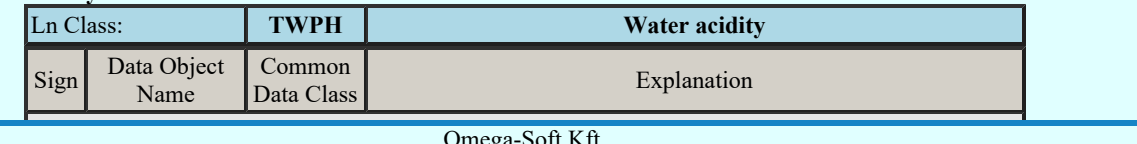

Kapcsolat/E-mail

Omega-Soft Kft. 1992-2022 Minden jog fenntartva. ©

OmegaSoft WEB Site

# Felhasználói kézikönyv: IEC-61850 Main modul 85. / 198.

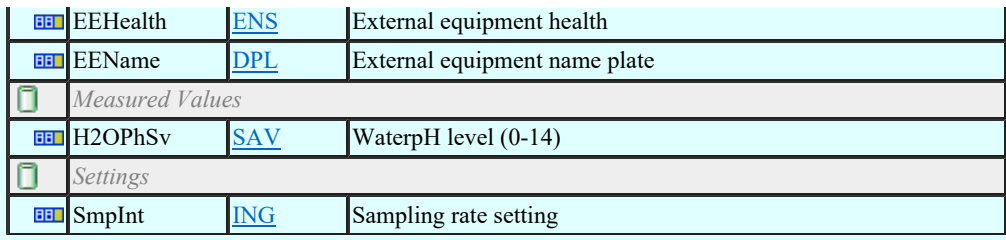

### LN: Circuit breaker Name: XCBR

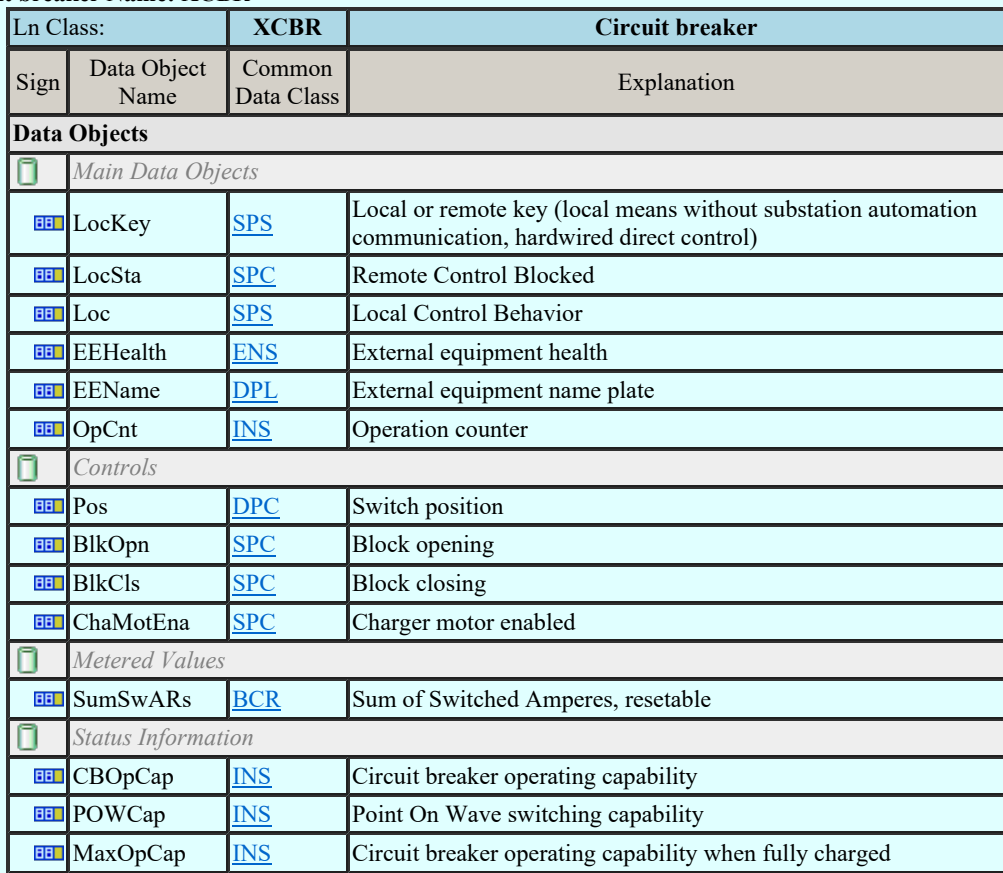

# LN: Circuit switch Name: XSWI

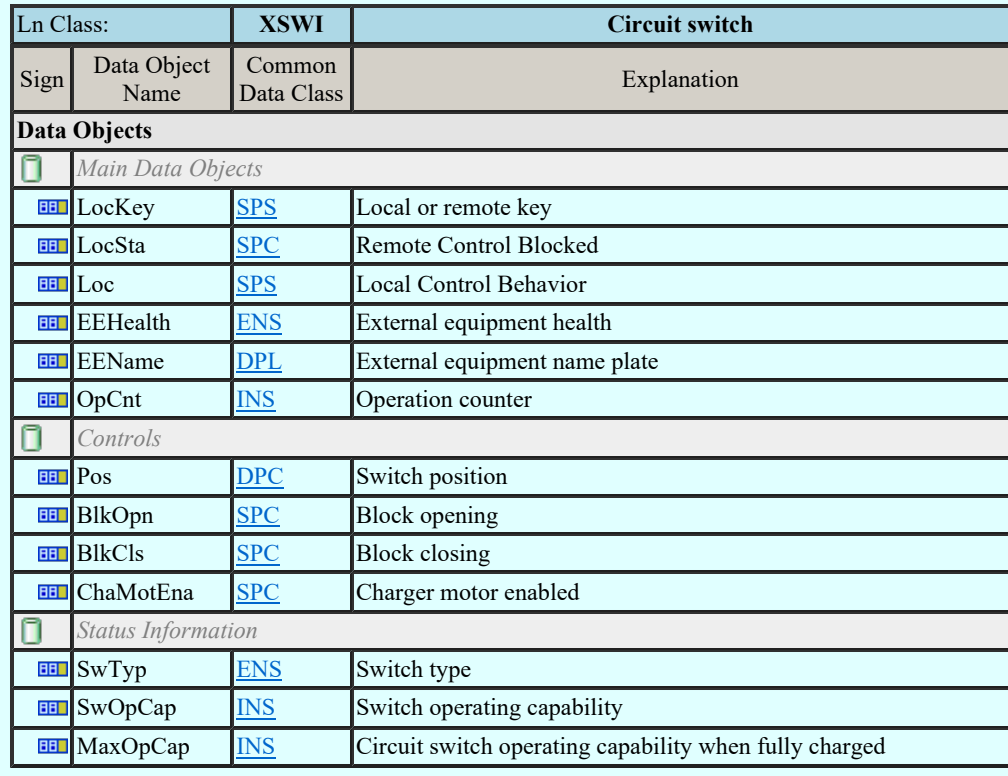

# LN: Earth fault neutralizer (Petersen coil) Name: YEFN

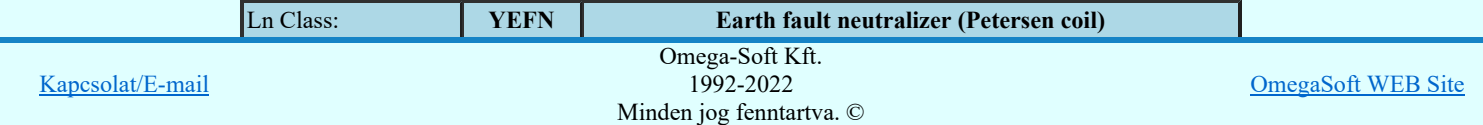

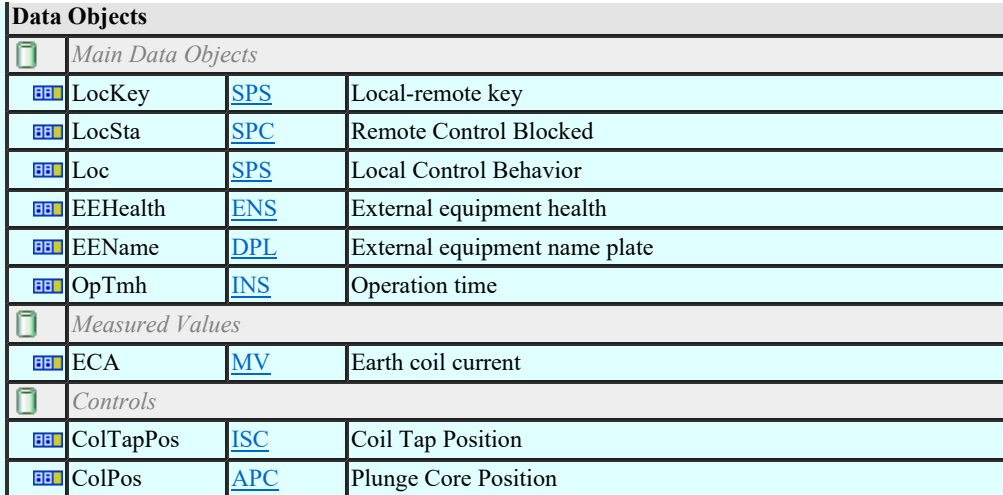

# LN: Tap changer Name: YLTC

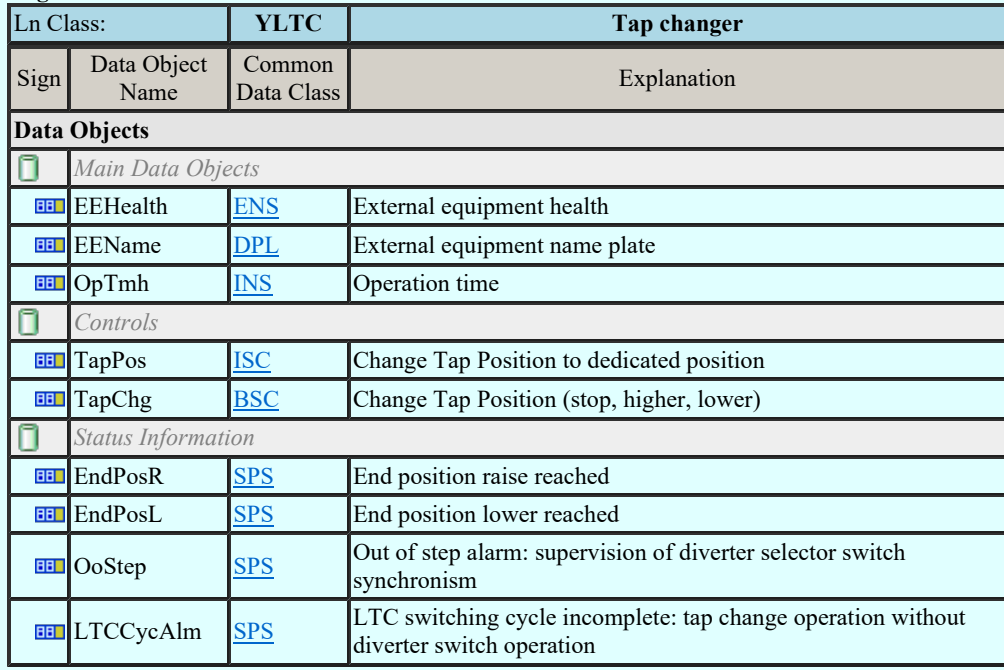

### LN: Power shunt Name: YPSH

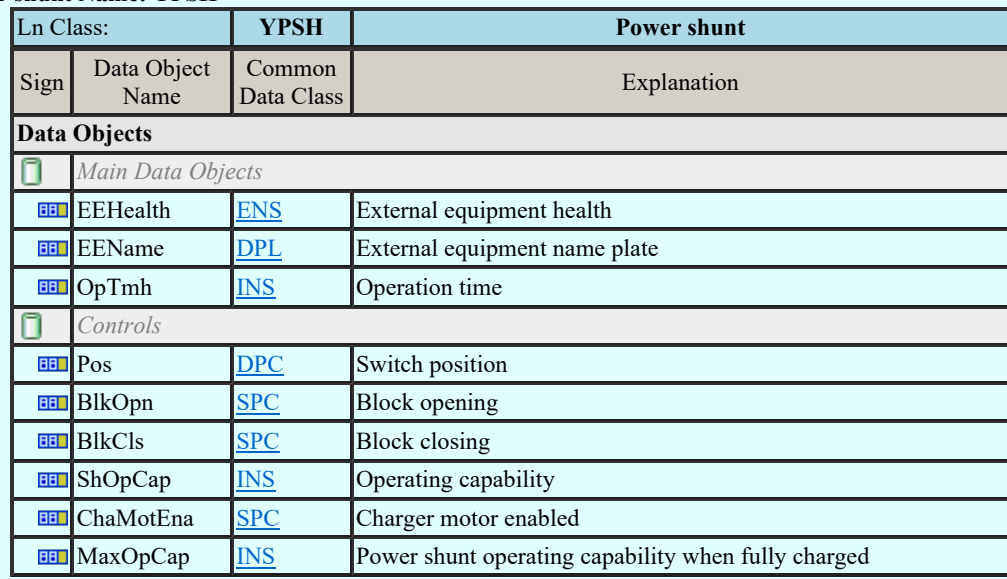

# LN: Power transformer Name: YPTR

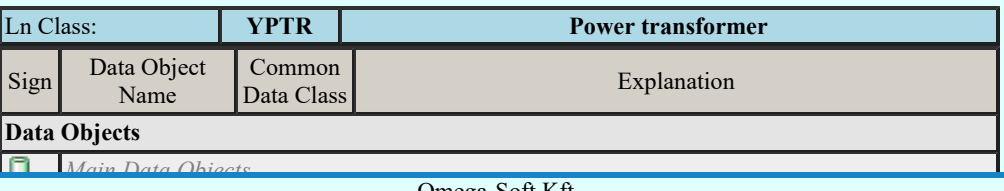

Kapcsolat/E-mail

EEEE-Soft Kft.<br>The Ensuing the Lines. EENAME DEEN DEEN DEEN DEEL EEN DEEL EN DEEL EN DEEL EN DEEL EN DEEL EN DEEL EN DEEL EN DEEL EN DEEL EN DEEL EN 1992-2022

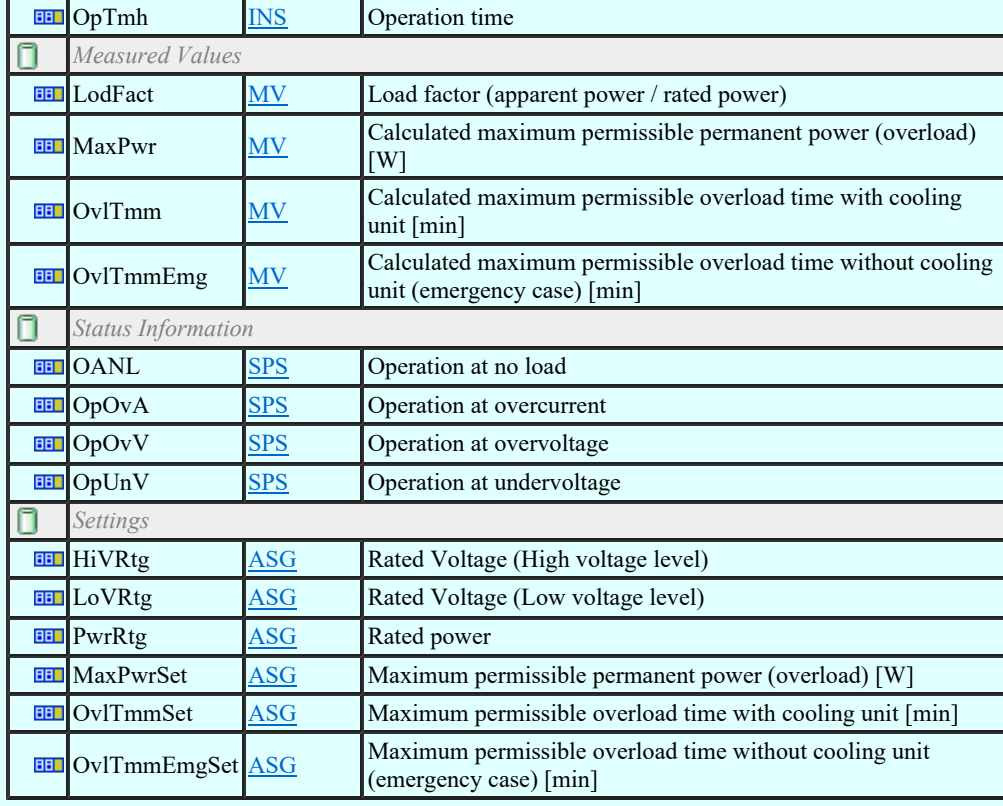

### LN: Auxiliary network Name: ZAXN

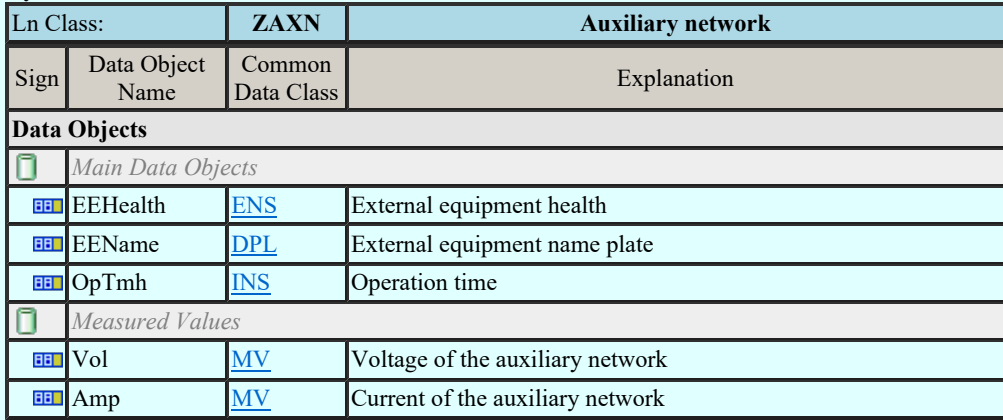

### LN: Battery Name: ZBAT

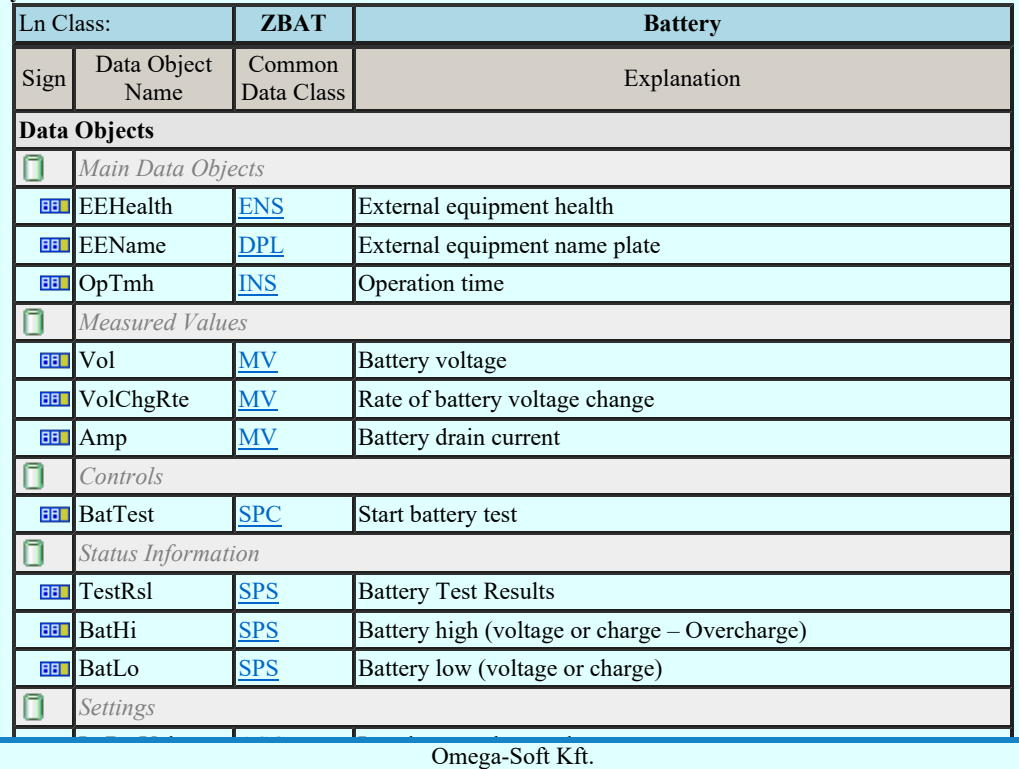

Kapcsolat/E-mail

1992-2022 Minden jog fenntartva. ©

### LN: Bushing Name: ZBSH

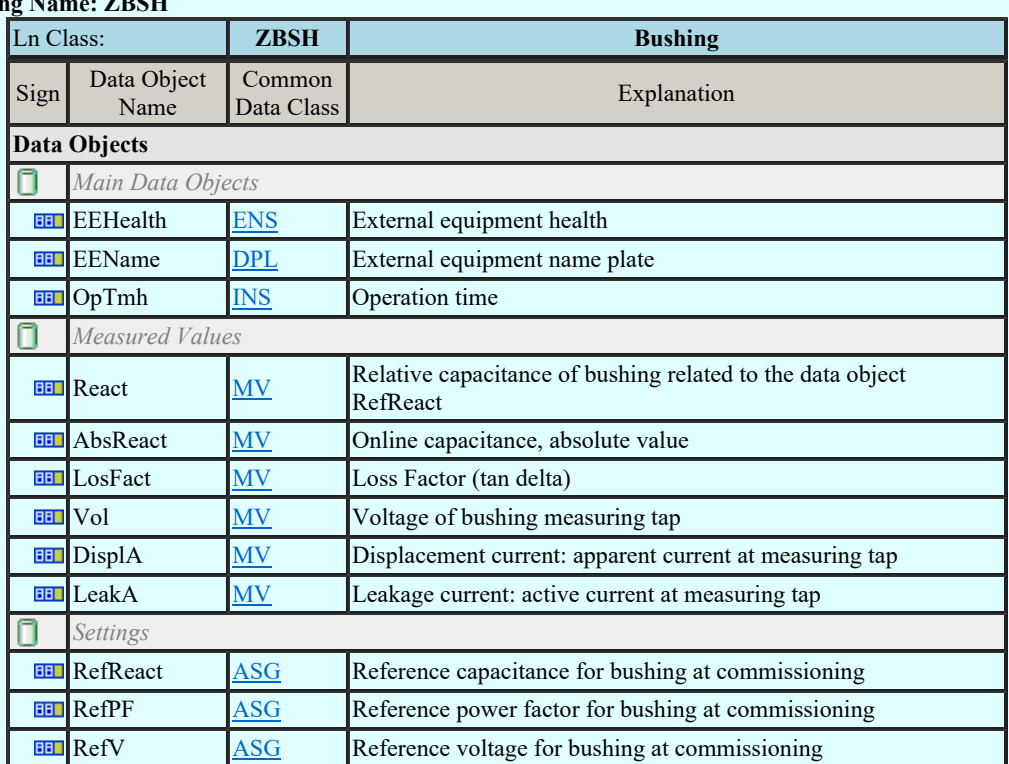

# LN: Power cable Name: ZCAB

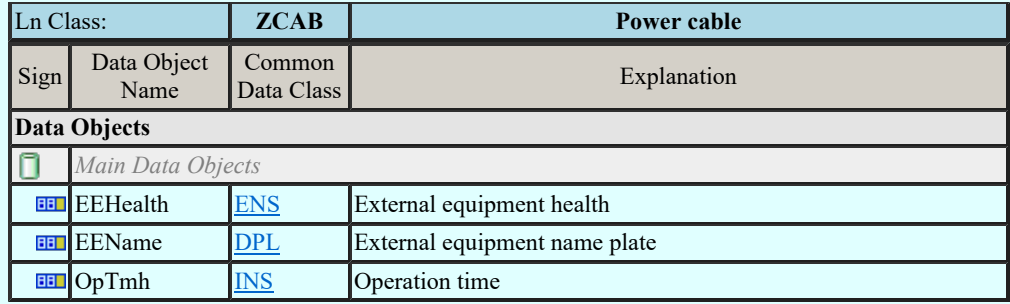

#### LN: Capacitor bank Name: ZCAP

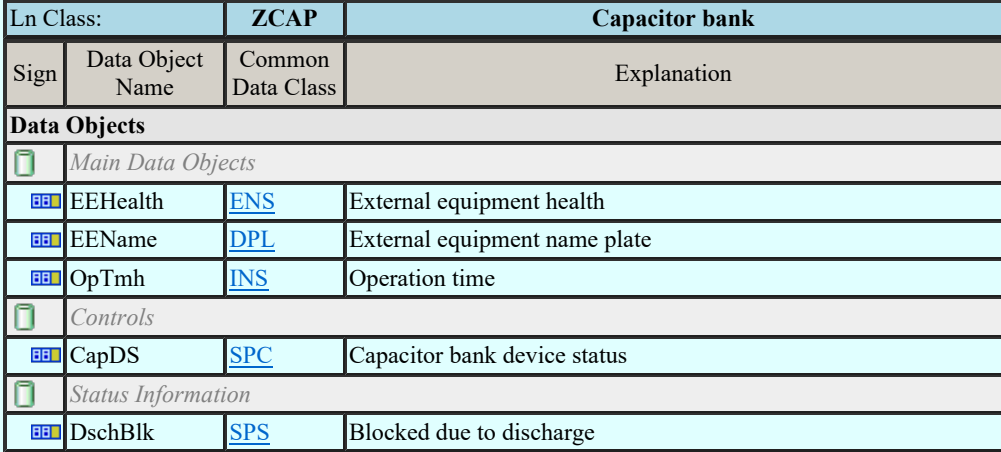

# LN: Converter Name: ZCON

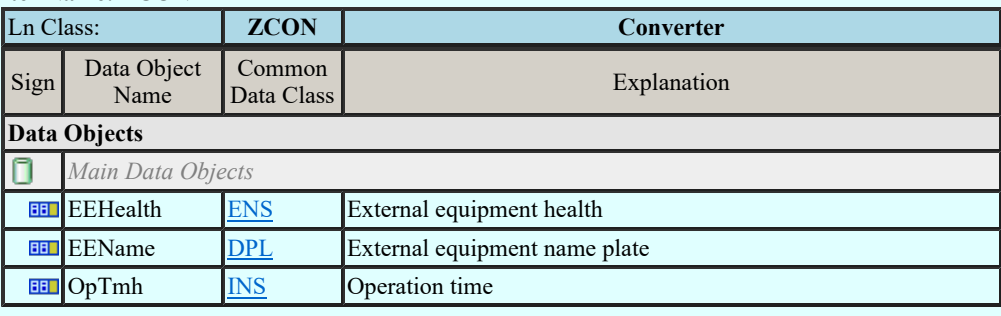

#### LN: Generator Name: ZGEN

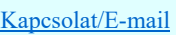

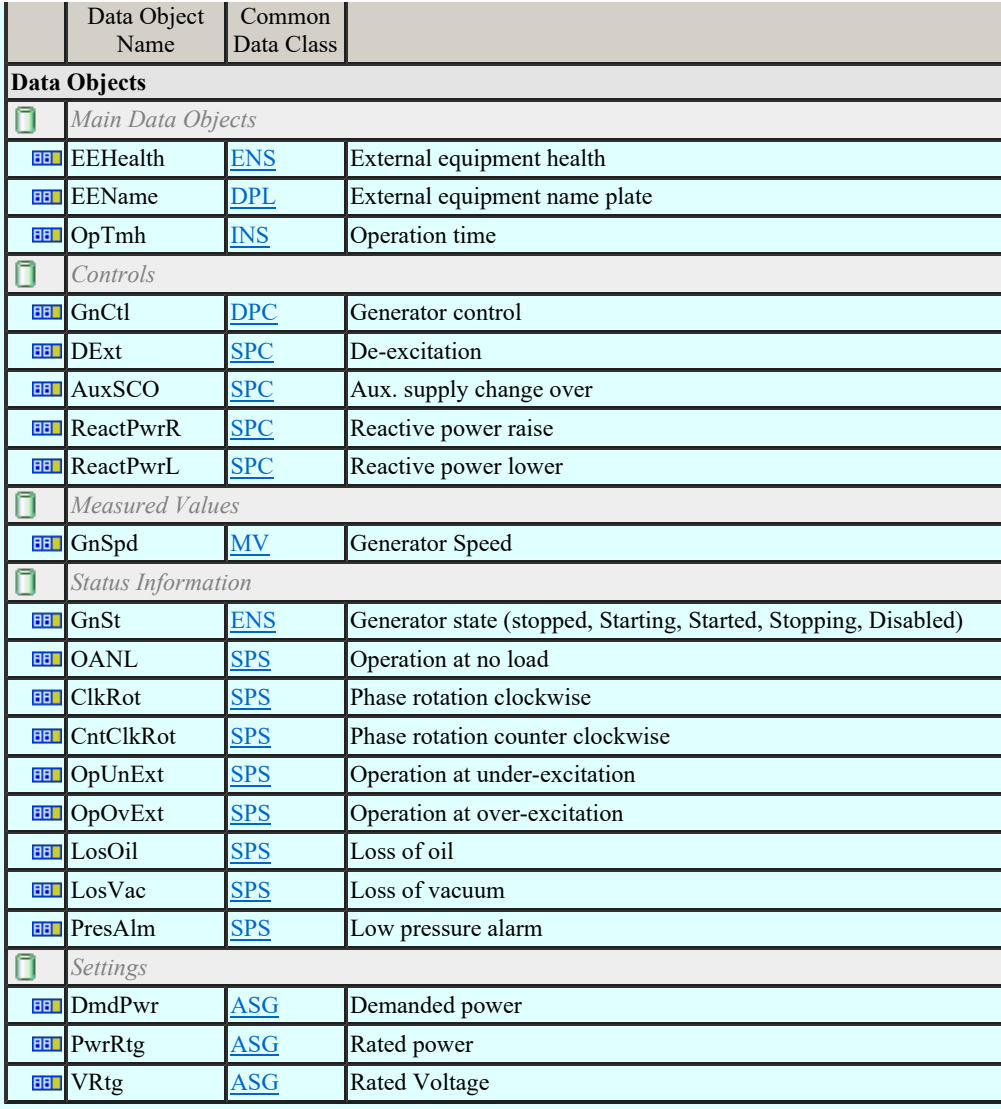

# LN: Gas insulated line Name: ZGIL

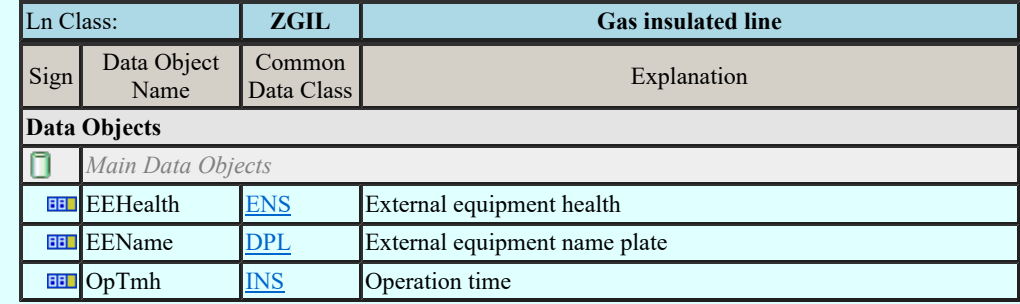

# LN: Power overhead line Name: ZLIN

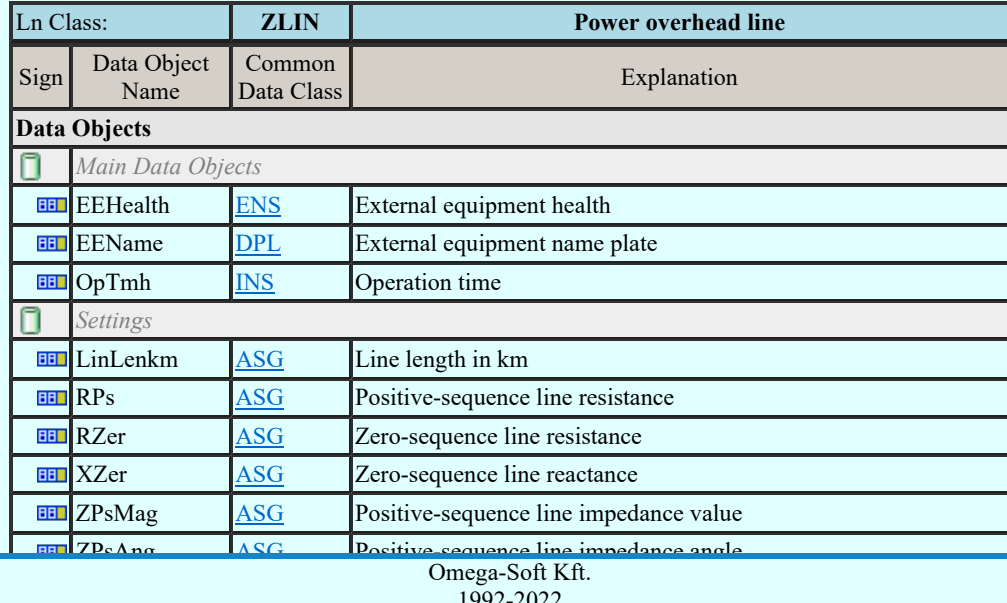

Kapcsolat/E-mail

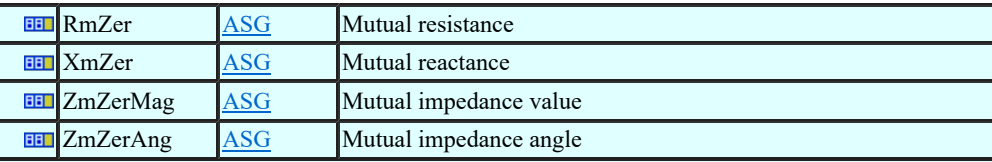

# LN: Motor Name: ZMOT

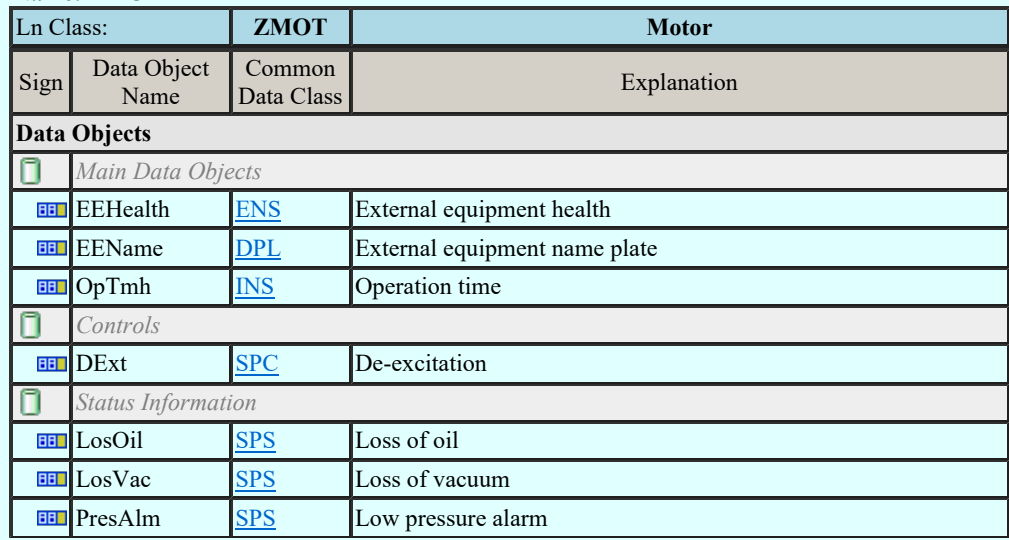

### LN: Reactor Name: ZREA

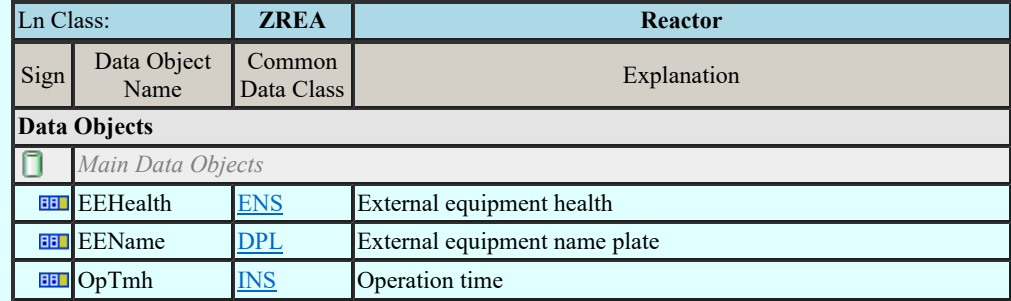

#### LN: Neutral resistor Name: ZRES

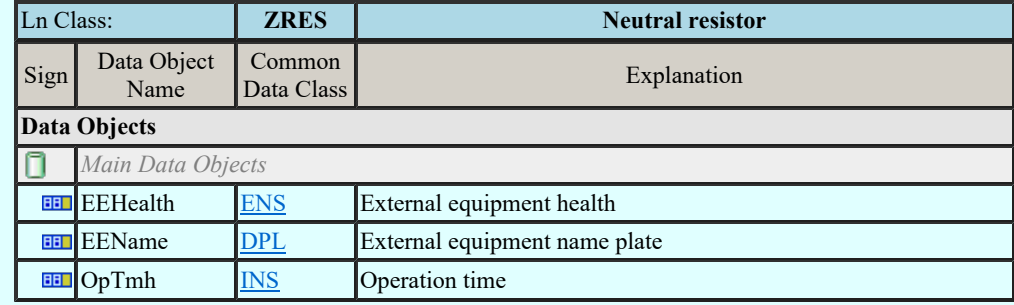

### LN: Rotating reactive component Name: ZRRC

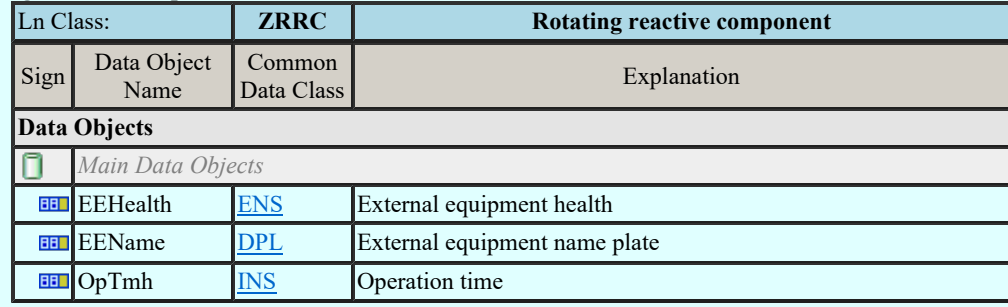

# LN: Surge arrestor Name: ZSAR

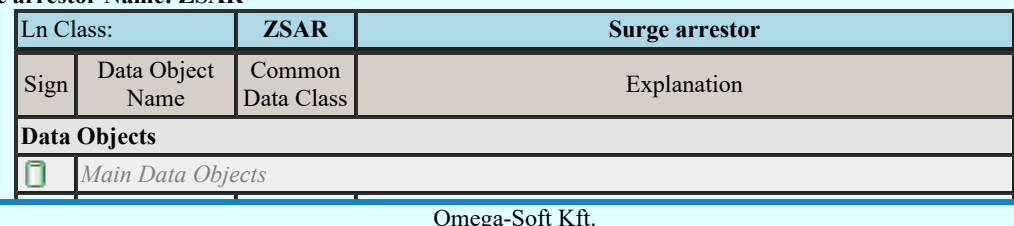

Kapcsolat/E-mail

Omega-Soft Kft. 1992-2022 Minden jog fenntartva. ©

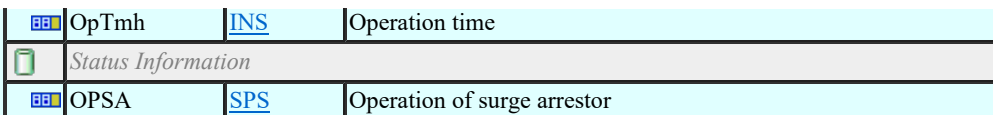

#### LN: Semi-conductor controlled rectifier Name: ZSCR

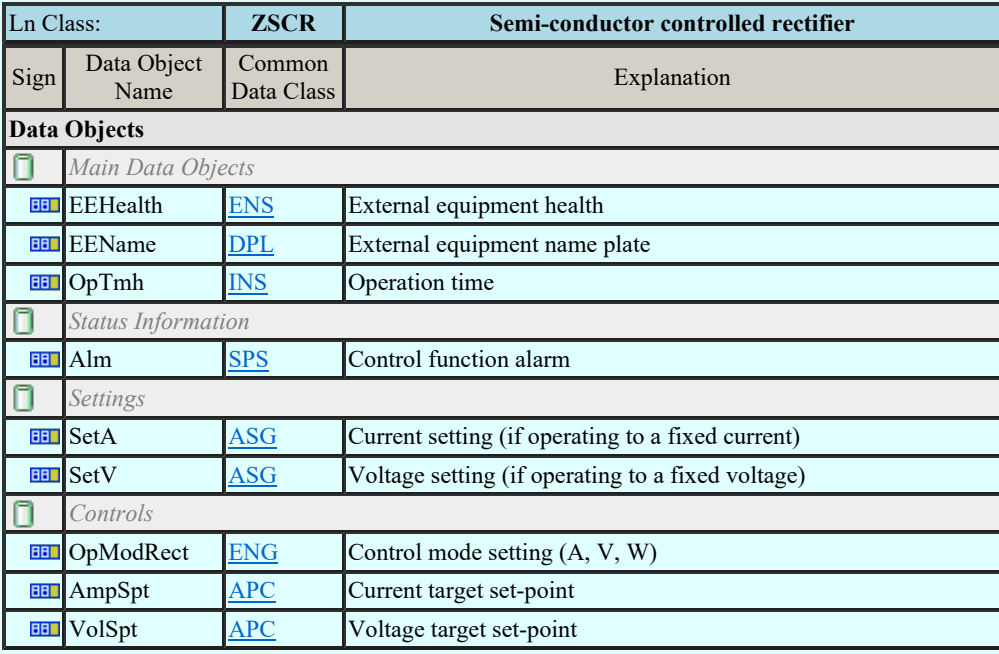

#### LN: Synchronous machine Name: ZSMC

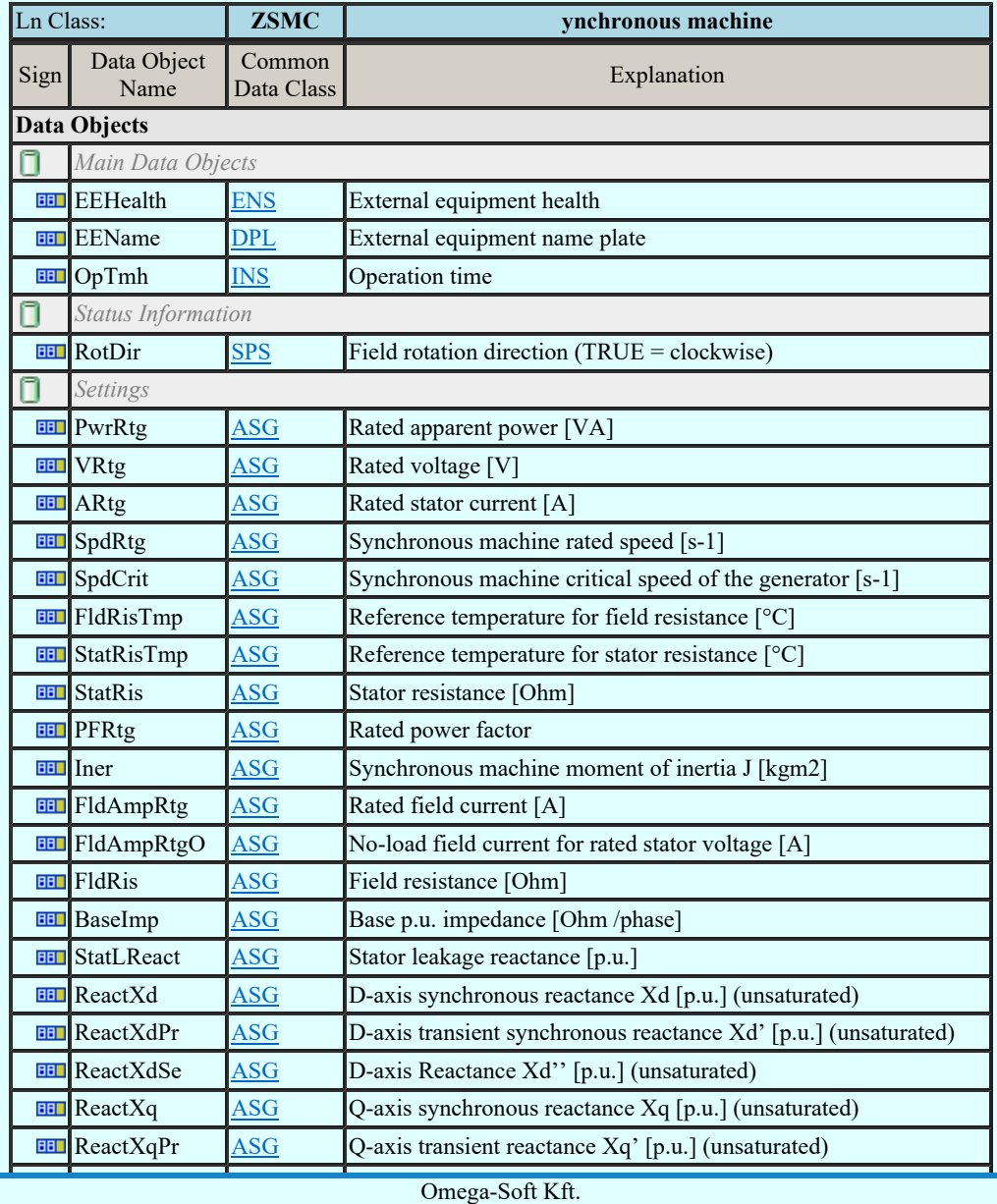

Kapcsolat/E-mail

1992-2022 Minden jog fenntartva. ©

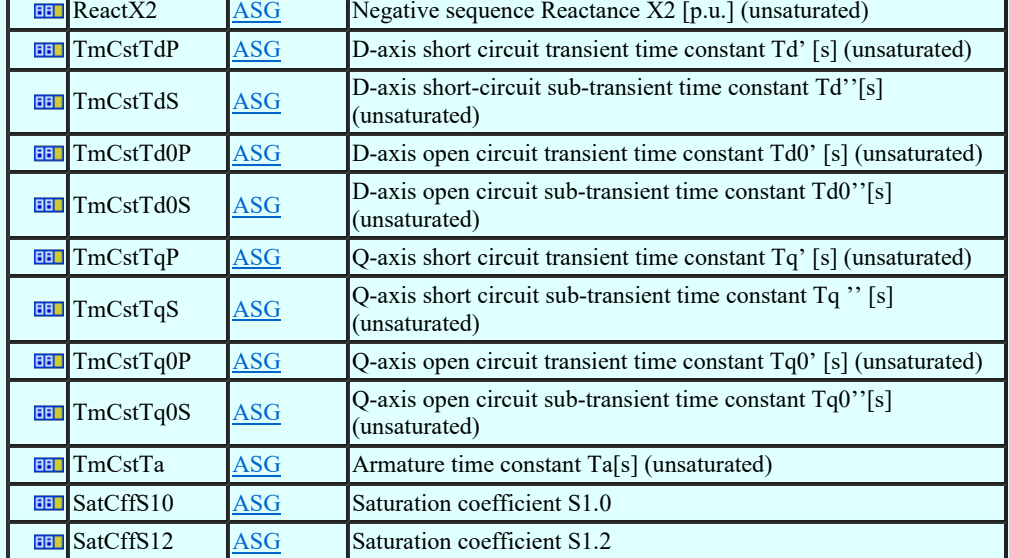

#### LN: Thyristor controlled frequency converter Name: ZTCF

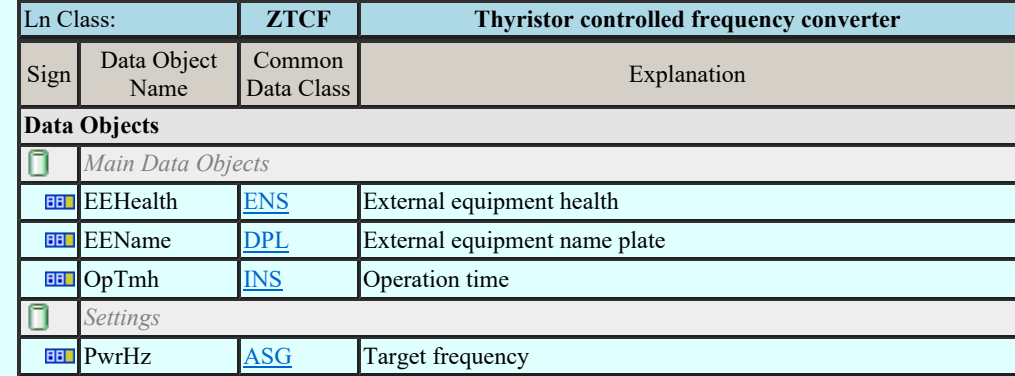

#### LN: Thyristor controlled reactive component Name: ZTCR

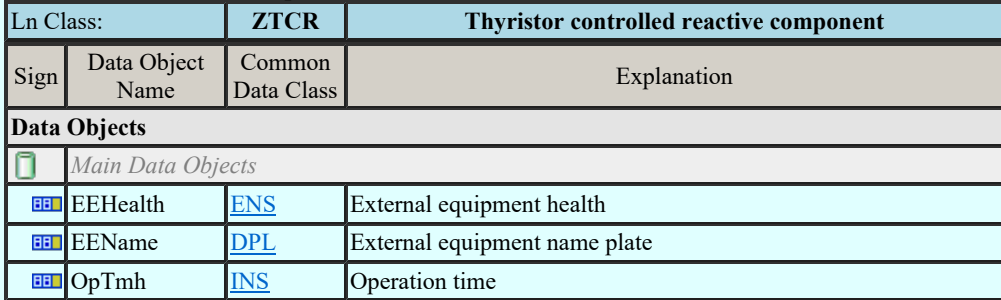

Lásd:

IEC 61850 lNode tábla Compatible lNODE and data classes Common data classes

#### Korlátozások/megjegyzések:

- Az OmegaCAD ENGINEER rendszerben az lNODE-k listája az IEC 61850-7-4 Ed.2.0 szerint került felsorolásra.  $\bullet$
- Az OmegaCAD ENGINEER rendszer ebben a változatban az 'IEC 61850 lNode azonosító' csak a szabványban ٠ megadottak lehetnek.

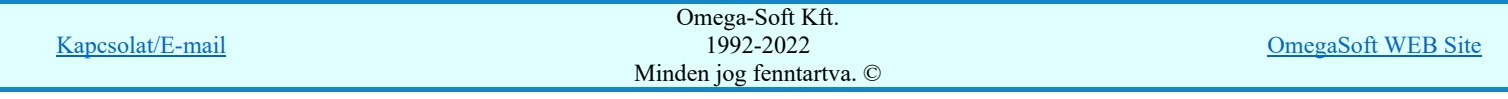

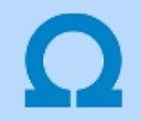

#### Basic communication structure - Common data classes

#### Single point status (SPS)

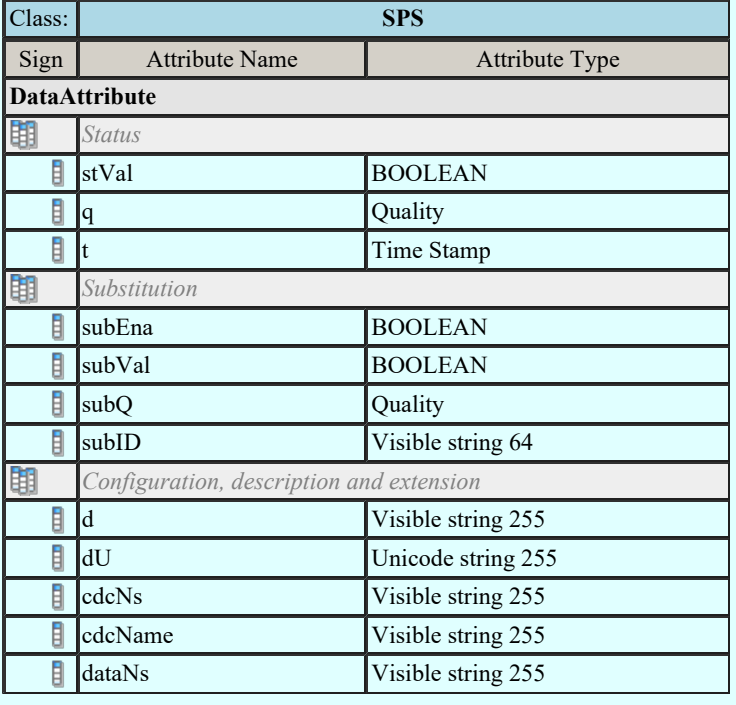

### Double point status (DPS)

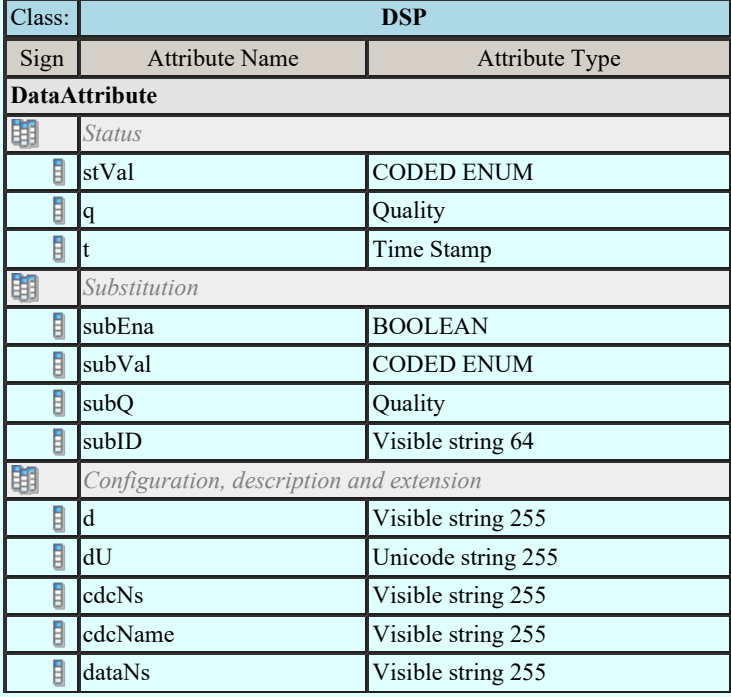

#### Integer status (INS)

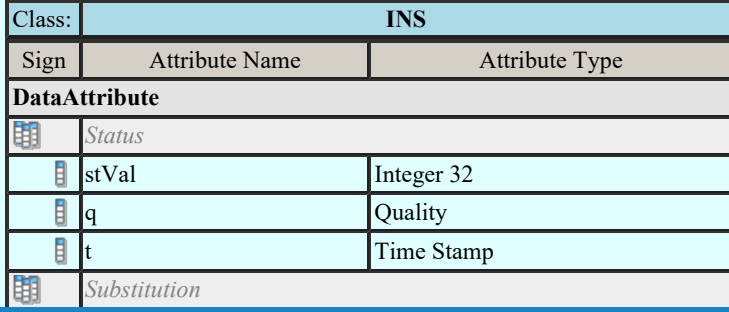

Kapcsolat/E-mail

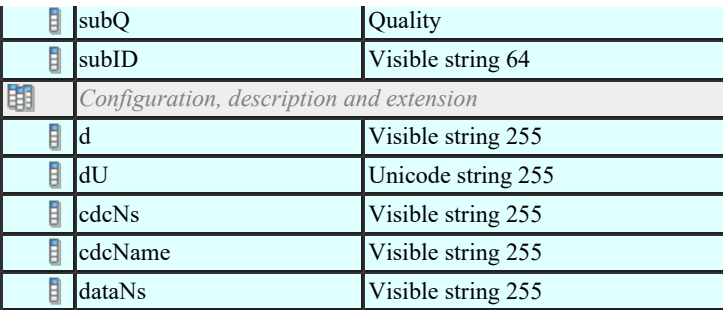

#### Enumerated status (ENS)

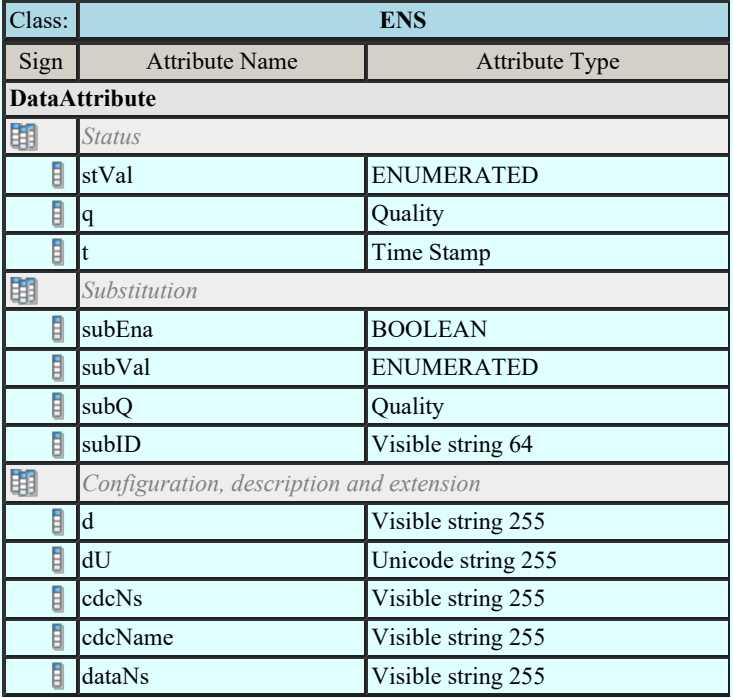

#### Protection activation information (ACT)

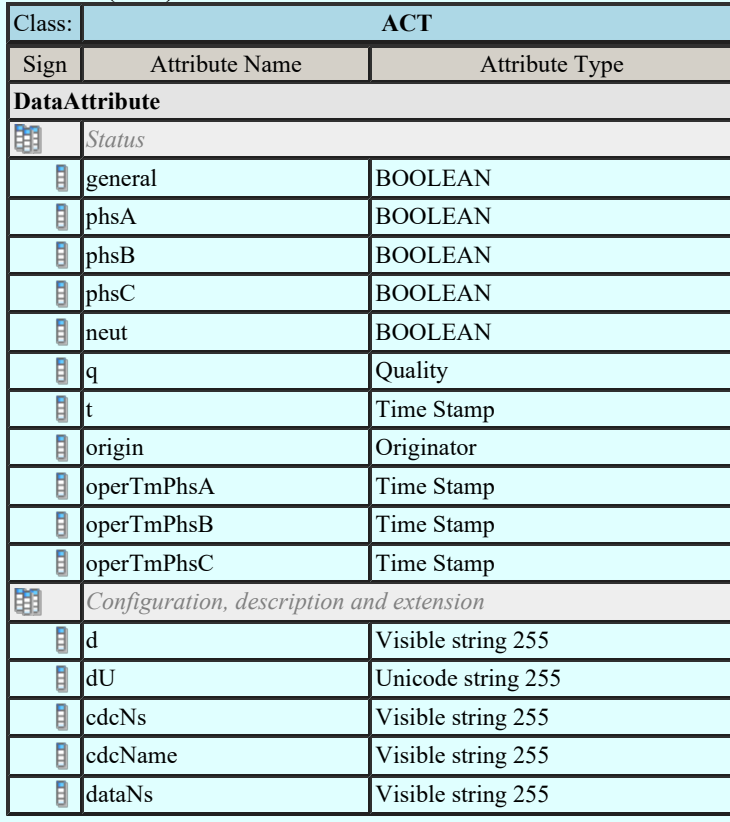

# Directional protection activation information (ACD)

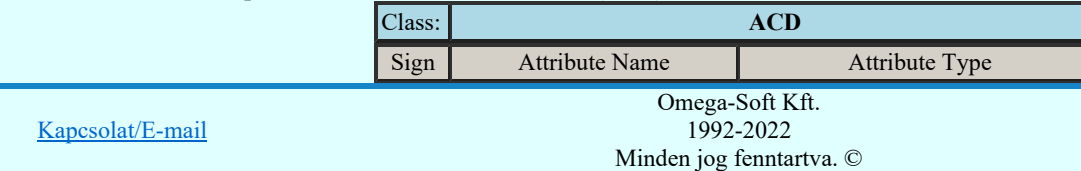

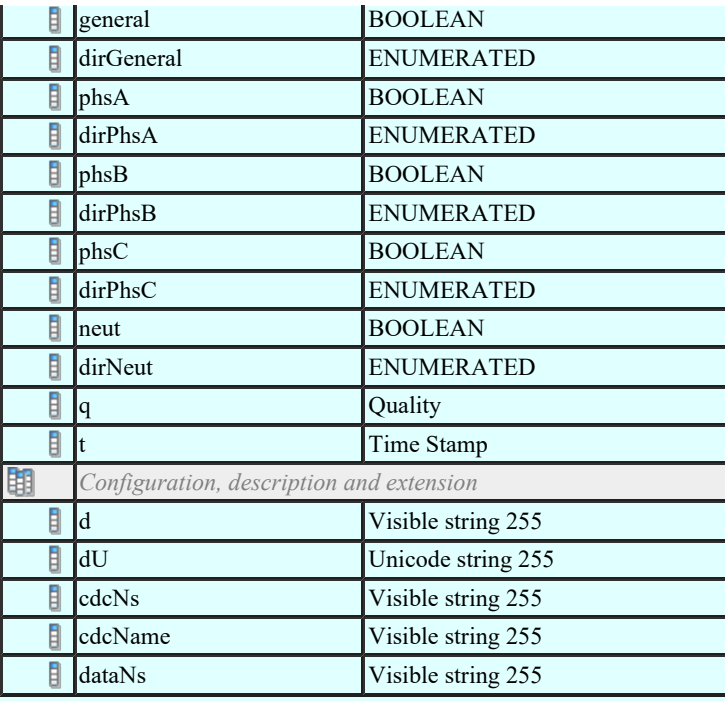

# Security violation counting (SEC)

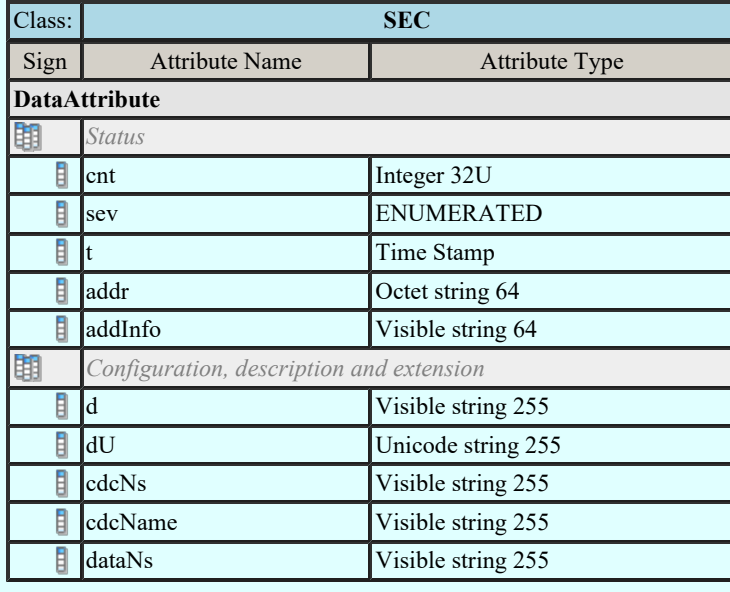

# Binary counter reading (BCR)

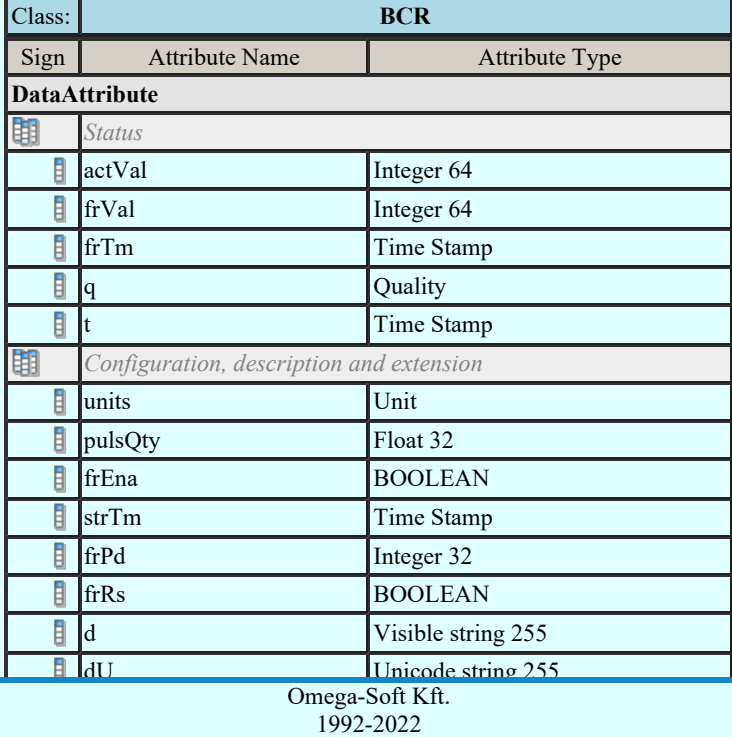

Kapcsolat/E-mail

Minden jog fenntartva. ©

dataNs Visible string 255

Histogram (HST)

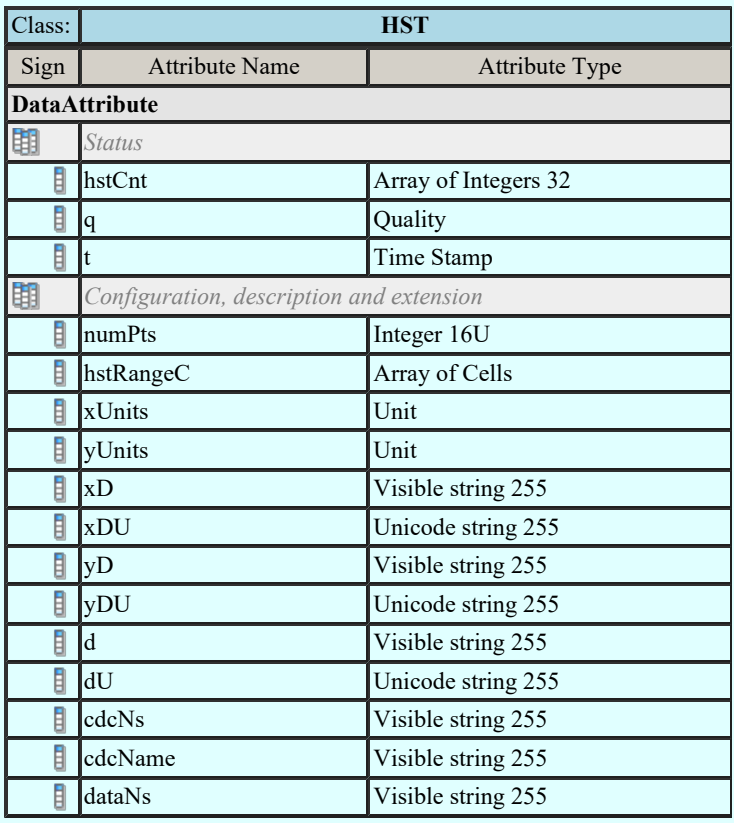

#### Measured value (MV)

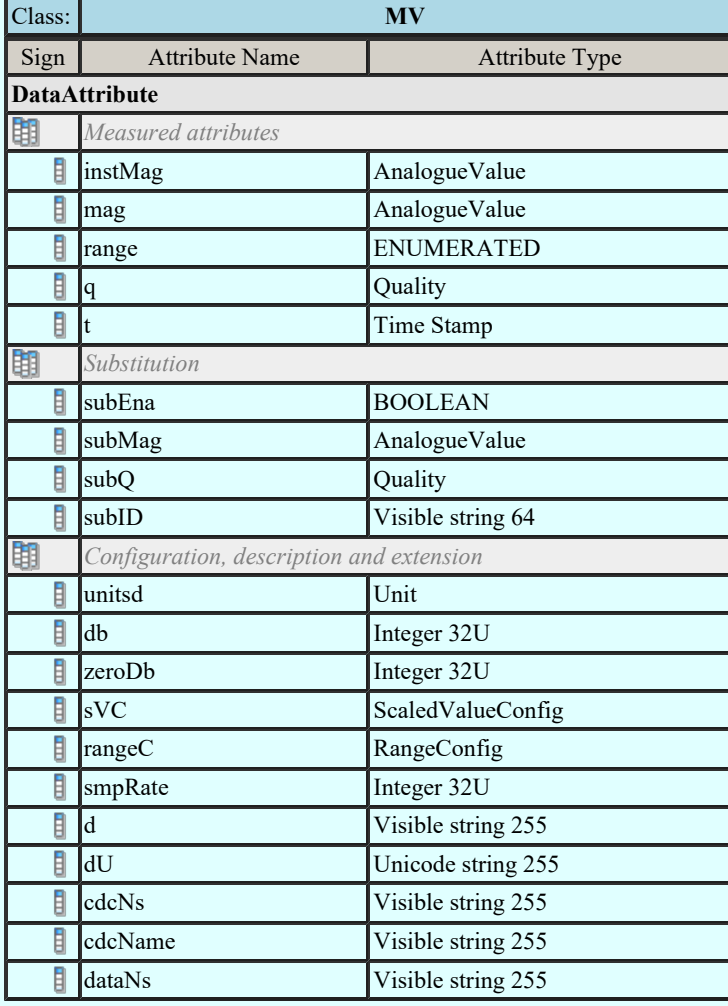

### Complex measured value (CMV)

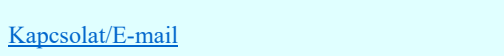

**Class:** CMV Sign Attribute Omega-Soft Kft. 1992-2022 Minden jog fenntartva. ©

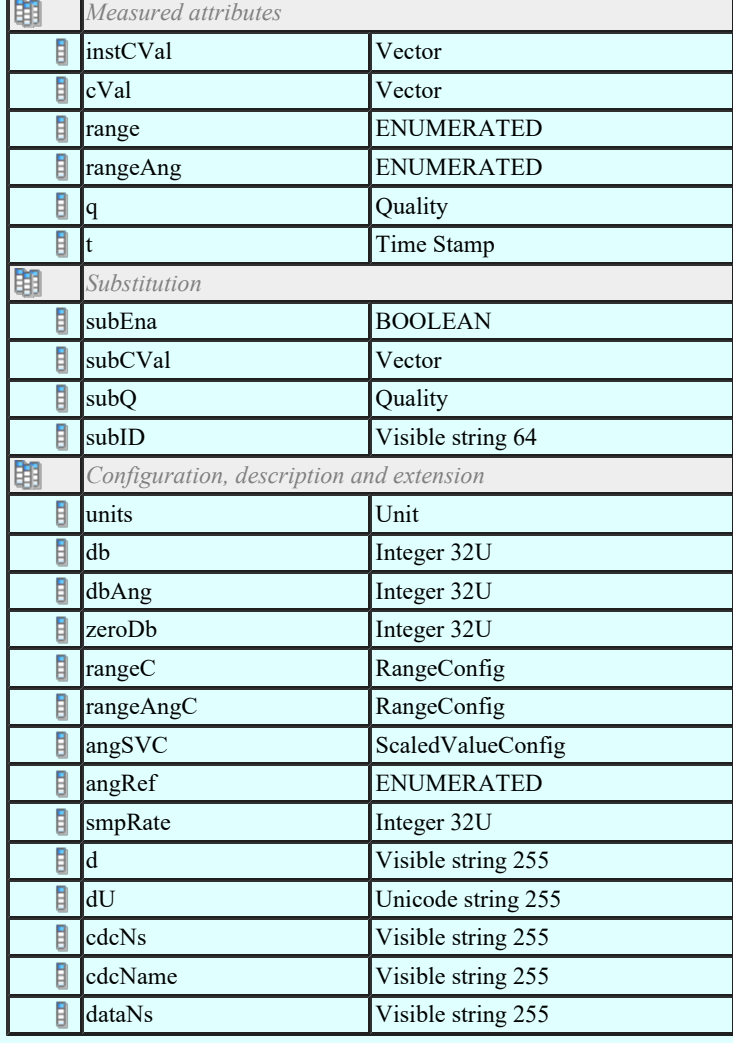

#### Sampled value (SAV)

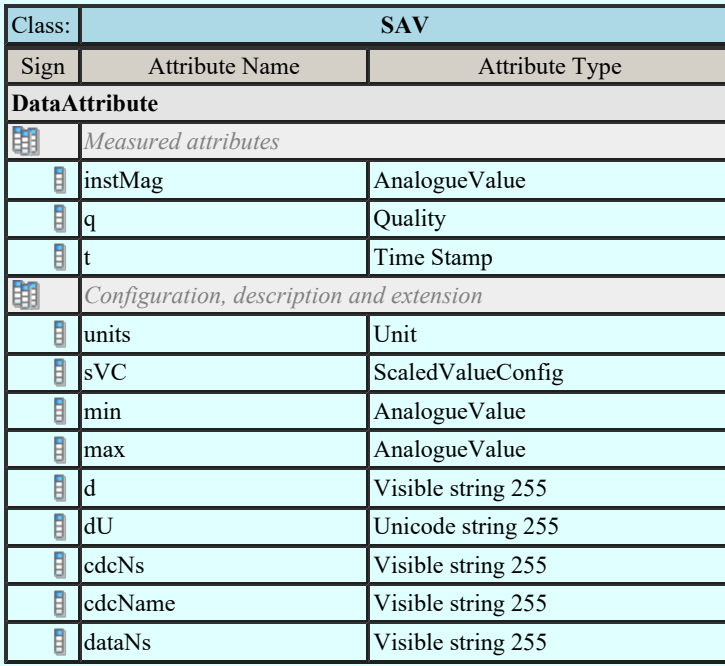

### Phase to ground related measured values of a three phase system (WYE)

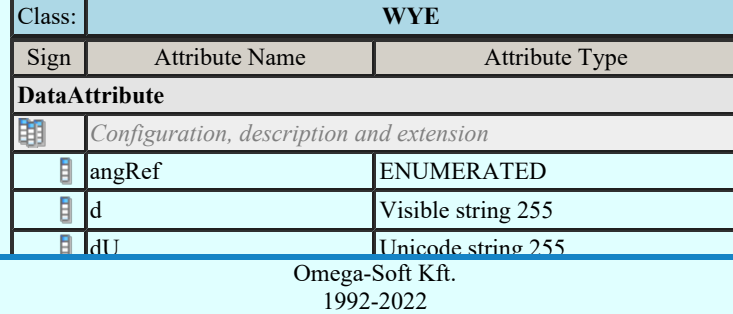

Minden jog fenntartva. ©

me Vinden iog fenntartva.

OmegaSoft WEB Site

Felhasználói kézikönyv: IEC-61850 Main modul 98. / 198.

Kapcsolat/E-mail

dataNs Visible string 255

Phase to phase related measured values of a three phase system (DEL)

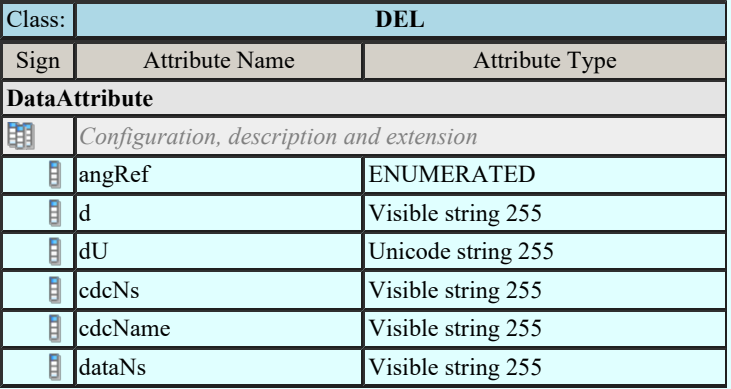

#### Sequence (SEQ)

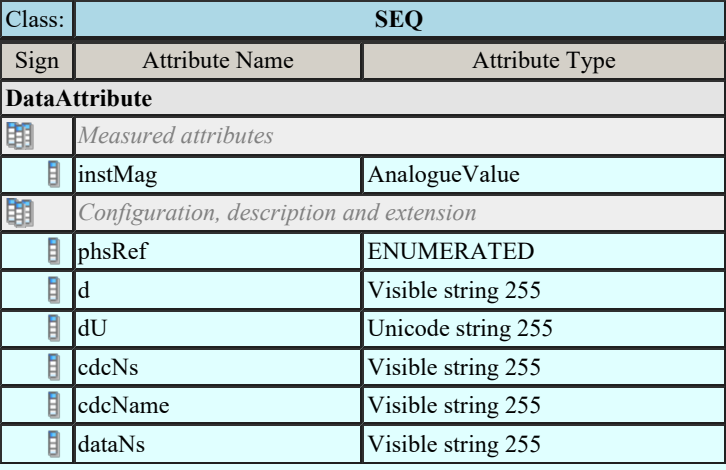

#### Harmonic Value (HMV)

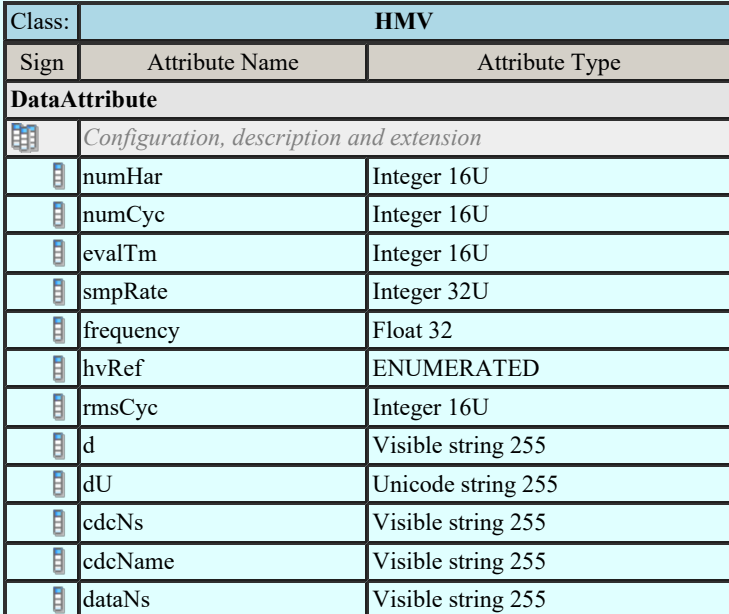

### Harmonic value for WYE (HWYE)

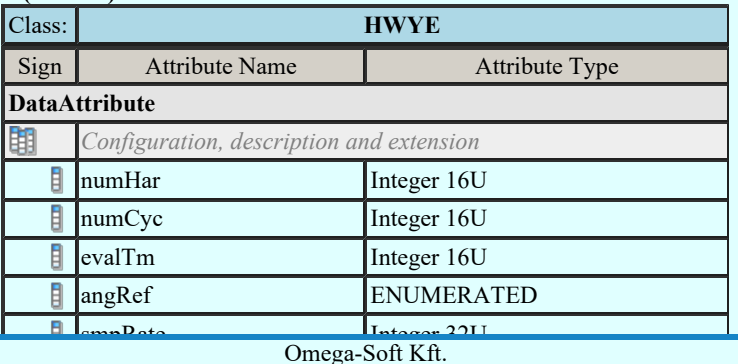

Kapcsolat/E-mail

 $Omega-Soft Kft.$ <br> $1992-2022$ hvar Minden jog fenntartva. © 1992-2022

OmegaSoft WEB Site

Felhasználói kézikönyv: IEC-61850 Main modul 99. / 198.

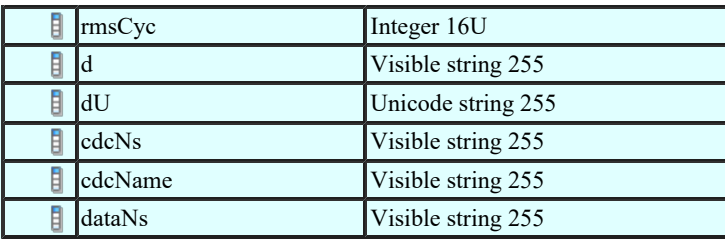

### Harmonic value for DEL (HDEL)

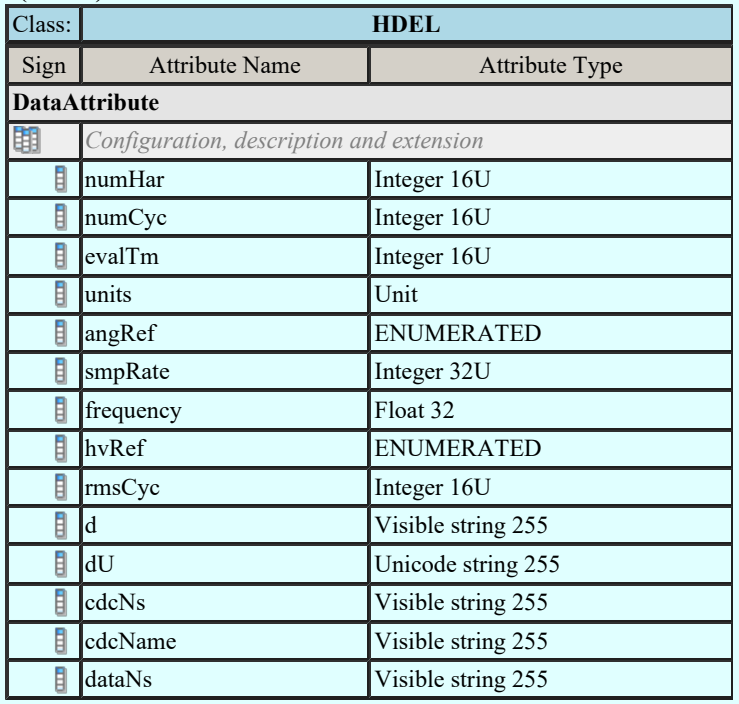

# Controllable single point (SPC)

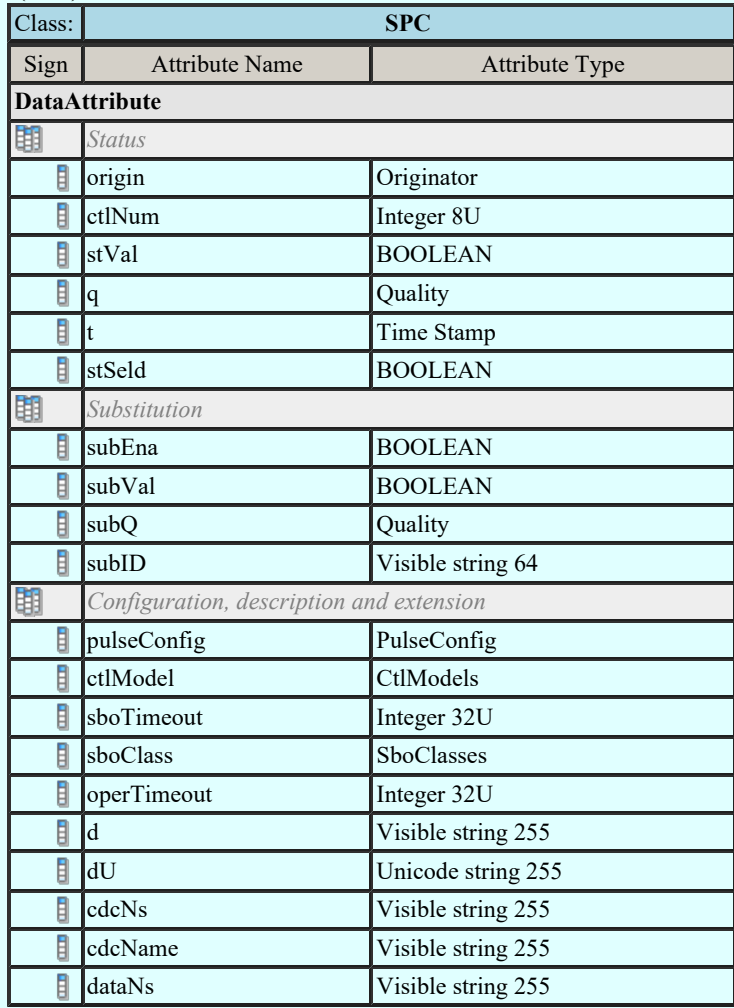

 $C_{\rm{C}}$ 

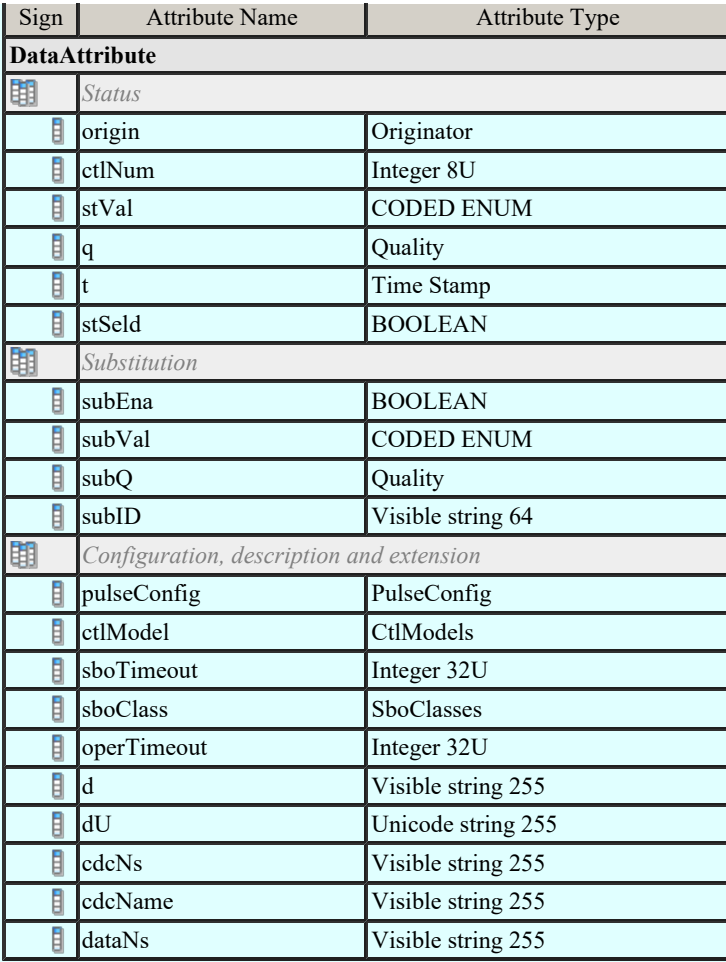

# Controllable integer status (INC)

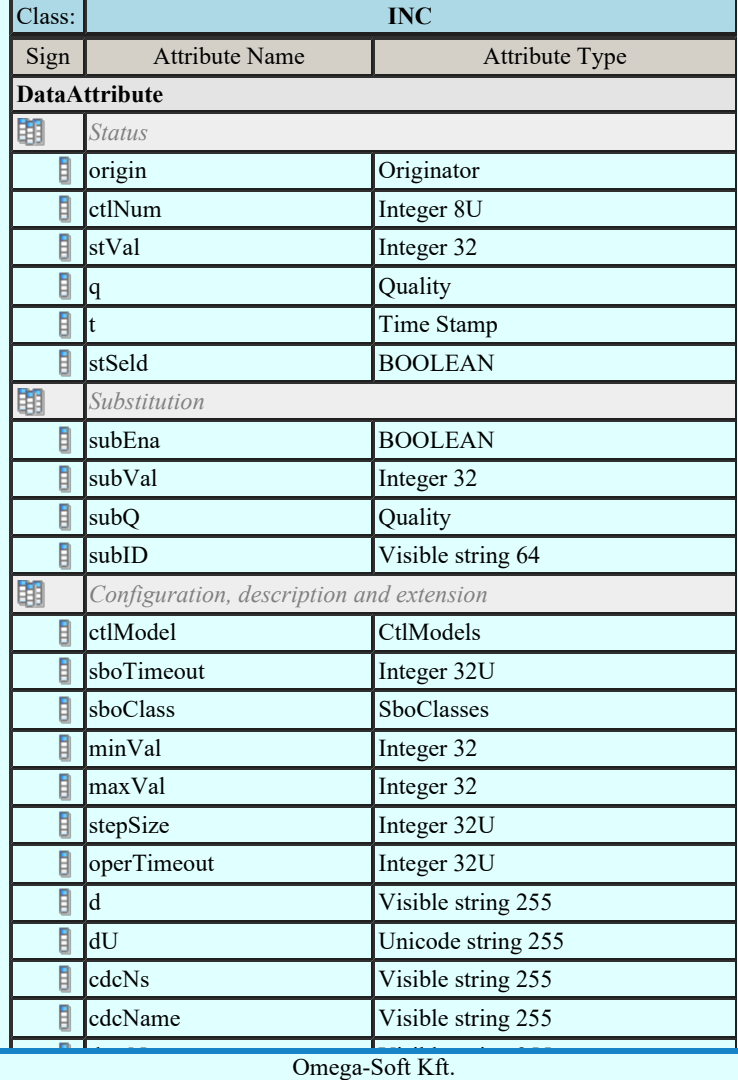

Kapcsolat/E-mail

1992-2022 Minden jog fenntartva. ©

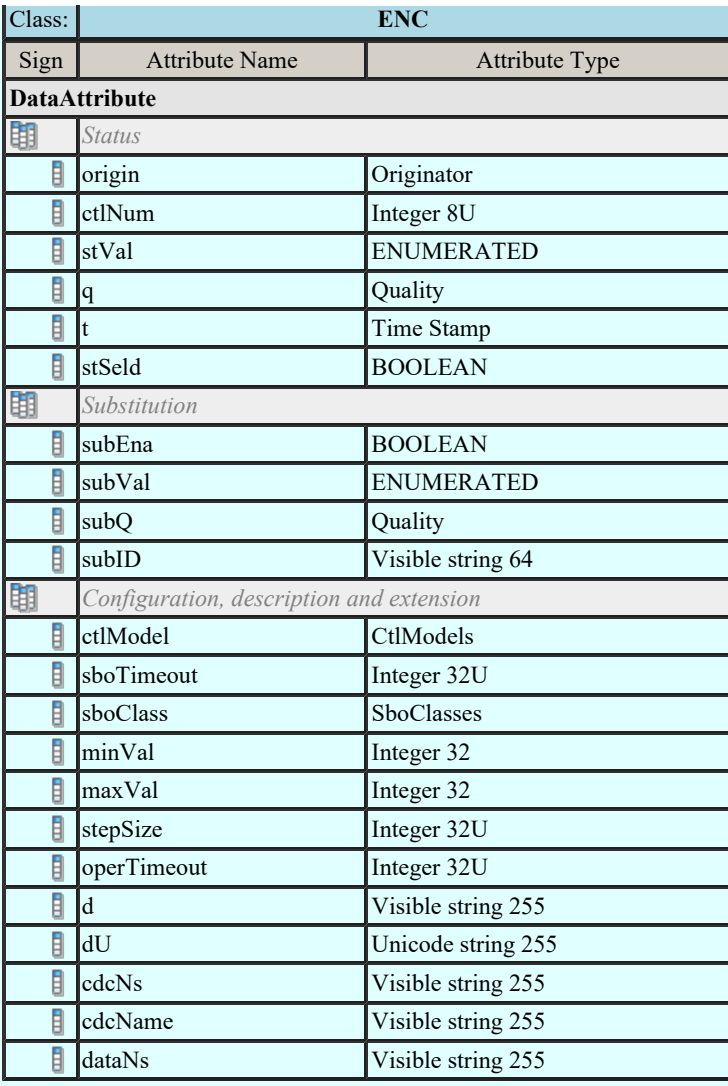

# Binary controlled step position information (BSC)

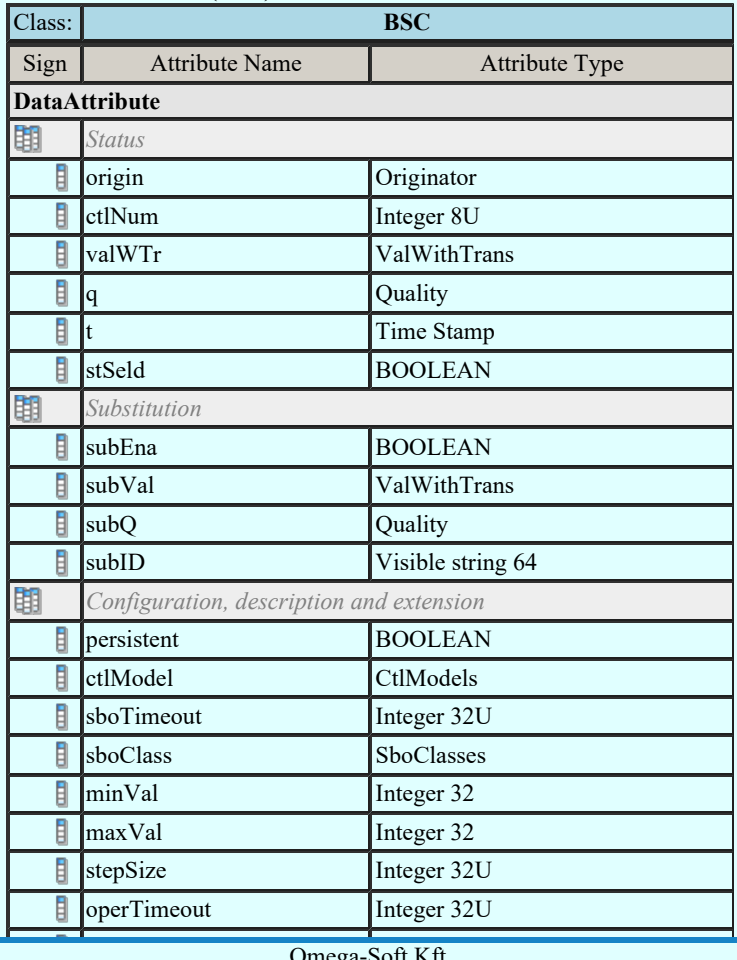

 $Kapcsolat/E-mail$  and  $1992-2022$ Omega-Soft Kft. 1992-2022 Minden jog fenntartva. ©

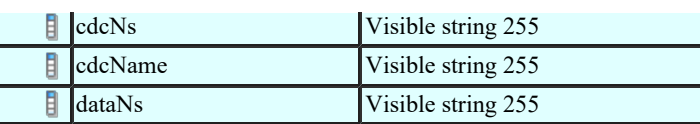

### Integer controlled step position information (ISC)

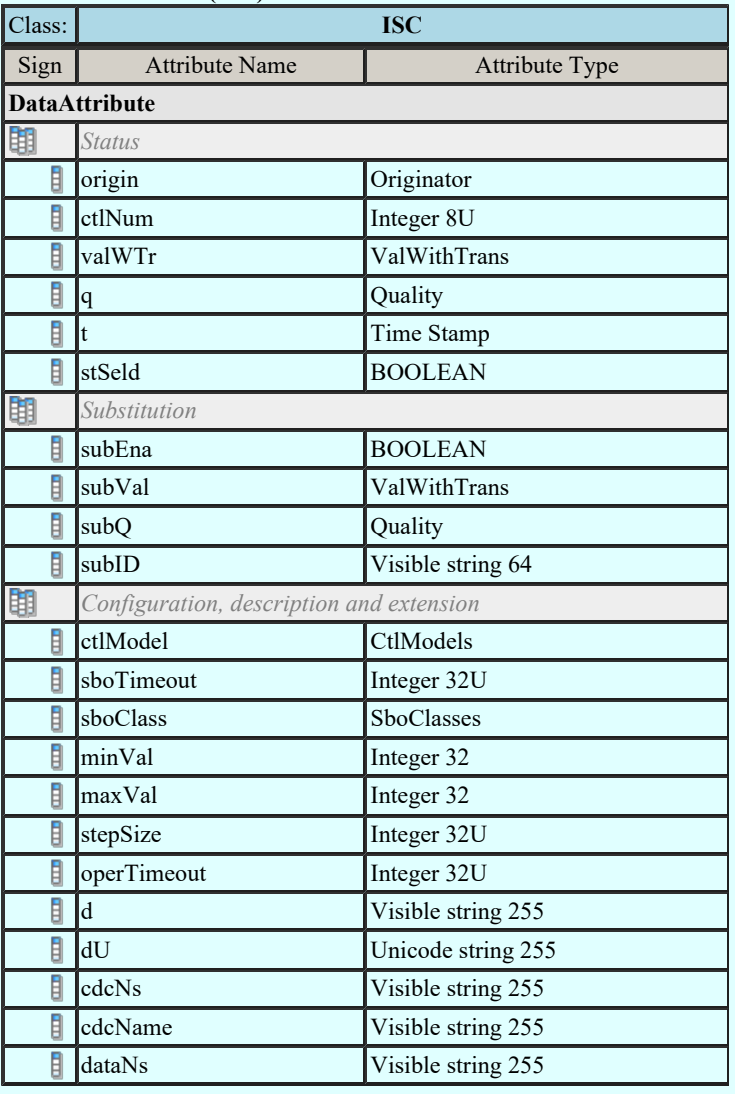

#### Controllable analogue process value (APC)

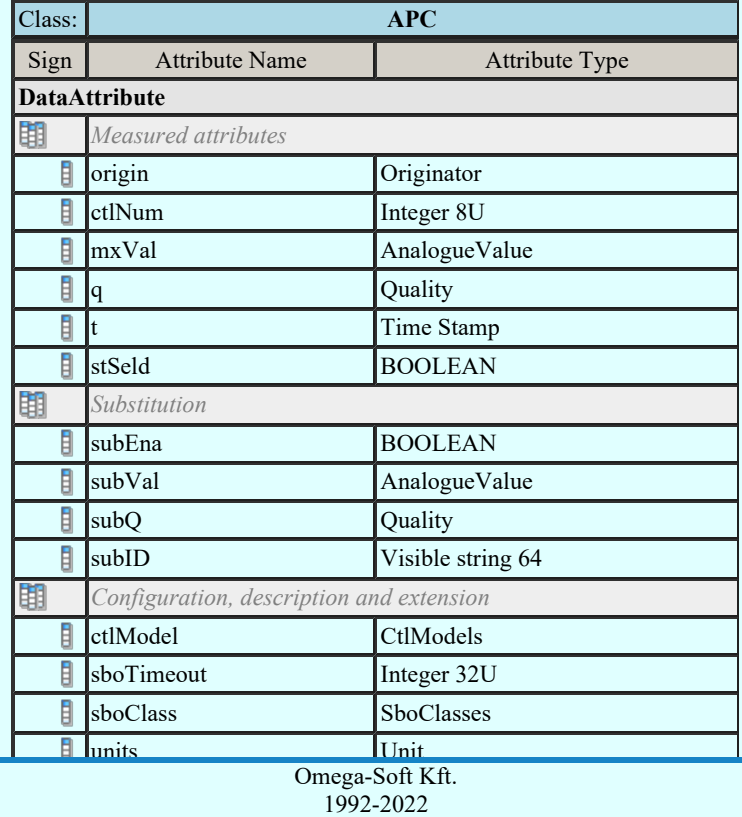

Kapcsolat/E-mail

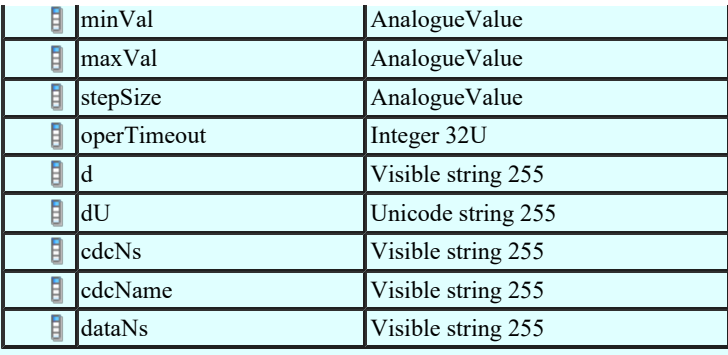

# Binary controlled analog process value (BAC)

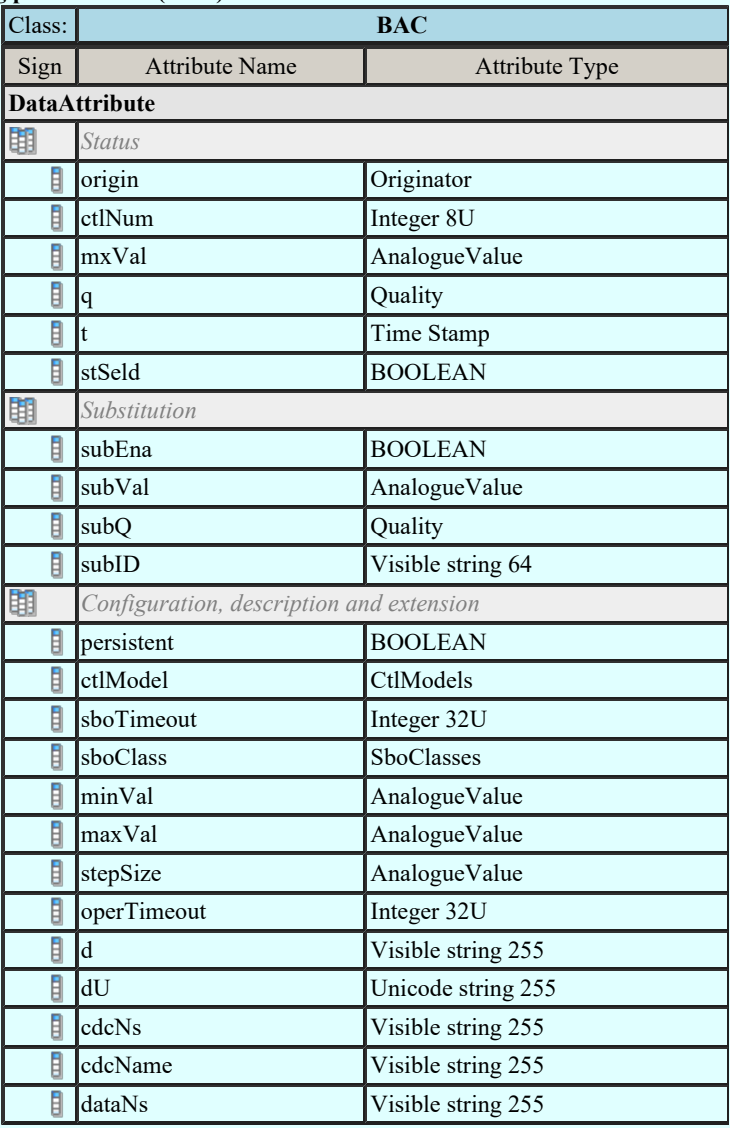

# Single point setting (SPG)

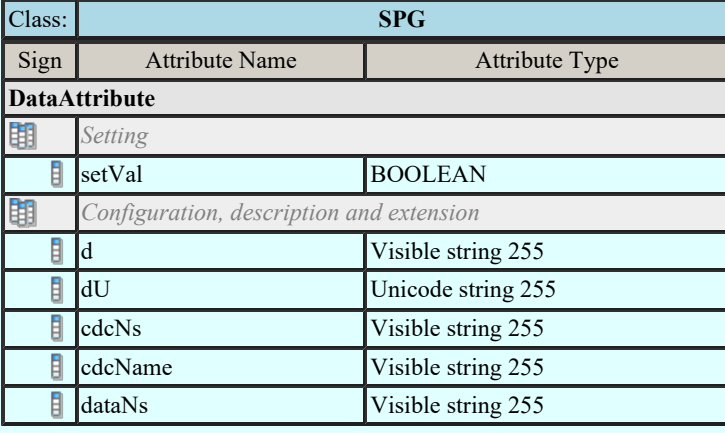

Integer status setting (ING)

Kapcsolat/E-mail

**Class: Inc. Class: Inc. Class: Inc. Class: Inc. Class: Inc. Class: Inc. Class: Inc. Class: Inc. Class: Inc. Class: Inc. Class: Inc. Class: Inc. Class: Inc. Class: Inc. Class: Inc. Class: Inc. Class: Inc. Class: Inc. Class** 1992-2022 Minden jog fenntartva. ©

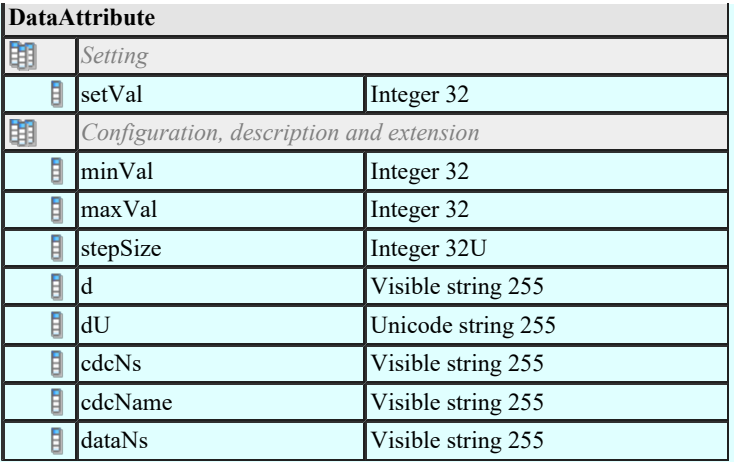

# Enumerated status setting (ENG)

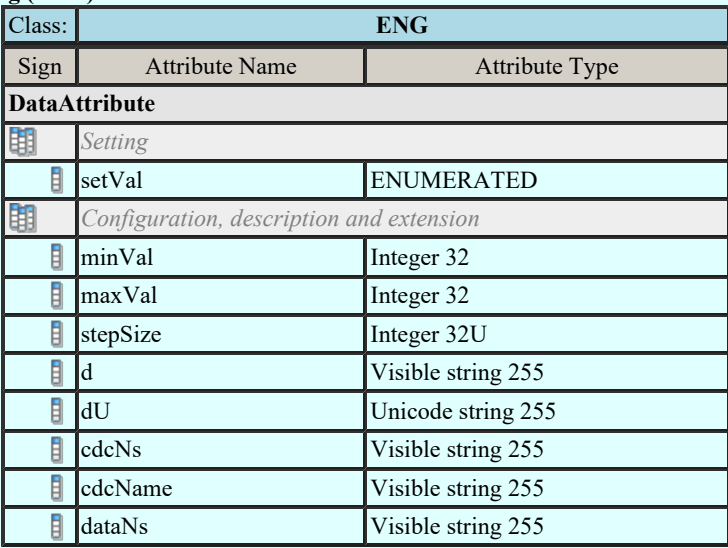

# Object reference setting group (ORG)

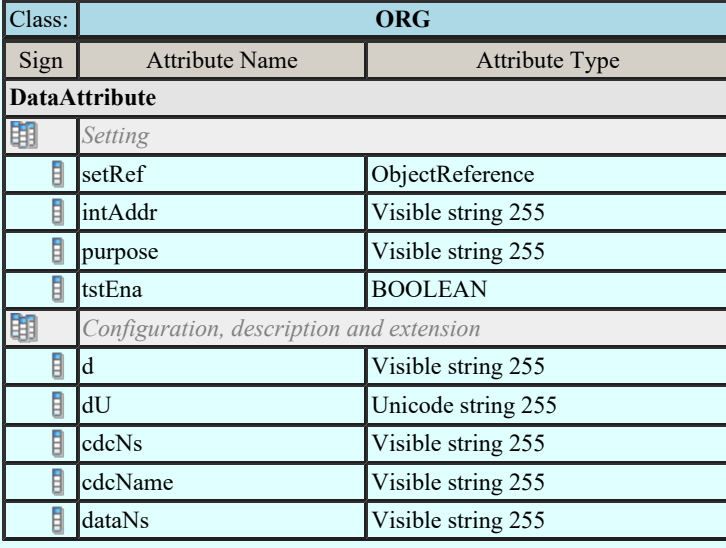

# Time setting group (TSG)

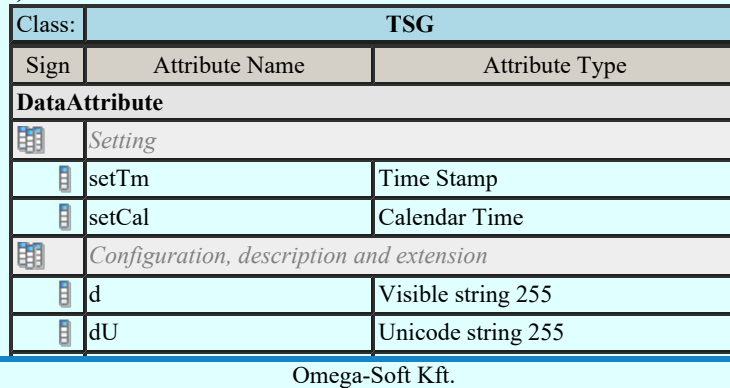

Kapcsolat/E-mail

OmegaSoft WEB Site

Felhasználói kézikönyv: IEC-61850 Main modul 105. / 198.

dataNs Visible string 255

Currency setting group (CUG)

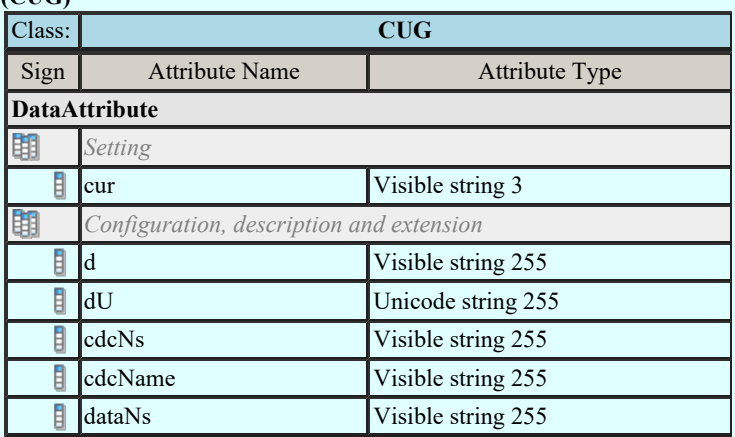

# Analogue setting (ASG)

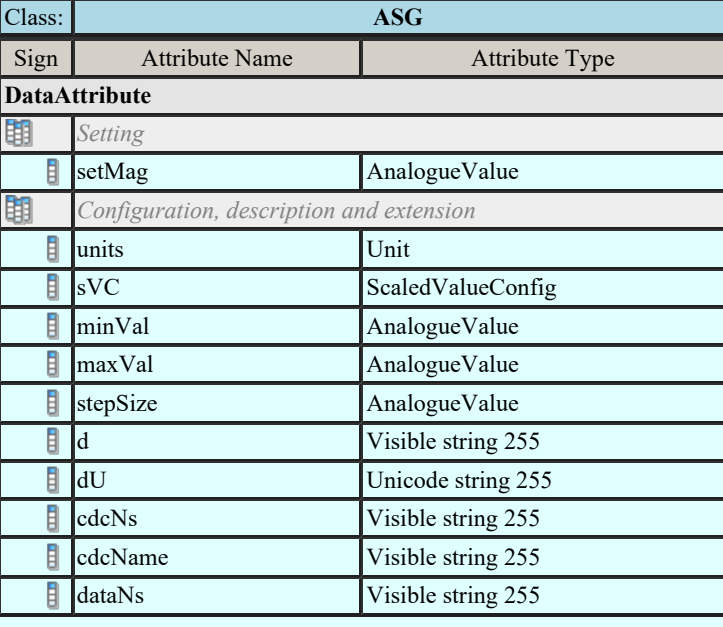

#### Setting curve (CURVE)

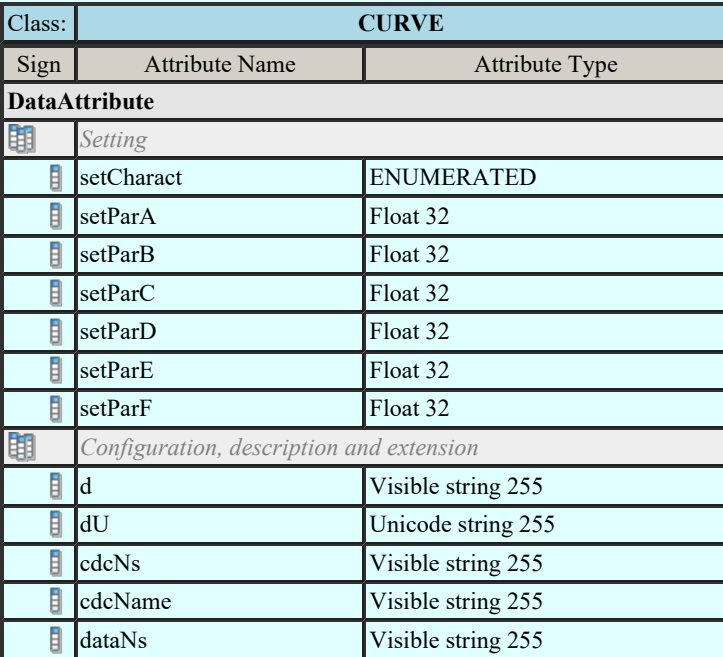

#### Curve shape setting (CSG)

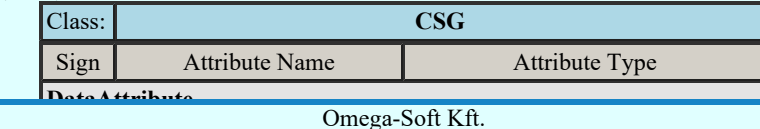

Kapcsolat/E-mail

Minden jog fenntartva. © 1992-2022

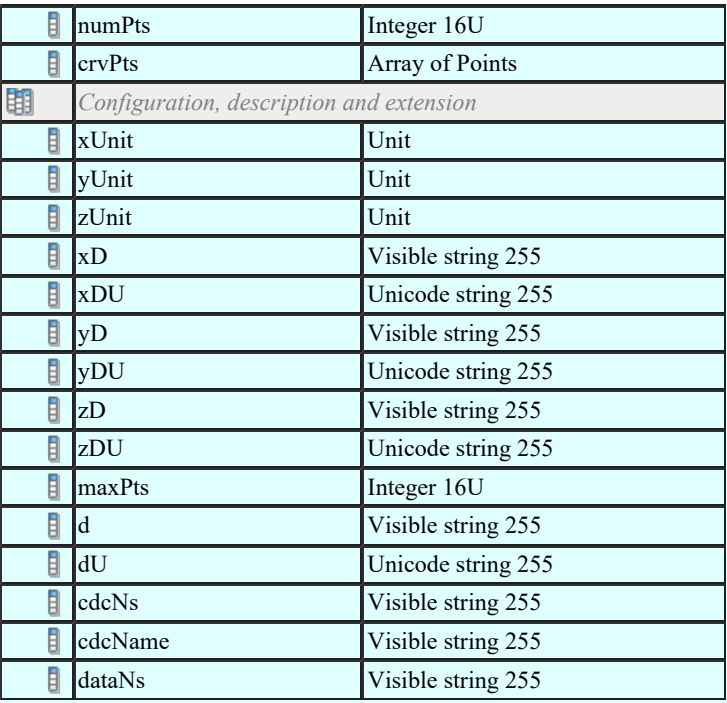

# Device name plate (DPL)

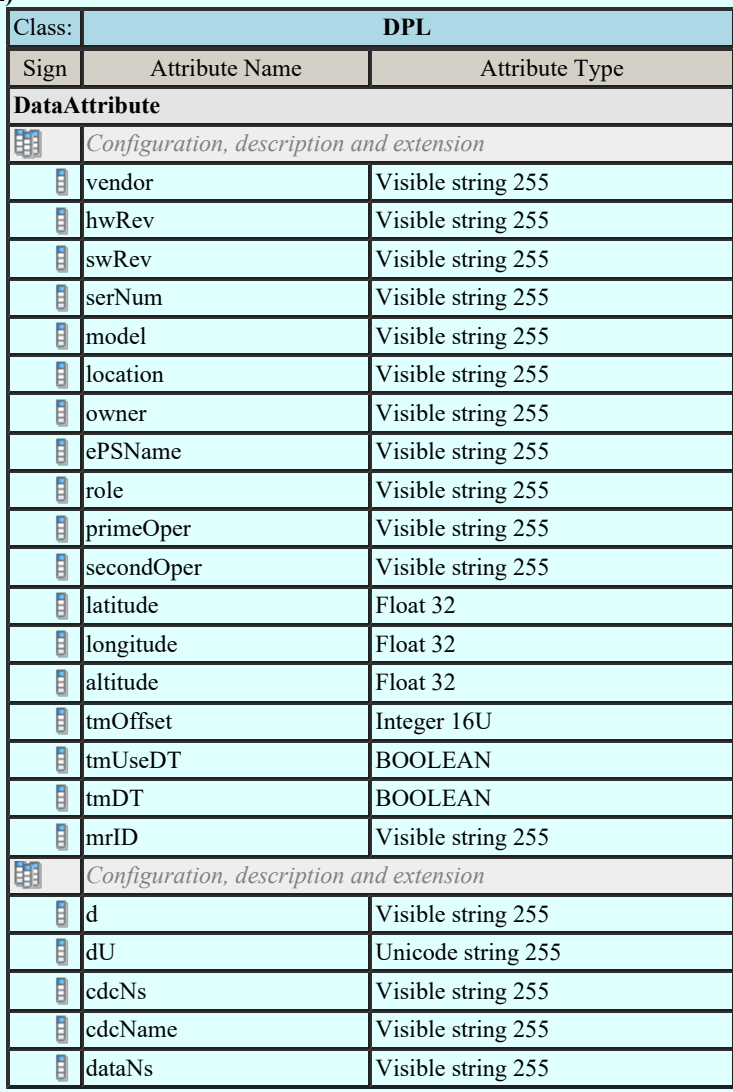

# Logical node name plate (LPL)

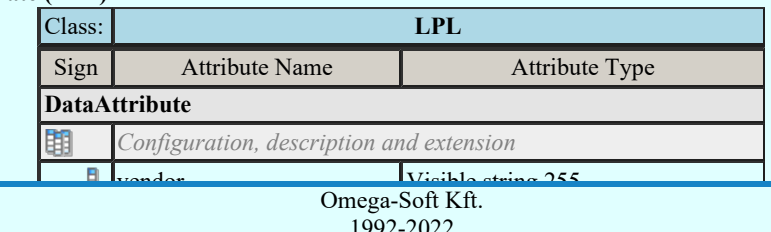

Kapcsolat/E-mail

Minden jog fenntartva. © 1992-2022

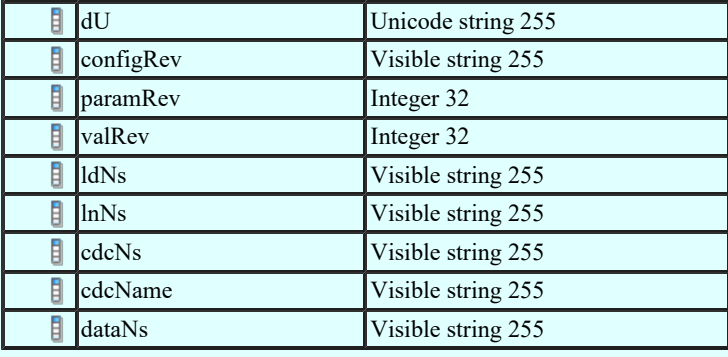

# Curve shape description (CSD)

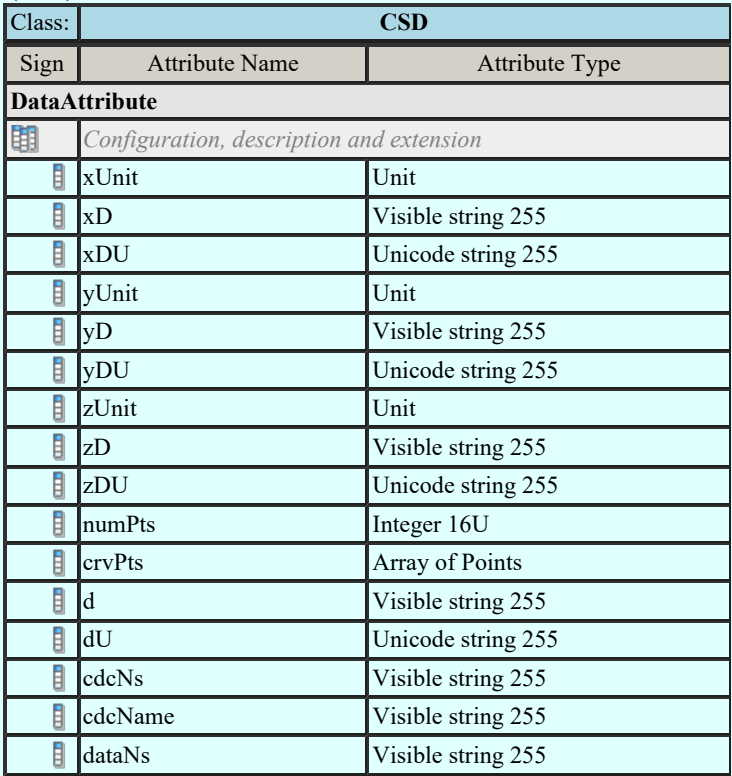

Lásd:

IEC 61850 lNode tábla

Compatible lNODE and data classes Common data classes

#### Korlátozások/megjegyzések:

- $\bullet$ Az OmegaCAD ENGINEER rendszerben az egyes lNODE-hoz tartozó Data és Attribute objektumok listája az IEC 61850-7-3 Ed.2.0 szerint kerültek felsorolásra.
- Az OmegaCAD ENGINEER rendszer ebben a változatban az 'IEC 61850 INode azonosító' csak a szabványban  $\bullet$ megadottak lehetnek.

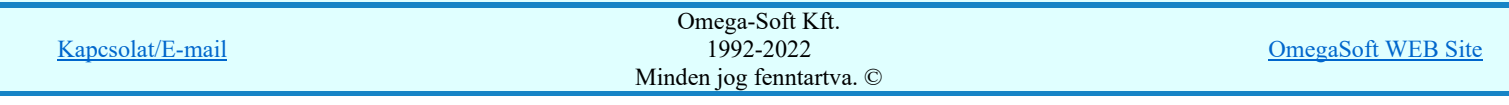
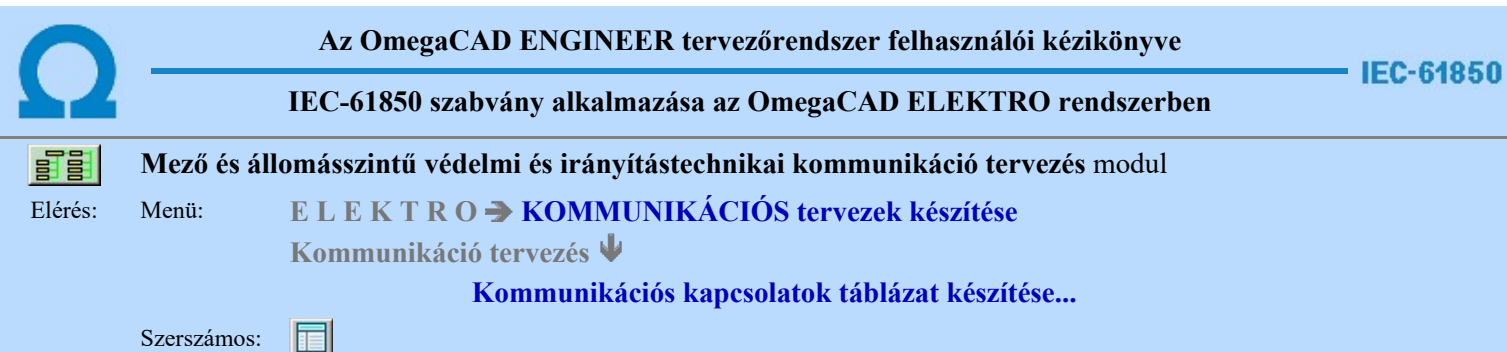

A 'Kommunikációs kapcsolatok táblázat készítése: ' parancs segítségével, a kommunikációs terven elhelyezett kapcsolatok táblázatos listáját lehet elhelyezni. Ha már helyeztünk el ilyen tartalmú táblázatot, akkor a funkció megmutatja, hogy az a terv melyik lapján található, és azt is jelzi, ha az elhelyeztt táblázat tartalmában, vagy szerkesztési tulajdonságában eltér-e a pillanatnyi állapottól. Ha igen, akkor elegendő a táblázat frissítése.

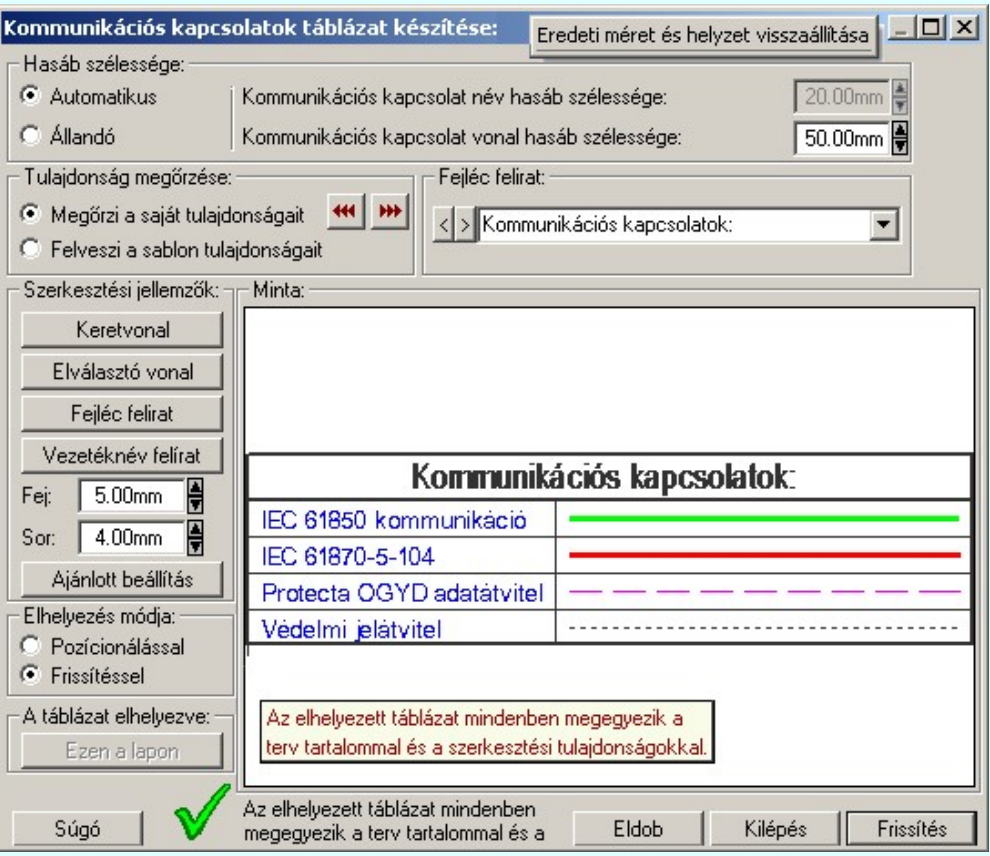

### 'Hasáb szélessége:'

A csoportban a készítendő táblázat kommunkációs kapcsolat nevét tartalmazó hasáb szélességét állítjuk be. A kommunikációs kapcsolat vonal jelleget tartalmazó hasáb szélessége mindig állandó és a beállítás szerinti.

### **C** Automatikus

Ennek a beállításnak az esetén a rendszer a kommunikációs kapcsolat név hasáb szélességét a felirat hosszától függően számítja ki.

### Állandó

Ennek a beállításnak az esetén a kommunikációs kapcsolat név hasáb szélessége a felhasználói beállítás szerinti lesz.

Mindkét beállítás esetén a kommunikációs kapcsolat vonal hasáb szélességénél a felhasználói beállítás szerinti lesz érvényben.

### 'Tulajdonság megőrzése:'

A csoportban a készítendő kommunikációs kapcsolatok táblázat tulajdonságainak megőrzését állítjuk be.

## Megőrzi a saját tulajdonságait

Ebben az esetben tárolódik a szerkesztés során beállított összes megjelenítési tulajdonság. Lehetőség van a

kommunikációs kapcsolatok táblázat tulajdonságait a beállítás sablonba másolni a **m** gombbal. Ekkor más kommunikációs kapcsolat táblázatok megjelenítését azonossá tehetjük a most szerkesztettel.

Ha a sablon tulajdonságaival módosítani akarjuk a szerkesztendő kommunikációs kapcsolatok táblázat

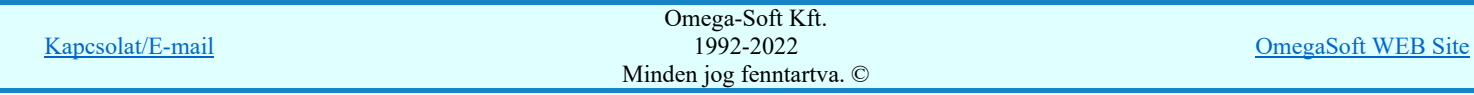

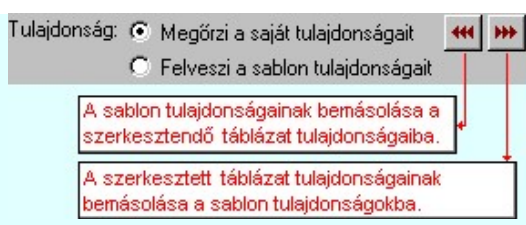

### **Felveszi a sablon tulajdonságait**

Ebben az esetben a kommunikációs kapcsolatok táblázat megjelenése mindig az aktuális sablon megjelenésével lesz azonos. A kommunikációs kapcsolatok táblázat frissítése esetén a megjelenés mindig az aktuális sablon megjelenésének megfelelően módosul.

### 'Fejléc felirat:'

A csoportban a készítendő táblázat fejléc feliratát állítjuk be.

A szerkesztő ablakba beírt szöveg megjelenik a táblázat fejlécében. Az adatbeviteli szerkesztő ablak mellett elhelyezett **I** gomb segítségével a felhasználó sablonba tárolhatjuk, **I** gomb segítségével a sablonból törölhetjük az ablak tartalmát! A  $\blacksquare$  gomb segítségével a felhasználói sablonban eltárolt szövegekből választhatunk!

### 'Szerkesztési jellemzők:'

A csoportban a készítendő táblázat vonalainak és feliratainak jellemzőit adjuk meg. Itt állítjuk be a sor magasságokat is.

#### **Keretvonal**

A kommunikációs kapcsolatok táblázatot határoló vonal tulajdonságait állíthatjuk be. Megnyomása után a vonaljellemzők beállítása dialógus ablak jelenik meg. Lásd: (Vonal stílus beállítása)

### Elválasztó vonal

A kommunikációs kapcsolatok táblázat hasábjait és sorait elválasztó vonal tulajdonságait állíthatjuk be. Megnyomása után a vonaljellemzők beállítása dialógus ablak jelenik meg. Lásd: (Vonal stílus beállítása)

### Fejléc felirat

A kommunikációs kapcsolatok táblázat fejlécében megjelenő felirat tulajdonságait állíthatjuk be. Megnyomása után a szöveg jellemzők beállítása dialógus ablak jelenik meg. Lásd: (Szöveg stílus beállítása)

### Táblázat felirat

Ezzel a felirat jelleggel jelennek meg a 'tervezett' kommunikációs kapcsolatok vezetéknévei a táblázatban. Megnyomása után a szöveg jellemzők beállítása dialógus ablak jelenik meg. Lásd: (Szöveg stílus beállítása)

### Fej:

A kommunikációs kapcsolatok táblázat fejléc sor magassága a rajzlapon [mm]-ben.

### Sor:

A kommunikációs kapcsolatok táblázat adat sor magassága a rajzlapon [mm]-ben.

#### Ajánlott beállítás:

Az ajánlott beállítások gombra kattintva a táblázat tulajdonságai felveszik az alap beállításokat.

### 'Elhelyezés módja:'

A csoportban a készítendő táblázat elhelyezés módját állítjuk be.

### Pozícionálással

Ha még nem történt táblázat elhelyezés korábban a tervlapokon, akkor csak ez a rádió gomb érvényes, és a tervező által kiválasztott pozícióba kerül elhelyezésre a táblázat. Amennyiben már történt korábban táblázat elhelyezés valamelyik tervlapon, a rendszer autómatikusan törli valamennyit, és az új táblázat pozíciójának

kiválasztása a tervező feladata. Ebben az esetben ez a Elhelyezés gomb látható.

### **C** Frissítéssel

Ha még nem történt táblázat elhelyezés korábban a tervlapokon, akkor ez a rádió gomb érvénytelen. Amennyiben már történt korábban táblázat elhelyezés valamelyik tervlapon, és elhelyzés esetén ez a rádió gomb van kiválasztva, akkor a régi táblázatok törlésre kerülnek és a pozíciójukba autómatikusan felszerkesztődik az új táblázat. Ebben az esetben nincs szükség pozícionálásra az elhelyezésnél. Ebben az esetben ez a Frissítés gomb látható.

### 'A táblázat elhelyezve:'

A csoportban a már elhelyezett táblázat lapjára lehet ugrani a gomb megnyomásával.

#### Ezen a lapon

A gomb érvénytelen ha a táblázat még nem került elhelyezésre. Ellenkező esetben mutatja a táblázat melyik lapon van elhelyezve. Megnyomásakor a táblázat lapjára ugrik a rendszer.

### 'Állapot visszajelző információs sáv:'

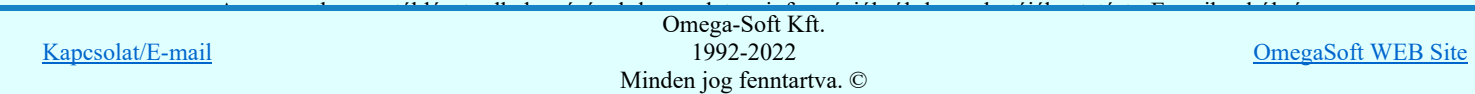

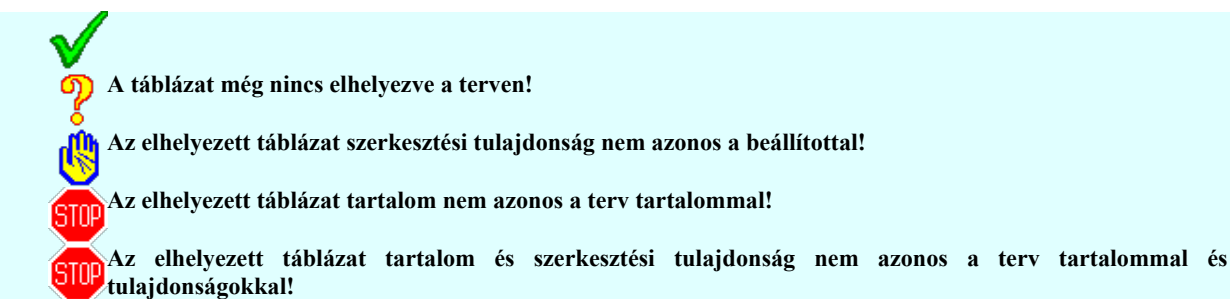

Az aktuális beállításnak megfelelő kommunikációs kapcsolatok táblázat megjelenése a minta rajzban mindig látható.

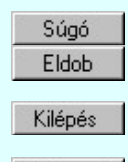

Elhelyezés

A gomb megnyomására megjelenik ez a súgó.

A gomb megnyomásával a rendszer kilép a kommunikációs kapcsolatok táblázat készítéséből táblázat elhelyezés nélkül, és az ezközölt változások érvényüket vesztik.

A gomb megnyomásával a rendszer kilép a kommunikációs kapcsolatok táblázat készítéséből táblázat elhelyezés nélkül, és az ezközölt változások elmentésre kerülnek.

A gomb megnyomásával a rendszer elkészíti a kommunikációs kapcsolatok táblázatot, majd azt úsztatva elhelyezhetjük a rajzon (amennyiben a 'Pozícionálással' rádió gomb van kijelölve). Amennyiben a táblázat elhelyezésekor más rajzi elemek takarásba kerülnek, a rendszer az alábbi hibaüzenetet adja:

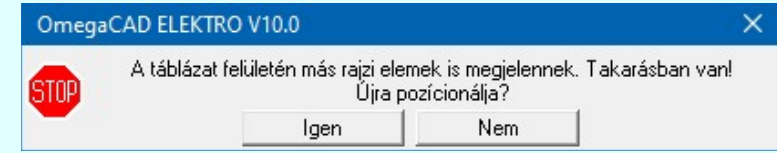

Abban az esetben, ha a teljes táblázat, vagy csak annak egy része a rajzi területet meghatározó pecsét területén kívül esik, a rendszer az alábbi hibaüzenetet adja:

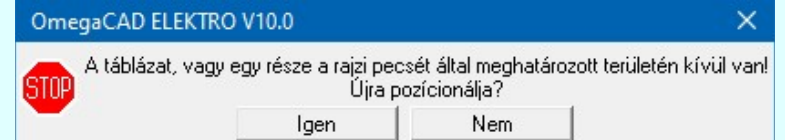

Frissítés

A gomb megnyomásával a rendszer frissíti a kommunikációs kapcsolatok táblázatot(amennyiben a 'Frissítéssel' rádió gomb van kijelölve).Amennyiben a táblázat frissítésekor más rajzi elemek takarásba kerülnek, a rendszer az alábbi hibaüzenetet adja:

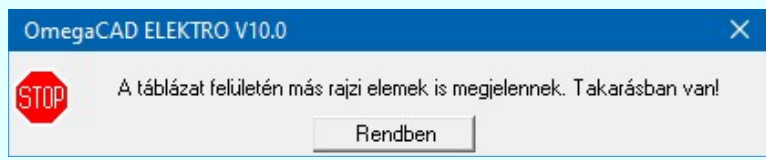

Abban az esetben, ha a teljes táblázat, vagy csak annak egy része a rajzi területet meghatározó pecsét területén kívül esik, a rendszer az alábbi hibaüzenetet adja:

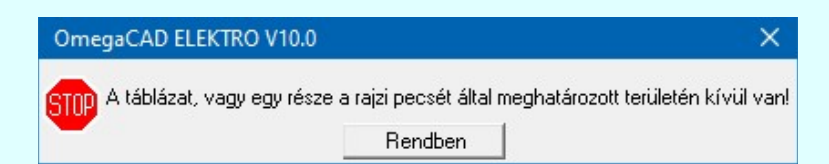

Lásd:

Kommunikációs kapcsolat szerkesztése...

Kommunikációs kapcsolat módosítása

- Kommunikációs kapcsolat törlése
	- Kommunikációs kapcsolat lista karbantartása...

### Korlátozások/megjegyzések:

A dialógus ablak átméretezhető. Az átméretezett értékeket a rendszer megőrzi!

A címsorban az egér jobb oldali gombjának lenyomásával a felugró menüben a 'Eredeti méret és helyzet

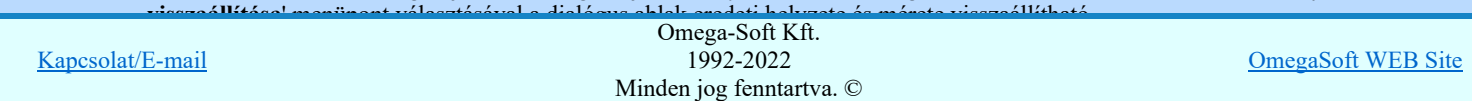

## Felhasználói kézikönyv: IEC-61850 Main modul 111. / 198.

Az OmegaCAD ENGINEER rendszer a táblázat fejléc szövegeket a 'x:\V10x..\OmegaWin32\UserSettings\IEC-Engineer.Ini' állományban tárolja.

 $\bullet$ Az OmegaCAD ENGINEER rendszer a táblázat készítés sablon beállításait a 'x:\V10x..\OmegaWin32 \UserSettings\UserV8.Ini' állományban tárolja.

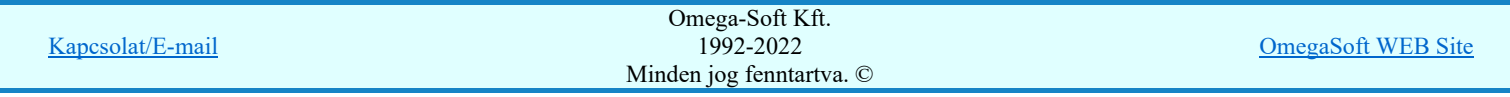

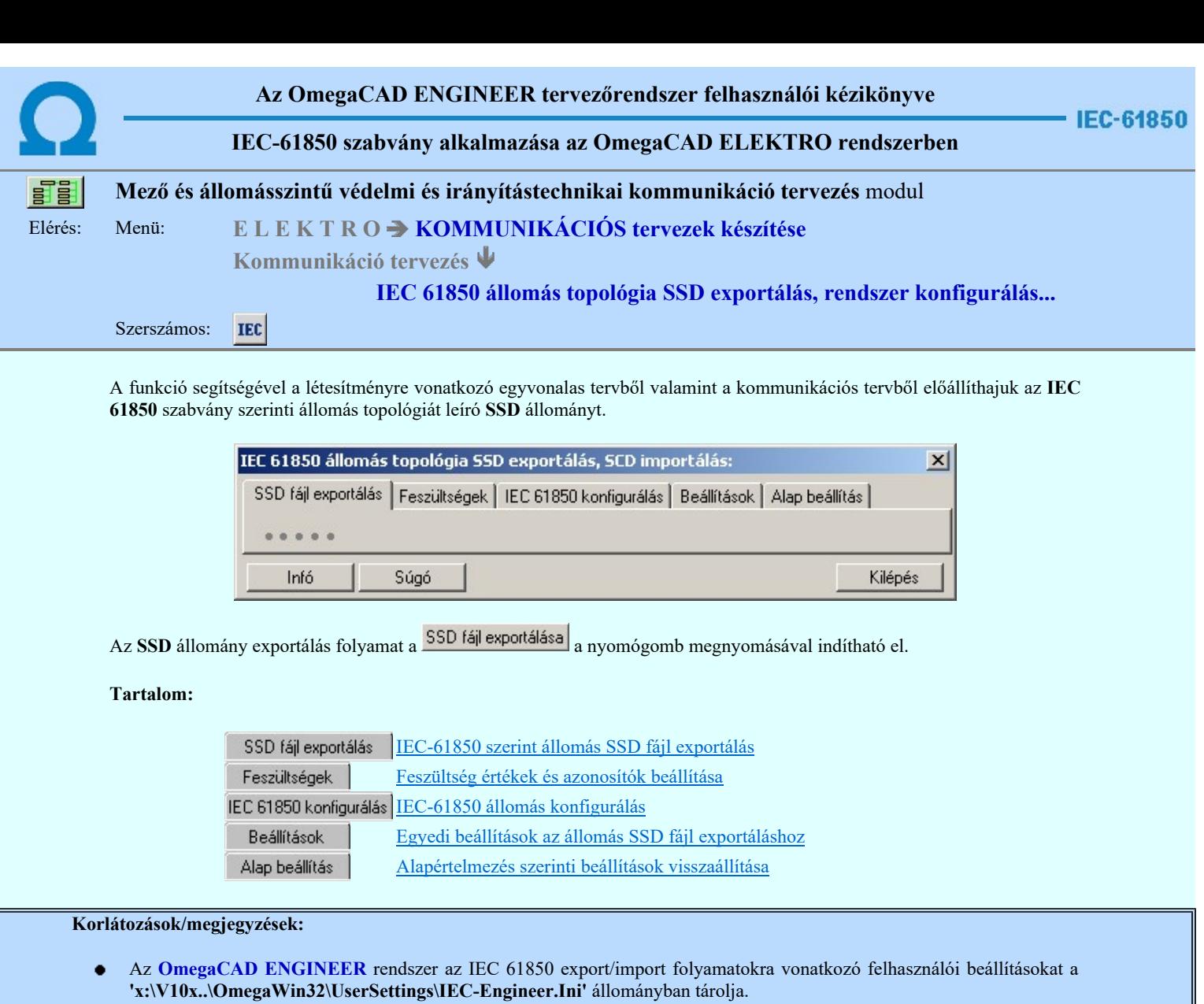

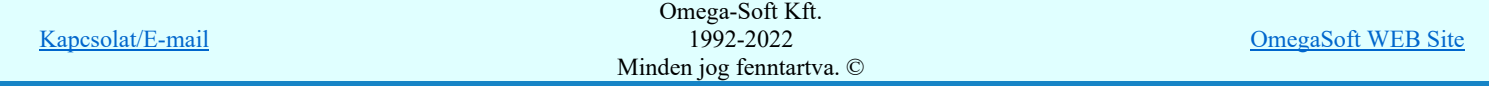

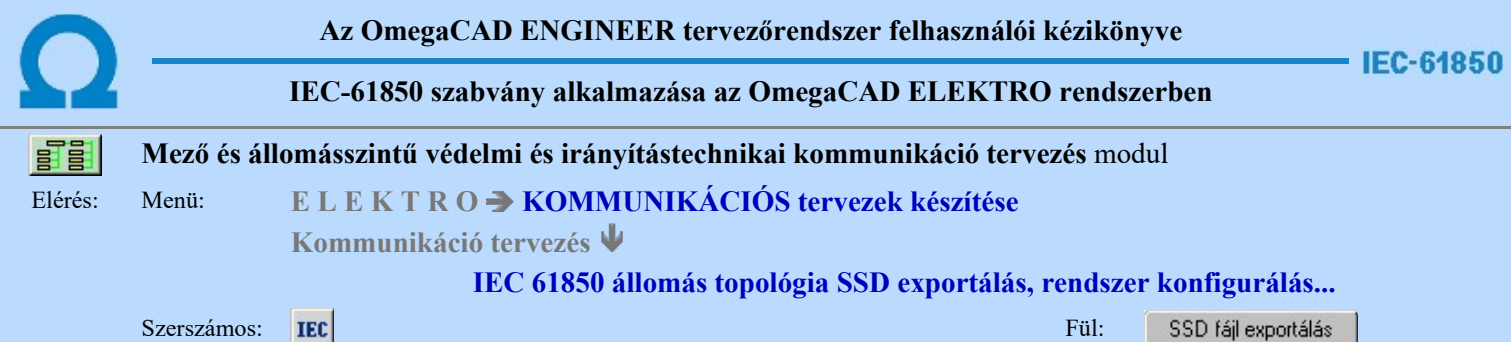

## IEC 61850 állomás topológiát leíró SSD állomány exportálása

A funkció segítségével a létesítményre vonatkozó egyvonalas tervből valamint a kommunikációs tervből előállíthajuk az IEC 61850 szabvány szerinti állomás topológiát leíró SSD állományt.

Az SSD állomány exportálás folyamat a SSD fájl exportálása a nyomógomb megnyomásával indítható el.

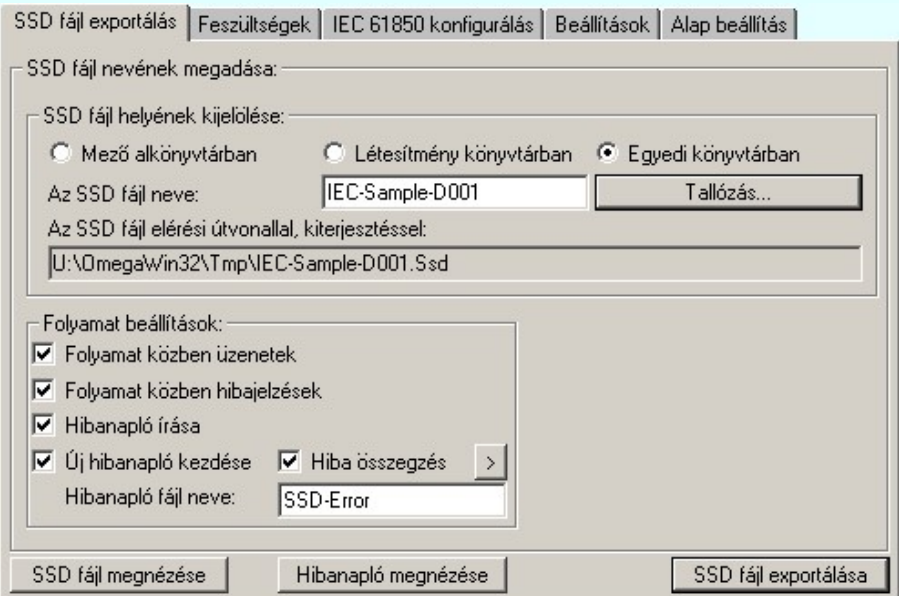

### Az SSD fájl nevének megadása

'Az SSD fájl helyének kijelölése:' csoportban tudjuk azt beállítani, hogy az elkészített SSD fájl a számítógépünk melyik lemezére és melyik könyvtárába kerüljön elhelyezésre. Itt tudjuk megadni az SSD fájl nevét is.

'Az SSD fájl neve:' ablakban az SSD fájl nevét tudjuk megadni. Ha nem adunk meg semmit, akkor a fájl neve értelemszerűen a OmegaCAD ELEKTRO rendszerben a beállított létesítmény rendszerbeli könyvtár nevével lesz azonos, kiegészítve a 'Ssd' kiterjesztéssel.

A könyvtárakat az alábbi lehetőségek segítségével állíthatjuk be:

### Mező könyvtárban

Ha ezt az opciót választjuk, akkor az SSD fájl a létesítmény könyvtárban található mező alkönyvtárában lesz elhelyezve. Tudnunk kell, hogy a kommunikációs tervek készítése modul csak a létesítmény közös mező kijelölése esetén működik! Ezért ebben az esetben a mező könyvtár mindig a következő lesz:

### <kijelölt munka könyvtár>\<létesítmény név>.all\Project\<létesítmény név>.Ssd

Például Budapest állomásra: C:\V90\OmegaWin32\Projects\Budapest-D001.all\Project\Budapest-D001.Ssd

### Létesítmény könyvtárban

Ha ezt az opciót választjuk, akkor az export fájl a létesítmény könyvtárában lesz elhelyezve:

### <kijelölt munka könyvtár>\<létesítmény név>.all<létesítmény név>.Ssd

Például Budapest állomásra:

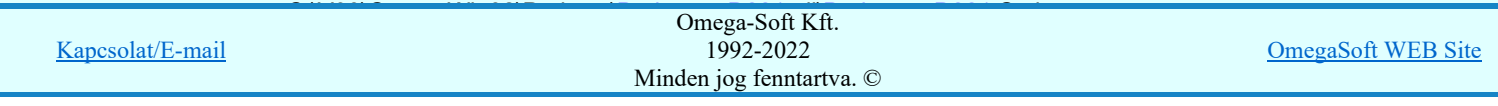

Ha ezt az opciót választjuk, akkor az SSD export fájlt a számítógépünk tetszőleges könyvtárába helyezhetjük. Ekkor érvényessé válik a **Tallózás...** funkció gomb, melynek segítségével kényelmesen beállíthatjuk a

létrehozandó SSD export fájl helyét:

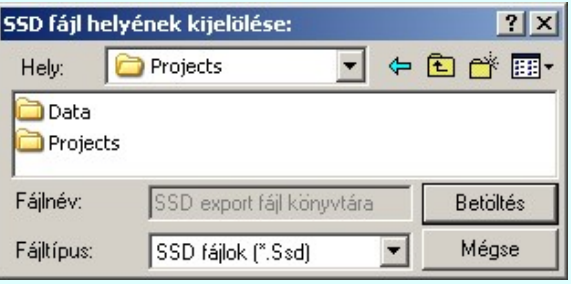

## <tallózott könyvtár>\<létesítmény név>.Ssd

Például Budapest állomásra: M:\Munka\IEC-61850\ Budapest-D001.Ssd

## Folyamat beállítások

A 'Folyamat beállítások:' csoport részben olyan paramétereket állíthatunk be, amelyek a folyamat nyomon követhetőségét befolyásolják. A rendszer üzeneteit és jelzéseit célszerű hibanaplóba íratni, amelynek segítségével a folyamat során kiszűrt hibák javítása egyszerűsödik.

### 'Folyamat közben üzenetek'

A kapcsolóval beállítható, hogy a folyamat közben a rendszer az éppen végrehajtott műveletről adjon-e tájékoztatást.

### 'Folyamat közben hibajelzések'

A kapcsoló állításával beállítható, hogy a folyamat közben a rendszer az észlelt hibáról adjon-e jelzést a képernyőre.

### 'Hibanapló írása'

A kapcsoló állításával beállítható, hogy a folyamat közben közben a rendszer az elvégzett művelet közben észlelt hibákról készítsen-e hibanaplót.

### $\nabla$  'Új hibanapló kezdése'

A kapcsoló állításával beállítható, hogy a folyamat közben a rendszer a korábbi hibanaplót folytassa, vagy mindig újat kezdjen. A beállítás akkor érvényes, ha van hibanapló írás.

### 'Hibanapló fájl neve:'

Ablakrészben beállítható, hogy a folyamat készítés közben a rendszer az elvégzett műveletről, észlelt hibákról készített hibanaplót milyen nevű állományba írja. A napló fájl nevét kiterjesztés nélkül kell megadni. A rendszer a naplófájlt a létesítmény mező alkönyvtárban hozza létre TXT kiterjesztéssel. A beállítási lehetőség akkor érvényes, ha van hibanapló írás.

## V Hiba összegzés 'Naplózás hiba összegzés

Ha a 'Hibanapló írása' bekapcsolt állapotú, akkor ebben a checkbox ablakban beállíthatjuk, hogy a hiba napló végére a rendszer készítsen e listát az előfordult hibák összegzésével. Ha a 'Hiba összegzés' bekapcsolt állapotú, akkor a  $\geq$  Naplózás hiba összegzési mód beállítása-ban beállíthatjuk a hiba összegzés egyéb paramétereit is!

## Lásd:

Naplózás hiba összegzés

 $\triangleright$ Naplózás hiba összegzési mód beállítása

## Az SSD fájl exportálása

A beállításoknak megfelelően SSD fájlexportálása a nyomógomb megnyomásával az állomás topológia exportálásának folyamata elindítható.

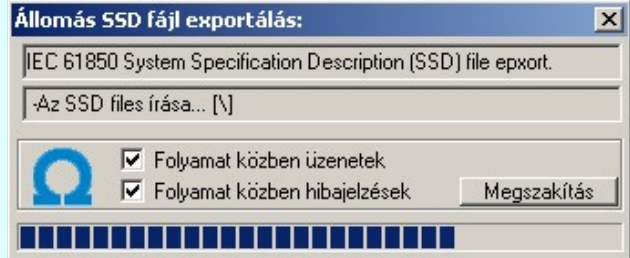

A  $\blacksquare$  **Folyamat közben üzenetek'** és a  $\blacksquare$  '**Folyamat közben hibajelzések'** opciók a folyamat közben is állíthatók.

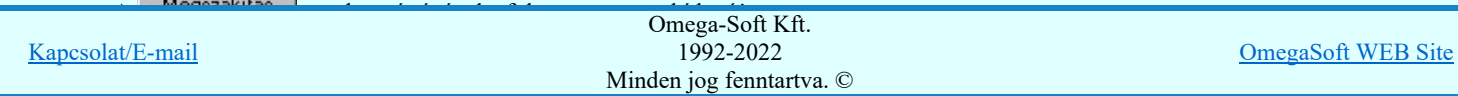

## Felhasználói kézikönyv: IEC-61850 Main modul 115. / 198.

Az ellenőrző ablak a folyamat során a képernyőn tetszőleges helyre áthelyezhető. Az új pozícióját a következő indításnál megőrzi.

Az állomás topológia előállítása az egyvonalas tervekből, valamint a védelmi/irányítástechnikai, kommunikációs készülékek ellenőrzése és az SSD fájl generálása az alábbi részfeladatokból áll:

## 1. Mező területek megkeresése

Az egyvonalas terven is meg kell tartani a = Mező (+Szereléshely) -Készülék struktúrát. Ehhez az egyvonalas terv építő elemeket mező területen belül kell elhelyezni. Ezért kerül kigyűjtésre és elemzésre a tervlapon megadott mező határoló vonalak és mező azonosítók felíratok, majd ezeknek az összerendelése.

Ehhez a tervlapon lévő mező területeket kigyűjti a rendszer. Első lépésben a "Mező határvonal" rétegről össze szedi a vonalakat, majd a "Mező azonosító" rétegről azokat a feliratokat, amelyek mező azonosítók lehetnek.

Ezután megvizsgálásra kerül, hogy minden mező azonosító feliratot egy zárt mező határoló vonal veszi-e körül. Ha igen, akkor minden zárt mező határoló vonal területen csak egy mező azonosító felirat van-e. A folyamat végére kialakításra kerül, hogy a létesítmény mező lista mező a tervlapokon milyen területen vannak megrajzolva. Lásd: Mező terület szerkesztése

## 2. Készülékek és azonosítatlan szimbólumok ellenőrzése

A tervlapokon található készülékek esetében ellenőrzésre kerül a készülékek minden egyes adata, tulajdonsága. Így sorban:

- Megfelelő rétegen van-e a készülék? ( "Készülék" rétegen!)
- Van-e egyvonalas szimbóluma a készüléknek?
- Az egyvonalas szimbólum létezik-e az adatbázisban?
- Az egyvonalas szimbólum neve azonos-e az adatbázisban megadottal?
- A készülék a tervlapon azon a mező területen van-e, amelyik mezőhöz az elhelyezési szereléshelye rendelve van?
- A készülék pozíciója megegyezik-e a tervlapon és a készülék nyilvántartásban?
- A készülék nincs-e már más pozíción megismételve?
- A készülékhez rendelt-e adatbázis típus?
- A készülékhez rendelt adatbázis típus és névleges adat teljes adatbázis azonossága.
- A készülék egyvonalas szimbólumai és készülékhez rendelt szimbólum megfelelősége.
- A készülék és a hozzárendelt szimbólum funkcionális összhangja.
- A készülék és a hozzárendelt szimbólum beépítési fázis összhangja.
- A készülék beépítési hely feszültsége és a készülék típus névleges feszültség összhangja.
- A készülékhez van-e IEC 61850 primer típushoz rendelve! [Primary apparatus device type codes].

Elérések és hiányosságok esetén a hibák naplózásra kerülnek.

Lásd: Készülék megadása szimbólum elhelyezéssel

Lásd: Készülék megadása szimbólum azonosítással

III Bővített jellemzők Készülék IEC 61850 típus besorolás Csak azok a primer készüléket exportálhatók az állomás SSD topológiába, melyeknek a IEC 61850 szerinti primer készülék típus besorolása megtörtént. Ezért ezt az előbbi funkcióval minden primer készülékre meg kell tenni! Egyébként hibajelzést kapunk.

Az 'IEC 61850 típus' besorolásokat alábbi táblázat tartalmazza: Primary apparatus device type codes

## 3. Gyűjtősínek ellenőrzése

A tervlapokon található gyűjtősín vonal elemek is ellenőrzésre kerülnek. Az ellenőrzés során megvizsgálásra kerül, hogy a gyűjtősín a megfelelő "Gyűjtősínek" rétegen van-e elhelyezve, van-e érvényes gyűjtősín név azonosítója. Elérések és hiányosságok esetén a hibák naplózásra kerülnek.

Lásd: Alállomás gyűjtősín lista kialakítása

## 4. Gyűjtősín csatlakozások, vezeték leágazások ellenőrzése

A tervlapokon található gyűjtősín csatlakozások, vezeték leágazások is ellenőrzésre kerülnek. Az ellenőrzés során megvizsgálásra kerül, hogy az elem azonosítható mező területen van-e. Csak azok a grafikus alap szimbólum elemek lehetnek ilyen csatlakozási pontok, amelyek a "Gyűjtősín csatlakozás" rétegen vannak. Elérések és hiányosságok esetén a hibák naplózásra kerülnek.

Lásd: Gyűjtősín szerkesztése

## 5. Összekötő vezetékek ellenőrzése

A tervlapokon található összekötő vezetékek is ellenőrzésre kerülnek. Az ellenőrzés során megvizsgálásra kerül, hogy az összekötő vezeték elem minden pontja ugyanazon az azonosítható mező területen van-e. Csak azok a vonal elemek lehetnek ilyen összekötő vezetékek, amelyek a "Összekötő vezetékek" rétegen vannak. Elérések és hiányosságok esetén a hibák naplózásra kerülnek.

Lásd: Összekötő vezeték szerkesztése

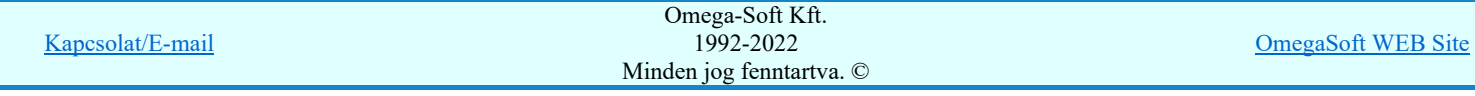

A gyűjtősínektől indulva az összekötő vezetékeken keresztül a készülék kapcsolódások azonos potenciáljainak megkeresése és azonosítása. Ha a kapcsolódási útvonalon található kötőpont, akkor az lesz a közös potenciál. Ha nem található kötőpont, akkor az összektő vezeték szakasz egy kiválasztott pontja. Lásd: Gyűjtősín csatlakozás, vezeték leágazás szerkesztése

## 7. Készülék kapcsolódási pontok megkeresése

A készülékek a hálózathoz összekötő vezetékekkel kapcsolódnak egymáshoz, vagy a gyűjtősínhez. Ezért a készülékeket megjelenítő szimbólum vonalaknak érintkezniük kell az összekötő vezetékkel. Készülékek közvetlenül csatlakozhatnak egymáshoz összekötő vezeték nélkül. Így is kialakulhat csatlakozási pont. Két egymáshoz közvetlenül kapcsolódó készüléknek kialakul egy közös pontjuk. Ez a pont egyrészt külön külön az egyes készüléknek a csatlakozási pontja, de ez a pont egyben egy potenciál pont is lesz.

## 8. Az SSD topológia fájl írása

Az SSD fájlba a létesítményből kigyűjtött objektumok a következő rendező elv szerint kerülnek az állományba:

## 1. Feszültségszintek szerint

A legnagyobb feszülségszinttel kezdődik a listázás, majd a következő kissebb feszültség szintek következnek. A mező azonosítót a létesítmény kezelő modul mező alfanumerikus azonosító megadása ablakban adjuk meg.

### Feszültségszint kiosztási táblázat:

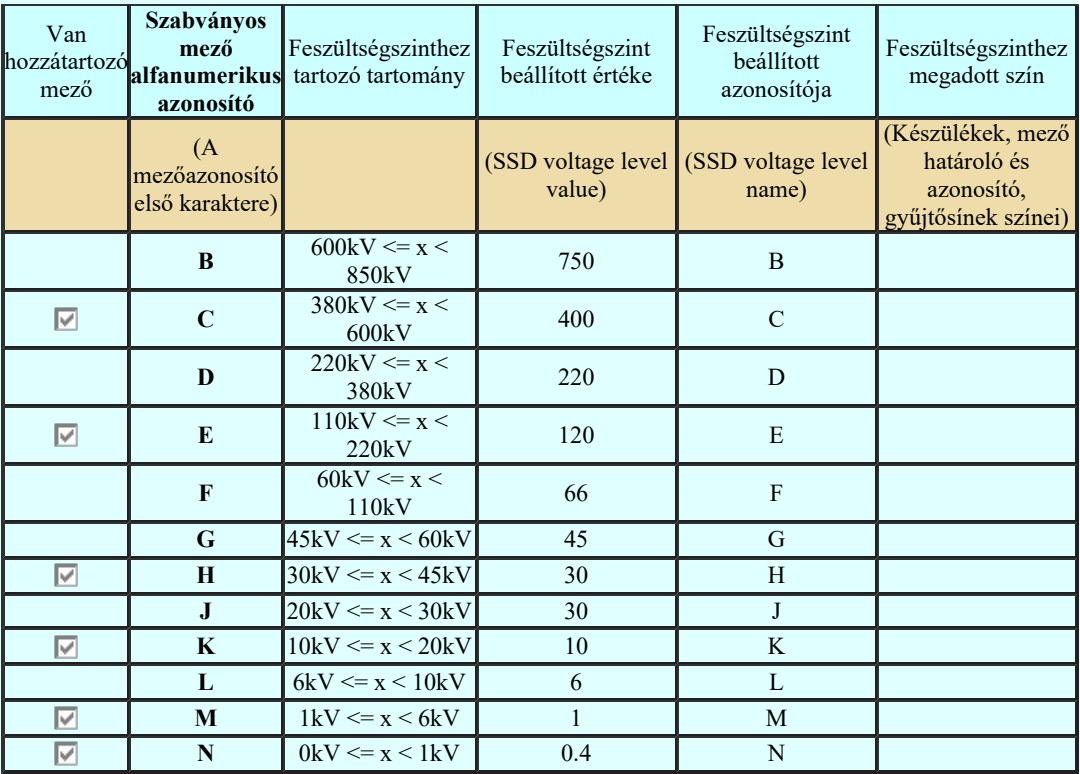

A mezők feszültségszinthez rendelése az alábbi módon történik. A hozzárendelés vizsgálatának sorrendje a következő. Ha valamely mező megfelel a vizsgálati feltételek valamelyikének, akkor az a mező más feszültségszinthez már nem rendelhető!

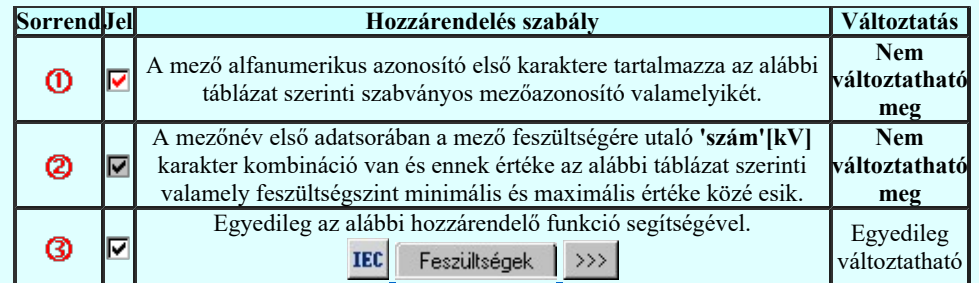

A gyűjtősínek feszültségszint való rendelése hasonlóan a fentiek alapján történik. A gyűjtősín azonosítónak tartalmaznia

kell a feszültségére utaló 'szám'[kV] karakter kombinációt és ennek értéke szám értéknek a **IEC** Feszültségek feszültségszinteket meghatározó táblázat valamely feszültségszint minimális és maximális értéke közé kell esnie! Lásd: Alállomás gyűjtősín lista kialakítása

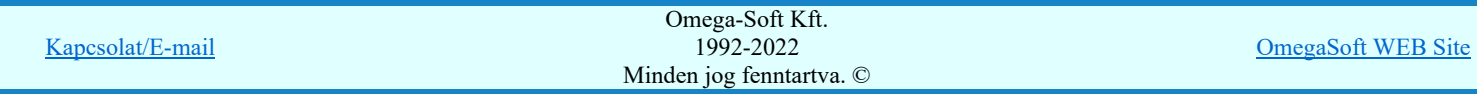

2. A feszülségszinteken belül a mező rendszeren belül sorszáma szerint történik a listázás. Azaz a létesítmény mező lista elejétől a vége felé haladva.

Az egyes mezőkhöz tartozó objektumok listáját a mezőhöz tartozó potenciálok listája követi.

Végül a mezőkhöz tartozó védelmi/irányítástechnikai és kommunikációs készülékek *INode listája* zárja a mező adatokat.

### 3. Objektum típusok szerint

Az egyes mezőkön belül a primer készülékek osztályok sorrendjében. Ezek közül elsőként, kiemelve, ha van a mezőben transzformátor, akkor a készülék listázás ezzel kezdődik.

### 9. Az állomás topológia előállítás hibajelzései

- 2128 "A készülékhez nincs típus rendelve! (Típus nélküli készülék)"
- 2132 "A terven olyan gyűjtősín van, amelynek nincs érvényes azonosítója!"
- 2133 "A tervlapon lévő felirattal azonos mező nem található a létesítmény mező listán! (=)"
- 2134 "A mező határoló vonal nem zárt!"
- 2135 "A mező határoló vonalnak kevés pontja van ahhoz, hogy zárt legyen!"
- 2136 "A tervlapon lévő felírat nem lehet mező azonosító! (=)"
- 2137 "A tervlapon lévő felírat nem lehet mező azonosító, mert túl hosszú!"
- 2138 "A készülék nem azon a mező területen van, amelyhez a szereléshelye szerint tartozik!"
- 2139 "Ehhez a mezőhöz nincs hozzárendelve terület!"
- 2140 "A készülék nem azonosítható mező területen van!"
- 2141 "Ennek a mezőnek a területén másik mező azonosító szöveg is van!"
- 2145 "Hibás készülék a létesítmény adatbázisban!"
- 2146 " -Nincs ilyen típus a létesítmény adatbázisban!"
- 2147 " -A típusnév nem egyezik a létesítmény adatbázisban!"
- 2148 " -Nincs ilyen névleges adat a létesítmény adatbázisban!"
- 2149 " -A névleges adat nem egyezik a létesítmény adatbázisban!"
- 2150 "Készülék típusnak nem olvasható az adatbázisból a típus neve!"
- 2151 "Készülék névleges adatnak nem olvasható az adatbázisból az adat értéke!"
- 2152 "A készülék szimbóluma nem létezik az adatbázisban!"
- 2153 "A készülék szimbólumának nincs neve az adatbázisban!"
- 2154 "A készülék szimbólumának neve eltér az adatbázisban lévőtől!"
- 2155 "A készüléknek nincs egyvonalas szimbóluma!"
- 2156 "A készülék már korábbi pozíción elhelyezett!"
- 2157 "A készülék pozíciója a készülék listán eltér a lapon lévő pozíciótól!"
- 2158 "A készülék nem található a tervlapokon!"
- 2159 "A szimbólum nem létezik az adatbázisban!"
- 2160 "A szimbólumnak nincs neve az adatbázisban!"
- 2161 "A rajzon elhelyezett szimbólum neve eltér az adatbázisban lévőtől!"
- 2162 "Nincs egyvonalas szimbólum rendelve a készülékhez!"
- 2308 "Nem a 'Készülék' rétegen van a készülék!"
- 2309 "Nem az 'Azonosítatlan szimbólumok' rétegen van a szimbólum!"
- 2310 "Nem a 'Gyűjtősín' rétegen van a gyűjtősín!"
- 2168 "Ezen a ponton már van kötőpont elem!"
- 2169 "Ezen a szakaszon már van összekötő vezeték!"
- 2170 "Ezen a szakaszon már van gyűjtősín!"
- 2171 "A vezeték összekötő vonal nem azonosítható mező területen van!"
- 2172 "A vezeték összekötő vonal nem minden pontja van azonos mezőben!"
- 2173 "A vezeték kötőpont nem azonosítható mező területen van!"
- 2174 "A vezeték kötőpont nem kapcsolódik gyűjtősínhez, összekötő vezetékhez!"
- 2175 "Hibás gyűjtősín a létesítmény adatbázisban!"
- 2177 "Azonosítatlan egyvonalas szimbólum van a tervlapon!"
- 2307 "A mező azonosító az első karakterén NEM tartalmazza a IEC 61850' feszültségszint jelet!"
- 2184 "A szimbólum nem azonosítható a szimbólum listán!"
- 2185 "Készülék típus szimbólum összerendelés hiba!"
- ...
- 2041 "A gyűjtősín kötőponthoz nem rendelhető 'IEC 61850' feszültségszint jel!"
- 2042 "A transzformátor mezőhöz [=Txx] nem rendelhető 'IEC 61850' feszültségszint jel!"
- 2043 "Ezen a szakaszon már van szimbólum vonal darab!"
- 2044 "A készülék NINCS IEC 61850 primer típushoz rendelve! [Primary apparatus device type codes]"
- 2045 "A keszüléknek NINCS egy kapcsolódási pontja sem!"
- 2046 "Hibás IEC 61850 lNode a készülékben!"
- 2047 "A készülék nem került exportálásra az SSD fájlba!"
- 2048 "A készülék korábban más azonosítóval került exportálásra az SSD fájlba!"

## Hibanapló megnézése

A Hibanapló megnézése ad lehetőséget arra, hogy a rendszer által elkészített TXT formátumú hibanapló állományt a képernyőn megnézzük, vagy a számítógépen beállított alapértelmezésű nyomtatón kinyomtassuk.

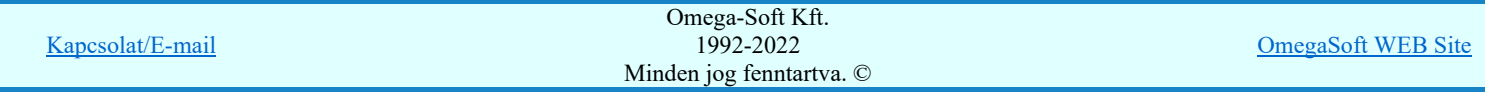

OmegaCAD ELEKTRO Windows'95/98/2000/ME/NT/XP/Vista/W7 V9.00 (c) 2013 IEC 61850 System Specification Description (SSD) file export. Tervező: Mekk Elek Létesítmény: Budapest-D001 Budapest 400/120 kV-os transzformátor állomás Mező: =C00 Alállomás egyvonalas és kommunikációs terve Tervező: Mekk Elek A feladat elkezdve: 2013.11.20. 11: 12:28':120'' IEC 61850 System Specification Description (SSD) file export: Hiba :[2044]: A készülék NINCS IEC 61850 primer típushoz rendelve! [Primary apparatus device type codes] Készülék: =C1.A+C1.A-F1 Típus: nincs adat Pozíció: 2.lap [X=475.00, Y=392.50, Fi=270.00] Hiba :[2044]: A készülék NINCS IEC 61850 primer típushoz rendelve! [Primary apparatus device type codes] Készülék: =T1+T1-F2 Típus: nincs adat Pozíció: 2.lap [X=575.00, Y=422.50, Fi=180.00] . . . Hiba :[2045]: A keszüléknek NINCS egy kapcsolódási pontja sem!  $K$ észülék: =E10+E10-F1 Pozíció: 3.lap [X=270.00, Y=270.00, Fi=270.00] Hiba :[2045]: A keszüléknek NINCS egy kapcsolódási pontja sem!  $K$ észülék: =E06+E06-F1 . . . Hiba :[2047]: A készülék nem került exportálásra az SSD fájlba! Azonosító: =E06-F1 Hiba :[2047]: A készülék nem került exportálásra az SSD fájlba! Azonosító: =C1.A-F1 . . . -------------- Összegzett hiba napló: -------------- [2044]: 14 \*:A készülék NINCS IEC 61850 primer típushoz rendelve! [Primary apparatus device type codes]<br>[2045]: 14 \*: A keszüléknek NINCS egy kapcsolódási \*: A keszüléknek NINCS egy kapcsolódási pontja sem! [2047]: 14 \*:A készülék nem került exportálásra az SSD fájlba! Befejezve: 2013.11.20. 11: 12:35':824'' 0: 0:07':704'' Észlelt hibák száma: 42.

### Állomás toplológia SSD fájl megnézése

A SSD fájl megnézése ad lehetőséget arra, hogy a rendszer által elkészített Xml tartalmú SSD állományt a képernyőn megnézzük, vagy a számítógépen beállított alapértelmezésű nyomtatón kinyomtassuk. Az SSD fájl tartalma csak akkor fog megjelenni, ha a számítógépünkre van telepítve xml tartalmú állományt megjelenítő alkalmazás. (A Windows rendszerekhez alapértelmezés szerinti Internet Explorer, ha nincs helyette más kijelölve, ezt meg fogja jeleníteni.)

A funkciógomb csak akkor érvényes, ha a beállított névvel már készítettünk SSD állományt.

 $\text{Umega-} \text{Solt }\text{KL}$ .

Állomás SDD minta részlet:

```
<?xml.version="1.0".encoding="windows-1250".standalone="yes".?>
<SCL.xmlns=http://www.iec.ch/61850/2003/SCL.
.....xmlns:xsi=http://www.w3.org/2001/XMLSchema-instance
.......version="2007".revision="A">
<!--.OmegaCAD.'Engineer.System'.IEC.61850.SSD.file.export..-->
<!--....'Engineer.System'.IEC.61850.export.modul.verziója:.V9.00.130930.-->
..<Header.id="Budapest-D001".toolID="OmegaCAD.ELEKTRO"/>
..<Substation.name="Budapest-D001">
....<VoltageLevel.name="C">< 
br>......<Voltage.name="C".multiplier="k".unit="V">400</Voltage>
                n_{\text{COD}}Omega-Soft Kft.
```
1992-2022 Minden jog fenntartva. ©

```
Felhasználói kézikönyv: IEC-61850 Main modul 119. / 198.
```
Kapcsolat/E-mail

OmegaSoft WEB Site

```
........<LNode.lnInst="1".lnClass= "LPHD".iedName="=C00+Y1-A00/1"
..........ldInst="Típus.nélkül"/>
........<LNode.lnInst="1".lnClass="ITCI".iedName="=C00+Y1-A00/1"
..........ldInst="Típus.nélkül".prefix="87L"/>
......</Bay>
......<Bay.name="C1.A">
........<ConductingEquipment.name="Q0".type="CBR">
..........<Terminal.connectivityNode="Budapest-D001/C/C1.A/L0"
............substationName="Budapest-D001".voltageLevelName="C"
..............bayName="C1.A".cNodeName="L0"/>
..........<Terminal.connectivityNode="Budapest-D001/C/C1.A/L1"
............substationName="Budapest-D001".voltageLevelName="C"
..............bayName="C1.A".cNodeName="L1"/>
........</ConductingEquipment>
\ldots \ldots \langleBay>
....</VoltageLevel>
....<VoltageLevel.name="E">< 
br>......<Voltage.name="E".multiplier="k".unit="V">120</Voltage>
......<Bay.name="E05">
........<ConductingEquipment.name="Q0".type="CBR">
..........<Terminal.connectivityNode="Budapest-D001/E/E05/L0"
............substationName="Budapest-D001".voltageLevelName="E"
..............bayName="E05".cNodeName="L0"/>
..........<Terminal.connectivityNode="Budapest-D001/E/E05/L1"
............substationName="Budapest-D001".voltageLevelName="E"
..............bayName="E05".cNodeName="L1"/>
........</ConductingEquipment>
\ldots \ldots \langleBay>
......<Bay.name="T11">
........<PowerTransformer.name="T11".type="PTR">
..........<TransformerWinding.name="W0".type="PTW">
 ............<Terminal.connectivityNode="Budapest-D001/K/K1/L1"
..............substationName="Budapest-D001".voltageLevelName="K"
................bayName="K1".cNodeName="L1"/>
.........</TransformerWinding>
........</PowerTransformer>
......</Bay>
....</VoltageLevel>
..</Substation>
\langle/SCL>
```
### Tartalom:

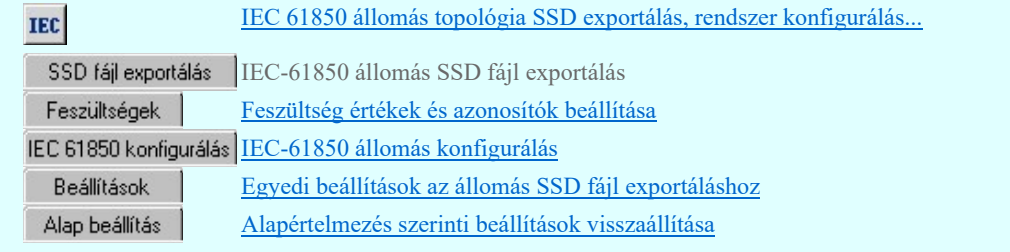

### Korlátozások/megjegyzések:

- Az OmegaCAD ENGINEER rendszer az IEC 61850 export/import folyamatokra vonatkozó felhasználói beállításokat a 'x:\V10x..\OmegaWin32\UserSettings\IEC-Engineer.Ini' állományban tárolja.
- Az IEC 61 850 SSD állomás topológia kialakításhoz a mező terület kialakításában csak azok a vonal elemek vesznek részt, amelyek a "Mező határvonalak" rétegen vannak.
- Az IEC 61 850 SSD állomás topológia kialakításhoz a mező terület azonosításában csak azok a felirat elemek vesznek részt, amelyek a "Mező azonosítók" rétegen vannak.
- Az IEC 61 850 SSD állomás topológia kialakításhoz gyűjtősín csatlakozás, vezeték leágazás csak az az alap grafikus szimbólum lehet, amely a "Gyűjtősín kötéspontok" "Vezeték kötéspontok" rétegen van.
- Az IEC 61 850 SSD állomás topológia kialakításhoz összekötő vezeték csak az a grafikus vonal elem lehet, amely a "Összekötő vezeték" rétegen van.
- Bővített jellemzők **Készülék IEC 61850 típus besorolás** Csak azok a primer készüléket exportálhatók az állomás SSD topológiába, melyeknek a IEC 61850 szerinti primer készülék típus besorolása megtörtént. Ezért ezt az előbbi ar kéggülékre mag kall tanni! Egyébként hi

Kapcsolat/E-mail

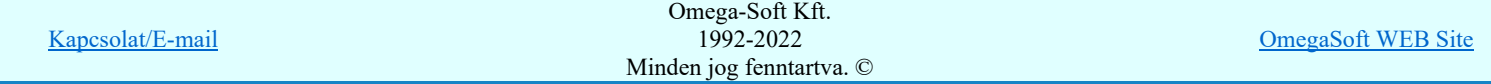

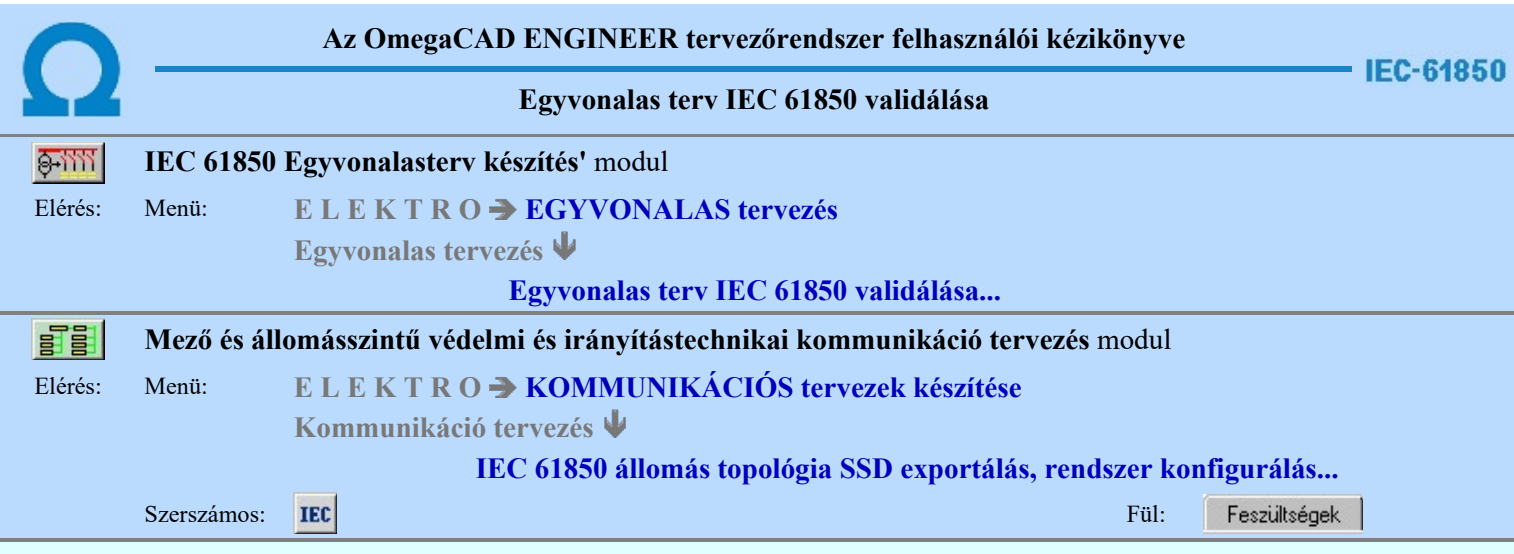

A panelon az IEC 61850 egyvonalas tervezéshez a feszültségszintekhez tartozó beállításokat végezhetjük el.

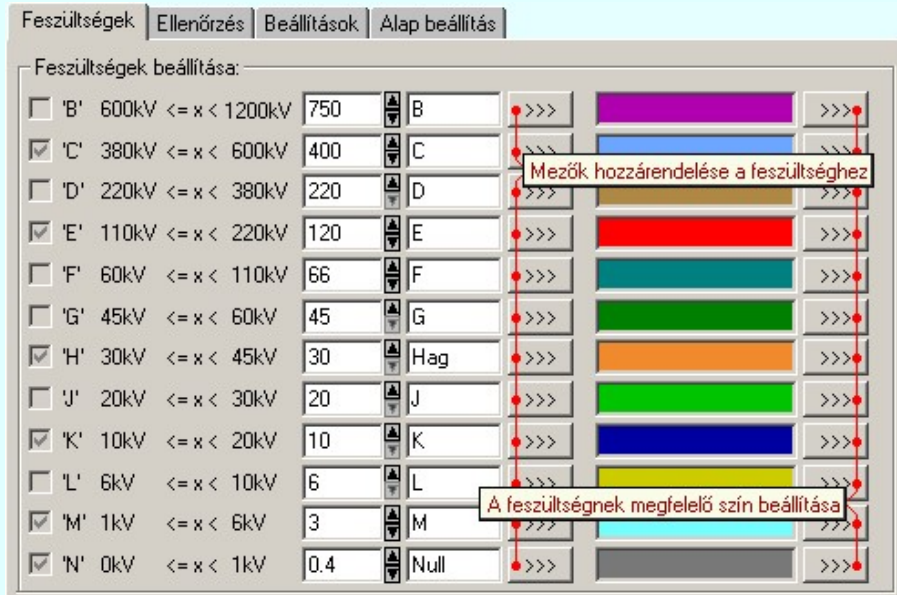

A feszültségszintek adatainak beállítását az alábbi táblázat szerint végezhetjük el.

Az egyes mezők egyedi feszültségszinthez való rendelését a úgy végezzük el, hogy annak a feszültségszintnek az adatsorában található gombot kell megnyomni, amelyhez a mezőt hozzá akarjuk rendelni, jutunk a mezők ferszültségszinthez rendelése párbeszéd panelbe.

Az egyes feszültségszinthez a színt a feszültségszint adatsorában található színre, vagy a **>>>** gombra kattintva tudjuk beállítani.

## Feszültségszint kiosztási táblázat:

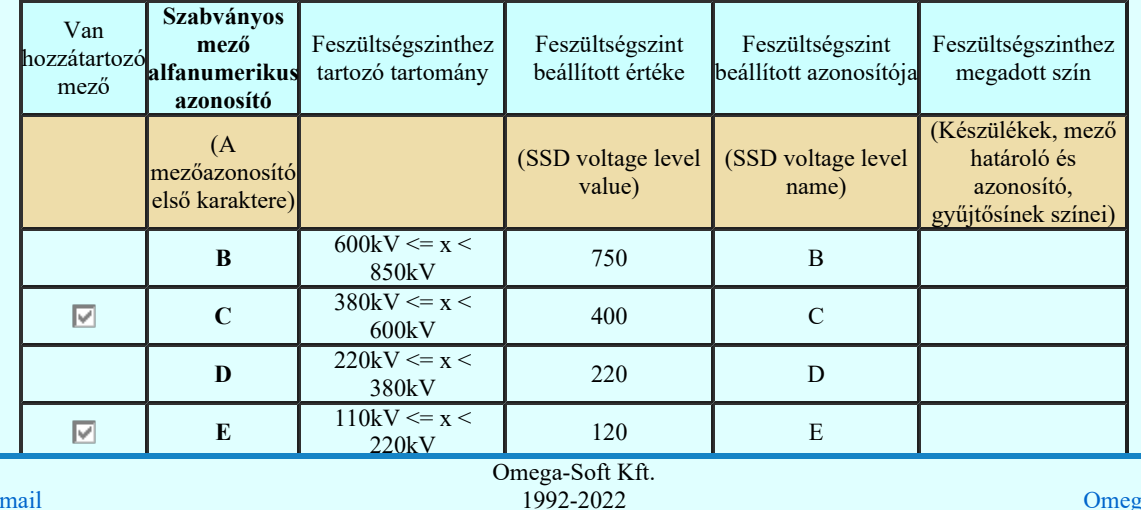

Kapcsolat/E-

 $1322222$ <br>Minden jog fenntartva. © 1992-2022

aSoft WEB Site

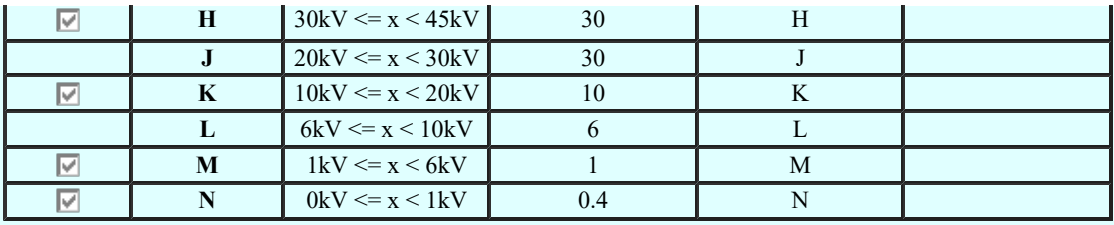

### Mezők feszültségszinthez rendelése:

A mezők feszültségszinthez rendelése az alábbi módon történik. A hozzárendelés vizsgálatának sorrendje a következő. Ha valamely mező megfelel a vizsgálati feltételek valamelyikének, akkor az a mező más feszültségszinthez már nem rendelhető!

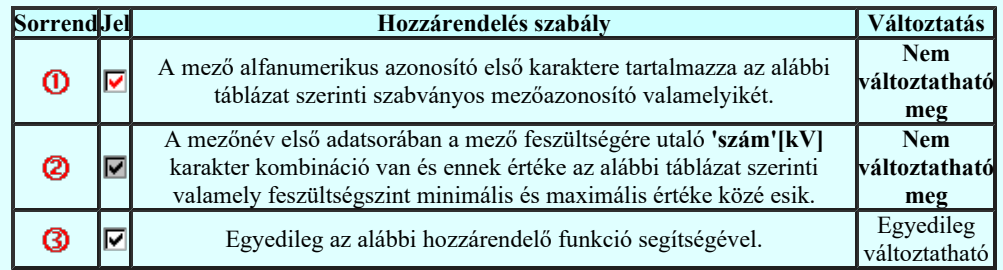

A mezők egyedi feszültségszinthez rendelés mindig ahhoz a feszültséghez történik, amelynek a sorából a **Funkciót** elindítottuk!

## Mező kijelölése:

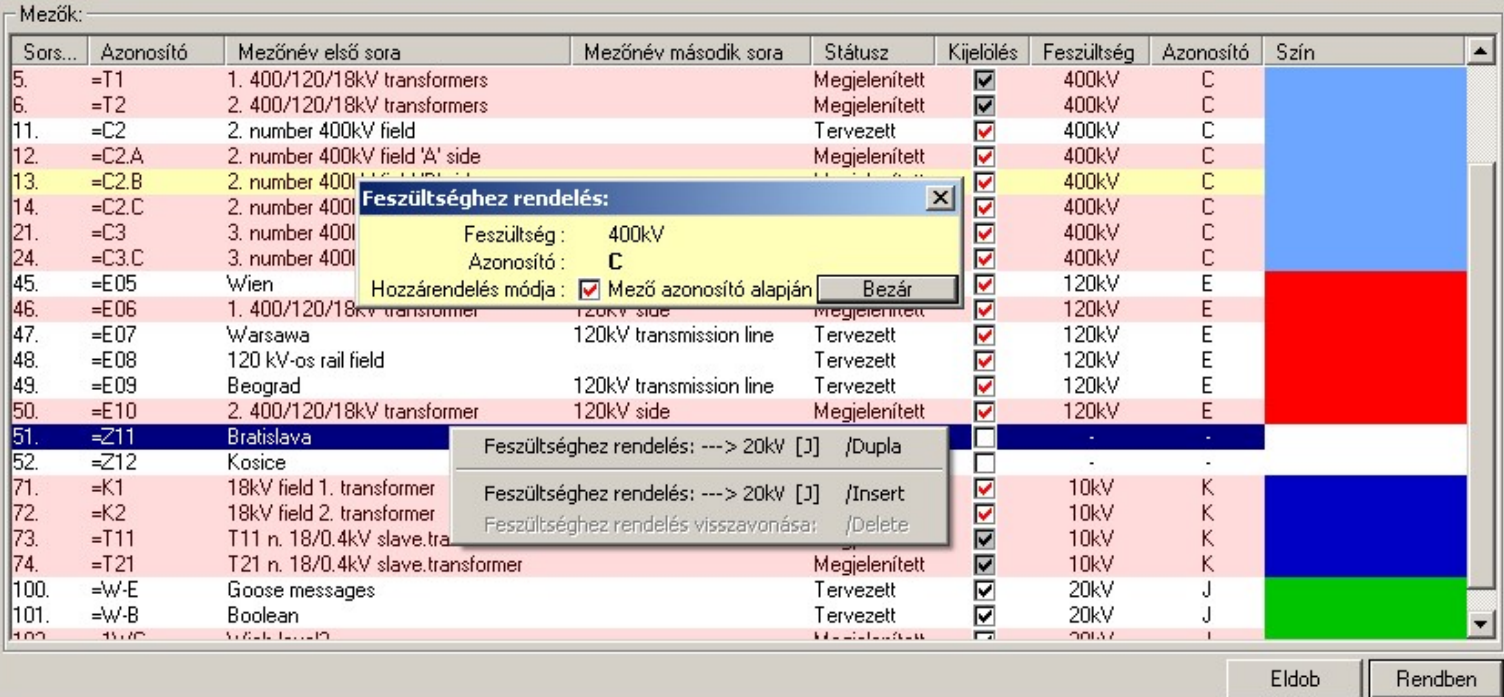

, Csak azoknak a mezőknek a feszültségszinthez rendelését adhatjuk meg egyedileg, amelyek az automatikus hozzárendelés szabályai alapján nem rendelhetők feszültségszinthez.

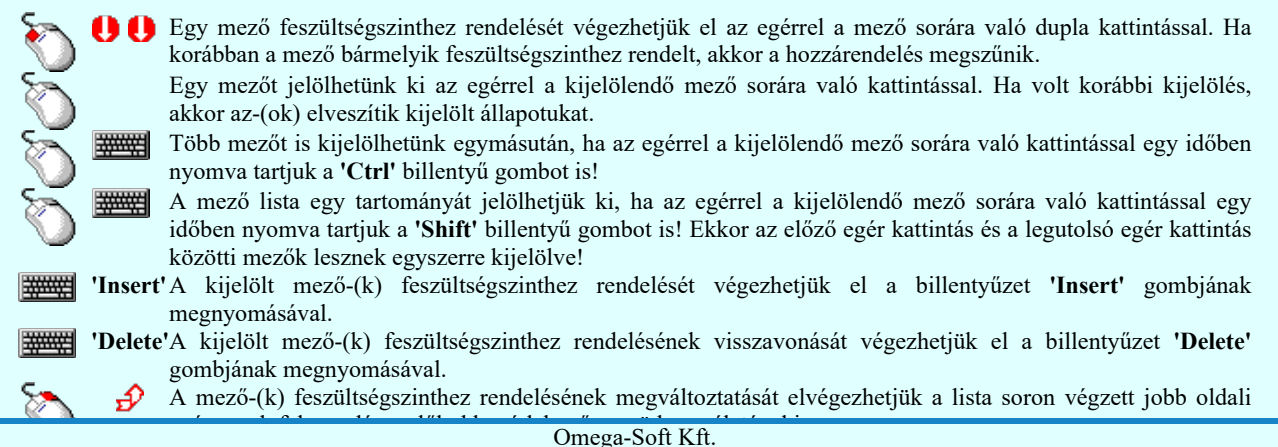

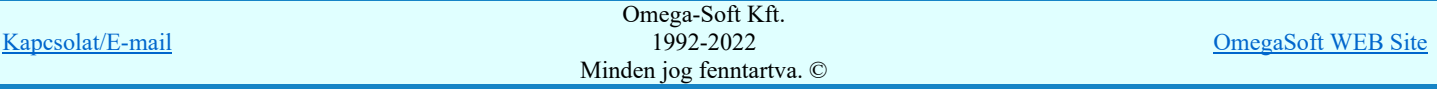

## Felhasználói kézikönyv: IEC-61850 Main modul 123. / 198.

 $\mathbf{x}$ 

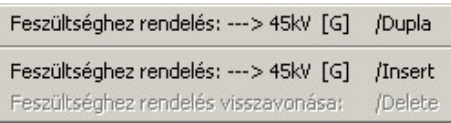

14 Beállítások... Működés Rendszer működési beállítások Elem tulajdonságainak megjelenítése a kurzor mellett 'Ha egy elem van kijelölve, akkor ennek a tulajdonságai jelenjenek meg!' vagy a 'Ha a kurzor alatt elem van, akkor ennek a tulajdonságai jelenjenek meg!' valamelyike bekapcsolt, és a kurzort a mező adatsora fölött a beállított ideig mozdulatlanul tartjuk, akkor a mező feszültségszinthez rendedélének állapotáról az alábbi adattábla valamelyike jelenik meg.

Az egyes mezők feszültségszinthez rendelését a rendszer automatikusan elvégzi abban az esetben, ha a mezőazonosítók az első karakteren tartalmazzák az alábbi táblázat szerinti szabványos mezőazonosítókat. Ez az összerendelés nem változtatható meg! Ilyen esetben a mezőlistán az ilyen mező adasorán az alábbi azonosító jelenik meg:

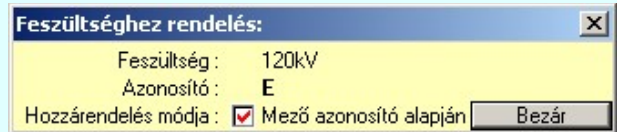

Ha a mezőazonosító az első karakterén nem tartalmazza a szabványos mezőazonosítót, akkor a rendszer mezőt, ha található a mezőnév első adatsorában a mező feszültségére utaló 'szám'[kV] karakter kombináció, akkor ezen érték alapján próbálja meg feszültségszinhez rendelni. Ez az összerendelés nem változtatható meg!Ilyen esetben a mezőlistán az ilyen mező adasorán az alábbi azonosító jelenik meg:

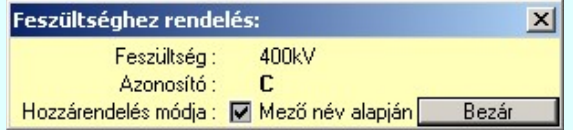

Ha egyik fenti feltétel sem teljesül, akkor egyedileg kell elvégezni a mező feszültségszinhez rendelését. Ezt úgy végezzük el,

hogy annak a feszültségszintnek az adatsorában található **százd** gombot megnyomva a mezőlista párbeszédpanel jelenik meg. Ezen a mezőlistán láthatjuk az egyes mezők feszültségszinhez rendelés módjának visszajelző ikonjait, a feszültségszint azonosítóját, és a feszültségszinthez tartózó színt. Ha a mezőt ilyen módon rendeljük a feszültségszinthez, akkor ilyen esetben a mezőlistán az ilyen mező adasorán az alábbi azonosító jelenik meg:

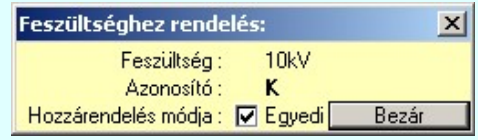

Ha egyik fenti feltétel sem teljesül, és még nem végeztük el a mező feszültségszinthez rendelését, akkor ilyen esetben a mezőlistán az ilyen mező adasorán az alábbi azonosító jelenik meg:

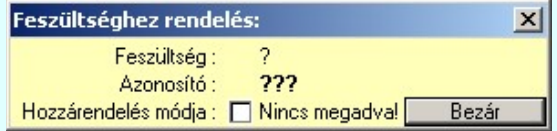

Ha egy mező nincs feszültségszinthez rendelve, akkor a mezőhöz tartozó elemek szerkesztés során akkor sem lesznek átszínezve, ha az Beállítások Egyedi beállítások az IEC 61850 egyvonalas tervezéshez Z 'Az egyvonalas elemek átszínezése a feszültségszintnek megfelelően bekapcsolva!' kapcsoló be van kapcsolva! Továbbá ilyen esetben az IEC 61850 állomás topológia SSD exportálás SSD fájl exportálás IEC-61850 állomás SSD fájl exportálás során a mező és annak részei kimaradnak az SSD topólógiából!

Tartalom: IEC 61850 Egyvonalasterv készítés modul

**TEC** 

Egyvonalas terv IEC 61850 validálása...

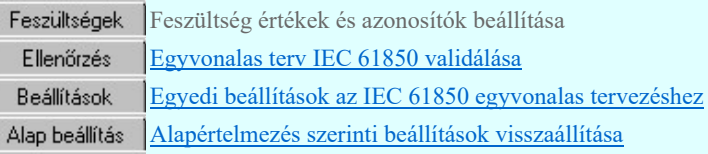

Tartalom: Mező és állomásszintű védelmi és irányítástechnikai kommunikáció tervezés modul

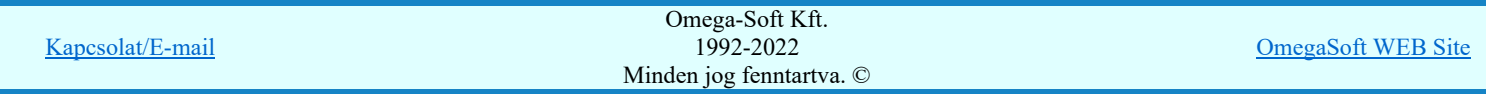

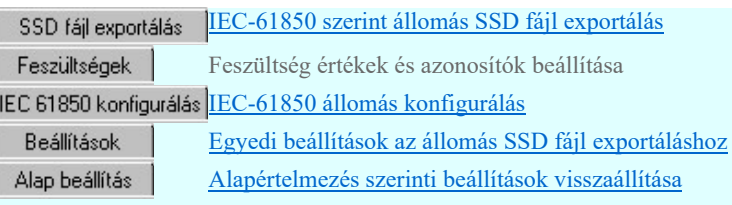

Lásd még:

Az IEC 61850 egyvonalas tervezés lépései

# IEC-61850 Korlátozások/megjegyzések:

Ha egy mező nincs feszültségszinthez rendelve, akkor a mezőhöz tartozó elemek szerkesztés során akkor sem lesznek<br>átszínezve, ha az **IEC** Beállítások **Buddetesztés az IEC 61850 egyvonalas tervezéshez**  $\blacksquare$  **'Az egyvonalas** ٠ átszínezve, ha az **EGU beállítások** Egyedi beállítások az IEC 61850 egyvonalas tervezéshez  $\blacksquare$  'Az egyvonalas elemek átszínezése a feszültségszintnek megfelelően bekapcsolva! kapcsoló be van kapcsolva! Továbbá ilyen esetben az IEC 61850 állomás topológia SSD exportálás  $\blacksquare$  a a lexportálás IEC-61850 állomás SSD fájl exportálás során a mező és annak részei kimaradnak az SSD topólógiából!

Korlátozások/megjegyzések:

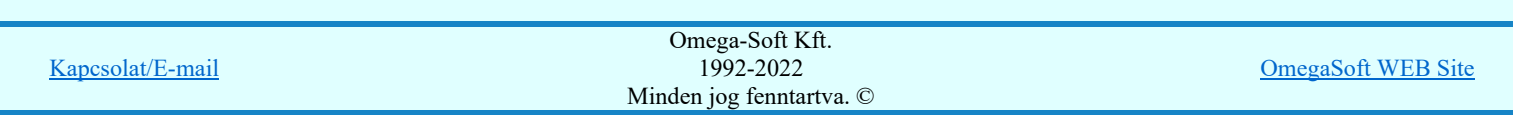

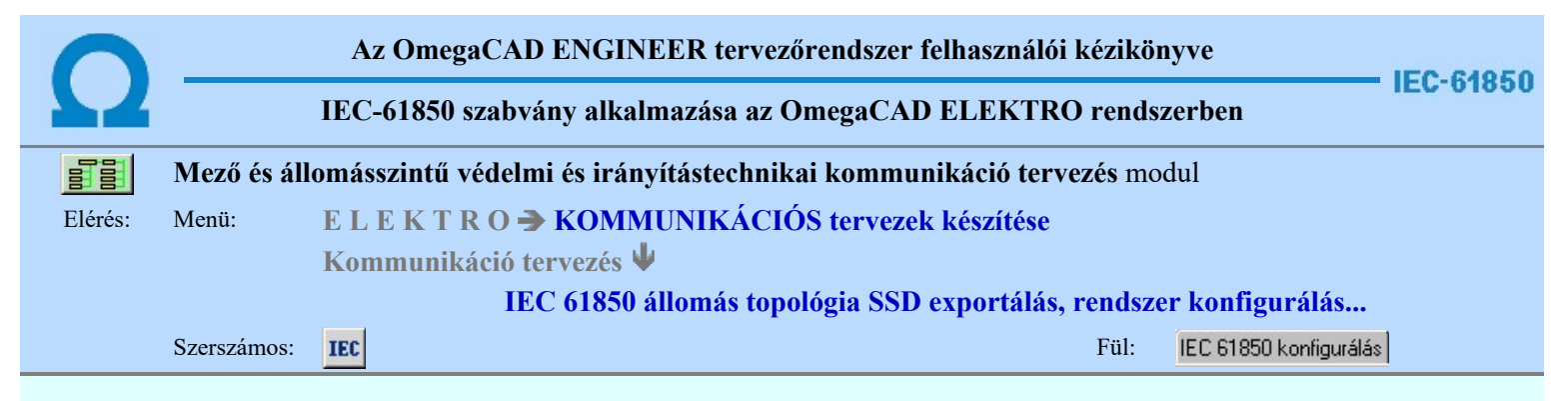

## IEC 61850 rendszer konfigurálás

Itt indítható el az OmegaSystemIntegrator, ahol az állomás rendszer integrálása végezhető el.

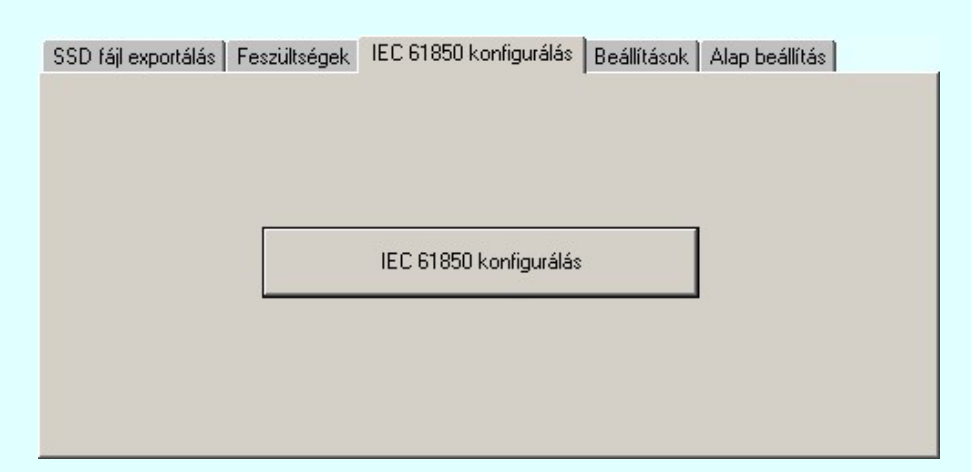

A rendszer integráláskor az állomás topológia átvételéhez az állomás Film IEC 61850 Egyvonalasterv készítése és minden olyan módosítása után amely az állomás toplógia megváltozását eredményezi, hajtsuk végre a **IEC** 61850 állomás

topológia SSD exportálás, rendszer konfigurálás... SSD fájl exportálás | IEC-61850 szerint állomás SSD fájl exportálás funkciót.

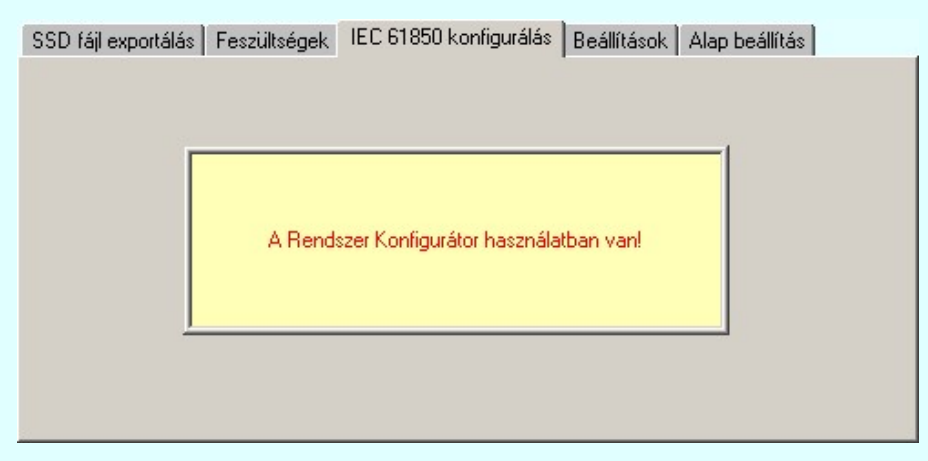

Amíg az OmegaSystemIntegrator, használatban van, addig az OmegaCAD ELEKTRO rendszer más funkció nem használható!.

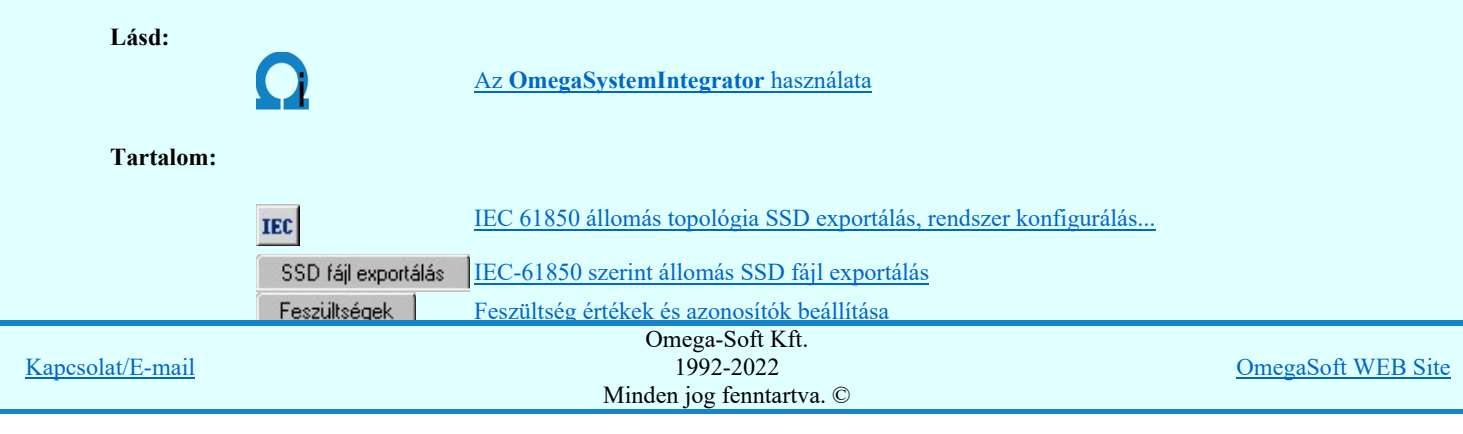

## Korlátozások/megjegyzések:

 $\bullet$ Az OmegaCAD ENGINEER rendszer az IEC 61850 export/import folyamatokra vonatkozó felhasználói beállításokat a 'x:\V10x..\OmegaWin32\UserSettings\IEC-Engineer.Ini' állományban tárolja.

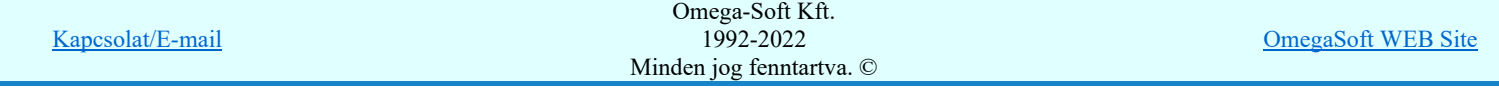

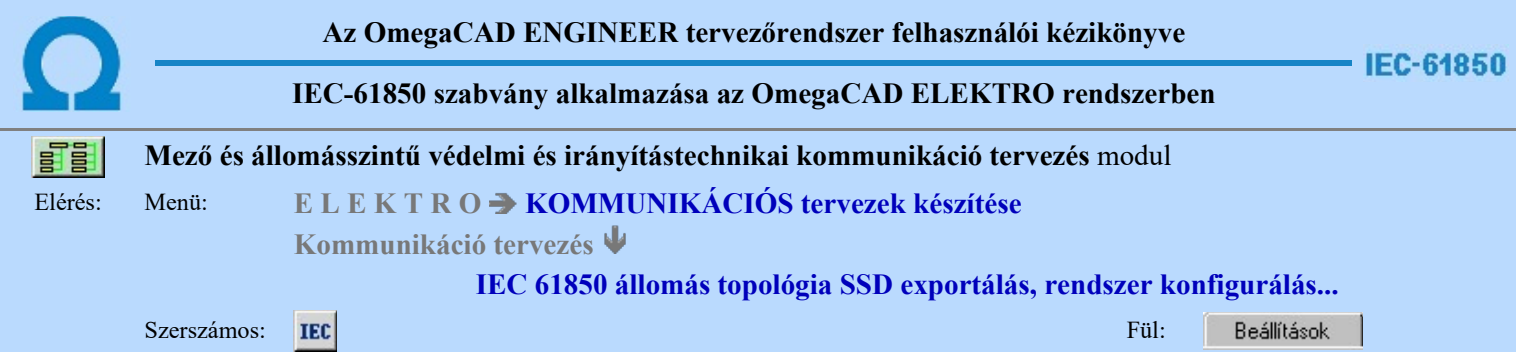

## Egyedi beállítások az állomás SSD fájl exportáláshoz

Ezen fül alatt a készülékek átemelés/frissítés folyamat egyéni beállításait tehetjük meg.

SSD fájl exportálás | Feszültségek | IEC 61850 konfigurálás | Beállítások | Alap beállítás |

-SSD topológia grafikai kiértékelés beállítások:

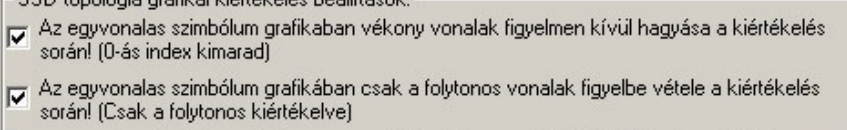

Az egyvonalas szimbólum grafikában az ennél kissebb sugarú körök/ívek figyelmen kívül [1,50]<br>hagyása a kiértékelés során F hagyása a kiértékelés során

Rajzolási pontatlanság tűrés. Ettől a távolságtól közelebb lévő pontok azonosak  $0.010$ 

√ A kiértékelt topológiai pontok megrajzolása az egyvonalas tervlap 3. 'Rendszer generált' rétegén

## Tartalom:

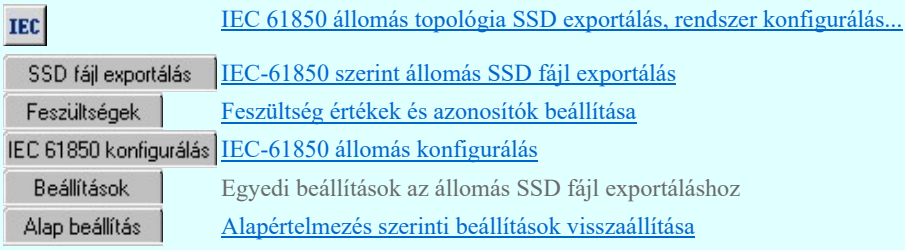

### Korlátozások/megjegyzések:

٠ Az OmegaCAD ENGINEER rendszer az IEC 61850 export/import folyamatokra vonatkozó felhasználói beállításokat a 'x:\V10x..\OmegaWin32\UserSettings\IEC-Engineer.Ini' állományban tárolja.

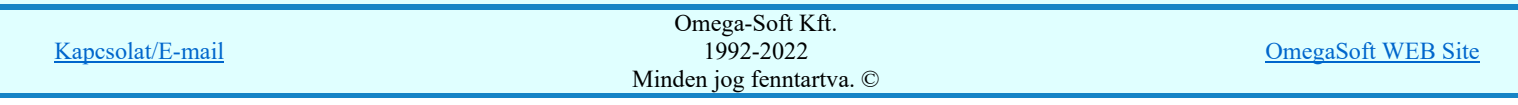

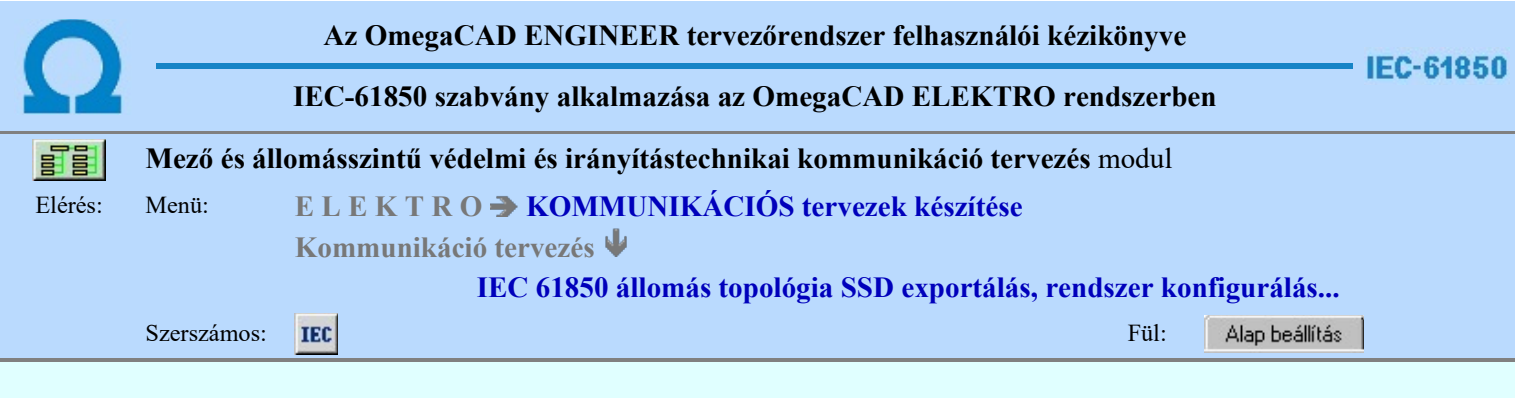

## Alapértelmezés szerinti beállítások visszaállítása

Ezen fül alatt a rendszer alapértelmezésszerinti beállításait állíthatjuk vissza. Ebben az esetben a korábbi felhasználói beállítások elvesznek.

SSD fájl exportálás | Feszültségek | IEC 61850 konfigurálás | Beállítások | Alap beállítás |

Alap beállítások visszaállítása

### Tartalom:

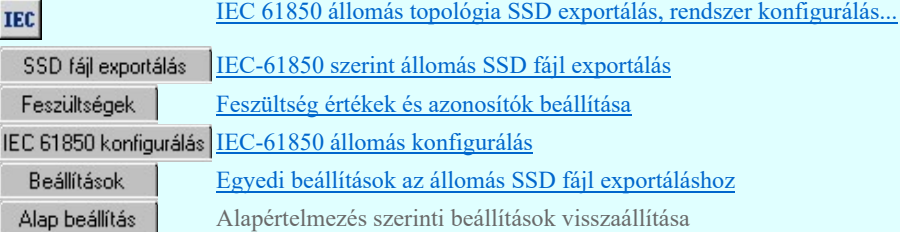

## Korlátozások/megjegyzések:

 $\bullet$ Az OmegaCAD ENGINEER rendszer az IEC 61850 export/import folyamatokra vonatkozó felhasználói beállításokat a 'x:\V10x..\OmegaWin32\UserSettings\IEC-Engineer.Ini' állományban tárolja.

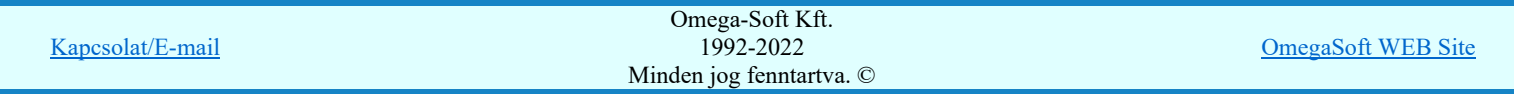

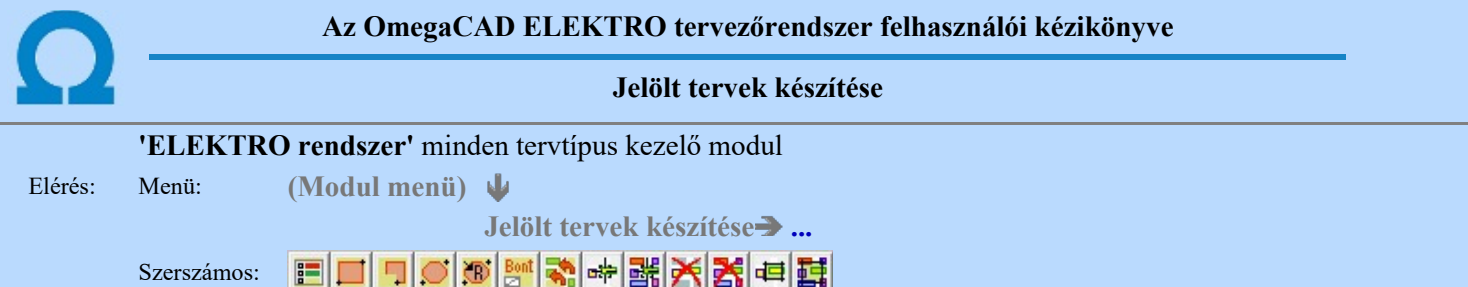

A terv jelölés funkciók segítségével a tervlapokon olyan grafikai elemeket helyezhetünk el, amelyek segítségével a tervlap megjelölt részének a tartalma a jelöléshez rendelt elnevezéssel összerendelhető, a terv egészére vonatkozóan egységesen alkalmazható. Az így elhelyezett jelöléseket a rendszer a tervlapok listázásánál azonosan megjelöli, a tartalomjegyzék táblázatokban a megjelölt lapokhoz a jelöléshez rendelt elnevezéseket hozzárendeli.

A terv jelölés a rendszer által automatikusan elhelyezett 'Bontás/Építés' 'Gépi' jelölések 'Kézi', felhasználói által elhelyezett és szerkesztett kiegészítése! Olyan terv részletek megjelölésére szolgál, amelyet a 'Bontás/Építés' összehasonlítás algoritmusai nem jelölnek meg, vagy ezen túlmenően más terv tartalmakat szeretnénk kiemelni!

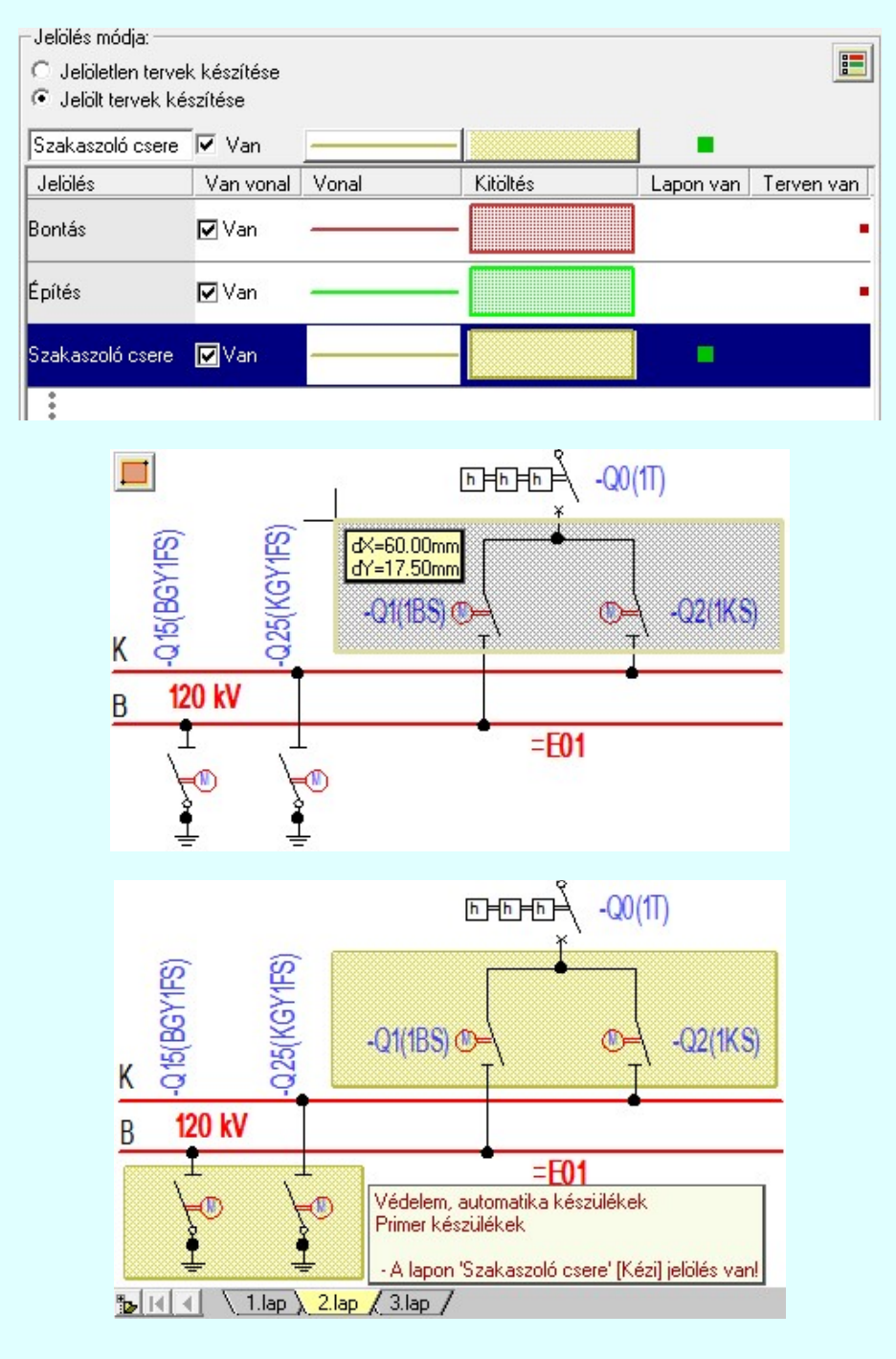

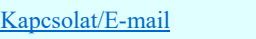

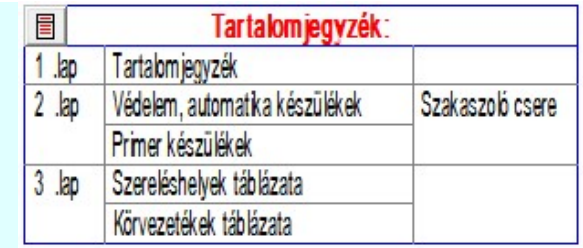

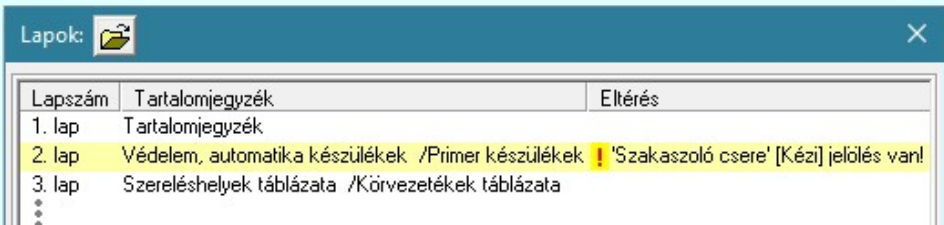

### A terv jelölés grafikája

Az elhelyezett terv jelölések két, vagy három azonos geometriával rendelkező grafikus elemből állnak. Ha a jelölés szerkesztéshez a 'Van korvonal' opció be van kapcsdolva, akkor először a körvonal jelenik meg. Ezután mindig elhelyezésre kerül a jelölt területet kitakaró aláfestés háttérszínnel, majd a jelölést megvalósító kitöltés.

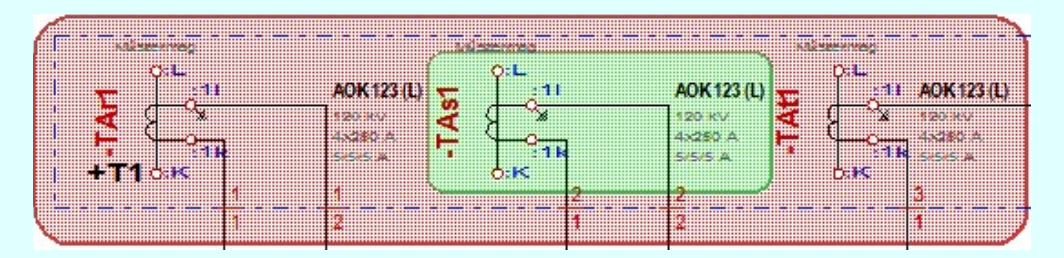

A rendszer a terv jelölések elhelyezésekor a tervlapon rendezi a rajzon megjelenő elemek megjelenítési sorrendjét. A tervjelölések mindig elsőként jelennek meg a tervlapon! Így biztosítva, azt, hogy a terv grafikai tartalmából ne takarjanak ki részletet! A terv jelölések viszont egymást kitakarhatják, ha egy tervlapon több tervjelölést is elhelyezünk, és azoknak van

egymással területi átfedésük. A terv jelölések megjelenési sorrendje azonos **Ballák tervek készítésének beállítása**. funkcióban a jelölés listán látható sorrenddel. Ezen a listán a sorrend megváltoztatható. Kivéve a ' Bontás' és 'Építés' jelöléseket. A jelölés listán lentebb lévő elemek takarják a fentebb elhelyezkedő elemeket. A rendezhető elemek sorrendjének megváltoztatása csak a listán önmagában még nem változtaja meg a megjelenítési sorrendet a már meglévő elemeken. Ahhoz,

hogy ez a már megszerkesztett elemkre is érvényes legyen, el kell végezni a Jelölések megjelenési sorrendjének frissítése funkciót.

Az elhelyezett terv jelölések a rendszer bármely alap grafikus funkciójával szerkesztehetőek, módosíthatóak. Bármely alap grafikus funkcióval változtatunk a terv jelölés elemeken, a változatás során a megjelenési sorrend is változni fog! Azaz a

változatás után előfordulhat, hogy egy terv jelölés elem kitakar valamely tervrészletet. Ekkor ajánlott újra végrehajtani a Jelölések megjelenési sorrendjének frissítése funkciót.

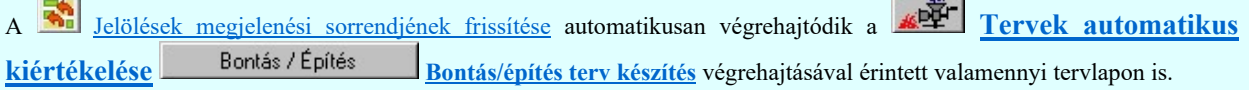

A terv jelölés funkciói elérhetők: valamennyi tervkezelő modul menüjéből, lebegő főmenüjéböl is.

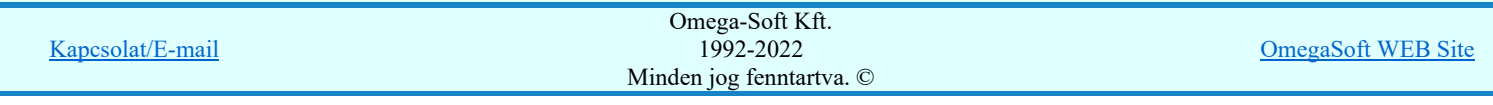

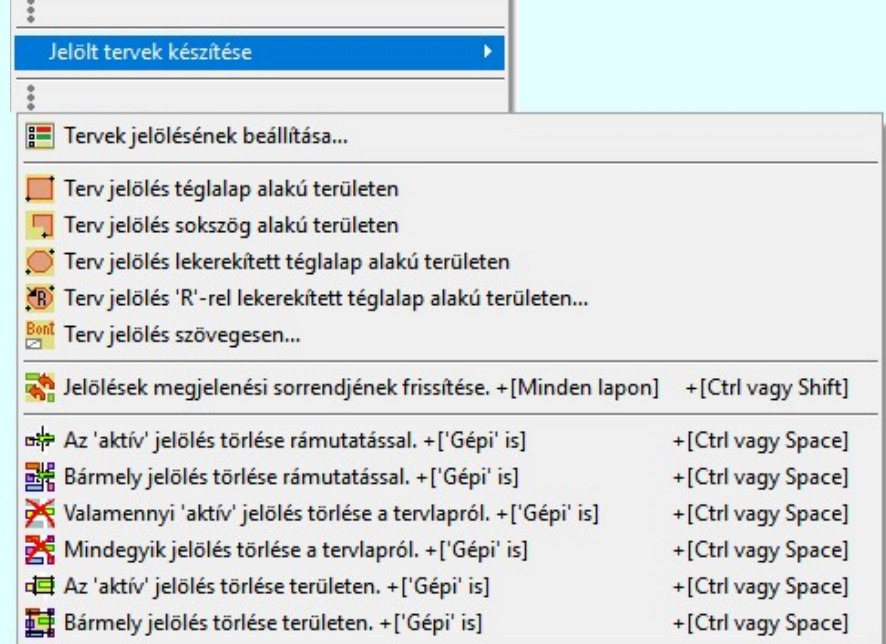

Továbbá az egyénileg, a **S**zerszámok egyéni beállítása funkcióban modulonként összeállított egyedi szerszámosokból is.

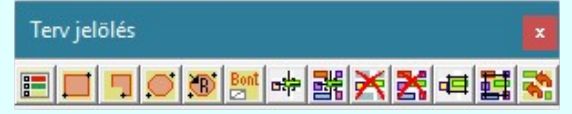

A terven már korábban elhelyezett <u>terv jelölés</u> jellegét megtudhatjuk, ha a <sup>PE</sup> Beállítások... M<sup>ukodés</sup> Rendszer működési beállítások Elem tulajdonságainak megjelenítése a kurzor mellett **'Ha egy elem van kijelölve, akkor ennek a tulajdonságai** jelenjenek meg!' vagy a 'Ha a kurzor alatt elem van, akkor ennek a tulajdonságai jelenjenek meg!' valamelyike bekapcsolt, és a kurzort a megjeleníteni akart objektum fölött mozdulatlanul tartjuk az itt beállított ideig, akkor az alábbi, az objektumtól függő adattábla jelenik meg:.

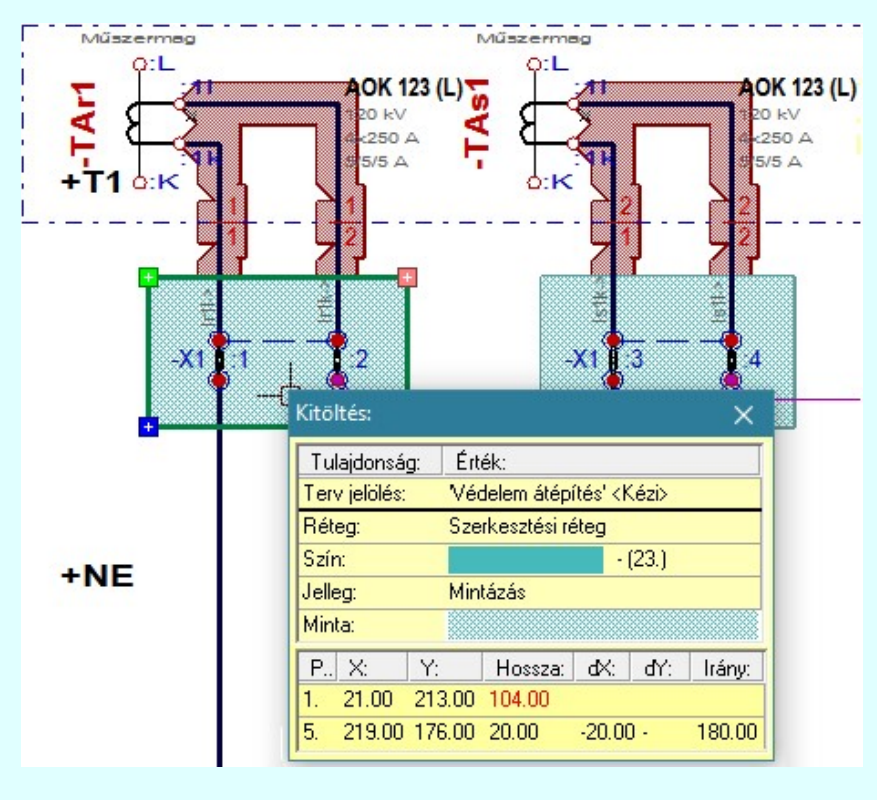

## A terv jelölés funkciói:

Jelölt tervek készítésének beállítása... 盰

Terv jelölés téglalap alakú területen

Terv jelölés sokszög alakú területen

Kapcsolat/E-mail

Terv jelölés lekerekített tégeles lekerekített tégelmezés lekerekített tégelmezés lekerek Omega-Soft Kft. 1992-2022 Minden jog fenntartva. ©

OmegaSoft WEB Site

- Terv jelölés szövegesen...
- Jelölések megjelenési sorrendjének frissítése
- ыþ Az 'aktív' jelölés törlése rámutatással
- 럙 Bármely jelölés törlése rámutatással
- ⋗ Valamenyi 'aktív' jelölés törlése a tervlapról
- Mindegyik jelölés törlése a tervlapról 嵍
- Az 'aktív' jelölés törlése területen 峘
- Bármely jelölés törlése területen 單

A terv jelölések törölhetok az Elem kijelölés után a  $\blacksquare$  Kijelölés törlése funkcióval is!

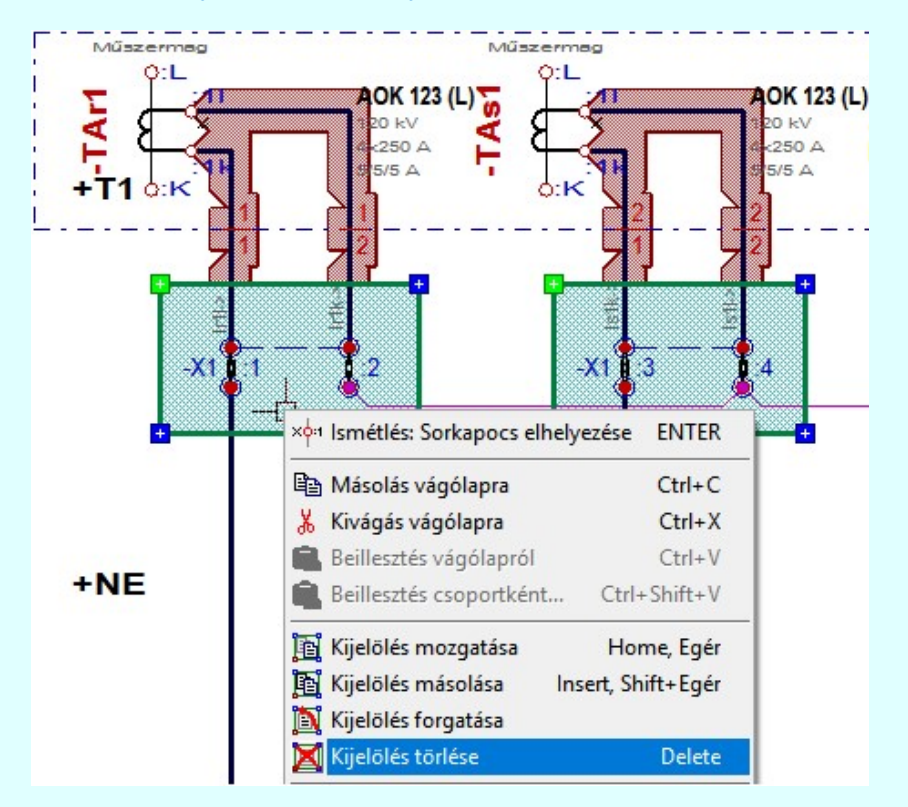

### Korlátozások/megjegyzések:

Az elhelyezett terv jelölések a rendszer bármely alap grafikus funkciójával szerkesztehetőek, módosíthatóak. Bármely alap ٠ grafikus funkcióval változtatunk a terv jelölés elemeken, a változatás során a megjelenési sorrend is változni fog! Azaz a változatás után előfordulhat, hogy egy terv jelölés elem kitakar valamely tervrészletet. Ekkor ajánlott újra végrehajtani a

Jelölések megjelenési sorrendjének frissítése funkciót.

# 800 Bontás! Megjegyzések:

Ha valamely dokumentáció bármely tervlapján 'Bontás/Építés', vagy a terv jelölés van, akkor arról az OmegaCAD ELEKTRO rendszerben a következő állapotokban kapunk visszajelzést:

8888 Létesítmények kezelése modulban és azon belül a: A mező tervlapjai... [tunkcióban]

A kijelölt létesítmény mezői közül azok, amelynek a dokumentációjában van bontás/építés jelölés , az a 'Mezők:' listán piros színnel megkülönböztetve, külön még a 'Státusz' oszlopban, a mező tervezett állapota helyett megjelenő jellel, mely a bontás/építés, vagy a terv jelölés jellegét a mezőben egyértelműen jelzi. ( Pontás' [Gépi] jelölés van! PÉpítés' [Gépi] jelölés van! PER Egyedi - ' [Kézi] jelölés van! )

Kapcsolat/E-mail

OmegaSoft WEB Site

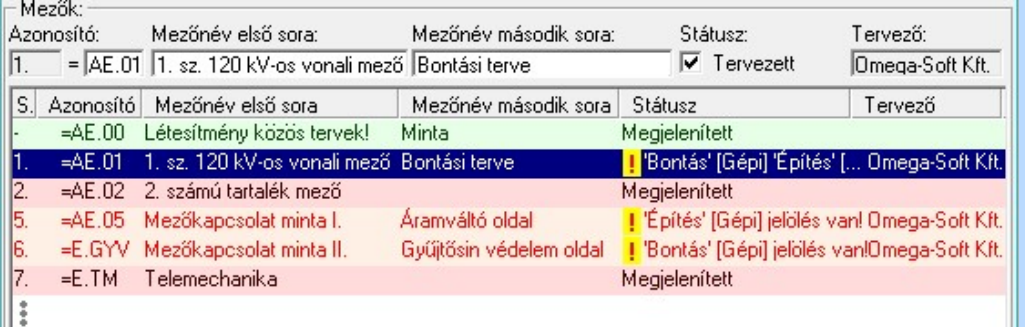

## $\mathbb{Z}$

Lapműveletek az OmegaCAD ELEKTRO rendszer minden tervtípus kezelő moduljában

A 'Lapok' funkció tervlap adatok listája kiegészül az Eltérés oszloppal. Ha van a tervlapok között olyan, amely tartalmaz bontás/építés, vagy a terv jelölést, az kiemelten jelenik meg, az adatsor végén a bontás/építésre utaló felirattal. (**!** 'Bontás' [Gépi] jelölés van!<sub>,</sub> l'Építés' [Gépi] jelölés van!<sub>,</sub> <mark>!</mark> ' - Egyedi - ' [Kézi] jelölés van!<sub>)</sub>

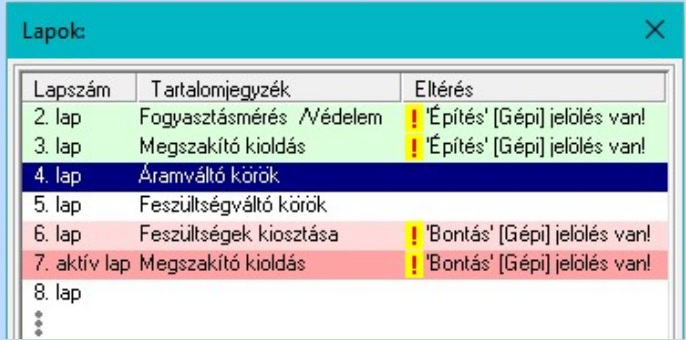

## $\begin{bmatrix} 1 & 0 \\ 0 & 0 \end{bmatrix}$

## Létesítmény valamennyi tervlapja funkcióban

A 'A létesítmény tervlapjai' funkció tervlap adatok listája kiegészül az Eltérés oszloppal. Ha van a tervlapok között olyan, amely tartalmaz bontás/építés jelölést, az kiemelten jelenik meg, az adatsor végén a bontás/építésre, vagy a terv jelölésre utaló felirattal. ( ! 'Bontás' [Gépi] jelölés van!, | 'Építés' [Gépi] jelölés van!, <mark>!</mark> ' - Egyedi - ' [Kézi] jelölés van!<sub>)</sub>

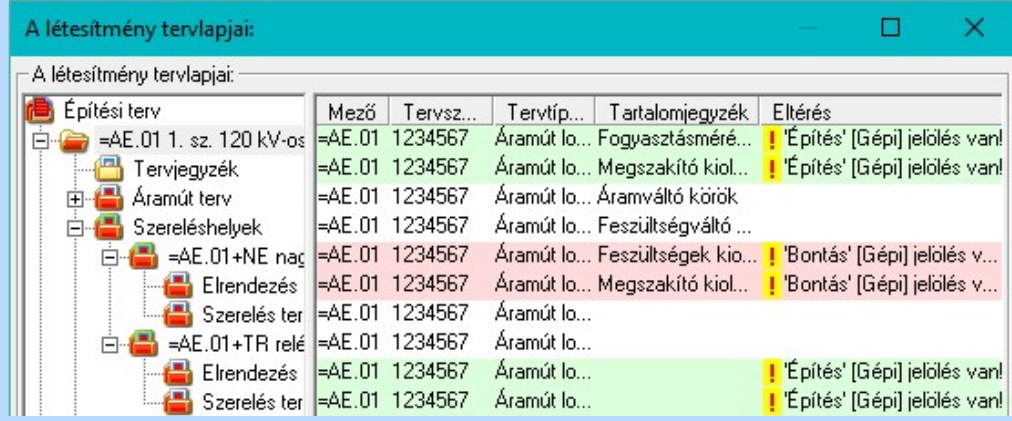

## **V** 'ELEKTRO terv lapozó szerszám van' funkcióban

Ha bekapcsolt, akkor megjelenik a lapozósáv, ahol a bontás/építés jelölést tartalmazó tervlapok kiemelt színnel jelennek meg. Ha a kurzort tervlap sorszáma fölött tartjuk, akkor megjelenik a tervlapon található tartalomjegyzék, és a bontás/építés, vagy a terv jelölésre utaló szöveg.

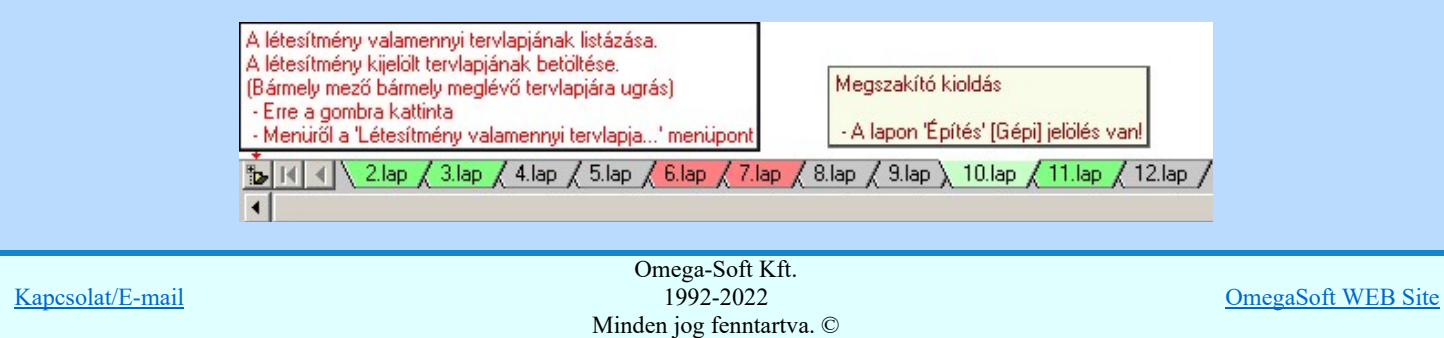

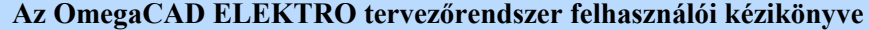

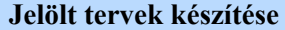

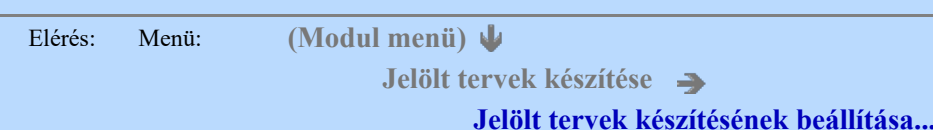

Szerszámos:  $F$ 

### 'Jelölés módja:'

A csoportban állítjuk be a terv jelölés szerkesztésének tulajdonságait, jelöljük ki az aktuálisan aktívan szereksztendő terv jelölést. Vagy éppen állítjuk vissza az alap működési állapotot.

### Jelöletlen tervek készítése

Ez a rendszer alap működési állapota. Ha ez van beállítva a tervezés folyamata semmiben nem változik. Ha korábban voltak elhelyezve a tervlapokon terv jelölések, azok változatlanul megjelennek a tervlapokon. A rendszer az egyes lapokon lévő terv jelöléseket ugyanúgy mutatni fogja.

### Jelölt tervek készítése

Bekapcsolásával lehetőség nyílik 'Kézi' elhelyezésű terv jelölések elhelyezésére. A ' Bontás' és az 'Építés' jelölések mindig a listán vannak. Ezek elnevezése és sorrendje nem változtatható meg. Ezeknek csak az elhelyezendő elemek megjelenési tulajdonságat tudjuk változtatni. Új egyedi, saját terv jelöléseket adhatunk meg, és jelölhetünk ki a szereksztő funkciók számára.

Fontos megjegyezni: a kapcsolók állása semmilyen módon nem befolyásolja a ' Bontás' és az 'Építés' funkciók működését. A terv jelölés a rendszer által automatikusan elhelyezett 'Bontás/Építés' 'Gépi' jelölések 'Kézi', felhasználói által elhelyezett és szerkesztett kiegészítése! Olyan terv részletek megjelölésére szolgál, amelyet a 'Bontás/Építés' összehasonlítás algoritmusai nem jelölnek meg, vagy ezen túlmenően más terv tartalmakat szeretnénk kiemelni!

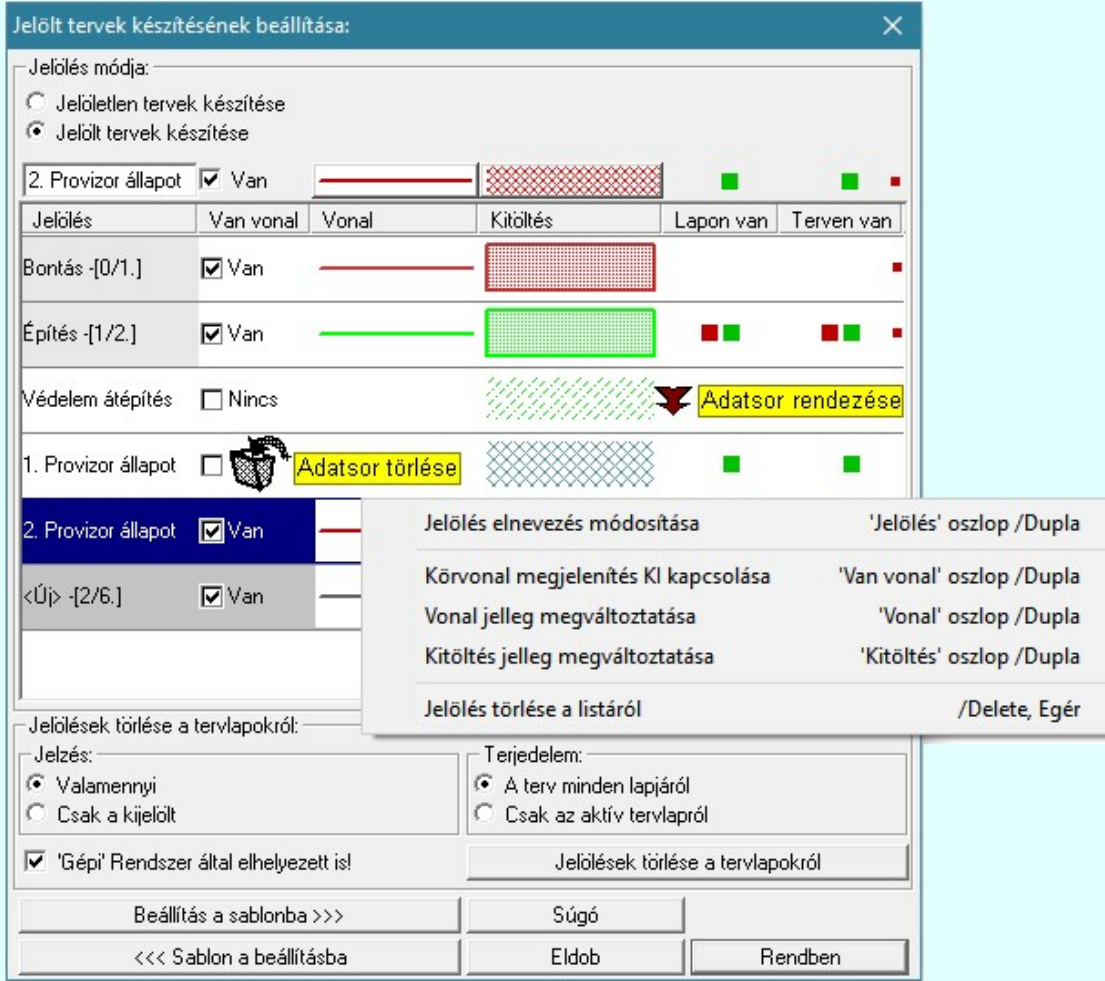

### <Új> terv jelölés megadása:

<Új> terv jelölést adhatunk meg, ha a terv jelölések listán az <Új>, utolsó sort jelöljük ki, és megadjuk az elnevezését is. Ehhez használhatjuk a Terv jelölés elnevezésének módosítása: bármely lehetőségét.

### Terv jelölés elnevezésének módosítása:

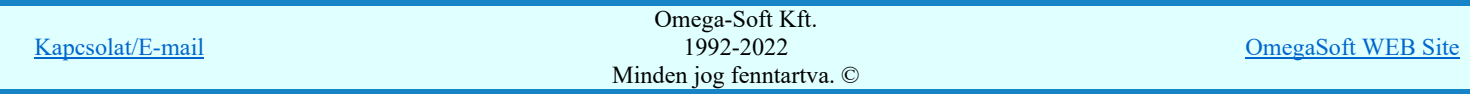

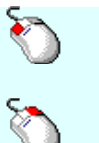

A módosítás elvégezhető a lista ablakban is a listasorban a 'Jelölés' hasábban elvégzett dupla egér kattintás után megjelenő szerkesztő ablakban. Ilyenkor a következő adatsor módosításához a fel-le  $\bigcap \psi$  nyilakkal is áttérhetünk.

Bármely lista soron végzett jobb oldali egér gomb felengedésre előbukkanó lebegő menü használatával, a 'Jelölés elnevezés módosítása' menü elemet választva.

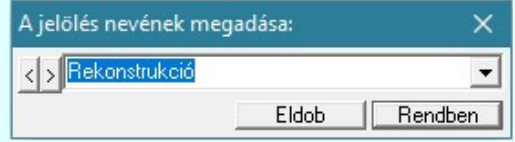

A jelölés elnevezését a szerkesztő ablakban adhatjuk meg billentyűzetről. Ha vannak gyakran ismétlődő nevek akkor használhatjuk a felhasználói sablont. A szerkesztő alakban lévő szöveget a  $\geq$  gomb segítségével a felhasználó sablonba tárolhatjuk,  $\leq$  gomb segítségével a sablonból törölhetjük! A 7 gomb segítségével a felhasználói sablonban eltárolt szövegekből választhatunk!

A módosítás elvégezhető a lista ablak 'Jelölés' hasább fölött megjelenő szerkesztő ablakban is. Rekonstrukció

### Körvonal megjelenítés KI/BE kapcsolása:

Az aktívan kijelölt terv jelölés képében a körvonal megjelenítést KI/BE kapcsolását elvégezhetjük a következőképpen:

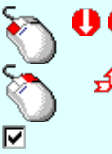

A KI/BE kapcsolás elvégezhető a lista ablakban is a listasorban a 'Van vonal' hasábban elvégzett dupla egér kattintással.

Bármely lista soron végzett jobb oldali egér gomb felengedésre előbukkanó lebegő menü használatával, a 'Körvonal megjelenítés KI/BE kapcsolása' menü elemet választva.

A KI/BE kapcsolás elvégezhető a lista ablak 'Van vonal' hasább fölött megjelenő  $\blacksquare/\square$ kapcsolóra kattintással is.

### Vonal jelleg megváltoztatása:

Az aktívan kijelölt terv jelölés képében a vonal jelleg megváltoztatását elvégezhetjük a következőképpen: ( stílus beállítás )

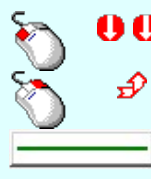

A vonal jelleg megváltoztatása elvégezhető a lista ablakban is a listasorban a 'Vonal' hasábban elvégzett dupla egér kattintással.

Bármely lista soron végzett jobb oldali egér gomb felengedésre előbukkanó lebegő menü használatával, a 'Vonal jelleg megváltoztatása' menü elemet választva.

A vonal jelleg megváltoztatása elvégezhető a lista ablak 'Vonal' hasább fölött megjelenő nyomógombra kattintással is.

### Kitöltés jelleg megváltoztatása:

**A** Az aktívan kijelölt terv jelölés képében a kitöltés jelleg megváltoztatását elvégezhetjük a következőképpen: ( Kitöltés stílus beállítás )

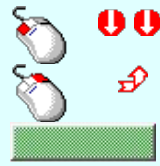

A kitöltés jelleg megváltoztatása elvégezhető a lista ablakban is a listasorban a 'Kitöltés' hasábban elvégzett dupla egér kattintással.

Bármely lista soron végzett jobb oldali egér gomb felengedésre előbukkanó lebegő menü használatával, a 'Kitöltés jelleg megváltoztatása' menü elemet választva.

A kitöltés jelleg megváltoztatása elvégezhető a lista ablak 'Kitöltés' hasább fölött megjelenő nyomógombra kattintással is.

### Jelölés törlése a listáról:

Az aktívan kijelölt terv jelölés törlését a listáról elvégezhetjük a következőképpen:

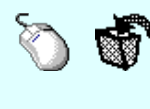

Az aktívan kijelölt terv jelölés törlése a listáról végrehajtható a lista ablakban a bal, vagy a jobb oldali egérgomb folyamatos lenyomása melletti mozgatással is. Ehhez a kurzort a lista ablakon kívülre kell mozgatni. Ezt a megjelenő "szemetes" kurzor jól láthatóan jelzi számunkra! Ha ilyen helyzetben engedjük fel az egérgombot, a kiválasztott lista sort törli a rendszer.

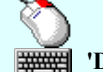

Bármely lista soron végzett jobb oldali egér gomb felengedésre előbukkanó lebegő menü használatával, a 'Jelölés törlése a listáról' menü elemet választva. 'Delete'Az aktívan kijelölt terv jelölés törlése a listáról végrehajtható a billentyűzet 'Delete' gombjának

megnyomásával.

A kijelölt terv jelölés törlését nem minden esetben lehet végrehajtani ezekkel a lehetőségekkel.

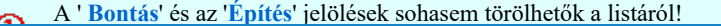

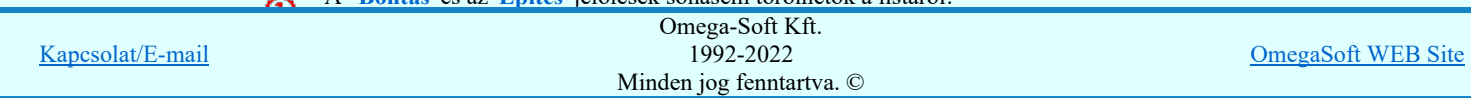

## Felhasználói kézikönyv: IEC-61850 Main modul 136. / 198. 136. / 198.

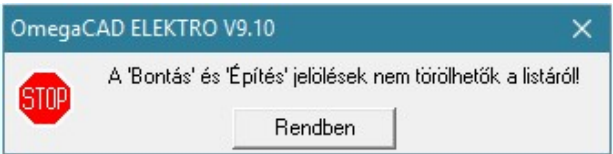

Ha egy újként megadott terv jelölést már elhelyeztünk a terv valamelyik tervlapján, de az újként megadás Ø után, még nem léptünk ki a modulból, akkor csak akkor törölhetők, ha valamennyi elhelyezést elözetesen töröljük! De ebben az esetben még törölhető itt, ebben a funkcióban!

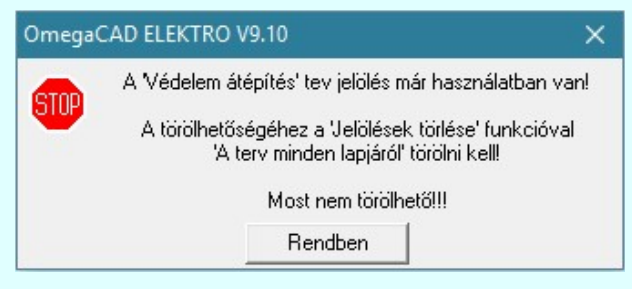

Ilyen esetben ha az aktuális tervlapon van a terv jelölés, akkor 'Lapon van' oszlop közepén egy zöld téglalap n jelenik meg. Ha a terv más tervlapjain van a terv jelölés, akkor 'Terven van' oszlop közepén jelenik meg egy zöld téglalap . Ha a terv jelölés ' Bontás' vagy 'Építés' 'Gépi' elhelyezés, akkor piros  $\blacksquare$  téglalap jelenik meg!

Ha egy már korábban megadott terv jelölést már elhelyeztünk a terv valamelyik tervlapján, és az újként  $\circled{3}$ megadás után, már ki léptünk a modulból, akkor csak akkor törölhetők, ha mező valamennyi tervtípusának valamennyi tervlapján ellenőrizzük az elhelyezést. És ha van elhelyezés, akkor azt töröljük is. Ez csak az **KET** Tervek automatikus kiértékelése modul Megvalósulásiterv készítés Megvalósulási terv készítés, Ø 'Bontás/Építés' jelölések törlése a kijelölt terveken funkciójával végezhető el!

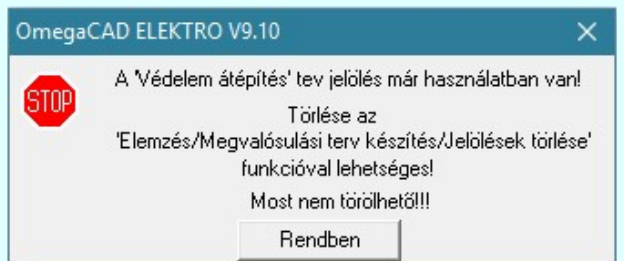

Ilyen esetben a 'Terven van' oszlop jobb szélén egy kisebb piros téglalap · jelenik meg. És ilyen esetben mindegy, hogy az aktuális tervlapon, vagy a terv többi lapján van-e.

### Lista sorrendjének rendezése:

Az aktívan kijelölt terv jelölés listán való elhelyezésének sorrendjét akarjuk megváltoztatni, akkor ezt következő képpen végezhetjük el:

A 'Rendezés' végrehajtható a lista ablakban a bal, vagy a jobb oldali egérgomb folyamatos lenyomása melletti mozgatással is. Ha érvényes lista sor fölött engedjük fel az egérgombot, a kiválasztott lista sort ebbe a sorba helyezi át a rendszer.

A '**Bontás'** és az 'Építés' jelölések nem rendezhetők át!

A jelölés listán lentebb lévő elemek takarják a fentebb elhelyezkedő elemeket. A rendezhető elemek sorrendjének megváltoztatása csak a listán önmagában még nem változtaja meg a megjelenítési sorrendet a már meglévő elemeken.

Ahhoz, hogy ez a már megszerkesztett elemkre is érvényes legyen, el kell végezni a **Bala** Jelölések megjelenési sorrendjének frissítése funkciót.

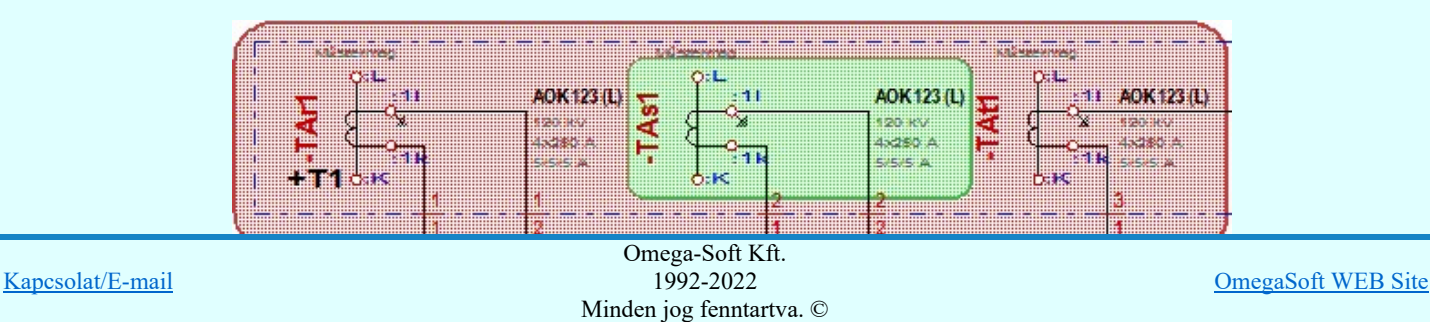

Az elhelyezett terv jelölések a rendszer bármely alap grafikus funkciójával szerkesztehetőek, módosíthatóak. Bármely alap grafikus funkcióval változtatunk a terv jelölés elemeken, a változatás során a megjelenési sorrend is változni fog! Azaz a változatás után előfordulhat, hogy egy terv jelölés elem kitakar valamely tervrészletet. Ekkor ajánlott újra

végrehajtani a **Saul** Jelölések megjelenési sorrendjének frissítése funkciót.

Jelölések megjelenési sorrendjének frissítése automatikusan végrehajtódik a **APPF Tervek automatikus** kiértékelése Bontás / Építés Bontás/építés terv készítés végrehajtásával érintett valamennyi tervlapon is.

## Lapon, terven van elhelyezett jelölés:

A rendszer jelzi számunkra, hogy a szerkeszetett terv lapjain van-e már elhelyezve a terv jelölés. Ez azért lényeges, mert az a terv jelölés, amely már elhelyezett valamely tervlapon, az a listáról nem törölhető!

Ha terv jelölés az aktuális tervlapon már elhelyezett, akkor 'Lapon van' oszlop közepén egy zöld téglalap ielenik meg. Ha a terv más tervlapjain van a terv jelölés, akkor 'Terven van' oszlop közepén jelenik meg egy zöld téglalap . Ha a terv jelölés '**Bontás'** vagy 'Építés' 'Gépi' elhelyezés, akkor piros **n** téglalap jelenik meg!

A terv jelölések elhelyezettségének nyílvántartását a rendszer csak az aktuális tervre vonatkozóan látja ebbe a funkcióban. Ha terv jelölés már a listán megadott, létezett, amikor a modulba belépünk, akkor nem tudható, hogy a mező más terveinek lapjain elhelyezett-e, vagy sem. Ilyen esetben a 'Terven van' oszlop jobb szélén egy kisebb piros téglalap

■ jelenik meg. Az ilyen jelölések ebben a funkcióban nem törölhetők! Ezek csak az **KPF** Tervek automatikus

kiértékelése modul Megvalósulási terv készítés | Megvalósulási terv készítés,  $\boxdot$  'Bontás/Építés' jelölések törlése a kijelölt terveken funkciójával törölhetők!

### 'Jelölések törlése a tervlapokról:'

A csoportban a 'Kézi' elhelyezésű terv jelölések tervlapokról való törlését hajthatjuk végre anélkül, hogy a dialógus ablakból kilépnénk.

### 'Jelzés:'

A csoportban szelektálni tudjuk, hogy mely terv jelölések legyenek törölve.

Valamennyi

A kapcsoló ezen állásával valamennyi terv jelölés törlölve lesz végrehajtáskor.

 $\bigcirc$  Csak a kijelölt

A kapcsoló ezen állásával csak az aktívan kijelölt terv jelölés lesz törölve a végrehajtáskor.

## 'Terjedelem:'

A csoportban szelektálni tudjuk, hogy mely tervlapokról legyenek törölve a terv jelölések.

### A terv minden lapjáról

A kapcsoló ezen állásával a terv minden tervlapjáról törlölve lesznek a kijelölt terv jelölések a végrehajtáskor.

## Csak az aktív tervlapról

A kapcsoló ezen állásával csak az aktív tervlapról lesznek törölve a kijelölt terv jelölések a végrehajtáskor.

### 'Gépi' Rendszer által elhelyezett is!

.<br>A kapcsoló bekapcsolásával mindegyik 'Gépi' elhelyezésű <u>Bontás</u>' és '<u>Építés</u>' jelölés törölése is végrehajtódik. Csak akkor érvényes, ha a 'Jelzés:' csoportban a Valamennyi van kijelölve, vagy ha a Csak a kijelölt esetében a 'Bontás' vagy az 'Építés' jelölés az aktív.

### Jelölések törlése a tervlapokról

A gomb megnyomásával a kijelöléseknek megfelelően a terv jelölések törlése a megerősítési kérdés után végrehajtódik.

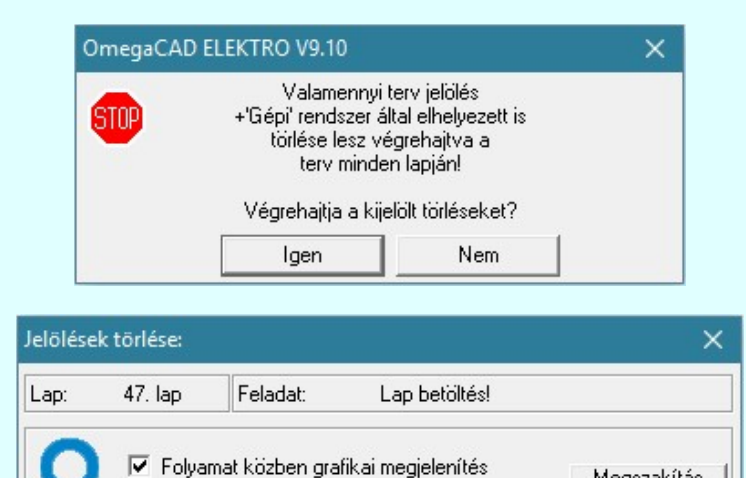

Kapcsolat/E-mail

OmegaSoft WEB Site

Megszakítás

Felhasználói kézikönyv: IEC-61850 Main modul 138. / 198. / 198. / 198. / 198. / 198.

A kapcsolóval beállítható, hogy a folyamat közben a rendszer az aktuális tervlapot a képernyőre is rajzolja vagy sem. Ha bekapcsolt állapotú akkor a folyamat a képernyőn is követhető. Kikapcsolt állapotban a folyamat valamelyest gyorsabb lesz.

Ha a 'Terjedelem:' csoportban a **C** Csak az aktív tervlapról opció van kijelölve, és a 'Jelzés:' csoportban a:

Valamennyi jelölés van kijelölve, akkor a funkció végrehajtási eredménye megegyezik a Mindegyik jelölés törlése a tervlapról funkcióval.

 $\epsilon$ Csak a kijelölt jelölés van kijelölve, akkor a funkció végrehajtási eredménye megegyezik a Valamenyi 'aktív' jelölés törlése a tervlapról funkcióval.

### Beállítások kezelése:

A terv jelölés listán lévő elemeket egy általunk a fájl tallózóval kiválasztott könyvtárban és fájlban tárolhatjuk. Ezeket az állományokat nevezzük terv jelölés lista sablon fájloknak. A terv jelölés lista sablon állományokat a rendszer a '\*.Markers' állományban tárolja. Az alapértelmezett terv jelölés sablon a 'x:\V10x..\OmegaWin32 \Template\MarkeredPlans.Markers' állomány.

A fukcióval terv jelölés listát egy saját sablon állományba mentjük. A beállítás sablonba >>>

A parancs segítségével a felhasználó által korábban sablonba tárolt terv jelölés <<< Sablon a beállításba listát bármikor, bármely létesítményhez visszatölthetők.

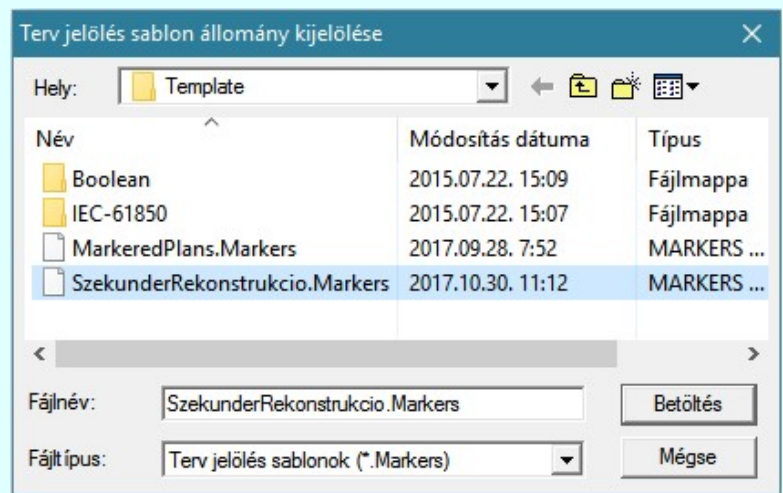

Fontos megjegyezni: A terv jelölések használatának beállítása és jelölés listák tulajdonságai a létesítményben mezőkként egyedileg tárolódik! Ha egy mezőben még sohasem volt beállítva a <sup>1</sup> Jelölt tervek készítése' opció, és a használathoz bekapcsoljuk, akkor a mezőhöz a munkahelyen utoljára használt '\*.Markres' sablon állomány fog betöltődni! Ha ez nem létezik, akkor a rendszer beépített sablonja fog megjelenni! Ez utóbbi, tipikusan akkor, amikor a munkahelyen először kerül használatba a funkció.

### A terv jelölés funkciói:

Jelölt tervek készítése

- Jelölt tervek készítésének beállítása... F
- Terv jelölés téglalap alakú területen
- 围 Terv jelölés sokszög alakú területen
- O Terv jelölés lekerekített téglalap alakú területen
- Terv jelölés 'R'-rel lekerekített téglalap alakú területen...  $\circ$
- Terv jelölés szövegesen...
- 25 Jelölések megjelenési sorrendjének frissítése
- 神 Az 'aktív' jelölés törlése rámutatással
- 醒 Bármely jelölés törlése rámutatással
- X Valamenyi 'aktív' jelölés törlése a tervlapról
- Mindegyik jelölés törlése a tervlapról X
- Az 'aktív' jelölés törlése területen 恒
- 單 Bármely jelölés törlése területen

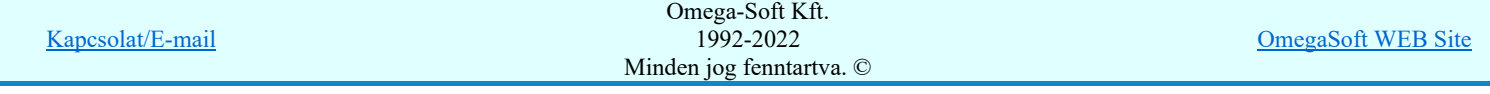

Az elhelyezett terv jelölések a rendszer bármely alap grafikus funkciójával szerkesztehetőek, módosíthatóak. Bármely alap ٠ grafikus funkcióval változtatunk a terv jelölés elemeken, a változatás során a megjelenési sorrend is változni fog! Azaz a változatás után előfordulhat, hogy egy terv jelölés elem kitakar valamely tervrészletet. Ekkor ajánlott újra végrehajtani a

**Jelölések megjelenési sorrendjének frissítése funkciót.** 

- A terv jelölések működésére vonatkozó munkahelyi beállításokat a rendszer a 'x:\V10x..\OmegaWin32 \UserSettings\Marker.ini' állományban tárolja.
- A terv jelölés lista sablon állományokat a rendszer a '\*.Markers' állományban tárolja. Az alapértelmezett terv jelölés sablon a 'x:\V10x..\OmegaWin32\Template\MarkeredPlans.Markers' állomány.
- Fontos megjegyezni: A terv jelölések használatának beállítása és jelölés listák tulajdonságai a létesítményben mezőkként egyedileg tárolódik! Ha egy mezőben még sohasem volt beállítva a <sup>c</sup> 'Jelölt tervek készítése' opció, és a használathoz bekapcsoljuk, akkor a mezőhöz a munkahelyen utoljára használt '\*.Markres' sablon állomány fog betöltődni! Ha ez nem létezik, akkor a rendszer beépített sablonja fog megjelenni! Ez utóbbi, tipikusan akkor, amikor a munkahelyen először kerül használatba a funkció.

# 800 Bontás! <sub>Megjegyzések:</sub>

Ha valamely dokumentáció bármely tervlapján 'Bontás/Építés', vagy a terv jelölés van, akkor arról az OmegaCAD ELEKTRO rendszerben a következő állapotokban kapunk visszajelzést:

FEED

Létesítmények kezelése modulban és azon belül a: A mező tervlapjai... | funkcióban

A kijelölt létesítmény mezői közül azok, amelynek a dokumentációjában van bontás/építés jelölés , az a 'Mezők:' listán piros színnel megkülönböztetve, külön még a 'Státusz' oszlopban, a mező tervezett állapota helyett megjelenő jellel, mely a bontás/építés, vagy a terv jelölés jellegét a mezőben egyértelműen jelzi. ( , <mark>.!</mark> 'Epités' [laépi] jelolés van! , .<mark>!</mark> ' - Egyedi - ' [Kézi] jelolés van!<sub>.</sub>)

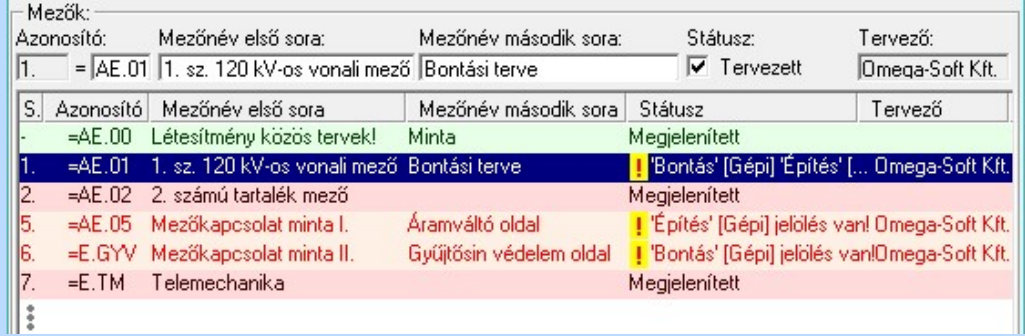

ci

Lapműveletek az OmegaCAD ELEKTRO rendszer minden tervtípus kezelő moduljában

A 'Lapok' funkció tervlap adatok listája kiegészül az Eltérés oszloppal. Ha van a tervlapok között olyan, amely tartalmaz bontás/építés, vagy a terv jelölést, az kiemelten jelenik meg, az adatsor végén a bontás/építésre utaló felirattal. ( , , <mark>!</mark> ' - Egyedi - ' [Kézi] jelölés van!<sub>)</sub>

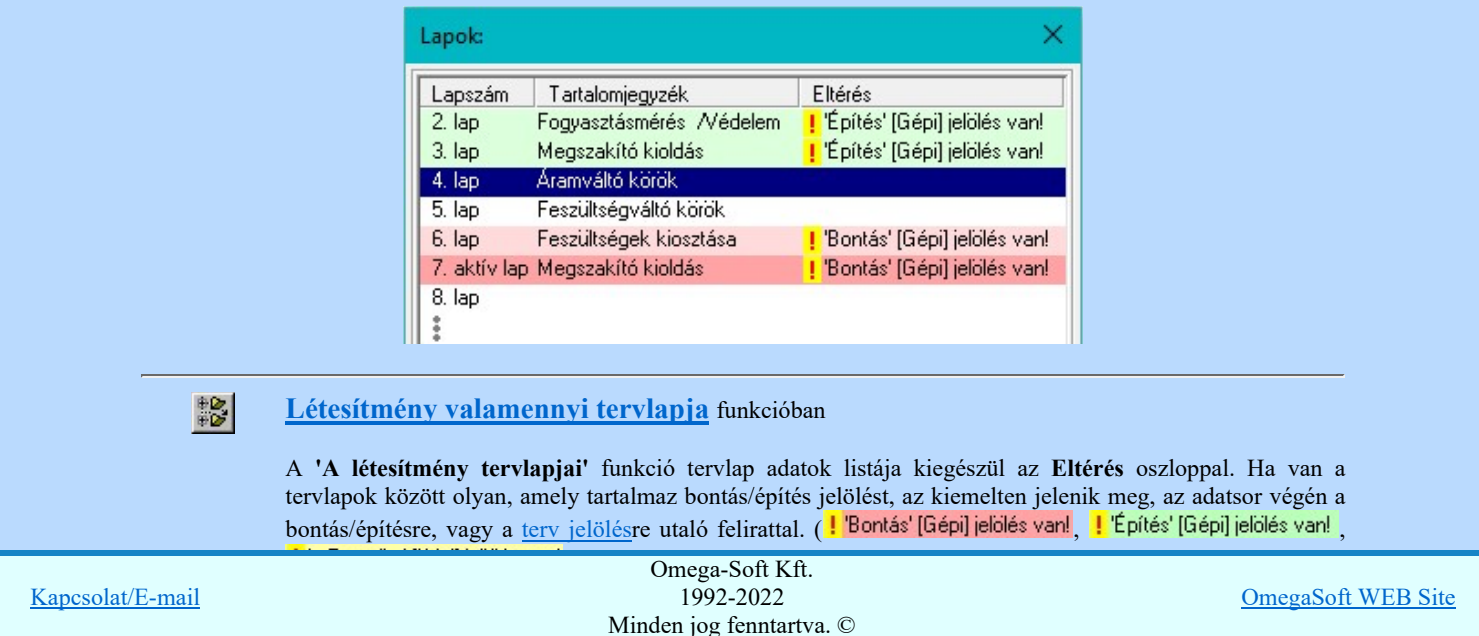

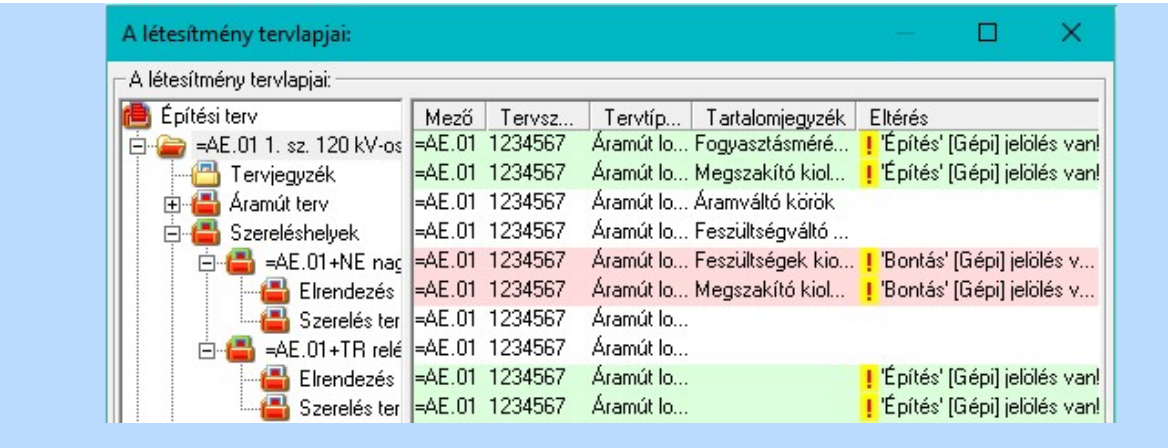

 $\boxed{\blacksquare}$  **'ELEKTRO terv lapozó szerszám van'** funkcióban

Ha bekapcsolt, akkor megjelenik a lapozósáv, ahol a bontás/építés jelölést tartalmazó tervlapok kiemelt színnel jelennek meg. Ha a kurzort tervlap sorszáma fölött tartjuk, akkor megjelenik a tervlapon található tartalomjegyzék, és a bontás/építés, vagy a terv jelölésre utaló szöveg.

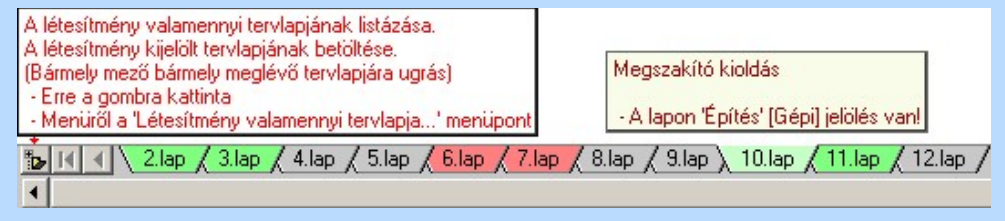

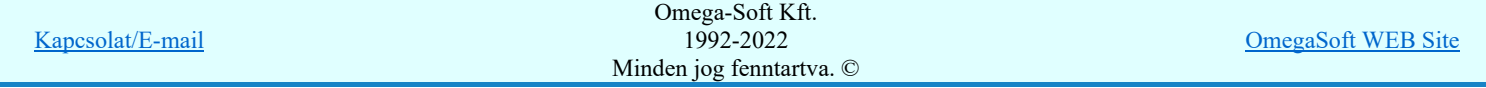

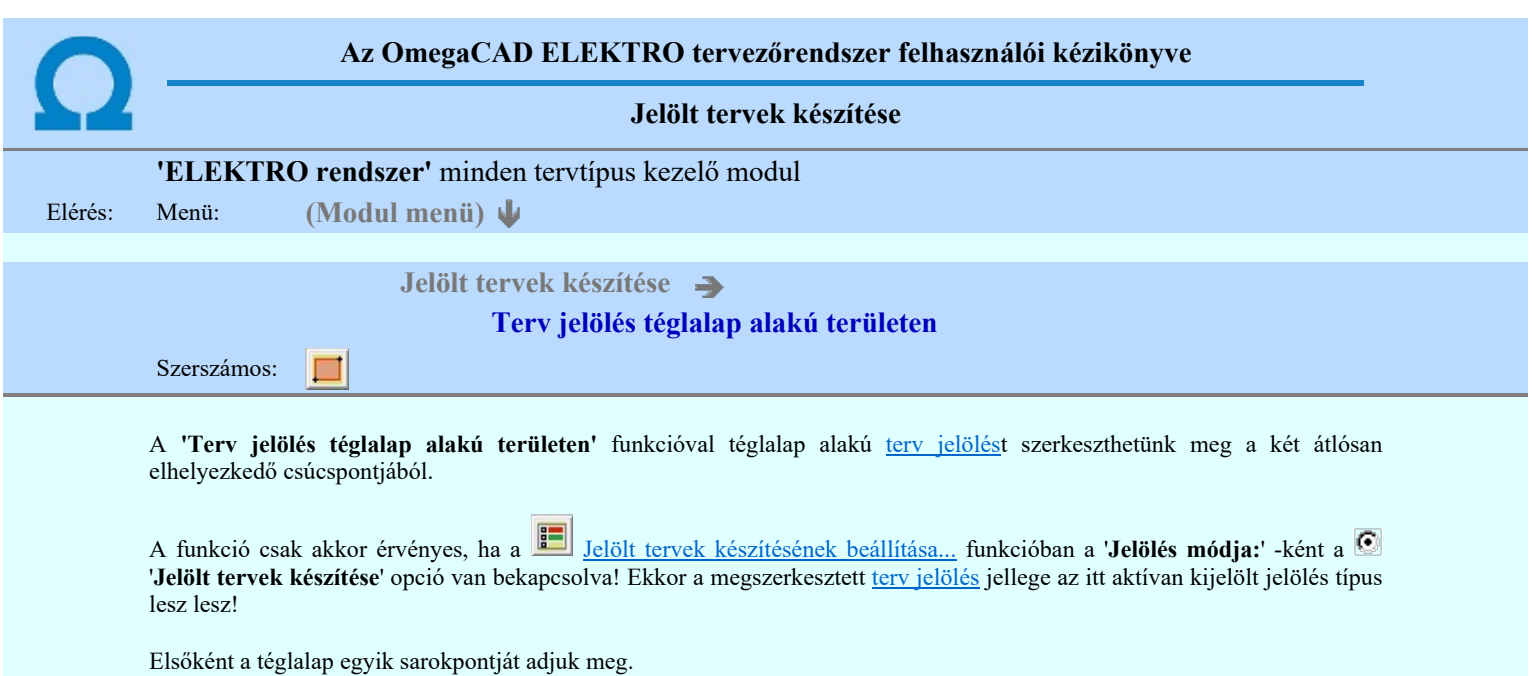

## A téglalap első sarokpontja: [ESC=Kilépés!]

Pozícionálás közben, a Pont beviteli állapotban, az egér jobb oldali gombjának lenyomásával elérhetők a Pont igazítási mód... funkciói. Az első csúcspont megadása után a kurzor mozgatásakor gumizott téglalap jelenik meg. A téglalap oldalai

párhuzamosak a koordináta rendszer X és Y tengelyével. Ha a segéd koordináta rendszer Koordináta rendszer... be van kapcsolva, annak a tengelyei határozzák meg az oldalak irányát. A segéd koordináta rendszer átállítása, Pont bevitel opciók a pont bevitel közben az egér jobb oldali gombjának lenyomása után megjelenő lehetőségek használatával történhet.

### A téglalap átlós pontja: [ESC=Kilépés!]

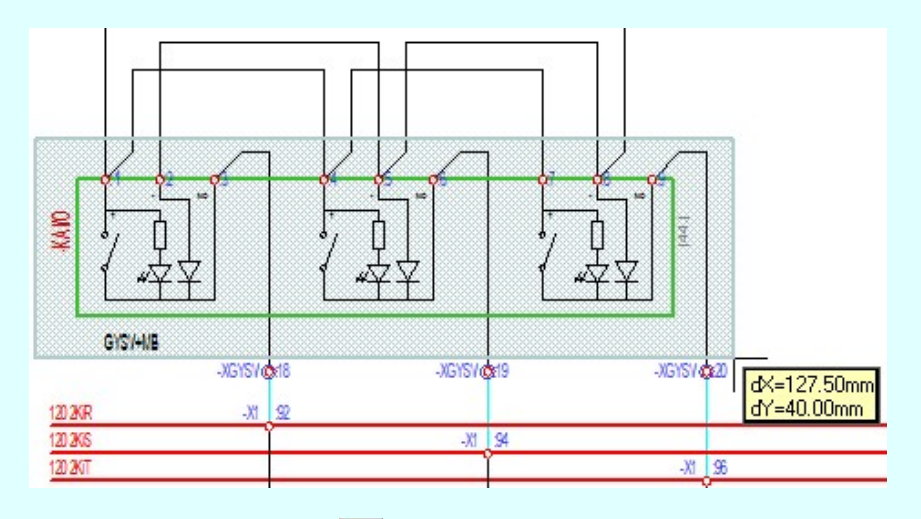

A szerkesztett kitöltés módját - színét, jellegét - a Kitöltés stílus beállítás határozza meg. A vonal megjelenési stílusát a

 Vonal stílus beállítás határozza meg. Ha szerkesztés közben megváltoztatjuk valamely stílust, és érvényesen befejezzük a szerkesztést, akkor a szerkeztésre kijelölt terv jelölés stílusa is a szerkesztés közben beállítottra fog megváltozni!

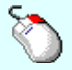

- A grafikus munka terület fölött a jobb oldali egérgomb lenyomása és felengedésével a rendszer a kurzor ₽ mellett megjeleníti a lebegő menüt. A lebegő menü funkcióinak összeállítása a végrehajtás alatt álló funkció állapotától függ:

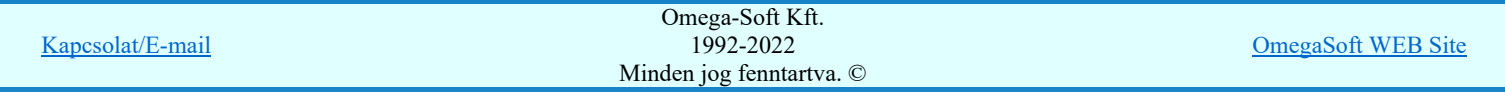

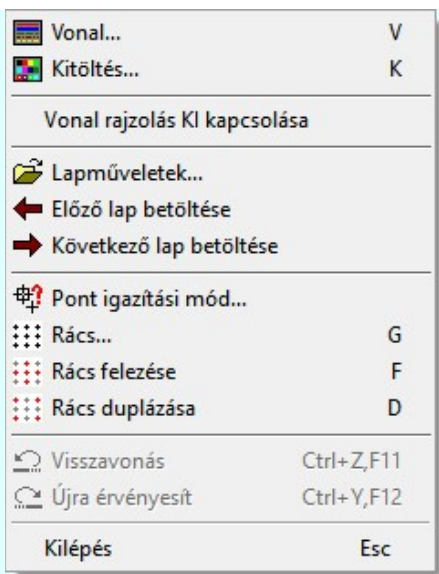

A második csúcspont megadása után a terv jelölésre a téglalapot és a kitöltött téglalapot a rendszer elhelyezi a rajz aktív

rétegén. Egyúttal a tervlapon végrehajtásra kerül a **SE** Jelölések megjelenési sorrendjének frissítése funkció is a tervlap újrarajzolásával együtt. Végül a tervlapon a terv jelölések a megadott sorrendnek megfelelő takarásban jelennek meg.

Az elhelyezett terv jelölések a rendszer bármely alap grafikus funkciójával szerkesztehetőek, módosíthatóak. Bármely alap grafikus funkcióval változtatunk a terv jelölés elemeken, a változatás során a megjelenési sorrend is változni fog! Azaz a

változatás után előfordulhat, hogy egy terv jelölés elem kitakar valamely tervrészletet. Ekkor ajánlott újra végrehajtani a Jelölések megjelenési sorrendjének frissítése funkciót.

### A terv jelölés funkciói:

Jelölt tervek készítése

- Jelölt tervek készítésének beállítása...
- Terv jelölés téglalap alakú területen
- Terv jelölés sokszög alakú területen
- Terv jelölés lekerekített téglalap alakú területen
- Terv jelölés 'R'-rel lekerekített téglalap alakú területen...  $\bigcirc$
- Terv jelölés szövegesen...
- Jelölések megjelenési sorrendjének frissítése
- 中 Az 'aktív' jelölés törlése rámutatással
- 醒 Bármely jelölés törlése rámutatással
- Valamenyi 'aktív' jelölés törlése a tervlapról
- Mindegyik jelölés törlése a tervlapról
- Az 'aktív' jelölés törlése területen 眞
- 硅 Bármely jelölés törlése területen

## Korlátozások/megjegyzések:

- A funkció csak akkor érvényes, ha a **Jakkor szeptettés** készítésének beállítása... funkcióban a '**Jelölés módja:'** -ként a 'Jelölt tervek készítése' opció van bekapcsolva! Ekkor a megszerkesztett terv jelölés jellege az itt aktívan kijelölt jelölés típus lesz lesz!
- A szerkesztés elvégzése után a rendszer továbbra is a funkcióban marad. A végrehajtást az 'ESC' billentyű megnyomásával, vagy a jobb oldali egérgomb felengedésére megjelenő lebegő menü 'Kilépés' funkciójával lehet befejezni. Befejezhető a funkció úgy is, hogy egy másik funkció végrehajtását kezdjük meg!

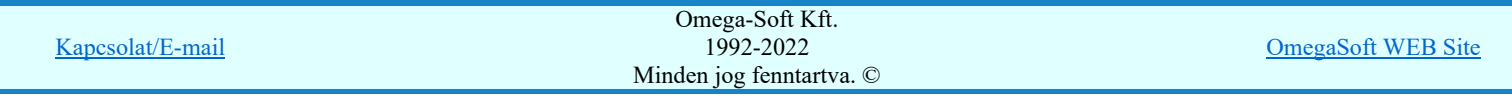

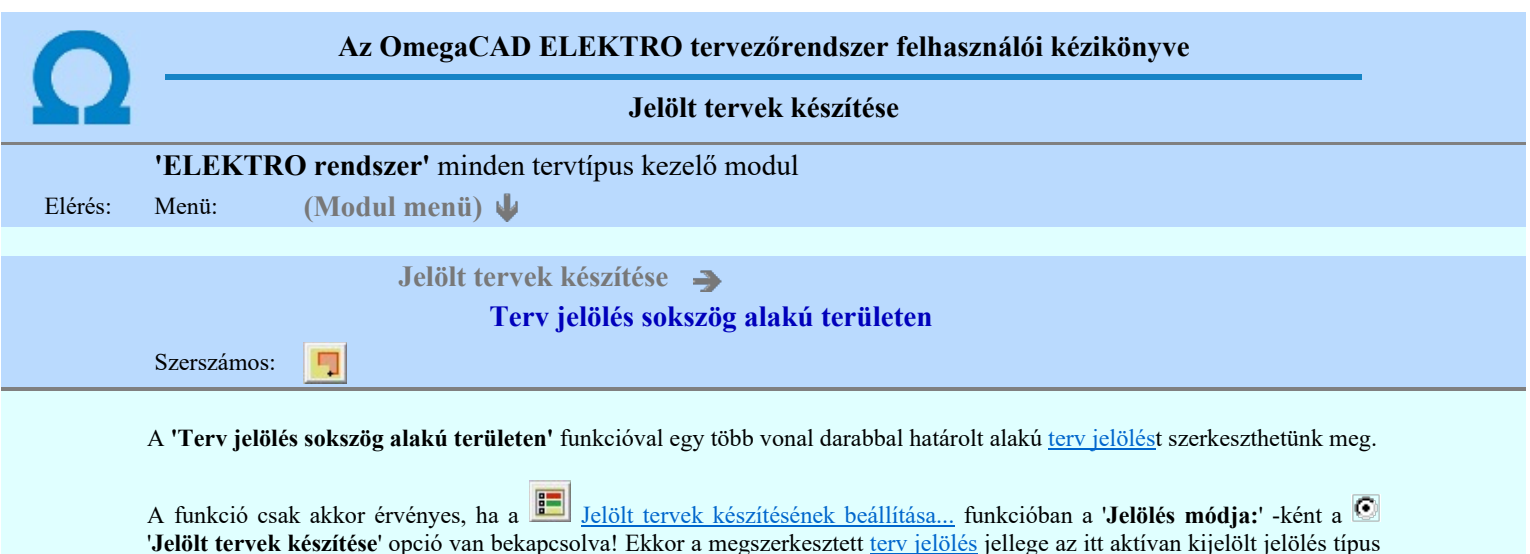

Elsőként a terv jelölés területet kijelölő vonalsorozat első, kezdő pontját adjuk meg.

### A vonalsorozat első pontja: [ESC=Kilépés!]

A továbbiakban annyi pontot adunk meg, amennyi a terv jelölés terület megrajzolásához szükséges.

### A vonalsorozat következő pontja: [ESC=Kilépés!]

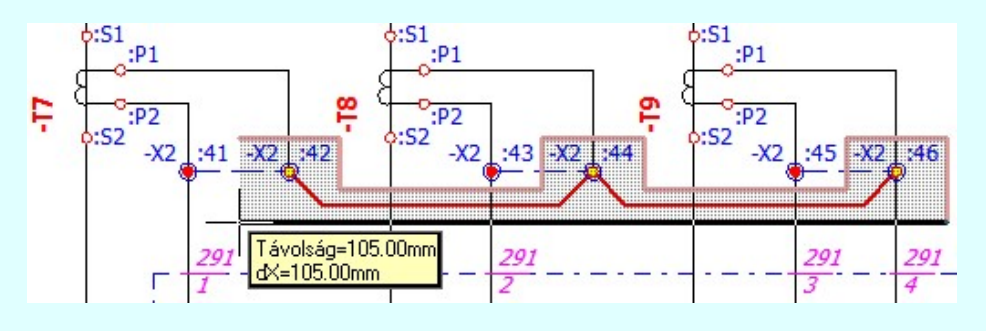

A szerkesztett kitöltés módját - színét, jellegét - a Kitöltés stílus beállítás határozza meg. A vonal megjelenési stílusát a

 Vonal stílus beállítás határozza meg. Ha szerkesztés közben megváltoztatjuk valamely stílust, és érvényesen befejezzük a szerkesztést, akkor a szerkeztésre kijelölt terv jelölés stílusa is a szerkesztés közben beállítottra fog megváltozni!

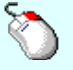

lesz lesz!

- A grafikus munka terület fölött a jobb oldali egérgomb lenyomása és felengedésével a rendszer a kurzor Ð mellett megjeleníti a lebegő menüt. A lebegő menü funkcióinak összeállítása a végrehajtás alatt álló funkció állapotától függ:

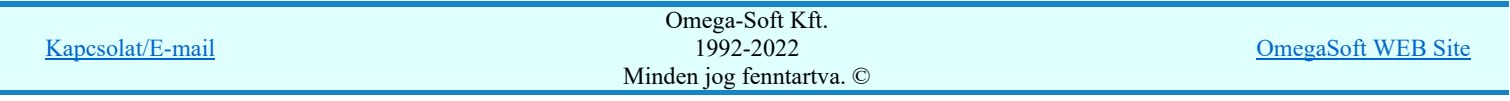
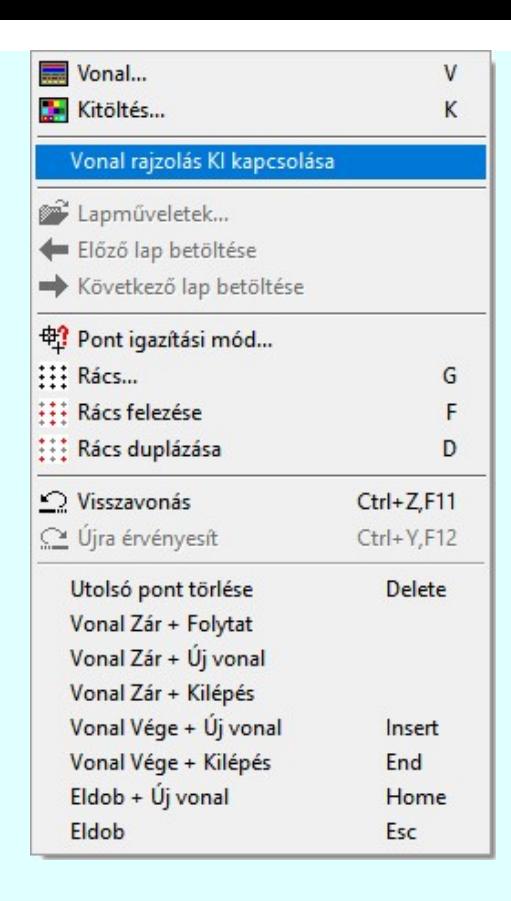

Az ikonnal is megjelenített lebegő menü funkciók közvetlenül működtethetők a rendszer hierarchikus menüjéről, szerszámosról, vagy ha van a gyorsító billentyűzetről is!

A vonalsorozat szerkesztését befejezhetjük úgy is, hogy az utolsó pontot egymás után kétszer adjuk meg! (A kurzorral ugyan arra a pontra mutatunk kétszer!)

A vonal pontok szerkesztési szabályai és a közben lehetséges műveletek azonosak a **N** Vonallánc szerkesztése [v] közben használhatókkal!

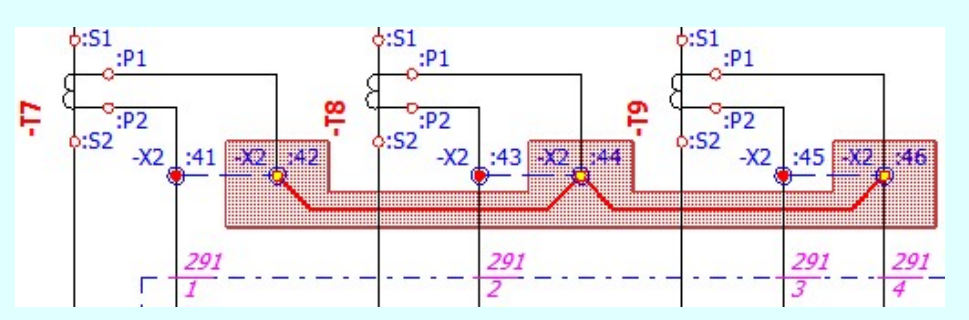

A vonalsorozat lezárása után a terv jelölést a rendszer elhelyezi a rajz aktív rétegén. Egyúttal a tervlapon végrehajtásra kerül a Jelölések megjelenési sorrendjének frissítése funkció is a tervlap újrarajzolásával együtt. Végül a tervlapon a terv jelölések a megadott sorrendnek megfelelő takarásban jelennek meg.

Az elhelyezett terv jelölések a rendszer bármely alap grafikus funkciójával szerkesztehetőek, módosíthatóak. Bármely alap grafikus funkcióval változtatunk a terv jelölés elemeken, a változatás során a megjelenési sorrend is változni fog! Azaz a

változatás után előfordulhat, hogy egy terv jelölés elem kitakar valamely tervrészletet. Ekkor ajánlott újra végrehajtani a Jelölések megjelenési sorrendjének frissítése funkciót.

## A terv jelölés funkciói:

Jelölt tervek készítése

- F Jelölt tervek készítésének beállítása...
- Terv jelölés téglalap alakú területen
- Terv jelölés sokszög alakú területen
- Terv jelölés lekerekített téglalap alakú területen
- Terv jelölés 'R'-rel lekerekített téglalap alakú területen...  $\oplus$

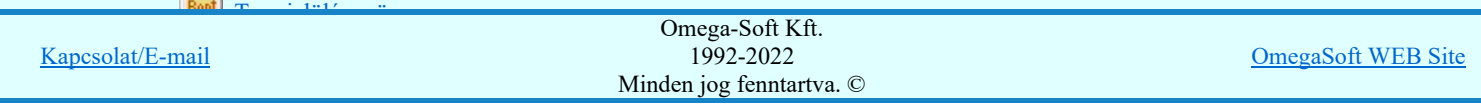

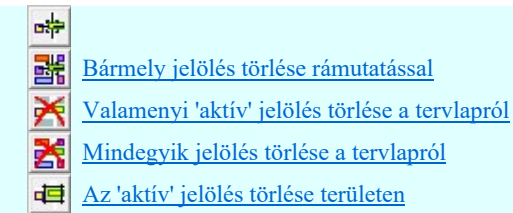

Bármely jelölés törlése területen 單

- ٠ A funkció csak akkor érvényes, ha a **Jakkor Szentek készítésének beállítása...** funkcióban a '**Jelölés módja:'** -ként a 'Jelölt tervek készítése' opció van bekapcsolva! Ekkor a megszerkesztett terv jelölés jellege az itt aktívan kijelölt jelölés típus lesz lesz!
- A szerkesztés elvégzése után a rendszer továbbra is a funkcióban marad. A végrehajtást az 'ESC' billentyű megnyomásával, vagy a jobb oldali egérgomb felengedésére megjelenő lebegő menü 'Kilépés' funkciójával lehet befejezni. Befejezhető a funkció úgy is, hogy egy másik funkció végrehajtását kezdjük meg!

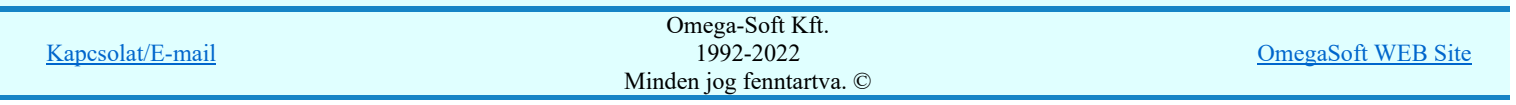

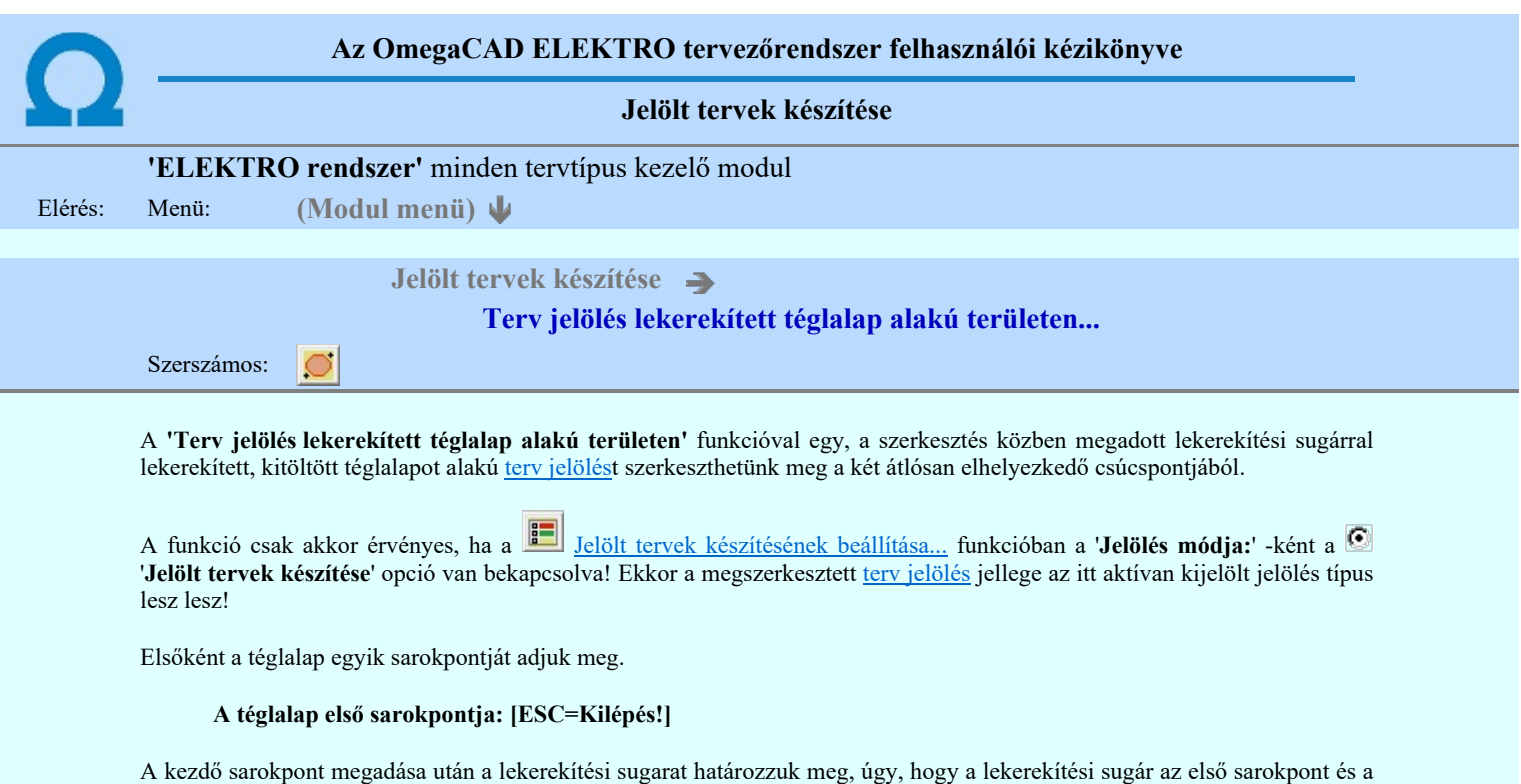

A kezdő sarokpont megadása után a lekerekítési sugarat határozzuk meg, úgy, hogy a lekerekítési sugár az első sarokpont és a kurzor pillanatnyi helyzete közötti 'X' tengelyen mért távolság, vagy az 'Y' tengelyen mért távolság lesz, attól függően, hogy melyik a kisebb.

## A lekerekítési sugarat meghatározó pont megadása: [ESC=Kilépés!]

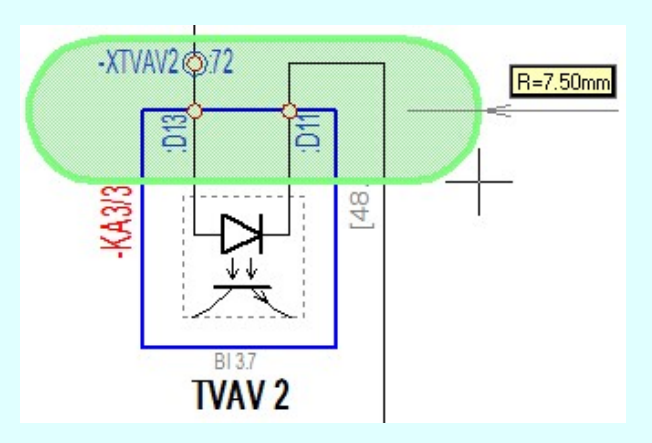

Pozícionálás közben, a Pont beviteli állapotban, az egér jobb oldali gombjának lenyomásával elérhetők a Pont igazítási mód... funkciói. Az első csúcspont megadása után a kurzor mozgatásakor gumizott téglalap jelenik meg. A téglalap oldalai

párhuzamosak a koordináta rendszer X és Y tengelyével. Ha a segéd koordináta rendszer Koordináta rendszer... be van kapcsolva, annak a tengelyei határozzák meg az oldalak irányát. A segéd koordináta rendszer átállítása, Pont bevitel opciók a pont bevitel közben az egér jobb oldali gombjának lenyomása után megjelenő lehetőségek használatával történhet.

## A téglalap átlós pontja: [ESC=Kilépés!]

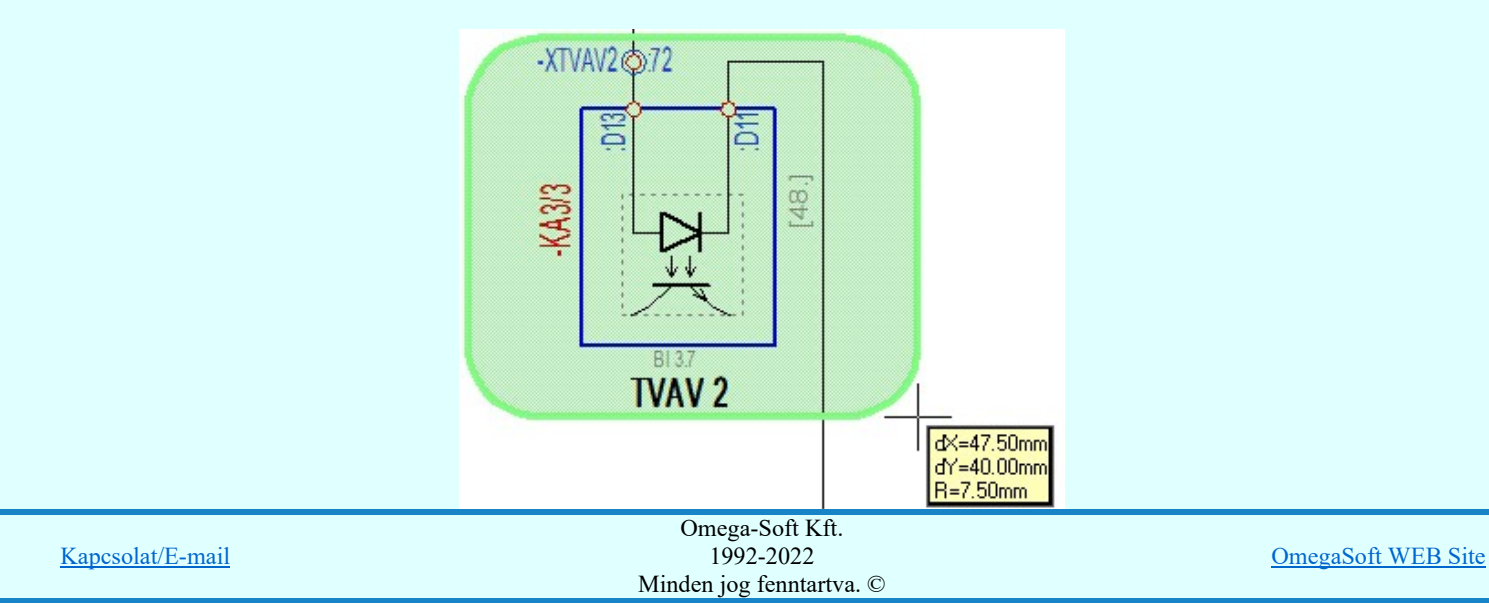

## Felhasználói kézikönyv: IEC-61850 Main modul 147. / 198.

A szerkesztett kitöltés módját - színét, jellegét - a **Kitöltés stílus beállítás** határozza meg. A vonal megjelenési stílusát a

 Vonal stílus beállítás határozza meg. Ha szerkesztés közben megváltoztatjuk valamely stílust, és érvényesen befejezzük a szerkesztést, akkor a szerkeztésre kijelölt terv jelölés stílusa is a szerkesztés közben beállítottra fog megváltozni!

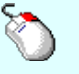

Ð

- A grafikus munka terület fölött a jobb oldali egérgomb lenyomása és felengedésével a rendszer a kurzor mellett megjeleníti a lebegő menüt. A lebegő menü funkcióinak összeállítása a végrehajtás alatt álló funkció állapotától függ:

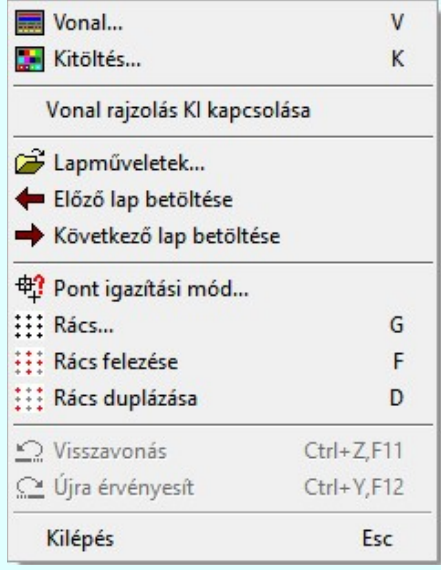

A második csúcspont megadása után a terv jelölésre a téglalapot és a kitöltött téglalapot a rendszer elhelyezi a rajz aktív

rétegén. Egyúttal a tervlapon végrehajtásra kerül a **SE** Jelölések megjelenési sorrendjének frissítése funkció is a tervlap újrarajzolásával együtt. Végül a tervlapon a terv jelölések a megadott sorrendnek megfelelő takarásban jelennek meg.

Az elhelyezett terv jelölések a rendszer bármely alap grafikus funkciójával szerkesztehetőek, módosíthatóak. Bármely alap grafikus funkcióval változtatunk a terv jelölés elemeken, a változatás során a megjelenési sorrend is változni fog! Azaz a

változatás után előfordulhat, hogy egy terv jelölés elem kitakar valamely tervrészletet. Ekkor ajánlott újra végrehajtani a Jelölések megjelenési sorrendjének frissítése funkciót.

#### A terv jelölés funkciói:

- Jelölt tervek készítése
- Jelölt tervek készítésének beállítása...
- Terv jelölés téglalap alakú területen
- Terv jelölés sokszög alakú területen
- Terv jelölés lekerekített téglalap alakú területen
- Œ Terv jelölés 'R'-rel lekerekített téglalap alakú területen...
- Terv jelölés szövegesen...
- Jelölések megjelenési sorrendjének frissítése
- ыþ Az 'aktív' jelölés törlése rámutatással
- 晶 Bármely jelölés törlése rámutatással
- Valamenyi 'aktív' jelölés törlése a tervlapról
- Mindegyik jelölés törlése a tervlapról
- Az 'aktív' jelölés törlése területen 恒
- 重 Bármely jelölés törlése területen

- Ha a második, átlós pont megadáskor a téglalap oldal éle kisseb, vagy egyenlő a megadott lekerekítési sugár kétszeresénél, akkor a rendszer a lehetséges sugárral, félkörívvel zárja le a téglalapot! Ha minkét oldallap kisseb ennél, gyakorlatilag kört kapunk!
- ٠ A lekerekítési sugarat a funkció indítása után csak egyszer kell megadni. Ha egymásután több lesarkított elemet is meg

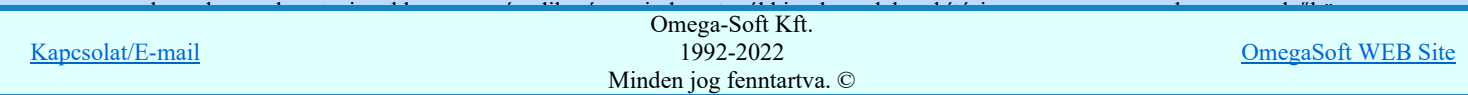

- Ha a további szerkesztéshez más lekerekítési sugarat szeretnénk használni, akkor a funkciót újra kell indítani!  $\bullet$
- A funkció csak akkor érvényes, ha a **Jakkor szeptettés** készítésének beállítása... funkcióban a '**Jelölés módja:'** -ként a '**Jelölt tervek készítése**' opció van bekapcsolva! Ekkor a megszerkesztett <u>terv jelölés</u> jellege az itt aktívan kijelölt jelölés típus lesz lesz!
- A szerkesztés elvégzése után a rendszer továbbra is a funkcióban marad. A végrehajtást az 'ESC' billentyű megnyomásával, vagy a jobb oldali egérgomb felengedésére megjelenő lebegő menü 'Kilépés' funkciójával lehet befejezni. Befejezhető a funkció úgy is, hogy egy másik funkció végrehajtását kezdjük meg!

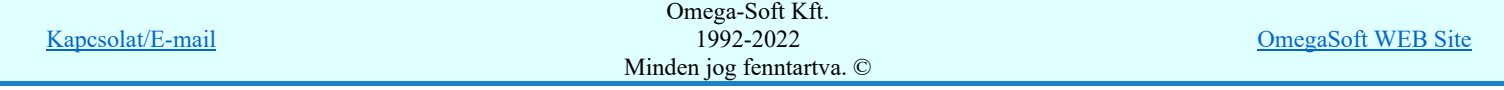

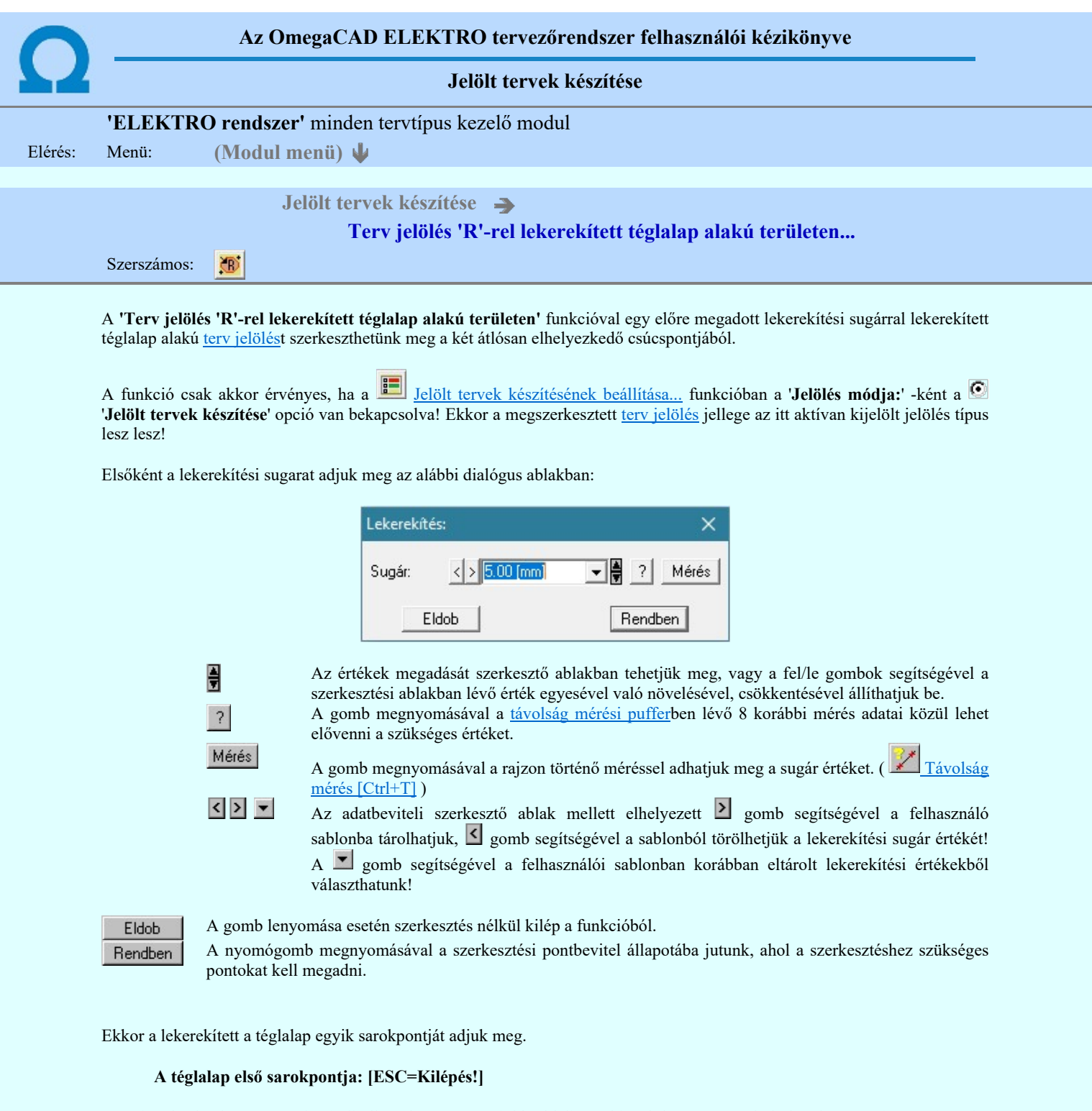

Pozícionálás közben, a Pont beviteli állapotban, az egér jobb oldali gombjának lenyomásával elérhetők a Pont igazítási mód... funkciói. Az első csúcspont megadása után a kurzor mozgatásakor gumizott téglalap jelenik meg. A téglalap oldalai

párhuzamosak a koordináta rendszer X és Y tengelyével. Ha a segéd koordináta rendszer Koordináta rendszer... be van kapcsolva, annak a tengelyei határozzák meg az oldalak irányát. A segéd koordináta rendszer átállítása, Pont bevitel opciók a pont bevitel közben az egér jobb oldali gombjának lenyomása után megjelenő lehetőségek használatával történhet.

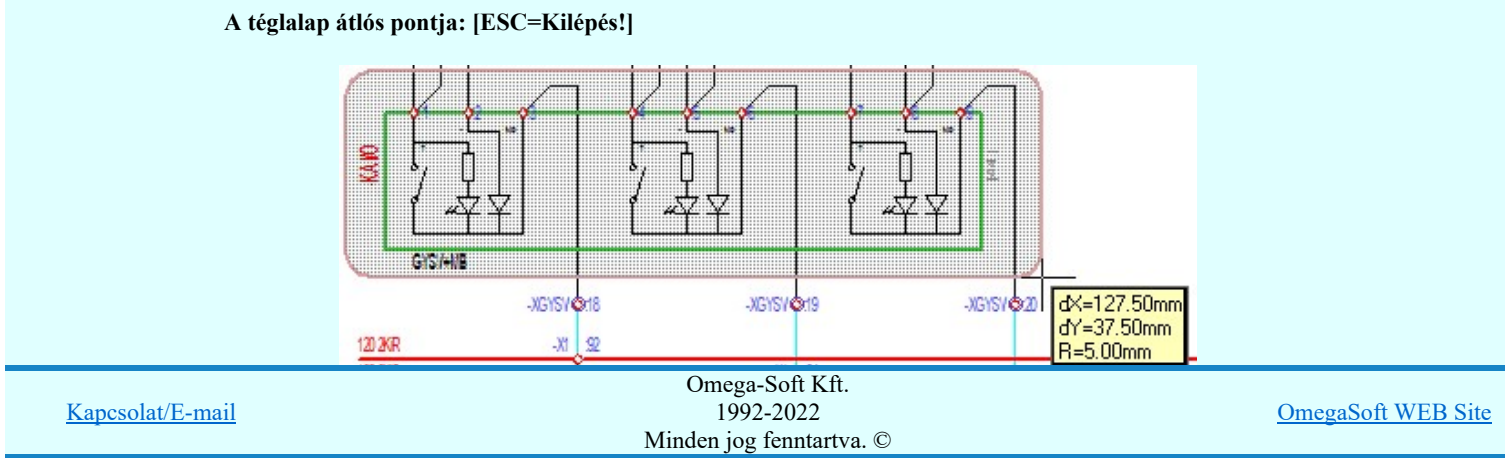

A szerkesztett kitöltés módját - színét, jellegét - a **Kitöltés stílus beállítás** határozza meg. A vonal megjelenési stílusát a

 Vonal stílus beállítás határozza meg. Ha szerkesztés közben megváltoztatjuk valamely stílust, és érvényesen befejezzük a szerkesztést, akkor a szerkeztésre kijelölt terv jelölés stílusa is a szerkesztés közben beállítottra fog megváltozni!

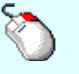

Ð

- A grafikus munka terület fölött a jobb oldali egérgomb lenyomása és felengedésével a rendszer a kurzor mellett megjeleníti a lebegő menüt. A lebegő menü funkcióinak összeállítása a végrehajtás alatt álló funkció állapotától függ:

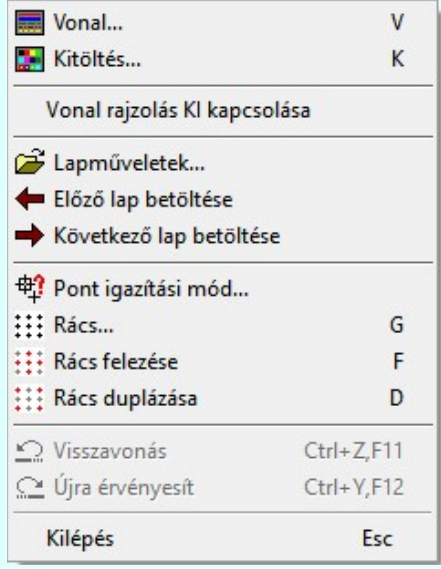

A második csúcspont megadása után a terv jelölésre a téglalapot és a kitöltött téglalapot a rendszer elhelyezi a rajz aktív

rétegén. Egyúttal a tervlapon végrehajtásra kerül a **SE** Jelölések megjelenési sorrendjének frissítése funkció is a tervlap újrarajzolásával együtt. Végül a tervlapon a terv jelölések a megadott sorrendnek megfelelő takarásban jelennek meg.

Az elhelyezett terv jelölések a rendszer bármely alap grafikus funkciójával szerkesztehetőek, módosíthatóak. Bármely alap grafikus funkcióval változtatunk a terv jelölés elemeken, a változatás során a megjelenési sorrend is változni fog! Azaz a

változatás után előfordulhat, hogy egy terv jelölés elem kitakar valamely tervrészletet. Ekkor ajánlott újra végrehajtani a Jelölések megjelenési sorrendjének frissítése funkciót.

#### A terv jelölés funkciói:

- Jelölt tervek készítése
- Jelölt tervek készítésének beállítása...
- Terv jelölés téglalap alakú területen
- Terv jelölés sokszög alakú területen
- Terv jelölés lekerekített téglalap alakú területen
- Œ Terv jelölés 'R'-rel lekerekített téglalap alakú területen...
- Terv jelölés szövegesen...
- Jelölések megjelenési sorrendjének frissítése
- ыþ Az 'aktív' jelölés törlése rámutatással
- 晶 Bármely jelölés törlése rámutatással
- Valamenyi 'aktív' jelölés törlése a tervlapról
- Mindegyik jelölés törlése a tervlapról
- Az 'aktív' jelölés törlése területen 恒
- 重 Bármely jelölés törlése területen

- A funkció meghívásakor a lekerekítési sugarat csak az első szerkesztés előtt kell megadni! A további szerkesztésekhez az ۰ elsőként megadott sugarat használja a rendszer!
- Ha a második, átlós pont megadáskor a téglalap oldal éle kisseb, vagy egyenlő a megadott lekerekítési sugár kétszeresénél, ٠ akkor a rendszer a lehetséges sugárral, félkörívvel zárja le a téglalapot! Ha minkét oldallap kisseb ennél, gyakorlatilag kört

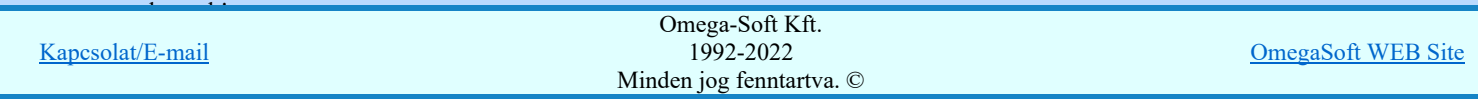

- $\bullet$ A funkció csak akkor érvényes, ha a **Jakkor Szentek készítésének beállítása...** funkcióban a '**Jelölés módja:'** -ként a '**Jelölt tervek készítése**' opció van bekapcsolva! Ekkor a megszerkesztett <u>terv jelölés</u> jellege az itt aktívan kijelölt jelölés típus lesz lesz!
- A szerkesztés elvégzése után a rendszer továbbra is a funkcióban marad. A végrehajtást az 'ESC' billentyű ٠ megnyomásával, vagy a jobb oldali egérgomb felengedésére megjelenő lebegő menü 'Kilépés' funkciójával lehet befejezni. Befejezhető a funkció úgy is, hogy egy másik funkció végrehajtását kezdjük meg!

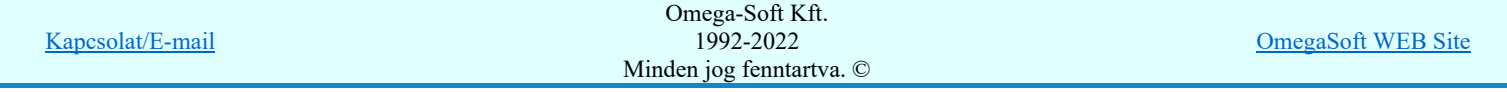

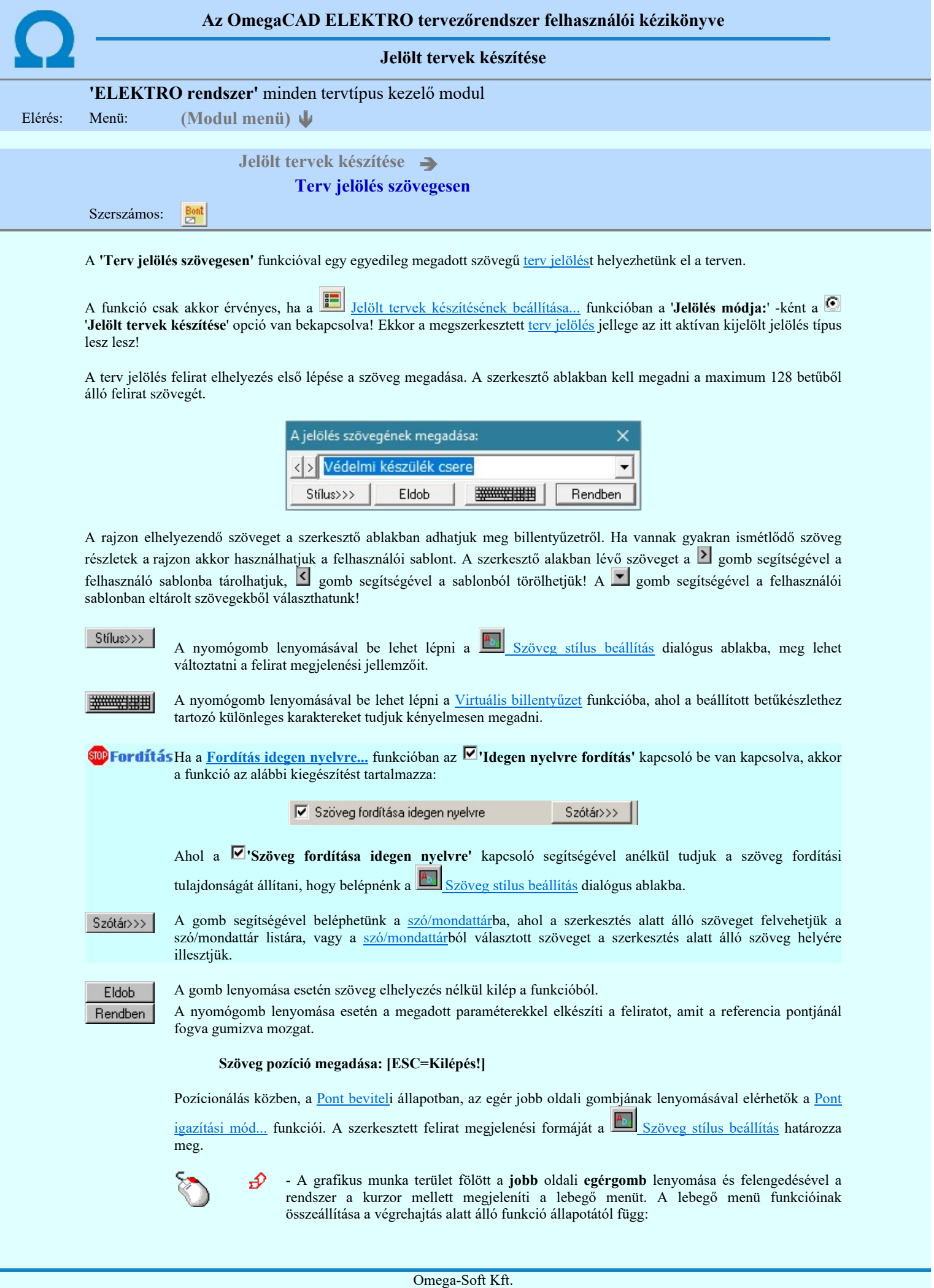

1992-2022 Minden jog fenntartva. ©

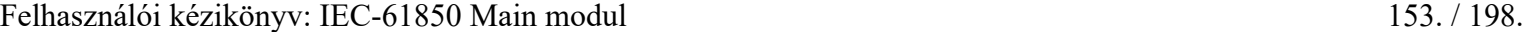

Kapcsolat/E-mail

OmegaSoft WEB Site

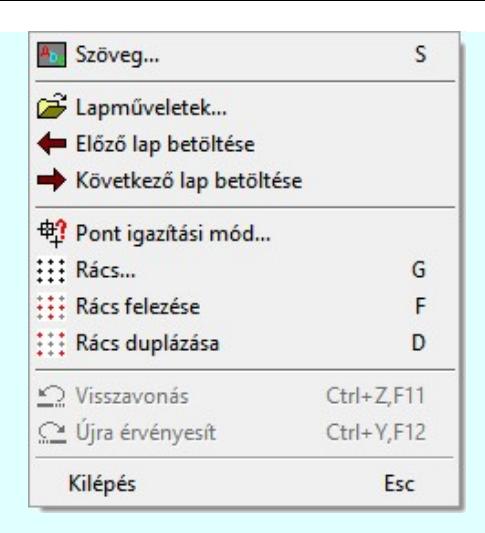

A referencia pont kijelölése után a megadott szöveg a rendszer elhelyezi a rajz aktív rétegén. Egyúttal a

tervlapon végrehajtásra kerül a **Bal** Jelölések megjelenési sorrendjének frissítése funkció is a tervlap újrarajzolásával együtt. Végül a tervlapon a terv jelölések a megadott sorrendnek megfelelő takarásban jelennek meg. Utána újra megjelenik a 'A jelölés szövegének megadása:' dialógus ablak a következő szöveg elhelyezéséhez.

Az elhelyezett terv jelölések a rendszer bármely alap grafikus funkciójával szerkesztehetőek, módosíthatóak. Bármely alap grafikus funkcióval változtatunk a terv jelölés elemeken, a változatás során a megjelenési sorrend is változni fog! Azaz a változatás után előfordulhat, hogy egy terv jelölés elem kitakar valamely tervrészletet.

Ekkor ajánlott újra végrehajtani a **Sil** Jelölések megjelenési sorrendjének frissítése funkciót.

### A terv jelölés funkciói:

Jelölt tervek készítése

- Jelölt tervek készítésének beállítása... اصر
- $\Box$ Terv jelölés téglalap alakú területen
- Terv jelölés sokszög alakú területen
- Terv jelölés lekerekített téglalap alakú területen  $\circ$
- $\bullet$ Terv jelölés 'R'-rel lekerekített téglalap alakú területen...
- Terv jelölés szövegesen...
- Jelölések megjelenési sorrendjének frissítése
- ыþ Az 'aktív' jelölés törlése rámutatással
- 醒 Bármely jelölés törlése rámutatással
- Valamenyi 'aktív' jelölés törlése a tervlapról
- Mindegyik jelölés törlése a tervlapról
- Az 'aktív' jelölés törlése területen 桓
- 輯 Bármely jelölés törlése területen

- A funkció csak akkor érvényes, ha a **Jakkor szeptettés** készítésének beállítása... funkcióban a '**Jelölés módja:'** -ként a 'Jelölt tervek készítése' opció van bekapcsolva! Ekkor a megszerkesztett terv jelölés jellege az itt aktívan kijelölt jelölés típus lesz lesz!
- Az OmegaCAD rendszerben létrehozható szövegek maximálisan 128 karaktert tartalmazhatnak.
- A szerkesztés elvégzése után a rendszer továbbra is a funkcióban marad. A végrehajtást az 'ESC' billentyű megnyomásával, vagy a jobb oldali egérgomb felengedésére megjelenő lebegő menü 'Kilépés' funkciójával lehet befejezni. Befejezhető a funkció úgy is, hogy egy másik funkció végrehajtását kezdjük meg!

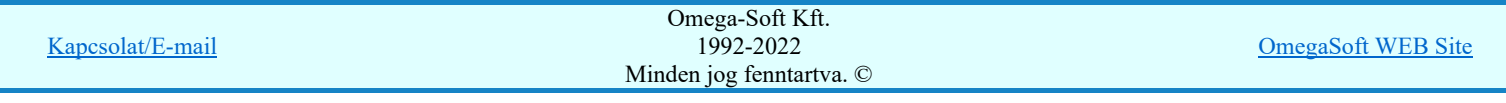

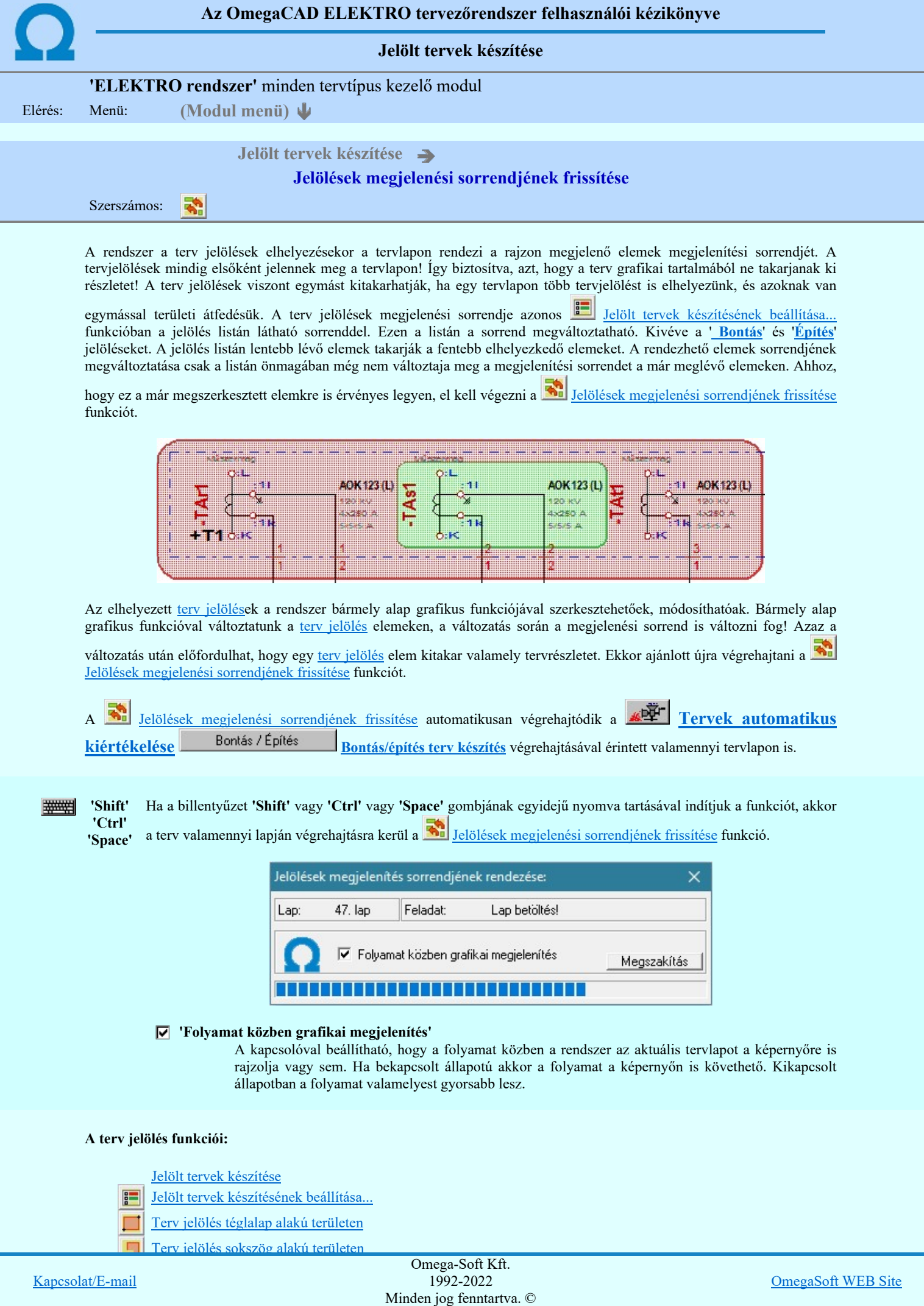

# Felhasználói kézikönyv: IEC-61850 Main modul 155. / 198.

- $\circledcirc$  $\overline{\text{Bont}}$ 
	- Terv jelölés szövegesen...
- 鹬 Jelölések megjelenési sorrendjének frissítése
- 中 Az 'aktív' jelölés törlése rámutatással
- Bármely jelölés törlése rámutatással
- × Valamenyi 'aktív' jelölés törlése a tervlapról
- 嚣 Mindegyik jelölés törlése a tervlapról
- Az 'aktív' jelölés törlése területen 車
- 輯 Bármely jelölés törlése területen

# Korlátozások/megjegyzések:

瞿

٠

'Shift' Ha a billentyűzet 'Shift' vagy 'Ctrl' vagy 'Space' gombjának egyidejű nyomva tartásával indítjuk a

'Ctrl' 'Space'

funkciót, akkor a terv valamenniy lapján végrehajtásra kerül a valotilásra hegjelenési sorrendjének frissítése funkció.

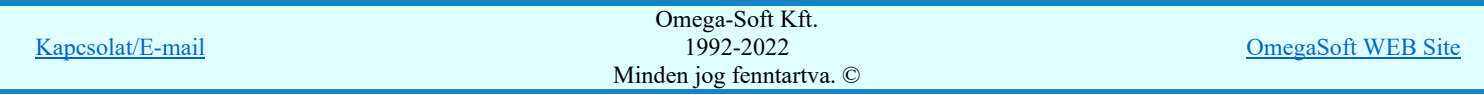

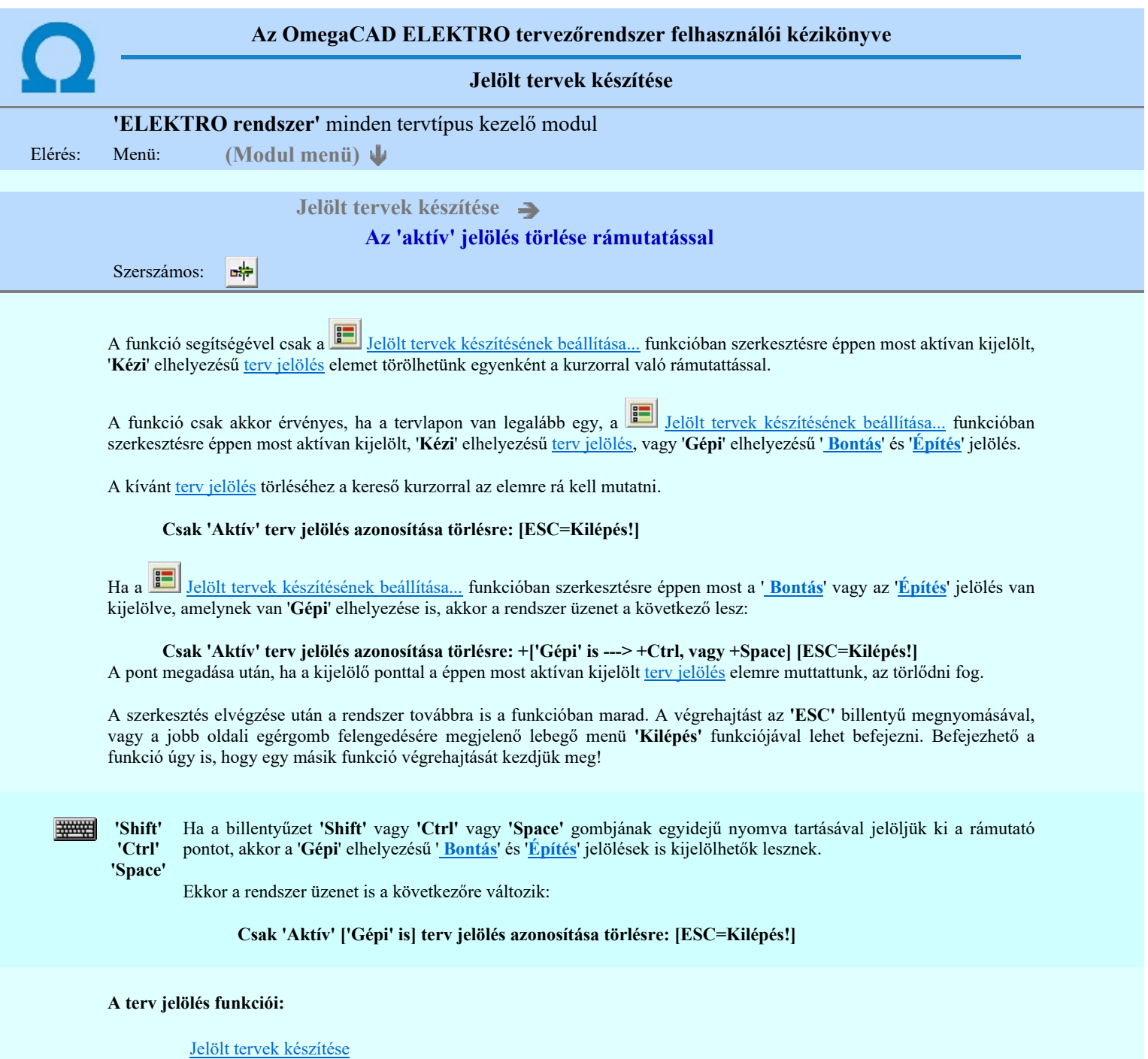

- **Jelölt tervek készítésének beállítása...**
- Terv jelölés téglalap alakú területen
- Terv jelölés sokszög alakú területen 围
- Terv jelölés lekerekített téglalap alakú területen  $\circ$
- Terv jelölés 'R'-rel lekerekített téglalap alakú területen...  $\circ$
- Bont Terv jelölés szövegesen...
- 攀 Jelölések megjelenési sorrendjének frissítése
- $\frac{1}{2}$ Az 'aktív' jelölés törlése rámutatással
- 醒 Bármely jelölés törlése rámutatással
- Ӿ Valamenyi 'aktív' jelölés törlése a tervlapról
- X Mindegyik jelölés törlése a tervlapról
- 恒 Az 'aktív' jelölés törlése területen
- 茸 Bármely jelölés törlése területen

## Korlátozások/megjegyzések:

٠ A funkció csak akkor érvényes, ha a tervlapon van legalább egy, a Jelölt tervek készítésének beállítása... funkcióban Omega-Soft Kft. szerkesztésre éppen most aktívan kijelölt, 'Kézi' elhelyezésű terv jelölés, vagy 'Gépi' elhelyezésű ' Bontás' és 'Építés' Kapcsolat/E-mail 1992-2022 OmegaSoft WEB Site Minden jog fenntartva. ©

# Felhasználói kézikönyv: IEC-61850 Main modul 157. / 198.

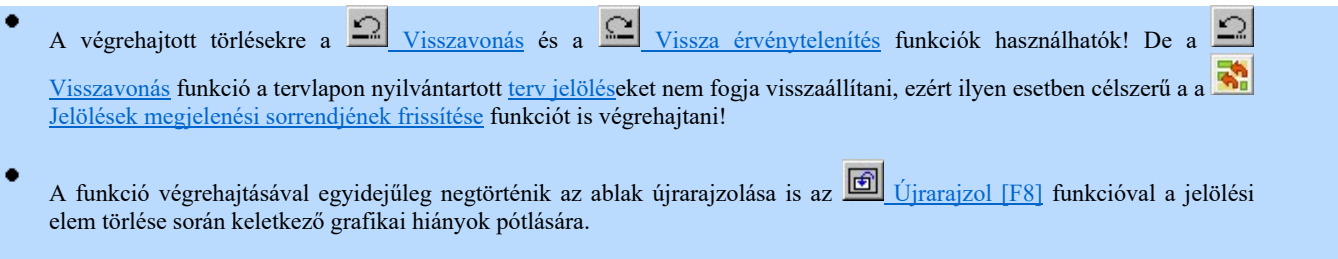

 $\bullet$ A szerkesztés elvégzése után a rendszer továbbra is a funkcióban marad. A végrehajtást az 'ESC' billentyű megnyomásával, vagy a jobb oldali egérgomb felengedésére megjelenő lebegő menü 'Kilépés' funkciójával lehet befejezni. Befejezhető a funkció úgy is, hogy egy másik funkció végrehajtását kezdjük meg!

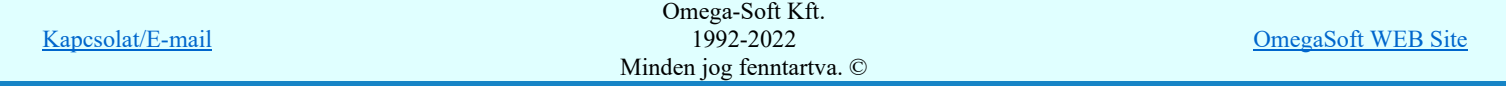

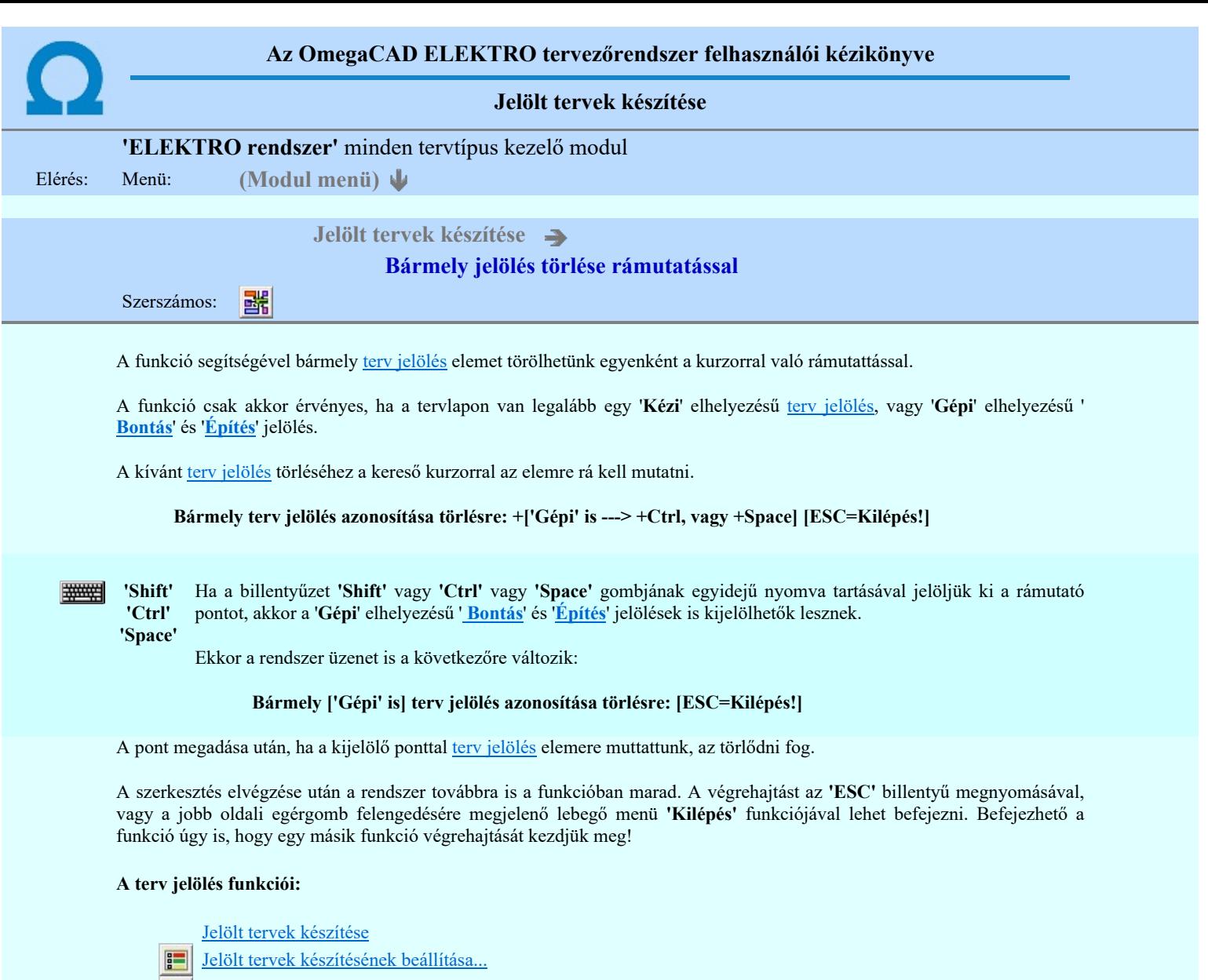

- Terv jelölés téglalap alakú területen
- Terv jelölés sokszög alakú területen 呞
- Terv jelölés lekerekített téglalap alakú területen  $\circ$
- Terv jelölés 'R'-rel lekerekített téglalap alakú területen...  $\bigcirc$
- Terv jelölés szövegesen... Bont
- 零 Jelölések megjelenési sorrendjének frissítése
- $\frac{1}{2}$ Az 'aktív' jelölés törlése rámutatással
- 齵 Bármely jelölés törlése rámutatással
- X Valamenyi 'aktív' jelölés törlése a tervlapról
- Mindegyik jelölés törlése a tervlapról X
- Az 'aktív' jelölés törlése területen 恒
- 茸 Bármely jelölés törlése területen

- A funkció csak akkor érvényes, ha a tervlapon van legalább egy 'Kézi' elhelyezésű terv jelölés, vagy 'Gépi' elhelyezésű ' ٠ Bontás' és 'Építés' jelölés.
- A végrehajtott törlésekre a  $\frac{Q}{\sqrt{\text{Visszavonás}}}$  és a  $\frac{Q}{\sqrt{\text{Vissza}}}\frac{V}{\text{vissza}}$ érvénytelenítés funkciók használhatók! De a  $\frac{Q}{\sqrt{\text{ciscsan}(\text{cises})}}$ Visszavonás funkció a tervlapon nyilvántartott terv jelöléseket nem fogja visszaállítani, ezért ilyen esetben célszerű a a Jelölések megjelenési sorrendjének frissítése funkciót is végrehajtani!

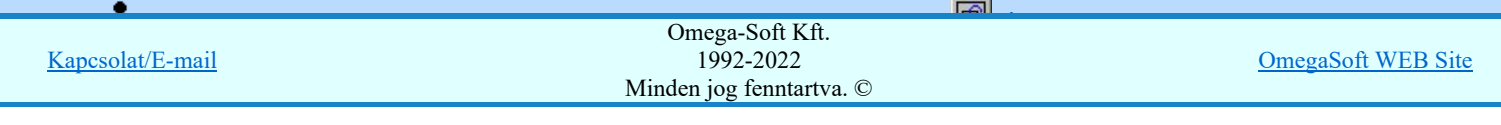

 $\bullet$ A szerkesztés elvégzése után a rendszer továbbra is a funkcióban marad. A végrehajtást az 'ESC' billentyű megnyomásával, vagy a jobb oldali egérgomb felengedésére megjelenő lebegő menü 'Kilépés' funkciójával lehet befejezni. Befejezhető a funkció úgy is, hogy egy másik funkció végrehajtását kezdjük meg!

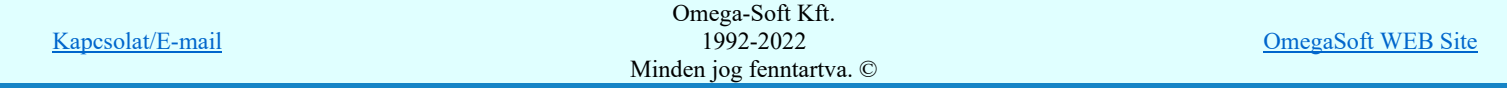

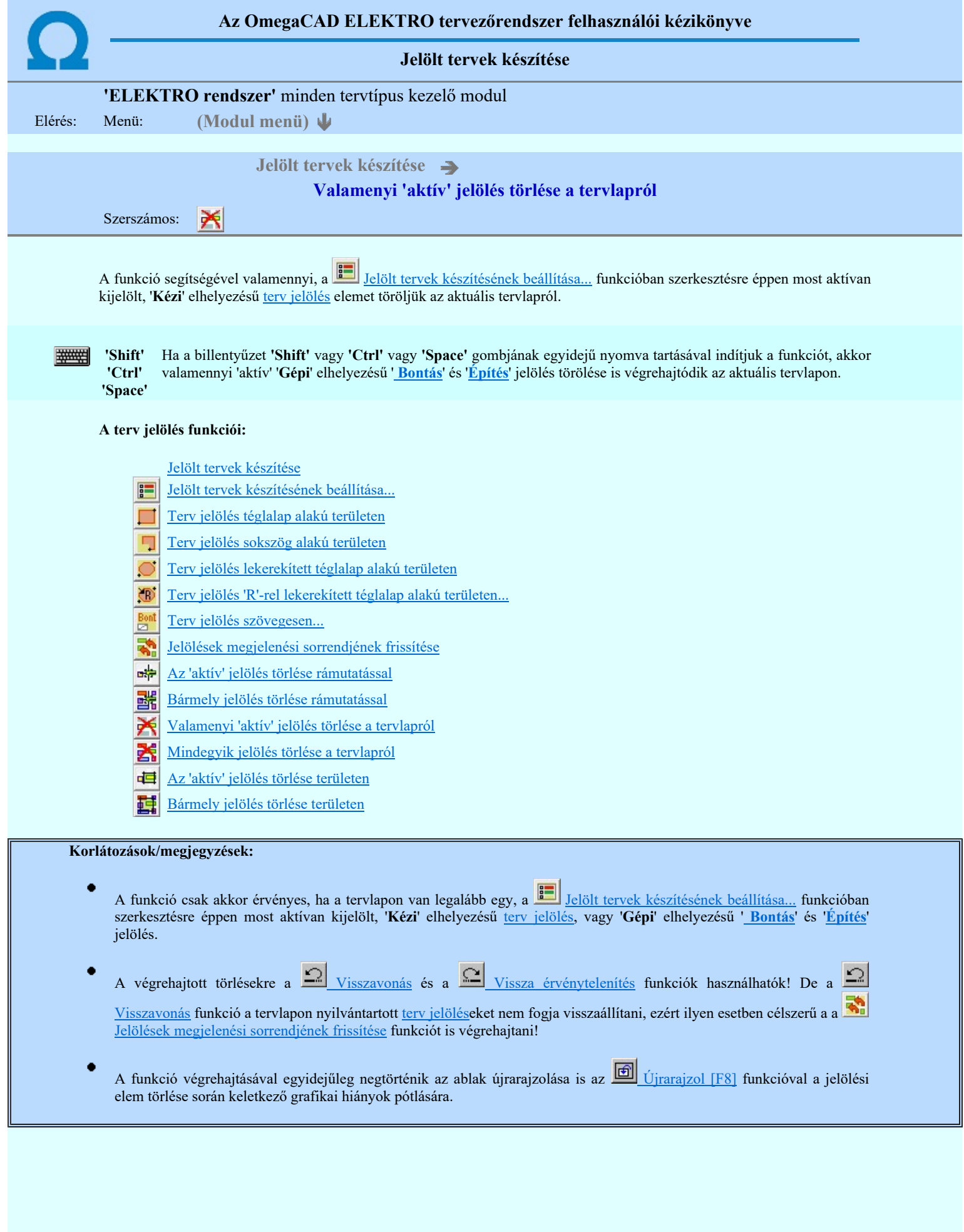

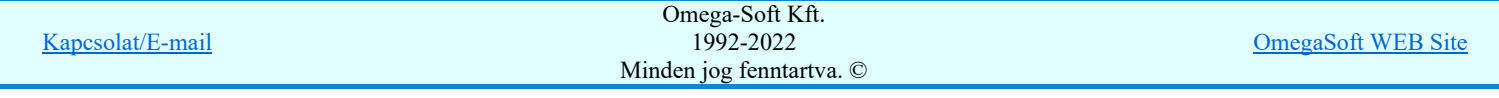

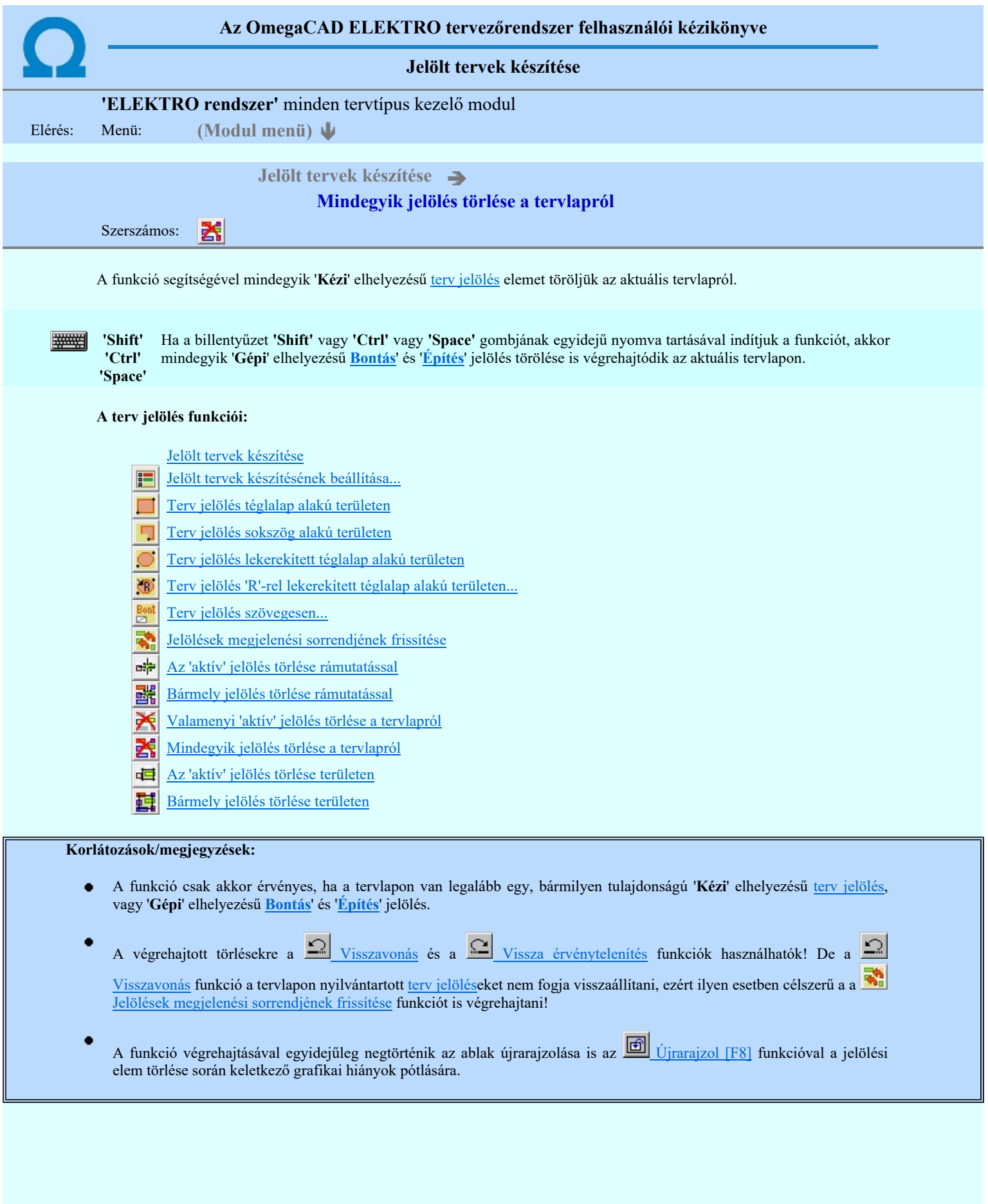

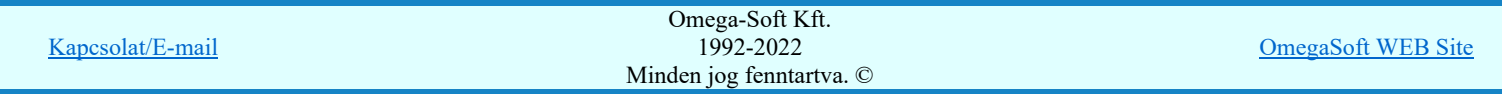

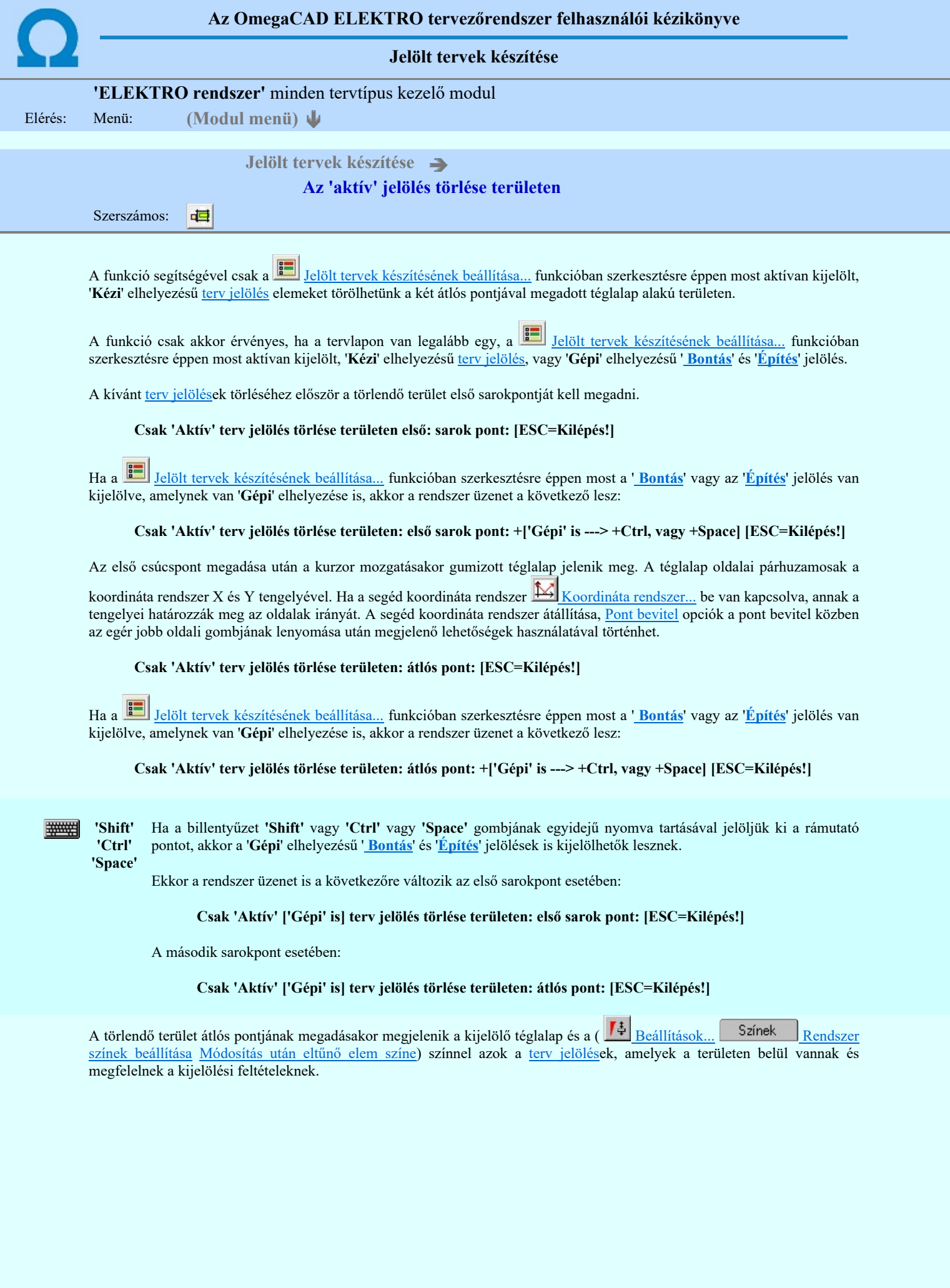

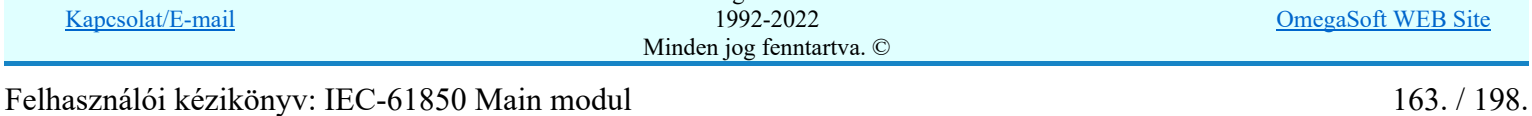

Omega-Soft Kft.

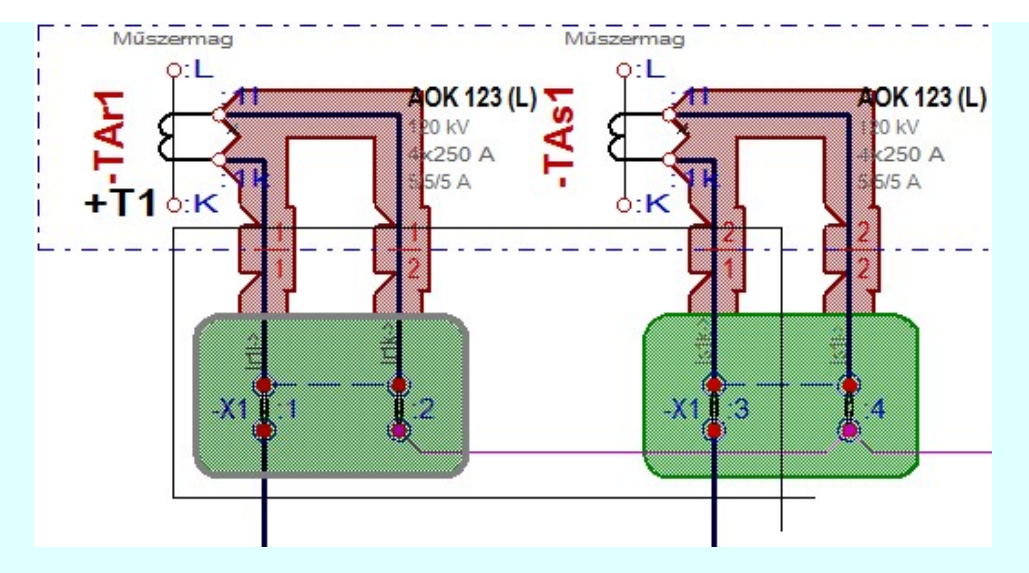

Az átlós pont megadása után a területen kijelölt elemek törlődnek.

A szerkesztés elvégzése után a rendszer továbbra is a funkcióban marad. A végrehajtást az 'ESC' billentyű megnyomásával, vagy a jobb oldali egérgomb felengedésére megjelenő lebegő menü 'Kilépés' funkciójával lehet befejezni. Befejezhető a funkció úgy is, hogy egy másik funkció végrehajtását kezdjük meg!

#### A terv jelölés funkciói:

Jelölt tervek készítése

- Jelölt tervek készítésének beállítása... F
- Terv jelölés téglalap alakú területen
- Terv jelölés sokszög alakú területen
- Terv jelölés lekerekített téglalap alakú területen
- Terv jelölés 'R'-rel lekerekített téglalap alakú területen...  $\circ$
- Terv jelölés szövegesen...
- ক Jelölések megjelenési sorrendjének frissítése
- вþ Az 'aktív' jelölés törlése rámutatással
- 晶 Bármely jelölés törlése rámutatással
- ⋗ Valamenyi 'aktív' jelölés törlése a tervlapról
- Mindegyik jelölés törlése a tervlapról 呇
- Az 'aktív' jelölés törlése területen 恒
- Bármely jelölés törlése területen 輯

#### Korlátozások/megjegyzések:

- A funkció csak akkor érvényes, ha a tervlapon van legalább egy, a **Bandalász** Jelölt tervek készítésének beállítása... funkcióban szerkesztésre éppen most aktívan kijelölt, 'Kézi' elhelyezésű terv jelölés, vagy 'Gépi' elhelyezésű ' Bontás' és 'Építés' jelölés.
- A végrehajtott törlésekre a Visszavonás és a Vissza érvénytelenítés funkciók használhatók! De a
	- Visszavonás funkció a tervlapon nyilvántartott terv jelöléseket nem fogja visszaállítani, ezért ilyen esetben célszerű a a Jelölések megjelenési sorrendjének frissítése funkciót is végrehajtani!
- A funkció végrehajtásával egyidejűleg negtörténik az ablak újrarajzolása is az **6** Újrarajzol [F8] funkcióval a jelölési elem törlése során keletkező grafikai hiányok pótlására.
- A szerkesztés elvégzése után a rendszer továbbra is a funkcióban marad. A végrehajtást az 'ESC' billentyű megnyomásával, vagy a jobb oldali egérgomb felengedésére megjelenő lebegő menü 'Kilépés' funkciójával lehet befejezni. Befejezhető a funkció úgy is, hogy egy másik funkció végrehajtását kezdjük meg!

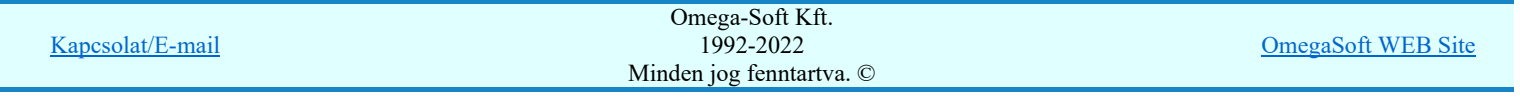

## Felhasználói kézikönyv: IEC-61850 Main modul 164. / 198.

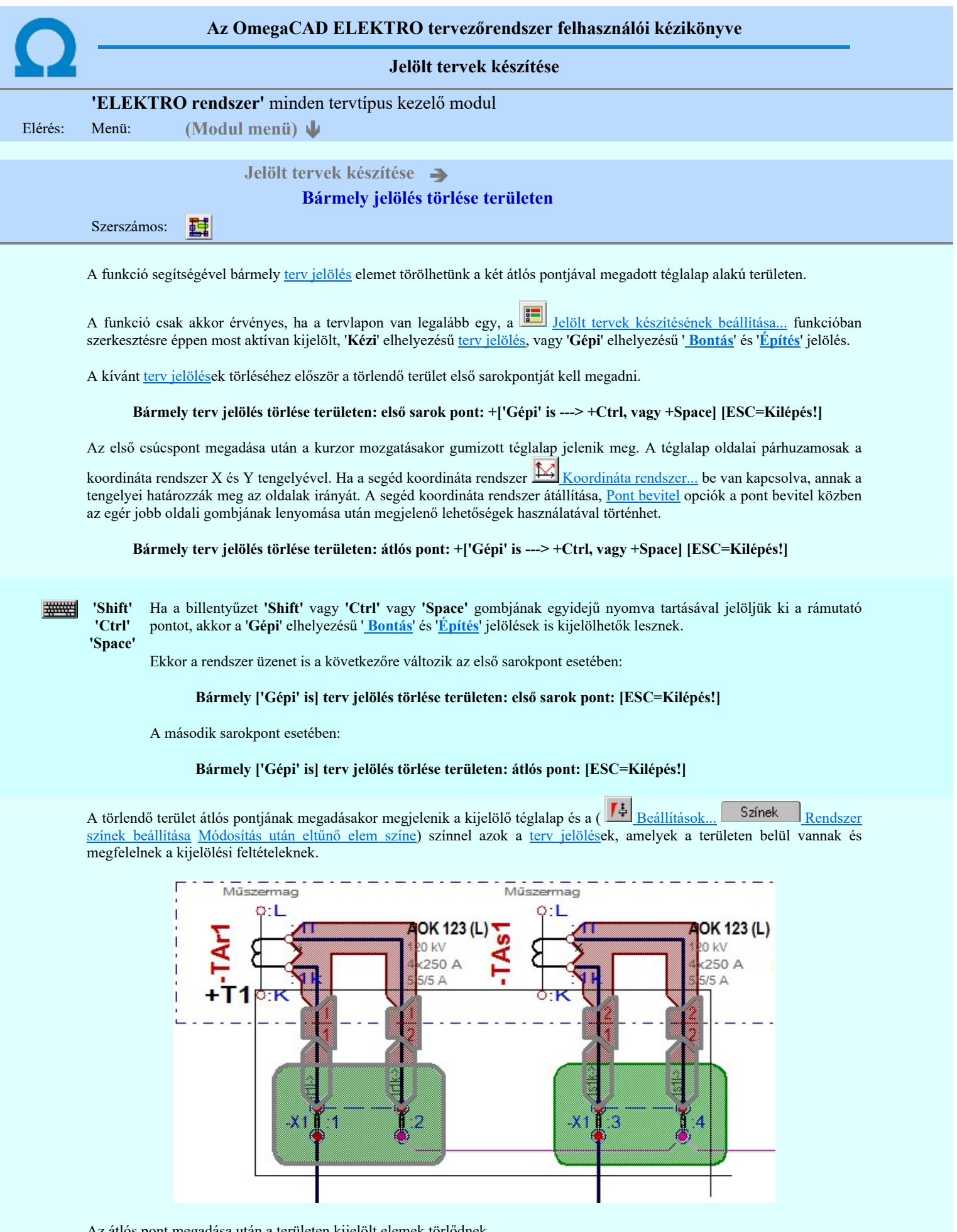

Az átlós pont megadása után a területen kijelölt elemek törlődnek.

A szerkesztés elvégzése után a rendszer továbbra is a funkcióban marad. A végrehajtást az 'ESC' billentyű megnyomásával, vagy a jobb oldali egérgomb felengedésére megjelenő lebegő menü 'Kilépés' funkciójával lehet befejezni. Befejezhető a funkció úgy is, hogy egy másik funkció végrehajtását kezdjük meg!

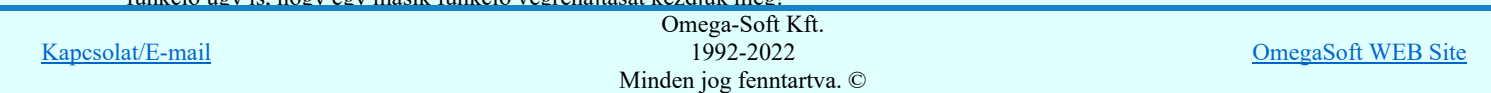

Jelölt tervek készítése

- Jelölt tervek készítésének beállítása... 疆
- Terv jelölés téglalap alakú területen
- Terv jelölés sokszög alakú területen
- Terv jelölés lekerekített téglalap alakú területen
- Terv jelölés 'R'-rel lekerekített téglalap alakú területen...  $\ddot{\odot}$
- Terv jelölés szövegesen...
- ₹ Jelölések megjelenési sorrendjének frissítése
- Az 'aktív' jelölés törlése rámutatással **adv**
- 踹 Bármely jelölés törlése rámutatással
- ≽ Valamenyi 'aktív' jelölés törlése a tervlapról
- Mindegyik jelölés törlése a tervlapról X
- 恒 Az 'aktív' jelölés törlése területen
- Bármely jelölés törlése területen 韮

# Korlátozások/megjegyzések:

٠

- A funkció csak akkor érvényes, ha a tervlapon van legalább egy, a Jelölt tervek készítésének beállítása... funkcióban szerkesztésre éppen most aktívan kijelölt, 'Kézi' elhelyezésű <u>terv jelölés</u>, vagy 'Gépi' elhelyezésű ' <u>Bontás</u>' és 'Építés' jelölés.
- A végrehajtott törlésekre a Visszavonás és a Vissza érvénytelenítés funkciók használhatók! De a Visszavonás funkció a tervlapon nyilvántartott terv jelöléseket nem fogja visszaállítani, ezért ilyen esetben célszerű a a Jelölések megjelenési sorrendjének frissítése funkciót is végrehajtani!
- ٠ A funkció végrehajtásával egyidejűleg negtörténik az ablak újrarajzolása is az **Új** Újrarajzol [F8] funkcióval a jelölési elem törlése során keletkező grafikai hiányok pótlására.
- A szerkesztés elvégzése után a rendszer továbbra is a funkcióban marad. A végrehajtást az 'ESC' billentyű megnyomásával, vagy a jobb oldali egérgomb felengedésére megjelenő lebegő menü 'Kilépés' funkciójával lehet befejezni. Befejezhető a funkció úgy is, hogy egy másik funkció végrehajtását kezdjük meg!

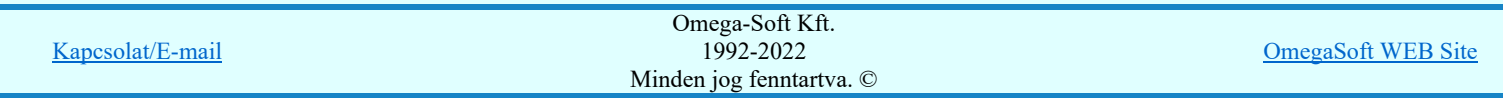

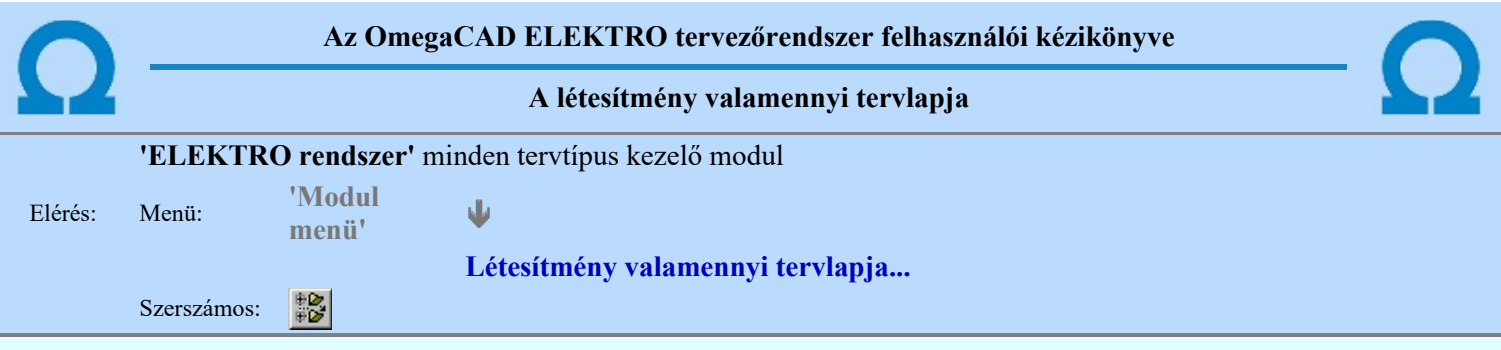

A funkció segítségével könnyen át tudjuk tekinteni a létesítmény valamennyi mezőjéhez tartozó valamennyi tervtípus összes lapját. Sőt segítségével akár megnyitott tervtípus esetén is könnyedén áttérhetünk egy másik mező másik tervtípus tetszőleges tervlapjára.

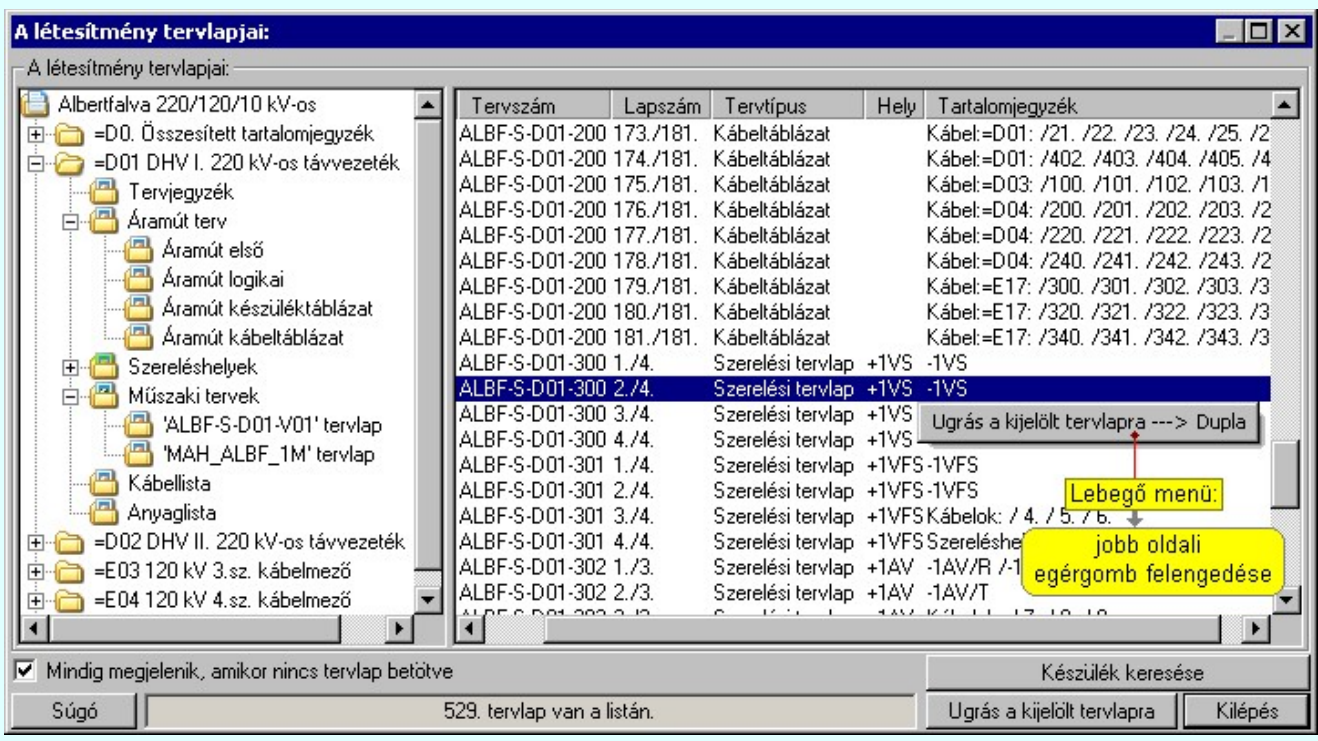

A kívánt tervlapra ugrást a következő módon hajthatjuk végre:

Gomb érvényes lesz, ha valamely tervlapot kijelöljük. Hatására a rendszer a kijelölt tervlapnak megfelelő mező, kijelöléshez tartozó tervmodult betölti a tervlap sorszámának megfelelő tervlap Ugrás a kijelölt tervlapra megjelenítésével. Az kijelölt tervlap ugrás funkció indítható a listasoron végzett jobb oldali egérgomb felengedésére előugró lebegő menüből való hívással is. Az 'Ugrás a kijelölt tervlapra' funkció indítható a lista ablakban bármely oszlopban végrehajtott dupla kattintással is! A funkciót végrehajthatjuk a lista soron végzett jobb oldali egér gomb felengedésre előbukkanó lebegő menü használatával. Ekkor a lebegőmenűben a 'Ugrás a kijelölt tervlapra' végrahajtásához válasszuk a 'Ugrás a kijelölt tervlapra ---> Dupla' menüpontot. 'Mindig megjelenik, amikor nincs tervlap betöltve' Kapcsoló bekapcsolt állapotában a 'Létesítmény tervlapjai:' panel megjelenik, amikor egy modult úgy állítunk le, hogy nem lépünk be közvetlenül egy másik modulba. A funkció segítségével egyszerűen szörfölhetünk egy kijelölt létesítmény mezői, és különböző tervtípusai között. Ha ez a kapcsoló bekapcsolt állapotú, akkor a rendszer indítása után ez a panel megjelenik. Ekkor beléphetünk valamely tervtípust kezelő modulba a szokásos módon, úgy hogy az 'E L E K T R O' főmenüből választjuk ki a kívánt modult, vagy a modul szerszámos ikonból választjuk ki a kívánt modult. A 'Létesítmény tervlapjai:' panel tervlap listája segítségével egy kiválasztott tervlapra egyszerűen az Ugrás a kijelölt tervlapra gomb megnyomásával, vagy a levegő menü segítségével, vagy a kiválasztott tervlap adatsorára történő dupla egérkattintással jutunk el. Gomb érvényes lesz, ha a munkaterüketen van létesítmény kijelölve. Használatával ismert azonosítójú Készülék keresése készüléket, vagy készülék csatlakozás pontot kerestethetünk meg a rendszerrel az áramút logikai tervlapon. Omega-Soft Kft. Kapcsolat/E-mail OmegaSoft WEB Site 1992-2022

Minden jog fenntartva. ©

A 'Létesítmény valamennyi tervlapja...' funkció az OmegaCAD ELEKTRO rendszerekben kétféle állapotban is elérhető! Elérhető akkor is, amikor a rendszerben nincs tervtípus kijelölve, azaz nincs tervlap0kezelő modulba a rendszer. Elérhető akkor is, ha valamely tervlapkezelő modulban vagyunk.

A 'Létesítmény valamennyi tervlapja...' funkció elérése tervlap kezelő modulból:

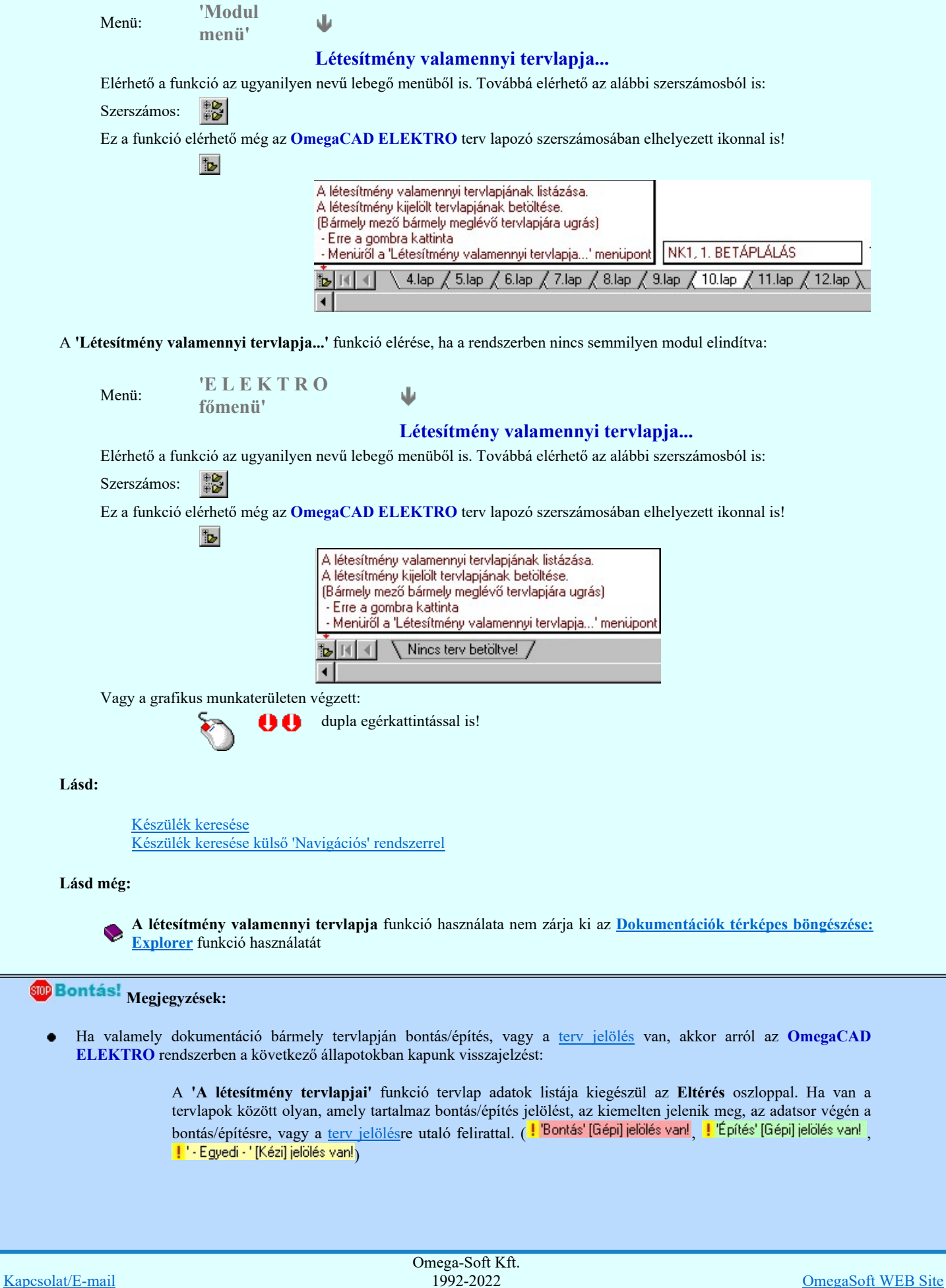

1992-2022 Minden jog fenntartva. ©

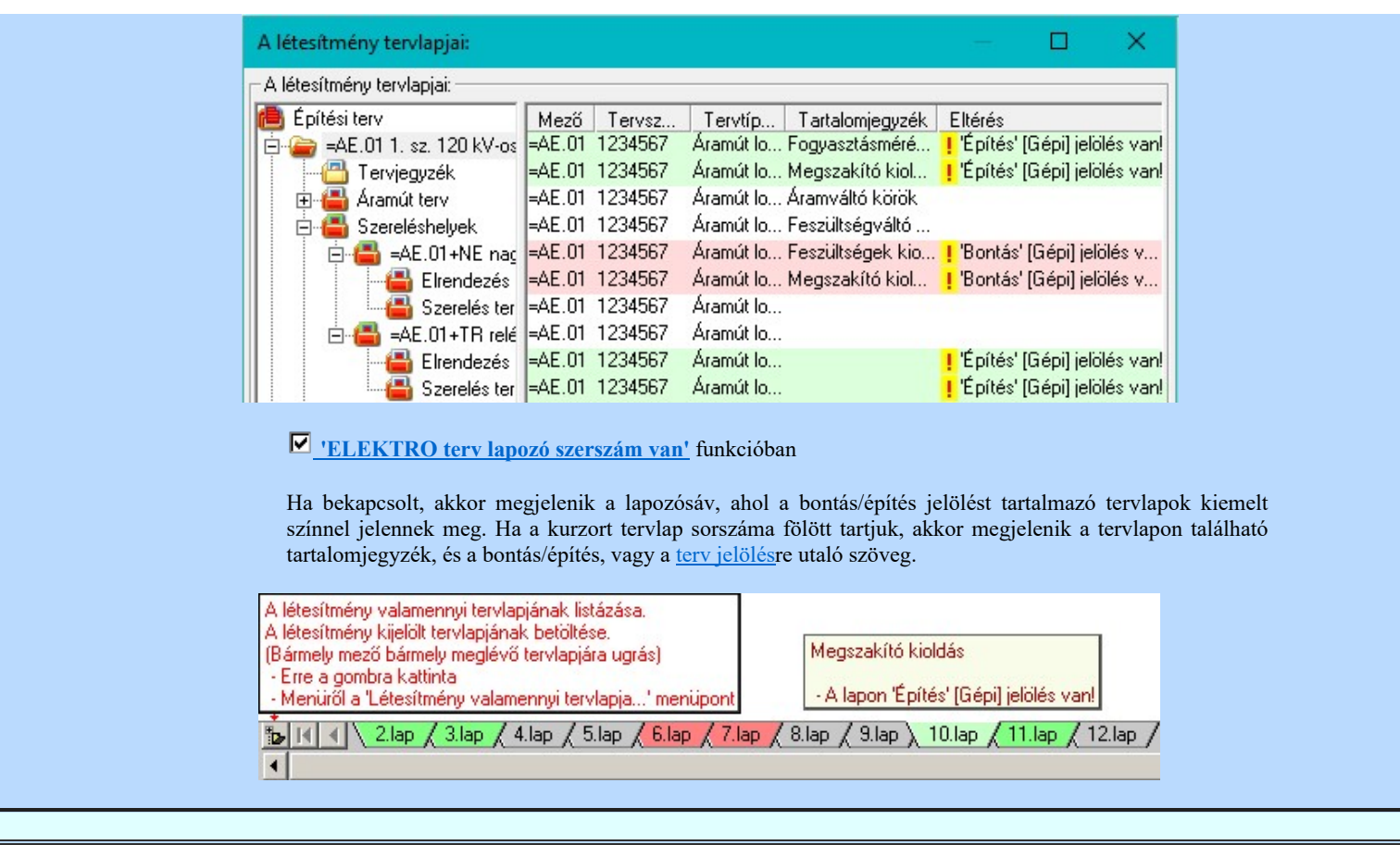

# Korlátozások/megjegyzések:

 $\bullet$  $\blacktriangleright$  A dialógus ablak átméretezhető. Az átméretezett értékeket a rendszer megőrzi!

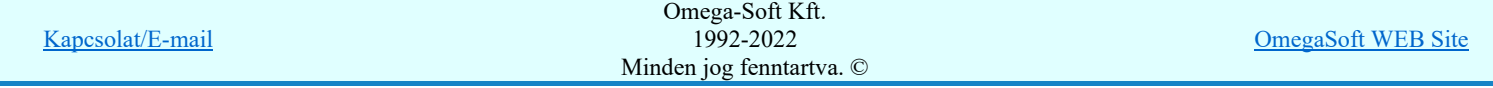

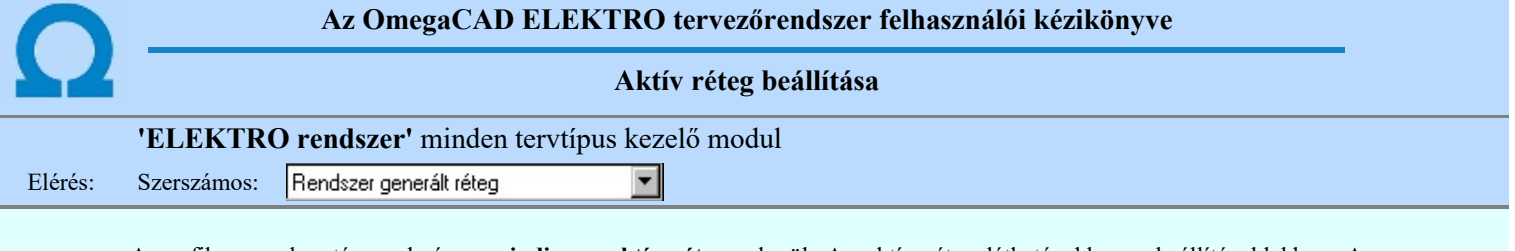

A grafikus szerkesztés eredménye <mark>mindig az aktív rétegre</mark> kerül. Az aktív réteg látható ebben a beállító ablakban. A kiválasztó listát legördítve kiválaszthatjuk és beállíthatjuk a kívánt aktív réteget. A Továbbiakban a grafikus szerkesztések eredménye az újonnan beállított aktív rétegre kerül.

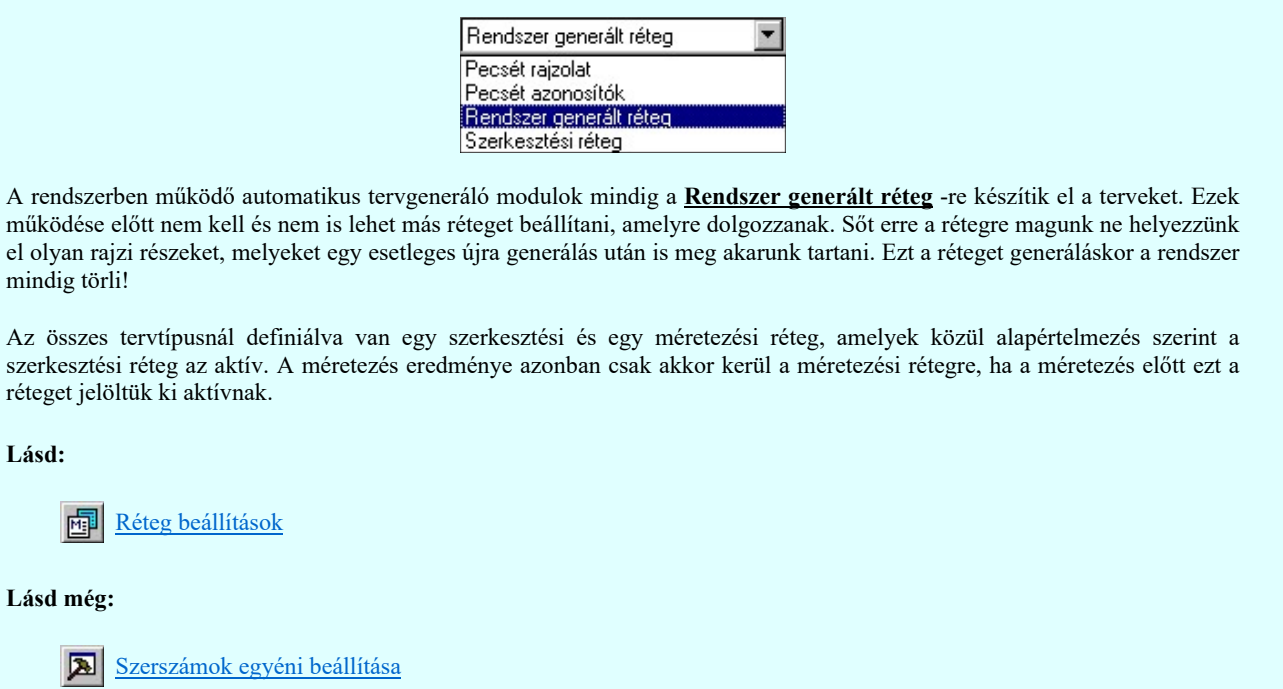

## Korlátozások/megjegyzések:

Az a szerszám az **Áramútterv logikai tervezése** modulban nem érhető el!.

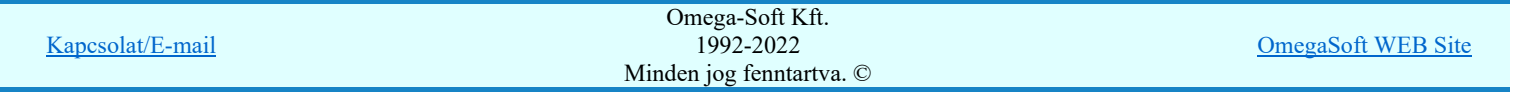

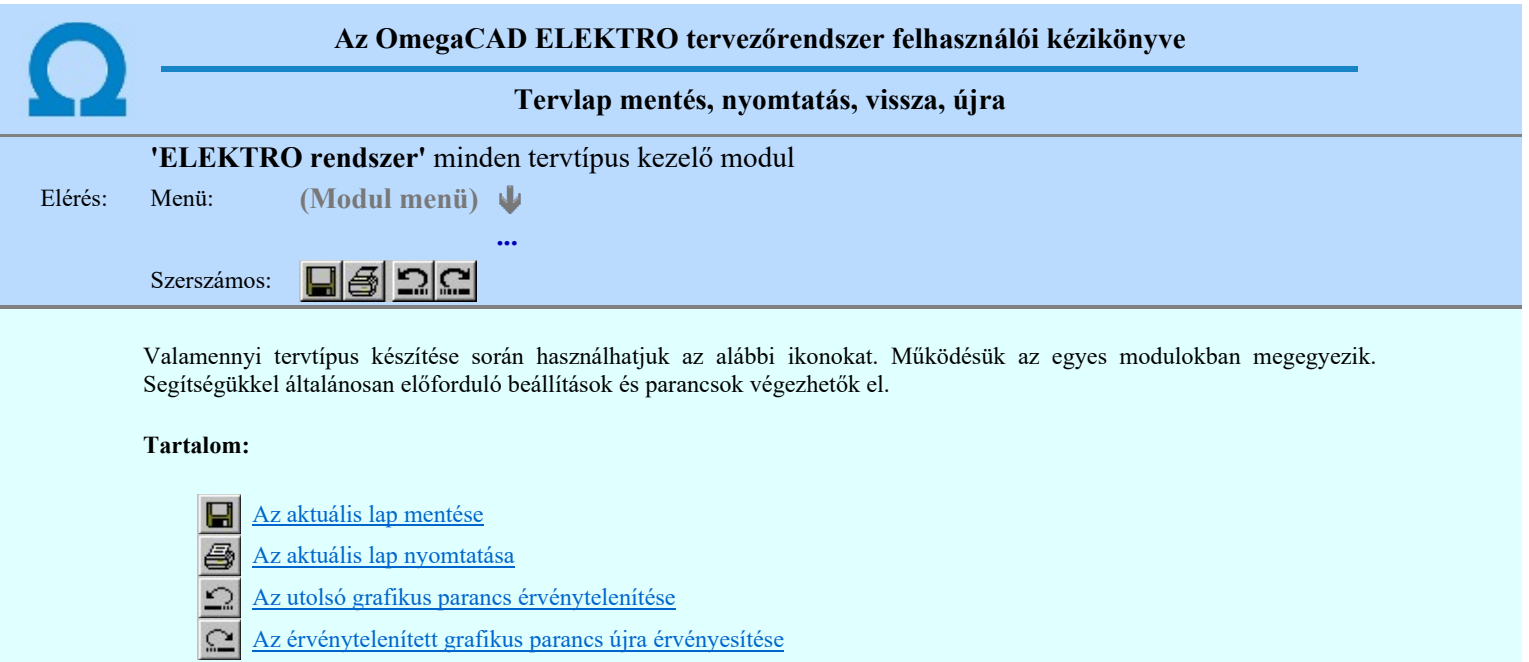

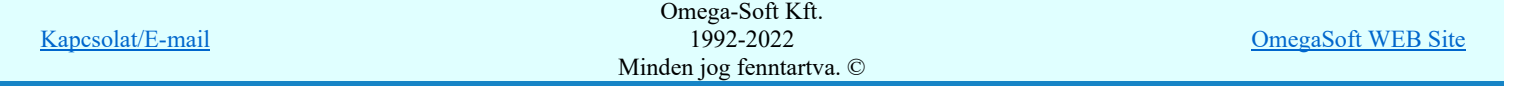

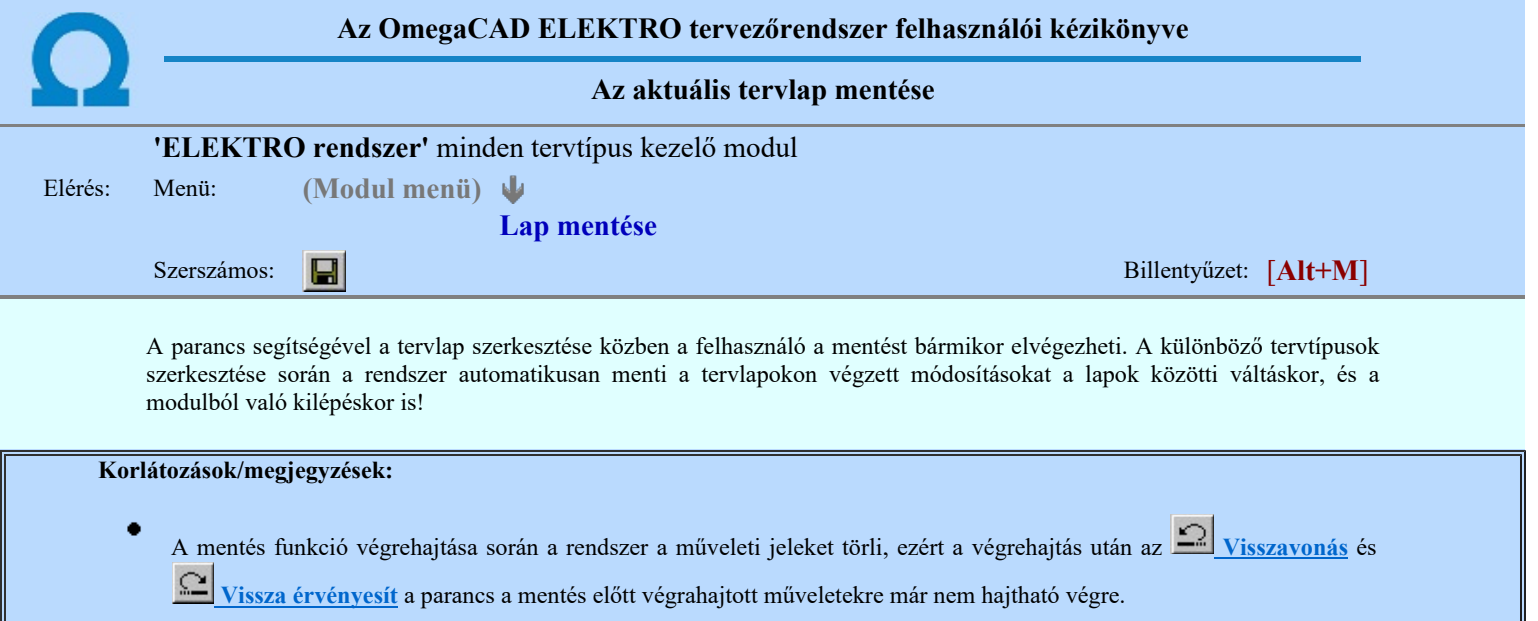

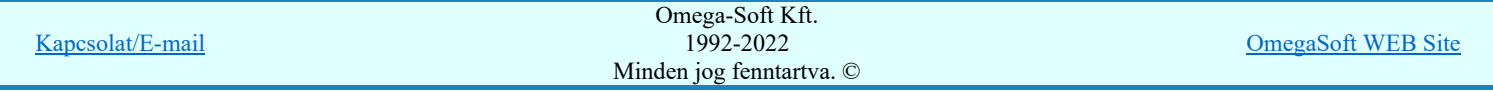

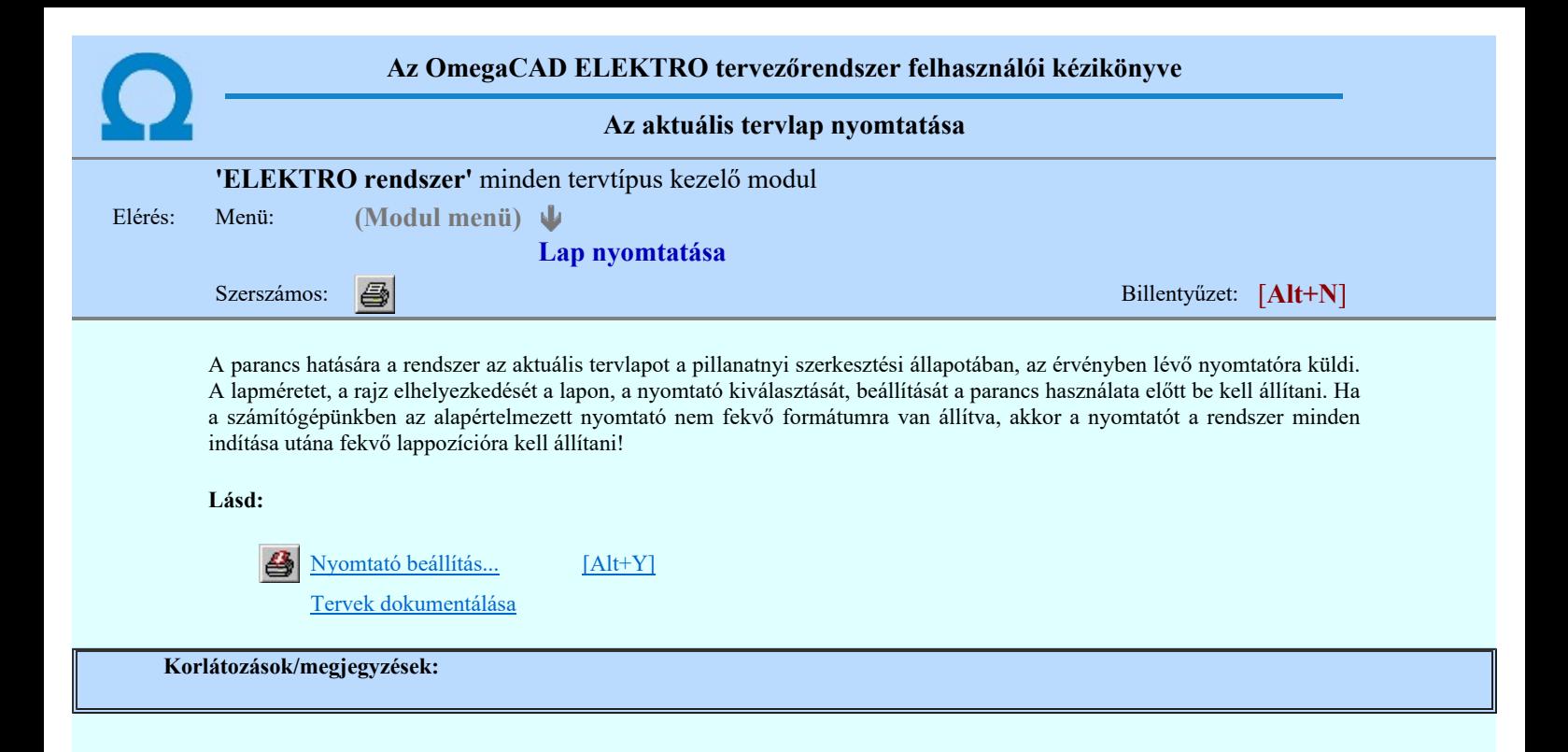

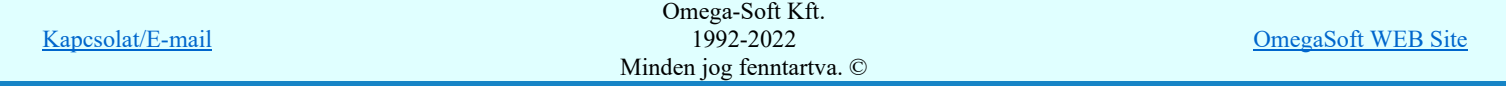

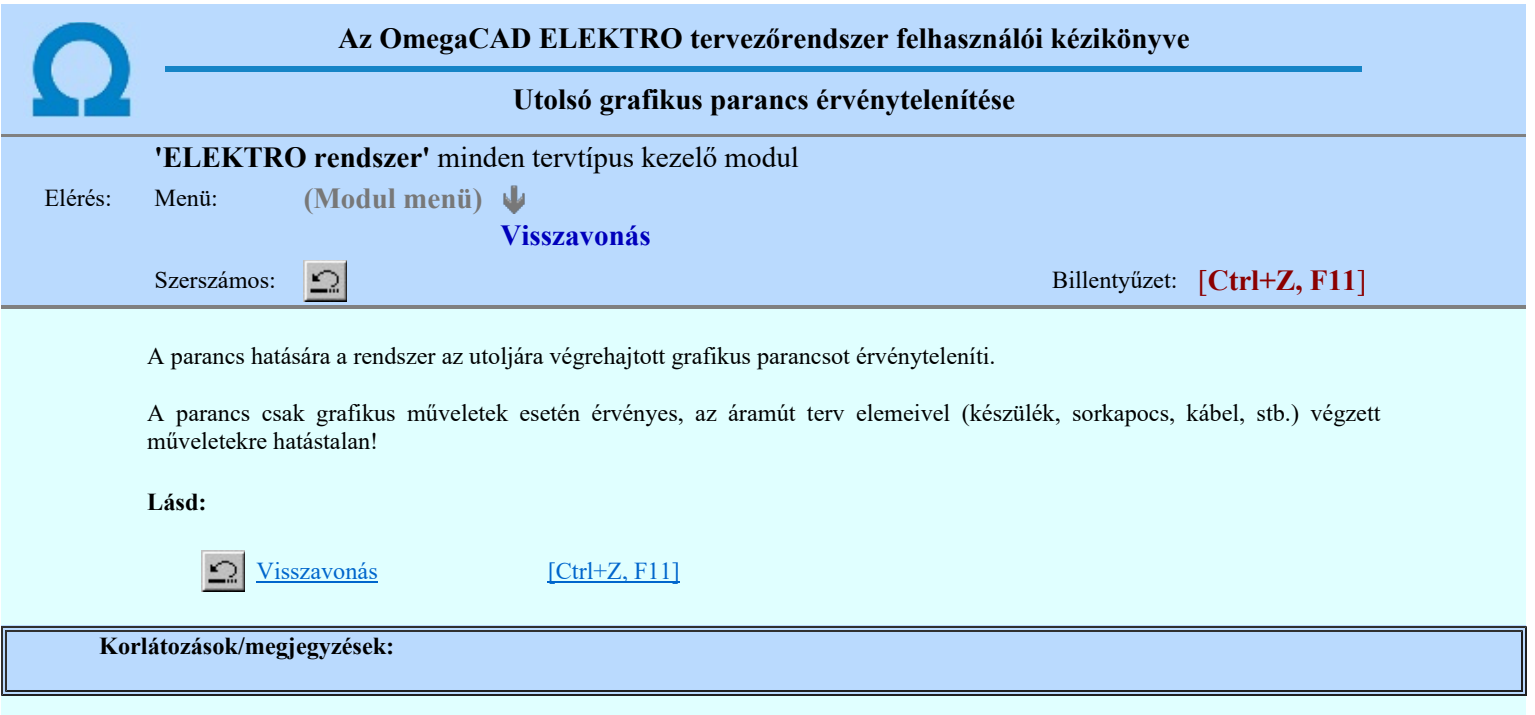

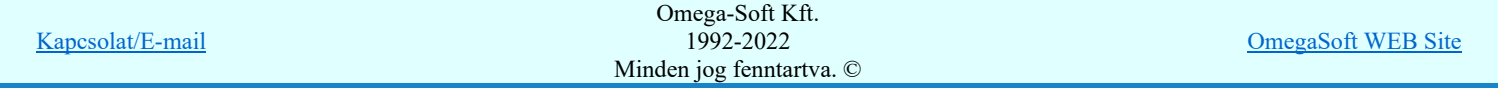

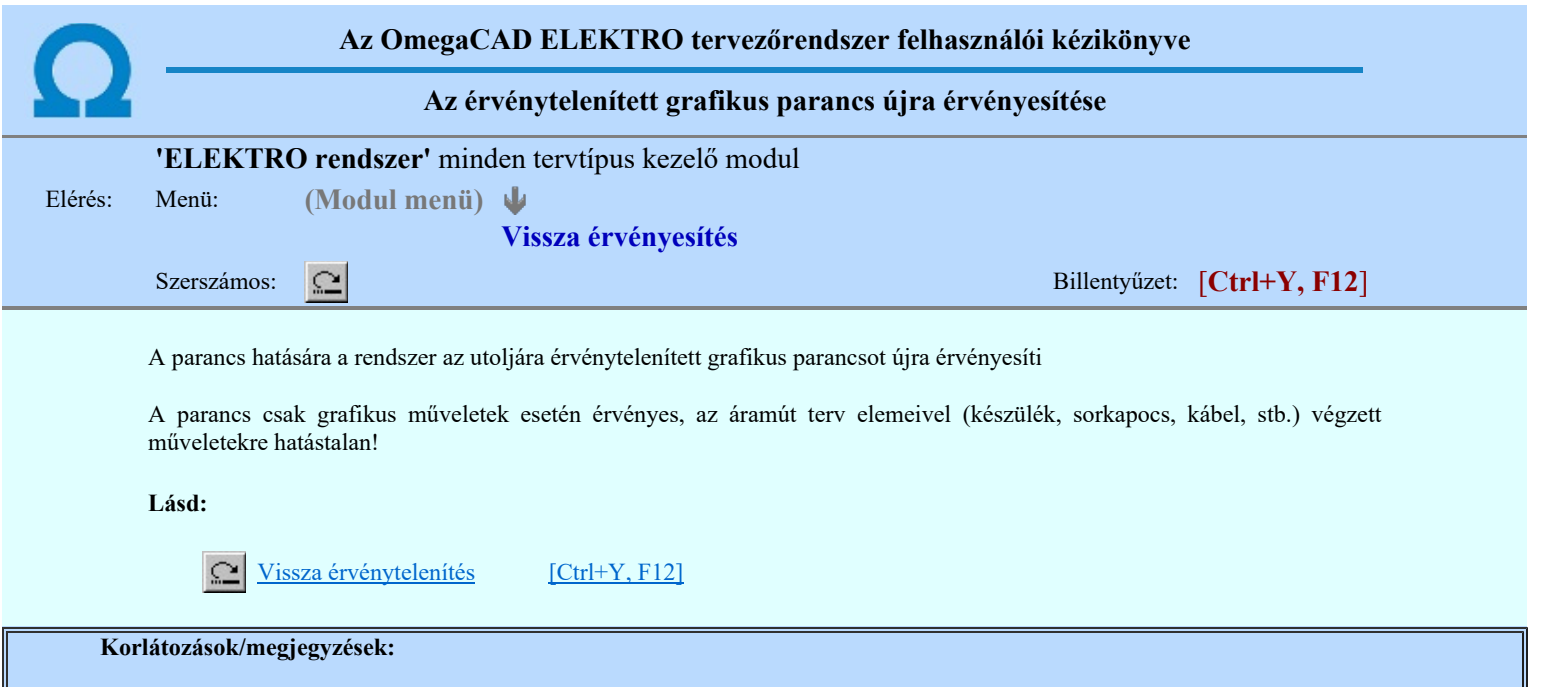

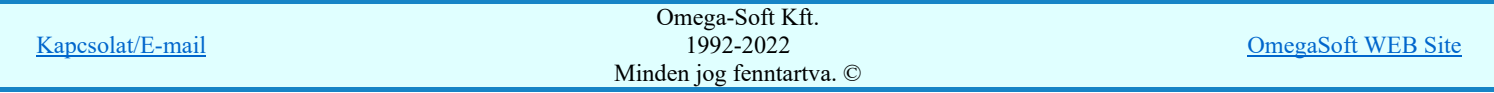

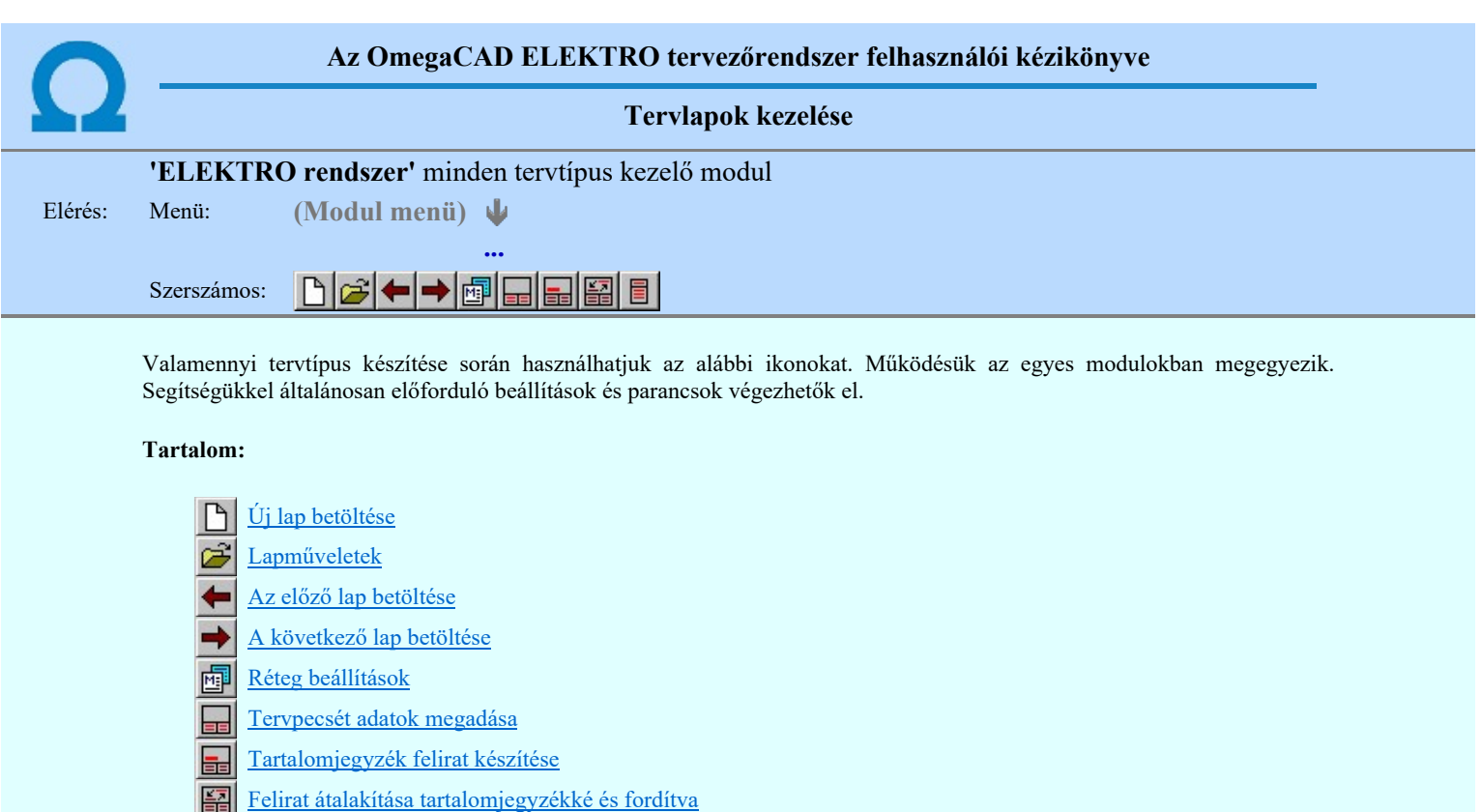

Tartalomjegyzék készítése

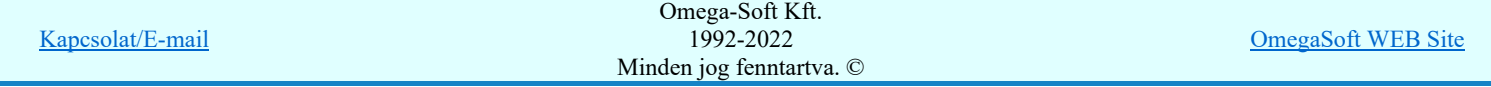

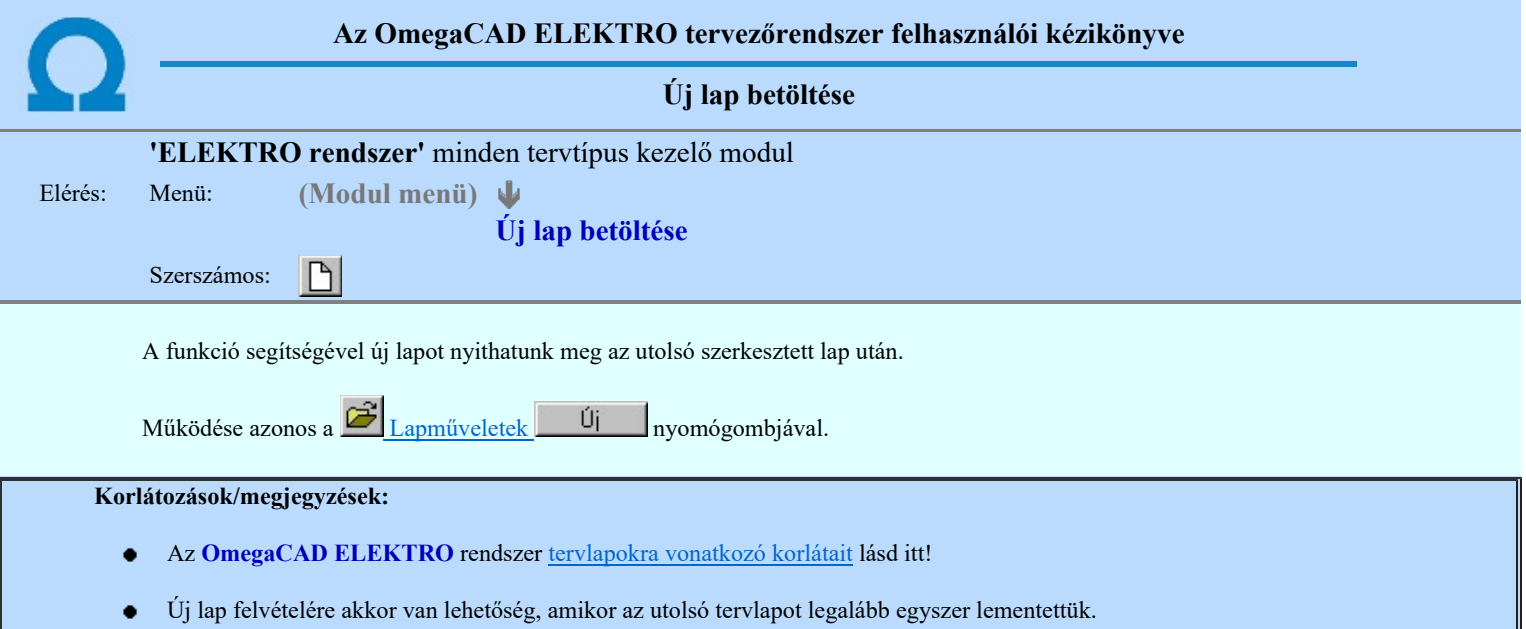

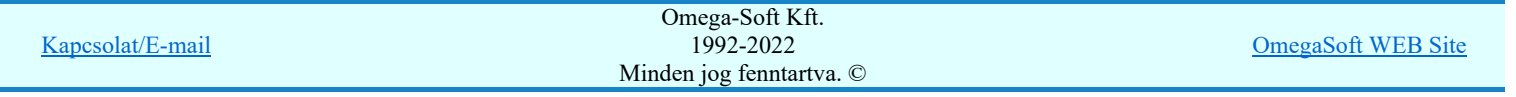

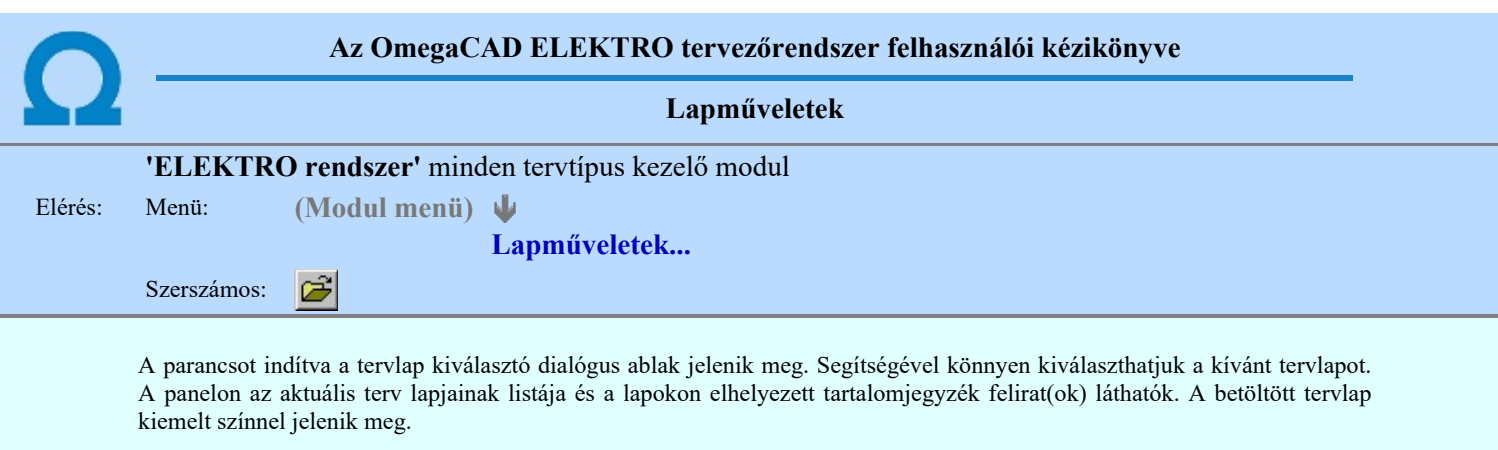

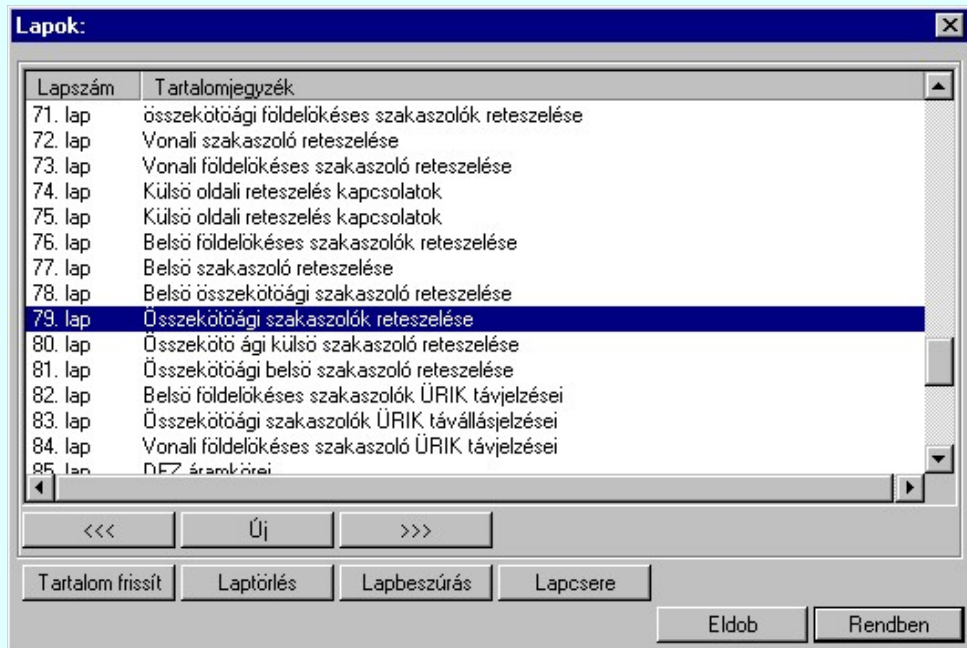

A funkció segítségével a tervlaplistáról úgy válthatunk az aktuálisan szerkesztett tervlapról egy másikra, hogy a tervlap listán kijelöljük a kívánt tervlapot és a

gomb megnyomásával lépünk ki.

vagy a tervlapok lista soron végzett dupla egér kattintással a kijelöléssel együtt a kilépést végrehajtjuk.

## A 'lapműveletek' funkciói:

#### くくく

Rendben

A funkció segítségével a terv előző lapját lehet betölteni. Az aktuális tervlapot a rendszer automatikusan menti. A mentés után a szerkesztési parancsok érvénytelenítési lehetősége megszűnik. Ha a terv első lapja az aktuális lap, akkor a parancs nem működik!

A működése azonos a menü **Az előző lap betöltése funkcióval**.

#### $\rightarrow$

A funkció segítségével a terv **következő** lapját lehet betölteni. Az aktuális tervlapot a rendszer automatikusan menti. A gomb nem érvényes abban az esetben, ha új lap van érvényben. Csak az új lap mentése után van lehetőség megint új lapot kérni! A mentés után a szerkesztési parancsok érvénytelenítési lehetősége megszűnik.

A működése azonos a menü **A** következő lap betöltése funkcióval.

## Új

A parancs segítségével új lapot nyithatunk meg az utolsó szerkesztett lap után.

A működése azonos a menü  $\Box$  Új lap betöltése funkcióval.

#### Laptörlés

A parancs hatására a rendszer az aktuális lap tartalmát törli, a törölt lap mögötti lapokat átsorszámozza, és ennek megfelelően aktualizálja a lapok közötti összerendeléseket. Fontos figyelmeztetés:

A lap törlés funkcióval a rendszer az aktuálisan szerkesztett tervlapot törli! Nem a tervlap listán kijelölt tervlapot.

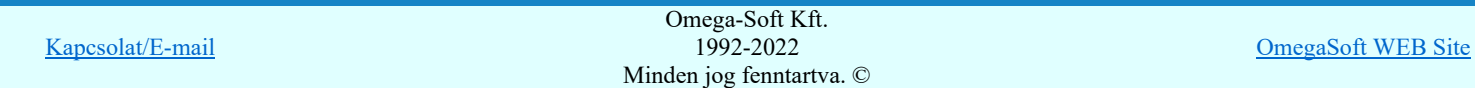

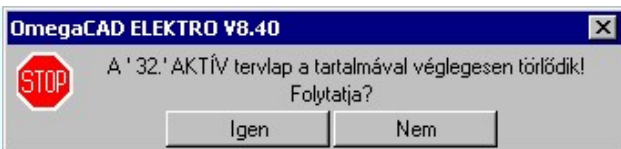

Erre a törlés végrehajtása előtt a rendszer megerősítési kérdés formájában is rákérdez! De a törlés végrehajtási után nincs visszavonási lehetőség!

#### Lapbeszúrás

A parancs segítségével a rendszer az aktuális lap elé a megadott számú üres tervlapot vesz fel, a beillesztett lap(ok) mögötti lapokat átsorszámozza, és ennek megfelelően aktualizálja a lapok közötti összerendeléseket.

#### Lapcsere

A parancs segítségével a rendszer az aktuális lap tartalmát kicseréli választott tervlap tartalmával, és ennek megfelelően aktualizálja a lapok közötti összerendeléseket.

#### Tartalom frissít

A parancs hatására a rendszer aktualizálja a listát a tervlapokon elhelyezett tartalomjegyzék feliratoknak megfelelően. A művelet végrehajtása lapok beszúrása és cseréje után automatikusan végrehajtódik!

#### Fontos figyelmeztetés:

Azokban az esetekben, amikor a lapművelet során valamely tervlap tartalma a fedő (első) lapról a folytató lapra kerül, akkor a tervlap grafikai elemek réteghez való rendelése megváltozhat, ha a fedő (első) lap és a folytató lap pecsétjének réteg kiosztása és az egyes rétegek megjelenítésének beállításai eltérnek!

Ha valamely réteg, amelyen elemek vannak, az áthelyezés utáni pecsétben nem létezik, vagy nem megjelenítettre van állítva, akkor az ezen elhelyezett elemek az áthelezett lapon nem lesznek láthatóak! Hasonlóan, ha egy rétegen elemek vannak, éz ez nem látható, de a művelet után látható rétegre kerül, akkor ezek az elemek már megjelennek majd a rajzon!

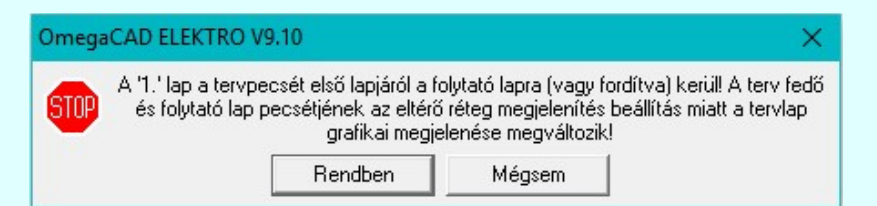

A figyelmeztetés csak akkor jelenik meg, ha vannak olyan réteg elemek, amelyeknek a megjenenése változhat! Ha a

figyelmeztetés megjelenik a rétegek ellenőrzését elvégezhetjük a végrehajtás előtt, vagy azután is a FFI Réteg beállítások funkcióban! Itt, ebben a funkcióban a réteg listán az 'Aktív' oszlopban egy zöld • pont jelzi azt, ha a rétegen rajzi elem van elhelyezve! Ha a réteg nem látszik, akkor az azon lévő elemek nem jelennek meg a rajzon!

# 800 Bontás! Megjegyzések:

Ha valamely dokumentáció bármely tervlapján bontás/építés, vagy a terv jelölés van, akkor arról az OmegaCAD ELEKTRO rendszerben a következő állapotokban kapunk visszajelzést:

> A 'Lapok' funkció tervlap adatok listája kiegészül az Eltérés oszloppal. Ha van a tervlapok között olyan, amely tartalmaz bontás/építés jelölést, az kiemelten jelenik meg, az adatsor végén a bontás/építésre, vagy a jelölésre utaló felirattal. (<mark>!</mark> 'Bontás' [Gépi] jelölés van! <mark>! '</mark>Építés' [Gépi] jelölés van! <mark>!</mark>' - Egyedi - ' [Kézi] jelölés van!<sub>)</sub>

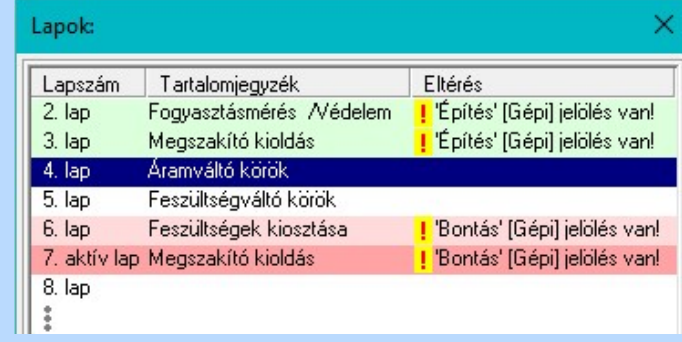

#### Korlátozások/megjegyzések:

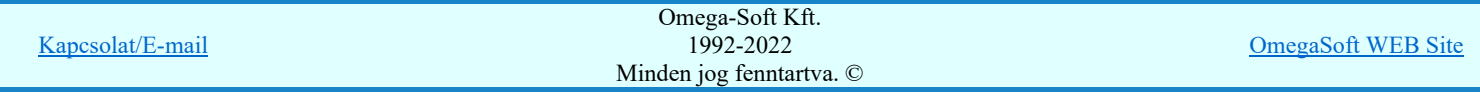

## Felhasználói kézikönyv: IEC-61850 Main modul 179. / 198.

- Új lap felvételére akkor van lehetőség, amikor az utolsó tervlapot legalább egyszer lementettük.  $\bullet$
- A dialógus ablak átméretezhető. Az átméretezett értékeket a rendszer megőrzi! ٠

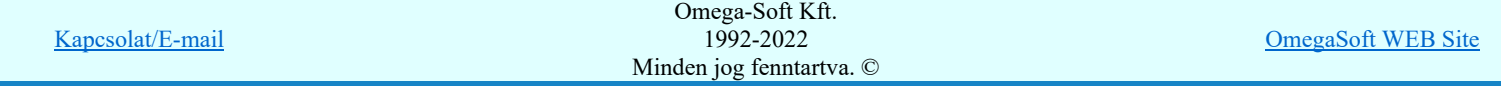
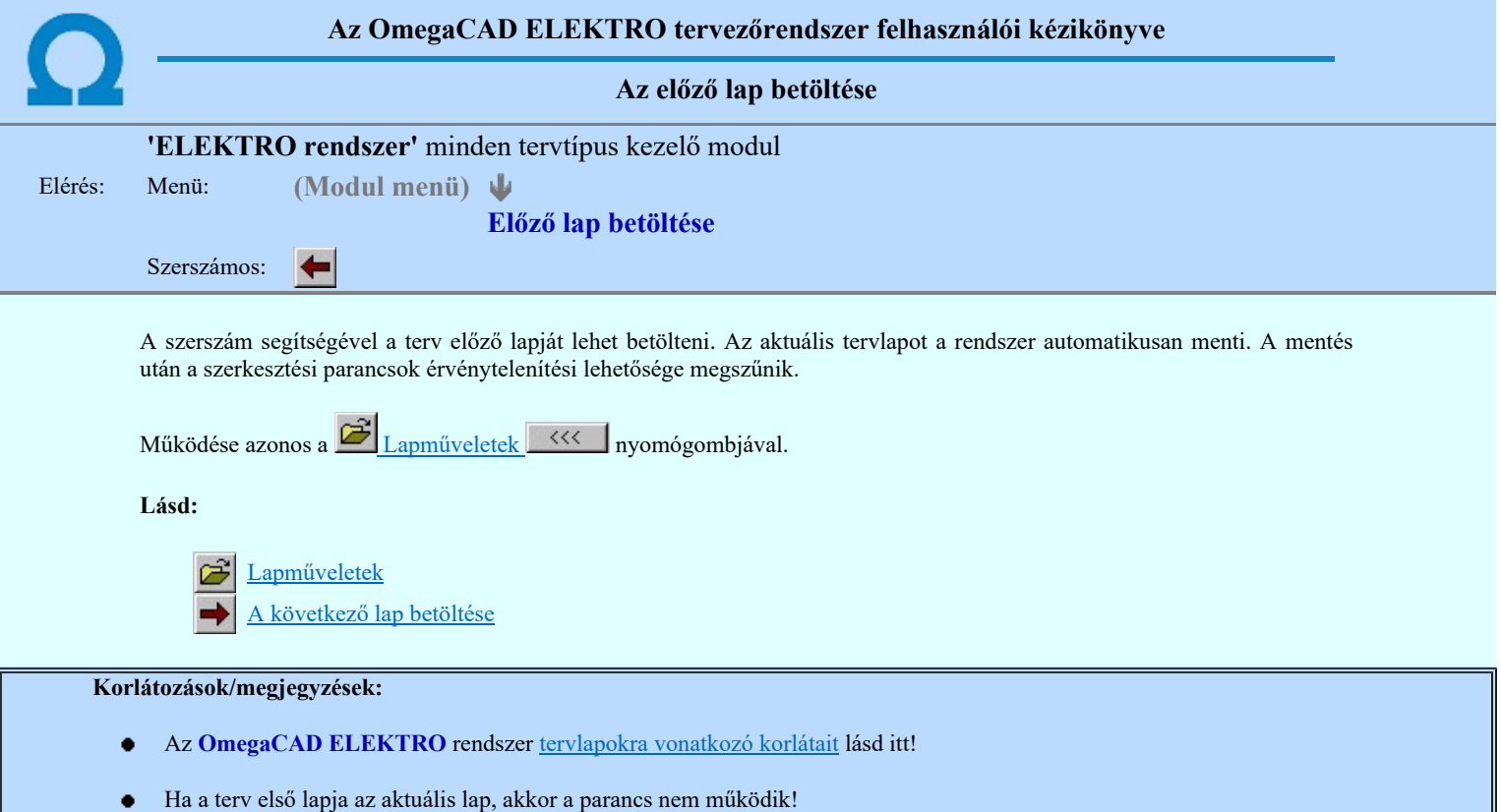

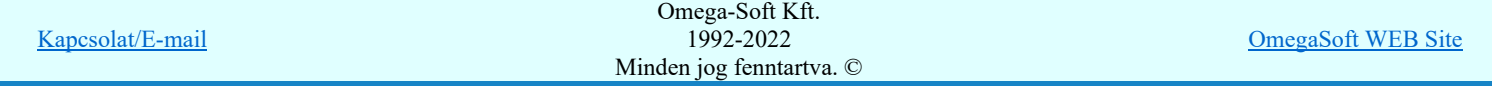

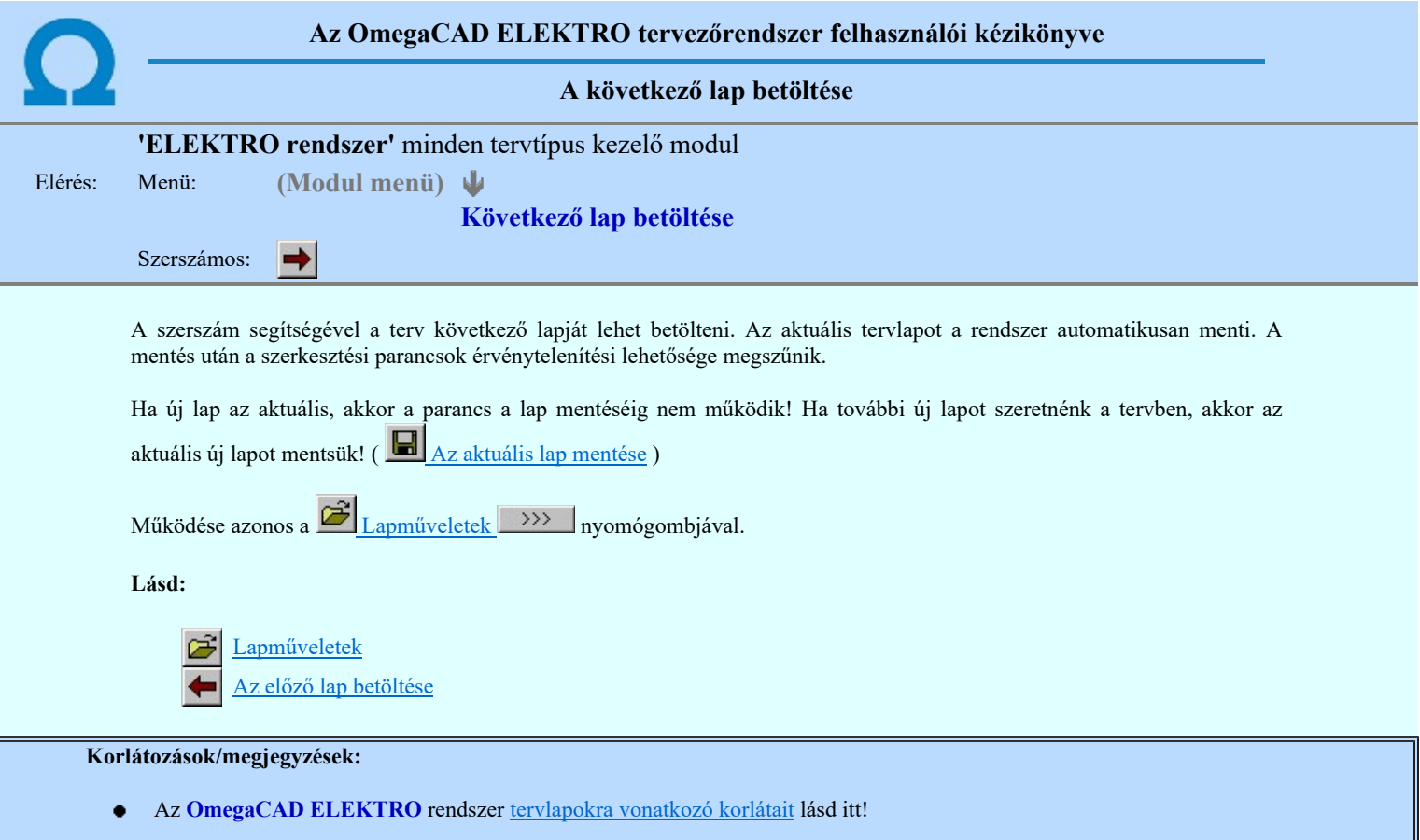

Új lap felvételére akkor van lehetőség, amikor az utolsó tervlapot legalább egyszer lementettük.

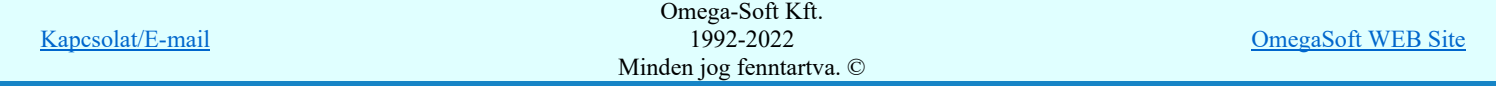

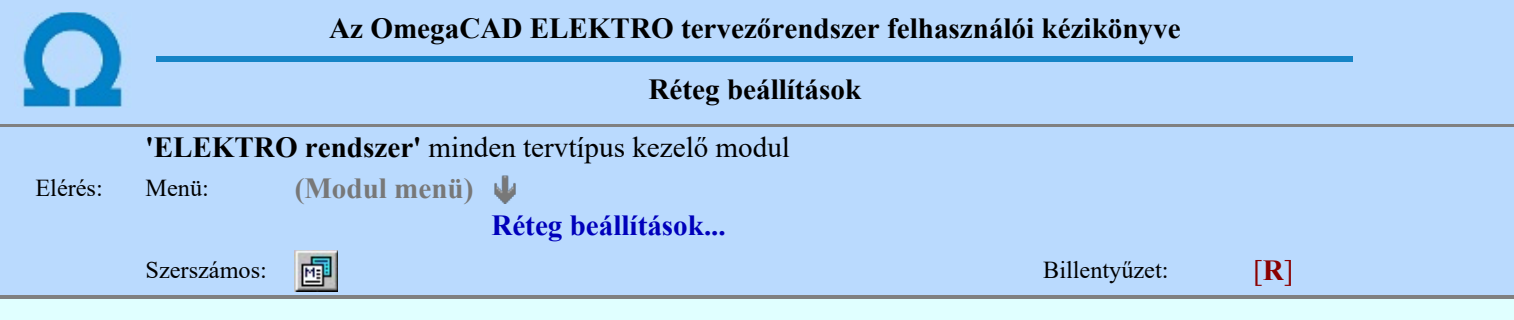

A funkció hívásakor megjelenik a 'Tervlap adatok beállítása' dialógus ablak. A különböző tervek lapjai valójában egymásra helyezett, átlátszó fóliákból, az ún. rétegekből állnak. A maximálisan 128 réteg lehetőséget ad a felhasználónak arra, hogy az egymástól eltérő jellegű információkat különböző rétegre helyezze. A rétegeknek három állapota létezik: az aktív, a látható és a nem látható. A grafikus szerkesztés eredménye mindig aktuális rétegre kerül, a módosítás jellegű műveletek (mozgatás, törlés, stb.) azonban az összes látható réteg tartalmára vonatkoznak. A következő adatokat lehet beállítani:

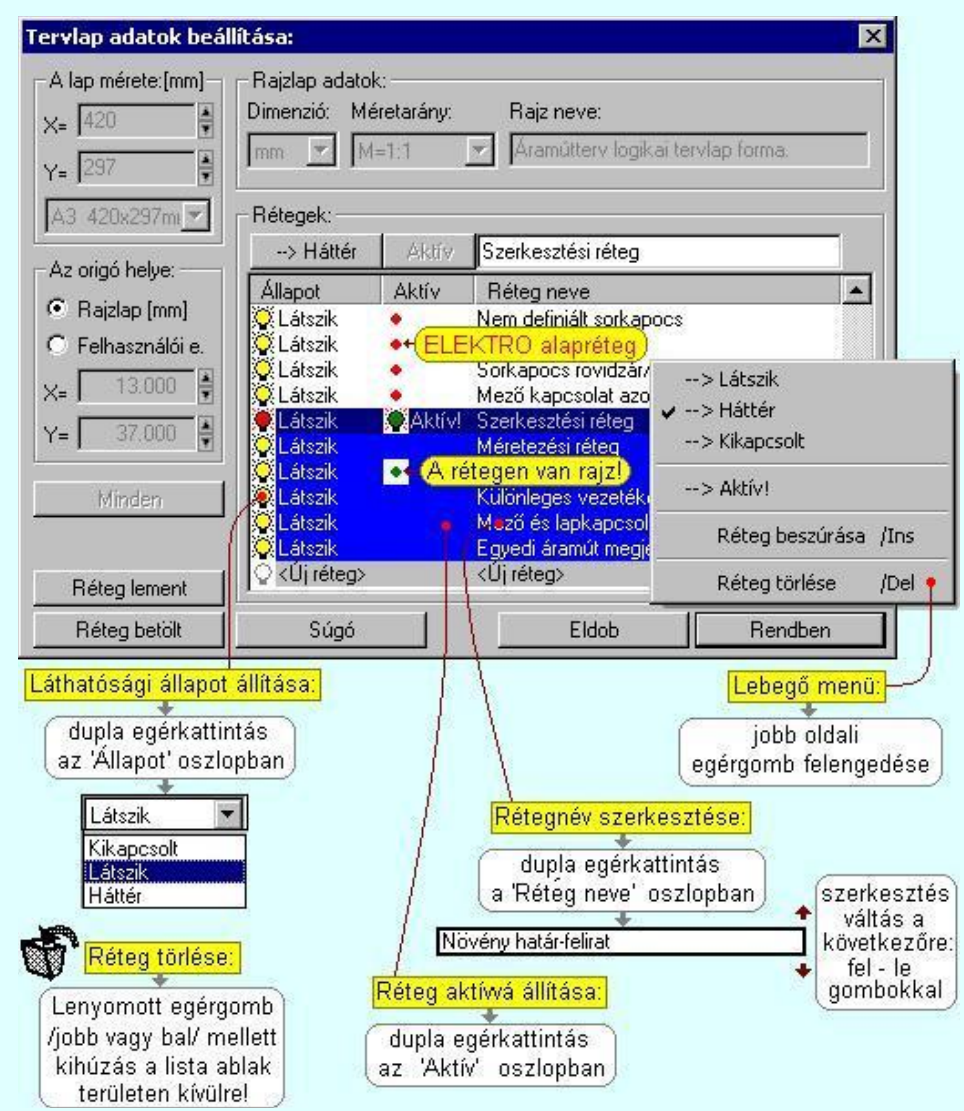

Valamennyi tervtípus esetén létezik két kitüntetett réteg, amelyen a rendszer a pecsét rajzolatot és pecsét azonosítókat tárolja. Ezek a rétegek a fejléc formátum azon információit tartalmazzák, amit a Tervlapok pecsét készítése során adtunk meg. Ezek az információk a rétegről a tervlapok kezelése modulokban nem törölhetők.

Az áramút terv több más kitüntetett réteget is tartalmaz, melyeken az egyes áramút tervi elemek (pl. készülékek kapcsok, sorkapocs rövidzárók, stb.) tárolódnak. Ezen rétegek kikapcsolása esetén a rajta elhelyezett elemek természetesen nem látszanak a rajzon.

A grafikus szerkesztés eredménye mindig az aktív rétegre kerül. Az összes tervtípusnál definiálva van egy szerkesztési és egy méretezési réteg, amelyek közül alapértelmezés szerint a szerkesztési réteg az aktív. A méretezés eredménye azonban csak akkor kerül a méretezési rétegre, ha a méretezés előtt ezt a réteget jelöltük ki aktívnak.

A rendszerben működő automatikus tervgeneráló modulok mindig a 'Rendszer generált réteg' -re készítik el a terveket. Ezek működése előtt nem kell és nem is lehet más réteget beállítani, amelyre dolgozzanak. Sőt erre a rétegre magunk ne helyezzünk el olyan rajzi részeket, melyeket egy esetleges újra generálás után is meg akarunk tartani. Ezt a réteget generáláskor a mint egy korábbi generálás r

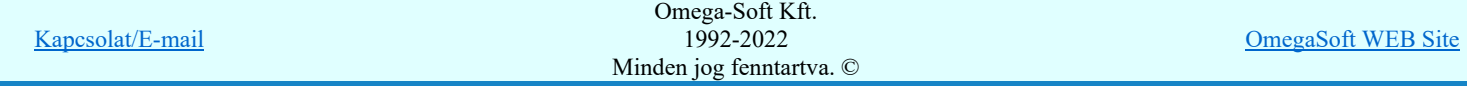

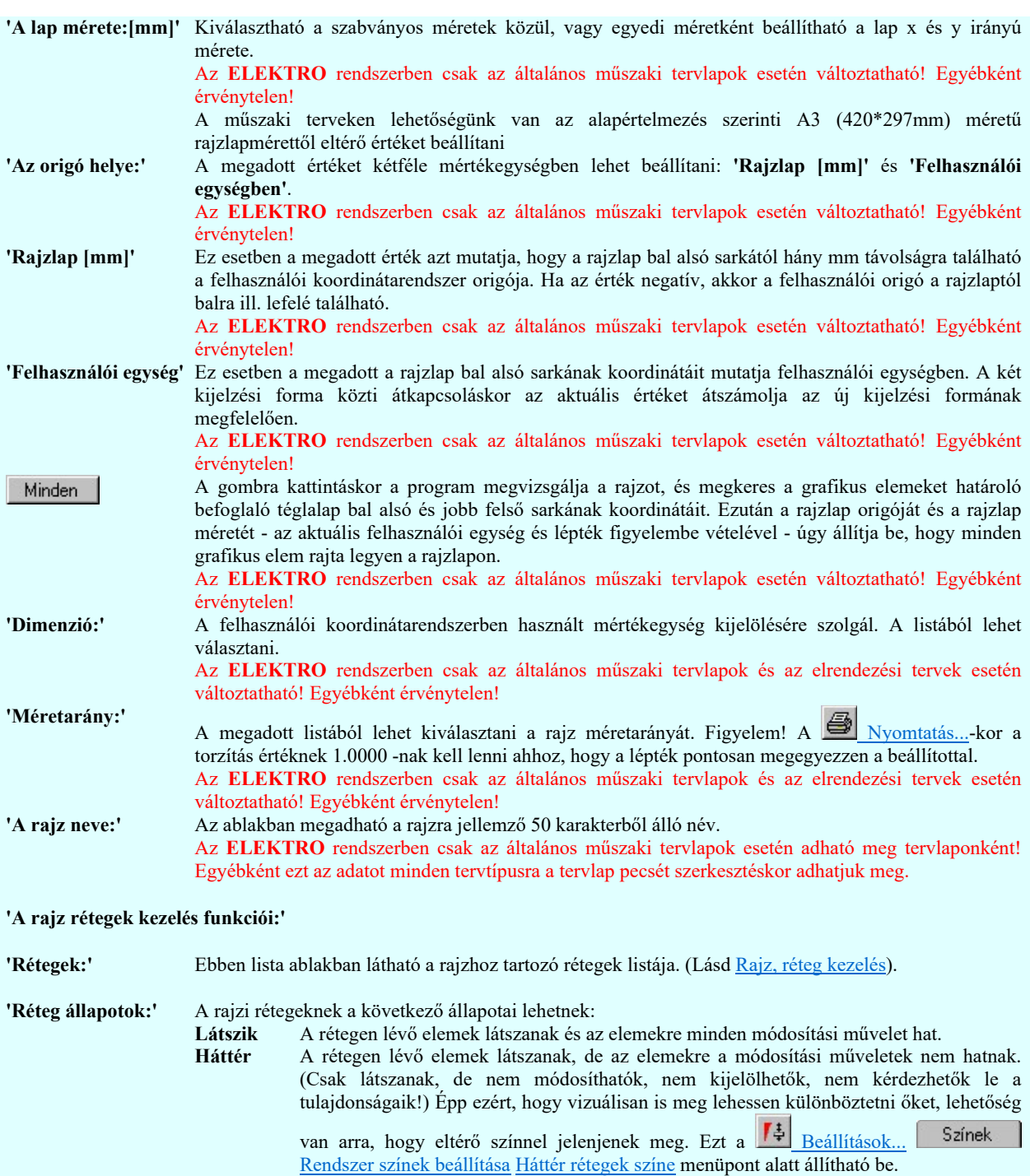

Kikapcsolt A rétegen lévő elemek nem látszanak. Értelemszerűen az elemekre a módosítási műveletek sem hatnak. (A rajz továbbra is tartalmazza a réteghez tartozó rajzi elemeket. A réteg állapotának átállításával azonnal meg is jelennek!).

Aktív Az így kijelölt rétegre kerül minden újonnan megszerkesztendő grafikus elem! Az aktív réteg állítható a munkaterületen található Magasfeszültség  $\overline{Y}$  Rétegek funkcióban is!

'Új réteg megadása:' A rajzi rétegek lista végén mindig megjelenik az «új réteg» adatsor. (Nem jelenik meg már ez az adatsor, ha a rajzon a lehetséges mind a 64 réteg már megadott!).

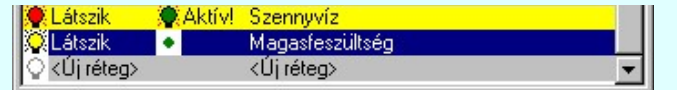

Ha a listában az «új réteg» adatsort jelöljük meg, és megadjuk a réteg nevét, akkor a rendszer a réteg listára Látszik állapotban felveszi az új réteget.

'Réteg nevének módosítása:' A kijelölt réteg tulajdonságai a réteg lista feletti sávban megjelenik. A 'Réteg neve' oszlop fölötti szerkeszthető ablakban a kijelölt réteg neve található, melyben a név módosítható.

Magasfeszültség-jelkulcs

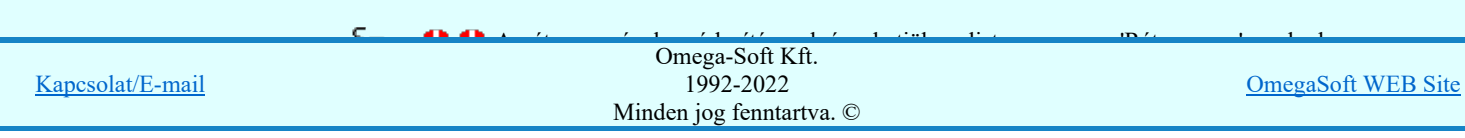

Növény határ-felirat

A réteg nevek módosítása során ebben a módban a következő réteg nevének módosításához a következő rétegre a fel-le  $\blacklozenge$  nyilakkal is áttérhetünk.

Nem adhatunk meg a réteg listában azonos rétegneveket. Ha a réteg nevek módosítása közben két azonos név kerül megadásra, a rendszer hibajelzést ad, és visszaállítja a módosítás előtti nevet.

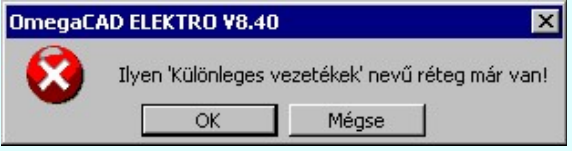

Ha ez a 'Tervlap adatok beállítása:' dialógus ablak bezárásakor történik, akkor Eldob gombbal az ablakban végzett összes módosítást is eldobjuk!

A kijelölt réteg tulajdonságai a réteg lista feletti sávban megjelenik. Az 'Állapot' oszlop fölötti gombon a kijelölt réteg következő állapota látható. Ha az állapot gombot megnyomjuk, akkor a réteg állapota erre vált. Az állapot gomb a következő állapot beállítására vált.

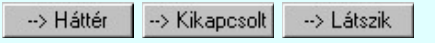

Érvénytelen az állapot gomb, ha a kijelölt réteg aktív! Az aktív réteg állapota mindig Látszik kell legyen! Ezért az aktívnak kijelölt réteg állapota nem változtatható. Akkor is érvénytelen az állapot gomb, ha a kijelölt adatsor az «új réteg».

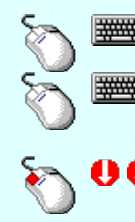

'Réteg állapot átállítása:'

> Több réteget is kijelölhetünk a réteg állapot átállítására, ha az egérrel a kijelölendő réteg sorára való kattintással egy időben nyomva tartjuk a 'Ctrl' billentyű gombot is!

A réteg lista egy tartományát jelölhetjük ki, ha az egérrel a kijelölendő réteg sorára való kattintással egy időben nyomva tartjuk a 'Shift' billentyű gombot is! Ekkor az előző egér kattintás és a legutolsó egér kattintás közötti réteg lesznek egyszerre kijelölve!

A réteg állapot átállítását elvégezhetjük a lista soron az 'Állapot' oszlopban végzett dupla egér kattintással is, ekkor megjelenik a lehetséges állapotok legördülő listája, és a listából történő választással átállíthatjuk a réteg állapotát.

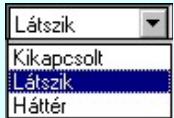

Nem működik ez a mód, ha a kijelölt réteg már aktív, vagy a kijelölt sor az «új réteg». Ekkor csak elutasító hangjelzés halható!

A réteg állapot átállítását elvégezhetjük a lista soron végzett jobb oldali egér gomb felengedésre előbukkanó lebegő menü használatával. Ekkor e legördülő menüben megjelennek a lehetséges állapotok, megjelölve benne az érvényes állapotot.

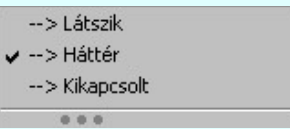

A menüből választva beállíthatjuk az új állapotot. Ha több réteg is ki van jelölve, akkor az átállítás minden kijelölt rétegre igaz lesz. Kivéve, ha a kijelöltek között van az aktív réteg is. Ennek az állapota nem állítható át!

Mindegyik állapot érvénytelen a menüben, ha a kijelölt réteg már aktív, vagy a kijelölt sor az «új réteg»!

'Réteg aktívvá tétele:' A kijelölt réteg tulajdonságai a réteg lista feletti sávban megjelenik. Az 'Aktív' oszlop fölötti gomb megnyomásával a réteg kijelölhető aktívvá. Ha a réteg állapota az aktívvá tétel előtt nem Látszik állapotú volt, akkor a rendszer az aktívvá kijelöléssel együtt az állapotot is Látszik -ra állítja.

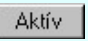

Érvénytelen az aktív gomb, ha a kijelölt réteg már aktív! Akkor is érvénytelen az állapot gomb, ha a kijelölt adatsor az «új réteg».

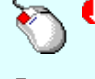

A kijelölt réteg aktívvá tételét elvégezhetjük a lista soron az 'Aktív' oszlopban végzett dupla egér kattintással is. Ha a réteg már aktív, akkor már csak elutasító hangjelzés halható!

A kijelölt réteg aktívvá tételét elvégezhetjük a lista soron végzett jobb oldali egér gomb

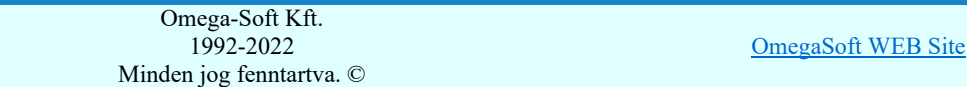

Kapcsolat/E-mail

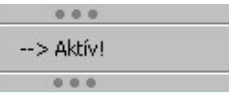

A menüből a 'Aktív' funkciót választva a kijelölt réteget aktívvá jelöljük ki.

'Réteg törlése:' A kijelölt réteg ebben a funkcióban csak akkor törölhető, ha még nincs rajta rajzi elem, továbbá a törlés feltétele az is, hogy a listában őt követő rétegeken se legyen rajzi elem!

> Ha a törlés ebben a funkcióban nem hajtható végre, akkor bármely réteget törölhetünk a **B** Réteg törlés/áthelyezés... funkcióban!

> Az ELEKTRO rendszerben az egyes tervtípusokhoz alapértelmezésben rétegek vannak definiálva. Ezeket a rendszer a réteg listán az 'Aktív' oszlopban egy piros  $\bullet$  ponttal jelzi. Ezek a rétegek akkor sem törölhetők, ha nincs rajtuk grafikus elem!

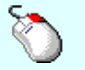

Ð

Ha a kijelölt réteg törölhető, akkor a réteg törlését elvégezhetjük a lista soron végzett jobb oldali egér gomb felengedésre előbukkanó lebegő menü használatával. Ha a réteg törölhető, a legördülő menüben érvényesen megjelenik meg 'Réteg törlése /Del' menü.

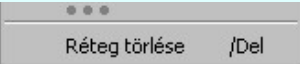

A menüből a 'Réteg törlése /Del' funkciót választva törölhetjük a réteget!

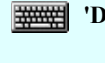

'Delete'Ha a kijelölt réteg törölhető, akkor a réteg törlését elvégezhetjük a billentyűzet 'Delete' gombjának megnyomásával is. Ha a réteg nem törölhető, akkor a gomb megnyomására

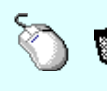

csak elutasító hangjelzés halható! A réteg törlése végrehajtható a lista ablakban a bal, vagy a jobb oldali egérgomb folyamatos lenyomása melletti mozgatással is. Ehhez a kurzort a lista ablakon kívülre kell mozgatni. Ezt a megjelenő "szemetes" kurzor jól láthatóan jelzi számunkra! Ha ilyen helyzetben engedjük fel az egérgombot, akkor a kijelölt réteget törli a rendszer!

'Réteg beszúrása:' A kijelölt réteg elé új réteget illeszthetünk, ha a kijelölt rétegen és a listában őt követő rétegeken nincs rajzi elem! Az így beillesztet rétegnek nincs neve. A rendszer a listán automatikusan a réteg lista sorszámát jelöli meg a réteg neveként a listában. Például: (42.) ???

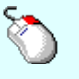

Ha a kijelölt réteg elé új réteg illeszthető, akkor a réteg beillesztését elvégezhetjük a lista soron végzett jobb oldali egér gomb felengedésre előbukkanó lebegő menü használatával. Ha a réteg elé új réteg illeszthető, a legördülő menüben érvényesen megjelenik meg 'Réteg beszúrása /Ins' menü.

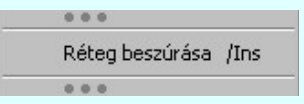

A menüből a 'Réteg beszúrása / Ins' funkciót választva a kijelölt réteg elé új réteget illesztünk be!

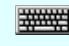

'Insert'Ha a kijelölt réteg elé új réteg illeszthető, akkor a réteg beillesztését elvégezhetjük a billentyűzet 'Insert' gombjának megnyomásával is. Ha a kijelölt réteg elé nem szúrható be új réteg, akkor a gomb megnyomására csak elutasító hangjelzés halható!

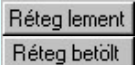

A gombra kattintáskor megjelenik a Réteg lement , ahol a rajz rétegei egy réteg fájlba menthetők. A gombra kattintáskor megjelenik a Réteg betölt ahol egy korábban elmentett rajz rétegei fűzhetők hozzá a most szerkesztés alatt álló rajz rétegeihez.

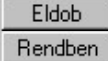

A gomb lenyomásával érvénytelenítheti a változtatásokat.

A gomb lenyomásával véglegesítheti az elvégzett beállításokat.

## Korlátozások/megjegyzések:

- Az OmegaCAD ELEKTRO rendszer az elvi terveken a A3-as méretű szabványos formátumot használja. Ezeken a tervtípusokon nincs lehetőség más lapméret beállítására.
- Az OmegaCAD ELEKTRO rendszer csak az elrendezési és általános műszaki terveken engedi meg a lapméretek  $\bullet$ beállítását, amelyek A4, A3, A2, A1 és A0-ás méretű szabványos formátumok lehetnek. A szabványostól eltérő rajzlap méreteit mm-ben kell megadni.
- Az OmegaCAD ELEKTRO rendszerben az egyes tervtípusokhoz alapértelmezésben rétegek vannak definiálva. Ezeket a rendszer a réteg listán az 'Aktív' oszlopban egy piros  $\bullet$  ponttal jelzi. Ezek a rétegek akkor sem törölhetők, ha nincs rajtuk

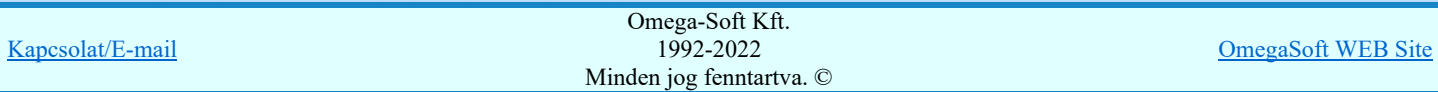

Az a réteg listán az 'Aktív' oszlopban egy zöld  $\bullet$  pont jelzi azt, ha a rétegen rajzi elem van elhelyezve! Ha a réteg nem látszik, akkor az azon lévő elemek nem jelennek meg rajzon!

● Az OmegaCAD ELEKTRO rendszer tervlap felépítésre vonatkozó korlátait lásd itt!

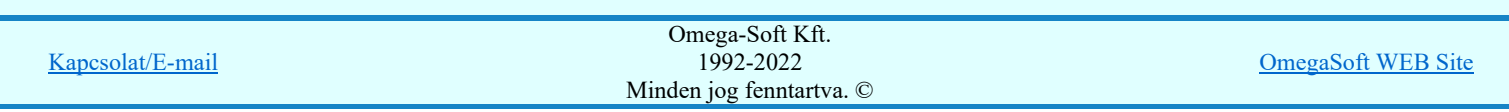

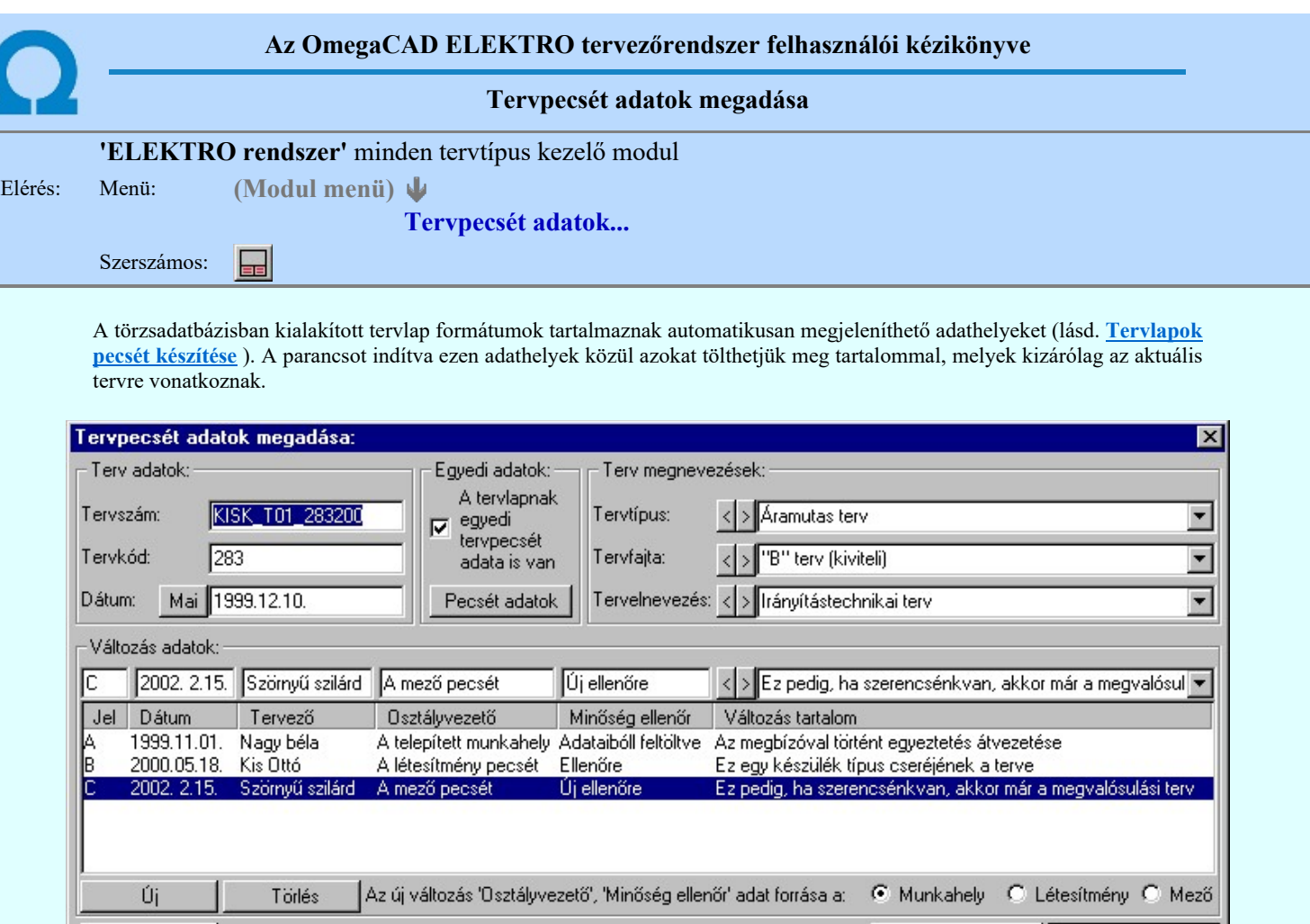

#### 'Terv adatok:'

Súgó

Az ablakrészben a terv száma, a terv kódja és első kiadásának dátuma adható meg.

#### 'Terv megnevezések:'

Az ablakrész a terv típusa, fajtája és elnevezése változók értékeinek megadására, ill. kiválasztására szolgál. Az egyes ablakokat legördítve a rendszer által felkínált értékekből választhatunk.

Eldob

Rendben

Az adatbeviteli szerkesztő ablak mellett elhelyezett  $\sum$  gomb segítségével a felhasználó sablonba tárolhatjuk,  $\leq$ gomb segítségével a sablonból törölhetjük az ablak tartalmát! A **v** gomb segítségével a felhasználói sablonban eltárolt szövegekből választhatunk!

## 'Változás adatok:'

Az ablakrészben a tervben végrehajtott változások jelölésére használt adatok adhatók meg.

### Új változás sor létrehozása

Úi

Új változási adatsor adható meg a gomb megnyomásával. Az új változás jele a változási adatsorok számának megfelelő sorszámú ABC szerinti betűjel lesz.

A változási adatok csoportban a G Munkahely C Létesítmény C Mező rádió gombokkal az választható ki, hogy az új változási adatsorok "Osztályvezető" és a "Minőség ellenőr" adatok milyen forrásból legyenek kitöltve.

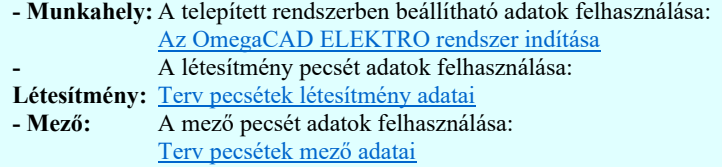

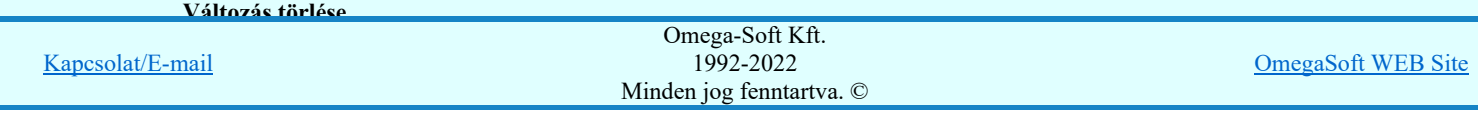

A gomb segítségével a kijelölt változási adatsor törölhető. Ha a törlést a gomb megnyomásával hajtjuk végre, akkor mindig van törlés megerősítési kérdés:

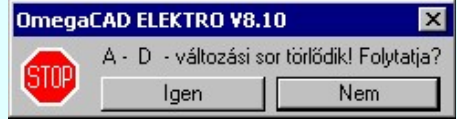

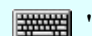

'Delete'A változási adatsor törlését elvégezhetjük a billentyűzet 'Delete' gombjának megnyomásával is. Ekkor nincs törlési megerősítési kérdés!

A törlés csak az **gendigen a s** gomb megnyomásával hajtódik végre.

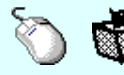

A változási adatsor törlése végrehajtható a lista ablakban a bal, vagy a jobb oldali egérgomb folyamatos lenyomása melletti mozgatással is. Ehhez a kurzort a lista ablakon kívülre kell mozgatni. Ezt a megjelenő "szemetes" kurzor jól láthatóan jelzi számunkra! Ha ilyen helyzetben engedjük fel az egérgombot, akkor a kijelölt változási adatsort törli a rendszer! Ebben az esetben nincs megerősítési kérdés!

## Változás adatok módosítása

Egy változás adatsorához tartozó adatok módosítása a kijelölt változáshoz tartozó, a lista fölött elhelyezkedő szerkesztő ablakban végezhető el.

A Változás tartalom adatbeviteli szerkesztő ablak mellett elhelyezett <sup>1</sup> gomb segítségével a felhasználó sablonba tárolhatjuk,  $\leq$  gomb segítségével a sablonból törölhetjük az ablak tartalmát! A  $\leq$  gomb segítségével a felhasználói sablonban eltárolt szövegekből választhatunk!

A módosítás elvégezhető a lista ablakban is a listasorban az adathoz tartozó hasábban elvégzett dupla egér kattintás után megjelenő szerkesztő ablakban. Ebből az ablakból szerkesztés után úgy léphetünk ki, hogy:

- Az egérrel egy másik adatsorra kattintunk, de a dupla kattintási időn belül nem kattintunk egyik adatsorra sem! Ekkor a kijelölés az új adatsorra kerül.
- Az 'Esc' billentyűt megnyomjuk. A kijelölés ezen az adatsoron marad. De a szerkesztő ablakban történt változások ekkor nem kerülnek rögzítésre.
- Az 'Enter' billentyűt megnyomjuk. A kijelölés, ha van még, azaz nem az utolsó adatsoron álltunk, a következő adatsorra kerül, és ezen az új adatsoron szintén ebben a szerkesztő ablakban végezhetjük az adatmegadást. Ha szükséges, a rendszer görgeti a lista ablakot. (Ha a lista ablak alján történik a szerkesztés.)
- A  $\blacklozenge$  lefelé nyíl billentyűt megnyomjuk. A működés ugyan az, mint az 'Enter' billentyű esetén.
- A  $\bigcap$  felfelé nyíl billentyűt megnyomjuk. A működés hasonló a  $\bigcup$  lefelé nyíl billentyű működéséhez, de a szerkesztő adatsor, ha van még, azaz nem az első adatsoron álltunk, az előző adatsorra ugrik, és ott folytathatjuk az adat megadást.

## 'Egyedi adatok:'

Az OmegaCAD ELEKTRO rendszerben a tervlapok pecsétjeiben az adatok több csoportban adhatók meg. Vannak olyan pecsét adatok, amelyek a létesítmény valamennyi tervlapjára érvényesek. Ilyenek a tervező, osztályvezető, vezetőtervező, ellenőr és még néhány fontos adat. Ezeket az adatokat a létesítményre közösen, csak egy helyen kell és lehet megadni a Terv pecsétek létesítmény adatai funkcióban. Ha a létesítményben mezőnként eltérőek a tervező és a hozzátartozó fő adatok, akkor ezeket az adatokat lehetőségünk van mezőnként megadni a Terv pecsétek mező adatai funkcióban. Ilyen esetben a mező terveihez megjelenő embléma formátumot a Mező tervlapok pecsét formátumának megváltoztatása funkcióval tudjuk beállítani.

Ha a tervezés során egy mezőben egyes tervlapokon nem csak egy tervező hoz létre tervlapot, akkor a tervező és a hozzátartozó adatokat egyedileg kell megadni. Ilyen előfordulhat, ha rekonstrukció során új szereléshely kerül kialakításra, és ennek a szereléshelynek az elrendezési és szerelési terveit már egy meglévő létesítményben újjonnan kell felvenni, és a létesítményi, vagy mező tervező nem azonos a rekonstrukciót végző tervezővel. Hasonlóan lehet új tervlapokat felvenni az általános műszaki modulban is.

Ha arra van szükségünk, hogy a tervnek egyedi tervező és hozzátartozó adatai legyenek, akkor használjuk az alábbi beállításokat:

#### $\nabla$  A tervlapnak egyedi tervpecsét adata is van

Csak akkor érvényes, ha A tervlap egyedi tervpecsét adatainak megadása ablakrészben a létesítményi adatok helyén, vagy a mező adatok helyén megjelenés közül legalább az egyik be van kapcsolva!

Bekapcsolt állapota esetén a tervlapon az egyedi pecsét adatok fognak megjelenni.

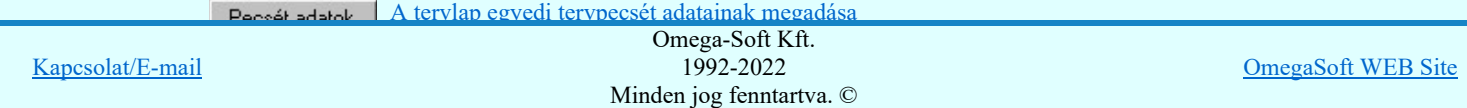

A 'Tervező' adata az egyedi pecsét adat létrehozásakor Az OmegaCAD ELEKTRO rendszer indítása során megadott névvel kerül kitöltésre, és nem változtatható meg amíg az egyedi pecsét adat érvényben van! Későbbi megváltoztatása csak úgy lehetséges, hogy az egyedi pecsét adatokat megszüntejük! Ez úgy lehetséges, hogy a 'A tervlap egyedi tervpecsét adatainak megadása' funkcióban mind a A 'létesítmény' adatok helyén' és a 'A 'mező' adatok helyén' kapcsolókat kikapcsoljuk, vagy itt a 'A tervlapnak egyedi tervpecsét adata is van' kapcsolót kikapcsoljuk. Majd ugyanitt újra megadjuk az egyedi pecsét adatokat!

## Lásd:

A tervlap egyedi tervpecsét adatainak megadása Pecsét adatok

## Lásd még:

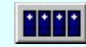

Létesítmények kezelése

Létesítmények felépítése Terv pecsétek létesítmény adatai Terv pecsétek mező adatai Mező tervlapok pecsét formátumának megváltoztatása

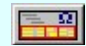

Tervlapok pecsét készítése

里 Pecsétadatok megadása / Pecsét felirat

## Korlátozások/megjegyzések:

- Az OmegaCAD ELEKTRO rendszer pecsét adatokra vonatkozó korlátait lásd itt!
- Az OmegaCAD ELEKTRO rendszerben az adatbeviteli szerkesztő ablak mellett elhelyezett <sup>1</sup> gomb segítségével a felhasználó sablonba tárolhatjuk,  $\leq$  gomb segítségével a sablonból törölhetjük az ablak tartalmát! A  $\leq$  gomb segítségével a felhasználói sablonban eltárolt szövegekből választhatunk!
- A beállított felhasználói adatok a x:\V10x..\OmegaWin32\UserSettings\TervNevLista.ini állományban tárolódik.
- Ha egy tervlapnak egyedi tervpecsét adatokat adunk meg, és ennek megjelenését a tervlapon bekapcsoljuk, akkor a pecsétek létesítmény adatai és pecsétek mező adatai megváltoztatása esetén nem fog a tervlapnak az az egyedi pecsét adata megváltozni. Ezeknek a tervlapoknak a pecsét adatait mindaddig egyedileg kell kezelni, míg ezt a beállítást ki nem kapcsoljuk!

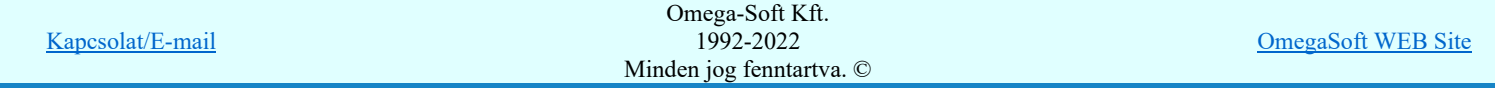

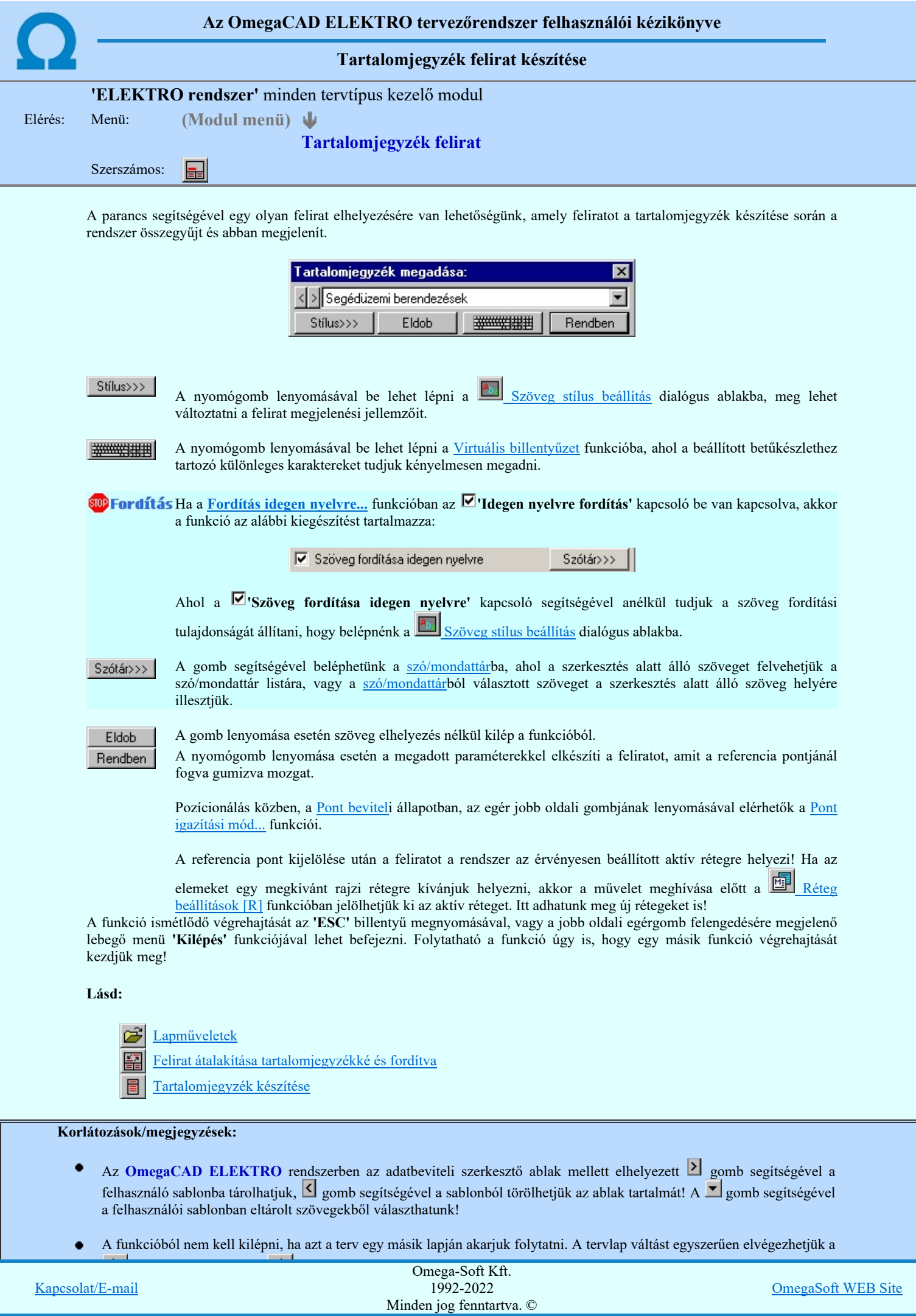

#### Kapcsolat/E-mail Omega-Soft Kft. 1992-2022 Minden jog fenntartva. © OmegaSoft WEB Site

 $\bullet$ 

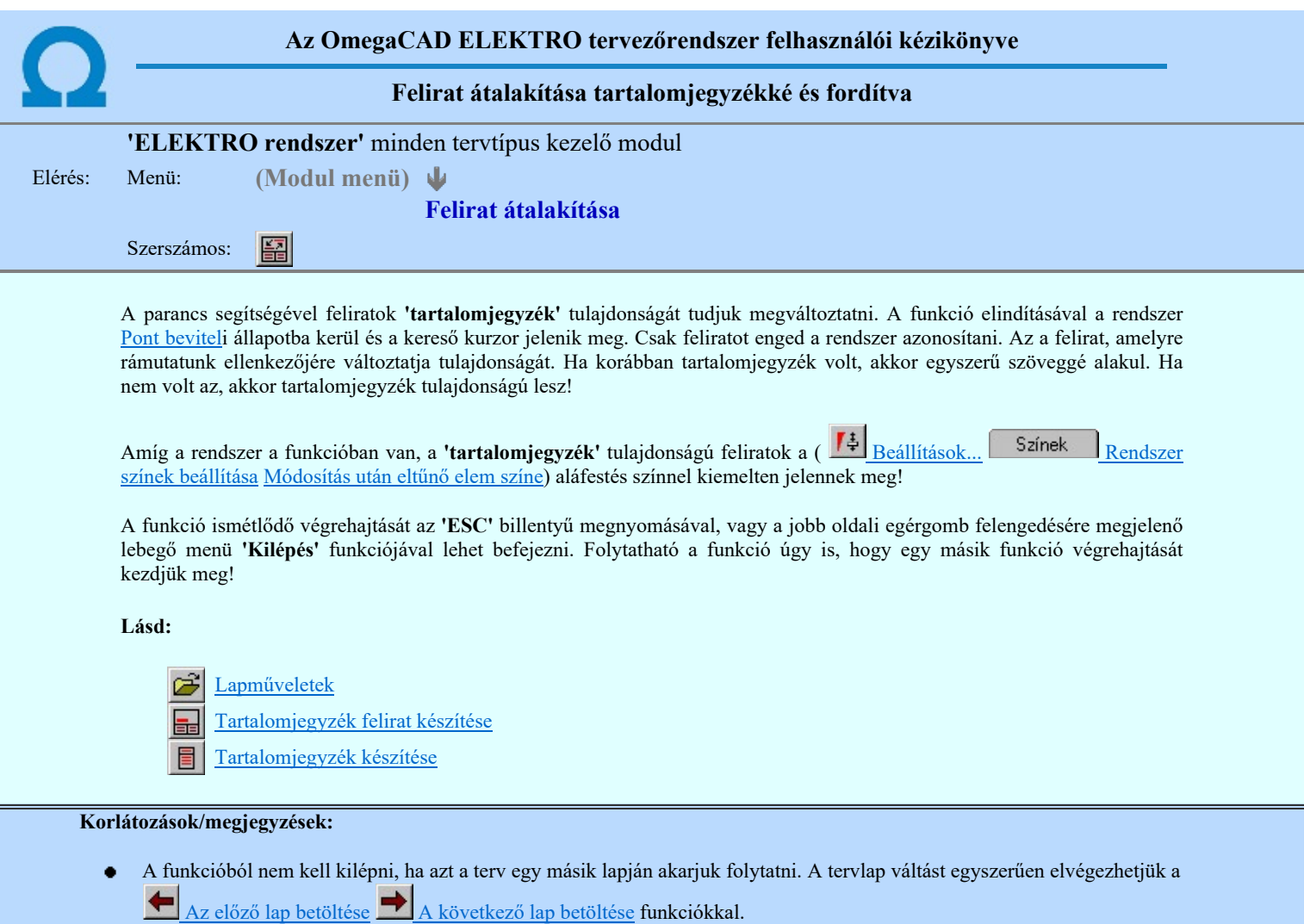

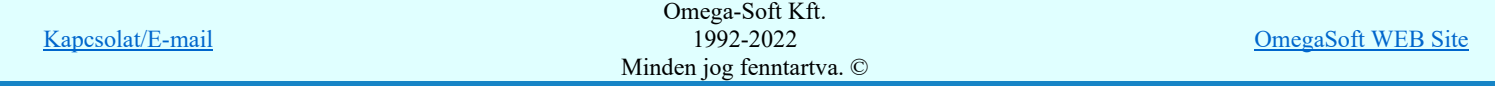

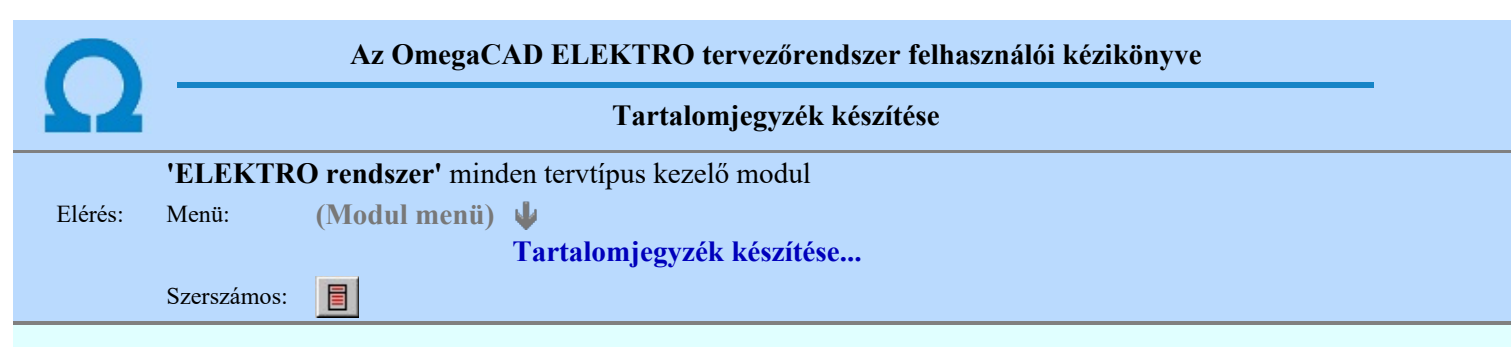

A parancs hatására a rendszer kigyűjti és listába rendezi a terven elhelyezett tartalomjegyzék feliratokat. Ezután a lista az aktuális tervlap kívánt részére helyezhető.

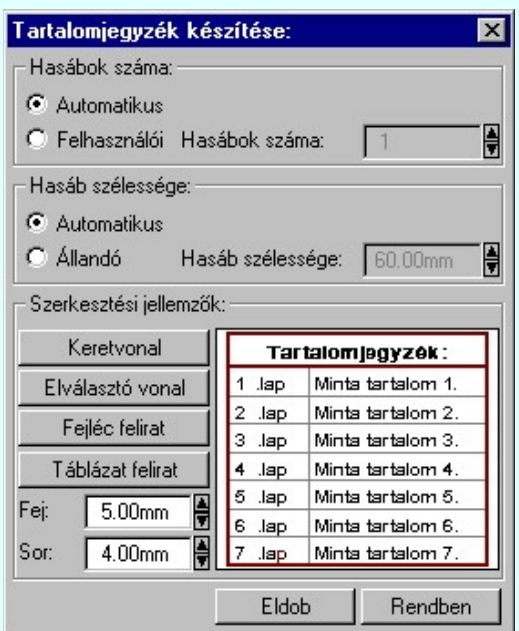

Tartalomjegyzék készítése általános tervező modulban.

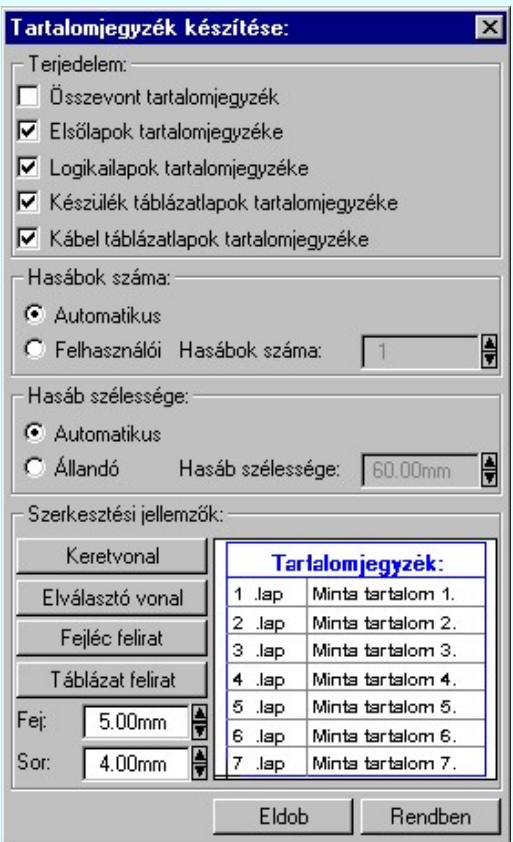

Tartalomjegyzék készítése az Áramútterv fedőlap tervezése modulban.

### 'Terjedelem:'

A csoportban kell beállítani, hogy a teljes áramút terv mely szekciójáról készítünk tartalomjegyzéket. Ez a beállítási csoport csak az Áramútterv fedőlaptervezése modulban működő tartalomjegyzék késszítésben van!

#### Összevont tartalomjegyzék

Bekapcsolása esetén a rendszer az első lapokról, a logikai lapokról és összevontan a készülék és kábeltáblázat lapokról készít tartalomjegyzéket. Ha ezt bekapcsoljuk, más opció nem kapcsolható be.

#### $\nabla$  Fedő lapok tartalomjegyzéke

Bekapcsolása esetén a rendszer a fedő lapokról készít tartalomjegyzéket. Ha ezt bekapcsoljuk az Összevont tartalomjegyzék nem kapcsolható be, de a többi áramút terv szekcióval együtt használható.

## $\nabla$  Logikai lapok tartalomjegyzéke

Bekapcsolása esetén a rendszer az áramút logikai lapokról készít tartalomjegyzéket. Ha ezt bekapcsoljuk az Összevont tartalomjegyzék nem kapcsolható be, de a többi áramút terv szekcióval együtt használható.

## $\nabla$  Készülék táblázat lapok tartalomjegyzéke

Bekapcsolása esetén a rendszer az áramút készülék táblázat lapokról készít tartalomjegyzéket. Ha ezt bekapcsoljuk az Összevont tartalomjegyzék nem kapcsolható be, de a többi áramút terv szekcióval együtt használható.

#### $\nabla$  Kábel táblázat lapok tartalomjegyzéke

Bekapcsolása esetén a rendszer az áramút kábel táblázat lapokról készít tartalomjegyzéket. Ha ezt bekapcsoljuk az Összevont tartalomjegyzék nem kapcsolható be, de a többi áramút terv szekcióval együtt használható.

## 'Hasábok száma:'

A csoportban a készítendő táblázat hasábjainak számát állítjuk be.

## **C** Automatikus

Ennek a beállításnak az esetén a rendszer a tervlap méretének megfelelően megválasztja az optimális hasábszámot.

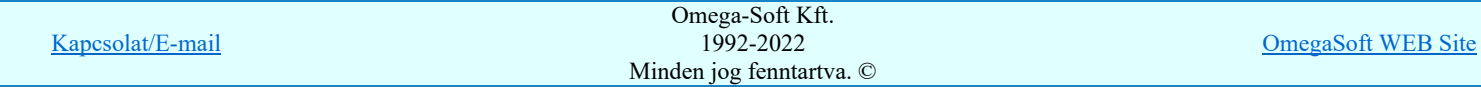

#### 'Hasáb szélessége:'

A csoportban a készítendő táblázat hasáb szélességét állítjuk be.

#### Automatikus

Ennek a beállításnak az esetén a rendszer a hasábban lévő feliratok hosszától függően számítja ki a hasáb szélességét.

#### Állandó

Ennek a beállításnak az esetén a hasábok szélessége a felhasználói beállítás szerinti lesz.

#### 'Szerkesztési jellemzők:'

A csoportban a készítendő táblázat vonalainak és feliratainak jellemzőt adjuk meg. Itt állítjuk be a sor magasságokat is.

#### **Keretvonal**

A tartalomjegyzéket határoló vonal tulajdonságait állíthatjuk be. Megnyomása után a vonaljellemzők beállítása dialógus ablak jelenik meg. Lásd: (Vonal stílus beállítása)

#### Elválasztó vonal

A tartalomjegyzék hasábjait és sorait elválasztó vonal tulajdonságait állíthatjuk be. Megnyomása után a vonaljellemzők beállítása dialógus ablak jelenik meg. Lásd: (Vonal stílus beállítása)

#### Fejléc felirat

A tartalomjegyzék fejlécében megjelenő 'Tartalomjegyzék:' felirat tulajdonságait állíthatjuk be. Megnyomása után a szöveg jellemzők beállítása dialógus ablak jelenik meg. Lásd: (Szöveg stílus beállítása)

#### Táblázat felirat

A tartalomjegyzék adatsorainak felirat tulajdonságait állíthatjuk be. Megnyomása után a szöveg jellemzők beállítása dialógus ablak jelenik meg. Lásd: (Szöveg stílus beállítása)

## Fej:

A tartalomjegyzék fejléc sor magassága a rajzlapon [mm]-ben.

#### Sor:

A tartalomjegyzék adat sor magassága a rajzlapon [mm]-ben.

Az aktuális beállításnak megfelelő tartalomjegyzék táblázat megjelenése a minta rajzban mindig látható.

Rendben | A gomb megnyomásával a rendszer kigyűjti a tervlapokon elhelyezett tartalomjegyzék feliratokat, majd az elkészített táblázatot úsztatva elhelyezhetjük a rajzon.

#### Lásd:

Tartalomjegyzék felirat készítése Felirat átalakítása tartalomjegyzékké és fordítva

#### Korlátozások/megjegyzések:

٠ Ha megváltoztak a terv tartalomjegyzék feliratai, és újra elő kell állítani a tartalomjegyzék táblázatot, akkor a már meglévő táblázatot le kell törölni!

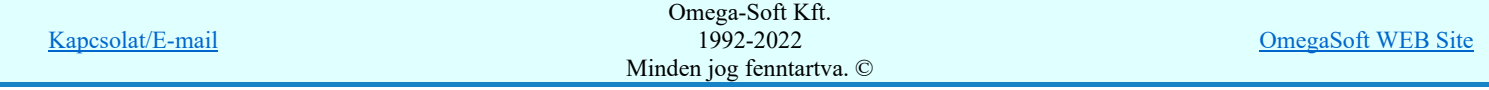

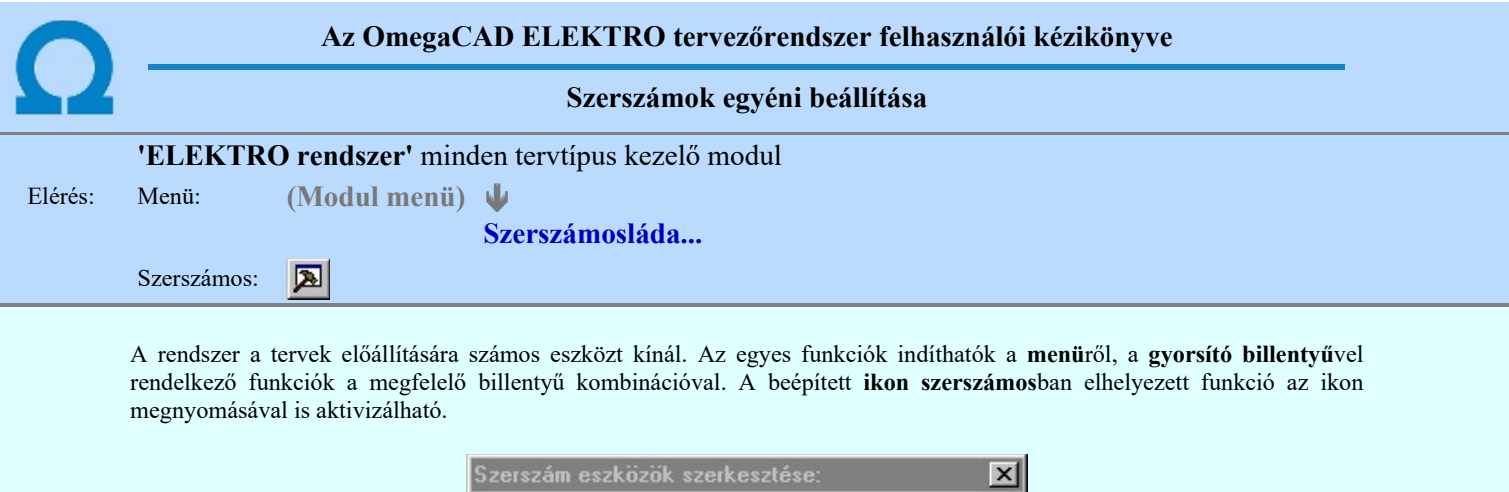

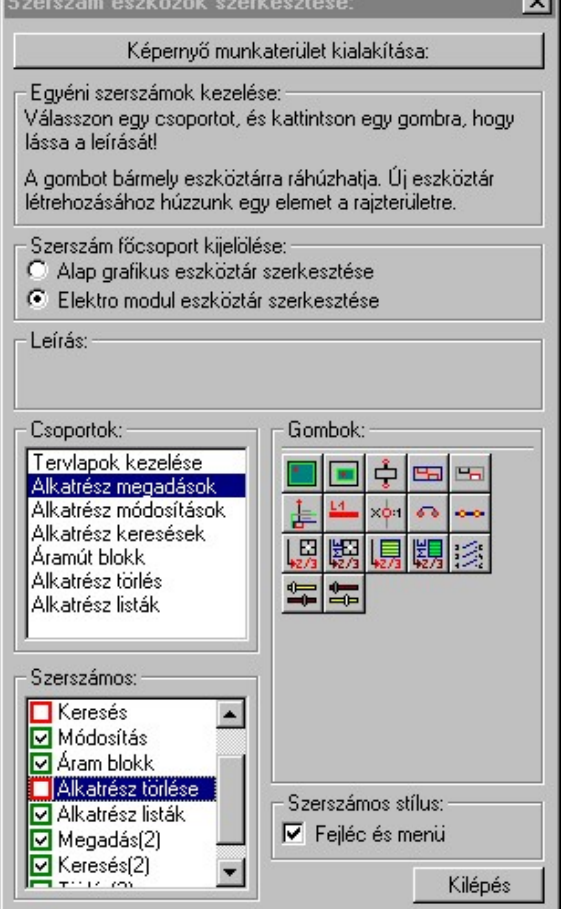

Az egyéni szerszámok használatával egy új lehetőség nyílik a rendszer még hatékonyabb használatára. A szerszámosban az egyes funkciókra jellemző kis ikonok helyezkednek el, melyeket szerszámnak nevezünk. A szerszám megnyomásával a funkció aktivizálódik. Ha a szerszámosra helyezzük az input fókuszt, (A fejléc az aktív ablak színével jelenik meg) és a kurzort rövid ideig a szerszám ikon fölött hagyjuk, akkor a szerszám funkcióját leíró rövid segítség jelenik meg.

A szerszámok csoportokba vannak foglalva. Az egyes csoportok tetszőlegesen áthelyezhetők, átméretezhetők, bezárhatók vagy megnyithatók. Az szerszámok a csoportokból törölhetők, más csoportba helyezhetők. Létrehozhatunk új, egyéni szerszámost is.

Az OmegaCAD ELEKTRO rendszerben alkalmazott szerszámos funkció abban tér el az általános rendszer szerszámos funkciójától, hogy itt minden modulnak önálló, a modulra jellemző funkciókból összeállított szerszámos készlete is van. Egyébként használata megegyezik az Egyéni szerszámok kezelésével.

## Szerszám főcsoport kijelölése:

## Alap grafikus eszköztár szerkesztése

Ebben az állapotban az alap grafikus eszközöket állíthatjuk be.

Az OmegaCAD ELEKTRO rendszerben az alap grafikus eszköztár szerszámos ládák felépítése, elhelyezkedése a munkaterületen, fejléc ki/be-kapcsolt állapota minden ELEKTRO modulban megegyezik. A szerszámos ládák egy tulajdonsága kötődik ELEKTRO modulokhoz, mégpedig a megjelenik, nem jelenik meg állapota.

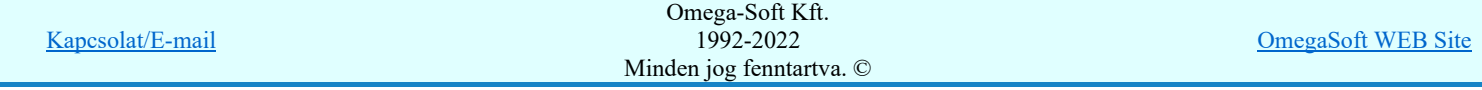

Ha a szerszámos szerkesztésekor <u>érvényes ELEKTRO modulban</u> vagyunk, akkor a megjelenik, nem jelenik meg állapot csak az aktuális ELEKTRO modulra érvényes lesz.

## Elektro modul eszköztár szerkesztése

Ebben az állapotban az érvényes ELEKTRO modul szerszámos eszközöket állíthatjuk be.

Csak akkor lehet ezt az opciót beállítani, ha érvényes ELEKTRO modulban vagyunk. Kezelése megegyezik az Egyéni szerszámok kezelésével. Az így beállított modul szerszámok csak a modulban jelennek meg és csak itt használhatók!

A Képernyő munkaterület kialakítása segítségével a rendszer rajzi és szerszámos munkaterületét tudjuk egyéni igények szerint kialakítani.

## Korlátozások/megjegyzések:

¢

A képernyő munkaterület kialakítása beállítási lehetőség elérhető még a FF Beállítások... Képernyő Képernyő munkaterület beállítása Képernyő munkaterület kialakítása funkcióban is!

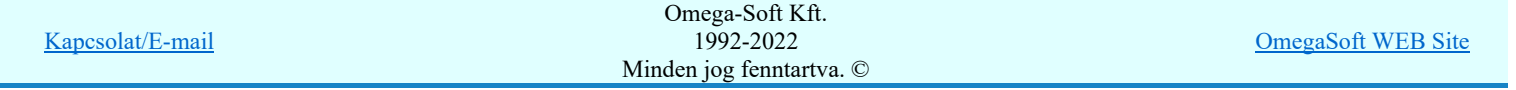

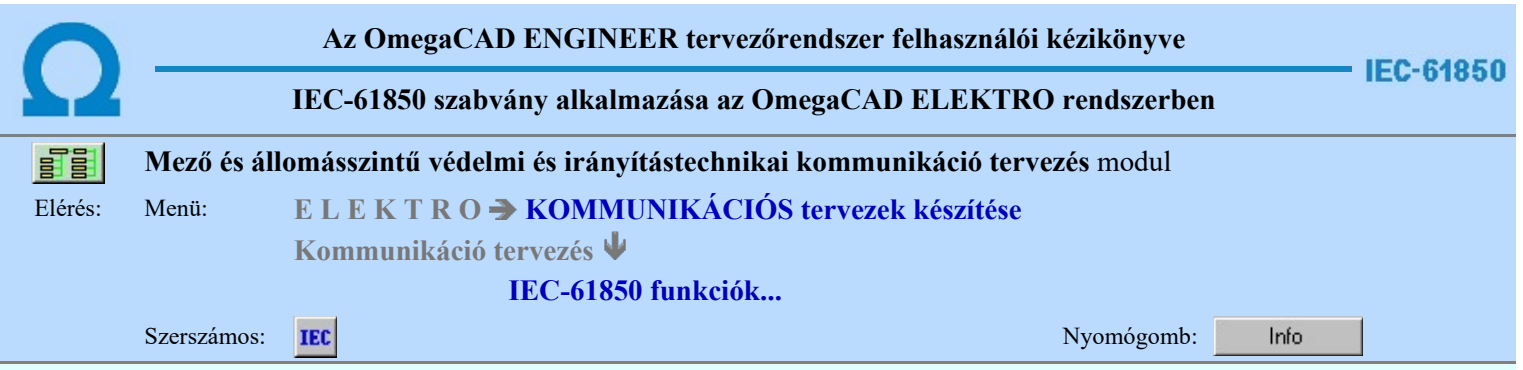

## OmegaCAD ELEKTRO V10.0 rendszer OmegaCAD ELEKTRO 'IEC 61850' modul V10.0

2022. január 3.

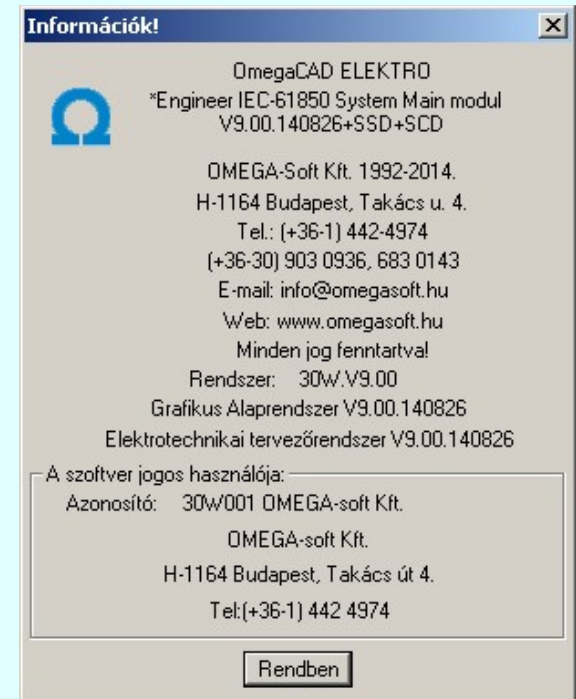

# Omega-Soft Kft.

## 1992. - 2022.

H-1133 Budapest, Bessenyei utca 8-10. Tel.: (+36 - 1) 662 4504 Mobil.: (+36-30) 9536 171 E-mail: omegasoft@omegasoft.hu Web: www.omegasoft.hu

Minden jog fenntartva!

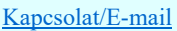